# kaspersky

# **卡巴斯基安全管理中⼼** 15.1 Linux

© 2024 AO Kaspersky Lab

⽬錄

卡巴斯基安全管理中心 Linux 說明

[新增內容](#page-17-0)

關於 [卡巴斯基安全管理中⼼](#page-21-0) Linux

[硬體和軟體需求](#page-22-0)

[管理伺服器要求](#page-23-0)

[網⾴主控台要求](#page-25-0)

[網路代理要求](#page-27-0)

相容的卡巴斯基應用程式和解決方案

[分發套件](#page-33-0)

關於管理伺服器和卡巴斯基安全管理中心網頁主控台的相容性

卡巴斯基安全管理中心比較:基於 Windows 與基於 Linux

關於 卡巴斯基安全管理中心雲端主控台

[架構和基本概念](#page-35-1)

[架構](#page-36-0)

卡巴斯基安全管理中心 Linux 管理伺服器佈署圖表和卡巴斯基安全管理中心網頁主控台 卡巴斯基安全管理中心 Linux 使用的連接埠 卡巴斯基安全管理中心 網頁主控台使用的連接埠 [基本概念](#page-40-0) [管理伺服器](#page-41-0) [管理伺服器階層](#page-42-0) [虛擬管理伺服器](#page-42-1) 網頁伺服器 [網路代理](#page-43-1) [管理群組](#page-44-0) [受管理裝置](#page-44-1) [未配置的裝置](#page-44-2) [管理員⼯作站](#page-45-0) 管理 Web [外掛程式](#page-45-1) [政策](#page-45-2) [政策設定檔](#page-46-0) 工作 [⼯作範圍](#page-47-0) [本機應⽤程式設定與政策的關係](#page-48-0) [發佈點](#page-48-1) [連線閘道](#page-50-0) [資料流量和連接埠使⽤的](#page-50-1) schema LAN [中的管理伺服器和受管理裝置](#page-51-0) LAN [的主管理伺服器和兩個從屬管理伺服器](#page-52-0) 管理伺服器位於LAN、受管理裝置位於網際網路、防火墻使用中 管理伺服器位於LAN、受管理裝置位於網際網路、連線閘道器使用中 管理伺服器位於 DMZ[、受管理裝置位於網際網路](#page-58-0) 與卡巴斯基安全管理中心 Linux 元件和安全應用程式的互動:更多資訊 [互動模式中的慣例](#page-59-1) [管理伺服器和](#page-60-0) DBMS 管理伺服器和用戶端裝置:管理安全應用程式 透過發佈點在用戶端裝置上升級軟體

- [管理伺服器階層:主管理伺服器和從屬管理伺服器](#page-62-0)
- DMZ [中帶有從屬管理伺服器的管理伺服器階層](#page-62-1)
- 管理伺服器、網段連線閘道和用戶端裝置
- 管理伺服器和 DMZ 中的兩台裝置:連線閘道和用戶端裝置
- 管理伺服器和卡巴斯基安全管理中心 網頁主控台

#### [正在啟動](#page-64-1)

#### [安裝](#page-67-0)

- 設定 MariaDB x64 伺服器以與 卡巴斯基安全管理中心 Linux 一起使用
- 設定 PostgreSOL 或 Postgres Pro 伺服器與 卡巴斯基安全管理中心 Linux 搭配使用
- 安裝 卡巴斯基安全管理中心 Linux
- 以靜默模式安裝 卡巴斯基安全管理中心 Linux
- [在封閉軟體環境模式下在](#page-74-0) Astra Linux 上安裝 卡巴斯基安全管理中⼼ Linux
- 安裝卡巴斯基安全管理中心網頁主控台
- 卡巴斯基安全管理中心網頁主控台安裝參數
- 在封閉軟體環境模式下在 Astra Linux 上安裝卡巴斯基安全管理中心網頁主控台
- 安裝連線到安裝在卡巴斯基安全管理中心 Linux 容錯移轉叢集節點上的管理伺服器的卡巴斯基安全管理中心網頁主控台
- 部署 卡巴斯基安全管理中心 Linux 容錯移轉叢集
	- 情境:部署 [卡巴斯基安全管理中⼼](#page-82-2) Linux 容錯移轉叢集
	- 關於 卡巴斯基安全管理中心 Linux 容錯移轉叢集
	- 為卡巴斯基安全管理中心 Linux [容錯移轉叢集準備檔案伺服器](#page-86-0)
	- 為卡巴斯基安全管理中心 Linux [容錯移轉叢集準備節點](#page-87-0)
	- 在 卡巴斯基安全管理中心 Linux [容錯移轉叢集節點上安裝](#page-89-0) 卡巴斯基安全管理中心 Linux
	- 手動啟動和停止叢集節點
- 使用 DBMS 的帳戶
	- 設定 DBMS 帳戶以搭配使用 MySQL 和 MariaDB
	- 設定 DBMS 帳戶以搭配使用 PostgreSQL 和 Postgres Pro
- 用於卡巴斯基安全管理中心 Linux 的憑證
	- 關於卡巴斯基安全管理中心憑證
	- 卡巴斯基安全管理中心 Linux 中使用的自訂憑證要求
	- 重新發佈卡巴斯基安全管理中心網頁主控台憑證
	- 取代卡巴斯基安全管理中心網頁主控台憑證
	- 將 PFX [憑證轉換為](#page-100-1) PEM 格式
	- [情境:指定⾃訂管理伺服器憑證](#page-101-0)
	- 使用 klsetsrvcert 公用程式替换管理伺服器憑證
	- 使用 klmover 公用程式將網路代理連線到管理伺服器
	- 重新發行網頁伺服器憑證
- [定義共⽤資料夾](#page-105-0)
- 登入到卡巴斯基安全管理中心網頁主控台並登出
- 卡巴斯基安全管理中心網頁主控台介面
- 變更卡巴斯基安全管理中心網頁主控台介面的語言
- [主功能表的釘選與取消釘選區段](#page-108-1)
- [快速啟動精靈](#page-108-2)
	- 步驟 1[:指定網際網路連線設定](#page-109-0)
	- 步驟 2[。下載所需的更新](#page-110-0)
	- 步驟 3[。選擇要防護的資產](#page-110-1)
	- 步驟 4。在解決方案中選取加密方式
	- 步驟 5[。為受管理應⽤程式配置外掛程式安裝](#page-111-1)
	- 步驟 6[。下載分發套件並建立安裝套件](#page-112-0)

步驟 7[。設定卡巴斯基安全網路](#page-112-1)

步驟 8。選取應用程式啟動方式

- 步驟 9[。指定協⼒廠商更新管理設定](#page-114-0)
- 步驟 10[。建立基本的網路保護設定](#page-114-1)

步驟 11[。設定電⼦郵件通知](#page-114-2)

步驟 12[。關閉快速啟動精靈](#page-115-0)

[防護佈署精靈](#page-115-1)

[開始防護佈署精靈](#page-115-2)

步驟 1[。選取安裝套件](#page-116-0)

步驟 2。選取金鑰檔案或啟動碼的發佈方式

步驟 3[。選取網路代理版本](#page-116-2)

步驟 4[。選取裝置](#page-117-0)

步驟 5[。指定遠端安裝⼯作設定](#page-117-1)

步驟 6[。重新啟動管理](#page-118-0)

步驟 7 · 安裝前移除不相容的應用程式

步驟 8[。移動裝置到受管理裝置](#page-119-1)

步驟 9[。選取存取裝置的帳⼾](#page-119-2)

步驟 10[。啟動安裝](#page-120-0)

升級 卡巴斯基安全管理中心 Linux

使用安裝檔案升級 卡巴斯基安全管理中心 Linux

通過備份升級 卡巴斯基安全管理中心 Linux

在卡巴斯基安全管理中心 Linux [容錯移轉叢集節點上升級](#page-123-0) 卡巴斯基安全管理中心 Linux

升級卡巴斯基安全管理中心網頁主控台

在封閉軟體環境模式下在 Astra Linux 上升級卡巴斯基安全管理中心網頁主控台

移轉到卡巴斯基安全管理中心 Linux

從 [卡巴斯基安全管理中⼼](#page-129-0) Windows 匯出群組物件

將匯出的檔案匯入到卡巴斯基安全管理中心 Linux

將受管理裝置切換到卡巴斯基安全管理中心 Linux 的管理之下

[設定管理伺服器](#page-132-0)

配置卡巴斯基安全管理中心 網頁主控台到管理伺服器的連線

設定 IP 位址允許清單以登入 卡巴斯基安全管理中心 Linux

[設定管理伺服器網際網路存取設定](#page-134-0)

[管理伺服器階層](#page-135-0)

[建立管理伺服器階層:新增次要管理伺服器](#page-136-0)

[檢視從屬管理伺服器清單](#page-138-0)

[管理虛擬管理伺服器](#page-139-0)

[建立虛擬管理伺服器](#page-139-1)

啓用和停用虛擬管理伺服器

[為虛擬管理伺服器指派管理員](#page-141-0)

[變更⽤⼾端裝置的管理伺服器](#page-142-0)

[刪除虛擬管理伺服器](#page-144-0)

[檢視連線到管理伺服器的記錄](#page-144-1)

[設定事件儲存區中的最⼤事件數量](#page-144-2)

將管理伺服器移動至其他裝置

變更 [DBMS](#page-145-1) 憑證

[備份複製和管理伺服器資料還原](#page-146-0)

建立管理伺服器資料備份工作

使用 klbackup 公用程式備份和還原資料

[管理伺服器維護](#page-148-0) [刪除管理伺服器階層](#page-149-0) [存取公⽤](#page-149-1) DNS 伺服器 設定介面 使⽤ TLS [的加密通信](#page-150-1) [發現網路裝置](#page-152-0) [情境:發現網路裝置](#page-153-0) Windows [網路輪詢](#page-153-1) IP [範圍輪詢](#page-156-0) [新增和修改](#page-158-0) IP 範圍 [Zeroconf](#page-159-0) 輪詢 [網域控制器輪詢](#page-159-1) 配置 Samba [網域控制器](#page-162-0) 在用戶端裝置上使用 VDI 動態模式 在網路代理安裝套件的內容中啟用 VDI 動態模式 將啟用 VDI 的裝置移至管理群組 [佈署最佳實踐](#page-164-0) [硬化指南](#page-165-0) [管理伺服器佈署](#page-165-1) [連線安全](#page-167-0) 帳戶和身分驗證 [對管理伺服器防護的管理](#page-169-0) [管理⽤⼾端裝置防護](#page-170-0) [配置受管理應⽤程式的防護](#page-171-0) [管理伺服器維護](#page-172-0) 事件傳輸到第三方系統 [第三⽅資訊系統安全建議](#page-173-1) [情境:驗證](#page-174-0) MySQL 伺服器 情境:驗證 [PostgreSQL](#page-176-0) 伺服器 [佈署準備](#page-177-0) 計劃卡巴斯基安全管理中心 Linux 佈署 [佈署防毒軟體的標準流程](#page-178-0) 關於在組織網路中計畫 [卡巴斯基安全管理中⼼](#page-178-1) Linux 佈署 [選取企業防護結構](#page-179-0) [卡巴斯基安全管理中⼼](#page-180-0) Linux 的標準設定 [標準配置:單⼀辦公室](#page-180-1) [標準配置:由⾃⼰管理員執⾏的幾個⼤規模辦公室](#page-180-2) [標準配置:多個⼩遠端辦公室](#page-180-3) 選取 [DBMS](#page-181-0) [提供到管理伺服器的網際網路存取](#page-181-1) [網際網路存取:本機網路上的管理伺服器](#page-182-0) [網際網路存取:](#page-182-1)DMZ 中的管理伺服器 網際網路存取:DMZ [中作為連線閘道的網路代理](#page-182-2) [關於發佈點](#page-183-0) [計算發佈點的數量和配置](#page-183-1) [虛擬管理伺服器](#page-184-0) [⽤於與外部服務交互的網路設定](#page-185-0)

佈署網路代理和安全應用程式

[初始化佈署](#page-188-1) [配置安裝程式](#page-188-2) [安裝套件](#page-189-0) 關於 卡巴斯基安全管理中心 Linux 的遠端安裝工作 [透過擷取和複製裝置映像來佈署](#page-190-0) [網路代理磁碟克隆模式](#page-190-1) 透過 卡巴斯基安全管理中心 Linux 的猿端安裝工作強制佈署 執行卡巴斯基安全管理中心 Linux 建立的獨立套件 在安裝有網路代理的裝置上遠端安裝應用程式 [在遠端安裝⼯作中管理裝置重新啟動](#page-194-0) 安全應用程式安裝套件上的資料庫更新 [監控佈署](#page-194-2) [配置安裝程式](#page-194-3) [⼀般資訊](#page-194-4) [在靜默模式下安裝\(帶有回應檔案\)](#page-195-0) 透過 setup.exe [的部分安裝配置](#page-195-1) [管理伺服器安裝參數](#page-195-2) [網路代理安裝參數](#page-197-0) [虛擬基礎架構](#page-198-0) 降低虛擬機負載的竅門 [對動態虛擬機的⽀援](#page-199-1) 對虛擬機複製的支援 對網路代理裝置檔案系統回溯的支援 本機安裝應用程式 [網路代理的本機安裝](#page-201-0) 使用靜默模式安裝網路代理 本機安裝應用程式管理外掛程式 以靜默模式安裝應用程式 使用獨立安裝套件安裝應用程式 [網路代理安裝套件設定](#page-204-0) 卡巴斯基安全管理中心 Linux 網頁伺服器 Kaspersky Endpoint Security 裝置掃描群組工作的手動設定 管理用戶端裝置 [受管理裝置設定](#page-210-0) [建立管理群組](#page-216-0) [裝置移動規則](#page-217-0) [建立裝置移動規則](#page-217-1) [複製裝置移動規則](#page-218-0) [裝置移動規則的條件](#page-220-0) 將裝置手動新增至管理群組 將裝置或者叢集手動移動至管理群組 [關於叢集和伺服器陣列](#page-226-1) [叢集或伺服器陣列的屬性](#page-227-0) [發佈點和連線閘道器的調整](#page-228-0) 發佈點的標準配置:單一辦公室 發佈點的標準配置:多個小遠端辦公室 [計算發佈點的數量和配置](#page-229-1) [⾃動分配發佈點](#page-230-0)

手動分配發佈點 [修改管理群組的發佈點清單](#page-237-0) 啟用推送伺服器 [關於裝置狀態](#page-238-0) [設定裝置狀態轉換](#page-241-0) [裝置分類](#page-242-0) [從裝置分類中檢視裝置清單](#page-242-1) [建立裝置分類](#page-242-2) [配置裝置分類](#page-243-0) [從裝置分類中匯出裝置清單](#page-256-0) [在分類中從管理群組中刪除裝置](#page-257-0) [裝置標籤](#page-257-1) [關於裝置標籤](#page-257-2) [建立裝置標籤](#page-258-0) [重命名裝置標籤](#page-258-1) [刪除裝置標籤](#page-258-2) [檢視分配了標籤的裝置](#page-259-0) [檢視分配到裝置的標籤](#page-259-1) 手動標記裝置 [從裝置上刪除分配的標籤](#page-260-0) [檢視⾃動標記裝置規則](#page-260-1) 編輯自動標記裝置規則 [建立⾃動標記裝置規則](#page-261-1) 為自動標記裝置執行規則 [刪除⾃動標記裝置規則](#page-263-1) [資料加密與防護](#page-263-2) [檢視加密磁碟機的清單](#page-264-0) [檢視加密事件清單](#page-264-1) [建立和檢視加密報告](#page-265-0) [以離線模式授予加密磁碟機的存取權限](#page-266-0) 變更用戶端裝置的管理伺服器 當裝置顯示不活動時檢視和配置操作 傳送訊息到裝置使用者 遠端開啟、關閉和重新啟動用戶端裝置 佈署 [Kaspersky](#page-269-0) 應⽤程式 [情境:卡巴斯基應⽤程式部署](#page-270-0) 新增卡巴斯基應用程式的管理外掛程式 下載和建立 Kaspersky 應用程式的安裝套件 [從檔案建立安裝套件](#page-273-0) [建立獨立安裝套件](#page-274-0) [變更⾃訂安裝套件資料⼤⼩限制](#page-275-0) 以靜默模式安裝適用於 Linux 的網路代理 (搭配回應檔案) 準備在封閉軟體環境模式下執行 Astra Linux 的裝置以安裝網路代理 [檢視獨立安裝套件清單](#page-281-0) [分發安裝套件⾄從屬管理伺服器](#page-282-0) 準備 Linux 裝置並在 Linux [裝置上遠端安裝網路代理](#page-283-0) 使用遠端軟體安裝工作安裝應用程式

遠端安裝應用程式

在從屬管理伺服器上安裝應用程式

指定在 Unix [裝置上進⾏遠端安裝的設定](#page-289-1)

取代協力廠商安全應用程式

遠端移除應用程式或軟體更新

- 準備一部執行 SUSE Linux Enterprise Server 15 [的裝置以安裝網路代理](#page-295-0)
- 準備好用於遠端安裝的 Windows 裝置。Riprep 公用程式

使用互動模式來為您要遠端安裝的 Windows 裝置作準備

使用靜默模式來為您要遠端安裝的 Windows 裝置作準備

- 建立「遠端執行指令碼」工作
	- [根據清單檔案建立安裝套件](#page-299-0)
	- 為遠端執行指令碼任務準備存檔
	- 使用遠端執行腳本任務在設備上遠端安裝應用程式
- 為遠端執行指令碼任務配置通知和監控
- [產品授權](#page-304-1)
	- 關於 [卡巴斯基安全管理中⼼](#page-305-0) Linux 的產品授權
		- [關於最終使⽤者產品授權協議](#page-305-1)
		- [關於產品授權](#page-305-2)
		- [關於產品授權憑證](#page-306-0)
		- [關於產品授權⾦鑰](#page-306-1)
		- [檢視隱私政策。](#page-307-0)
		- 卡巴斯基安全管理中心產品授權選項
		- [關於⾦鑰檔案](#page-309-0)
		- [關於資料提供](#page-309-1)
		- [關於訂購](#page-313-0)
		- 啟動 [卡巴斯基安全管理中⼼](#page-314-0) Linux
	- [受管理卡巴斯基應⽤程式的產品授權](#page-314-1)
		- [受管理應⽤程式的產品授權](#page-315-0)
		- [新增產品授權⾦鑰到管理伺服器儲存區](#page-316-0)
		- 佈署產品授權金鑰到用戶端裝置
		- [⾃動分發產品授權⾦鑰](#page-318-0)
		- [檢視使⽤中產品授權⾦鑰的相關資訊](#page-319-0)
		- [超出了產品授權限制事件](#page-320-0)
		- 從儲存區刪除產品授權金鑰
		- [撤銷最終使⽤者產品授權協議的許可](#page-320-2)
		- 續約 Kaspersky [應⽤程式的產品授權](#page-321-0)
		- 使用卡巴斯基市場選擇卡巴斯基商業解決方案
- [配置卡巴斯基應⽤程式](#page-323-0)
	- [情境:配置網路防護](#page-324-0)
	- 關於以裝置為中心和以使用者為中心的安全管理方法
	- 政策設定和傳播:以裝置為中心的方法
	- 政策設定和傳播:以使用者為中心的方法
	- [政策和政策設定檔](#page-328-0)
		- [關於政策和政策設定檔](#page-328-1)
		- [關於鎖定和已鎖定的設定](#page-329-0)
		- [政策繼承和政策設定檔](#page-330-0)
		- [政策層次結構](#page-330-1)
		- [政策層次結構中的政策設定檔](#page-331-0)
		- [如何在受管理裝置上實作設定](#page-333-0)

[管理政策](#page-334-0) [檢視政策清單](#page-334-1) [建立政策](#page-334-2) [⼀般政策設定](#page-335-0) [修改政策](#page-337-0) [啟⽤和停⽤政策繼承選項](#page-337-1) [複製政策](#page-338-0) [移動政策](#page-338-1) [匯出政策](#page-339-0) [匯入政策](#page-339-1) [強制同步](#page-340-0) [檢視政策發佈狀態圖表](#page-341-0) 在出現病毒爆發事件時自動啟用政策 [刪除政策](#page-342-0) [管理政策設定檔](#page-342-1) [檢視政策設定檔](#page-342-2) [變更政策設定檔優先順序](#page-343-0) [建立政策設定檔](#page-343-1) [複製政策設定檔](#page-344-0) [建立政策設定檔啟動規則](#page-344-1) [刪除政策設定檔](#page-347-0) [網路代理政策設定](#page-347-1) Windows、Linux 和 macOS 網路代理的使用: 比較 [按作業系統比較網路代理設定](#page-360-0) [啟⽤和停⽤網路代理的低資源消耗模式](#page-361-0) Kaspersky Endpoint Security 政策的手動設定 [設定卡巴斯基安全網路](#page-362-1) [檢查受防火牆防護的網路清單](#page-363-0) 停用網路裝置掃描 [從管理伺服器記憶體中排除軟體詳細資訊](#page-364-1) 在工作站上設定對 Kaspersky Endpoint Security for Windows 介面的存取 [在管理伺服器資料庫中儲存重要的政策事件](#page-365-0) Kaspersky Endpoint Security 更新群組工作的手動設定 [卡巴斯基安全網路](#page-367-1) (KSN) [關於](#page-367-2) KSN [設定對](#page-368-0) KSN 的存取 啟用和停用 KSN [檢視接受的](#page-370-1) KSN 聲明 [接受更新的](#page-371-0) KSN 聲明 [檢查發佈點是否作為](#page-371-1) KSN 代理伺服器運作 管理工作 關於工作 關於丅作範圍 建立工作 手動啟動工作 [檢視⼯作清單](#page-374-1) [⼀般⼯作設定](#page-375-0) 匯出工作

匯入工作 [啟動變更⼯作密碼精靈](#page-383-0) 步驟 1[。指定憑證](#page-383-1) 步驟 2[。選取要採取的動作](#page-383-2) 步驟 3[。檢視結果](#page-384-0) 檢視儲存在管理伺服器中的工作執行結果 應用程式標籤 關於應用程式標籤 建立應用程式標籤 重命名應用程式標籤 [分配標籤到應⽤程式](#page-385-3) [從應⽤程式上刪除分配的標籤](#page-386-0) [刪除應⽤程式標籤](#page-386-1) [授予離線存取權限給受裝置控制封鎖的外部裝置](#page-387-0) 使用 klscflag 實用程式開啟連接埠 13291 在卡巴斯基安全管理中心網頁主控台中註冊 Kaspersky Industrial CyberSecurity for Networks 應用程式 管理使用者和使用者角色 關於使用者帳戶 關於用於角色 設定應用程式功能的存取權限。角色型存取控制 應用程式功能的存取權 預先定義的使用者角色 [為特定物件分配存取權限](#page-400-0) 分配存取權限給使用者和群組 新增內部使用者帳戶 [建立安全群組](#page-404-0) 編輯內部使用者帳戶 [編輯安全群組](#page-405-0) 為使用者或安全群組分配角色 新增使用者帳戶到內部安全群組 [指派使⽤者作為裝置所有者](#page-406-2) [在安裝網路代理期間將使⽤者指定為裝置所有者](#page-407-0) [安裝網路代理後將使⽤者指派為裝置所有者](#page-408-0) 將使用者作為裝置所有者移除 啟用帳戶防護以防止未經授權的修改 [兩步驟驗證](#page-409-2) [情境:為所有使⽤者配置雙步驟驗證](#page-409-3) 關於帳戶的兩步驟驗證 對您自己的帳戶啟用兩步驟驗證 對所有使用者啟用雙步驟驗證 對使用者帳戶停用兩步驟驗證 對所有使用者停用雙步驟驗證 從雙步驟驗證中排除帳戶 為您自己的帳戶配置兩步驟驗證 禁止新使用者自行設定雙步驟驗證 [產⽣新的⾦鑰](#page-415-2) [編輯安全碼簽發者的名稱](#page-416-0)

[變更允許的密碼輸入嘗試次數](#page-416-1)

[刪除使⽤者或安全群組](#page-417-0) 建立使用者角色 編輯使用者角色 編輯使用者角色範圍 删除使用者角色 關聯政策設定檔到角色 [變更帳號密碼](#page-420-0) [撤銷本機管理員權限](#page-421-0) 更新 Kaspersky 資料庫和應用程式 情境:定期更新 Kaspersky 資料庫與應用程式 關於更新 Kaspersky 資料庫、軟體模組和應用程式 建立「將更新下載至管理伺服器儲存區」工作 [驗證已下載的更新](#page-435-0) 建立「將更新下載至發佈點儲存區」工作 為將更新下載到管理伺服器儲存區工作新增更新來源 [批准和拒絕軟體更新](#page-442-0) ⾃動安裝 [Kaspersky](#page-443-0) Endpoint Security for Windows 的更新 關於使用 diff 檔案更新 Kaspersky [資料庫和軟體模組](#page-444-0) 啟用下載 diff 檔案功能:方案 [透過發佈點下載更新](#page-445-0) [在離線裝置上更新](#page-445-1) Kaspersky 資料庫和軟體模組 [備份和還原](#page-446-0) Web 外掛程式 [監控、報告和稽核](#page-447-0) [⽅案:監控和報告](#page-448-0) [關於監控和報告的類型](#page-449-0) [智慧培訓模式中的規則觸發](#page-450-0) 檢視使用滴應性異常控制規則執行的偵測清單 [從適應性異常控制規則新增排除](#page-452-0) 儀表板和小部件 使用儀表板 新增小部件到儀表板 從儀表板隱藏小部件 移動儀表板上的小部件 變更部件尺寸或樣子 [變更部件設定](#page-455-2) 關於"[僅儀表板](#page-456-0)"模式 配置"[僅儀表板](#page-457-0)"模式 [報告](#page-458-0) 使用報告 [建立報告範本](#page-458-2) [檢視和編輯報告範本內容](#page-459-0) [匯出報告到檔案](#page-461-0) [⽣成和瀏覽報告](#page-462-0) 建立報告傳送工作 [刪除報告範本](#page-466-0) [事件和事件分類](#page-466-1) [卡巴斯基安全管理中⼼](#page-466-2) Linux 中的事件 [卡巴斯基安全管理中⼼](#page-467-0) Linux 元件的事件

[事件類型描述的資料結構](#page-467-1) [管理伺服器事件](#page-468-0) [管理伺服器緊急事件](#page-468-1) [管理伺服器功能失效事件](#page-469-0) [管理伺服器警告事件](#page-471-0) [管理伺服器資訊事件](#page-476-0) [網路代理事件](#page-479-0) [網路代理警告事件](#page-479-1) [網路代理資訊事件](#page-479-2) 使用事件分類 [建立事件分類](#page-481-0) [編輯事件分類](#page-481-1) [檢視事件分類清單](#page-482-0) [匯出事件分類](#page-482-1) [匯入事件分類](#page-482-2) [檢視事件詳情](#page-483-0) [匯出事件到檔案](#page-483-1) [從事件檢視物件歷程](#page-484-0) [刪除事件](#page-484-1) [刪除事件分類](#page-484-2) [設定事件儲存期限](#page-485-0) [封鎖頻繁事件](#page-485-1) [關於封鎖頻發事件](#page-486-0) [管理頻發事件封鎖](#page-486-1) [移除對頻發事件的封鎖](#page-486-2) [在管理伺服器上的事件處理和儲存](#page-487-0) [通知和裝置狀態](#page-487-1) 使用通知 [檢視螢幕通知](#page-488-0) [關於裝置狀態](#page-490-0) [設定裝置狀態轉換](#page-493-0) [配置通知傳送](#page-494-0) [測試通知](#page-498-0) 透過執行可執行檔顯示的事件通知 [卡巴斯基公告](#page-499-0) [關於卡巴斯基公告](#page-499-1) [指定卡巴斯基公告設定](#page-500-0) 停用卡巴斯基公告 Cloud [Discovery](#page-501-0) 使用小工具啟用 Cloud Discovery [在儀表板中新增](#page-502-1) Cloud Discovery 小工具 檢視雲端服務使用情況資訊 [雲端服務的風險等級](#page-504-0) 封鎖對不需要的雲端服務進行的存取活動 [匯出事件到](#page-505-0) SIEM 系統 [情境:設定事件匯出到](#page-505-1) SIEM 系統 [在您開始之前](#page-505-2) [關於事件匯出](#page-506-0)

配置在 SIEM [系統中的事件匯出](#page-507-0) [標記事件,將其以](#page-508-0) Syslog 格式匯出到 SIEM 系統 [關於標記事件並將其以](#page-508-1) Syslog 格式匯出到 SIEM 系統 將 Kaspersky 應用程式的事件標記為以 Syslog 格式匯出 標記一般事件,將其以 Syslog 格式匯出 關於使用 Syslog [格式匯出事件](#page-509-1) 配置 卡巴斯基安全管理中心 Linux 以將事件匯出到 SIEM 系統 [直接從資料庫匯出事件](#page-512-0) 使用 klsql2 實用程式建立 SOL 查詢 klsql2 實用程式中的 SQL 查詢例子 檢視卡巴斯基安全管理中心 Linux 資料庫名稱 [檢視匯出結果](#page-513-2) [管理物件修訂](#page-514-0) [檢視並儲存政策修訂](#page-515-0) [回溯物件到先前修訂](#page-515-1) 物件删除 [從隔離和備份下載和刪除檔案](#page-517-0) [從隔離和備份下載檔案](#page-517-1) [關於從隔離區、備份區或主動威脅存放庫中刪除物件](#page-517-2) [⽤⼾端裝置的遠端診斷](#page-517-3) [開啟遠端診斷視窗](#page-518-0) 啟用與停用應用程式偵錯 下載應用程式偵錯檔案 [刪除偵錯檔案](#page-521-0) [下載應⽤程式設定](#page-521-1) [從⽤⼾端裝置下載系統資訊](#page-522-0) [下載事件記錄](#page-522-1) [啟動、停⽌、重新啟動應⽤程式](#page-523-0) 執行卡巴斯基安全管理中心 Linux [網路代理的遠端診斷並下載結果](#page-523-1) 在用戶端裝置執行應用程式 [為應⽤程式建立記憶體傾印檔案](#page-524-0) 在基於 Linux 的用戶端裝置上執行遠端診斷 管理用戶端裝置上的協力廠商應用程式 關於協力廠商應用程式 [情境:應⽤程式管理](#page-530-0) [關於應⽤程式控制](#page-532-0) 取得並檢視安裝在用戶端裝置的應用程式清單 取得並檢視儲存在用戶端裝置上的可執行檔清單 建立含有手動新增內容的應用程式類別 建立應用程式類別以包含來自所選裝置的可執行檔 建立應用程式類別以包含來自所選資料夾的可執行檔 [檢視應⽤程式類別清單](#page-539-0) 在 Kaspersky Endpoint Security for Windows [政策配置應⽤程式控制](#page-540-0) 新增事件相關的可執行檔到應用程式類別 安裝協力廠商軟體更新 [關於協⼒廠商軟體更新](#page-543-1) [情境:更新協⼒廠商軟體](#page-544-0) 協力廠商軟體更新安裝選項

「弱點掃描和所需更新」丁作設定 建立「弱點掃描和所需更新」工作 檢視可用協力廠商軟體更新的資訊 將可用軟體更新清單匯出至檔案 核准與拒絕協力廠商軟體更新 建立「安裝必要更新並修復弱點」丁作 [新增安裝更新的規則](#page-562-0) [建立任務後指定的「安裝所需更新並修復弱點」任務之設定](#page-565-0) 自動更新協力廠商應用程式 修復協力廠商軟體弱點 [關於尋找與修復軟體弱點](#page-567-1) 情境:尋找與修復協力廠商軟體弱點 修復協力廠商軟體弱點 建立修復弱點工作。 選取滴用於協力廠商軟體中弱點的使用者修復項目 [檢視在所有受管理裝置上偵測到的軟體弱點](#page-576-1) [檢視在受管理裝置上偵測到的軟體弱點的資訊](#page-577-0) [檢視受管理裝置的弱點統計資料](#page-577-1) 將軟體弱點匯出至檔案中 [忽略軟體弱點](#page-579-0) 從卡巴斯基資料庫建立協力廠商應用程式的安裝套件 從卡巴斯基資料庫檢視和修改協力廠商應用程式的安裝套件設定 Kaspersky 資料庫協力廠商應用程式的安裝套件設定 [修復隔離網路中的弱點](#page-585-0) 情境:修復隔離網路中的協力廠商軟體弱點 關於修復隔離網路中的協力廠商軟體弱點 [配置具有網際網路存取權限的管理伺服器以修復隔離網路中的弱點](#page-587-0) [配置隔離管理伺服器以修復隔離網路中的弱點](#page-588-0) [在隔離網路中傳輸修補程式和安裝更新](#page-589-0) 禁止在隔離網路中傳輸修補程式和安裝更新 API 参考手冊 度量手冊 關於本手冊 [管理伺服器計算](#page-596-1) [管理伺服器的硬體資源計算](#page-596-2) DBMS [和管理伺服器的硬體需求](#page-597-0) [資料庫空間計算](#page-598-0) [磁碟空間計算](#page-599-0) [計算管理伺服器的數量和配置](#page-599-1) 將動態虛擬機連線到卡巴斯基安全管理中心時的建議事項 [發佈點和連線閘道的計算](#page-600-0) [發佈點需求](#page-600-1) [計算發佈點的數量和配置](#page-601-0) [連線閘道數量計算](#page-602-0) [⼯作和政策事件資訊的記錄](#page-602-1) [特別考慮和特定⼯作的最佳化設定](#page-602-2) [裝置發現頻率](#page-603-0) 管理伺服器資料備份工作和資料庫維護工作

更新 Kaspersky Endpoint Security 的群組工作 [軟體清查⼯作](#page-603-3) [管理伺服器和受防護裝置間的網路負載詳情](#page-604-0) 不同方案下的流量消耗 24 小時平均流量使用 聯絡技術支援 如何取得技術支援 透過 Kaspersky [CompanyAccount](#page-606-1) 取得技術支援 [取得管理伺服器的轉儲文件](#page-606-2) [有關程式的資訊來源](#page-607-0) [已知問題](#page-608-0) [詞彙表](#page-610-0) Cloud [Discovery](#page-610-0) **[HTTPS](#page-610-0) [JavaScript](#page-610-0)** Kaspersky [更新伺服器](#page-610-0) [Provisioning](#page-610-0) 設定檔 **[SSL](#page-610-0)** [不相容應⽤程式](#page-610-0) [事件儲存區](#page-610-0) [事件嚴重等級](#page-610-0) [修補程式重要等級](#page-610-0) [備份資料夾](#page-610-0) 備用訂購金鑰 內部使用者 共用憑證 [卡巴斯基安全管理中⼼](#page-610-0) Linux 管理員 卡巴斯基安全管理中心 Linux 網頁伺服器 [卡巴斯基安全管理中⼼操作員](#page-610-0) 卡巴斯基安全管理中心系統健康驗證程式 (SHV) [卡巴斯基私有安全網路](#page-610-0) (KPSN) [受管理裝置](#page-610-0) 可用更新 [安裝套件](#page-610-0) 工作 [⼯作設定](#page-610-0) [廣播網域](#page-610-0) [弱點](#page-610-0) 應用程式商店 [⼿動安裝](#page-610-0) 指定裝置的工作 [授權檔案](#page-610-0) 授權的應用程式群組 [政策](#page-610-0) [啟動產品授權](#page-610-0) [更新](#page-610-0) [服務供應商管理員](#page-610-0) [本機安裝](#page-610-0)

<span id="page-15-0"></span>本機工作 [歸屬管理伺服器](#page-610-0) [產品授權期限](#page-610-0) 用戶端管理員 [病毒爆發](#page-610-0) [病毒資料庫](#page-610-0) [病毒防護服務供應商](#page-610-0) [發佈點](#page-610-0) 直接應用程式管理 [程式設定](#page-610-0) [管理主控台](#page-610-0) [管理伺服器](#page-610-0) [管理伺服器憑證](#page-610-0) 管理伺服器用戶端(用戶端裝置) [管理伺服器資料備份](#page-610-0) 管理員工作站 [管理員權限](#page-610-0) [管理群組](#page-610-0) [網路代理](#page-610-0) [網路病毒防護](#page-610-0) [網路防護狀態](#page-610-0) 群組工作 [虛擬管理伺服器](#page-610-0) [裝置所有者](#page-610-0) 角色群組 [設定檔](#page-610-0) [設定檔](#page-610-0) [⾝分驗證代理](#page-610-0) [連線閘道](#page-610-0) [遠端安裝](#page-610-0) [還原](#page-610-0) 遗原管理伺服器資料 [防護狀態](#page-610-0) [隔離區域](#page-610-0) (DMZ) 集中式應用程式管理 有關協力廠商代碼的資訊 [商標聲明](#page-621-0)

## 卡巴斯基安全管理中心 Linux 說明

## · 字 新功能

[新增內容](#page-17-0)

硬體和軟體要求

- [管理伺服器要求](#page-23-0)
- 網頁主控台要求
- [網路代理要求](#page-27-0)

正在啟動

- [安裝](#page-67-0)
- [快速啟動精靈](#page-108-2)
- [防護佈署精靈](#page-115-1)

產品授權和啟動

- 啟動 [卡巴斯基安全管理中⼼](#page-314-0) Linux
- [受管理應⽤程式的產品授權](#page-315-0)

三部署與組態

- [發現網路裝置](#page-153-0)
- 發佈點和/[或連線閘道的調整](#page-228-0)
- 取代協力廠商安全應用程式
- Kaspersky 應用程式。集中佈署
- [配置網路防護](#page-324-0)

• Kaspersky 應用程式。更新資料庫和軟體模組

監控

- [監控和報告](#page-448-0)
- Cloud [Discovery](#page-501-0)

8] 弱點和修補程式管理

• 尋找和修復協力廠商軟體中的弱點

附加功能

- [匯出事件到](#page-505-1) SIEM 系統
- <span id="page-17-0"></span>• [規模指南\(](#page-596-0)僅限線上說明)

## 新增內容

#### 卡巴斯基安全管理中心 1511 inux

卡巴斯基安全管理中心 15.1 Linux 有幾項新功能和改善事項:

- Windows 型受管理裝置的弱點和修補程式管理。您可以管理 Windows 型受管理裝置上安裝的第三方軟體更 [新,並透過安裝必要更新來修復此類軟體中的弱點。](#page-543-1)
- 卡巴斯基安全管理中心 Linux 現在逐頁輪詢網域控制器, 而不是一次輪詢整個網域控制器。這允許您輪詢包含 ⼤量項⽬的網域控制器。
- 自適應異常控制。這是 Kaspersky Endpoint Security for Windows 的功能,它使用一組規則來追蹤用戶端裝置 上的非典型⾏為,並允許您阻⽌異常操作。
- ●無縫更新 Windows 裝置上安裝的受管理卡巴斯基應用程式和 Linux 網路代理。您可以透過核准必須安裝的更 新和拒絕不得安裝的更新[來管理更新安裝流程。](#page-442-0)
- 延伸政策稽核。現在您可[以查看政策修訂內容並將政策修訂儲存到文件中。](#page-515-0)目前,這些功能僅適用於管理伺 服器政策和網路代理政策。
- Cloud [Discovery](#page-501-0)。這是一項全新功能,可讓您監控執行 Windows 之受管理裝置上的雲端服務使用狀況, 並封 鎖您認為不需要的雲端服務存取權限。
- 卡巴斯基安全管理中心 Linux 現在可以作為 Kaspersky Endpoint Detection and Response Optimum 解決方案的 元件。
- 卡巴斯基安全管理中心 Linux 現在可以作為 Kaspersky Managed Detection and Response 解決方案的元件。
- 從 Kaspersky Endpoint Security for Windows 升級到 Kaspersky Security for Windows Server 不再需要⽬標裝 置重新啟動。
- 支援 Kaspersky Security for Virtualization Light Agent。
- macOS 裝置的延伸硬體清單。macOS 裝置上的網路代理將 MAC 位址和裝置序號傳送到管理伺服器。
- 現在,當您透過自訂指令碼在受管理裝置上安裝軟體時,您可以收到有關遠端安裝的報告。
- 當您在受管理裝置上執行多個自訂指令碼時,您可以設定每個指令碼的優先順序以定義執行順序。執行指令 碼時,將執行優先順序最高的指令碼再執行優先順序最低的指令碼。
- 若要減少 Kaspersky Endpoint Security for Linux 和 Linux 版網路代理消耗的 RAM 量, 您可以對 Linux 版網路代 理啟用特殊工作模式。在此模式下,Linux 版網路代理需要較少的 RAM,但其功能會受到限制。
- 您可以透過*遠端解除安装應用程式*工作從受管理裝置[解除安裝不相容的軟體](#page-291-0)。
- 網路攻擊報告現在包含攻擊裝置的 MAC 位址和連接埠。
- 內部使用者的最大密碼長度增加至 256 個字元。
- 使用者體驗改善包含 ·
	- 透過卡巴斯基安全管理中心網頁主控台的釘選區域實現主選單個性化,以便從**已固定**區域快速存取。
- 優化表格ㄒ作。現在每張表格的預設視圖都包含最常用的列。此外,您現在可以選擇目前頁面或整張表格 中的所有項目,並對整張表格中的項目進行排序。
- [改進的報告傳送配置](#page-463-0)。現在您可以指定最多 20 個電子郵件位址用於接收報告,以及報告傳送時間表。
- 支援[多種作業系統和](#page-23-0)新作業系統版本。
- 制定了新的 Sizing Guide 並在線上說明中發佈。
- $\bullet$ 經過使用者介面審查·導致**遠端診斷**區域出現在管理伺服器屬性視窗中的問題已解決。
- 您可以建立*遠端執行指令碼*工作以在用戶端裝置上執行安裝套件並遠端安裝應用程式。
- 在 Linux 上的用戶端裝置上安裝網路代理程式期間或之後,可以將使用[者指定為裝置所有者。](#page-406-2)
- 您可以根據裝置所有者、裝置所有者在安全性群組中的成員資格,以及裝置所有者的角色[來配置裝置分類](#page-243-0)或 [建立裝置移動規則。](#page-220-0)
- 您可以撤銷帳戶中的本機管理員權限。這為您提供了額外的使用者帳戶控制。例如,您可以在單次分配完成 後撤銷本機管理員權限。
- 您可以變更本機帳戶密碼,例如,當使用者忘記本機帳戶密碼或執行排程的密碼變更時。
- 在**使用者憑證管理**子區域中,您可以<u>指定要安裝的根憑證</u>。例如,這些憑證可用於驗證網站或網頁伺服器的 真確性。

卡巴斯基安全管理中心 15 Linux

卡巴斯基安全管理中心 15 Linux 有幾項新功能和改善事項:

- [網域控制器輪詢允](#page-159-1)許您輪詢 Microsoft Active Directory 網域控制器和 Samba 網域控制器。您可以使用管理伺 服器或發佈點來輪詢 Microsoft Active Directory。您只能透過基於 Linux 的發佈點輪詢 Samba 網域控制器。當 您輪詢網域控制器時,管理伺服器或發佈點會檢索有關網域中包含的裝置的網域結構、使用者帳戶、安全群 組和 DNS 名稱的資訊。
- 卡巴斯基安全管理中心 Linux 現在支援搭配使用以下 [DBMS](#page-23-0):
	- PostgreSQL 15.х
	- Postgres Pro 15.х
- 如果您使用 PostgreSQL 或 Postgres Pro 作為 DBMS, 卡巴斯基安全管理中心 Linux 支援多達 50,000 個受管 理裝置。
- 從 Kaspersky Security Center Windows遷移到 卡巴斯基安全管理中心 Linux。您可以執行精靈來遷移卡巴斯基 安全管理中心物件,包括工作、政策和管理群組結構。之後,您可以將匯入的受管理裝置移至 卡巴斯基安全 管理中心 Linux 的管理之下。
- 卡巴斯基安全管理中心 Linux 現在支援搭配使用以下卡巴斯基應用程式:
	- Kaspersky Security for Virtualization Light Agent
	- Kaspersky Embedded Systems Security for Windows
	- Kaspersky Embedded Systems Security for Linux
- Kaspersky Industrial CyberSecurity for Nodes
- Kaspersky Industrial CyberSecurity for Networks
- Kaspersky Endpoint Security for Mac
- Kaspersky Endpoint Agent
- Kaspersky Security for Virtualization Light Agent
- [遠端診斷基](#page-517-3)於 Windows 和 Linux 的受管理裝置。
- 改進的應用程式控制元件。您現在可以根據[選定資料夾中的可](#page-538-0)執行檔清單或卡巴斯基應用程式類別建立應用 程式類別。然後,您可以指定在組織中允許還是封鎖建立的類別中的應用程式。
- [匯出和匯入事件選擇。您可以將使](#page-482-2)用者定義的事件選[擇及其設定導出到](#page-482-2) KLO 檔案,然後將儲存的事件選擇匯 入到 Kaspersky Security Center Windows 或 卡巴斯基安全管理中心 Linux。
- 在<u>威脅報告</u>中,您現在可以透過點擊**檢視警示**連接來開啟威脅發展鏈。
- 卡巴斯基安全管理中心 Linux 現在支援叢集技術。如果管理群組包含<u>叢集或伺服器陣列</u>,則"**受管理裝置**"頁面 將顯示兩個頁簽:一個用於單個裝置,另一個用於叢集和伺服器陣列。受管理裝置被偵測為叢集節點後,叢 集將作為單獨物件被新增到**叢集和伺服器陣列**頁簽中。叢集節點與其他受管理裝置一起列在**裝置**頁簽上。
- 卡巴斯基安全管理中心 Linux 對某些平台的支援已終止,因為這些平台不再受到其供應商的支援。

卡巴斯基安全管理中心 14.2 Linux

卡巴斯基安全管理中心 14.2 Linux 有幾項新功能和改善事項:

- 在一[個管理伺服器階層中](#page-135-0),基於 Linux 的管理伺服器現在可以充當主伺服器,可以管理充當從屬伺服器的基於 Linux 或基於 Windows 的伺服器。
- 卡巴斯基安全管理中心 Linux 現在支[援卡巴斯基安全網路](#page-367-2) (KSN)、KSN [代理服務和](#page-368-0)卡巴斯基私有安全網路 (KPSN)。
- 卡巴斯基安全管理中心 Linux 現在支援 Kaspersky Security for Windows 為受管理應用程式。 只有透過基於 Windows 的發佈點使用作業系統丁具,才能在用戶端裝置上遠端安裝 Windows 網路代理。
- 基於 Windows 的受管理装置上的資料現在可以被加密以降低膝上型電腦或硬碟磁碟機被盜或丟失時敏感資料 和公司資料意外洩露的風險。此功能可通過 Kaspersky Endpoint Security for Windows 實現。
- 卡巴斯基安全管理中心 Linux 允許您直接在 卡巴斯基安全管理中心 Linux 的使用者介面中下載和更新卡巴斯基 應用程式的分發套件和管理 Web 外掛程式。
- 預設情況下,安裝在 Linux 和 Windows 受管理裝置上的應用程式的相關資訊會被傳送到管理伺服器。
- 現在會自動驗證對卡巴斯基伺服器的存取。如果無法使用系統 DNS 存取伺服器,則應用程式使用公用 DNS。
- 在主管理伺服器、從屬管理伺服器和網路代理之間傳輸的敏感資料現在起將受到 AES 加密算法的防護。
- 虛擬管理伺服器上的使用者權限可隨時獨立於主管理伺服器之外進行設定。此外,您可以為主伺服器使用者 分配管理虛擬伺服器的權限。
- 卡巴斯基安全管理中心 Linux 現在支援搭配使用以下 [DBMS](#page-22-0):
- PostgreSQL 13.x
- PostgreSQL 14.x
- Postgres Pro 13.x(所有版本)
- Postgres Pro 14.x(所有版本)
- 您可以使用卡巴斯基安全管理中心網頁主控台,將[政策](#page-339-1)和工作匯出到一個檔案,接著將政策和工作匯入到 卡 巴斯基安全管理中心 Windows 或 卡巴斯基安全管理中心 Linux。
- 以下工作已移除**不使用代理伺服器**選項:一
	- 將更新下載至管理伺服器儲存區
	- 將更新下載至發佈點儲存區

卡巴斯基安全管理中心 14 Linux

卡巴斯基安全管理中心 Linux 有幾項新功能和改善事項:

- 除了*將更新下載至管理伺服器儲存區*工作,卡巴斯基安全應用程式的病毒資料庫現在可以透過*將更新下載至* 發佈點儲存區進行下載。
- 受管理裝置上的病毒資料庫和應用程式模組可以诱過管理伺服器或發佈點進行傳播和更新。您可以選取最滴 合您的組織的更新方案,以減少管理伺服器上的負載並最佳化公司網路上的資料流量。
- 卡巴斯基安全管理中心 Linux 僅從卡巴斯基更新伺服器下載卡巴斯基安全應用程式請求的更新。這減少了下載 資料的⼤⼩。
- 您現在可以使用diff [檔案功能下](#page-444-0)載病毒資料庫和軟體模組。diff 檔案敘述了資料庫或軟體模組的檔案的兩個版 本之間的差異。使用 diff 檔案節省您公司網路內的流量,因為 diff 檔案相比資料庫和軟體模組的完整檔案佔據 更少的空間。
- [更新驗證](#page-435-0)工作已新增。透過使用此工作,您可以在受管理裝置上安裝更新之前自動檢查下載的更新的可操作 性和錯誤。
- <span id="page-21-0"></span>● 卡巴斯基安全管理中心 Linux 現在支援 Kaspersky Industrial Cybersecurity for Linux Nodes 1.3 作為受管理應用 程式。

### 關於 卡巴斯基安全管理中心 Linux

本節說明 卡巴斯基安全管理中心 Linux 的用途、其主要功能特色和元件、以及購買卡巴斯基安全管理中心的方 式。

卡巴斯基安全管理中心 Linux (也稱為"卡巴斯基安全管理中心") 旨在透過使用 Linux 管理伺服器來部署和管理對 用戶端裝置的防護。

卡巴斯基安全管理中心 Linux 使您能夠在公司網路的裝置上安裝卡巴斯基安全應用程式、遠端執行掃描和更新工 作以及管理受管理受管理程式的安全政策。作為管理員,您可以使用資料詳細的主控台介面,該主控台提供 公司裝置狀態的快照、詳細報告以及防護政策中的細項設定。

與擁有 Windows® 管理伺服器的卡巴斯基安全管理中心相比,,卡巴斯基安全管理中心 Linux 有一個不同的功能 集。

卡巴斯基安全管理中心 Linux 是一款主要供公司網路管理員和各種組織中負責裝置防護的員工使用的應用程式。

使用卡巴斯基安全管理中心您可以做到:

- 建立虚擬管理伺服器以確保遠端辦公室或用戶端組織架構網路的病毒防護。 用戶端群組架構是指由服務提供者確保病毒防護的一種群組架構。
- 建立一個管理群組層級結構以整體的形式管理一組選定的用戶端裝置。
- 管理基於 Kaspersky 程式構建的病毒防護系統。
- 執行卡巴斯基和其他軟體供應商的應用程式遠端安裝。
- 將 Kaspersky 應用程式的產品授權金鑰集中分發給用戶端裝置、監控其使用情況,以及續約產品授權。
- 接收關於程式和裝置執行的統計資訊和報告。
- 接收有關 Kaspersky 程式操作中緊急事件的通知。
- 管理儲存在基於 Windows 的裝置的硬碟磁碟機和卸除式磁碟機上的資訊加密。  $\bullet$
- 管理使用者對基於 Windows 的裝置上的加密資料的存取。
- 執行連線至內部網路的硬體儲存區。
- 集中管理被安全應用程式移動到隔離區或備份區中的檔案,以及安全應用程式已經推遲處理的檔案。

您可以透過 Kaspersky (例如,[https://www.kaspersky.com.tw](https://www.kaspersky.com./) □)或其合作夥伴公司購買 卡巴斯基安全管理中心 Linux。

如果透過 Kaspersky 購買 卡巴斯基安全管理中心 Linux,您可以從我們的網站複製應用程式。付款成功後,將會 透過電子郵件傳送您產品所需要的應用程式啟動碼。

#### <span id="page-22-0"></span>硬體和軟體需求

- [管理伺服器要求](#page-23-0)
- 網頁主控台要求

## <span id="page-23-0"></span>管理伺服器要求

最小硬體條件:

- 執行頻率為 1.4 GHz 或更高的 CPU。
- $\bullet$  RAM : 4 GB  $\circ$
- 可用磁碟空間:10 GB (/var/opt/kaspersky/klnagent\_srv)。

支援以下作業系統:

- Debian GNU/Linux 11.x (Bullseye) 64  $\dot{\mathbb{U}}\bar{\pi}$
- Debian GNU/Linux 12 (Bookworm) 64 位元
- Ubuntu Server 20.04 LTS (Focal Fossa) 64 位元
- Ubuntu Server 22.04 LTS (Jammy Jellyfish) 64 位元
- CentOS Stream 9 64 位元
- Red Hat Enterprise Linux Server 7.x 64 位元
- Red Hat Enterprise Linux Server 8.x 64 位元
- Red Hat Enterprise Linux Server 9.x 64 位元
- SUSE Linux Enterprise Server 12 (所有服務套件) 64 位元
- SUSE Linux Enterprise Server 15 (所有服務套件) 64 位元
- Astra Linux 特別版 RUSB.10015-01 ( 操作更新 1.6) 64 位元
- Astra Linux 特別版 RUSB.10015-01 ( 操作更新 1.7) 64 位元
- Astra Linux 特別版 RUSB.10015-01 ( 操作更新 1.8) 64 位元
- Astra Linux 特別版 RUSB.10015-16 (版本1)(操作更新 1.6)64 位元
- Astra Linux 特別版 RUSB.10015-17 (操作更新 1.7.3)64 位元
- Astra Linux 特別版 RUSB.10015-37 (操作更新 7.7)64 位元
- Astra Linux 通用版 (操作更新 2.12) 64 位元
- ALT SP Server 10 64  $\overline{m}$
- ALT Server 10 64 位元
- ALT 8 SP Server (LKNV.11100-01) 64 位元
- ALT 8 SP Server (LKNV.11100-02) 64 位元
- ALT 8 SP Server (LKNV.11100-03) 64 位元
- Oracle Linux 7 64 位元
- Oracle Linux 8 64 位元
- Oracle Linux 9 64 位元
- RED OS 7.3 Server 64 位元
- RED OS 7.3 Certified Edition 64 位元
- RED OS 8 Certified Edition 64 位元
- ROSA COBALT 7.9 64 位元

建議您使用 EXT4 檔案系統及其預設設定。

#### 支援以下虛擬平台:

- VMware vSphere 6.7
- VMware vSphere 7.0
- VMware vSphere 8.0
- VMware Workstation 16 Pro
- VMware Workstation 17 Pro
- Microsoft Hyper-V Server 2012 64 位元
- Microsoft Hyper-V Server 2012 R2 64 位元
- Microsoft Hyper-V Server 2016 64  $\dot{\mathbb{U}}\bar{\pi}$
- Microsoft Hyper-V Server 2019 64 位元
- Microsoft Hyper-V Server 2022 64 位元
- Citrix XenServer 71LTSR
- Citrix XenServer 8.x
- Parallels Desktop 17
- Oracle VM VirtualBox 6.x
- Oracle VM VirtualBox 7.x
- 基於內核的虛擬機 (管理伺服器支援的所有 Linux 作業系統)

支援以下資料庫伺服器(可以安裝在不同的裝置上):

- MySQL 5.7 社區 32 位元/64 位元
- MySQL 8.0 32 位元/64 位元
- MariaDB 10.1 ( 組建編號 10.1.30 及以上) 32 位元/64 位元
- MariaDB 10.3 ( 組建編號 10.3.22 及以上) 32 位元/64 位元
- MariaDB 10.4 ( 組建編號 10.4.20 及以上) 32 位元/64 位元
- MariaDB 10.5 ( 組建編號 10.5.17 及以上) 32 位元/64 位元
- MariaDB 10.6 ( 組建編號 10.6.9 及以上) 32 位元/64 位元
- MariaDB 10.11 ( 組建編號 10.11.3 及以上) 32 位元/64 位元
- MariaDB Galera Cluster 10.3 32 位元 / 64 位元, 搭配 InnoDB 儲存引擎
- PostgreSQL 13.x 64 位元
- PostgreSQL 14.x 64 位元
- PostgreSQL 15.x 64  $\text{tr}\bar{\mathcal{L}}$
- Postgres Pro 13.x 64 位元 ( 所有版本 )
- Postgres Pro 14.x 64 位元 (所有版本)
- Postgres Pro 15.x 64 位元 (所有版本)
- Platform V Pangolin 5.4.0 64 位元
- <span id="page-25-0"></span> $\bullet$  Jatoba 4 64 位元

### 網⾴主控台要求

卡巴斯基安全管理中心網頁主控台伺服器

最⼩硬體條件:

- CPU : 4 核心, 作業頻率 2.5 GHz。
- RAM:8 GB。
- 可用磁碟空間: 40 GB (/var/opt/kaspersky)。

以下作業系統之一(僅限 64 位元版本):

• Debian GNU/Linux 11.x (Bullseye)

- Debian GNU/Linux 12 (Bookworm)
- Ubuntu Server 20.04 LTS (Focal Fossa)
- Ubuntu Server 22.04 LTS (Jammy Jellyfish)
- CentOS Stream 9
- Red Hat Enterprise Linux Server 7.x
- Red Hat Enterprise Linux Server 8.x
- Red Hat Enterprise Linux Server 9.x
- SUSE Linux Enterprise Server 12(所有服務套件)
- SUSE Linux Enterprise Server 15(所有服務套件)
- Astra Linux 特別版 RUSB.10015-01(操作更新 1.6)
- Astra Linux 特別版 RUSB.10015-16 (版本1) (操作更新 1.6)
- Astra Linux 特別版 RUSB.10015-01(操作更新 1.7)
- Astra Linux 特別版 RUSB.10015-17(操作更新 1.7.3)
- Astra Linux 特別版 RUSB.10015-01(操作更新 1.8)
- Astra Linux 特別版 RUSB.10015-37(操作更新 7.7)
- Astra Linux 通用版 2.12
- ALT SP Server 10
- ALT Server 10
- ALT 8 SP Server (LKNV.11100-01)
- ALT 8 SP Server (LKNV.11100-02)
- ALT 8 SP Server (LKNV.11100-03)
- Oracle Linux 7
- Oracle Linux 8
- Oracle Linux 9
- RED OS 7.3 Server
- RED OS 7.3 認證版
- RED OS 8 認證版
- ROSA COBALT 7.9

● 基於內核的虛擬機 (卡巴斯基安全管理中心網頁主控台伺服器支援的所有 Linux 作業系統)

#### 用戶端裝置

對於用戶端裝置,卡巴斯基安全管理中心網頁主控台的使用僅需要一個瀏覽器。

裝置的硬體和軟體需求和卡巴斯基安全管理中心網頁主控台所使用的瀏覽器的需求是相同的。

瀏覽器:

- Google Chrome 125.0.6422.76 或更高版本 (官方版本)
- Microsoft Edge 111.0.1661.41 或更高版本
- macOS 的 Safari 17.1
- "Yandex" 瀏覽器 24.4.3.1012 或更高版本
- <span id="page-27-0"></span>• Mozilla Firefox 延伸支援版本 115.9.1 或更高版本

## 網路代理要求

最⼩硬體條件:

- 執行頻率為1GHz 或更高的 CPU。64 位元作業系統, CPU 最低頻率 1.4 GHz。
- RAM:512MB。
- 可用磁碟空間: 1 GB。

針對基於 Linux 的裝置的軟體要求: 必須安裝 Perl 語言解譯器 5.10 或更高版本。

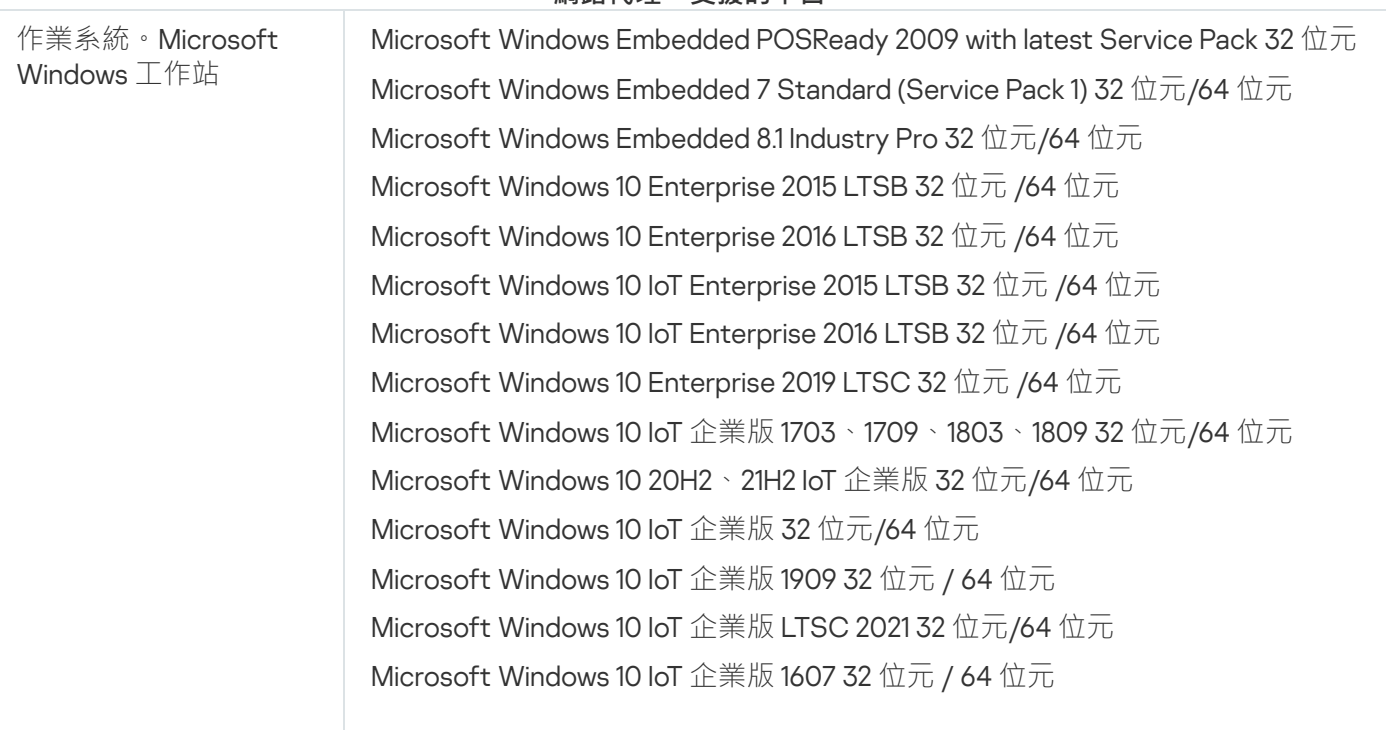

#### **網路代理。支**援的平台

Microsoft Windows 10 TH1(2015 年 7 ⽉)家⽤版/專業版/⼯作站專業版/企業 版/教育版 64 位元

Microsoft Windows 10 TH2 (2015年11月) 家用版/專業版/工作站專業版/企業 版/教育版 64 位元

Microsoft Windows 10 RS1(2016 年 8 ⽉)家⽤版/專業版/⼯作站專業版/企業 版/教育版 64 位元

Microsoft Windows 10 RS2 (2017年4月)家用版/專業版/工作站專業版/企業 版/教育版 64 位元

Microsoft Windows 10 RS3 ( 秋季創作者更新, v1709) 家用版/專業版/工作站專 業版/企業版/教育版 32 位元/64 位元

Microsoft Windows 10 RS4 (2018年4月更新,17134)家用版/專業版/工作站專 業版/企業版/教育版 32 位元/64 位元

Microsoft Windows 10 RS5 (2018年10月) 家用版/專業版/工作站專業版/企業 版/教育版 32 位元/64 位元

Microsoft Windows 10 RS6 (2019年5月) 家用版/專業版/工作站專業版/企業 版/教育版 64 位元

Microsoft Windows 10 19H1、19H2 家⽤版/專業版/⼯作站專業版/企業版/教育版 32 位元/64 位元

Microsoft Windows 10 20H1 (2020 年 5 月更新) 家用版/專業版/工作站專業版/ 企業版/教育版 32 位元/64 位元

Microsoft Windows 10 20H2 (2020年10月更新)家用版/專業版/工作站專業 版/企業版/教育版 32 位元/64 位元

Microsoft Windows 10 21H1 (2021年5月更新)家用版/專業版/工作站專業版/ 企業版/教育版 32 位元/64 位元

Microsoft Windows 10 21H2 (2021年 10 月更新)家用版/專業版/工作站專業版/ 企業版/教育版 32 位元/64 位元

Microsoft Windows 10 22H2 (2023年10月更新)家用版/專業版/工作站專業 版/企業版/教育版 32 位元/64 位元

Microsoft Windows 11 家⽤版/專業版/⼯作站專業版/企業版/教育版 64 位元

Microsoft Windows 11 22H2 家⽤版/專業版/⼯作站專業版/企業版/教育版 64 位 元

Microsoft Windows 11 23H2 家⽤版/專業版/⼯作站專業版/企業版/教育版 64 位 元

Microsoft Windows 11 24H2 家用版/專業版/工作站專業版/企業版/教育版 64 位 元

Microsoft Windows 8.1 專業版/企業版 32 位元/64 位元

Microsoft Windows 8 專業版/企業版 32 位元/64 位元

Microsoft Windows 7 專業版/企業版/旗艦版/家用基本版/進階版(Service Pack 1和更高版本)32位元/64位元

Microsoft Windows XP Professional (Service Pack 2) 32 位元/64 位元 ( 僅受網 路代理版本 10.5.1781 支援)

Microsoft Windows XP Professional Service Pack 3 及更高版本 32 位元 (受網路 代理版本 14.0.0.20023 支援)

適用於嵌入式系統的 Microsoft Windows XP Professional Service Pack 3 32 位元 (受網路代理版本 14.0.0.20023 支援)

作業系統。Microsoft Windows 伺服器

Microsoft Windows MultiPoint Server 2011 Standard/Premium 64 位元

Microsoft Windows Server 2008 Foundation (Service Pack 2) 32 位元/64 位元

Microsoft Windows Small Business Server 2011 Standard/Essentials 64  $\dot{\textrm{u}}\bar{\textrm{m}}$ 

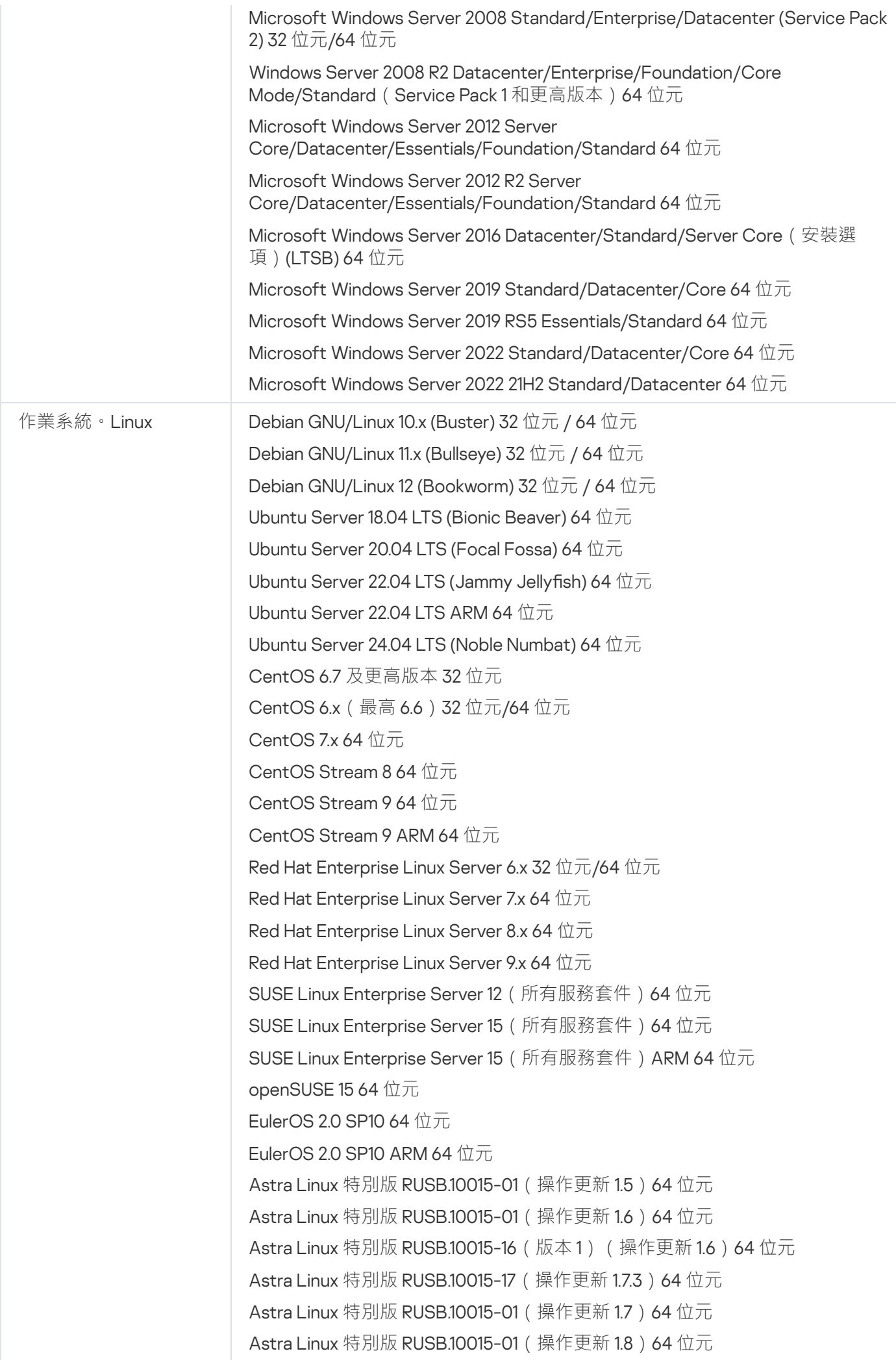

Astra Linux 特別版 RUSB.10015-37 (操作更新 7.7)64 位元 Astra Linux 特別版 RUSB.10152-02 (操作更新 4.7) ARM 64 位元 Astra Linux 通用版 (操作更新 2.12) 64 位元 ALT Workstation 10.1 64 位元 ALT Server 10.1 64 位元 ALT Education 10.1 64 位元 ALT SP Server 10 32 位元/64 位元 ALT SP Server 10 ARM 64 位元 ALT SP Workstation 10 32 位元/64 位元 ALT SP Workstation 10 ARM 64 位元 ALT Server 10 64  $\text{tr}\,\overline{\text{tr}}$ ALT Server 10 ARM 64 位元 ALT Workstation 10 32 位元/64 位元 ALT 8 SP Workstation (8.4) ARM 64 位元 ALT 8 SP Server (8.4) ARM 64 位元 ALT 8 SP Server (LKNV.11100-01) 32 位元/64 位元 ALT 8 SP Server (LKNV.11100-02) 32 位元/64 位元 ALT 8 SP Server (LKNV.11100-03) 32 位元/64 位元 ALT 8 SP Workstation (LKNV.11100-01) 32 位元/64 位元 ALT 8 SP Workstation (LKNV.11100-02) 32 位元/64 位元 ALT 8 SP Workstation (LKNV.11100-03) 32 位元/64 位元 Mageia 4 32 位元 Oracle Linux 7 64  $M\overline{T}$ . Oracle Linux 8 64  $\Pi$  $\overline{\pi}$ . Oracle Linux 9 64  $m\overline{n}$ Linux Mint 20.x 64 位元 Linux Mint 21.1 及更⾼版本 64 位元 AlterOS 7.5 及更高版本 64 位元 GosLinux IC6/7.17 64 位元 GosLinux IC6/7.2 64 位元 SberOS 3.2.0 64 位元 Platform V SberLinux OS Server (SLO) 8.8 RED OS 7.3 ARM 64  $M\overline{T}$ . RED OS 7.3 Server 64  $\hat{\mathfrak{m}}$   $\overline{\pi}$ RED OS 7.3 Certified Edition 64  $\hat{\mathfrak{m}}\bar{\pi}$ RED OS 8 Certified Edition 64  $\overline{m}$ ROSA Enterprise Linux Server 7.9 64 位元 ROSA Enterprise Linux Desktop 7.9 64 位元 ROSA COBALT 7.9 64 位元 ROSA CHROME 12 64  $\text{tr}\,\overline{\pi}$ AlmaLinux 8 及更高版本 64 位元 AlmaLinux 9 及更高版本 64 位元 Rocky Linux 8 及更⾼版本 64 位元

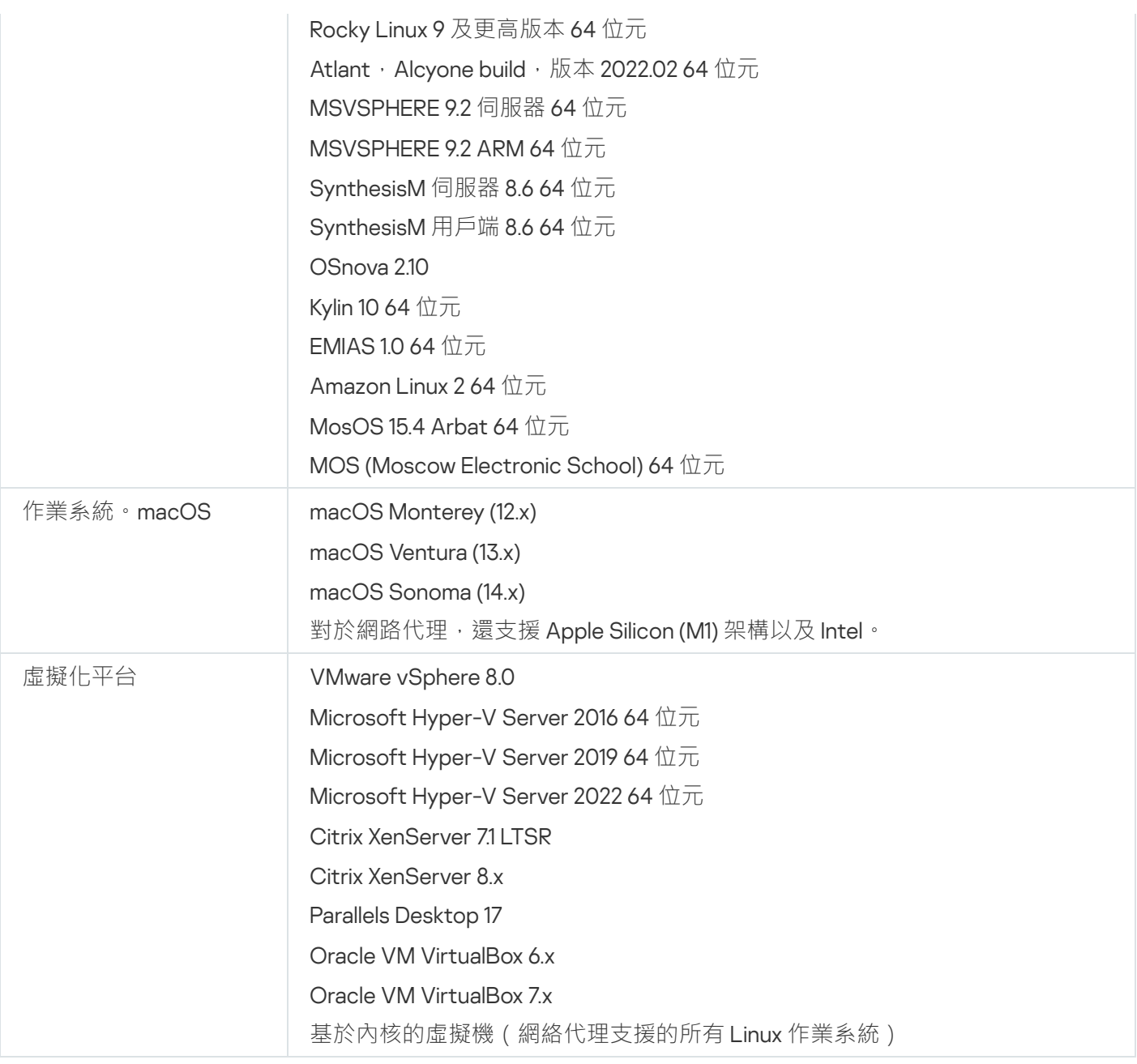

在執行 Windows 10 RS4 或 RS5 版本的裝置上,卡巴斯基安全管理中心可能無法在啟用了大小寫敏感的資料 夾中偵測到⼀些弱點。

在執⾏ Windows 7、Windows Server 2008、Windows Server 2008 R2 或 Windows MultiPoint Server 2011 的 装置上安裝網路代理程式之前,請先確保已安裝適用於 Windows 作業系統的安全性更新 KB3063858 (適用 於 Windows 7 的安全更新 (KB3063858)  $\Box$ , 適用於基於 x64 的系統的 Windows 7 的安全更新 [\(KB3063858\)](https://www.microsoft.com/en-us/download/details.aspx?id=47411) ¤, 適用於 Windows Server 2008 的安全更新 (KB3063858) ¤, 適用於 Windows Server 2008 x64 [版的安全更新](https://www.microsoft.com/en-us/download/details.aspx?id=47479) (KB3063858) <sup>。</sup> 適用於 Windows Server 2008 R2 x64 版的安全更新 (KB3063858) <sup>。</sup>

在 Microsoft Windows XP, 網路代理可能錯誤執行一些操作。

您只能在 Microsoft Windows XP 中安裝或更新適用於 Windows XP 的網路代理。支援的作業系統清單中列出 了受支援的 Microsoft Windows XP 版本及其對應的網路代理版本。您可以從此頁面四下載適用於 Microsoft Windows XP 的網頁代理所需版本。

我們建議您安裝與卡巴斯基安全管理中心 Linux 相同版本的 Linux 網路代理。

卡巴斯基安全管理中心 Linux 完全支援相同或更新版本的網路代理。

適用於 macOS 的網路代理與適用於此作業系統的卡巴斯基安全應用程式一起提供。

## <span id="page-32-0"></span>相容的卡巴斯基應用程式和解決方案

卡巴斯基安全管理中心 Linux 會支援以下 Kaspersky 應用程式的集中佈署和管理:

- Kaspersky Endpoint Security for Windows 12.0 或更新版本 ( 支援檔案伺服器 )
- Kaspersky Endpoint Security for Linux 11.2 或更新版本 (支援檔案伺服器)
- Kaspersky Endpoint Security for Linux Elbrus Edition 10 或更新版本
- Kaspersky Endpoint Security for Linux ARM Edition 11.2 或更新版本
- Kaspersky Endpoint Security for Mac 11.3 或更新版本
- Kaspersky Industrial CyberSecurity for Linux Nodes 1.3 或更新版本
- Kaspersky Industrial CyberSecurity for Nodes 3.2 或更新版本
- Kaspersky Industrial CyberSecurity for Networks 3.2 或更新版本
- Kaspersky Endpoint Agent 3.15 或更新版本
- Kaspersky Embedded Systems Security for Windows 3.2 或更新版本
- Kaspersky Embedded Systems Security for Linux 3.3 或更新版本
- Kaspersky Security for Virtualization Light Agent 5.2 或更新版本

卡巴斯基安全管理中心 Linux 包含在以下解決方案中:

- Kaspersky Endpoint Detection and Response Optimum
- Kaspersky Managed Detection and Response

請參閱適用於應用程式版本的產品支援生命週期網頁□。

#### 已知問題

卡巴斯基安全管理中心 Linux 支援 Kaspersky Endpoint Security for Windows 的管理, 但有以下限制: 不支援 Kaspersky Sandbox 元件。

# <span id="page-33-0"></span>分發套件

您可以透過 Kaspersky 或其合作夥伴公司的線上商店 (例如, [https://www.kaspersky.com.tw](https://www.kaspersky.com.tw/) □)購買應用程式。

如果您在線上商店購買卡巴斯基安全管理中心 Linux, 则可以從該商店的網站複製程式。付款成功後,將會透過 電⼦郵件傳送您產品所需要的應⽤程式啟動碼。

#### <span id="page-33-1"></span>關於管理伺服器和卡巴斯基安全管理中心網頁主控台的相容性

我們建議您使用最新版本的卡巴斯基安全管理中心 Linux 管理伺服器和卡巴斯基安全管理中心網頁主控台。否 則,卡巴斯基安全管理中⼼ Linux 的功能可能會受到限制。

您可以獨立安裝和升級 卡巴斯基安全管理中心 Linux 管理伺服器和卡巴斯基安全管理中心網頁主控台。在此情況 下,您應該確保已安裝的卡巴斯基安全管理中心網頁主控台的版本與您要連線的管理伺服器版本相容:

- 卡巴斯基安全管理中心 Linux 15.1 中包含的網頁主控台支援以下版本的卡巴斯基安全管理中心 Linux 管理伺服 器:15 和 14.2。
- 卡巴斯基安全管理中心 Linux 151 中包含的管理伺服器支援以下版本的卡巴斯基安全管理中心網頁主控台:15 和 14.2。

## <span id="page-33-2"></span>卡巴斯基安全管理中心比較:基於 Windows 與基於 Linux

卡巴斯基為兩個平台(Windows 和 Linux)提供卡巴斯基安全管理中心作為內部部署解決方案。在基於 Windows 的解決方案中,您將管理伺服器安裝在 Windows 裝置上,而基於 Linux 的解決方案具有旨在安裝在 Linux 裝置上 的管理伺服器版本。此線上說明包含有關 卡巴斯基安全管理中心 Linux 的資訊。有關基於 Windows 的解決方案 的詳細資訊,請參閱卡巴斯基安全管理中心 Windows 線上說明 ¤。

下表可讓您比較卡巴斯基安全管理中心作為基於 Windows 的解決方案和基於 Linux 的解決方案的主要功能。

卡巴斯基安全管理中心作為基於 Windows 的解決方案和基於 Linux 的解決方案的功能比較

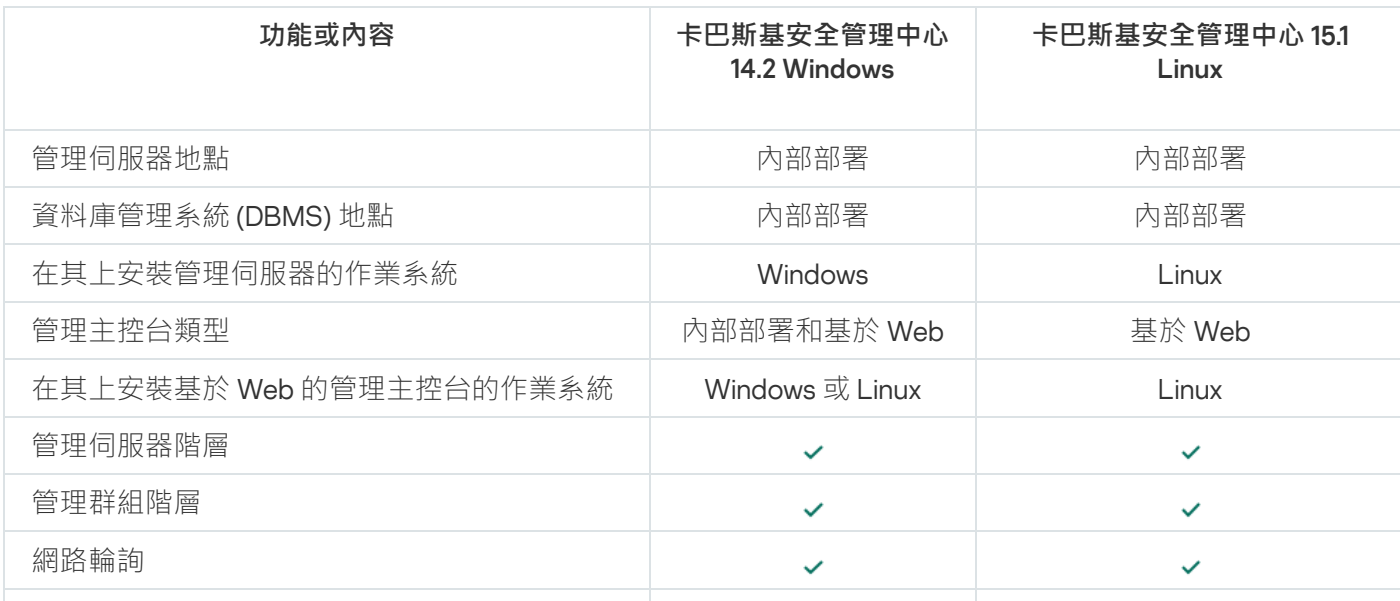

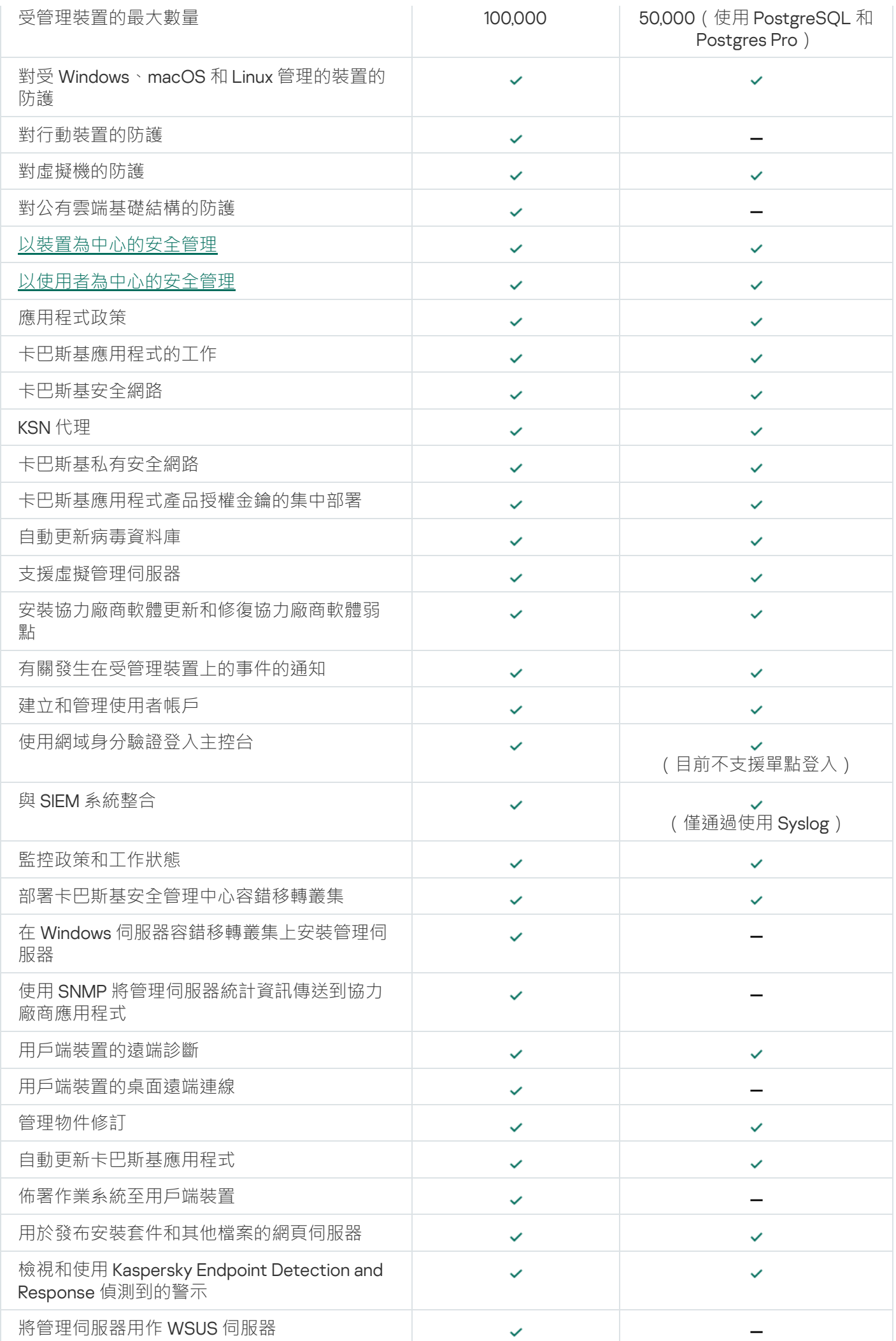

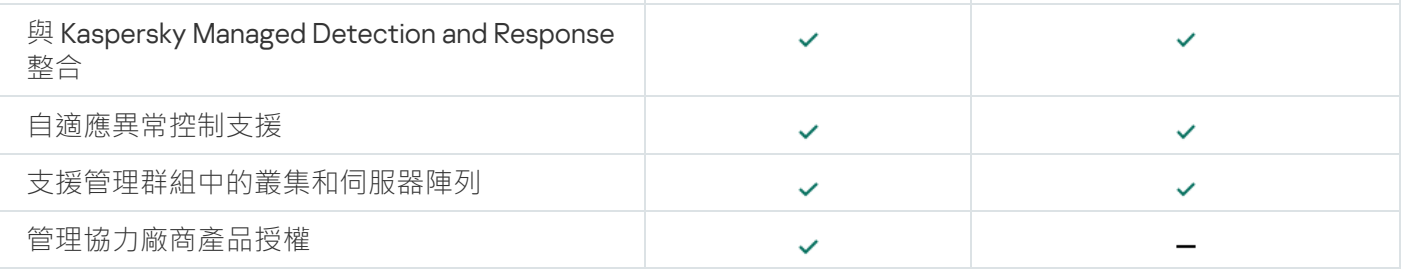

## <span id="page-35-0"></span>關於 卡巴斯基安全管理中心雲端主控台

使用卡巴斯基安全管理中心為本機應用程式意味著,您需在本機裝置上安裝卡巴斯基安全管理中心 (包括管理伺 服器),或透過以 Microsoft Management Console 為基礎的管理主控台或卡巴斯基安全管理中心網頁主控台來 管理網路安全系統。

不過,您可以將卡巴斯基安全管理中心作為雲端服務使用。在此情況下,卡巴斯基安全管理中心將由卡巴斯基專 家為您在雲端環境中安裝並維護,卡巴斯基可以讓您以服務的方式存取管理伺服器。您可以透過以雲端為基礎名 為卡巴斯基安全管理中心雲端主控台 的管理主控台來管理網路安全系統。此主控台的介面與卡巴斯基安全管理 中心網頁主控台類似。

卡巴斯基安全管理中心雲端主控台 的介面和說明文件以下列語言提供:

- 英語
- 法語
- 德語
- 意大利語
- 日語
- 葡萄牙語(巴西)
- 俄語
- 簡體中文
- 西班牙語
- ⻄班牙語(南美)
- 繁體中文

<span id="page-35-1"></span>關於卡巴斯基安全管理中心雲端主控台¤及[其功能](https://click.kaspersky.com/?hl=en&link=online_help&pid=KSC&version=1.0.0&helpid=187522) ¤的更多資訊請見卡巴斯基安全管理中心雲端主控台文檔 ¤和 [Kaspersky Endpoint](https://support.kaspersky.com/KESB/14.2/en-US/198653.htm) Security for Business 文檔 2。
## 架構和基本概念

<span id="page-36-0"></span>本章節解釋關於卡巴斯基安全管理中心 Linux 的應用程式架構和基本概念。

### 架構

該部分提供了對卡巴斯基安全管理中⼼元件和其互動的敘述。

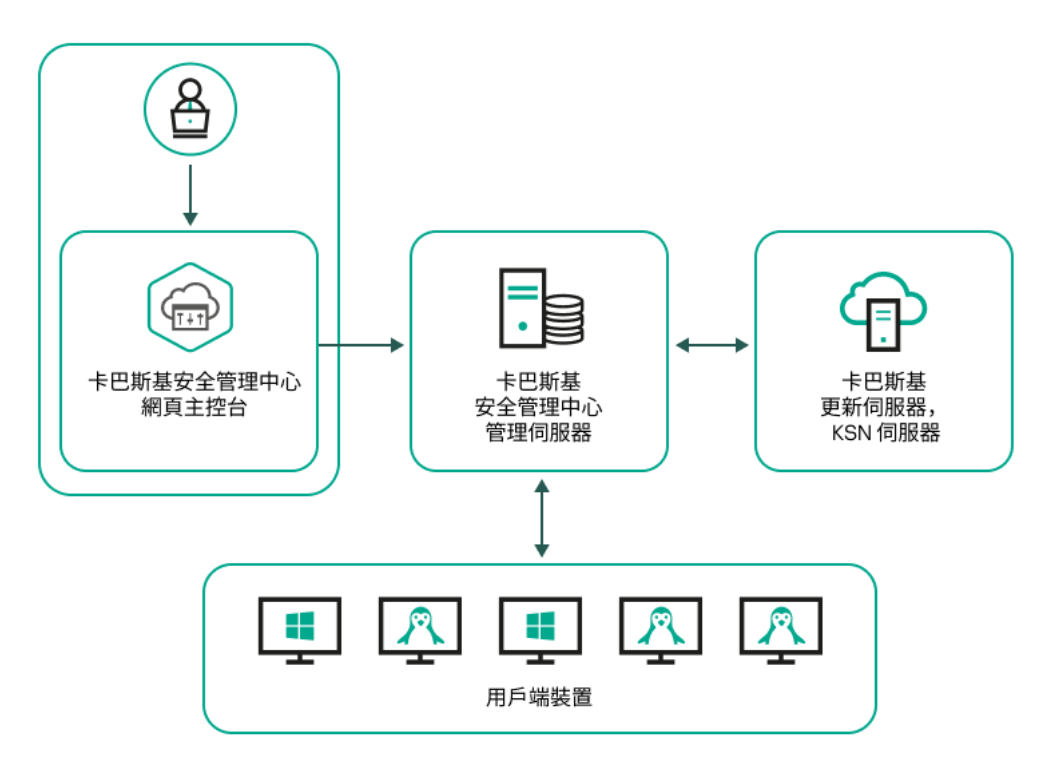

卡巴斯基安全管理中心 Linux 架構

卡巴斯基安全管理中心 Linux 含有以下主要元件:

- 卡巴斯基安全管理中心網頁主控台。提供 Web 介面以建立和維護由卡巴斯基安全管理中心管理的用戶端組織 網路的防護系統。
- 卡巴斯基安全管理中心管理伺服器(也稱為*伺服器*)。集中管理群組織網路中所安裝應用程式的資訊儲存, 並包含如何管理這些應⽤程式的資訊。
- **Kaspersky 更新伺服器** Kaspersky 應用程式可以從 Kaspersky 的 HTTP(S) 伺服器下載資料庫和程式模組更 新。
- **KSN 伺服器**。包含 Kaspersky 資料庫存取權限的伺服器,其中有持續更新的檔案、網路資源和軟體等信譽資 訊。[卡巴斯基安全網路確](#page-367-0)保在遇到未知威脅時 Kaspersky 程式能夠做出更快速的回應,提高某些防護元件的效 能並降低誤報的可能性。
- **用戶端裝置。**客戶公司的裝置受 卡巴斯基安全管理中心 Linux 防護・每個需要防護的裝置都必須安裝一個 Kaspersky 安全應用程式。

卡巴斯基安全管理中心 Linux 管理伺服器佈署圖表和卡巴斯基安全管理中心 網頁主控台

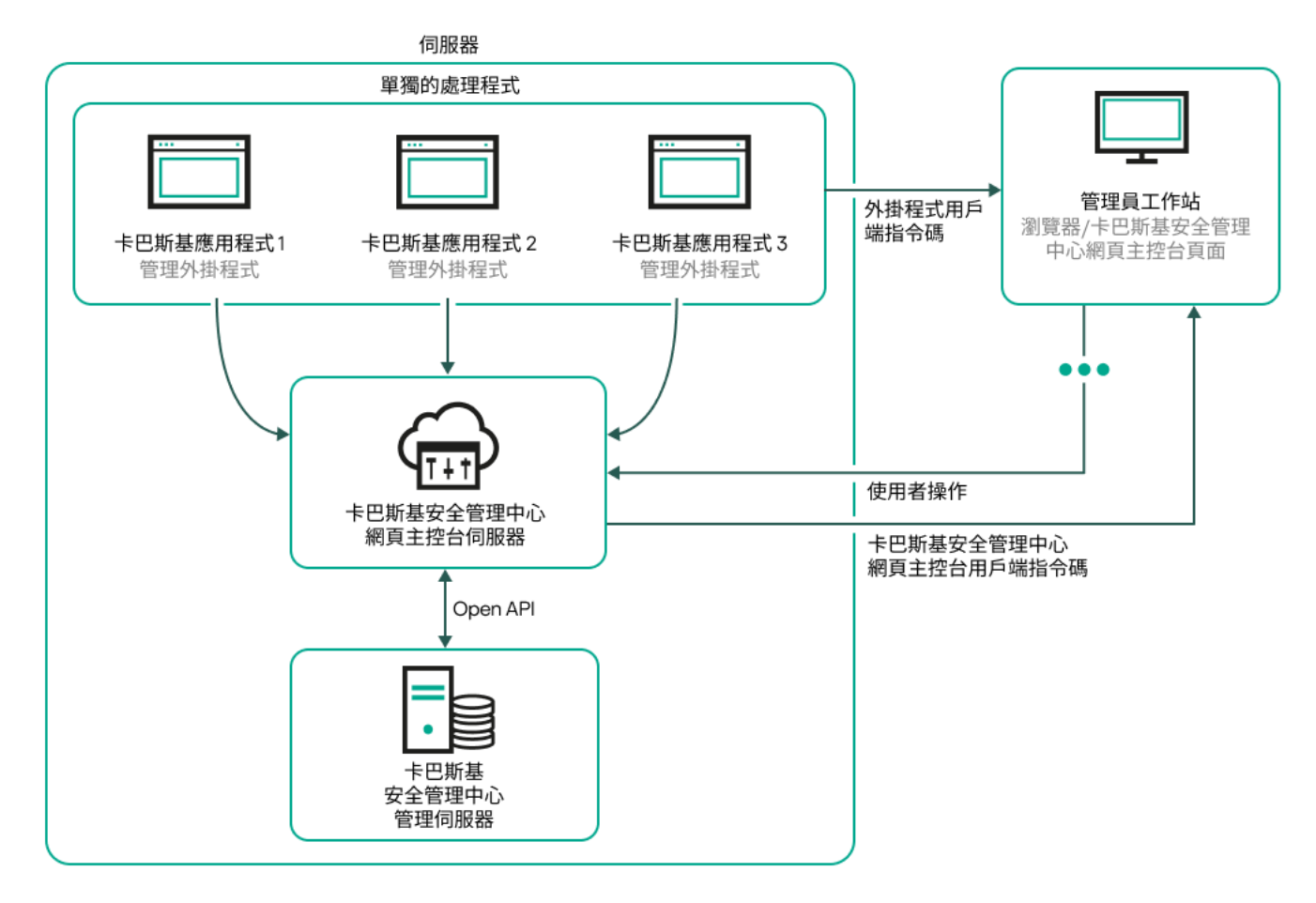

卡巴斯基安全管理中心 Linux 管理伺服器佈署圖表和卡巴斯基安全管理中心網頁主控台

安裝到受防護裝置上的 Kaspersky 應用程式管理外掛程式(每個應用程式一個外掛程式)與卡巴斯基安全管理中 心 網百主控台伺服器一起佈署。

作為管理員, 您透過使用工作站瀏覽器來存取卡巴斯基安全管理中心 網頁主控台。

當您在卡巴斯基安全管理中心 網頁主控台中執行特定操作時,卡巴斯基安全管理中心網頁主控台伺服器會與 卡 巴斯基安全管理中心 Linux 管理伺服器透過 OpenAPI 通訊。卡巴斯基安全管理中心網頁主控台伺服器會從卡巴斯 基安全管理中心 Linux 管理伺服器要求必要資訊,並在卡巴斯基安全管理中心網頁主控台中顯示操作結果。

# <span id="page-37-0"></span>卡巴斯基安全管理中心 Linux 使用的連接埠

下表顯示在管理伺服器和用戶端裝置上必須開啟的預設連接埠。如果願意,您可以變更每個預設連接埠號。

#### 卡巴斯基安全管理中心 Linux 管理伺服器使用的連接埠

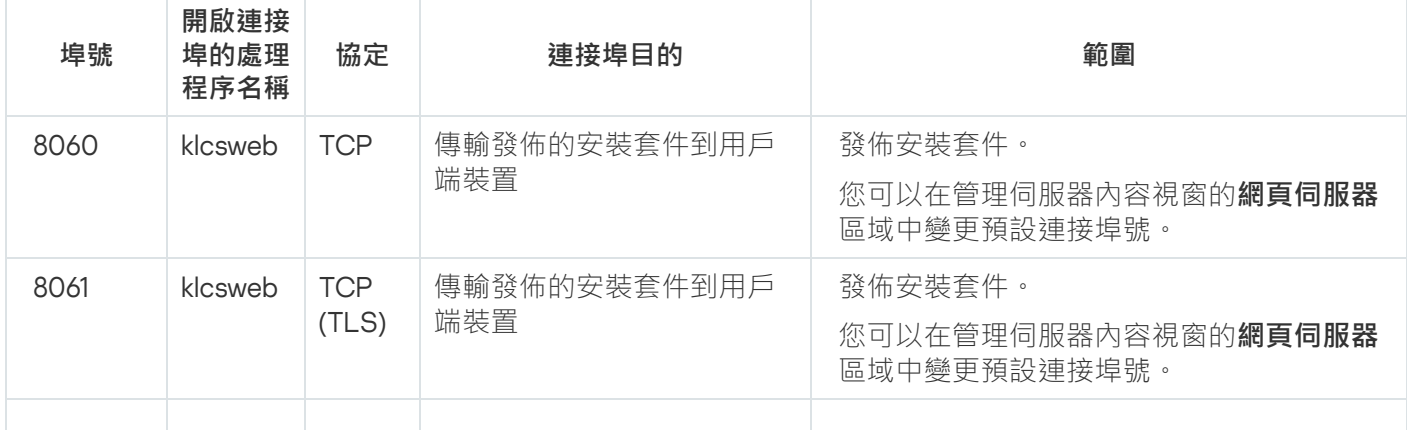

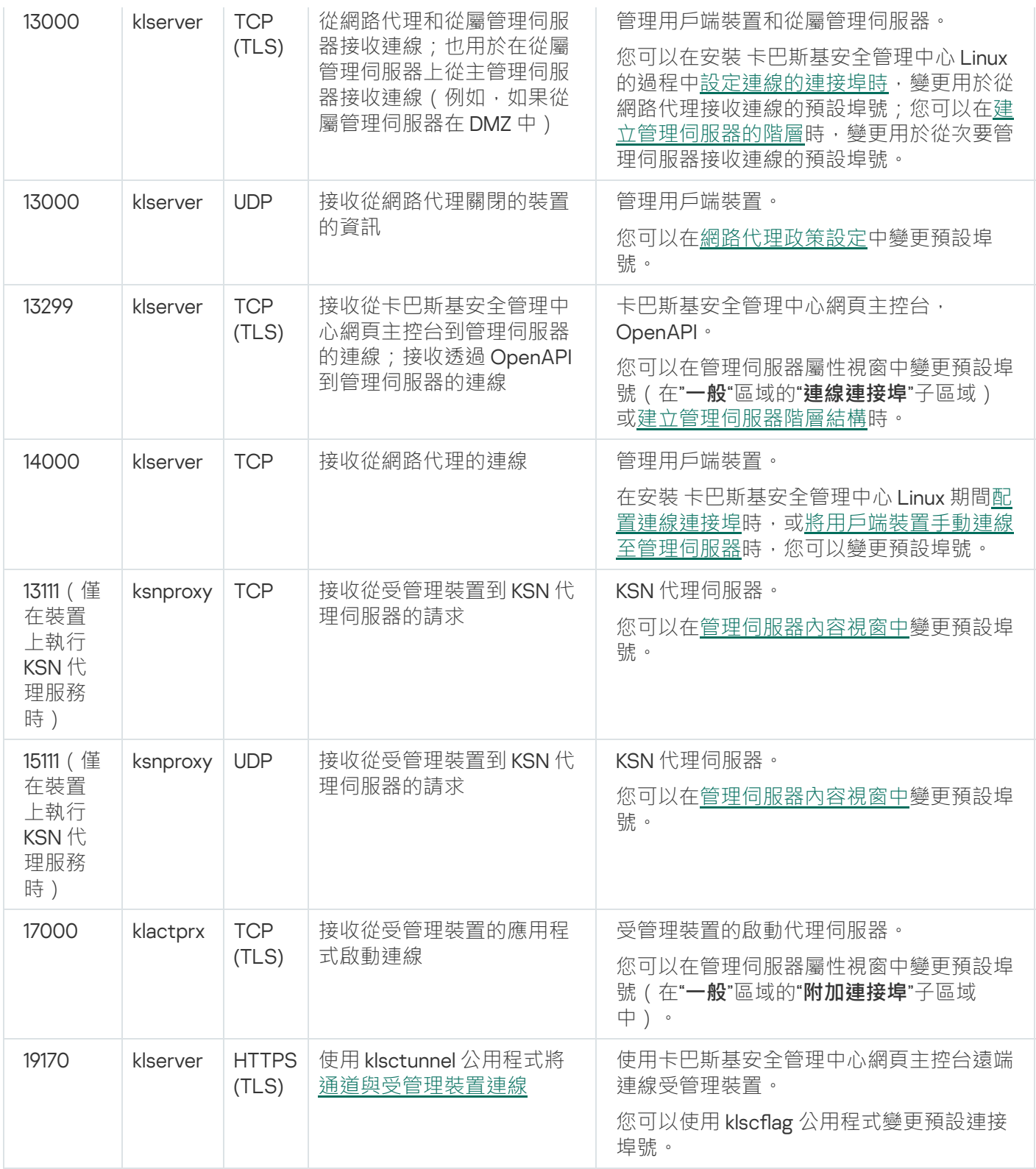

如果您安裝管理伺服器和資料庫到不同裝置,您必須使資料庫所在裝置的必要連接埠可用(例如,連接埠 3306 用於 MariaDB)。請參閱 DBMS 文件以取得相關資訊。

下表顯示了必須在卡巴斯基安全管理中心網頁主控台開啟的連接埠。它可以是安裝了管理伺服器的同一裝置,也 可以是其他裝置。

卡巴斯基安全管理中心網頁主控台伺服器使用的連接埠

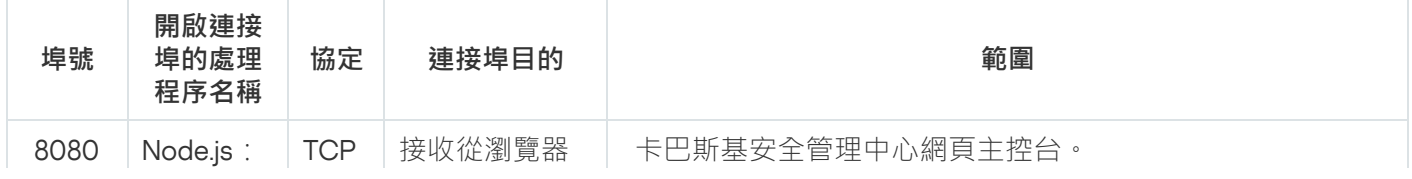

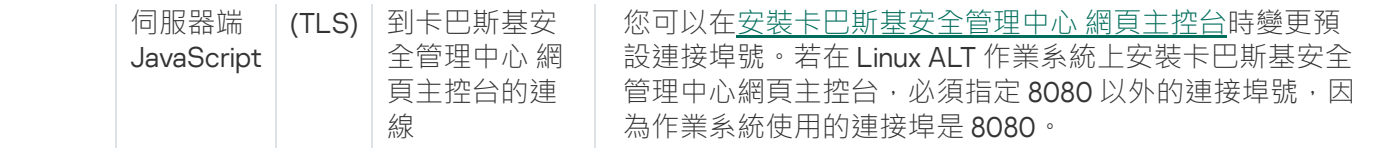

下表顯示了在安裝了網路代理的受管理裝置上必須開啟的連接埠。

網路代理使用的連接埠

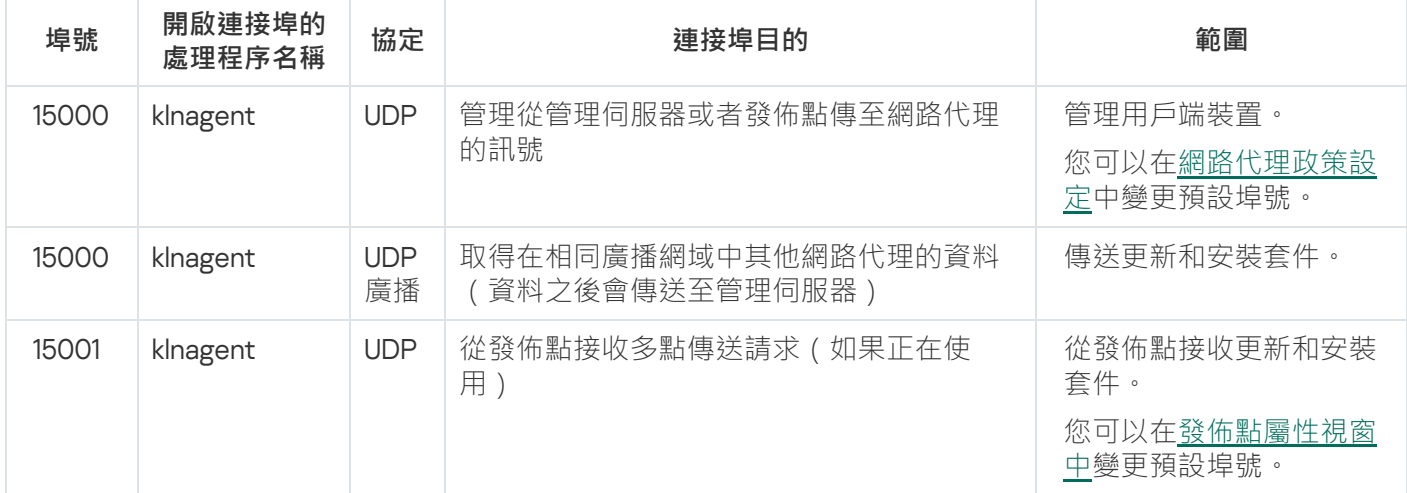

請注意,klnagent 處理程序還可以從端點作業系統的動態連接埠範圍請求空閒連接埠。這些連接埠由作業系統自 動分配給 klnagent 處理程序, 所以 klnagent 處理程序可以使用一些已經被其他軟體使用的連接埠。如果 klnagent 處理程序影響軟體運行,請變更此軟體中的連接埠設定,或變更作業系統中的預設動態連接埠範圍以排除受影響 軟體使⽤的連接埠。

另請注意,有關 卡巴斯基安全管理中心 Linux 與協力廠商軟體的相容性的建議僅供參考,可能不適用於新版本的 協力廠商軟體。所描述的配置連接埠的建議基於技術支援人員的經驗和我們的最佳實踐。

下表顯示在安裝了網路代理作為發佈點的受管理裝置上必須開啟的連接埠。除了網路代理使用的連接埠外,列出 的連接埠必須在發佈點裝置上開啟(請參見上表)。

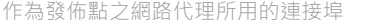

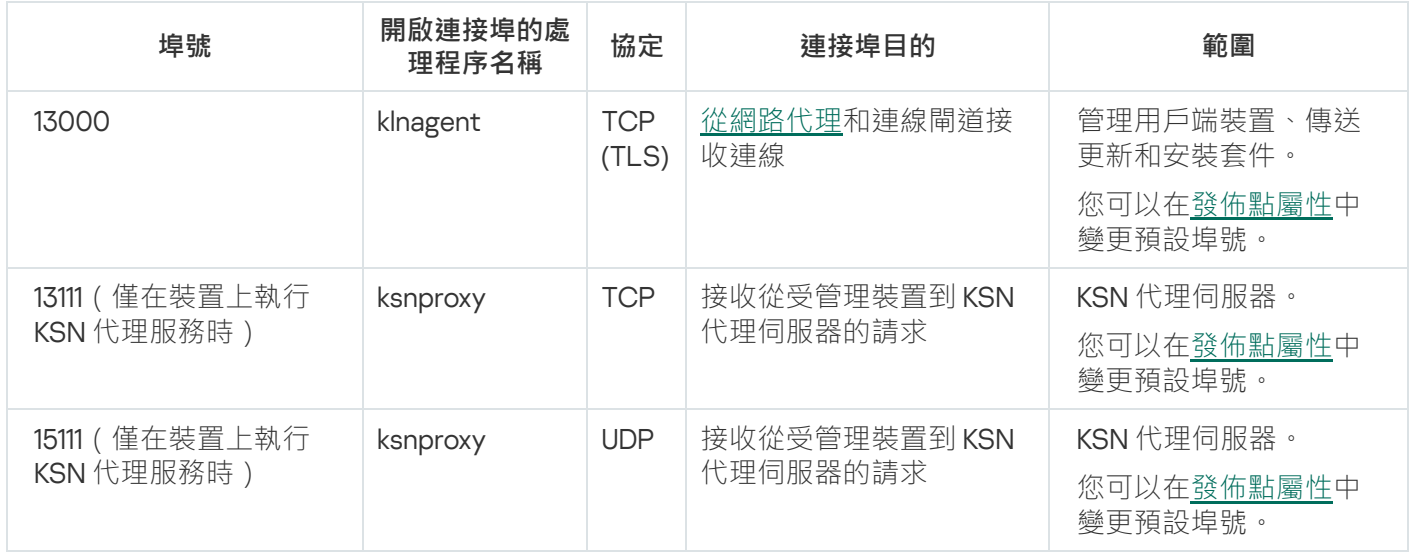

## 卡巴斯基安全管理中心 網頁主控台使用的連接埠

下表列出必須在已安裝卡巴斯基安全管理中心 網頁主控台伺服器 ( 又稱為卡巴斯基安全管理中心 網頁主控台 ) 的裝置上開啟的連接埠。

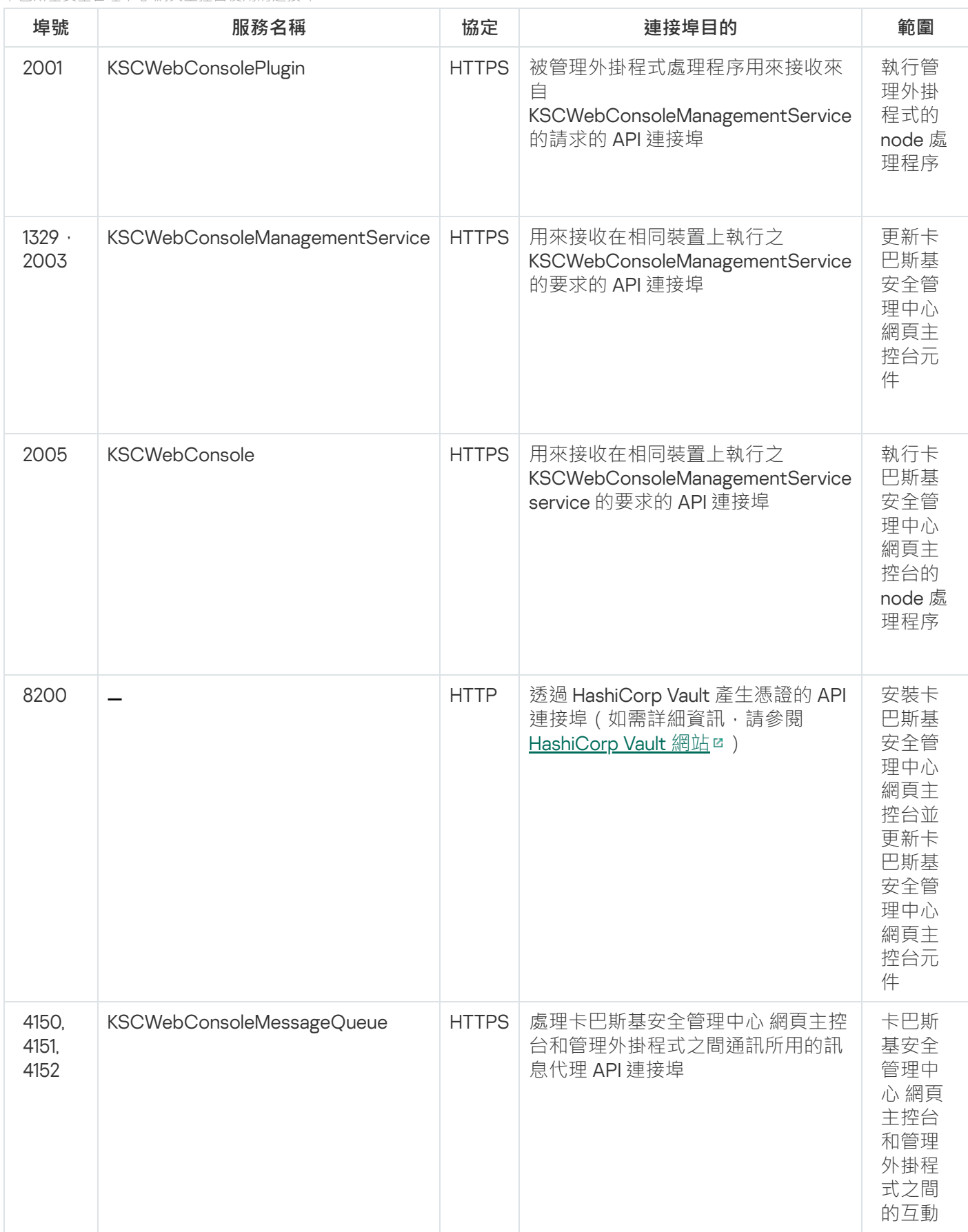

# 基本概念

本章節解釋關於 卡巴斯基安全管理中⼼ Linux 的基本概念。

# 管理伺服器

使用卡巴斯基安全管理中心元件可遠端管理用戶端裝置上安裝的 Kaspersky 應用程式。

安裝了管理伺服器元件的裝置將被稱作*管理伺服器*(也稱作*伺服器*)。管理伺服器必須被防護,包括實體防護, 以防範非授權的存取。

管理伺服器在安裝的裝置上為系統服務,且擁有以下內容:

- 名稱為 kladminserver srv
- 設定隨作業系統啟動而自動啟動
- 具有 ksc 帳戶或在安裝管理伺服器過程中所選取的使用者帳戶

有關安裝設定的完整列表,請參閱以下主題:安裝卡巴斯基安全管理中心 Linux。

管理伺服器會執⾏下列功能:

- 儲存管理群組結構
- 儲存關於用戶端裝置設定的資訊
- 應用程式分發套件的儲存結構
- 將應用程式遠端安裝至用戶端裝置和遠端移除應用程式
- 更新 Kaspersky 應用程式的程式資料庫和軟體模組
- 管理用戶端裝置上的政策和工作
- 儲存有關用戶端裝置上已發生事件的資訊
- 產生有關 Kaspersky 應用程式操作的報告
- 向用戶端裝置佈署授權金鑰並儲存授權金鑰資訊
- 有關工作處理程序的通知轉發 ( 例如在用戶端裝置上偵測到病毒 )

#### 在應⽤程式介⾯命名管理伺服器

在卡巴斯基安全管理中心 網頁主控台介面中,管理伺服器可以擁有以下名稱:

- 管理伺服器的裝置名稱,例如:"*裝置名稱*"或"管理伺服器: *裝置名稱*"。
- 管理伺服器裝置的 IP 位址, 例如: "IP *位址*"或"管理伺服器: IP *位址*"。
- 從屬管理伺服器和虛擬管理伺底器具有在將虛擬或從屬管理伺服器連線到主管理伺服器時指定的自訂名稱。
- 如果您使用安裝在 Linux 裝置上的卡巴斯基安全管理中心 網頁主控台,則該應用程式將顯示您[在回應檔案](#page-78-0)中 指定為受信任的管理伺服器名稱。

### <span id="page-42-1"></span>管理伺服器階層

你可以按照階層架構排列管理伺服器。在該層次結構的不同階層等級上,每個管理伺服器都可以擁有多個次要管 理伺服器(稱為*次要伺服器*)。次要伺服器的階層等級不受限制。主要管理伺服器的管理群組將會包括所有次要 管理伺服器的用戶端裝置。因而,實體隔離的區域網路或不同網段,可使用不同台的管理伺服器進行管理,最後 再由⼀台主要伺服器去管理其他管理伺服器。

在階層結構中,基於 Linux 的管理伺服器既可以作為主伺服器也可以作為從屬伺服器。基於 Linux 的主伺服器可 以管理基於 Linux 和基於 Windows 的從屬伺服器。基於 Windows 的主伺服器可以管理基於 Linux 的次要伺服器。

*虚擬管理伺服器*是次要管理伺服器的一個特例。

要做到管理伺服器的樹狀結構,請做到以下幾點:

- 降低管理伺服器的負載(與為整個網路安裝單一的管理伺服器比較)。
- 安裝多台的好處還可以減少內網的流量以及簡化遠端辦公室的工作流量。您不必在主要管理伺服器和所有網 路裝置(例如,它們可能位於不同地區)之間建立連線。只需在每個地區或網段中安裝次要管理伺服器,由 次要伺服器管理各自的裝置,再由次要伺服器和主要伺服器之間建立專屬連線來同步資訊。
- 可由各地區或網段的管理員管理各自的從屬伺服器以分擔工作量。用於集中管理和監控用戶端防護安全狀態 的所有功能仍然可正常使用。
- 由服務提供商使用卡巴斯基安全管理中心。服務提供商只需安裝卡巴斯基安全管理中心和卡巴斯基安全管理 中心 網頁主控台。為了管理各種組織的大量用戶端裝置, 服務提供商向管理伺服器階級新增從屬管理伺服器 (包括虛擬伺服器)。

管理群組階層架構中所包括的用戶端裝置都只能連線到一個管理伺服器。您必須獨立監控裝置到管理伺服器 的連線。使用這些功能可以在不同伺服器的管理群組中搜尋裝置。

#### <span id="page-42-0"></span>虛擬管理伺服器

虛擬管理伺服器(以下也稱作*虛擬伺服器*)是 卡巴斯基安全管理中心 Linux 的一個元件,用於管理用戶端封鎖網 路的病毒防護系統。

虚擬管理伺服器,與實體的管理伺服器相比,它具有以下限制:

- 只能在主管理伺服器上建立虛擬管理伺服器。
- 虚擬管理伺服器在其操作中使用主管理伺服器資料庫。虚擬管理伺服器不支援資料備份和還原工作,以及更 新掃描和下載工作。
- 虛擬伺服器無法建立從屬管理伺服器 ( 包括虛擬伺服器 ) 。

另外虛擬管理伺服器具有以下限制:

在虛擬管理伺服器內容視窗中,能調整的區域是有限的。

- 若要在虛擬管理伺服器管理的用戶端裝置上遠端安裝 Kaspersky 應用程式, 您必須確保已在其中一台用戶端裝 置上安裝網路代理,以確保與虛擬管理伺服器的通訊。在第一次連線到虛擬管理伺服器時,該裝置會被自動 分配為發佈點,並充當用戶端裝置與虛擬管理伺服器的連線閘道。
- 虚擬伺服器只能诱渦發佈點進行網路輪詢。
- 若要重新啟動有問題的虛擬伺服器,卡巴斯基安全管理中心 Linux 需要重新啟動主管理伺服器及所有虛擬管理 伺服器。
- 在虛擬伺服器上建立的使用者在管理伺服器上無法被分配到角色。

虛擬伺服器的管理員應擁有自己所管理的虛擬伺服器全部權限。

### <span id="page-43-0"></span>網頁伺服器

卡巴斯基安全管理中心*網頁伺服器*(以下簡稱"*網頁伺服器*"),是卡巴斯基安全管理中心的一個元件,與管理伺 服器一同安裝。網頁伺服器用於透過網路傳輸獨立安裝套件以及共用資料夾的檔案。

當您建立獨立安裝套件時,它會自動發佈在網頁伺服器上。已建立獨立安裝套件清單中將會顯示獨立安裝套件的 下載連結。必要時,您可以取消發佈獨立安裝套件或在網頁伺服器上重新發佈。

共用資料夾專用於儲存透過管理伺服器所管理的所有裝置使用者的資訊。如果使用者無法直接存取共用資料夾, 他/她可以透過網頁伺服器獲取共用資料夾的資訊。

要透過網頁伺服器為使用者提供共用資料夾的資訊,管理員需要在共用資料夾中建立一個名為 public 的子資料夾 並將訊息複製⾄此。

資訊傳輸連結的語法請按以下格式:

https://<網頁伺服器名稱>:<HTTPS 連接埠>/public/<物件>

其中:

- <網頁伺服器名稱>為卡巴斯基安全管理中心網頁伺服器的名稱。
- <**HTTPS** 連接埠>為由管理員定義的網頁伺服器 HTTPS 連接埠。HTTPS 連接埠可在管理伺服器內容視窗的**網 頁伺服器**區域中設定。預設埠號為 8061。
- <物件>是使用者可以存取的檔案或子資料夾。

管理員可以以任意方式例如電子郵件等方式將新連結傳送給使用者。

诱過點擊連結,使用者可將所需資訊下載至本機裝置。

#### 網路代理

管理伺服器和裝置之間的互動由 卡巴斯基安全管理中心 Linux 的*網路代理*元件執行。網路代理必須安裝在所有使 用卡巴斯基安全管理中心 Linux 來管理 Kaspersky 應用程式的裝置上。

網路代理作為系統服務安裝在裝置上,且具有以下內容:

- 名稱為"卡巴斯基安全管理中心網路代理"
- 設定隨作業系統啟動而自動啟動
- 使用 LocalSystem 帳戶

安裝了網路代理的裝置被稱為*受管理裝置*或*裝置*。您可以從以下來源之一安裝網路代理:

- 管理伺服器儲存中的安裝套件(您必須安裝了管理伺服器)
- Kaspersky Web 伺服器上的安裝套件

安裝管理伺服器時,網路代理的伺服器版本會與管理伺服器一起自動安裝。儘管如此,若要像管理任何其他受管 理裝置一樣管理管理伺服器裝置,請安裝 [Network](https://support.kaspersky.com/help/KES4Linux/11.4.0/en-US/237152.htm) Agent for Linux ¤在管理伺服器裝置上。在這種情況下, Linux 網路代理已安裝,並獨立於您與管理伺服器一起安裝的網路代理伺服器版本。

網路代理啟動的處理程序名稱如下:

- klnagent64.service (對於 64 位元作業系統)
- klnagent.service (對於 32 位元作業系統)

網路代理同步管理問題的受管理裝置。我們建議您設定同步間隔 (也叫*心跳*)為每 10,000 台受管理裝置 15 分 鐘。

#### <span id="page-44-0"></span>管理群組

*管理群組*(以下簡稱*群組*)是受管理裝置的邏輯集合,根據某一特徵組合在一起以便作為卡巴斯基安全管理中心 Linux 的一個單元來統一管理。

管理群組內的所有受管理裝置都被配置以做如下事情:

- 使用共同的應用程式設定 ( 您可以在群組政策中指定 ) 。
- 透過建立具有指定設定的群組工作,為所有應用程式使用共同的操作模式。群組工作的例子包括建立和安裝 公用安裝套件、更新程式資料庫和模組、自訂掃描裝置和啟用即時防護。

受管理裝置只能屬於⼀個管理群組。

您可以建立管理伺服器和群組的層級。單個層次結構等級可以包括次要和虛擬管理伺服器、群組和受管理裝置。 您可以從一個群組移動裝置到其他群組,而不做實體移動。例如,如果企業員工的職位從會計變更為開發者,您 可以將該員工的電腦從會計管理群組移動到開發者管理群組。然後,該電腦將自動接收開發者的應用程式設定。

### 受管理裝置

一個*受管理裝置*是一台執行 Linux 並安裝了網路代理的電腦。您可以透過裝置上安裝的應用程式的工作和政策來 管理此類裝置。您也可以從受管理裝置接收報告。

您可以讓受管理的裝置作為發佈點和連線閘道執行。

装置僅可以被一個管理伺服器管理。一個管理伺服器可以管理最多 20,000 台裝置。

### 未配置的裝置

未配置的裝置是網路中未被包含在任何管理群組中的裝置。您可以在未配置裝置上執行一些操作,例如,移動它 們到管理群組或在其上安裝應用程式。

當在您的網路中發現新裝置時,該裝置轉到"未配置的裝置"管理群組。您可以設定規則以便裝置在被發現後被自 動移動到其他管理群組。

### 管理員工作站

安裝了卡巴斯基安全管理中心 網頁主控台伺服器的裝置稱作*管理員工作站*。管理員可以使用狺些裝置來遠端集中 管理用戶端裝置上安裝的 Kaspersky 應用程式。

管理主控台的數量不受限制。在任何管理員的工作站電腦上,都可以同時管理網路中多台管理伺服器。您可以使 用管理主控台連線至網路中任何層級(實體或虛擬)的管理伺服器。

您可以將管理員的工作站移動至管理群組節點中的用戶端裝置。

在任何管理伺服器的管理群組中,單一裝置可以當做用戶端裝置、管理伺服器或管理主控台。

### 管理 Web 外掛程式

一個特殊元件—*管理 Web 外掛程式*—用於使用卡巴斯基安全管理中心網頁主控台對 Kaspersky 軟體進行遠端管 理。在下方,管理 Web 外掛程式又稱為*管理外掛程式*。管理外掛程式是卡巴斯基安全管理中心網頁主控台與特 定 Kaspersky 應用程式間的介面。使用管理外掛程式,您可以配置應用程式工作和政策。

您可以從卡巴斯基技術支援網頁 ¤ 下載管理 Web 外掛程式。

管理外掛程式提供以下:

- 建立並編輯應用程式工作和設定的介面
- 建立和編輯[政策和政策設定檔以](#page-328-0)便遠端和集中配置 Kaspersky 應用程式和裝置的介面
- 應⽤程式事件傳輸
- 卡巴斯基安全管理中尛網頁主控台顯示應用程式的操作資料和事件,以及從用戶端裝置轉發的統計資訊

#### 政策

*政策***是一組應用於[管理群組](#page-44-0)及其子群組的卡巴斯基應用程式設定。您可以在管理群組的裝置上安裝多個** [Kaspersky](#page-32-0) 應用程式。卡巴斯基安全管理中心為管理群組中的每個卡巴斯基應用程式提供單一政策。政策會有下 列其中一種狀態:

政策狀態

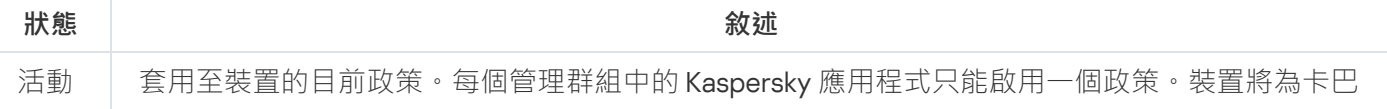

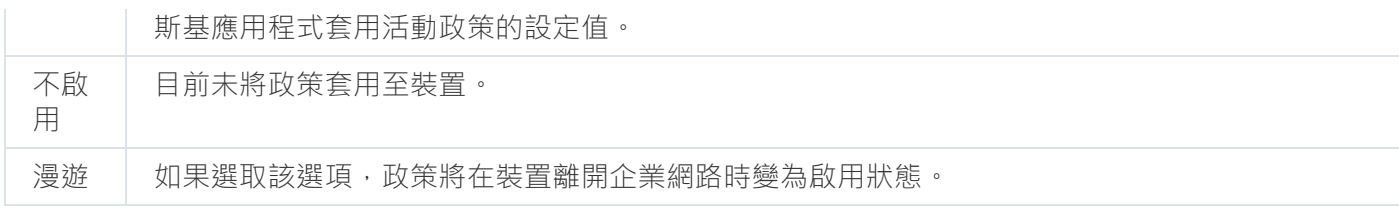

政策會根據以下規則執行:

- 您可以為單個應用程式配置擁有不同值的多個政策。
- 對於目前應用程式只有一個政策可以處於啟用狀態。
- 政策可以有子政策。

通常,您可以將政策作為緊急情況 (例如病毒攻擊) 的準備。例如,如果有透過快閃記憶體磁碟機的攻擊,則可以 啟動阻⽌存取快閃記憶體磁碟機的政策。在這種情況下,⽬前的啟⽤政策將⾃動變為非啟⽤狀態。

為了防止維護多個政策,例如,當不同場合僅假設變更多個設定時,您可以使用政策設定檔。

*政策設定檔*是政策設定值的已命名子集,用於替換政策的設定值。政策設定檔會影響受管理裝置上有效的設定形 式。*有效設定*是目前應用於裝置的一組政策設定,政策設定檔設定和本機應用程式設定。

政策設定檔會根據以下規則執行:

- 當特定的啟動條件發生時,政策設定檔會生效。
- 政策設定檔包含與政策設定不同的設定值。
- 政策設定檔的啟動會變更受管理裝置的有效設定。
- 政策可以包含最多 100 個設定檔。

### 政策設定檔

有時候有必要為不同的管理群組建立單一政策的若干實例;您也可能想要集中修改這些政策的設定。這些實例實 例可能僅有一兩處設定不同。例如,企業中所有的會計工作在相同政策下 — 但是進階會計被允許使用快閃記憶體 磁碟機,而初級會計不被允許。此種情況下,僅诱過管理群組層級套用政策到裝置可能不方便。

要說明您避免建立單一政策的不同實例,卡巴斯基安全管理中心 Linux 可讓您建立*政策設定檔*。政策設定檔用於 在單一管理群組中的裝置在不同政策設定下執行時。

政策設定檔是政策設定的命名子集。子集會連同政策一起分發至目標裝置,並根據名為*設定檔啟動條件*的特別條 件來作為輔助政策。設定檔僅包含與「基本」政策不同的設定,並在受管理裝置上活動。設定檔的啟動將修改在 裝置上最初活動的"基本"政策的設定。修改的設定將使用已在設定檔中指定的值。

# ⼯作

卡巴斯基安全管理中心 Linux 透過建立和執行*工作*來管理裝置上安裝的 Kaspersky 應用程式。安裝、啟用和停用 應用程式、掃描檔案、更新病毒資料庫和軟體模組以及應用程式的其他行為均需要使用工作來完成。

特定應用程式的工作僅在安裝了該應用程式的管理外掛程式時可以被建立。

工作可以在管理伺服器和裝置上執行。

以下工作管理伺服器上執行:

- 自動發佈報告
- 將更新下載至管理伺服器儲存區
- 備份管理伺服器資料
- 資料庫維護
- 建立以一個作業系統 (OS) 映像為參照裝置的安裝套件

以下類型的工作在裝置上執行:

- 本*機工作* 在特定裝置上執行的工作。 本機工作可以被管理員使用卡巴斯基安全管理中心 網頁主控台修改,或者被遠端裝置使用者修改(例如,透 過安全應用程式介面)。如果本機工作同時被管理員和受管理裝置使用者修改,管理員的修改將生效,因為 其具有更⾼優先順序。
- 群組工作 在特定裝置上執行的工作。 除非在工作內容中指定了其他項目,群組工作也影響所選群組的所有子群組。群組工作也影響(可選)佈署 在其群組或⼦群組的連線到從屬和虛擬管理伺服器的裝置。
- *全域工作* 選取指定裝置來執行的工作, 與裝置屬於哪個管理群組無關。

您可以為每個應用程式建立任意數量群組工作、全域工作或本機工作。

您可以修改工作設定、檢視工作進度、複製、匯出、匯入和刪除工作。

只有當裝置上應用程式被執行,建立之工作才會執行。

工作結果會儲存在 Syslog 事件記錄和卡巴斯基安全管理中心 Linux 的事件記錄中,這兩個記錄會集中儲存在管理 伺服器上,以及本機儲存在每個裝置上。

請勿在⼯作設定中包含私密資料。例如,避免指定網域管理員密碼。

⼯作範圍

工作範圍是執行工作的裝置集合。範圍的類型包括以下:

- 對於*本機工作*,範圍是裝置本身。
- 對於*管理伺服器工作*,範圍是管理伺服器。

• 對於*群組工作*,範圍是包含在群組中的裝置清單。

當建立*全域工作*時,您可以使用以下方法指定範圍:

- 手動指定特定裝置。 您可以使用IP 位址 (或IP 範圍)或 DNS 名稱作為該裝置的位址。
- 從包含有要新增的裝置位址的 .txt 檔案來匯入裝置清單(每一個電腦位址必須單獨一行)。 如果透過檔案匯入裝置清單或等有量,日如果裝置是以名稱定義,則清單可以只包含其資訊已被 輸入到管理伺服器資料庫中的裝置。⽽且,資訊必須在裝置被連線或裝置發現中輸入。
- 指定裝置分類。

後續,工作範圍隨著包含在分類中的裝置集的變更而變更。裝置分類可以基於裝置內容(包含安裝在裝置上 的軟體)建立,也可以基於分配到裝置的標籤來建立。裝置分類是指定工作範圍的最靈活的方法。

装置分類的工作總是按管理伺服器排程執行。這些工作無法執行在缺少管理伺服器連線的裝置上。使用其他 方法指定範圍的丅作直接執行在裝置上,且因此不取決於到管理伺服器的裝置連線。

装置分類的工作不會按裝置本機時間執行;相反,它們將按照管理伺服器本機時間執行。使用其他方法指定 範圍的工作以裝置本機時間執行。

#### 本機應⽤程式設定與政策的關係

您可以使用政策為群組中的所有裝置設定完全相同的應用程式設定值。

政策指定的設定值可針對群組中的個別裝置使用本機應用程式設定重新定義。但本機只能調整政策中允許修改的 設定項⽬,即為解鎖的項⽬。

應用程式在用戶端裝置上使用的設定的值由政策設定的鎖定(A)位置確定:

- 如果政策內容項目被鎖定,則所有用戶端裝置的設定值與政策中定義設定相同。
- 如果政策內容項目被「解鎖」,則應用程式將使用用戶端裝置的本機設定值,而不是政策中指定的值。您可 以在本機應用程式設定中自行調整設定值。

用戶端裝置上執行工作時,應用程式以兩種不同的方式決定使用的設定:

- 如果沒有將設定項目鎖定以避免政策變更,則使用本機應用程式設定。
- 如果鎖定設定項目以避免修改,則使用群組政策設定。

需統一本機應用程式設定但又需要"解鎖",需先"鎖定"並確定用戶端接收後再"解鎖"。

### 發佈點

發佈點(先前叫做更新代理)是安裝了網路代理的裝置,用於更新發佈、應用程式遠端安裝和網路裝置資訊檢 索。發佈點可執行以下功能:

● 透過將從管理伺服器接收到的更新和安裝套件發佈到群組中的用戶端裝置(包括透過 UDP 進行多點傳送進行 發佈)。更新可以從管理伺服器接收,或者從 Kaspersky 更新伺服器獲取。如果後者,必須為發佈點建立更新 ⼯作。

發佈點加速更新發佈並釋放管理伺服器資源。

- 使用 UDP 诱過多點傳送發佈政策和群組工作。
- 用作管理群組中的裝置與管理伺服器的連線閘道。

如果群組中的受管理裝置與管理伺服器之間的直接連線無法建立,則發佈點可用作此群組的管理伺服器連線 閘道。在這種情況下,受管理裝置將連線到閘道,連線閘道⼜連線到管理伺服器。 用作連線閘道的發佈點的可用性不會封鎖受管理裝置與管理伺服器之間的直接連線。如果連線閘道不可用, 但在技術上可與管理伺服器進行直接連線,則受管理裝置將直接連線到管理伺服器。

- 輪詢網路以偵測新裝置並更新現有裝置的資訊。發佈點套用與管理伺服器相同的裝置發現方法。
- 執行卡巴斯基和其他軟體供應商的應用程式遠端安裝,包括在沒有網路代理的用戶端裝置上安裝。 此功能允許將網路代理的安裝套件遠端傳輸到位於管理伺服器無直接存取權限的網路上的用戶端裝置。
- 作為代理伺服器參與卡巴斯基安全網路 (KSN)。 您可以在發佈點端啟用 KSN 代理伺服器以使裝置作為 KSN [代理伺服器。此種情況下,](#page-371-0) KSN 代理服務 會在裝置 上執⾏。

檔案透過 HTTP (如果啟用了 SSL 連線,則透過 HTTPS)從管理伺服器傳輸到發佈點。使用 HTTP 或 HTTPS 促 成更高效能,相比透過流量的 SOAP。

安裝有網路代理的裝置可以被手動(透過管理員)或自動(透過管理伺服器)分配發佈點。指定管理群組的發佈 點完整清單顯⽰在發佈點清單的報告中。

發佈點的範圍是管理員將其分配到其中的管理群組,以及其所有階層等級的子群組。如果已在管理群組的階層中 分配幾個發佈點,則受管理裝置的網路代理會連線在階層上最近的發佈點。

如果發佈點被管理伺服器自動分配,?该過廣播網域分配,而不是透過管理群組。此情況發生在所有廣播網域已 知時。網路代理在相同的子網路與其他網路代理交換資訊並傳送給管理伺服器它的其他網路代理的資訊。管理伺 服器可以用此資訊透過廣播網域分組網路代理。在管理群組中超過 70% 的網路代理被輪詢後, 廣播網域對管理 伺服器已知。管理伺服器每兩小時輪詢一次廣播網域。發佈點透過廣播網域分配後,就無法透過管理群組重新分 配。

若管理員會手動指派發佈點,則可將其指派至管理群組或網路位置。

帶有活動連線設定檔的網路代理不參與廣播網域偵測。

卡巴斯基安全管理中心 Linux 為每個網路代理分配不同於其他位址的單獨的 IP 多點傳送位址。這允許您避免 由於 IP 重疊引起的網路超載。應用程式先前版本分配的 IP 多點傳送位址將不被變更。

當兩個或更多發佈點分配在單獨的網路區域或單獨的管理群組,其中一個會變成活動發佈點,其餘的變成備用發 佈點。活動發佈點直接從管理伺服器下載更新和安裝套件,備用發佈點只從活動發佈點接收更新。此種情況下, 檔案從管理伺服器下載一次,然後在發佈點之間發佈。如果因為任何原因活動發佈點不可用,其中一個備用發佈 點將變成活動的。管理伺服器自動分配發佈點作為備用。

發佈點狀態 (*活動| 備用*)會連帶核取方塊一起顯示在 klnagchk 報告中。

一個發佈點需要至少 4 GB 的可用磁碟空間。如果發佈點的磁碟剩餘空間少於 2 Gb,卡巴斯基安全管理中心 Linux 建立嚴重等級為警告的安全問題。安全問題將被發佈在裝置內容中,在**安全問題**區域。

在分配為發佈點的裝置上執行遠端安裝ㄒ作需要更多可用磁碟空間。剩餘磁碟空間磁區必須超過安裝套件的總大  $1 \times 1$ 

在分配為發佈點的裝置上執行任何更新(修補)工作和修復弱點工作需要另外的可用磁碟空間。剩餘磁碟空間磁 區必須是至少兩倍的要安裝修補程式的總大小。

<span id="page-50-0"></span>作為發佈點的裝置必須被防護,包括實體防護,以防範非授權的存取。

#### 連線閘道

建線閘道是一種以特殊模式執行的網路代理。連線閘道接受來自其他網路代理的連線,並透過其自身與伺服器的 連線將它們诱過涌道傳送到管理伺服器。與普通的網路代理不同,連線閘道會等待來自管理伺服器的連線,而不 是建立與管理伺服器的連線。

連線閘道最多可以接收來⾃ 10,000 台裝置的連線。

您可以使用兩個選項來使用連線閘道:

● 我們建議您在非警戒區 (DMZ) 中安裝連線閘道。對於在辦公室外的裝置上安裝的其他網路代理, 您需要透過 連線閘道專⾨設定與管理伺服器的連線。

連線閘道不以任何方式修改或處理從網路代理傳輸到管理伺服器的資料。此外,它不會將此資料寫入任何緩 衝區,因此不能接受來自網路代理的資料,以後再將其轉發給管理伺服器。如果網路代理嘗試透過連線閘道 連線到管理伺服器,但是連線閘道無法連線到管理伺服器,則網路代理會認為這是無法存取的管理伺服器。 所有資料均保留在網路代理上(不在連線閘道上)。

連線閘道無法透過另一個連線閘道連線到管理伺服器。這意味著網路代理不能同時作為連線閘道,且不能使 ⽤連線閘道連線到管理伺服器。

所有連線閘道都包含在管理伺服器內容的發佈點清單中。

• 您也可以在網路內使用連線閘道。例如,自動分配的發佈點也將成為其自身範圍內的連線閘道。但是,在內 部網路中,連線閘道無法提供可觀的效益。它們減少了管理伺服器接收到的網路連線數量,但是沒有減少傳 入資料的數量。即使沒有連線閘道,所有裝置仍可以連線到管理伺服器。

## 資料流量和連接埠使用的 schema

該部分提供了 卡巴斯基安全管理中心 Linux 元件、受管理安全應用程式和不同配置下的外部伺服器之間的資料流 量 schema。結構描述提供了必須可在本機裝置上使用的連接埠號。

## LAN 中的管理伺服器和受管理裝置

下圖顯示卡巴斯基安全管理中心僅在區域網路(LAN)中被佈署時的資料流量。

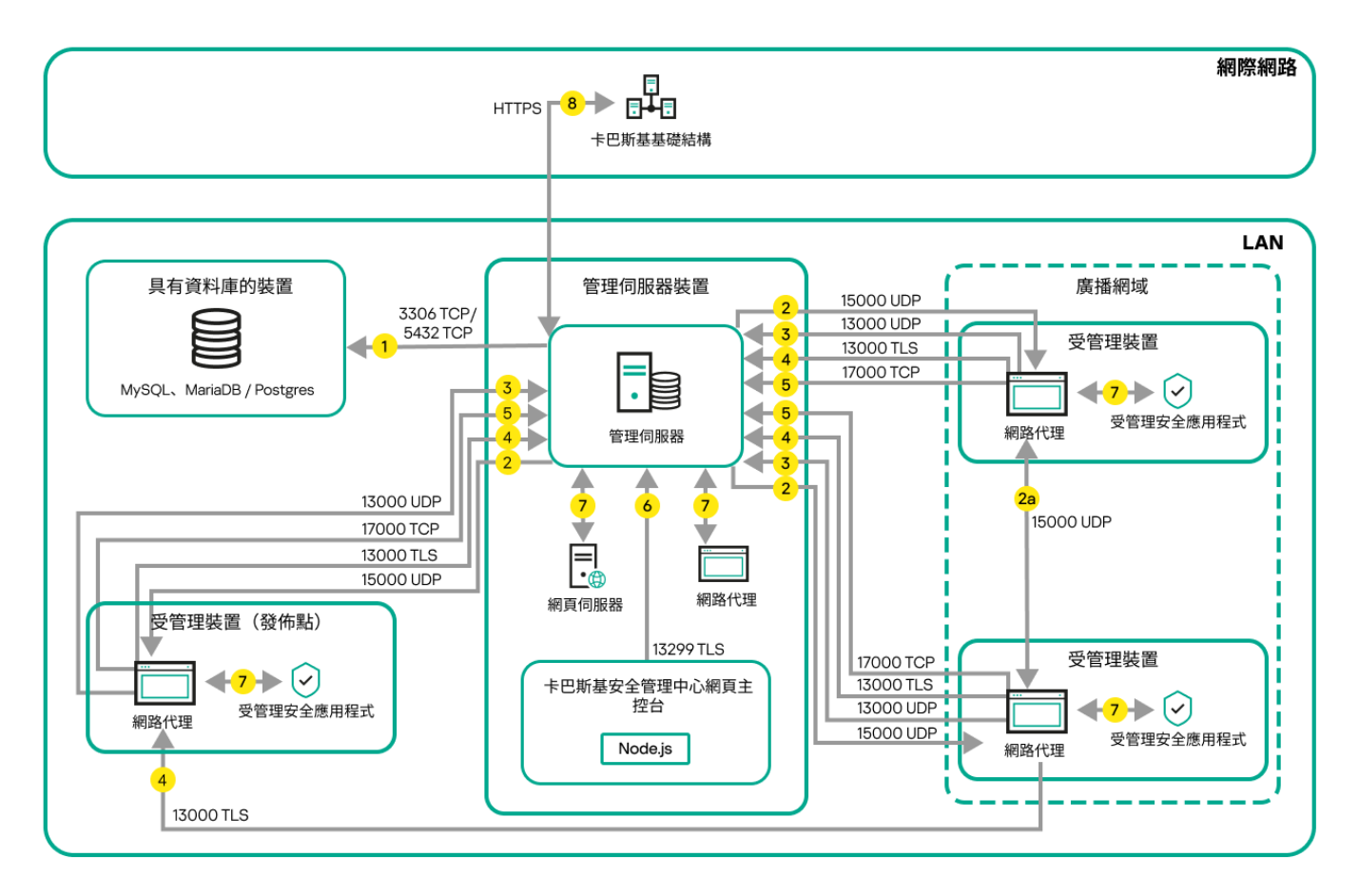

區域網路(LAN)中的管理伺服器和受管理裝置

該圖片顯示了受管理裝置連線到管理伺服器的不同方式: 直接或透過發佈點。發佈點降低發佈更新時管理伺服器 的負載並最佳化網路流量。然而,發佈點僅在受管理裝置數量足夠大時才被需要。如果受管理裝置數量較小,所 有受管理裝置可以從管理伺服器直接接收更新。

箭頭表示流量的開始:每個箭頭從發起連線的裝置指向"回答"請求的裝置。連接埠號和用於資料傳輸的協定名稱 被提供。每個箭頭都有數字標籤,對應的資料流量詳情是:

1. [管理伺服器傳送資料到資料庫。](#page-60-0)如果您安裝管理伺服器和資料庫到不同裝置, 您必須使資料庫所在裝置的必 要連接埠可⽤(例如,連接埠 3306 ⽤於 MySQL 和 MariaDB 伺服器,或連接埠 5432 ⽤於 PostgreSQL Server 或 Postgres Pro Server)。請參閱 DBMS 文件以取得相關資訊。

2. 來自管理伺服器的通信請求被傳輸到所有非行動受管理裝置, 透過 UDP [連接埠](#page-61-0) 15000。

網路代理會在一個廣播網域中傳送要求給彼此。資料之後會傳送至管理伺服器並用來定義廣播網域的限制, 以及發佈點的自動分配 (若已啟用此選項)。

如果管理伺服器無法直接存取受管理裝置,則不會直接傳送從管理伺服器到這些裝置的通信請求。

2a。非移動受管理裝置上的網路代理交換有關同一廣播網域內其他網路代理的資料(資料然後被傳送到管理 伺服器)。

- 3. 受管理裝置關閉的資訊透過 UDP 連接埠 13000 被從網路代理傳輸到管理伺服器。
- 4. 管理伺服器透過 SSL 連接埠 13000 從[網路代理和](#page-61-0)[從屬管理伺服器接](#page-62-0)收連線。

如果您使用卡巴斯基安全管理中心的早期版本,您網路中的管理伺服器可以透過非 SSL 連接埠 14000 從網路 代理接收連線。卡巴斯基安全管理中心也支援透過連接埠 14000 連線網路代理,儘管使用 SSL 連接埠 13000 是被建議的。

- 5. 受管理裝置 (除了行動裝置)透過 TCP 連接埠 17000 請求啟動。如果裝置自己擁有網際網路連線,則不必 要;此種情況下,裝置直接透過網際網路傳送資料到 Kaspersky 伺服器。
- 6. 卡巴斯基安全管理中心網頁主控台伺服器透過 TLS 連接埠 13299 傳送資料到管理伺服器, 該管理伺服器可能 被安裝到相同或不同裝置。
- 7. 單一裝置交換本機流量的應用程式 ( 在管理伺服器或受管理裝置之一) 。不需要開啟任何外部連接埠。
- 8. 從管理伺服器到 Kaspersky 伺服器的資料 (例如 KSN 資料或產品授權資訊) 和從 Kaspersky 伺服器到管理伺 服器的資料(例如應用程式更新和病毒資料庫更新)使用HTTPS協定傳輸。 如果您不想讓您的管理伺服器擁有網際網路連線,您必須手動管理該資料。

### LAN 的主管理伺服器和兩個從屬管理伺服器

下圖顯示管理伺服器階層:主管理伺服器位於區域網路 (LAN)。一個從屬管理伺服器位於 DMZ;另一個從屬管理 伺服器位於網際網路。

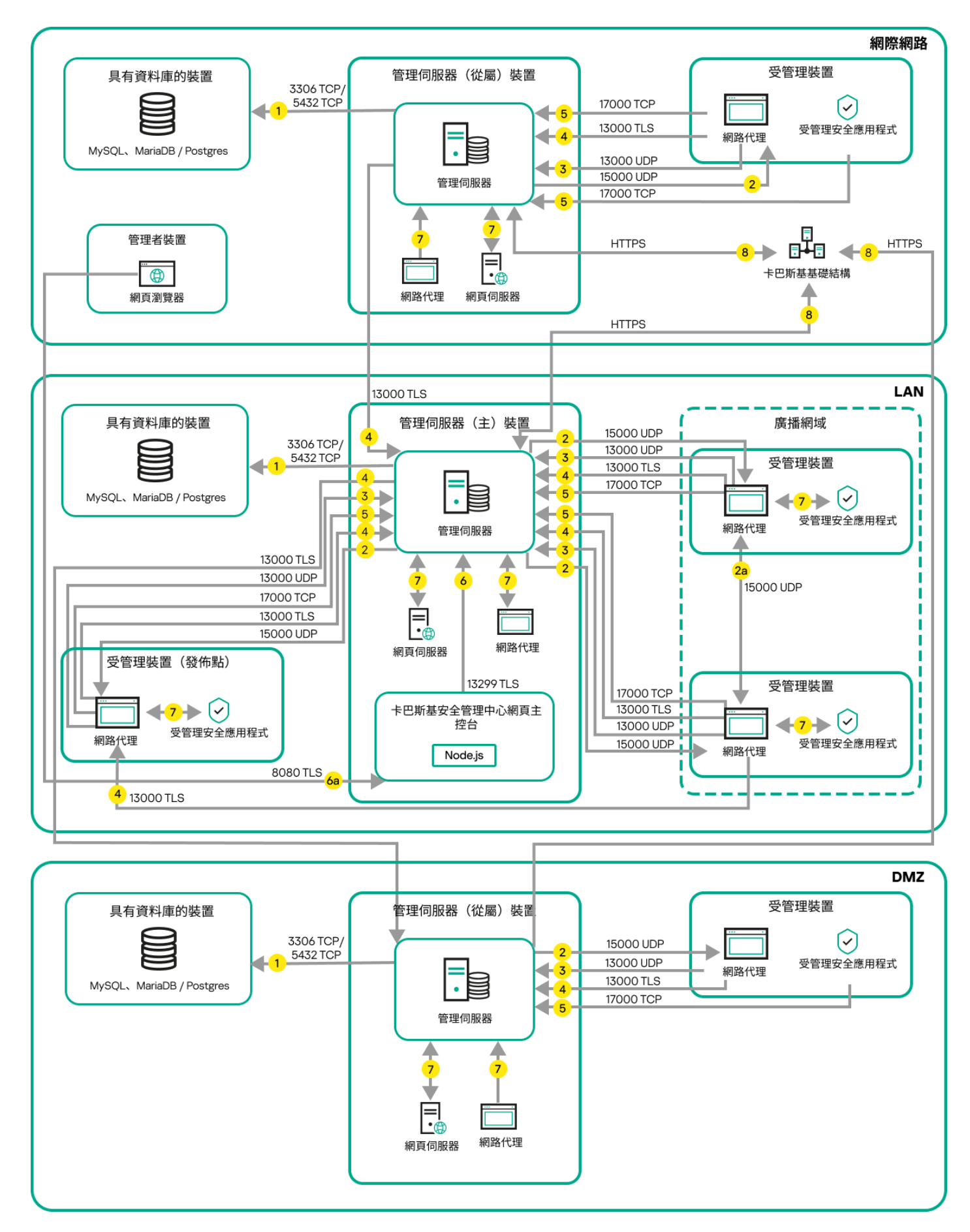

管理伺服器階層:主管理伺服器和兩個從屬管理伺服器

箭頭表示流量的開始:每個箭頭從發起連線的裝置指向"回答"請求的裝置。連接埠號和用於資料傳輸的協定名稱 被提供。每個箭頭都有數字標籤,對應的資料流量詳情是:

- 1. 管理伺服器傳送資料到資料庫 。如果您安裝管理伺服器和資料庫到不同裝置, 您必須使資料庫所在裝置的必 要連接埠可用(例如,連接埠 3306 用於 MySQL 和 MariaDB 伺服器,或連接埠 5432 用於 PostgreSQL Server 或 Postgres Pro Server)。請參閱 DBMS 文件以取得相關資訊。
- 2. 來自管理伺服器的通信請求被傳輸到所有非行動受管理裝置, 透過 UDP [連接埠](#page-61-0) 15000。

網路代理會在一個廣播網域中傳送要求給彼此。資料之後會傳送至管理伺服器並用來定義廣播網域的限制, 以及發佈點的自動分配(若已啟用此選項)。 如果管理伺服器無法直接存取受管理裝置,則不會直接傳送從管理伺服器到這些裝置的通信請求。

- 3. 受管理裝置關閉的資訊透過 UDP 連接埠 13000 被從網路代理傳輸到管理伺服器。
- 4. 管理伺服器透過 SSL 連接埠 13000 從[網路代理和](#page-61-0)[從屬管理伺服器接](#page-62-0)收連線。 如果您使用卡巴斯基安全管理中心的早期版本,您網路中的管理伺服器可以透過非 SSL 連接埠 14000 從網路 代理接收連線。卡巴斯基安全管理中心 Linux 也支援诱渦連接埠 14000 連線網路代理,儘管使用 SSL 連接埠 13000 是被建議的。
- 5. 受管理裝置 (除了行動裝置)透過 TCP 連接埠 17000 請求啟動。如果裝置自己擁有網際網路連線,則不必 要;此種情況下,裝置直接透過網際網路傳送資料到 Kaspersky 伺服器。
- 6. 卡巴斯基安全管理中心網頁主控台伺服器透過 TLS 連接埠 13299 傳送資料到管理伺服器, 該管理伺服器可能 被安裝到相同或不同裝置。 6a.來自 Web 瀏覽器 (安裝在管理員的其他裝置) 的流量透過 TLS [連接埠](#page-64-0) 8080 傳輸到卡巴斯基安全管理中心

網頁主控台伺服器。卡巴斯基安全管理中心 網頁主控台伺服器可以安裝到管理伺服器或其他裝置。

- 7. 單一裝置交換本機流量的應用程式 ( 在管理伺服器或受管理裝置之一) 。不需要開啟任何外部連接埠。
- 8. 從管理伺服器到 Kaspersky 伺服器的資料(例如 KSN 資料或產品授權資訊)和從 Kaspersky 伺服器到管理伺 服器的資料 (例如應用程式更新和病毒資料庫更新)使用 HTTPS 協定傳輸。 如果您不想讓您的管理伺服器擁有網際網路連線,您必須手動管理該資料。

### 管理伺服器位於 LAN、受管理裝置位於網際網路、防火墻使用中

下圖顯示管理伺服器處於區域網路 (LAN) 中且受管理裝置都在網際網路中時的資料流量。在此圖中, 您選擇的企 業防火牆正在使用中。請參考應應用程式的文件瞭解詳情。

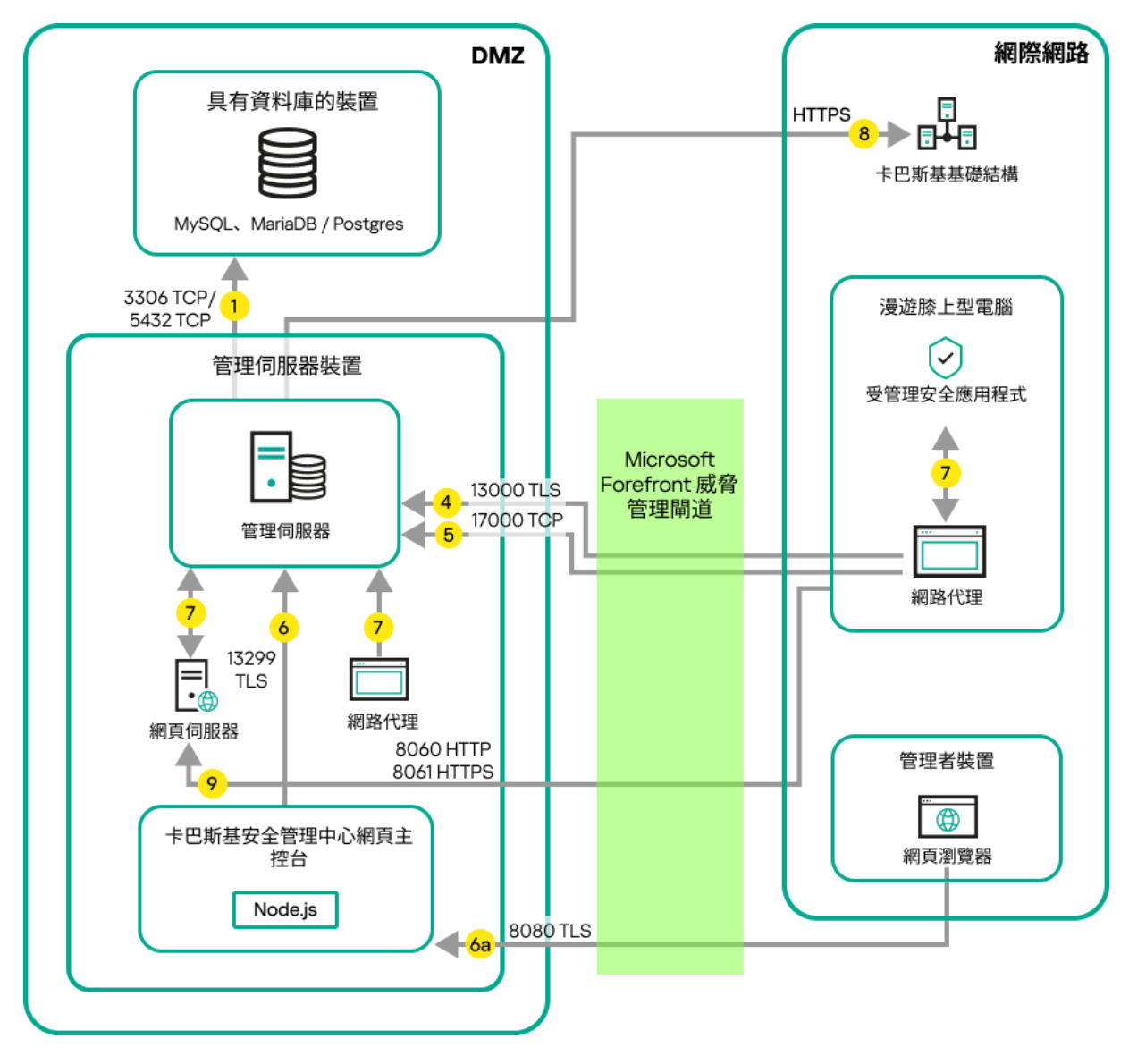

管理伺服器位於區域網路;受管理裝置透過企業防火墻連線到管理伺服器

如果您不想讓行動裝置直接連線到管理伺服器,且不想在 DMZ 中分配連線閘道器,則該佈署方案被建議。

箭頭表⽰流量的開始:每個箭頭從發起連線的裝置指向"回答"請求的裝置。連接埠號和⽤於資料傳輸的協定名稱 被提供。每個箭頭都有數字標籤,對應的資料流量詳情是:

- 1. [管理伺服器傳送資料到資料庫。](#page-60-0)如果您安裝管理伺服器和資料庫到不同裝置, 您必須使資料庫所在裝置的必 要連接埠可用(例如,連接埠 3306 用於 MySQL 和 MariaDB 伺服器,或連接埠 5432 用於 PostgreSQL Server 或 Postgres Pro Server)。請參閱 DBMS 文件以取得相關資訊。
- 2. 來自管理伺服器的通信請求被傳輸到所有非行動受管理裝置,透過 UDP [連接埠](#page-61-0) 15000。 網路代理會在一個廣播網域中傳送要求給彼此。資料之後會傳送至管理伺服器並用來定義廣播網域的限制, 以及發佈點的自動分配 (若已啟用此選項)。 如果管理伺服器無法直接存取受管理裝置,則不會直接傳送從管理伺服器到這些裝置的通信請求。
- 3. 受管理裝置關閉的資訊透過 UDP 連接埠 13000 被從網路代理傳輸到管理伺服器。
- 4. 管理伺服器透過 SSL 連接埠 13000 從[網路代理和](#page-61-0)[從屬管理伺服器接](#page-62-0)收連線。

如果您使用卡巴斯基安全管理中心的早期版本,您網路中的管理伺服器可以透過非 SSL 連接埠 14000 從網路 代理接收連線。卡巴斯基安全管理中心 Linux 也支援透過連接埠 14000 連線網路代理,儘管使用 SSL 連接埠 13000 是被建議的。

- 5. 受管理裝置 (除了行動裝置)透過 TCP 連接埠 17000 請求啟動。如果裝置自己擁有網際網路連線,則不必 要; 此種情況下, 裝置直接透過網際網路傳送資料到 Kaspersky 伺服器。
- 6. 卡巴斯基安全管理中心網頁主控台伺服器透過 TLS 連接埠 13299 傳送資料到管理伺服器, 該管理伺服器可能 被安裝到相同或不同裝置。

6a.來自 Web 瀏覽器 (安裝在管理員的其他裝置)的流量透過 TLS [連接埠](#page-64-0) 8080 傳輸到卡巴斯基安全管理中心 網頁主控台伺服器。卡巴斯基安全管理中心 網頁主控台伺服器可以安裝到管理伺服器或其他裝置。

- 7. 單一裝置交換本機流量的應用程式 ( 在管理伺服器或受管理裝置之一 ) 。不需要開啟任何外部連接埠。
- 8. 從管理伺服器到 Kaspersky 伺服器的資料 (例如 KSN 資料或產品授權資訊) 和從 Kaspersky 伺服器到管理伺 服器的資料(例如應用程式更新和病毒資料庫更新)使用 HTTPS 協定傳輸。 如果您不想讓您的管理伺服器擁有網際網路連線,您必須手動管理該資料。
- 9. 來自受管理裝置, 包括行動裝置的包請求被傳輸到 Web [伺服器](#page-43-0), 該伺服器位於管理伺服器所在裝置。

### 管理伺服器位於 LAN、受管理裝置位於網際網路、連線閘道器使用中

下圖顯示管理伺服器處於區域網路 (LAN) 中日受管理裝置都在網際網路中時的資料流量。連線閘道使用中。

如果您不想讓受管理裝置直接連線到管理伺服器,且不想使用 Microsoft Forefront Threat Management Gateway (TMG) 或企業防火牆,則該佈署方案被建議。

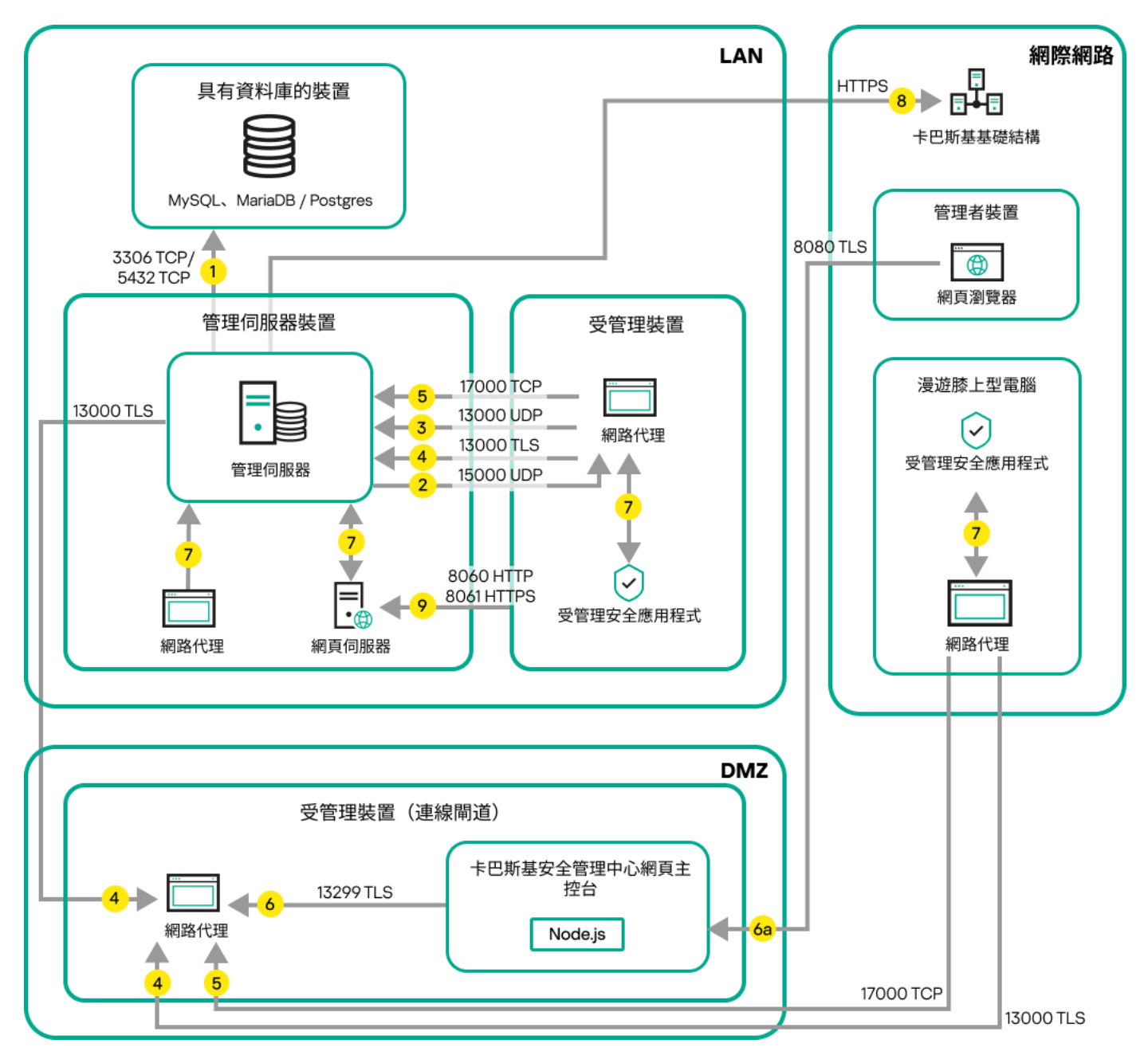

受管理⾏動裝置透過連線閘道器連線到管理伺服器

在該圖中,受管理裝置透過 DMZ 中的連線閘道器連線到管理伺服器。未使用 TMG 或企業防火牆。

箭頭表示流暈的開始:每個箭頭從發起連線的裝置指向"回答"請求的裝置。連接埠號和用於資料傳輸的協定名稱 被提供。每個箭頭都有數字標籤,對應的資料流量詳情是:

- 1. [管理伺服器傳送資料到資料庫。](#page-60-0)如果您安裝管理伺服器和資料庫到不同裝置, 您必須使資料庫所在裝置的必 要連接埠可用 (例如,連接埠 3306 用於 MySQL 和 MariaDB 伺服器,或連接埠 5432 用於 PostgreSQL Server 或 Postgres Pro Server)。請參閱 DBMS 文件以取得相關資訊。
- 2. 來自管理伺服器的通信請求被傳輸到所有非行動受管理裝置, 透過 UDP [連接埠](#page-61-0) 15000。 網路代理會在一個廣播網域中傳送要求給彼此。資料之後會傳送至管理伺服器並用來定義廣播網域的限制, 以及發佈點的自動分配 (若已啟用此選項)。 如果管理伺服器無法直接存取受管理裝置,則不會直接傳送從管理伺服器到這些裝置的通信請求。
- 3. 受管理裝置關閉的資訊透過 UDP 連接埠 13000 被從網路代理傳輸到管理伺服器。
- 4. 管理伺服器透過 SSL 連接埠 13000 從[網路代理和](#page-61-0)[從屬管理伺服器接](#page-62-0)收連線。

如果您使用卡巴斯基安全管理中心的早期版本,您網路中的管理伺服器可以透過非 SSL 連接埠 14000 從網路 代理接收連線。卡巴斯基安全管理中心 Linux 也支援透過連接埠 14000 連線網路代理,儘管使用 SSL 連接埠 13000 是被建議的。

- 5. 受管理裝置 (除了行動裝置)透過 TCP 連接埠 17000 請求啟動。如果裝置自己擁有網際網路連線,則不必 要;此種情況下,裝置直接透過網際網路傳送資料到 Kaspersky 伺服器。
- 6. 卡巴斯基安全管理中心網頁主控台伺服器透過 TLS 連接埠 13299 傳送資料到管理伺服器,該管理伺服器可能 被安裝到相同或不同裝置。

6a.來自 Web 瀏覽器 (安裝在管理員的其他裝置) 的流量透過 TLS [連接埠](#page-64-0) 8080 傳輸到卡巴斯基安全管理中心 網頁主控台伺服器。卡巴斯基安全管理中心 網頁主控台伺服器可以安裝到管理伺服器或其他裝置。

- 7. 單一裝置交換本機流量的應用程式 ( 在管理伺服器或受管理裝置之一 ) 。不需要開啟任何外部連接埠。
- 8. 從管理伺服器到 Kaspersky 伺服器的資料 (例如 KSN 資料或產品授權資訊) 和從 Kaspersky 伺服器到管理伺 服器的資料(例如應用程式更新和病毒資料庫更新)使用HTTPS協定傳輸。 如果您不想讓您的管理伺服器擁有網際網路連線,您必須手動管理該資料。
- 9. 來自受管理裝置,包括行動裝置的包請求被傳輸到 Web [伺服器](#page-43-0), 該伺服器位於管理伺服器所在裝置。

管理伺服器位於 DMZ、受管理裝置位於網際網路

下圖顯示管理伺服器處於隔離區 (DMZ) 中日受管理裝置在網際網路中時的資料流量。

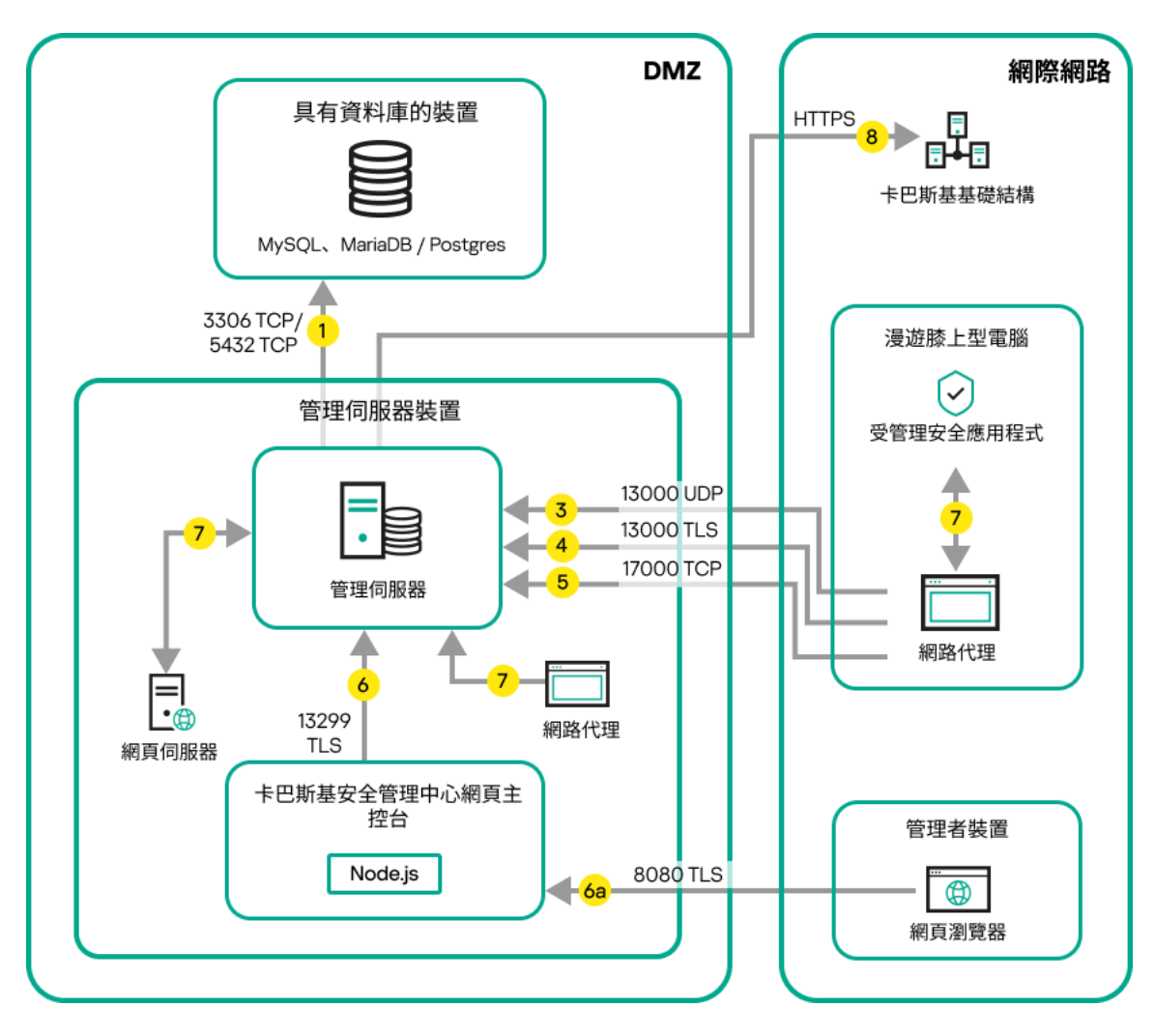

管理伺服器位於 DMZ、受管理⾏動裝置位於網際網路

在該影像中,未使用連線閘道器:行動裝置直接連線到管理伺服器。

箭頭表⽰流量的開始:每個箭頭從發起連線的裝置指向"回答"請求的裝置。連接埠號和⽤於資料傳輸的協定名稱 被提供。每個箭頭都有數字標籤,對應的資料流量詳情是:

- 1. [管理伺服器傳送資料到資料庫。](#page-60-0)如果您安裝管理伺服器和資料庫到不同裝置, 您必須使資料庫所在裝置的必 要連接埠可用(例如,連接埠 3306 用於 MvSOL 和 MariaDB 伺服器,或連接埠 5432 用於 PostgreSOL Server 或 Postgres Pro Server)。請參閱 DBMS 文件以取得相關資訊。
- 2. 來自管理伺服器的通信請求被傳輸到所有非行動受管理裝置, 透過 UDP [連接埠](#page-61-0) 15000。 網路代理會在一個廣播網域中傳送要求給彼此。資料之後會傳送至管理伺服器並用來定義廣播網域的限制, 以及發佈點的自動分配(若已啟用此選項)。 如果管理伺服器無法直接存取受管理裝置,則不會直接傳送從管理伺服器到這些裝置的通信請求。
- 3. 受管理裝置關閉的資訊透過 UDP 連接埠 13000 被從網路代理傳輸到管理伺服器。
- 4. 管理伺服器透過 SSL 連接埠 13000 從[網路代理和](#page-61-0)[從屬管理伺服器接](#page-62-0)收連線。

如果您使用卡巴斯基安全管理中心的早期版本,您網路中的管理伺服器可以诱過非 SSL 連接埠 14000 從網路 代理接收連線。卡巴斯基安全管理中心 Linux 也支援透過連接埠 14000 連線網路代理,儘管使用 SSL 連接埠 13000 是被建議的。

4a.如果 DMZ 中有一個[連線閘道](#page-50-0),則此連線閘道還會透過 SSL [連接埠](#page-63-0) 13000 從管理伺服器接收連線。由於 DMZ 中的連線閘道無法存取管理伺服器的連接埠,因此管理伺服器會建立並維護與連線閘道的永久訊號連 線。訊號連線不會用於資料傳輸,僅會用於向網路互動傳送邀請。當連線閘道需要連線到伺服器時,它將透 過此訊號連線通知伺服器,然後伺服器建立資料傳輸所需的連線。

漫遊裝置也會透過 SSL [連接埠](#page-63-0) 13000 連線到連線閘道。

- 5. 受管理裝置 (除了行動裝置)透過 TCP 連接埠 17000 請求啟動。如果裝置自己擁有網際網路連線,則不必 要; 此種情況下, 裝置直接透過網際網路傳送資料到 Kaspersky 伺服器。
- 6. 卡巴斯基安全管理中心網頁主控台伺服器透過 TLS 連接埠 13299 傳送資料到管理伺服器, 該管理伺服器可能 被安裝到相同或不同裝置。

6a.來自 Web 瀏覽器 (安裝在管理員的其他裝置)的流量透過 TLS [連接埠](#page-64-0) 8080 傳輸到卡巴斯基安全管理中心 網頁主控台伺服器。卡巴斯基安全管理中心 網頁主控台伺服器可以安裝到管理伺服器或其他裝置。

- 7. 單一裝置交換本機流暈的應用程式 ( 在管理伺服器或受管理裝置之一 ) 。不需要開啟任何外部連接埠。
- 8. 從管理伺服器到 Kaspersky 伺服器的資料 (例如 KSN 資料或產品授權資訊) 和從 Kaspersky 伺服器到管理伺 服器的資料(例如應用程式更新和病毒資料庫更新)使用HTTPS協定傳輸。 如果您不想讓您的管理伺服器擁有網際網路連線,您必須手動管理該資料。
- 9. 來自受管理裝置的包請求被傳輸到 Web [伺服器,](#page-43-0)該伺服器位於管理伺服器所在裝置。

## 與卡巴斯基安全管理中心 Linux 元件和安全應用程式的互動:更多資訊

該部分提供了與卡巴斯基安全管理中心 Linux 元件和受管理安全應用程式互動的方案。方案提供了必須可用的埠 號和開啟這些連接埠的處理程序名稱。

互動模式中的慣例

#### 下表提供了方案中使用的轉換。

文件說明

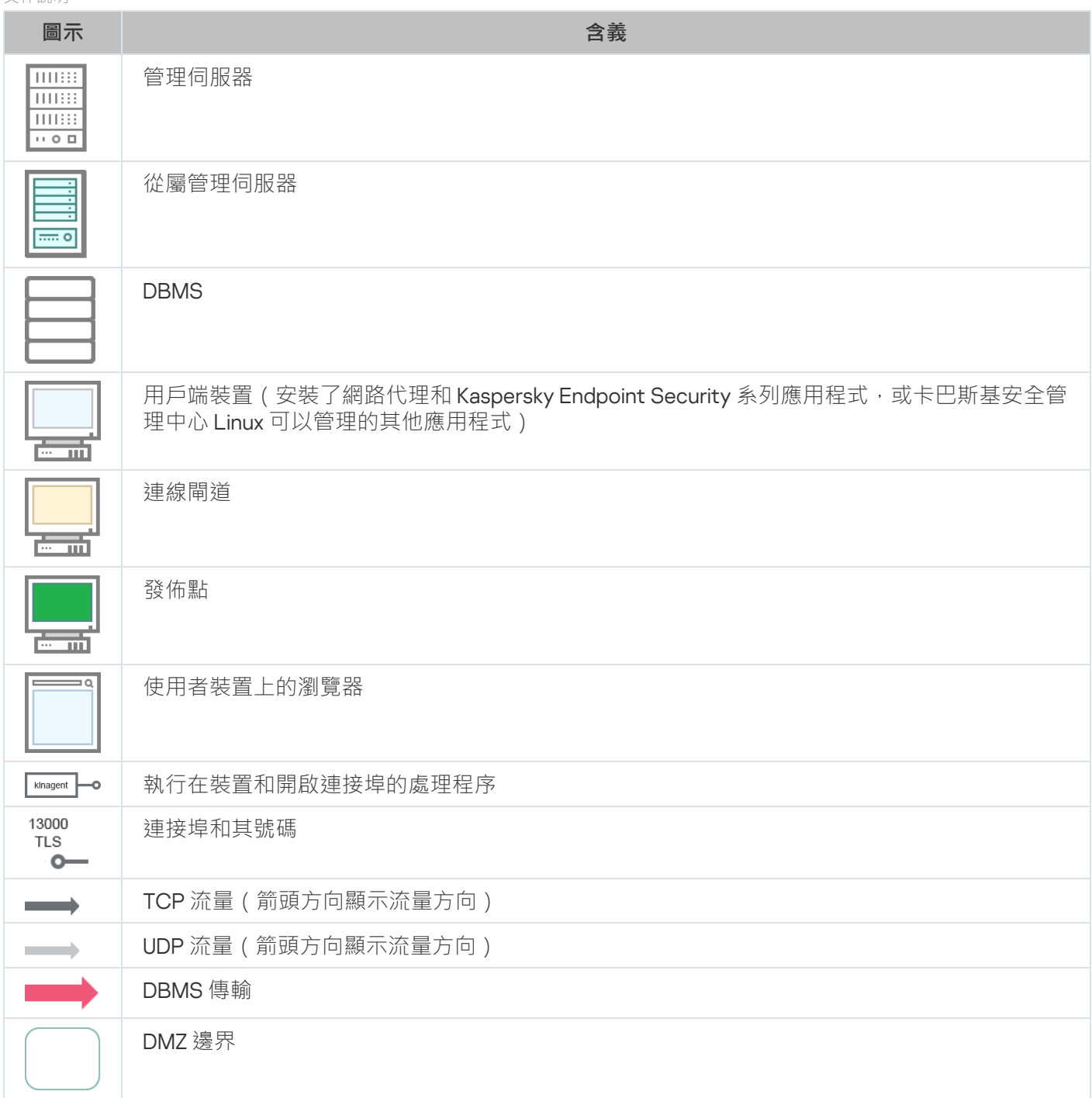

# <span id="page-60-0"></span>管理伺服器和 DBMS

來自管理伺服器的資料進[入資料庫](#page-181-0)。

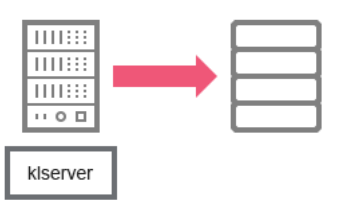

如果您安裝管理伺服器和資料庫到不同裝置,您必須使資料庫所在裝置的必要連接埠可用(例如,連接埠 3306 用於 MariaDB)。請參閱 DBMS 文件以取得相關資訊。

## <span id="page-61-0"></span>管理伺服器和用戶端裝置:管理安全應用程式

管理伺服器透過 TLS 連接埠 13000 從網路代理接收連線 ( 參見下圖 ) 。

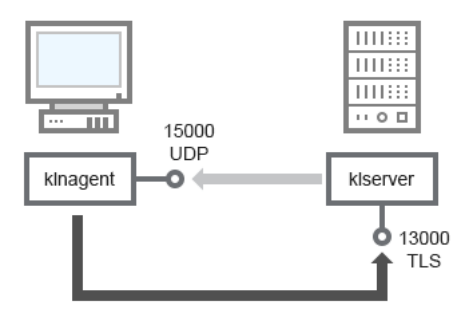

管理伺服器和用戶端裝置:管理安全應用程式、透過連接埠 13000 連線 (建議)

如果您使用卡巴斯基安全管理中心 Linux 的早期版本,您網路中的管理伺服器可以透過非 SSL 連接埠 14000 從網 路代理接收連線(參見下圖)。卡巴斯基安全管理中心 Linux 也支援透過連接埠 14000 連線網路代理,儘管使用 SSL 連接埠 13000 是被建議的。

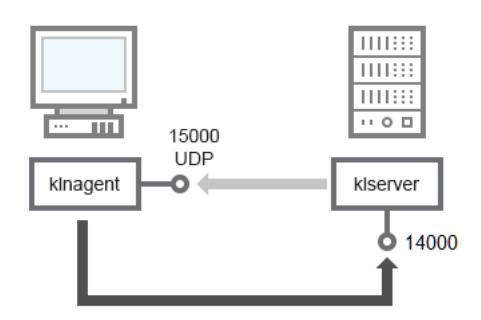

管理伺服器和用戶端裝置:管理安全應用程式、透過連接埠 14000 連線 (低安全級)

為了澄清方案,參見下圖。

管理伺服器和用戶端裝置:管理安全應用程式 (流量)

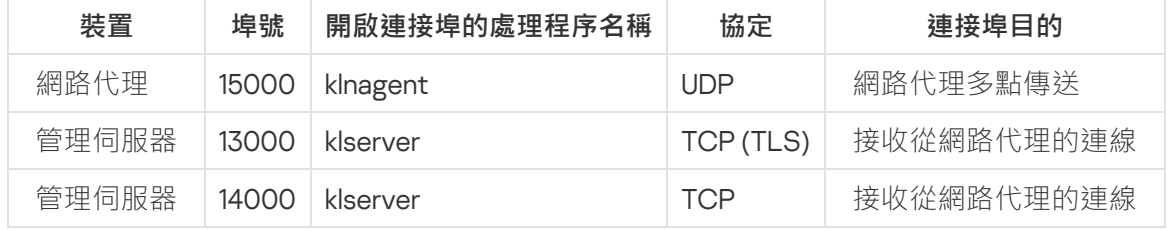

## 透過發佈點在用戶端裝置上升級軟體

用戶端裝置透過連接埠 13000 連線到發佈點,如果您將發佈點作為[推送伺服器](#page-237-0),也透過連接埠 13295;發佈點會 透過連接埠 15000 多點傳送到網路代理(⾒下圖)。更新和安裝套件通過連接埠 15001 從發佈點接收。

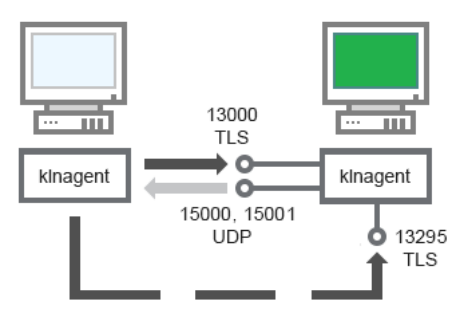

诱渦發佈點在用戶端裝置上升級軟體

對於⽅法敘述,參⾒下表。

透過發佈點升級軟體(流量)

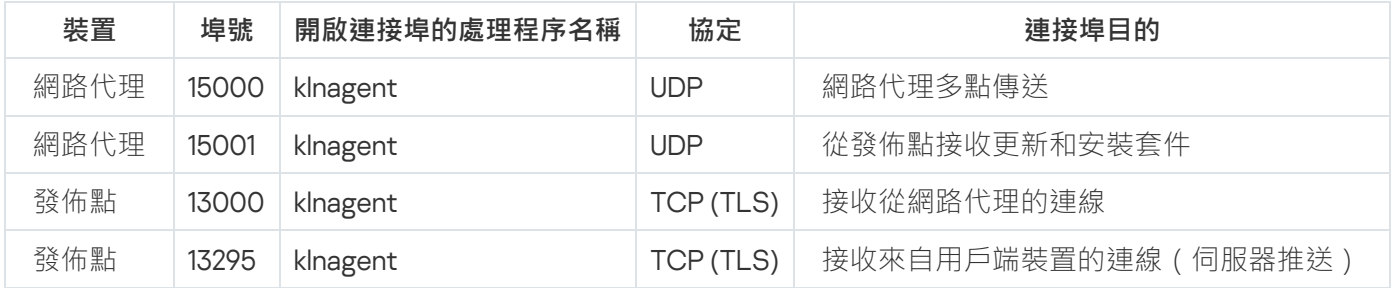

## <span id="page-62-0"></span>管理伺服器階層:主管理伺服器和從屬管理伺服器

方案(參見下圖)顯示了如何使用連接埠 13000 確保層級中管理伺服器之間的互動。

此後,當管理伺服器組合到層級時,您將可以使用連線到主管理伺服器的卡巴斯基安全管理中心網頁主控台管理 兩個管理伺服器。因此,主管理伺服器連接埠 13299 的可存取性是僅有的前提。

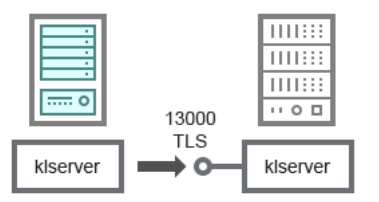

管理伺服器階層:主管理伺服器和從屬管理伺服器

對於方法敘述,參見下表。

管理伺服器階層(流量)

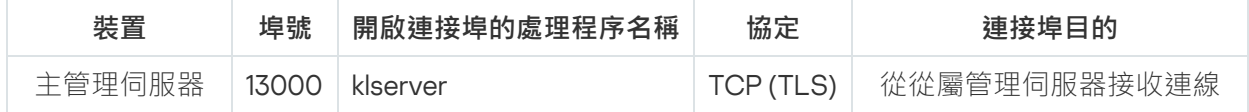

DMZ 中帶有從屬管理伺服器的管理伺服器階層

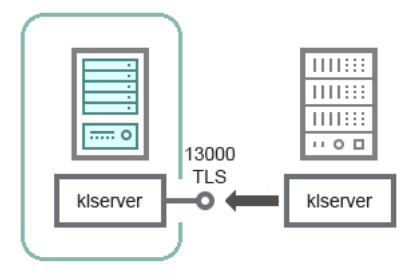

DMZ 中帶有從屬管理伺服器的管理伺服器階層

方案顯示了管理伺服器階層,其中 DMZ 中的從屬管理伺服器從主管理伺服器接收連線 (請參閱下表)。當組合 兩個管理伺服器到一個層級,確保連接埠 13299 在兩個管理伺服器上都可以存取。卡巴斯基安全管理中心網頁主 控台透過連接埠 13291 連線到管理伺服器。

此後,當管理伺服器組合到層級時,您將可以使用連線到主管理伺服器的卡巴斯基安全管理中心網頁主控台管理 兩個管理伺服器。因此,主管理伺服器連接埠 13299 的可存取性是僅有的前提。

DMZ 中帶有從屬管理伺服器的管理伺服器階層(流量)

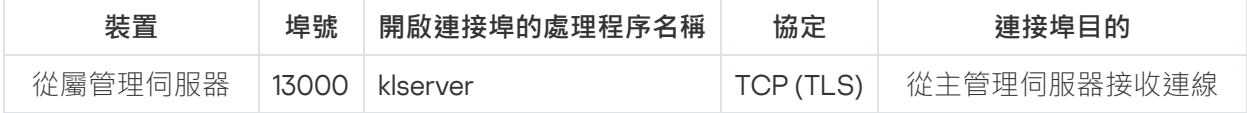

### 管理伺服器、網段連線閘道和用戶端裝置

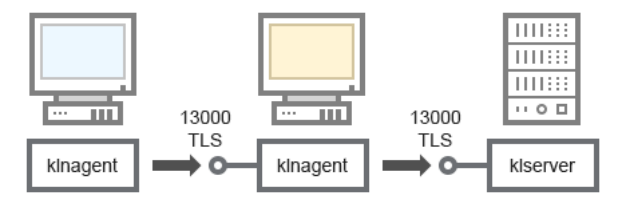

管理伺服器、網段連線閘道和用戶端裝置

#### 對於方法敘述,參見下表。

管理伺服器、網段連線閘道和用戶端裝置(流量)

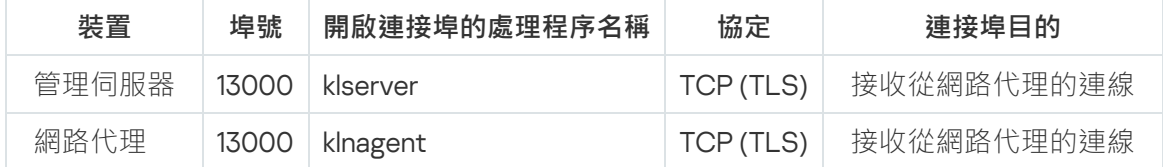

# <span id="page-63-0"></span>管理伺服器和 DMZ 中的兩台裝置:連線閘道和用戶端裝置

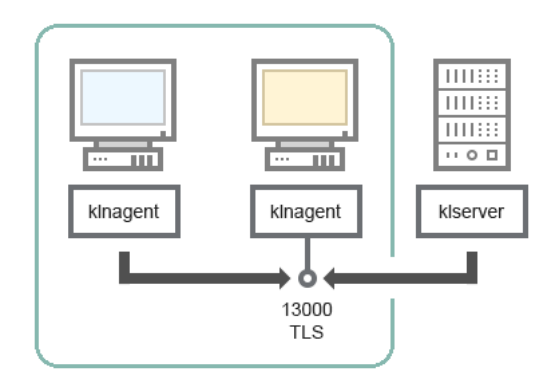

帶有連線閘道的管理伺服器和 DMZ 中的用戶端裝置

#### 對於⽅法敘述,參⾒下表。

帶有網段連線閘道的管理伺服器和用戶端裝置 (流量)

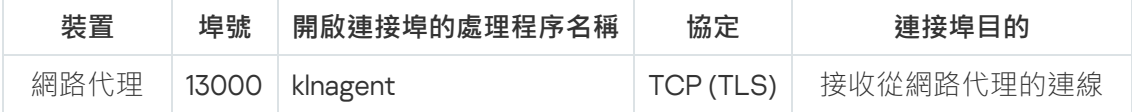

# <span id="page-64-0"></span>管理伺服器和卡巴斯基安全管理中心 網頁主控台

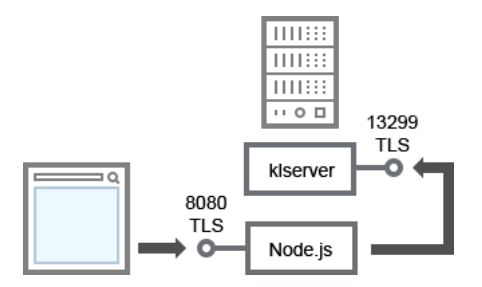

管理伺服器和卡巴斯基安全管理中心 網頁主控台

#### 對於⽅法敘述,參⾒下表。

管理伺服器和卡巴斯基安全管理中心 網頁主控台 (流量)

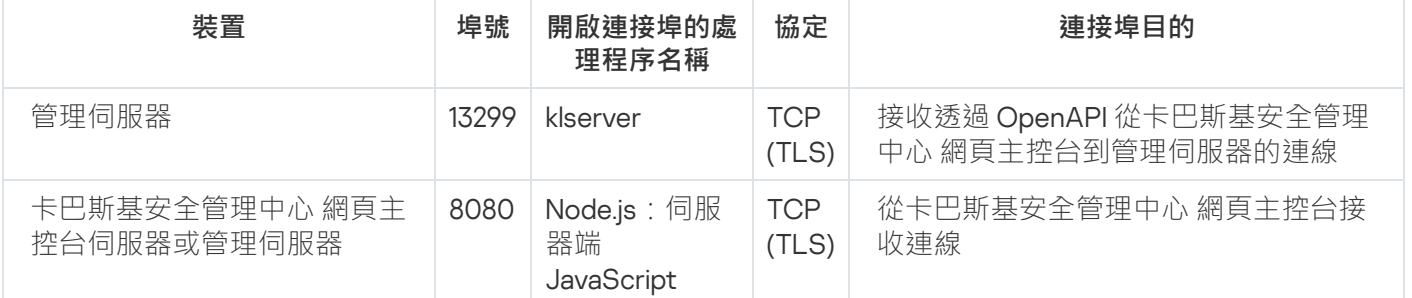

<span id="page-64-1"></span>卡巴斯基安全管理中心 網頁主控台可以安裝到管理伺服器或其他裝置。

## 正在啟動

诱過遵循此情境,您可以安裝 卡巴斯基安全管理中心 Linux 管理伺服器和卡巴斯基安全管理中心網頁主控台,您 可透過執行快速啟動精靈執行管理伺服器初始設定,並使用防護佈署精靈在受管理裝置上安裝卡巴斯基應用程 式。

#### 先決條件

您必須擁有 Kaspersky Endpoint Security for Business 的產品授權⾦鑰(啟動碼)或 Kaspersky Security 應⽤程式 的產品授權⾦鑰(啟動碼)。

如果您想先試用卡巴斯基安全管理中心 Linux, 則可以在[卡巴斯基網站](https://www.kaspersky.com/small-to-medium-business-security) ¤ 取得 30 天的免費試用。

階段

主要安裝情境分階段**進行:** 

#### <sup>1</sup> **選取組織防護結構**

找到更多卡巴斯基安全管理中心 Linux 元件。基於網路配置和通訊管道的輸送量, 定義要使用的管理伺服器數 [量以及如何在您的辦公室間分發它們\(如果您的組織執⾏分散式網路\)。](#page-177-0)

定義是[否管理伺服器階層將](#page-42-1)被用於您的組織。為此,您必須評估您的情況是否適合用單一管理伺服器覆蓋所有 用戶端裝置,或者是否有必要建立一個管理伺服器階層。您可能必須建立一個對應於您要防護的組織的組織結 構的管理伺服器階層。

#### **2 準備使用自訂憑證**

如果組織的金鑰基礎結構 (PKI) 要求您使用由特定憑證頒發機構 (CA) 頒發的自訂憑證, 請準備這[些憑證](#page-97-0)並確保 它們滿足所有[要求](#page-98-0)。

#### <sup>3</sup> **安裝資料庫管理系統** (DBMS)

安裝卡巴斯基安全管理中心 Linux 將使用的 DBMS, 或者使用現有資料庫。

您可以選擇其中一個受支援的 DBMS。對於如何安裝所選 DBMS 的資訊,請參考其文件。

如果 Linux 作業系統的發行版不包含支援的 DBMS,您可以從協力廠商套件儲存庫安裝 DBMS。如果禁止從協 力廠商儲存庫安裝發行版,您可以將 DBMS 安裝在單獨的裝置上。

如果您決定安裝 PostgreSOL 或 Postgres Pro DBMS, 請務必為超級使用者指定密碼。如未指定密碼, 管 理伺服器可能無法連線到資料庫。

如要安裝[MariaDB](#page-67-0)、[PostgreSQL](#page-68-1) 或 [Postgres Pro](#page-68-1),请使用建議的設定以確保 DBMS 正常運行。

如果您想在安裝後變更[DBMS](#page-92-0) 類型,則必須重新安裝 卡巴斯基安全管理中心 Linux。資料可以部分手動傳 輸到另⼀個資料庫。

#### <sup>4</sup> **設定連接埠**

確保所有必要的[連接埠都](#page-37-0)開啟以便與您選取的安全結構對應的各元件間進行互動。 如果您必須提供[網際網路存取給管理伺服器,](#page-181-1)依據網路設定配置連接埠並指定連線設定。

#### <sup>5</sup> **安裝卡巴斯基安全管理中⼼** Linux

選擇您打算用作管理伺服器的 Linux 裝置,確保該裝置符[合軟體和硬體要求](#page-22-0),然後安裝 卡巴斯基安全管理中心 Linux在裝置上。網路代理的伺服器版本會連同管理伺服器自動一起安裝。

#### <sup>6</sup> **安裝卡巴斯基安全管理中⼼ 網⾴主控台和管理外掛程式**

選擇您打算用作管理員工作站的 Linux 裝置,確保該裝置符合[軟體和硬體要求](#page-22-0),然後在裝置上安裝卡巴斯基安 全管理中心14 網頁主控台。您可以在安裝管理伺服器的同一台裝置或另一台裝置上安裝卡巴斯基安全管理中心 網⾴主控台。

下載 [Kaspersky Endpoint Security](https://www.kaspersky.com/small-to-medium-business-security/downloads/endpoint) for Linux 管理 Web 外掛程式 ¤, 然後將其安裝在安裝卡巴斯基安全管理中心 14 網頁主控台的同一台裝置上。

#### <sup>7</sup> **在管理伺服器裝置上安裝** Kaspersky Endpoint Security for Linux **和網路代理**

預設情況下,應用程式不會將管理伺服器裝置視為受管理裝置。為防護管理伺服器免受病毒和其他威脅,並將 装置作為任何其他受管理裝置進行管理,我們建議您在管理伺服器裝置上安裝 Kaspersky Endpoint Security for Linux a 和 Linux [網路代理](https://support.kaspersky.com/help/KES4Linux/11.4.0/en-US/237152.htm) ¤。在這種情況下, Linux 網路代理已安裝, 並獨立於您與管理伺服器一起安裝的網路 代理伺服器版本。

#### **6** 執行初始化設定

當管理伺服器安裝完成後,在第一次連線至管理伺服器時[,快速啟動精靈](#page-108-0)自動開始。依據現有需求指定管理伺 服器初始化設定。在初始化配置步驟,精靈使用預設設定建立防護佈署所需[的政策](#page-328-1)和工作。然而,預設設定可 能少於您組織需要的最優設定。您可以編輯政策和工作設定。

#### <sup>9</sup> **網路裝置探索**

手動發現裝置。卡巴斯基安全管理中心 Linux 接收網路中偵測到的所有裝置的位址和名稱。然後您可以使用卡 巴斯基安全管理中心 Linux 在偵測到的裝置上安裝 Kaspersky 應用程式和其他供應商的軟體。卡巴斯基安全管 理中心 Linux 定期啟動裝置發現, 這意味著如果任何新實例出現在網路, 它們將被自動偵測。

#### <sup>10</sup> **整理裝置到管理群組**

在一些情況下,最方便的佈署防護到網路裝置的方式需要[您分割整個裝置池到管理群組](#page-225-0),依據組織結構。您可 以建立[移動規則以在群組間分發裝置](#page-217-0),或者您可以手動分發裝置。您可以為管理群組分配群組工作,定義政策 範圍並分配發佈點。

確保所有受管理裝置被正確分配到滴當的管理群組,且網路中不再有未配置的裝置。

#### <sup>11</sup> **分配發佈點**

[發佈點被](#page-183-1)自動分配到管理群組,但您也可以在必要時手動分配它們。我們建議您在大規模網路中使用發佈點以 降低管理伺服器負載,以及在具有分散式結構的網路中提供管理伺服器透過窄通道存取到裝置(或裝置群 組)。

#### <sup>12</sup> **安裝網路代理和安全應⽤程式到網路裝置**

企業網路的防護佈署涉及到在裝置發現中管理伺服器偵測到的裝置上安裝網路代理和安全應用程式。

要遠端安裝應⽤程式,執⾏防護佈署精靈。

安全應用程式防護裝置以防病毒和其他威脅程式。網路代理確保裝置和管理伺服器之間的通訊。網路代理設定 預設被⾃動配置。

在您開始安裝網路代理和安全應用程式到網路裝置之前,確保這些裝置是可存取的(已開啟電源)。

#### <sup>13</sup> **佈署產品授權⾦鑰到⽤⼾端裝置**

佈署產品授權金鑰到用戶端裝置以在這些裝置上啟動受管理安全應用程式。

#### <sup>14</sup> **配置** Kaspersky **應⽤程式政策**

要應用不同應用程式設定到不同裝置,您可以使用以裝置為中心的安全管理和/或以使用者為中心的安全管 理。以裝置與中心的安全管理可以使用政策和工作實現。您僅可以套用工作到滿足特定條件的裝置。要設定篩 選裝置的條件,使用裝置分類和[標籤](#page-257-0)。

您可以使用儀表板的工具來監控您的網路,從卡巴斯基應用程式產生報告,配置和檢視從受管理裝置上的應用 程式接收[的事件分類](#page-480-0),以及檢視通知清單。

安裝

<span id="page-67-0"></span>該部分敘述了卡巴斯基安全管理中心和 卡巴斯基安全管理中心 Linux 網頁主控台的安裝。

#### 設定 MariaDB x64 伺服器以與 卡巴斯基安全管理中心 Linux 一起使用

My.cnf 檔案的建議設定

如需更多 [DBMS](#page-64-1) 設定詳情,另請參閱帳戶設定程序。如需 DBMS 安裝資訊,請參閱 DBMS 安裝程序。

要設定 my.cnf 檔案:

1. 在文字編輯器中開啟 [my.cnf](https://mariadb.com/kb/en/configuring-mariadb-with-option-files/) 檔案。

2. 將以下⾏輸入到 my.cnf 檔案的 [mysqld] 部分:

sort\_buffer\_size=10M join\_buffer\_size=100M join\_buffer\_space\_limit=300M join\_cache\_level=8 tmp\_table\_size=512M max heap table size=512M key\_buffer\_size=200M innodb\_buffer\_pool\_size=< value > innodb\_thread\_concurrency=20 innodb flush log at trx commit=0 innodb\_lock\_wait\_timeout=300 max\_allowed\_packet=32M max\_connections=151 max\_prepared\_stmt\_count=12800 table open cache=60000 table open cache instances=4 table definition cache=60000

innodb\_buffer\_pool\_size 的值必須不少於預期之 KAV 資料庫大小的 80%。請注意, 指定的記憶體是在伺 服器啟動時分配的。如果資料庫大小小於指定的緩衝區大小,則只分配所需的記憶體。如果您使用 MariaDB 10.4.3 或更早版本,所分配記憶體的實際大小約比指定的緩衝大小大 10%。

建議使用參數值 innodb flush log at trx commit=0,因為值 1 或 2 會對 MariaDB 的執行速度產生負面影 響。

對於 MariaDB 10.6,另外在 [mysqld] 區域中輸入以下內容:

optimizer prune level=0 optimizer\_search\_depth=8

預設情況下,會啟用 join\_cache\_incremental、 join\_cache\_hashed 和 join\_cache\_bka 最佳化程式附加 元件。如果未啟用這些附加元件,則必須啟用它們。

要檢查是否啟用了最佳化程式附加元件:

1. 在 MariaDB 用戶端主控台中,執行以下命令:

SELECT @@optimizer\_switch;

2. 確保其輸出包含以下幾行: join\_cache\_incremental=on join\_cache\_hashed=on join\_cache\_bka=on 如果存在這幾行並on了這些值,則會啟用最佳化程式附加元件。 如果這幾行不見了或其值為 off, 您需要執行以下幾點:

a. 在文字編輯器中開啟 my.cnf 檔案。

```
b. 在 my.cnf 中新增以下幾行:
     optimizer_switch='join_cache_incremental=on'
     optimizer_switch='join_cache_hashed=on'
     optimizer_switch='join_cache_bka=on'
```
<span id="page-68-1"></span>隨即會啟用 join cache incremental、join cache hash 和 join cache bka 附加元件。

# 設定 PostgreSQL 或 Postgres Pro 伺服器與 卡巴斯基安全管理中心 Linux 搭 配使用

卡巴斯基安全管理中心 Linux 支援 PostgreSQL 和 Postgres Pro DBMS 。 如果您使用這些 DBMS 之一,請考慮設 定 DBMS 伺服器參數以最佳化 DBMS 與 卡巴斯基安全管理中心 Linux 一起運作。

設定檔的預設路徑是: /etc/postgresql/< VERSION >/main/postgresql.conf

PostgreSQL 和 Postgres Pro 的建議參數:

- shared buffers = DBMS 安裝所在裝置的 RAM 值的 25%。 如果 RAM 小於1GB, 則保留預設值。
- max stack depth =最大堆壘大小 (執行" ulimit -s "命令以獲取此值 (以 KB 為單位)減去 1 MB 安全餘量
- temp buffers = 24MB
- work mem = 16MB
- max connections = 151
- max parallel workers per gather = 0
- maintenance work mem = 128 MB

更新 postgresql.conf 檔案以套用變更後重新啟動或重新加載伺服器。請參閱<u>[PostgreSQL](https://www.postgresql.org/docs/current/config-setting.html) 文件</u>以取得詳細資訊。

有關如何為 PostgreSQL 和 Postgres Pro 建立和配置帳戶的詳細資訊,請參閱以下主題:設定帳戶以搭配使用 PostgreSQL 和 Postgres Pro

<span id="page-68-0"></span>有關 PostgreSQL 和 Postgres Pro 伺服器參數以及如何指定參數的詳細資訊,請參閱相應的 DBMS 文件。

### 安裝卡巴斯基安全管理中心 Linux

該過程描述了如何安裝 卡巴斯基安全管理中心 Linux。

安裝前:

- [安裝資料庫管理系統](#page-64-1)。
- 確保您要安裝卡巴斯基安全管理中心 Linux 網頁主控台的裝置執行支援的 Linux 版本。

使用安裝檔案—ksc-[版本號]\_amd64.deb 或 ksc-[版本號].x86\_64.rpm—對應於您裝置上的 Linux 版本。您透過從 Kaspersky 網站下載來接收安裝檔案。

若要安裝卡巴斯基安全管理中心 Linux, 請在具有 root 權限的帳戶下執行下列說明中提供的命令。

要安裝 卡巴斯基安全管理中⼼ Linux :

- 1. 如果您的裝置在 Astra Linux 1.8 或更高版本上執行,請執行此步驟中所述的操作。如果您的裝置在不同的作業 系統上執行,請繼續下一步。
	- a. 建立 /etc/systemd/system/kladminserver\_srv.service.d 目錄並建立名為 override.conf 的檔案, 其中包含以 下內容:

```
[Service]
User=
User=ksc
CapabilitiesParsec=PARSEC_CAP_PRIV_SOCK
ExecStart=
ExecStart=/opt/kaspersky/ksc64/sbin/klserver -d from_wd
```
b. 建立目錄 /etc/systemd/system/klwebsrv\_srv.service.d 並建立名為 override.conf 的檔案,其中包含以下內 容:

```
[Service]
User=
User=ksc
CapabilitiesParsec=PARSEC_CAP_PRIV_SOCK
ExecStart=
ExecStart=/opt/kaspersky/ksc64/sbin/klcsweb -d from_wd
```
2. 建立一個群組"kladmins"和一個無權限帳戶"ksc"。該帳戶必須是"kladmins"群組的成員。為此, 請依次執行以下 命令:

```
# adduser ksc
```
- # groupadd kladmins
- # gpasswd -a ksc kladmins
- # usermod -g kladmins ksc

3. 執行卡巴斯基安全管理中心 Linux 安裝。根據您的 Linux 版本,執行以下命令之一:

- # apt install /<path>/ksc64\_[ version\_number ]\_amd64.deb
- # yum install /<path>/ksc64-[ version\_number ].x86\_64.rpm -y

4. 執行卡巴斯基安全管理中心 Linux 配置:

# /opt/kaspersky/ksc64/lib/bin/setup/postinstall.pl

- 5. 閱讀 最終使用者產品授權協議 (EULA) 和隱私政策。文字顯示在命令行視窗中。按空格鍵檢視下一個文字段。 然後,當出現提示時,輸入以下值:
	- a. 輸入y(如果您理解並接受 EULA 的條款)。輸入n (如果您不接受 EULA 的條款)。若要使用 卡巴斯基安 全管理中心 Linux , 您必須接受 EULA 的條款。
	- b. 輸入y·如果您理解並接受隱私政策的條款,並且您同意您的資料將按照隱私政策中的說明進行處理和傳 輸(包括傳輸到第三國)。輸入n(如果您不接受隱私政策的條款)。要使用 卡巴斯基安全管理中心 Linux ,您必須接受隱私政策的條款。

6. 出現提示時,輸入以下設定:

- a. 輸入管理伺服器 DNS 名稱或靜態 IP 位址。 127.0.0.1用於本機資料庫安裝。
- b. 輸入管理伺服器 SSL 連接埠號。預設情況下使用連接埠 13000。

c. 評估您打算管理的裝置的⼤致數量:

- 如果您有1到100個聯網裝置,請輸入1。
- 如果您有101到1000個聯網裝置,請輸入2。
- 如果您有超過 1000 台聯網裝置,請輸入 3。
- d. 輸入服務的安全群組名稱。預設情況下, 使用"kladmins"群組。
- e. 輸入帳戶名稱以啟動管理伺服器服務。該帳戶必須是輸入的安全群組的成員。預設情況下,使用"ksc"帳 ⼾。
- f. 輸入帳號名稱以啟動其他服務。該帳戶必須是輸入的安全群組的成員。預設情況下,使用"ksc"帳戶。

g. 選擇您安裝的與卡巴斯基安全管理中心 Linux 一起使用的 DBMS:

- 如果您安裝了 MySQL 或 MariaDB,請輸入 1。
- 如果您安裝了 PostgreSQL 或 Postgres Pro, 請輸入 2。

h. 輸入在其上安裝資料庫的裝置的 DNS 名稱或 IP 位址。127.0.0.1用於本機資料庫安裝。

i. 輸入資料庫連接埠號。此連接埠用於與管理伺服器通信。預設情況下,使用以下連接埠:

- 連接埠 3306 用於 MySOL 或 MariaDB
- 連接埠 5432 用於 PostgreSQL 或 Postgres Pro

j. 輸入資料庫名稱。

k. 輸入您用於存取資料庫的資料庫根帳戶的登入名稱。

- l. 輸入您⽤於存取資料庫的資料庫根帳⼾的密碼。 等待服務自動新增並啟動:
	- klnagent\_srv
	- kladminserver srv
- klactprx srv
- klwebsrv srv
- m.建立一個充當管理伺服器管理員的帳戶。輸入使用者名稱和密碼。您可以使用以下命令建立新使用 者:/opt/kaspersky/ksc64/sbin/kladduser -n ksc -p <password> 密碼必須符合以下規則:
	- 使用者密碼不能少於 8 個或多於 256 個字元。
	- 密碼必須包含以下組中三組的字元:
		- 大寫字母 (A-Z)
		- 小寫字母 (a-z)
		- 數字 (0-9)
		- 特殊字元 (@#\$%^&\*-\_!+=[]{}|:',.?/\`~"();)

使用者已新增,卡巴斯基安全管理中心 Linux 已安裝。

#### 服務驗證

使用以下命令檢查服務是否正在執行:

- # systemctl status klnagent\_srv.service
- # systemctl status kladminserver srv.service
- # systemctl status klactprx srv.service
- # systemctl status klwebsrv\_srv.service

### 以靜默模式安裝 卡巴斯基安全管理中心 Linux

您可以在 Linux 裝置上安裝 卡巴斯基安全管理中心 Linux, 方法是使用回應檔案以靜默模式執行安裝, 即無需使 用者參與。回應檔案包含一組自訂安裝參數:變數及其各自的值。

#### 安裝前:

- 安裝[資料庫管理系統](#page-64-1) (DBMS)。
- 確保您要安裝卡巴斯基安全管理中心 Linux 網頁主控台的裝置執行支援的 Linux 版本。

若要以靜默模式安裝 卡巴斯基安全管理中心 Linux:

- 1. 閱讀最終使用者產品授權協議。只有在您理解並接受最終使用者產品授權協議的條款時,才遵循以下步驟操 作。
- 2. 如果您的裝置在 Astra Linux 1.8 或更高版本上執行,請執行此步驟中所述的操作。如果您的裝置在不同的作業 系統上執行,請繼續下一步。
a. 建立 /etc/systemd/system/kladminserver\_srv.service.d 目錄並建立名為 override.conf 的檔案, 其中包含以

```
下內容:
   [Service]
   User=
   User=ksc
   CapabilitiesParsec=PARSEC_CAP_PRIV_SOCK
   ExecStart=
   ExecStart=/opt/kaspersky/ksc64/sbin/klserver -d from_wd
```
b. 建立目錄 /etc/systemd/system/klwebsrv\_srv.service.d 並建立名為 override.conf 的檔案,其中包含以下內 容:

```
[Service]
User=
User=ksc
CapabilitiesParsec=PARSEC_CAP_PRIV_SOCK
ExecStart=
ExecStart=/opt/kaspersky/ksc64/sbin/klcsweb -d from_wd
```
3. 建立一個群組「kladmins」和一個非特權帳戶「ksc」,該帳戶必須是「kladmins」群組的成員。為此,請在具 有 root 權限的帳戶下依次執行以下命令:

- # adduser ksc
- # groupadd kladmins
- # gpasswd -a ksc kladmins
- # usermod -g kladmins ksc
- 4. 建立回應檔案 (TXT 格式), 並以 VARIABLE NAME=variable value 格式將變數清單新增到回應檔案, 每 行一個變數。回應檔案應包括下表中列出的變數。
- 5. 使用下列命令, 在包含回應檔案全名的 root 環境中設定 KLAUTOANSWERS 環境變數之值 (包含路徑):

export KLAUTOANSWERS=/tmp/ksc\_install/answers.txt

6. 以靜默模式執行 卡巴斯基安全管理中心 Linux 安裝-根據您的 Linux 發行版,執行以下命令之一:

- # apt install /<path>/ksc64\_[ version\_number ]\_amd64.deb
- # yum install /<path>/ksc64-[ version number ].x86 64.rpm -y
- 7. 建立使用者以使用卡巴斯基安全管理中心網頁主控台。為此,請在具有 root 權限的帳戶下執行以下命令: /opt/kaspersky/ksc64/sbin/kladduser -n ksc -p < 密碼 >, 其中密碼必須至少包含 8 個字元。

回應檔案的變數會作為以靜默模式安裝 卡巴斯基安全管理中心 Linux 的參數使用。

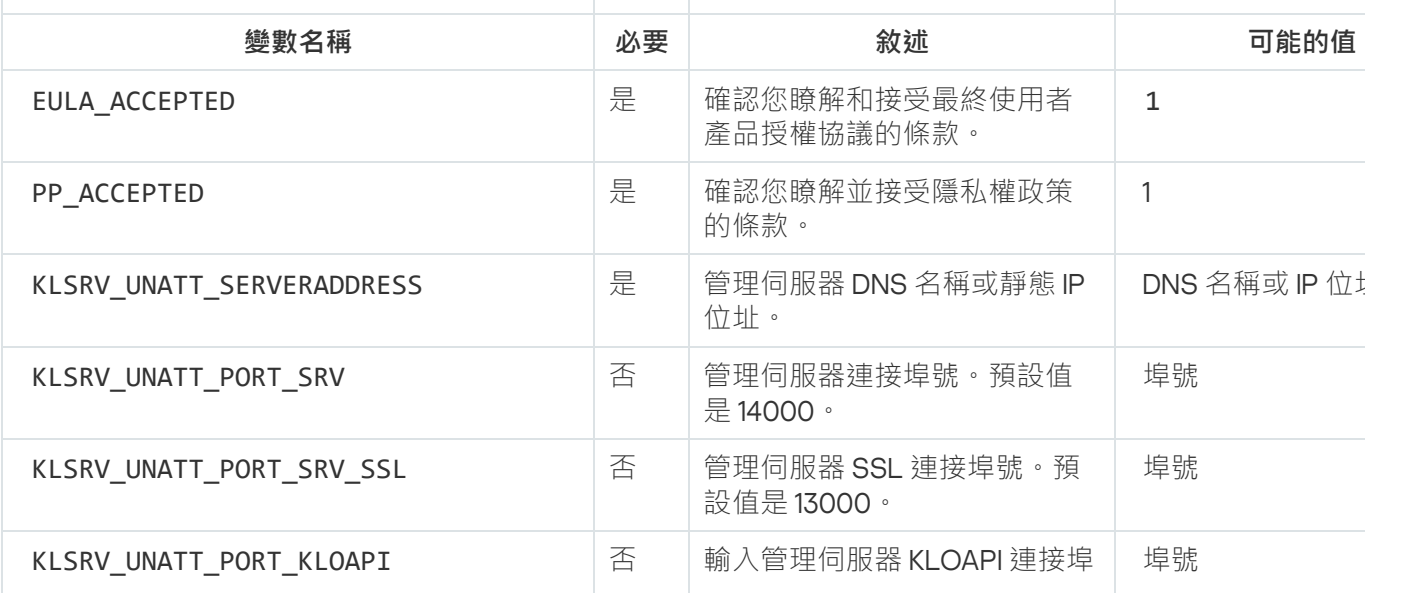

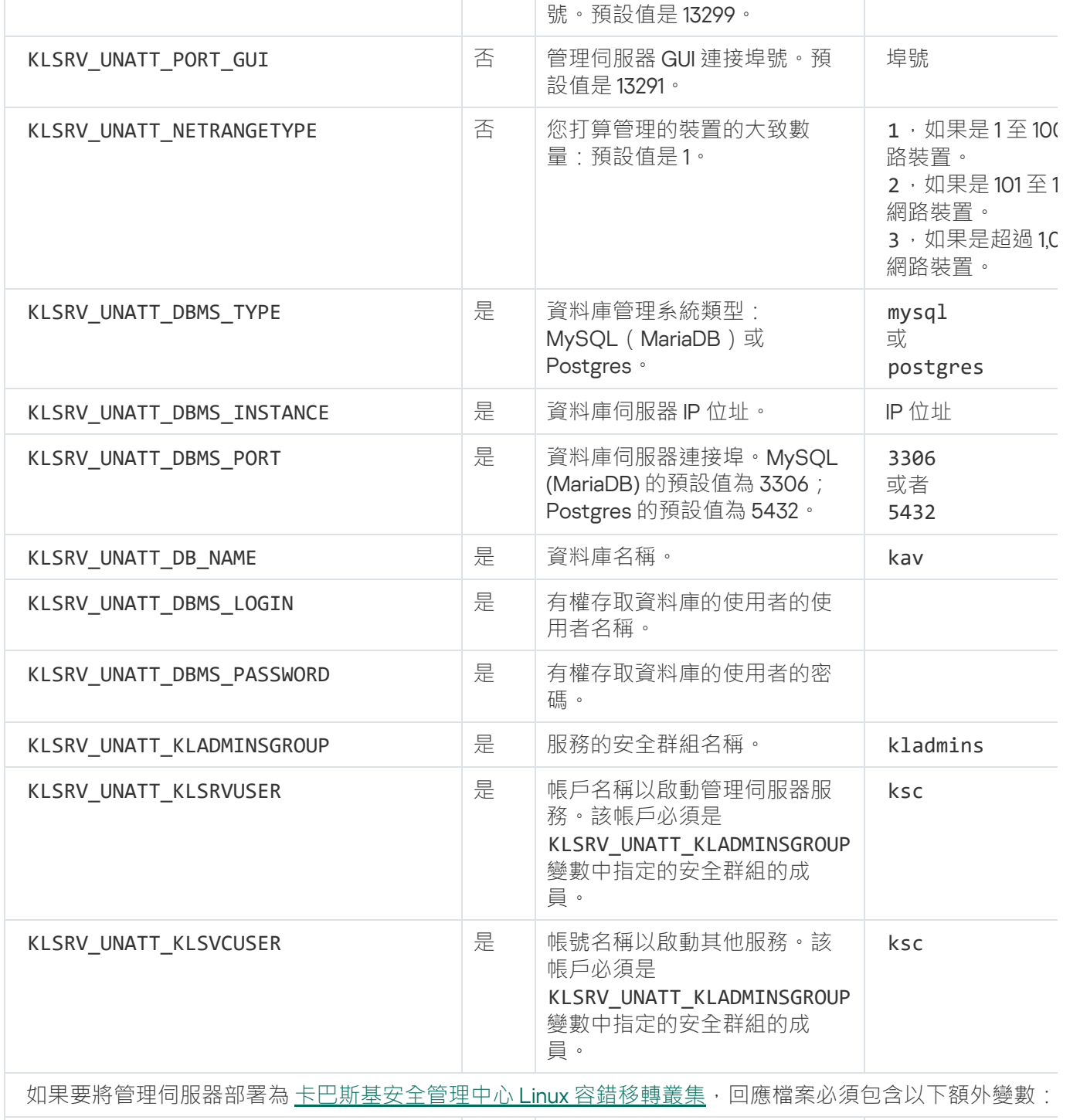

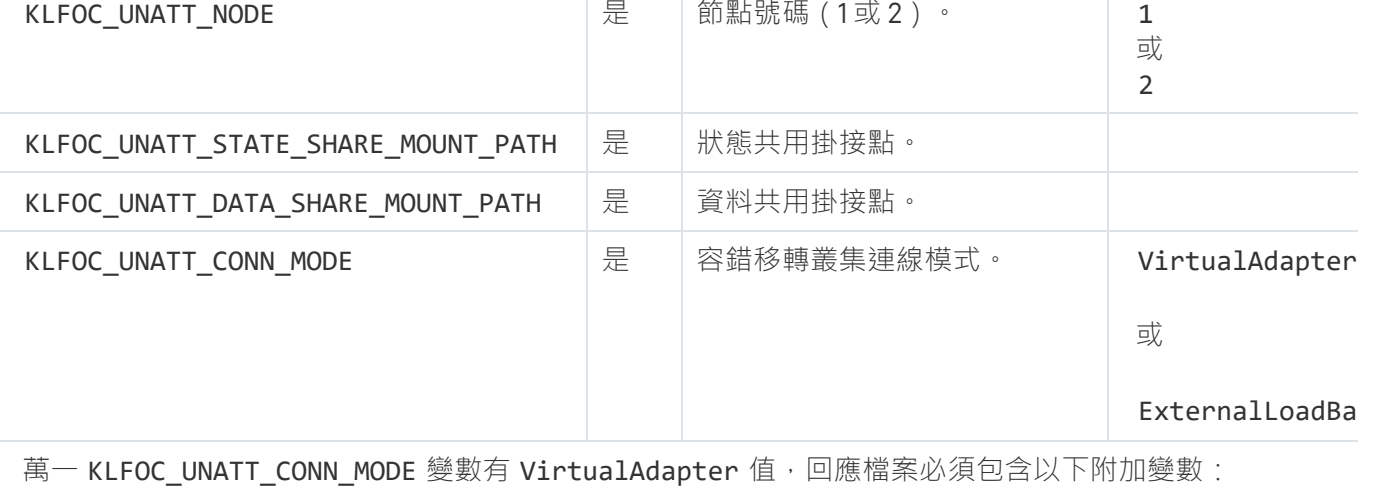

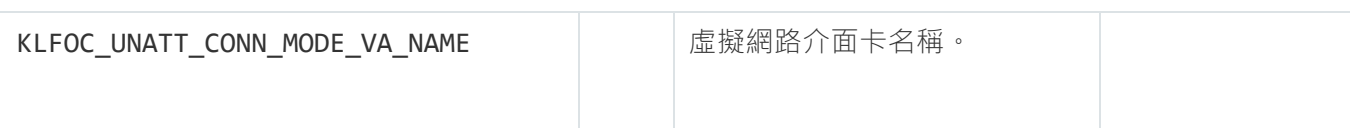

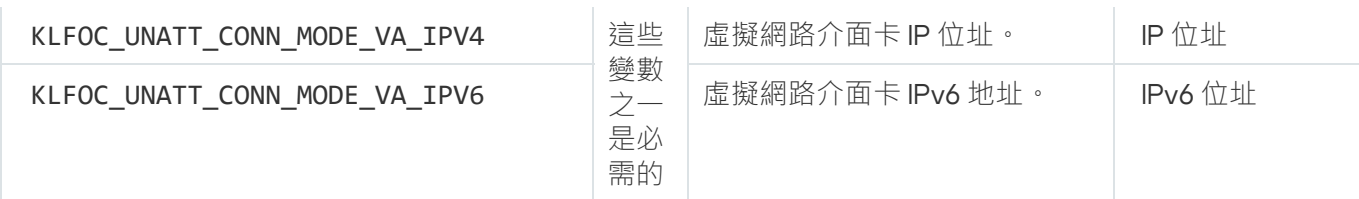

在封閉軟體環境模式下在 Astra Linux 上安裝 卡巴斯基安全管理中⼼ Linux

本節介紹如何在 Astra Linux 特別版作業係統上安裝 卡巴斯基安全管理中心 Linux。

安裝前:

- [安裝資料庫管理系統](#page-64-0)。
- 確保您要安裝卡巴斯基安全管理中心 Linux 網頁主控台的裝置執行支援的 Linux 版本。
- 下載[kaspersky\\_astra\\_pub\\_key.gpg](https://media.kaspersky.com/utilities/CorporateUtilities/kaspersky_astra_pub_key.gpg) 應用程式金鑰。

使用 ksc64\_[version\_number]\_amd64.deb 安裝檔案。您透過從 Kaspersky 網站下載來接收安裝檔案。

在具有 root 權限的帳戶下執行本指令中提供的命令。

在 Astra Linux 特別版(操作更新 1.7.2)和 Astra Linux 特別版(操作更新 1.6)作業係統上安裝 卡巴斯基安全管理  $\ket{\psi}$  Linux:

- 1. 開啟 /etc/digsig/digsig\_initramfs.conf 檔案, 然後指定以下設定: DIGSIG\_ELF\_MODE=1
- 2. 在指令行中, 執行以下指令來安裝相容套件: apt install astra-digsig-oldkeys
- 3. 為應用程式金鑰建立一個目錄:

mkdir -p /etc/digsig/keys/legacy/kaspersky/

CapabilitiesParsec=PARSEC\_CAP\_PRIV\_SOCK

4. 將應用程式金鑰放在上一步建立的目錄中:

cp kaspersky\_astra\_pub\_key.gpg /etc/digsig/keys/legacy/kaspersky/

5. 更新 RAM 瓷碟:

update-initramfs -u -k all 重新啟動系統。

- 6. 如果您的裝置在 Astra Linux 1.8 或更高版本上執行,請執行此步驟中所述的操作。如果您的裝置在不同的作業 系統上執行,請繼續下一步。
	- a. 建立 /etc/systemd/system/kladminserver\_srv.service.d 目錄並建立名為 override.conf 的檔案,其中包含以 下內容: [Service] User= User=ksc

```
ExecStart=
ExecStart=/opt/kaspersky/ksc64/sbin/klserver -d from_wd
```
b. 建立目錄 /etc/systemd/system/klwebsrv\_srv.service.d 並建立名為 override.conf 的檔案,其中包含以下內 容:

```
[Service]
User=
User=ksc
CapabilitiesParsec=PARSEC_CAP_PRIV_SOCK
ExecStart=
ExecStart=/opt/kaspersky/ksc64/sbin/klcsweb -d from_wd
```
7. 建立一個群組"kladmins"和一個無權限帳戶"ksc"。該帳戶必須是"kladmins"群組的成員。為此,請依次執行以下 命令:

- # adduser ksc
- # groupadd kladmins
- # gpasswd -a ksc kladmins
- # usermod -g kladmins ksc
- 8. 執行 卡巴斯基安全管理中心 Linux 安裝: # apt install /<path>/ksc64 [ version number ] amd64.deb
- 9. 執行卡巴斯基安全管理中心 Linux 配置:
	- # /opt/kaspersky/ksc64/lib/bin/setup/postinstall.pl
- 10. 閱讀 最終使用者產品授權協議 (EULA) 和隱私政策。文字顯示在命令行視窗中。按空格鍵檢視下一個文字段。 出現提示時,輸入以下值:
	- a. 輸入γ(如果您理解並接受 EULA 的條款)。輸入n(如果您不接受 EULA 的條款)。若要使用 卡巴斯基安 全管理中心 Linux , 您必須接受 EULA 的條款。
	- b. 輸入v·如果您理解並接受隱私政策的條款,並且您同意您的資料將按照隱私政策中的說明進行處理和傳 輸(包括傳輸到第三國)。輸入n (如果您不接受隱私政策的條款)。要使用 卡巴斯基安全管理中心 Linux ,您必須接受隱私政策的條款。
- 11. 出現提示時,輸入以下設定:
	- a. 輸入管理伺服器 DNS 名稱或靜態 IP 位址。
	- b. 輸入管理伺服器連接埠號。預設情況下使用連接埠 14000。
	- c. 輸入管理伺服器 SSL 連接埠號。預設情況下使用連接埠 13000。
	- d. 評估您打算管理的裝置的⼤致數量:
		- 如果您有1到100 個聯網裝置,請輸入1。
		- 如果您有101到1000 個聯網裝置,請輸入2。
		- 如果您有超過1000 台聯網裝置,請輸入3。
	- e. 輸入服務的安全群組名稱。預設情況下, 使用"kladmins"群組。
	- f.輸入帳戶名稱以啟動管理伺服器服務。該帳戶必須是輸入的安全群組的成員。預設情況下,使用"ksc"帳 ⼾。
	- g. 輸入帳號名稱以啟動其他服務。該帳戶必須是輸入的安全群組的成員。預設情況下,使用"ksc"帳戶。

h. 輸入在其上安裝資料庫的裝置的 IP 位址。

i. 輸入資料庫連接埠號。此連接埠用於與管理伺服器涌信。預設情況下使用連接埠 3306。

j. 輸入資料庫名稱。

k. 輸入您用於存取資料庫的資料庫根帳戶的登入名稱。

- l. 輸入您⽤於存取資料庫的資料庫根帳⼾的密碼。 等待服務自動新增並啟動:
	- klnagent srv
	- kladminserver srv
	- klactprx srv
	- klwebsrv srv
- m. 建立一個充當管理伺服器管理員的帳戶。輸入使用者名稱和密碼。 密碼必須符合以下規則:
	- 使用者密碼必須最少包含 8 個字元,最多包含 256 個字元。
	- 密碼必須包含以下組中三組的字元:
		- 大寫字母 (A-Z)
		- 小寫字母 (a-z)
		- 數字 (0-9)
		- 特殊字元 (@#\$%^&\*-\_!+=[]{}|:',.?/\`~"();)

卡巴斯基安全管理中心 Linux 已安裝,使用者已新增。

#### 服務驗證

使用以下命令檢查服務是否正在執行:

- # systemctl status klnagent srv.service
- # systemctl status kladminserver\_srv.service
- # systemctl status klactprx\_srv.service
- <span id="page-76-0"></span># systemctl status klwebsrv\_srv.service

安裝卡巴斯基安全管理中心網頁主控台

該部分描述了如何單獨安裝卡巴斯基安全管理中心網頁主控台伺服器(也叫卡巴斯基安全管理中心網頁主控台) 到執行 Linux 作業系統的裝置。安裝之前,您必須安[裝資料庫管理系統](#page-64-0)和卡巴斯基安全管理中心 Linux管理伺服 器。

如果您在封閉軟體環境模式下的 Astra Linux 上安裝卡巴斯基安全管理中心網頁主控台,請按照特定於 Astra Linux 的說明進行操作。

使用與您裝置上安裝的 Linux 發佈相對應的以下安裝檔案之一:

- 對於 Debian—ksc-web-console-[build\_number].x86\_64.deb
- 對於基於 RPM 的作業系統-ksc-web-console-[build\_number].x86\_64.rpm
- 對於 Alt 8-SP-ksc-web-console-[build\_number]-alt8p.x86\_64.rpm

您透過從 Kaspersky 網站下載來接收安裝檔案。

要安裝卡巴斯基安全管理中心網頁主控台:

- 1. 確保您要安裝卡巴斯基安全管理中心 網頁主控台的裝置執行支援的 Linux 分類。
- 2. 閱讀最終使用者產品授權協議 (EULA)。如果 卡巴斯基安全管理中心 Linux 分發套件不包含帶有 EULA 文字的 TXT 檔案,您可以從[卡巴斯基網站](https://www.kaspersky.com/small-to-medium-business-security/downloads/endpoint)¤下載此檔案。如果您不接受產品授權協議中的條款,不要安裝應用程式。
- 3. 建立包含參數的[回應檔案以](#page-78-0)連線卡巴斯基安全管理中心網頁主控台到管理伺服器。命名該檔案為 ksc-webconsole-setup.json 並將其放置到以下⽬錄:/etc/ksc-web-console-setup.json。 回應檔案的一個例子,它包含最小參數集以及預設位址和連接埠;

```
{
"address": "127.0.0.1",
"port": 8080,
  "trusted":
"127.0.0.1|13299|/var/opt/kaspersky/klnagent_srv/1093/cert/klserver.cer|KSC
Server",
  "acceptEula": true
}
```
在 Linux ALT 作業系統上安裝卡巴斯基安全管理中心 網頁主控台時,必須指定 8080 以外的連接埠埠號, 因為作業系統使用的連接埠是 8080。

卡巴斯基安全管理中心網頁主控台無法使用相同的.rpm 安裝檔案更新。如果您要在回應檔案中變更設定 並使⽤該檔案重新安裝應⽤程式,您必須先移除該應⽤程式,然後使⽤新的回應檔案再次安裝。

4. 在具有根特權的帳戶下,根據您的 Linux 分類使用命令列執行 .deb 或 .rpm 安裝檔案。

- 要從 deb 檔案安裝或升級卡巴斯基安全管理中心網頁主控台,執行以下指令 : \$ sudo dpkg -i ksc-web-console-[build\_number ].x86\_64.deb
- 要從.rpm 檔案安裝卡巴斯基安全管理中心網頁主控台,執行以下指令之一:

```
$ sudo rpm -ivh --nodeps ksc-web-console-[build_number].x86_64.rpm
```
或

```
$ sudo alien -i ksc-web-console-[ build_number ].x86_64.rpm
```
- 若要升級卡巴斯基安全管理中心網頁主控台的先前版本,請執行以下命令之一:
	- 對於執⾏基於 RPM 的作業系統的裝置: \$ sudo rpm -Uvh --nodeps --force ksc-web-console-[build\_number].x86\_64.rpm
	- 對於執⾏基於 Debian 的作業系統的裝置: \$ sudo dpkg -i ksc-web-console-[build\_number].x86\_64.deb

這會開始解壓縮安裝檔案。請等待安裝完成。卡巴斯基安全管理中心網頁主控台會安裝到以下目 錄:/var/opt/kaspersky/ksc-web-console。

5. 诱過執行以下命令重新啟動所有卡巴斯基安全管理中心 網頁主控台服務:

\$ sudo systemctl restart KSC\*

當安裝完成時,您可以使用您的瀏覽器開啟和登入卡巴斯基安全管理中心網頁主控台。

### <span id="page-78-0"></span>卡巴斯基安全管理中心網頁主控台安裝參數

對於在執行 Linux 的裝置上安裝卡巴斯基安全管理中心 網頁主控台伺服器,您必須建立回應檔案 — 一個包含連線 卡巴斯基安全管理中心 網頁主控台到管理伺服器的參數的.json 檔案。

這裡是回應檔案的一個例子,它包含最小參數集以及預設位址和連接埠:

{ "address": "127.0.0.1", "port": 8080, "defaultLangId": 1049, "enableLog": false, "trusted": "127.0.0.1|13299|/var/opt/kaspersky/klnagent\_srv/1093/cert/klserver.cer| KSC Server", "acceptEula": true, "certPath": "/var/opt/kaspersky/klnagent\_srv/1093/cert/klserver.cer", "webConsoleAccount": "Group1 : User1", "managementServiceAccount": "Group1 : User2", "serviceWebConsoleAccount": "Group1 : User3", "pluginAccount": "Group1 : User4", "messageQueueAccount": "Group1 : User5" }

在 Linux ALT 作業系統上安裝卡巴斯基安全管理中心網頁主控台時,必須指定 8080 以外的連接埠號,因為 作業系統使用的是連接埠 8080。

下表描述了可以在回應檔案中指定的參數。

安裝卡巴斯基安全管理中心網頁主控台到執行 Linux 的裝置的參數

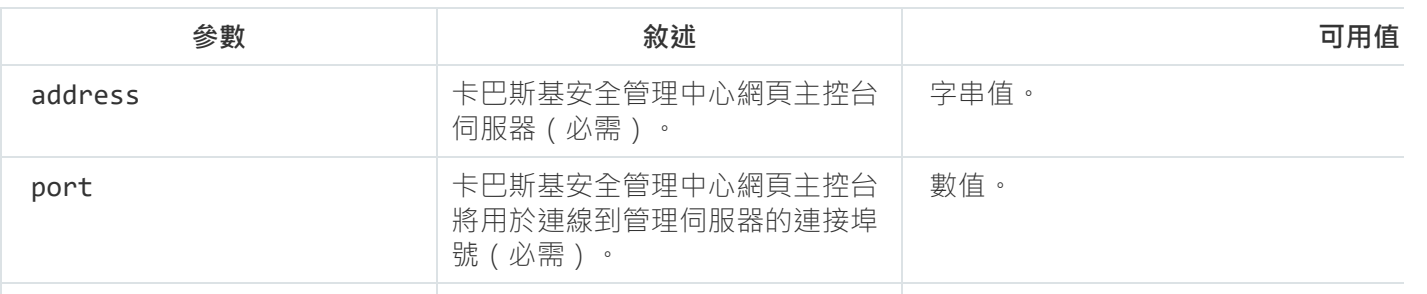

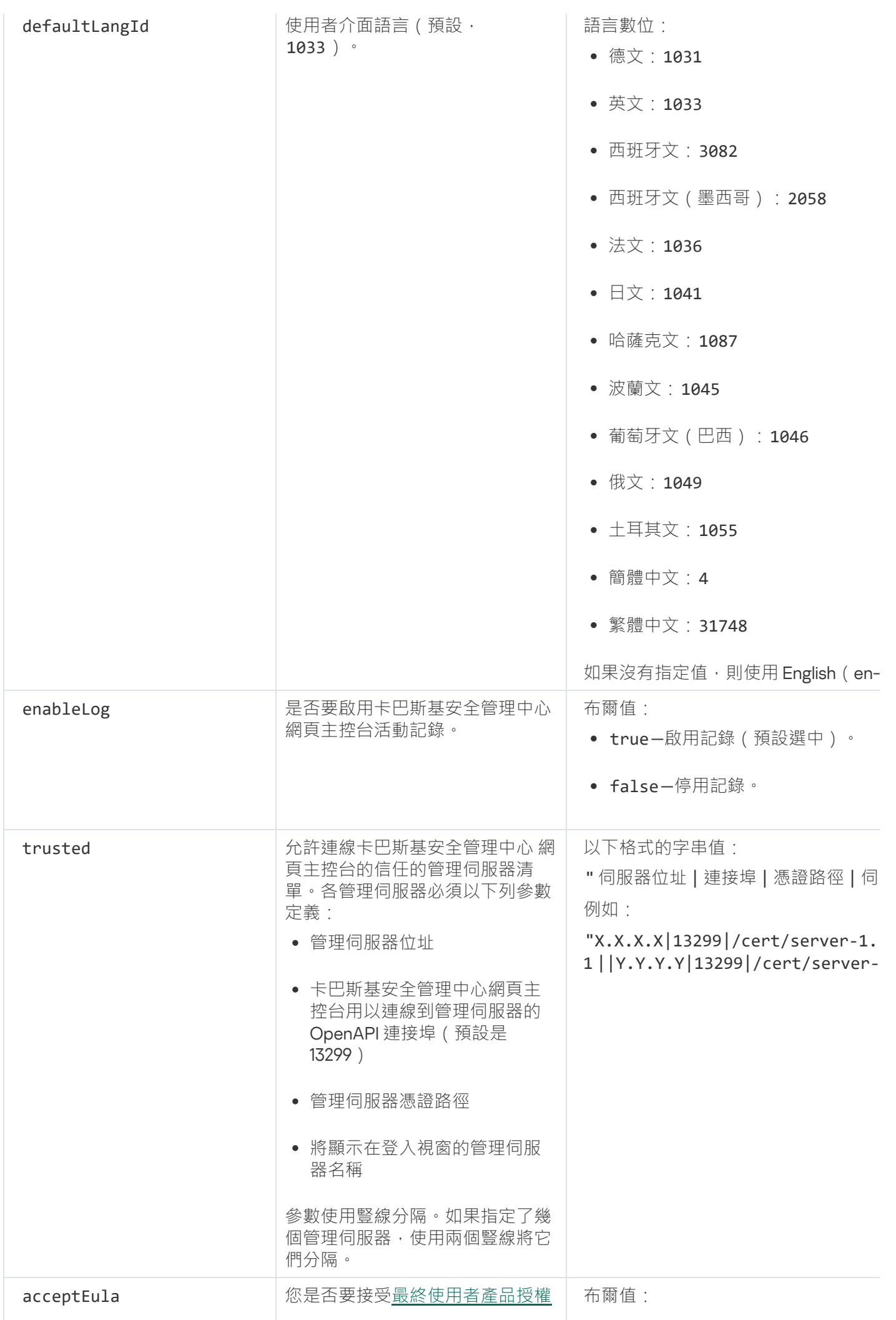

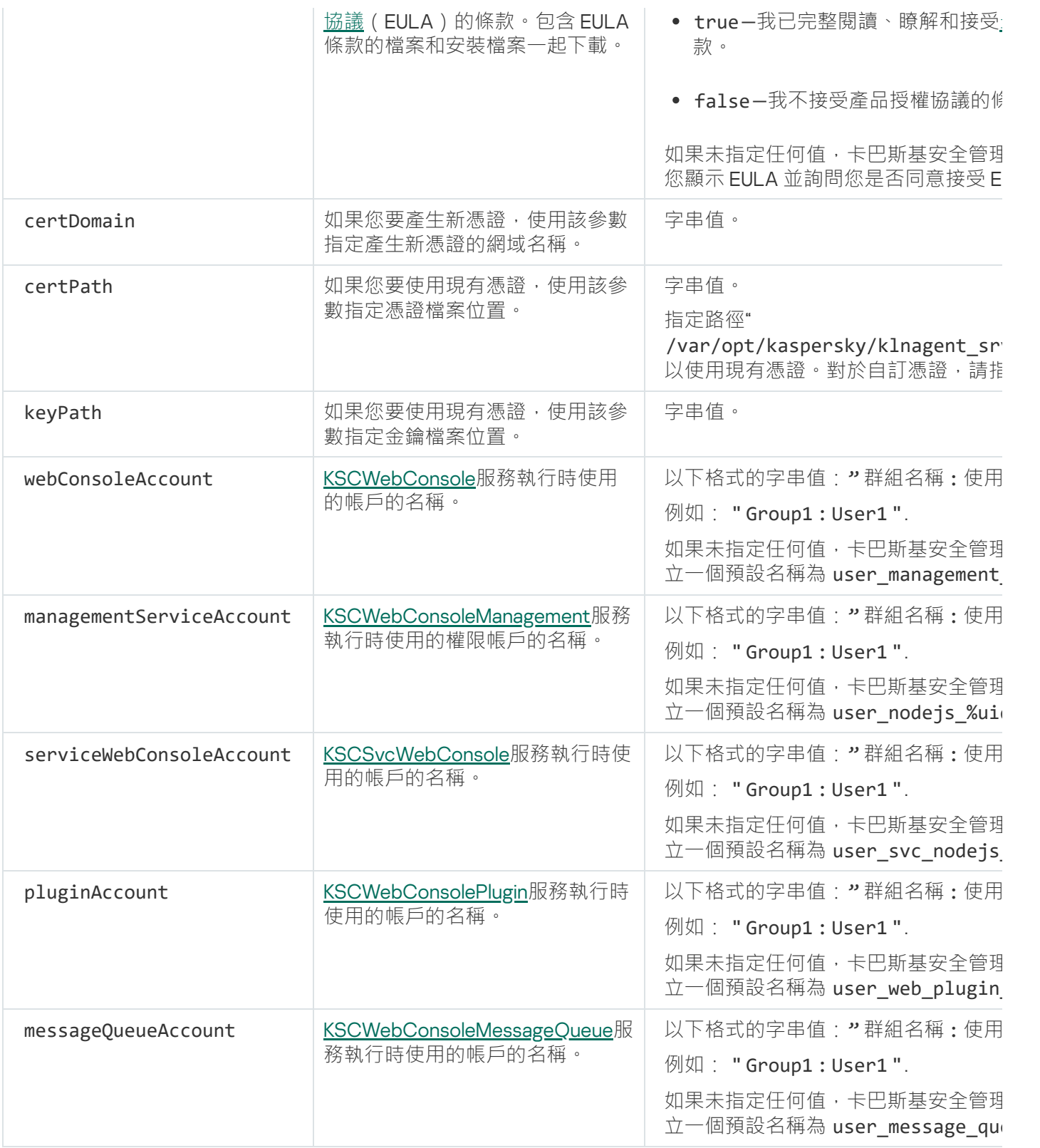

如果您指定 webConsoleAccount、managementServiceAccount、serviceWebConsoleAccount、 pluginAccount 或 messageQueueAccount 參數,請確保自訂使用者帳戶屬於同一安全群組。如果未指定 這些參數,卡巴斯基安全管理中心網頁主控台安裝程式會建立一個預設安全群組,然後在該組中建立具有預 設名稱的使用者帳戶。

<span id="page-80-0"></span>在封閉軟體環境模式下在 Astra Linux 上安裝卡巴斯基安全管理中心網頁主 控台

該部分描述了如何在 Astra Linux 特別版作業系統上安裝卡巴斯基安全管理中心網頁主控台伺服器(也叫卡巴斯 基安全管理中心 網頁主控台) 。安裝之前,您必須安裝[資料庫管理系統](#page-64-0)和卡巴斯基安全管理中心 Linux管理伺服 器。

要安裝卡巴斯基安全管理中心網頁主控台:

1. 確保您要安裝卡巴斯基安全管理中心 網頁主控台的裝置執行支援的 Linux 分類。

- 2. 閱讀最終使用者產品授權協議 (EULA)。如果 卡巴斯基安全管理中心 Linux 分發套件不包含帶有 EULA 文字的 TXT 檔案,您可以從[卡巴斯基網站](https://www.kaspersky.com/small-to-medium-business-security/downloads/endpoint)¤下載此檔案。如果您不接受產品授權協議中的條款,不要安裝應用程式。
- 3. 建立包含多數的[回應檔案以](#page-78-0)連線卡巴斯基安全管理中心網頁主控台到管理伺服器。命名該檔案為 ksc-webconsole-setup.json 並將其放置到以下⽬錄:/etc/ksc-web-console-setup.json。

回應檔案的一個例子,它包含最小參數集以及預設位址和連接埠;

```
{
"address": "127.0.0.1",
"port": 8080,
"trusted":
"127.0.0.1|13299|/var/opt/kaspersky/klnagent_srv/1093/cert/klserver.cer|KSC
Server",
 "acceptEula": true
}
```
4. 開啟 /etc/digsig/digsig\_initramfs.conf 檔案,然後指定以下設定:

```
DIGSIG_ELF_MODE=1
```
5. 在指令行中, 執行以下指令來安裝相容套件:

apt install astra-digsig-oldkeys

6. 為應用程式金鑰建立一個目錄:

mkdir -p /etc/digsig/keys/legacy/kaspersky/

7. 將應用程式金鑰 /opt/kaspersky/ksc64/share/kaspersky\_astra\_pub\_key.gpg 放在上一步建立的目錄 中:

cp kaspersky astra pub key.gpg /etc/digsig/keys/legacy/kaspersky/

如果 卡巴斯基安全管理中心 Linux 分發套件不包含 kaspersky\_astra\_pub\_key.gpg 應用程式金鑰, 您可以 點擊以下連接下載:https: [//media.kaspersky.com/utilities/CorporateUtilities/kaspersky\\_astra\\_pub\\_key.gpg](https://media.kaspersky.com/utilities/CorporateUtilities/kaspersky_astra_pub_key.gpg)。

8. 更新 RAM 瓷碟:

update-initramfs -u -k all

重新啟動系統。

9. 在具有 root 權限的帳戶下, 使用指令行執行安裝檔案。您透過從 Kaspersky 網站下載來接收安裝檔案。

- 要安裝或升級卡巴斯基安全管理中心網頁主控台,執行以下指令: \$ sudo dpkg -i ksc-web-console-[build\_number ].x86\_64.deb
- 若要升級卡巴斯基安全管理中心網頁主控台的先前版本,請執行以下命令: \$ sudo dpkg -i ksc-web-console-[build\_number].x86\_64.deb

洁會開始解壓縮安裝檔案。請等待安裝完成。卡巴斯基安全管理中心網頁主控台會安裝到以下目 錄:/var/opt/kaspersky/ksc-web-console。

10. 诱渦執行以下命令重新啟動所有卡巴斯基安全管理中心 網頁主控台服務 :

#### \$ sudo systemctl restart KSC\*

<span id="page-82-1"></span>當安裝完成時,您可以使用您的瀏覽器開啟和登入卡巴斯基安全管理中心網頁主控台。

安裝連線到安裝在卡巴斯基安全管理中心 Linux 容錯移轉叢集節點上的管 理伺服器的卡巴斯基安全管理中心網頁主控台

本節介紹如何安裝卡巴斯基安全管理中心網頁主控台伺服器(以下也稱為卡巴斯基安全管理中心網頁主控台), 它連線到安裝在卡巴斯基安全管理中心 Linux 容錯移轉叢集節點上的管理伺服器。在安裝卡巴斯基安全管理中心 網頁主控台之前,在 卡巴斯基安全管理中心 Linux 容錯移轉叢集節點上安[裝資料庫管理系統](#page-89-0)和 卡巴斯基安全管理 中心 Linux 管理伺服器。

要安裝連線到安裝在 卡巴斯基安全管理中心 Linux 容錯移轉叢集節點 F的管理伺服器的卡巴斯基安全管理中心網 *百士控台*·

- 1. 執行卡巴斯基安全管理中心網頁主控台安裝的步驟 1 和步驟 2。
- 2. 在第3步,在[回應檔案中](#page-78-0)指定trusted安裝參數以允許 卡巴斯基安全管理中心 Linux 容錯移轉叢集連線到卡 巴斯基安全管理中心網頁主控台。此參數的字串值具有以下格式: "受信任":"伺服器位址|連接埠|憑證路徑|伺服器名稱"

指定trusted安裝參數的元件:

- **管理伺服器位址**。如果您在<u>準備叢集節點</u>時建立了從屬網路卡,請使用網卡的 IP 位址作為 卡巴斯基安全管 理中心 Linux 容錯移轉叢集位址。否則,請指定您使用的協力廠商負載均衡器的 IP 位址。
- **管理伺服器連接埠**。卡巴斯基安全管理中心網頁主控台用於連線管理伺服器的 OpenAPI 連接埠(預設值為 13299)。
- **管理伺服器憑證**。管理伺服器憑證位於<u>卡巴斯基安全管理中心 Linux 容錯移轉叢集</u>中。憑證檔案的預設路 徑為: <shared data folder>\1093\cert\klserver.cer。將憑證檔案從共用資料儲存複製到安裝卡巴斯基安全 管理中心網頁主控台的裝置。指定管理伺服器憑證的本機路徑。
- **管理伺服器名稱**。將顯示在卡巴斯基安全管理中心網頁主控台登入視窗中的 卡巴斯基安全管理中心 Linux 容錯移轉叢集名稱。

3. 繼續卡巴斯基安全管理中心網頁主控台的標準安裝。

在安裝完成後,桌面上會出現一個捷徑,您可[以登入到](#page-106-0)卡巴斯基安全管理中心網頁主控台。

<span id="page-82-0"></span>您可以前往**發現和佈署** → **未配置的裝置**檢視叢集節點和[檔案伺服器](#page-86-0)資訊。

# 部署 卡巴斯基安全管理中⼼ Linux 容錯移轉叢集

<span id="page-82-2"></span>本節包含關於 卡巴斯基安全管理中心 Linux 容錯移轉叢集的一般資訊,以及有關在您的網路中準備和部署 卡巴斯 基安全管理中心 Linux 容錯移轉叢集的指示。

# 情境:部署卡巴斯基安全管理中心 Linux 容錯移轉叢集

卡巴斯基安全管理中心 Linux 容錯移轉叢集提供 卡巴斯基安全管理中心 Linux 的高可用性, 並在出現故障時最大 限度地減少管理伺服器的停機時間。容錯移轉叢集基於安裝在兩台電腦上的兩個相同的 卡巴斯基安全管理中心 Linux 例項。其中一個例項用作主動節點,另一個例項用作被動節點。主動節點負責管理用戶端裝置的防護,而 被動節點則準備在主動節點的所有功能。當發生故障時,被動節點變為主動節點,主動 節點變為被動節點。

先決條件

您擁有滿⾜容錯移轉叢集[要求的](#page-84-0)硬體。

Kaspersky 應用程式佈署分步驟進行:

#### **4 為卡巴斯基安全管理中心 Linux 服務建立帳戶**

在主動節點、被動節點和檔案伺服器上執行以下步驟:

1. 建立一個名為"kladmins"的網域群組, 並為所有三個群組分配相同的 GID。

- 2. 建立一個名為"ksc"的網域群組,並為所有三個使用者帳戶分配相同的 UID。將已建立帳戶的主要群組設定為 「kladmins」。
- 3. 建立一個名為"rightless"的網域群組,並為所有三個使用者帳戶分配相同的 UID。將已建立帳戶的主要群組 設定為「kladmins」。

#### <sup>2</sup> **檔案伺服器準備**

準備檔案伺服器作為卡巴斯基安全管理中心 Linux 容錯移轉叢集的一個元件。確保檔案伺服器滿足硬體和軟體 要求,為卡巴斯基安全管理中心 Linux 資料建立兩個共用資料夾,並配置存取共用資料夾的權限。

說明:為卡巴斯基安全管理中心 Linux [容錯移轉叢集準備檔案伺服器](#page-86-0)

#### <sup>3</sup> **準備主動和被動節點**

準備兩台具有相同硬體和軟體的電腦作為主動節點和被動節點。

說明:為卡巴斯基安全管理中心 Linux 容錯移轉叢集準備節點

#### <sup>4</sup> **資料庫管理系統** (DBMS) **安裝**

您有兩種選擇:

- 如果您想使用 MariaDB Galera Cluster, 則不需要專門的電腦來執行 DBMS。在每個節點上安裝 MariaDB Galera Cluster。
- 。如果您想使用任何其他受支援的 DBMS, 在專用電腦[上安裝](#page-64-0)選定的 DBMS。

#### <sup>5</sup> **卡巴斯基安全管理中⼼** Linux **安裝**

在兩個節點上以容錯移轉叢集模式安裝 卡巴斯基安全管理中心 Linux。您必須先在主動節點上安裝 卡巴斯基安 全管理中心 Linux,然後再將其安裝在被動節點上。

此外,您可以在不是叢集節點的單獨裝置上安裝卡巴斯基安全管理中心網頁主控台。

#### <sup>6</sup> **測試容錯移轉叢集**

檢查您是否正確配置了容錯移轉叢集以及它是否正常工作。例如,您可以在主動節點上停止 卡巴斯基安全管理 中心 Linux 服務之一:kladminserver、klnagent、ksnproxy、klactprx 或 klwebsrv。服務停止後,防護管理必須 ⾃動切換到被動節點。

### 結果

<span id="page-84-0"></span>卡巴斯基安全管理中心 Linux 容錯移轉叢集已部署。請熟[悉導致主動節點和被動節點之間切換的事件](#page-84-0)。

# 關於 卡巴斯基安全管理中心 Linux 容錯移轉叢集

卡巴斯基安全管理中心 Linux 容錯移轉叢集提供 卡巴斯基安全管理中心 Linux 的高可用性,並在出現故障時最大 限度地減少管理伺服器的停機時間。容錯移轉叢集基於安裝在兩台電腦上的兩個相同的 卡巴斯基安全管理中心 Linux 例項。其中一個例項用作主動節點,另一個例項用作被動節點。主動節點負責管理用戶端裝置的防護,而 被動節點則準備在主動節點的所有功能。當發生故障時,被動節點變為主動節點,主動 節點變為被動節點。

在 卡巴斯基安全管理中心 Linux 容錯移轉叢集中, 所有 卡巴斯基安全管理中心 Linux 服務都是自動管理的。 不要嘗試手動重新啟動服務。

#### 硬體和軟體需求

若要部署 卡巴斯基安全管理中心 Linux 容錯移轉叢集,您必須擁有以下硬體:

- 兩台具有相同硬體和軟體的電腦。這些電腦將充當主動節點和被動節點。
- 執行 Linux 的檔案伺服器, 具有 EXT4 檔案系統。您必須提供一台用作檔案伺服器的專用電腦。

確保在檔案伺服器與主動和被動節點之間提供了高網路頻寬。

● 具有資料庫管理系統 (DBMS) 的電腦。如果您使用 MariaDB Galera Cluster 作為 DBMS,則不需要為此目的的 專⽤電腦。

### 部署方案

您可以選擇以下方案之一來部署卡巴斯基安全管理中心 Linux 容錯移轉叢集:

- 使用從屬網路介面卡的方案。
- 使用協力廠商負載均衡器的方案。

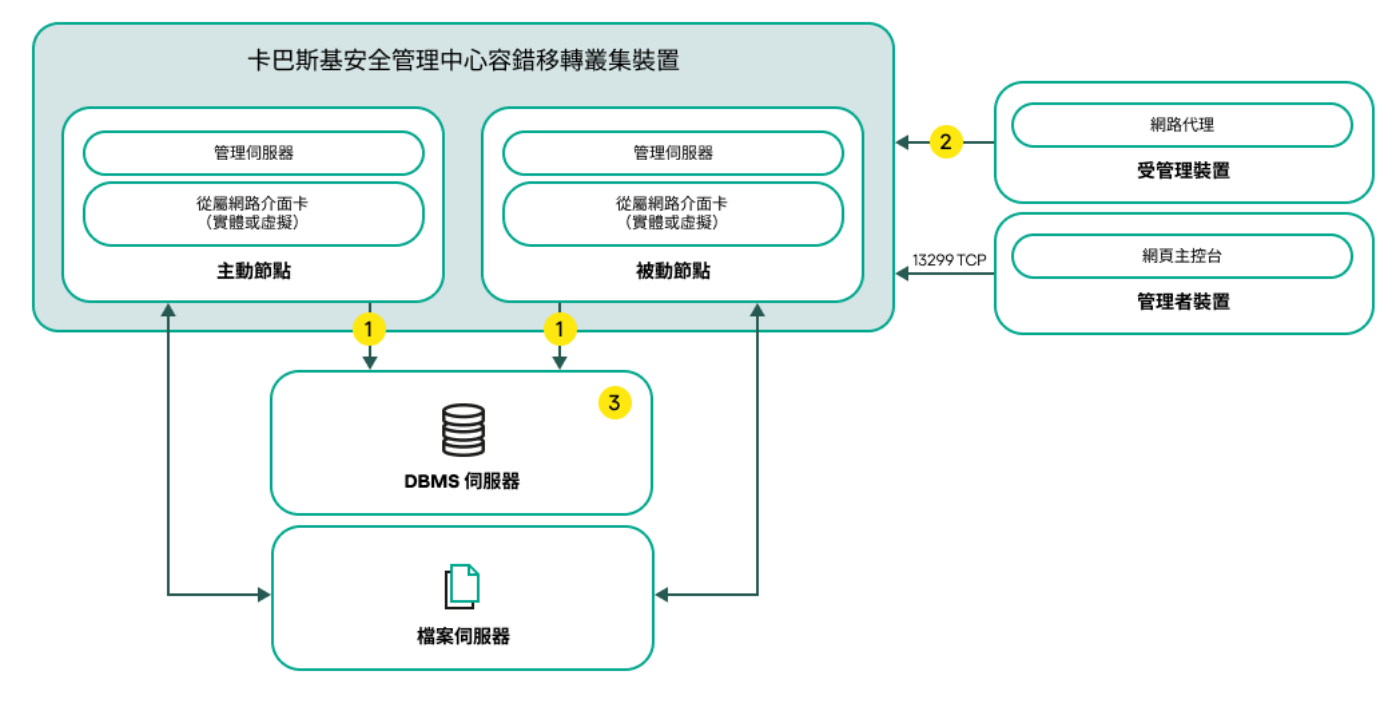

使用從屬網路介面卡的方案

方案圖例:

管理伺服器傳送資料到資料庫。在資料庫所在裝置上開啟必要的連接埠,例如MySQL Server 為 3306 連接 埠,Microsoft SQL Server 為 1433 連接埠。請參閱 DBMS 文件以取得相關資訊。

2 在受管理裝置上,開啟以下連接埠: TCP 13000、UDP 13000 和 TCP 17000。

(3) 具有資料庫管理系統 (DBMS) 的電腦。如果您使用 MariaDB Galera Cluster 作為 DBMS,則不需要為此目的的 專⽤電腦。在每個節點上安裝 MariaDB Galera Cluster。

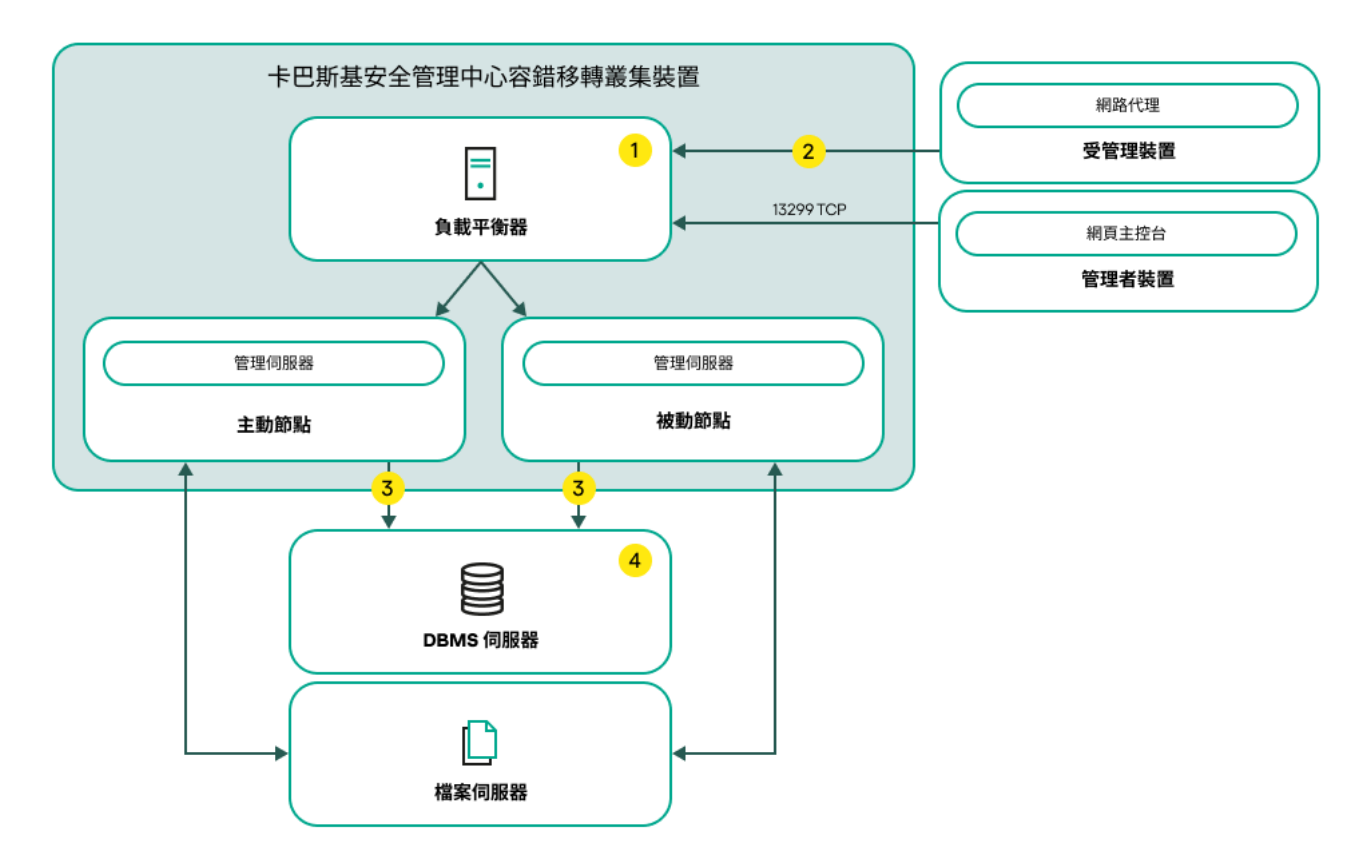

使用協力廠商負載均衡器的方案

在負載均衡器裝置上,開啟所有管理伺服器連接埠:TCP 13000、UDP 13000、TCP 13291、TCP 13299 和 TCP 17000。

**2** 在受管理裝置上,開啟以下連接埠: TCP 13000、UDP 13000 和 TCP 17000。

管理伺服器傳送資料到資料庫。在資料庫所在裝置上開啟必要的連接埠,例如MySQL Server 為 3306 連接 埠,Microsoft SQL Server 為 1433 連接埠。請參閱 DBMS 文件以取得相關資訊。

(4) 具有資料庫管理系統 (DBMS) 的電腦。如果您使用 MariaDB Galera Cluster 作為 DBMS, 則不需要為此目的的 專⽤電腦。在每個節點上安裝 MariaDB Galera Cluster。

切換條件

如果主動節點上發生以下任何事件,容錯移轉叢集會將用戶端裝置的防護管理從主動節點切換到被動節點:

- 主動節點由於軟體或者硬體故障而損壞。
- 主動節點因[為維護活](#page-92-0)動被暫時停止。
- 至少一項 卡巴斯基安全管理中心 Linux 服務 ( 或處理程序 ) 失敗或被使用者故意終止。卡巴斯基安全管理中 心 Linux 服務如下: kladminserver、klnagent、klactprx 和 klwebsrv。
- <span id="page-86-0"></span>• 主動節點與檔案伺服器上的儲存之間的網路連線被中斷或終止。

### 為卡巴斯基安全管理中心 Linux 容錯移轉叢集準備檔案伺服器

檔案伺服器是卡巴斯基安全管理中心 Linux 容錯移轉叢集的一個必需元件 。

要準備檔案伺服器:

1. 確保檔案伺服器滿足硬體和軟體要求。

2. 安裝和配置 NFS 伺服器:

- 必須在 NFS 伺服器設定中為兩個節點都啟用對檔案伺服器的存取。
- NFS 通訊協定的版本必須為 4.0 或 4.1。
- Linux 內核的最低要求:
	- 3.19.0-25 (如果您使用 NFS 4.0)
	- 4.4.0-176, 如果您使用 NFS 4.1
- 3. 在檔案伺服器上,建立兩個資料夾並使用 NFS 共用它們。其中之一用於保存有關容錯移轉叢集狀態的資訊。 另一個用於儲存 卡巴斯基安全管理中心 Linux 的資料和設定。您將在配置 卡巴斯基安全管理中心 Linux 的安裝 時指定共⽤資料夾的路徑。

執行以下指今:

sudo yum install nfs-utils sudo mkdir -p /mnt/KlFocStateShare sudo mkdir -p /mnt/KlFocDataShare klfoc sudo chown ksc:kladmins /mnt/KlFocStateShare

```
sudo chown ksc:kladmins /mnt/KlFocDataShare_klfoc
sudo chmod -R 777 /mnt/KlFocStateShare /mnt/KlFocDataShare_klfoc
sudo sh -c "echo /mnt/KlFocStateShare *\(rw,sync,no subtree check,no root squash\) >>
/etc/exports"
sudo sh -c "echo /mnt/KlFocDataShare klfoc *\
(rw,exec,sync,no_subtree_check,no_root_squash\) >> /etc/exports"
sudo cat /etc/exports
sudo exportfs -a
sudo systemctl start rpcbind
sudo service nfs start
```
透過執行以下命令啟用自動啟動:

sudo systemctl enable rpcbind

4. 重新啟動檔案伺服器。

檔案伺服器已準備就緒。若要部署 卡巴斯基安全管理中心 Linux 容錯移轉叢集,請按照[此情境中](#page-82-2)的進一步說明 進行操作。

### <span id="page-87-0"></span>為 卡巴斯基安全管理中心 Linux 容錯移轉叢集準備節點

準備兩台電腦作為[卡巴斯基安全管理中⼼](#page-84-0) Linux 容錯移轉叢集的主動和被動節點。

要為卡 卡巴斯基安全管理中⼼ Linux 容錯移轉叢集準備節點:

1. 確保您有兩台滿足[硬體和軟體需求](#page-84-0)的電腦。這些電腦將充當容錯移轉叢集的主動節點和被動節點。

2. 要使節點充當 NFS 用戶端,請在每個節點上安裝 nfs-utils 套件。

執行以下指令:

sudo yum install nfs-utils

3. 透過執行以下命令建立掛接點:

sudo mkdir -p /mnt/KlFocStateShare sudo mkdir -p /mnt/KlFocDataShare klfoc

4. 檢查共用資料夾是否可以成功掛載。[可選步驟]

執行以下指令:

sudo mount -t nfs -o vers=4,nolock,local\_lock=none,auto,user,rw {server}: {KlFocStateShare 資料夾的路徑} /mnt/KlFocStateShare sudo mount -t nfs -o vers=4,nolock,local lock=none,noauto,user,rw,exec {server}: {KlFocDataShare\_klfoc 資料夾的路徑} /mnt/KlFocDataShare\_klfoc

此處, {server}:{KlFocStateShare 資料夾的路徑} 和 {server}:{KlFocDataShare\_klfoc 資料夾的路 徑} 是檔案伺服器上共用資料夾的網路路徑。

成功掛接共用資料夾後,透過執行以下命令將其卸載:

sudo umount /mnt/KlFocStateShare sudo umount /mnt/KlFocDataShare klfoc

5. 比對掛接點和共用資料夾:

sudo vi /etc/fstab {server}:{KlFocStateShare 資料夾的路徑} /mnt/KlFocStateShare nfs vers=4,nolock,local\_lock=none,auto,user,rw 0 0

#### {server}:{KlFocDataShare\_klfoc 資料夾的路徑} /mnt/KlFocDataShare\_klfoc nfs vers=4,nolock,local lock=none,noauto,user,rw,exec 0 0

此處, {server}:{KlFocStateShare 資料夾的路徑}和 {server}:{KlFocDataShare\_klfoc 資料夾的路 徑} 是檔案伺服器上共用資料夾的網路路徑。

6. 重新啟動兩個節點。

- 7. 透過執行以下命令掛載共用資料夾: mount /mnt/KlFocStateShare mount /mnt/KlFocDataShare\_klfoc
- 8. 確保存取共用資料夾的權限屬於 ksc:kladmins。

執行以下指令:

#### sudo ls -la /mnt/

9. 在每個節點上,配置一個從屬網路介面卡。

從屬網路介面卡可以是實體的,也可以是虛擬的。如果要使用實體網路介面卡,請使用標準作業系統工具連 接並配置它。如果要使用虛擬網路介面卡,請使用協力廠商軟體建立它。 執行以下操作之一:

- 使用虛擬網路介面卡。
	- a. 使用以下命令檢查 NetworkManager 是否被用於管理實體適配器: nmcli 裝置狀態

如果實體介面卡在輸出中顯示為不受管理,請配置 NetworkManager 以管理實體介面卡。確切的配置步 驟取決於您的發⾏版。

b. 使用以下命令識別介面:

ip a

c. 建立一個新設定檔:

nmcli connection add type macvlan dev <physical interface> mode bridge ifname <virtual interface> ipv4.addresses <address mask> ipv4.method manual autoconnect no

- 使用實體網路介面卡或 hypervisor。在這種情況下,請停用軟體 NetworkManager。
	- a. 刪除目標介面的 NetworkManager 連線: nmcli con del <連線名稱>

使用以下命令檢查目標介面是否有連線:

nmcli con show

- b. 編輯 NetworkManager.conf 檔案。找到 keyfile 部分並將目標介面分配給 unmanaged-devices 參數。 [keyfile] unmanaged-devices=interface-name:<介⾯名稱>
- c. 重啟 NetworkManager: systemctl reload NetworkManager

使用以下命令驗證目標介面是否不受管理:

nmcli dev status

● 使用協力廠商負載均衡器。例如,您可以使用 nginx 伺服器。在這種情況下,請執行以下操作:

- a. 提供一台安裝了 nginx 的基於 Linux 的專用電腦。
- b. 配置負載均衡。設定主動節點為主伺服器, 被動節點為備份伺服器。
- c. 在 nginx 伺服器上, 開啟所有管理伺服器連接埠: TCP 13000、UDP 13000、TCP 13291、TCP 13299、 TCP 17000。

節點已準備就緒。若要部署 卡巴斯基安全管理中心 Linux 容錯移轉叢集,請按照[情境](#page-82-2)中的進一步說明進行操 作。

# <span id="page-89-0"></span>在卡巴斯基安全管理中心 Linux 容錯移轉叢集節點上安裝 卡巴斯基安全管 理中⼼ Linux

該過程描述了如何在卡巴斯基安全管理中心 Linux 容錯移轉叢集的節點上安裝 卡巴斯基安全管理中心 Linux。卡 巴斯基安全管理中心 Linux 分別安裝在 卡巴斯基安全管理中心 Linux 容錯移轉叢集的兩個節點上。首先,在主動 節點上安裝應用程式,然後在被動節點上安裝應用程式。安裝時,您可以選擇哪個節點是主動節點,哪個節點是 被動節點。

使用安裝檔案-ksc-[版本號]amd64.deb 或 ksc-[版本號].x86\_64.rpm-對應於您裝置上的 Linux 版本。您透過從 Kaspersky 網站下載來接收安裝檔案。

只有來自 KLAdmins 網域群組的使用者才能在每個節點上安裝 卡巴斯基安全管理中心 Linux。

在主(主動)節點上安裝

要在主節點上安裝 卡巴斯基安全管理中心 Linux :

- 1. 確保您要安裝卡巴斯基安全管理中心 Linux 網頁主控台的裝置執行支援的 Linux 版本。
- 2. 在命令行中, 在具有 root 權限的帳戶下執行本指令中提供的命令。
- 3. 執行卡巴斯基安全管理中心 Linux 安裝。根據您的 Linux 版本,執行以下命令之一:
	- sudo apt install /<path>/ksc64 [ version number ] amd64.deb
	- sudo yum install /<path>/ksc64-[ version number ].x86 64.rpm -y
- 4. 執行卡巴斯基安全管理中心 Linux 配置:

sudo /opt/kaspersky/ksc64/lib/bin/setup/postinstall.pl

- 5. 閱讀 最終使用者產品授權協議 (EULA) 和隱私政策。文字顯示在命令行視窗中。按空格鍵檢視下一個文字段。 然後,當出現提示時,輸入以下值:
	- a. 輸入v(如果您理解並接受 EULA 的條款)。輸入n(如果您不接受 EULA 的條款)。若要使用 卡巴斯基安 全管理中心 Linux, 您必須接受 EULA 的條款。
	- b. 輸入v,如果您理解並接受隱私政策的條款,並且您同意您的資料將按照隱私政策中的說明進行處理和傳 輸(包括傳輸到第三國)。輸入n(如果您不接受隱私政策的條款)。要使⽤卡巴斯基安全管理中⼼ Linux ,您必須接受隱私政策的條款。

6. 選擇**主叢集節點**作為管理伺服器安裝模式。

- 7. 出現提示時,輸入以下設定:
	- a. 輸入狀態共用掛接點的本機路徑。
	- b. 輸入資料共用掛接點的本機路徑。
	- c. 選擇容錯移轉叢集連線模式:透過從屬網路介⾯卡或外部負載平衡器。
	- d. 如果您使用從屬網路介面卡,請輸入其名稱。
	- e. 當系統提示您輸入管理伺服器 DNS 名稱或靜態 IP 位址時, 請輸入從屬網路介面卡的 IP 位址或外部負載平 衡器的 IP 位址。
	- f. 輸入管理伺服器 SSL 連接埠號。預設情況下使用連接埠 13000。

g. 評估您打算管理的裝置的⼤致數量:

- 如果您有1到100 個聯網裝置,請輸入1。
- 如果您有101到1000 個聯網裝置,請輸入2。
- 如果您有超過1000台聯網裝置,請輸入3。

h. 輸入服務的安全群組名稱。預設情況下, 使用"kladmins"群組。

- i.輸入帳戶名稱以啟動管理伺服器服務。該帳戶必須是輸入的安全群組的成員。預設情況下,使用"ksc"帳 ⼾。
- j.輸入帳號名稱以啟動其他服務。該帳戶必須是輸入的安全群組的成員。預設情況下,使用"ksc"帳戶。

k. 選擇您安裝的與卡巴斯基安全管理中心 Linux 一起使用的 DBMS:

- 如果您安裝了 MySQL 或 MariaDB, 請輸入1。
- 如果您安裝了 PostgreSQL 或 Postgres Pro, 請輸入 2。

l. 輸入在其上安裝資料庫的裝置的 DNS 名稱或 IP 位址。

m. 輸入資料庫連接埠號。此連接埠用於與管理伺服器通信。預設情況下, 使用以下連接埠:

- 連接埠 3306 用於 MySQL 或 MariaDB
- 連接埠 5432 用於 PostgreSQL 或 Postgres Pro

n. 輸入資料庫名稱。

o. 輸入您用於存取資料庫的資料庫根帳戶的登入名稱。

- p. 輸入您用於存取資料庫的資料庫根帳戶的密碼。 等待服務自動新增並啟動:
	- klnagent\_srv
	- kladminserver\_srv
- klactprx\_srv
- klwebsrv\_srv
- q. 建立一個充當管理伺服器管理員的帳戶。輸入使用者名稱和密碼。使用者密碼不能少於 8 個或多於 256 個 字元。

使用者已新增,卡巴斯基安全管理中心 Linux 已安裝在主節點上。

在次要(被動)節點上安裝

要在次要節點上安裝 卡巴斯基安全管理中心 Linux:

1. 確保您要安裝卡巴斯基安全管理中心 Linux 網頁主控台的裝置執行支援的 Linux 版本。

2. 在命令行中, 在具有 root 權限的帳戶下執行本指令中提供的命令。

3. 執行卡巴斯基安全管理中心 Linux 安裝。根據您的 Linux 版本,執行以下命令之一:

- sudo apt install /<path>/ksc64 [ version number ] amd64.deb
- sudo yum install /<path>/ksc64-[ version number ].x86 64.rpm -y

4. 執行卡巴斯基安全管理中心 Linux 配置:

sudo /opt/kaspersky/ksc64/lib/bin/setup/postinstall.pl

- 5. 閱讀 最終使用者產品授權協議 (EULA) 和隱私政策。文字顯示在命令行視窗中。按空格鍵檢視下一個文字段。 然後,當出現提示時,輸入以下值:
	- a. 輸入y(如果您理解並接受 EULA 的條款)。輸入n (如果您不接受 EULA 的條款)。若要使用 卡巴斯基安 全管理中心 Linux , 您必須接受 EULA 的條款。
	- b. 輸入v·如果您理解並接受隱私政策的條款,並且您同意您的資料將按照隱私政策中的說明進行處理和傳 輸(包括傳輸到第三國)。輸入n(如果您不接受隱私政策的條款)。要使⽤卡巴斯基安全管理中⼼ Linux ,您必須接受隱私政策的條款。

6. 選擇 **次要叢集節點**作為管理伺服器安裝模式。

7. 出現提示時,輸入狀態共用掛接點的本機路徑。

卡巴斯基安全管理中心 Linux 安裝在次要節點上。

### 服務驗證

使用以下命令檢查服務是否正在執行:

- systemctl status klnagent srv.service
- systemctl status kladminserver\_srv.service
- systemctl status klactprx\_srv.service
- systemctl status klwebsrv\_srv.service

<span id="page-92-0"></span>現在,您可以測試 卡巴斯基安全管理中心 Linux 容錯移轉叢集,以確保您正確配置了它並且叢集工作正常。

## 手動啟動和停止叢集節點

您可能需要停止整個 卡巴斯基安全管理中心 Linux 容錯移轉叢集或臨時分離叢集的一個節點進行維護。如果是這 種情況,請按照此節中的說明進行操作。請勿嘗試透過任何其他方式啟動或停止與容錯移轉叢集相關的服務或處 理程序。這可能會導致資料丟失。

啟動和停止整個容錯移轉叢集以進行維護

若要啟動或停止整個容錯移轉叢集:

1. 在主動節點上,轉到 /opt/kaspersky/ksc64/sbin。

2. 開啟命令行,然後執行以下命令之一:

- 若要停止叢集,請執行:klfoc -stopcluster --stp klfoc
- 若要啟動叢集,請執行:klfoc -startcluster --stp klfoc

容錯移轉叢集的啟動或停止取決於您執行的命令。

維護節點之一

若要維護節點之一:

1. 在啟動節點上, 使用klfoc -stopcluster --stp klfoc命令停止容錯移轉叢集。

2. 在您要維護的節點上,轉到 /opt/kaspersky/ksc64/sbin。

3. 開啟命令行,然後透過執行detach\_node.sh命令將節點從叢集中分離。

4. 在啟動節點上,使用klfoc -startcluster --stp klfoc命令啟動容錯移轉叢集。

5. 執行維護活動。

6. 在啟動節點上, 使用klfoc -stopcluster --stp klfoc命令停止容錯移轉叢集。

7. 在維護的節點上,轉到 /opt/kaspersky/ksc64/sbin。

8. 開啟命令行,然後透過執行attach\_node.sh命令將節點附著到叢集。

9. 在啟動節點上,使用klfoc -startcluster --stp klfoc命令啟動容錯移轉叢集。

該節點得到維護並被附著到容錯移轉叢集。

# 使用 DBMS 的帳戶

要安裝管理伺服器並使用它,您需要一個內部 DBMS 帳戶。此帳戶允許您存取 DBMS 並需要特定權限。所需的 權限集合取決於以下標準:

- DBMS 類型:
	- MySQL 或 MariaDB
	- PostgreSQL 或 Postgres Pro
- 管理伺服器資料庫的建立方法:
	- **自動** 。 在安裝管理伺服器的過程中 ,您可以使用管理伺服器安裝程式(以下簡稱「安裝程式 」 )自動建立 一個管理伺服器資料庫(以下簡稱「伺服器資料庫」)。
	- 手動 · 您可以使用協力廠商應用程式或指令碼來建立空資料庫 · 之後 · 您可以在管理伺服器安裝期間 · 將 此資料庫指定為伺服器資料庫。

為帳戶授予權利和權限時,請導循最小權限原則。也就是說,授予的權限應該僅足以執行所需的動作。

下表提供有關在安裝和啟動管理伺服器之前,應授予帳戶的 DBMS 權限資訊。

### MySQL 和 MariaDB

如果您選擇 MySOL 或 MariaDB 作為 DBMS,請建立一個 DBMS 內部帳戶來存取 DBMS,然後授予該帳戶所需的 權限。請注意,資料庫建立⽅法不影響權限集合。所需的權利如下所列:

- 方案權限:
	- 管理伺服器資料庫:ALL(不包括 GRANT OPTION)。
	- 系統方案 ( mysql 和 sys ) : SELECT、SHOW VIEW。
	- sys.table\_exists 儲存的處理程序: EXECUTE (如果您使用 MariaDB 10.5 或更早版本作為 DBMS, 則無需授 予 EXECUTE 權限)。
- 所有方案的全域權限: PROCESS、SUPER。

有關如何設定帳戶權限的更多資訊,請參閱設定 DBMS 帳戶以搭配 MySOL 和 MariaDB 使用。

設定⽤於復原管理伺服器資料的權限

您授予內部 DBMS 帳戶的權限足以從備份中還原管理伺服器資料。

### PostgreSQL 或 Postgres Pro

如果您選擇 PostgreSQL 或 Postgres Pro 作為 DBMS, 則可以使用 postgres 使用者 (預設的 Postgres 角色)或 建立一個新的 Postgres 角色 (以下簡稱「角色」)來存取 DBMS。根據伺服器資料庫的建立方法,如下表所述, 將所需的權限授予角色。有關如何設定角色權限的更多資訊,請參閱設定 DBMS 帳戶以搭配 PostgreSQL 或 Postgres Pro 使用。

Postgres 角色的權限

**⾃動建立資料庫 ⼿動建立資料庫**

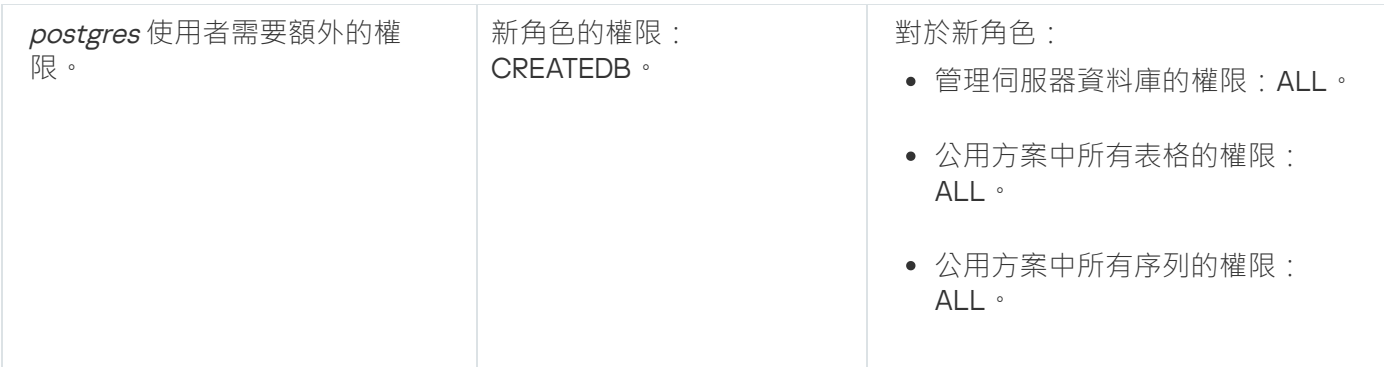

### 設定⽤於復原管理伺服器資料的權限

<span id="page-94-0"></span>若要從備份還原管理伺服器資料,用於存取 DBMS 的 Postgres 角色必須具有管理伺服器資料庫的擁有者權限。

# 設定 DBMS 帳戶以搭配使用 MySQL 和 MariaDB

先決條件

在為 DBMS 帳戶指派權限之前, 請執行以下操作:

1. 確保您以本機管理員帳戶登入系統。

2. 安裝搭配使用 MySQL 或 MariaDB 的環境。

設定 DBMS 帳戶來安裝管理伺服器

要為管理伺服器安裝設定 DBMS 帳戶:

1. 在安裝 DBMS 時建立的根帳戶下執行搭配使用 MySQL 或 MariaDB 的環境。

2. 建立一個含密碼的內部 DBMS 帳戶。管理伺服器安裝程式(以下簡稱「安裝程式」)和管理伺服器服務將使 用此內部 DBMS 帳戶存取 DBMS。

要建立帶密碼的 DBMS 帳戶,請執行以下命令:

/\* 建立一個名為 KSCAdmin 的使用者並為 KSCAdmin 指定密碼 \*/

CREATE USER 'KSCAdmin' IDENTIFIED BY '< password >';

如果您使用 MySQL 8.0 或更早版本作為 DBMS, 請注意這些版本不支援"快取 SHA2 密碼"身分驗證。將預設身 分驗證從"快取 SHA2 密碼"變更為"MySQL 本機密碼":

● 要建立使用"MySQL本機密碼"認證的 DBMS 帳戶, 執行以下命令:

CREATE USER 'KSCAdmin'@'%' IDENTIFIED WITH mysql\_native\_password BY '< password >';

● 要變更現有 DBMS 帳戶的身分驗證,請執行以下命令:

ALTER USER 'KSCAdmin'@'%' IDENTIFIED WITH mysql\_native\_password BY '< password >';

3. 為建立的 DBMS 帳戶授予以下權限:

• 方案權限:

- 管理伺服器資料庫:ALL(不包括 GRANT OPTION)
- 系統方案 ( mysql 和 sys): SELECT、SHOW VIEW
- sys.table\_exists 預存程序:EXECUTE
- 所有方案的全域權限: PROCESS、SUPER

要向建立的 DBMS 帳戶授予所需的權限,請執行以下指令碼: /\* Grant privileges to KSCAdmin \*/ GRANT USAGE ON \*.\* TO 'KSCAdmin'; GRANT ALL ON kav.\* TO 'KSCAdmin'; GRANT SELECT, SHOW VIEW ON mysql.\* TO 'KSCAdmin'; GRANT SELECT, SHOW VIEW ON sys.\* TO 'KSCAdmin'; GRANT EXECUTE ON PROCEDURE sys.table\_exists TO 'KSCAdmin'; GRANT PROCESS ON \*.\* TO 'KSCAdmin'; GRANT SUPER ON \*.\* TO 'KSCAdmin'; 如果您使用 MariaDB 10.5 或更早版本作為 DBMS,則無需授予 EXECUTE 權限。在這種情況下,從指令碼中排 除以下命令:GRANT EXECUTE ON PROCEDURE sys.table exists TO 'KSCAdmin'。

4. 要檢視授予 DBMS 帳戶的權限清單,請執行以下指今碼:

```
SHOW grants for 'KSCAdmin';
```
5. 要手動建立管理伺服器資料庫,請執行以下指令碼 ( 在此指令碼中, 管理伺服器資料庫名稱為 kav ):

CREATE DATABASE kav DEFAULT CHARACTER SET utf8 DEFAULT COLLATE utf8 general ci; 使用您在建立 DBMS 帳戶的指令碼中指定的相同資料庫名稱。

6. [安裝管理伺服器。](#page-68-0)

<span id="page-95-0"></span>安裝完成後,將建立管理伺服器資料庫,然後管理伺服器就可以使用了。

# 設定 DBMS 帳戶以搭配使用 PostgreSQL 和 Postgres Pro

先決條件

在為 DBMS 帳戶指派權限之前,請執行以下操作:

1. 確保您以本機管理員帳戶登入系統。

2. 安裝搭配使⽤ PostgreSQL 和 Postgres Pro 的環境。

設定 DBMS 帳戶以安裝管理伺服器 (自動建立管理伺服器資料庫)

要為管理伺服器安裝設定 DBMS 帳戶:

1. 執行搭配使用 PostgreSQL 和 Postgres Pro 的環境。

2. 選擇一個 Postgres 角色來存取 DBMS。您可以使用以下角色之一:

• postgres 使用者 (預設的 Postgres 角色) 。 如果您使用 postgres 使用者,則不需要授予它額外的權限。 預設情況下, postgres使用者沒有密碼。但是,安裝 卡巴斯基安全管理中心 Linux 需要密碼。要為 postgres使用者設定密碼,請執行以下指令碼:

ALTER USER user name WITH PASSWORD '< 密碼 >';

• 一個新的 Postgres 角色。

如果你想使用一個新的 Postgres 角色,請建立這個角色,然後授予它 CREATEDB 權限。為此,請執行以 下指令碼(在此指令碼中,角色是 KCSAdmin):

CREATE USER "KSCAdmin" WITH PASSWORD '< password >' CREATEDB;

建立的角色將用作管理伺服器資料庫(以下簡稱「伺服器資料庫」)的所有者。

#### 3. [安裝管理伺服器。](#page-68-0)

安裝完成後,將自動地建立伺服器資料庫,然後管理伺服器就可以使用了。

設定 DBMS 帳戶以安裝管理伺服器 (手動建立管理伺服器資料庫)

要為管理伺服器安裝設定 DBMS 帳戶:

1. 執行搭配使用 Postgres 的環境。

2. 建立一個新的 Postgres 角色和一個管理伺服器資料庫。然後,授予該角色對管理伺服器資料庫的所有權限。 為此,請以 postgres 資料庫中的 postgres 使用者登入,然後執行以下指令碼(在這個指令碼中,角色是 KCSAdmin, 管理伺服器資料庫名稱是 KAV):

CREATE USER "KSCAdmin" WITH PASSWORD '<password>';

CREATE DATABASE "KAV" ENCODING 'UTF8' OWNER "KSCAdmin";

GRANT ALL PRIVILEGES ON DATABASE "KAV" TO "KSCAdmin";

如果發生"新編碼 (UTF8) 與範本資料庫的編碼不相容"錯誤,請使用以下指令建立資料庫: CREATE DATABASE "KAV" ENCODING 'UTF8' OWNER "KSCAdmin" TEMPLATE template0; instead of: CREATE DATABASE "KAV" ENCODING 'UTF8' OWNER "KSCAdmin";

3. 為建立的 Postgres 角色授予以下權限:

- 公用方案中所有表格的權限: ALL
- 公用方案中所有序列的權限: ALL

為此,請以伺服器資料庫中的 *postgres* 使用者登入,然後執行以下指令碼(在這個指令碼中,角色是 KCSAdmin):

GRANT ALL PRIVILEGES ON ALL TABLES IN SCHEMA "public" TO "KSCAdmin"; GRANT ALL PRIVILEGES ON ALL SEQUENCES IN SCHEMA "public" TO "KSCAdmin";

4. [安裝管理伺服器。](#page-68-0)

## ⽤於卡巴斯基安全管理中⼼ Linux 的憑證

本節包含與 卡巴斯基安全管理中心 Linux 憑證相關的資訊, 介紹如何發佈和替代卡巴斯基安全管理中心 網頁主控 台憑證,以及如何在伺服器與卡巴斯基安全管理中心 網頁主控台交互動為管理伺服器續訂憑證。

### <span id="page-97-0"></span>關於卡巴斯基安全管理中心憑證

卡巴斯基安全管理中心使用以下類型的憑證來啟用應用程式元件之間的安全互動:

- 管理伺服器憑證
- 網頁伺服器憑證
- 卡巴斯基安全管理中心網頁主控台憑證

預設情況下,卡巴斯基安全管理中心使用自我簽署憑證(即由卡巴斯基安全管理中心本身頒發的憑證),但是您 可以用自訂憑證加以替換,以更好地滿足組織網路的要求並符合安全標準。在管理伺服器驗證自訂憑證是否滿足 所有適用要求之後,該憑證將承擔與自我簽署憑證相同的功能範圍。唯一的區別是自訂憑證在到期後不會自動重 新發行。您可以透過 klsetsrvcert 公用程式或透過卡巴斯基安全管理中心 網頁主控台中的「管理伺服器屬性」區 段將憑證替換為自訂憑證,具體視憑證類型而定。使用 klsetsrvcert 實用程式時,您需要使用以下值之一指定憑 證類型:

- C-適用於連接埠 13000 和 13291 的常見憑證。
- CR-適用於連接埠 13000 和 13291 的預留憑證。

任何管理伺服器憑證的最長有效期不得超過 397 天。

#### 管理伺服器憑證

管理伺服器憑證需要用於以下目的:

- 連線卡巴斯基安全管理中心 網頁主控台時驗證管理伺服器的身分
- 受管理裝置上管理伺服器和網路代理之間的安全交互
- 主管理伺服器連線到從屬管理伺服器時的身分驗證

管理伺服器憑證是在安裝管理伺服器元件時自動產生的,並儲存在 /var/opt/kaspersky/klnagent\_srv/1093/cert/ 資料夾中。您在[建立回應檔案以](#page-78-0)安裝卡巴斯基安全管理中心14 網頁主控台時指定管理伺服器憑證。該憑證稱為通 用憑證 ("C")。

管理伺服器憑證 397 天有效。卡巴斯基安全管理中心會在通用憑證到期前 90 天自動產生一個一般儲備 ("CR") 憑 證。公⽤預留憑證隨後會⽤來無縫替換管理伺服器憑證。當公⽤憑證即將到期時,公⽤預留憑證會⽤來維持與安 裝在受管理裝置上網路代理實例的連線。為此,通用預留憑證會在舊的通用憑證到期前 24 小時自動變為新的通 用憑證。

任何管理伺服器憑證的最長有效期不得超過 397 天。

如有必要,您可以為管理伺服器分配協力廠商憑證。例如,為了更好的整合您企業的現有 PKI 或為了憑證欄位的 自訂設定,這可能是必要的。當取代憑證時,所有先前透過 SSL 連線到管理伺服器的網路代理將遺失它們的連 線,並將返回「管理伺服器身分驗證錯誤」。要消除該錯誤,您將必須在[憑證取代](#page-101-0)後還原連線。

如果潰失了管理伺服器憑證,要想還原憑證,就只能重新安裝管理伺服器元件,然後[還原資料。](#page-146-0)

您也可以與其他管理伺服器設定獨立的備份管理伺服器憑證,以在將管理伺服器從一部裝置移至另一部裝置時不 會遺失資料。

#### 行動憑證

在⾏動裝置上對管理伺服器進⾏驗證需要⾏動憑證(「M」)。您可以在管理伺服器內容中指定⾏動憑證。

此外還有行動預留(「MR」)憑證:該憑證會用來無縫替換行動憑證。卡巴斯基安全管理中心會在通用憑證到 期前 60 天自動產牛此憑證。當行動憑證即將到期時,將使用行動備用憑證來維護與安裝在受管理行動裝置上的 網路代理實例的連線。為此, 行動備用憑證會在舊的行動憑證到期前 24 小時自動變為新的行動憑證。

如果連線情境要求在行動裝置上使用用戶端憑證(涉及雙向 SSL 驗證的連線),則您可以透過用於自動產生的使 用者憑證(「MCA」)的憑證機構來產生那些憑證。此外,在管理伺服器內容中,您可以指定由其他憑證機構發 行的自訂用戶端憑證,而與組織的網域公用金鑰基礎架構 (PKI) 整合,可讓您透過網域憑證機構發佈用戶端憑 證。

#### 網頁伺服器憑證

網頁伺服器(卡巴斯基安全管理中心管理伺服器的元件)使用的一種特殊類型憑證。發布網路代理安裝套件(隨 後將其下載到受管理裝置)需要此憑證。基於此用途,網頁伺服器可以使用各種憑證。

網頁伺服器按優先級順序使用以下憑證之一:

1. 您透過卡巴斯基安全管理中心 網頁主控台手動指定的自訂網頁伺服器憑證

2. 通用管理伺服器憑證 ("C")

#### 卡巴斯基安全管理中心網頁主控台憑證

卡巴斯基安全管理中心網頁主控台(以下簡稱「網頁主控台」)的伺服器有自己的憑證。當您開啟網站時,瀏覽 器會驗證您的連線是否可信。網頁主控台憑證允許您對網頁主控台進行身分驗證,並被用於加密瀏覽器和網頁主 控台之間的流量。

當您開啟網頁主控台時,瀏覽器會通知您與網頁主控台的連線不是私有,並且網頁主控台憑證無效。出現此警告 是因為網頁主控台憑證為自簽名並由卡巴斯基安全管理中心自動產生。要刪除此警告,您可以執行以下操作之  $-$ :

- 用自訂憑證替代網頁主控台憑證(建議選項)。建立一個在您的基礎架構中受信任且滿足自訂憑證的要求的 憑證。
- <span id="page-98-0"></span>• 將網頁主控台憑證新增到受信任的瀏覽器憑證清單中。我們建議您僅在無法建立自訂憑證時使用此選項。

# 卡巴斯基安全管理中心 Linux 中使用的自訂憑證要求

#### 下表顯示了為卡巴斯基安全管理中心 Linux 的不同元件指定的自訂憑證的要求。

卡巴斯基安全管理中⼼ Linux 憑證要求

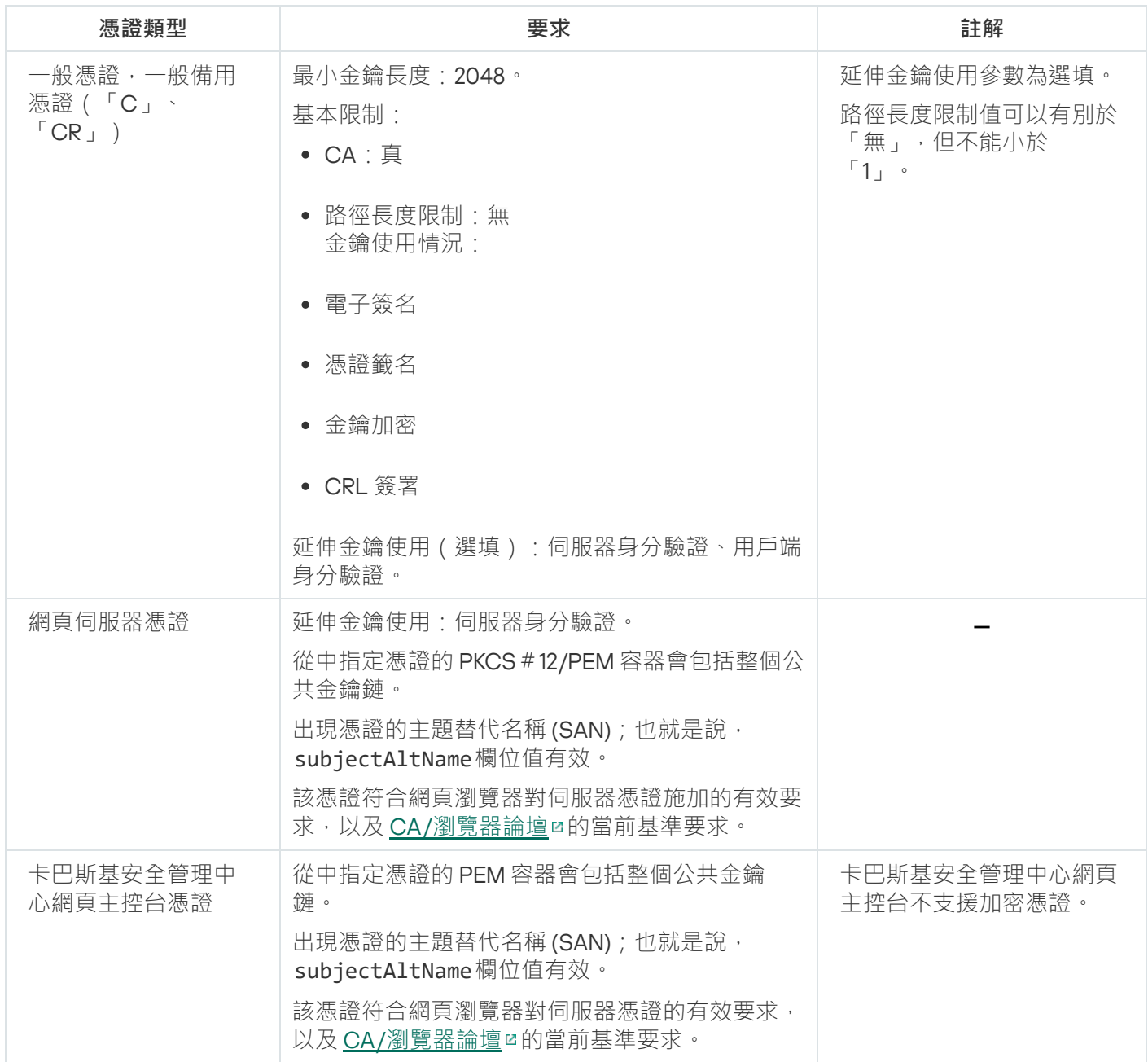

# 重新發佈卡巴斯基安全管理中心網頁主控台憑證

大多數瀏覽器都對憑證的有效期施加了限制。為了符合此限制,卡巴斯基安全管理中心 網頁主控台憑證的有效期 會限制為 397 天。您可以透過手動發佈新的自主簽署憑證[來取代從憑證機構](#page-100-0) (CA) 收到的現有憑證。或者, 您可 以重新發佈過期的卡巴斯基安全管理中心 網頁主控台憑證。

當您開啟卡巴斯基安全管理中心網頁主控台時,瀏覽器可能會通知您與卡巴斯基安全管理中心網頁主控台的連線 不是私有,並且卡巴斯基安全管理中心網頁主控台憑證無效。出現此警告是因為網頁主控台憑證為自簽名並由卡 巴斯基安全管理中心 Linux 自動產生。要刪除或防止此警告,您可以執行以下操作之一:

- 重新發行憑證時指定自訂憑證(建議選項)。建立一個在您的基礎架構中受信任且滿足自訂憑證的要求的憑 證。
- 重新發行憑證後,將卡巴斯基安全管理中心網頁主控台憑證新增到受信任的瀏覽器憑證清單中。我們建議您 僅在無法建立自訂憑證時使用此選項。

若要重新發佈已過期卡巴斯基安全管理中心 網頁主控台的憑證:

透過執行以下操作之一重新安裝卡巴斯基安全管理中心 網頁主控台:

- 如果想要使用卡巴斯基安全管理中心14 網頁主控台的相同安裝檔案,請刪除卡巴斯基安全管理中心14 網頁主 控台,然後安裝相同的卡巴斯基安全管理中心14 網頁主控台版本。
- 如果想要使用升級版的安裝檔案,請執行升級命令。

重新頒發卡巴斯基安全管理中心 網頁主控台憑證的有效期為 397 天。

### <span id="page-100-0"></span>取代卡巴斯基安全管理中心網頁主控台憑證

預設下,當您安裝卡巴斯基安全管理中心 網頁主控台伺服器 ( 也叫卡巴斯基安全管理中心 網頁主控台 ) 時,應 用程式的瀏覽器憑證被自動產生。您可以使用自訂憑證取代自動產生的憑證。

要用自訂憑證卡巴斯基安全管理中心 網頁主控台的憑證:

1. 建立一個卡巴斯基安全管理中心14 網頁主控台安裝需要的新回應檔案。

2. 在此檔案中,使用certPath參數和keyPath參數指定自訂憑證檔案和金鑰檔案的路徑。

3. 透過指定新的回應檔案重新安裝卡巴斯基安全管理中心 網頁主控台。執行以下操作之一:

- 如果想要使用卡巴斯基安全管理中心14 網頁主控台的相同安裝檔案,請刪除卡巴斯基安全管理中心14 網頁 主控台,然後安裝相同的卡巴斯基安全管理中心14 網頁主控台版本。
- 如果想要使用升級版的安裝檔案,請執行升級命令。

卡巴斯基安全管理中心網頁主控台使用指定的憑證工作。

# 將 PFX 憑證轉換為 PEM 格式

要在卡巴斯基安全管理中心網頁主控台中使用 PFX 憑證,您必須先使用任何方便使用的 OpenSSL 跨平台公用程 式將其轉換為 PEM 格式。

要在 Linux 作業系統中將 PFX 憑證轉換為 PEM 格式:

1. 在 OpenSSL 跨平台公用程式中,執行以下命令:

```
openssl pkcs12 -in <filename.pfx> -clcerts -nokeys | sed -ne '/-BEGIN CERTIFICATE-/,/-
END CERTIFICATE-/p' > server.crt
```
openssl pkcs12 -in <filename.pfx> -nocerts -nodes | sed -ne '/-BEGIN PRIVATE KEY-/,/- END PRIVATE KEY-/p' > key.pem

- 2. 確保在儲存.pfx 檔案的目錄中產生憑證檔案和私密金鑰。
- 3. 卡巴斯基安全管理中心網頁主控台不支援受密碼防護的憑證。因此, 在基於 OpenSSL 的跨平台公用程式中執 ⾏以下命令以從 .pem 檔案中刪除複雜密碼:

openssl rsa -in key.pem -out key-without-passphrase.pem

不要對輸入和輸出.pem 檔案使用相同的名稱。

結果, 新的 .pem 檔案未加密。您無需輸入複雜密碼即可使用它。

<span id="page-101-0"></span>格式為 .crt 和 .pem 的檔案已準備就緒,您可以在卡巴斯基安全管理中心網頁主控台安裝程式中指定它們。

### 情境:指定自訂管理伺服器憑證

例如,您可以分配自訂管理伺服器憑證以便更好地與企業的現有公鑰基礎結構 (PKI) 進行整合,或自訂配置憑證 欄位。最好在安裝管理伺服器後,快速啟動精靈完成之前立即取代憑證。

任何管理伺服器憑證的最長有效期不得超過 397 天。

先決條件

新憑證必須以 PKCS#12 格式 (例如,透過組織的 PKI)建立,並且必須由受信任的憑證頒發機構 (CA) 頒發。此 外,新憑證必須包含整個信任鍊和私密金鑰,該私密金鑰必須儲存在副檔名為 pfx 或 p12 的檔案中。對於新憑 證,必須滿足以下列出的要求。

憑證類型:⼀般憑證,⼀般備⽤憑證(「C」、「CR」)

要求:

- 最小金鑰長度: 2048
- 基本限制:
	- CA:真
	- 路徑⻑度限制:無 路徑長度限制值可以有別於「無」,但不能小於「1」。
- 余鑰使用情況:
	- 電子簽名
	- 憑證籤名
	- 金鑰加密
	- CRL 簽署
- 延伸金鑰使用 (EKU): 伺服器身分驗證和用戶端身分驗證。EKU 可選, 但如果您的憑證包含它, 則必須在 EKU 中指定伺服器和用戶端身分驗證資料。

公共 CA 頒發的憑證沒有憑證簽名權限。要使用此類憑證,請確保您在網路中的發佈點或連線閘道上安裝了 網路代理版本 13 或更高版本。否則,您將無法在沒有簽名權限的情況下使用憑證。

階段

指定管理伺服器憑證分階段進行:

#### <sup>1</sup> **替換管理伺服器憑證**

為此使用指令行 [klsetsrvcert utility](#page-102-0)。

#### <sup>2</sup> **指定新憑證和還原網路代理與管理伺服器的連線**

當憑證被取代時,所有先前透過 SSL 連線到管理伺服器的網路代理會遺失它們的連線,並返回「管理伺服器身 分驗證錯誤」。要指定新憑證和還原連線,使用 klmover 公用程式。

結果

<span id="page-102-0"></span>當您結束情境時,管理伺服器憑證收代,且伺服器得到受管理裝置上的網路代理的身分驗證。

# 使用 klsetsrvcert 公用程式替换管理伺服器憑證

要取代管理伺服器憑證:

在命令列下,執行以下公用程式:

### klsetsrvcert [-t <type> {-i <inputfile> [-p <password>] [-o <chkopt>] | -g <dnsname>}] [-f <time>][-r <calistfile>][-l <logfile>]

您無需下載 klsetsrvcert 公用程式。它包含在 卡巴斯基安全管理中心 Linux 分發套件中。它與以前的 卡巴斯 基安全管理中心 Linux 版本不相容。

#### 下表列出了 klsetsrvcert 公用程式參數的說明。

klsetsrvcert 實用工具參數值

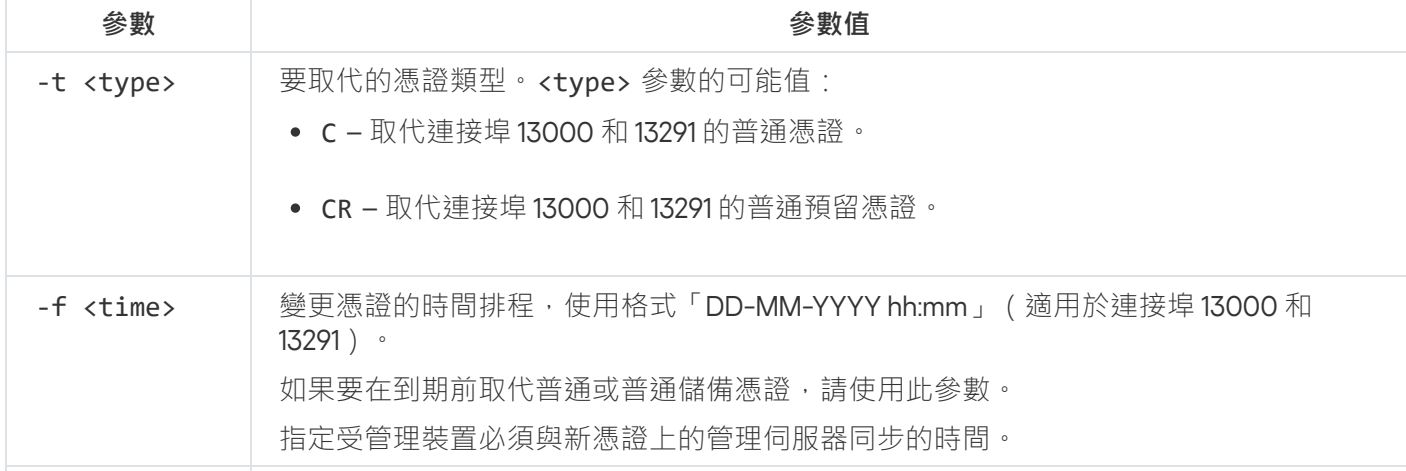

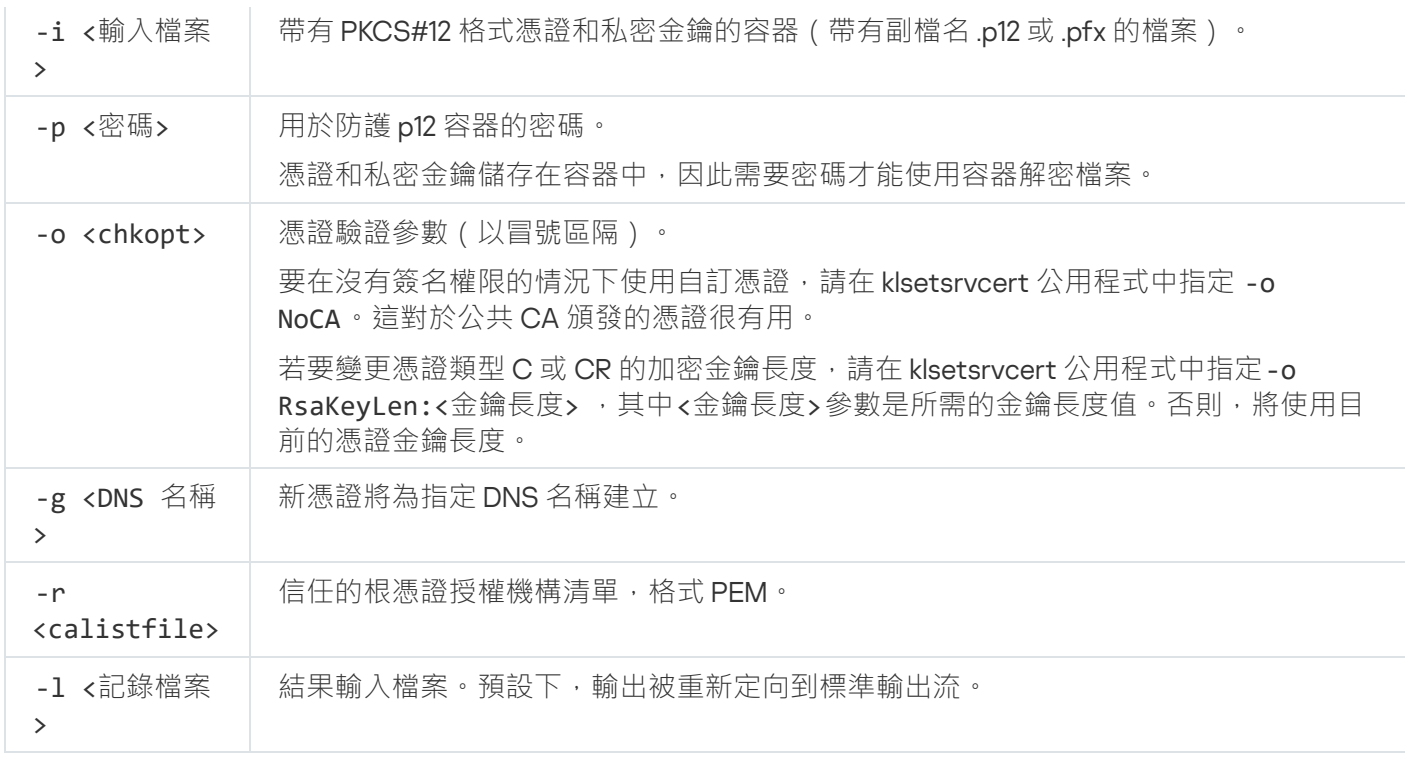

例如,要指定自訂管理伺服器憑證,使用以下指令:

klsetsrvcert -t C -i <inputfile> -p <password> -o NoCA

憑證被取代後,所有透過 SSL 連線到管理伺服器的網路代理都會失去連線。要還原它,請使用指令行 klmover utility。

為避免丟失網路代理連線,請使用以下指令:

1. 安裝新憑證:

klsetsrvcert -t CR -i <inputfile> -p <password> -o NoCA

2. 指定套用新憑證的日期:

klsetsrvcert -f "DD-MM-YYYY hh:mm"

其中, "DD-MM-YYYY hh:mm" 是比目前日期晚 3-4 调的日期。將憑證變更為備份憑證的時間偏移將允許將新憑證 分發給所有網路代理。

# <span id="page-103-0"></span>使用 klmover 公用程式將網路代理連線到管理伺服器

使用命令列 [klsetsrvcert](#page-102-0) 公用程式替换管理伺服器憑證後,您需要在網路代理和管理伺服器之間建立 SSL 連線, 因為連線已斷開。

要指定新管理伺服器憑證並還原連線:

在命令列下,執行以下公用程式:

klmover [-address <伺服器位址>] [-pn <埠號>] [-ps <SSL 埠號>] [-nossl] [-cert <憑證檔案的 路徑>]

當網路代理安裝在用戶端裝置上時,此公用程式會自動複製到網路代理安裝資料夾。

為了防止入侵者將裝置移出管理伺服器的控制,我們強烈建議執行 klmover 公用程式時啟用密碼防護。要啟用密 碼防護,請在**網路代理政策設定使用解除安装密碼**使用卸載密碼選項。

klmover 公用程式需要本機管理員權限。對於沒有本機管理員權限操作的裝置,可以忽略為了執行 klmover 公用 程式的密碼防護。

啟用**使用解除安装密碼**還會啟用卡巴斯基安全管理中心網頁主控台刪除丁具 (cleaner.exe) 的密碼防護。

下表列出了 klmover 公用程式參數的說明。

Klmover 公⽤程式參數值

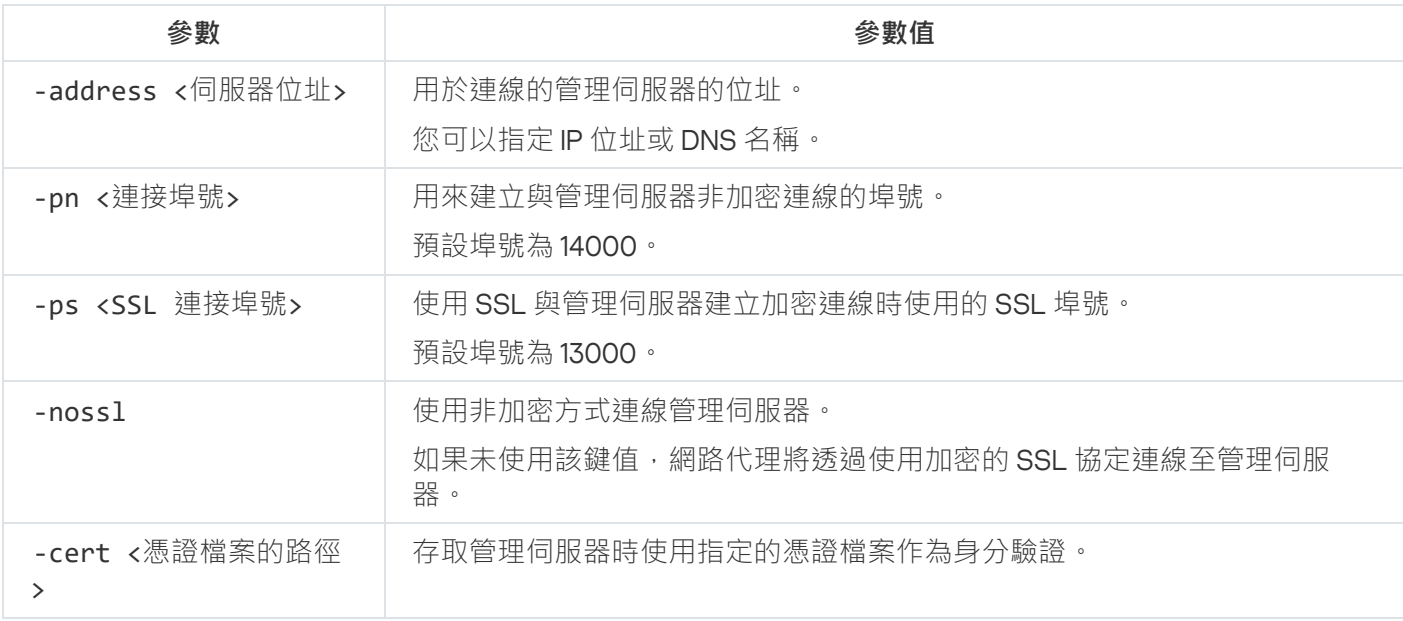

## 重新發行網頁伺服器憑證

發佈之後要下載到受管理裝置的網路代理安裝套件,以及發佈 iOS MDM 設定檔、iOS 應用程式和 Kaspersky Endpoint Security for Mobile 安裝套件,都需要卡巴斯基安全管理中心 Linux 中使用的網頁伺服器憑證。根據目 前的應用程式設定,各種憑證都可以用作網頁伺服器憑證 (如需詳細資訊,請參閱關於卡巴斯基安全管理中心 Linux 憑證)。

如果您從未在管理伺服器屬性視窗的**網頁伺服器**區域中將自己的自訂憑證指定為網頁伺服器憑證·則行動憑 諮會作為網頁伺服器憑證。在這種情況下,透過重新發佈行動協議本身來執行網頁伺服器憑證的重新發佈。

若要在透過行動議管理任何行動裝置時重新發行網頁伺服器憑證,請執行以下操作:

1. 產生自訂憑證, 並為卡巴斯基安全管理中心 Linux 中的使用做好準備。檢查您的自訂憑證是否符合卡巴斯基安 全管理中心 Linux 的要求以及 Apple [對受信任憑證的要求](https://support.apple.com/zh-tw/HT210176) ¤ 。如有必要,請修改憑證。

您可以使用 [kliossrvcertgen.exe](https://support.kaspersky.com/10890#block1) 實用程式 ¤ 來產生憑證。

2. 在主功能表中, 按一下所需管理伺服器名稱旁邊的設定圖示 ( s )。 管理伺服器內容視窗將開啟。

3. 在一般索引標籤 · 選取**網頁伺服器**區域。

4. 在**透過 HTTP**子區域中,選取**指定其他憑證**選項,然後點擊**變更憑證**按鈕。

5. 在開啟的視窗中,於**憑證類型**欄位內選取憑證的類型:

- 如果您已選取**PKCS#12 容器** ,請點擊**憑證**欄位旁邊的**瀏覽**按鈕並在硬碟上指定憑證檔案。如果憑證檔案受 密碼防護 · 請在**密碼(如果有)**欄位。
- 如果您已選取X.509 憑證 · 請點擊私密金鑰欄位旁邊的瀏覽按鈕並在硬碟上指定私密金鑰 · 如果私密金鑰 受密碼防護,請在**密碼(如果有)**欄位中輸入密碼。
- 6. 點擊**儲存**按鈕,然後點擊**確定**。

視窗即會關閉。

7. 如有必要,請在**網頁伺服器 HTTPS 連接埠**欄位中變更 Web 伺服器的 HTTPS 連接埠號碼,然後點擊**儲存**按 鈕。

重新發佈網頁伺服器憑證。

若要在沒有透過行動協議管理行動裝置時重新發佈網頁伺服器憑證,請執行以下操作:

1. 在主功能表中,按一下所需管理伺服器名稱旁邊的設定圖示 ( 3) 。 管理伺服器內容視窗將開啟。

2. 在一**般**索引標籤,選取**憑證**區域。

- 3. 如果您打算繼續使用卡巴斯基安全管理中心頒發的憑證, 請執行以下操作:
	- **a**. 選擇**透過管理伺服器發佈的憑證**選項,然後點擊**瀏覽**按鈕。
	- b. 在開啟的視窗中,於設定的**連線位址**和**啟動條款**群組,選取相關選項並點擊**確定**。

或者,如果您打算使用自己的自訂憑證,請執行以下操作:

a. 檢查您的自訂憑證是否符合卡巴斯基安全管理中心 Linux 的要求以及 Apple [對受信任憑證的要求](https://support.apple.com/zh-tw/HT210176) ¤。如有必 要,請修改憑證。

b. 選擇**其他憑證**選項,點擊**管理憑證**按鈕,然後在開啟的視窗中點擊瀏覽按鈕。

c. 在開啟的視窗中,於**憑證類型**欄位內選取憑證的類型:

- 如果您已選取**PKCS#12 容器** · 請點擊**憑證**欄位旁邊的瀏覽按鈕並在硬碟上指定憑證檔案。如果憑證檔案受 密碼防護 · 請在**密碼(如果有)**欄位。
- 如果您已選取X.509 憑證 · 請點擊私密金鑰欄位旁邊的瀏覽按鈕並在硬碟上指定私密金鑰 · 如果私密金鑰 受密碼防護,請在**密碼(如果有)**欄位中輸入密碼。

d. 點擊**儲存**按鈕 · 然後點擊**確定** ·

重新發佈行動憑證以用作網頁伺服器憑證。

# 定義共用資料夾

安裝管理伺服器後,您可以在管理伺服器屬性中指定共用資料夾的位置。預設情況下,共用資料夾是在帶有管理 伺服器的裝置上建立的。然而,在一些情況下(例如高負載或需要從隔離網路存取),最好放置共用資料夾到專 用檔案資源。

共用資料夾在網路代理佈署中偶爾使用。

共用資料夾必須停用大小寫敏感。

# <span id="page-106-0"></span>登入到卡巴斯基安全管理中心網頁主控台並登出

您可以在安裝管理伺服器和網頁主控台伺服器後登入到卡巴斯基安全管理中心網頁主控台。您必須知道安裝過程 中指定的管理伺服器的 Web 位址和埠號 (預設下,埠號是 8080)。在您的瀏覽器中, JavaScript 必須被啟用。

要登入卡巴斯基安全管理中心網頁主控台,請執行以下操作:

- 1. 在您的瀏覽器中,轉到<管理伺服器 Web 位址>:<埠號>。 登入頁面顯示。
- 2. 如果您新增若干個受信任的伺服器, 在管理伺服器清單選取您要連線的管理伺服器。 如果您只新增了一台管理伺服器,則管理伺服器清單被鎖定。

3. 執行以下操作之一:

- 若要使用網域使用者帳戶登入管理伺服器,請輸入網域使用者的使用者名稱和密碼。 您可以採用以下格式之一輸入網域使用者的使用者名稱:
	- 使用者名稱@ dns.domain
	- NTDOMAIN\使用者名稱

使用網域使用者帳戶登入之前,[請輪詢網域控制器](#page-159-0)以獲取網域使用者清單。

- 若要诱過指定管理員的使用者名稱和密碼登入管理伺服器,請輸入內部使用者的使用者名稱和密碼。
- 如果在伺服器上建立了一個或多個虛擬管理伺服器, 並且您希望登入到虛擬伺服器:
	- a. 點擊**顯示虛擬伺服器選項** 。

b. [建立虛擬伺服器時](#page-139-0)輸入您指定的虛擬管理伺服器名稱。

c. 輸入對虛擬管理伺服器具有權限的管理員的使⽤者名稱和密碼。

4. 點擊**登入**按鈕。

登入後,儀表板使用您最後使用的語言和主題顯示。您可以透過卡巴斯基安全管理中心網頁主控台導航並使用 其操作 卡巴斯基安全管理中心 Linux。

### 登出

要登出卡巴斯基安全管理中心網頁主控台,

在主功能表中,轉到您的帳戶設定,然後選擇**登出**。

卡巴斯基安全管理中心 網頁主控台被關閉,且登入頁面被顯示。

# 卡巴斯基安全管理中心網頁主控台介面

卡巴斯基安全管理中心 Linux 透過卡巴斯基安全管理中心網頁主控台介面進行管理。

卡巴斯基安全管理中心網頁主控台視窗包含以下項目:

- 視窗左側的主功能表
- 視窗右側的工作區

#### 主功能表

主功能表會包含以下區段:

- **管理伺服器**。顯示您目前所連管理伺服器的名稱。點擊設定圖示 (��) 會開啟<u>管理伺服器內容</u>。
- **監控和報告**。提供基礎架構、防護狀態和統計資料概覽。
- **資產(裝置)**。包含資產工具以及<u>工作</u>和卡巴斯基應用程式<u>政策</u>。
- **使用者和角色**。可讓您<u>管理使用者和角色</u>、透過向使用者分配角色來設定使用者權限,以及為角色設定關聯 的政策設定檔。
- **操作**。包含多種操作,包括應用程式產品授權、檢視和管理<u>[加密磁碟機和加密事件](#page-263-0)</u>以及第三方應用程式管 理。其中還可讓您存取應用程式儲存區。
- **發現和佈署**。可讓您<u>輪詢網路</u>來發現用戶端裝置,以及手動或自動將裝置分發到管理群組。其中也包含快速 啟動精靈和防護佈署精靈。
- 市集 · 包含完整卡巴斯基業務解決方案系列的資訊 · 可讓您選取所需的解決方案 · 然後繼續在卡巴斯基網站 購買狺些解決方案。
- **設定**。允許您備份 <u>Web 外掛程式</u>的目前狀態,以便以後能夠<u>[還原儲存的狀態](#page-446-0)</u>。其中包含您個人的介面外觀相 關設定,例如介面語言或主題。
- **您的帳戶功能表**。包含卡巴斯基安全管理中心 Linux 幫助的連結。它還允許您登出卡巴斯基安全管理中心 Linux 並查看卡巴斯基安全管理中心網頁主控台版本和已安裝的管理 Web 外掛程式清單。
工作區會顯示您在卡巴斯基安全管理中心網頁主控台介面視窗的區域中選擇檢視的資訊。其中還會包含供您設定 資訊顯示方式的控制元素。

# 變更卡巴斯基安全管理中心網頁主控台介面的語言

您可以選擇卡巴斯基安全管理中心網頁主控台介面的語言。

要變更介面語言:

- 1. 在主功能表中,轉至**設定 → 語言**。
- 2. 選擇一種受支援的當地語係化語言。

### 主功能表的釘選與取消釘選區段

您可以釘選卡巴斯基安全管理中心網頁主控台的各個區段,將其新增至「常用」並從主功能表中的**已固定**區域快 速存取它們。

如果沒有釘選元素,則主功能表中不會顯示**已固定**區段。

您可以釘選僅顯示頁面的區段。例如,如果您前往**資產(裝置) → 受管理裝置**,則會開啟包含裝置表的頁面, 這表示您可以釘選**受管理裝置**區段。若在主功能表中選擇該部分後出現視窗或未出現任何元素,則您無法釘選該 區段。

釘選某個區段:

1. 在主功能表中, 將滑鼠遊標停留在要釘選的區段上。 會出現釘選 (#) 圖示。

2. 點擊釘選 (#) 圖示。

該區段已釘選並顯⽰在**已固定**區段。

您可以釘選的最⼤元素數量為五個。

您也可以透過取消釘選元素來將其從「常用」中刪除。

取消釘選某個區段:

1. 在主功能表中,轉至**已固定**區段。

2. 將滑鼠遊標停留在要取消釘選的區段上,然後點擊取消釘選 (x) 圖示。

該區段已從「常⽤」中刪除。

快速啟動精靈

卡巴斯基安全管理中心 Linux 允許您對構建集中式管理系統以實施網路安全威脅防護所需的最小設定集合進行調 整。此功能就是使用快速啟動精靈來達成。當精靈執行時,您可以對應用程式做以下變更:

- 新增可自動佈署至管理群組內的裝置的金鑰檔案或啟動碼。
- 設定以電子郵件通知您管理伺服器和受管理應用程式操作期間發生的事件。
- 為工作站和伺服器建立防護政策,以及為受管理裝置階層的最上層群組建立惡意軟體掃描工作、更新下載工 作和資料備份⼯作。

快速設定精靈僅為其**受管理裝置**資料夾不包含任何政策的應用程式建立政策。如果已經為受管理裝置階 層的最上層群組建立相同名稱的工作,則快速啟動精靈不會建立同名工作。

在安裝管理伺服器後,在第一次連線時,應用程式自動提示您執行快速啟動精靈。您還可以在任意時刻手動啟動 快速啟動精靈。

要⼿動啟動快速啟動精靈:

1. 在主功能表中, 按一下管理伺服器名稱旁邊的設定圖示 ( s )。 管理伺服器內容視窗將開啟。

2. 在一**般**頁籤,選取一般區段。

#### 3. 點擊 **開始快速啟動精靈** 。

精靈提示您執行管理伺服器初始化設定。遵照精靈的說明。使用下一步按鈕進行精靈。

### <span id="page-109-0"></span>步驟 1:指定網際網路連線設定

指定管理伺服器的網際網路存取後に網際網路存取權限,才能使用卡巴斯基安全網路並下載卡巴斯 基安全管理中心 Linux 病毒資料庫和受管理卡巴斯基應用程式的更新。

如果您要在連線到網際網路時使用代理伺服器,請啟用**使用代理伺服器**選項。如果啟用此選項,可將欄位用於輸 入設定。為代理伺服器連線指定以下設定:

#### **[位址](javascript:toggleBlock()**

卡巴斯基安全管理中心用於連線到網際網路的代理伺服器位址。

**[連接埠號](javascript:toggleBlock()**

將建立卡巴斯基安全管理中心 Linux 代理伺服器連線的埠號。

#### **[略過本機位址的代理伺服器](javascript:toggleBlock()**

將不會使⽤代理伺服器連線本機網路的裝置。

**• 代理伺服器身分驗證**?

如果選取該方塊,您可以在輸入欄位中為代理伺服器身分驗證指定憑證。 如果選取**使用代理伺服器**核取方塊,則可使用該輸入欄位。

#### ● 使用者名稱**2**

用來建立前往 Proxy 伺服器之連線的使用者帳戶(若選取了**代理伺服器身分驗證**核取方塊,則此欄位可 用)。

#### **[密碼](javascript:toggleBlock()**

其帳戶用來建立 Proxy 伺服器連線的使用者所設定的密碼(若選取了**代理伺服器身分驗證**核取方塊,則此 欄位可用)。

若要檢視輸入的密碼,依您所需的時間長度點擊並按住**顯示**按鈕。

您可以稍後[設定網際網路存取,](#page-134-0)單獨從速啟動精靈執行。

# 步驟 2:下載所需的更新

所需更新被從 Kaspersky 伺服器⾃動下載。

# 步驟 3:選擇要防護的資產

選取您網路中使用的防護區域和作業系統。當您選取這些選項,您就在 Kaspersky 伺服器上指定了應用程式管理 外掛程式的篩選和分發套件,您可下載此程式以在網路中的用戶端裝置上安裝。選取選項:

### **[地區](javascript:toggleBlock()**

您可選取以下防護範圍:

- **⼯作站**
- **檔案伺服器和儲存**
- **虛擬化**
- **嵌入式系統**
- **產業網路**
- **產業端點**
- **[作業系統](javascript:toggleBlock()**

您可以選取以下平台:

- Microsoft Windows
- macOS
- Android
- Linux
- 其他

如需有關受支援的作業系統的資訊,請參閱卡巴斯基安全管理中心網頁主控台的硬體和軟體需求。

您可以稍後從可用套件清單中選擇卡巴斯基應用程式套件,單獨從快速啟動精靈執行。為了簡化搜尋所需套件的 作業,您可以使用各種條件篩選可用套件清單。

# 步驟 4 : 在解決方案中選取加密方式

只有在您選取了**工作站**作為防護範圍時,才會顯示**加密進行中**視窗。

Kaspersky Endpoint Security for Windows 包含適用於儲存在 Windows 型用戶端裝置上資訊的加密工具。這些加 密工具包含具有以 256 位元或 56 位元金鑰長度實作的進階加密標準 (AES) 的加密工具。

下載和使用具有 256 位元金鑰長度的分發套件必須在符合適用之法律和規定下執行。若要下載符合您組織需要的 Kaspersky Endpoint Security for Windows 分發套件,請諮詢組織用戶端裝置所在的國家或地區的法務部門。

在**加密進行中**視窗中,選取以下加密類型之一:

- 輕度加密。此加密類型會使用 56 位元的金鑰長度。
- 強加密。此加密類型會使用 256 位元的金鑰長度。

您可以稍後為 Kaspersky Endpoint Security for Windows 選擇具有所需加密類型的分發套件,單獨從快速啟動精 靈執⾏。

# 步驟 5:為受管理應⽤程式配置外掛程式安裝

選取要安裝且適用於受管理應用程式的外掛程式。系統會顯示 Kaspersky 伺服器上的外掛程式清單。會根據在精 靈的上一步選取的選項篩選清單。依預設,完整清單包含所有語言的外掛程式。若僅顯示特定語言的外掛程式, 請使用篩選程式。外掛程式清單包含以下欄:

### **[要保護安全的區域](javascript:toggleBlock()**

選定的要保護的區域顯示在此欄中。

#### **[類型](javascript:toggleBlock()**

外掛程式類型顯⽰在此欄中。

#### **[名稱](javascript:toggleBlock()**

您在先前步驟中已選取的外掛程式會依存在防護範圍和平台中,系統會選取這些程式。

### **[版本](javascript:toggleBlock()**

清單包含放在 Kaspersky 伺服器中所有版本的外掛程式。依預設會選取最新版本的外掛程式。

#### **[最新版本](javascript:toggleBlock()**

該欄表示外掛程式版本是否為最新。如果顯示為true 值,則對應的外掛程式是最新版本。如果顯示false 值,則對應的外掛程式版本更高。

#### **[作業系統](javascript:toggleBlock()**  $\bullet$

此欄顯⽰外掛程式作業係統。

#### $\bullet$ **[語⾔](javascript:toggleBlock()**

依預設,外掛程式的本地化語言會由您在安裝時選取的 卡巴斯基安全管理中心 Linux 語言來決定。您可 在**顯示管理主控台中文化語言或**下拉清單指定其他語言。

選取外掛程式後,點擊下一步開始安裝。

你可以手動為卡巴斯基應用程式安裝管理外掛程式,單獨從快速啟動精靈執行。

快速啟動精靈會自動安裝選定的外掛程式。若要安裝一些外掛程式,您必須接受 EULA 條款。請閱讀 EULA 條 款,選取**我同意使用卡巴斯基安全網路**核取方塊並點擊**安装**按鈕。若您不接受 EULA 條款,則不會安裝外掛程 式。

安裝所有選定的外掛程式後,"快速啟動精靈"會自動將您帶到下一步。

### 步驟 6:下載分發套件並建立安裝套件

選取要下載的分發套件。

受管理應用程式的發佈,可能需要安裝卡巴斯基安全管理中心 Linux 特定的最低版本。

選取 Kaspersky Endpoint Security for Windows 的加密類型後,會顯示兩種加密類型的分發套件清單。清單中會 選取有所選加密類型的分發套件。您可以選取任何一種加密類型的分發套件。分發套件語吂會對應卡巴斯基安全 管理中心 Linux 語言。如果不存在 卡巴斯基安全管理中心 Linux 語言的應用程式分發套件,則選擇英文分發套 件。

若要完成下載某些分發套件,您必須接受 EULA。當您點擊**同意**按鈕時,顯示 EULA 條款。若要繼續至精靈的下 個步驟,您必須接受 EULA 的條款與條件,以及 Kaspersky 隱私政策的條款與條件。若您不接受條款與條件, 系 統會取消套件的下載程序。

接受 EULA 與 Kaspersky Privacy 隱私政策的條款與條件後,會繼續分發套件下載程序。之後您可以使用安裝套件 在用戶端裝置上佈署 Kaspersky 應用程式。

# 步驟 7。設定卡巴斯基安全網路

指定設定以轉發卡巴斯基安全管理中心 Linux 操作資訊到卡巴斯基安全網路知識庫。您可以選取以下其中一個方 法:

#### ● 我同意使用卡巴斯基安全網路2

安裝在用戶端裝置上的 卡巴斯基安全管理中心 Linux 與受管理應用程式會自動傳輸其作業詳情至卡巴斯 基安全網路・参與卡巴斯基安全網路確保了包含病毒和其他威脅的資料庫的快速更新,該資料庫確保了 對緊急安全威脅的快速回應。

#### ● 我不同意使用卡巴斯基安全網路 **?**

卡巴斯基安全管理中心 Linux 和受管理應用程式將不會提供資訊至卡巴斯基安全網路。 若您選取此選項,則會停用卡巴斯基安全網路。

你可以稍後[設定到卡巴斯基安全網路](#page-368-0) (KSN) 的存取,單獨從快速啟動精靈執行。

### 步驟 8 · 選取應用程式啟動方式

選取以下卡巴斯基安全管理中心 Linux 啟動選項之一:

#### **• [透過輸入您的啟動碼](javascript:toggleBlock()**?

*啟動碼*是一串由 20 個字元數字組成的唯一序列。您可以輸入啟動碼來新增一個金鑰來啟動卡巴斯基安全 管理中心 Linux。您會透過您在購買卡巴斯基安全管理中心後指定的電子郵件地址收到啟動碼。 若要使用啟動碼啟動應用程式,您需要網際網路來建立與 Kaspersky 啟動伺服器的連線。 若您已選取此啟動選項,就能啟用**自動將授權金鑰佈署至受管理裝置**選項。

若啟用此選項,授權金鑰將會自動佈署至受管理裝置。

若停用此選項,您可以稍後在主功能表的**操作 → 產品授權 → Kaspersky 產品授權**區域中,將產品授權金 鑰佈署⾄受管理裝置。

#### **[透過指定⾦鑰檔案](javascript:toggleBlock()**

金鑰檔案是 Kaspersky 提供的 .key 副檔名的檔案。金鑰檔案被用來啟動應用程式。 您會透過您在購買卡巴斯基安全管理中心後指定的電子郵件地址收到金鑰檔案。 若使用金鑰檔案啟動程式,您無需連線至 Kaspersky 啟動伺服器。 若您已選取此啟動選項,就能啟用**自動將授權金鑰佈署至受管理裝置**選項。

若啟用此選項,授權金鑰將會自動佈署至受管理裝置。

若停用此選項,您可以稍後在主功能表的**操作 → 產品授權 → Kaspersky 產品授權**區域中,將產品授權金 鑰佈署⾄受管理裝置。

#### • 诱渦高推遲應用程式啟動

如果您選擇延遲啟動應用程式,您可以透過選取**操作→產品授權**來隨時新增產品授權金鑰。

當使用從付費 AMI 佈署的卡巴斯基安全管理中心時,或者對於基於使用的按月付費 SKU,您無法指定金鑰檔案或 輸入碼。

### 步驟 9:指定協⼒廠商更新管理設定

如果您沒有<u>[弱點和修補程式管理產品授權,](#page-307-0)並且*弱點掃描和所需更新*工作已存在,則快速啟動精靈的**更新管**</u> **理設定**步驟不會顯示。

對於協力廠商軟體更新,請選取以下選項之一:

#### **[搜尋必要更新](javascript:toggleBlock()**

如果您沒有*弱點掃描和所需更新*工作,系統會自動建立該工作。 預設情況下已選取此選項。

#### **• [尋找與安裝需要的更新](javascript:toggleBlock()**?

若您沒有,系統會自動建立*弱點掃描和所需更新*和*安裝所需更新並修復弱點*的工作。

此選項僅在[有弱點和修補程式管理產品授權下](#page-307-0)才可使用。

對於 Windows Update 更新,請選取使用與更新網域政策中定義的來源 ?

用戶端裝置將會根據網域政策設定下載 Windows Update 更新。若您沒有,會自動建立網路代理政策。

您可以從快速啟動精靈分別建立*[弱點掃描和所需更新](#page-552-0)*和*[安裝所需更新並修復弱點](#page-558-0)*工作。

# 步驟 10。建立基本的網路保護設定

您可以檢查建立的政策和⼯作清單。

等待政策和工作完成建立,然後轉到精靈的下一步。

# 步驟11:設定電子郵件通知

設定如何傳遞 Kaspersky 應用程式在用戶端裝置上操作期間記錄的事件通知。這些設定將被用作應用程式政策的 預設設定。

要配置發生在 Kaspersky 應用程式上的事件的通知傳送,使用以下設定:

### **• 收件者(電子郵件信箱)** ?

應用程式將給其傳送通知的使用者的郵件位址。您可以輸入一個或更多位址;如果您輸入多個位址,使 用分號分隔。

#### SMTP **[伺服器位址](javascript:toggleBlock()**

您組織郵件伺服器的位址。

如果您輸入多個位址,使用分號分隔。您可以使用以下參數:

- IPv4 或 IPv6 位址
- SMTP 伺服器的 DNS 名稱

#### SMTP **[伺服器連接埠](javascript:toggleBlock()**

SMTP 伺服器的通訊埠號。如果您使用多部 SMTP 伺服器,則會透過指定的通訊連接埠與它們建立連 線。預設埠號為 25。

### **使⽤** ESMTP **[⾝分驗證](javascript:toggleBlock()**

啟用 ESMTP 身分驗證支援。當選取了該核取方塊時,您可以在**使用者名稱**和**密碼**欄位指定 ESMTP 身分 驗證設定。預設情況下已清空此方塊。

您可以透過點擊**傳送測試訊息**按鈕測試新郵件通知設定。

### 步驟 12:關閉快速啟動精靈

要關閉精靈,請點擊**完成**按鈕。

<span id="page-115-0"></span>完成快速啟動精靈後,您可以執行防護部署精靈以在網路上的裝置上自動安裝防病毒應用程式或網路代理。

# 防護佈署精靈

要安裝 Kaspersky 應用程式,您可以使用防護佈署精靈。防護佈署精靈允許使用特別建立的安裝套件或直接從分 發套件來遠端安裝應用程式。

防護佈署精靈會執行以下操作:

- 為應用程式安裝下載安裝套件(如果之前未建立)。該安裝套件位於**發現和佈署 → 佈署和分配 → 安裝套 件**。您可以使用這些套件進行遠端安裝。
- 您可以為您指定的裝置或是管理群組 · 建立並啟動遠端安裝工作 · 新建立的遠端安裝工作會儲存在**工作**區 段。您可以稍後自行執行此工作。工作類型為**遠端安裝應用程式**。

如果您想在裝有 SUSE Linux Enterprise Server 15 作業系統的裝置上安裝網路代理,請首先安裝 insservcompat 套件配置網路代理。

# 開始防護佈署精靈

您可以隨時手動啟動防護佈署精靈。

要手動啟動防護佈署精靈,

在主功能表中,轉⾄**發現和佈署** → **佈署和分配** → **防護佈署精靈**。

防護佈署精靈啟動。使用下一步按鈕進行精靈。

# 步驟 1:選取安裝套件

選取您要安裝的應用程式安裝套件。

若未列出必要應用程式的安裝套件,請點擊**新增**按鈕,接著從清單中選取應用程式。

### 步驟 2·選取金鑰檔案或啟動碼的發佈方式

選取金鑰檔案或啟動碼的發佈方式:

#### **[不新增產品授權⾦鑰到安裝套件](javascript:toggleBlock()**

⾦鑰被⾃動分發到所相容的所有裝置:

- 如果自動分發已在金鑰內容中啟用。
- 如果已建立**新增金鑰** 。

#### **[新增產品授權⾦鑰到安裝套件](javascript:toggleBlock()**

金鑰與安裝套件一起被分發到裝置。

我們不建議您使用該方法分發金鑰,因為共用讀取存取權限已被啟用到安裝套件儲存區。

若安裝套件已包含金鑰檔案或啟動碼,此視窗隨即顯示、但僅會包含產品授權金鑰的資訊。

### 步驟 3:選取網路代理版本

如果您選取了非網路代理安裝套件,您也必須安裝網路代理,它連線應用程式到卡巴斯基安全管理中心管理伺服 器。

### 步驟 4:選取裝置

指定要安裝應⽤程式的裝置清單:

#### **[安裝到受管理裝置](javascript:toggleBlock()**

如果選取該選項,程式將為該裝置群組建立遠端安裝工作。

#### **[選取需要安裝的裝置](javascript:toggleBlock()**

該工作被分配到裝置選項中的裝置。您可以指定其中一個現有選項。 例如,您可能要使用該選項在特定作業系統版本的裝置上執行工作。

# 步驟 5 : 指定猿端安裝工作設定

在**遠端安裝工作設定**頁面, 指定應用程式遠端安裝設定。

在**強制下載安裝套件**設定群組中,指定如何將安裝應用程式所需的檔案分發到用戶端裝置中:

#### ● 使用網路代理?

如果啟用此選項,安裝套件透過安裝在裝置上的網路代理傳送到用戶端裝置。 如果停用此選項,則會使用用戶端裝置的作業系統工具傳送安裝套件。 如果已指派工作給安裝了網路代理的裝置,建議您選取該核取方塊。 預設情況下已啟用該選項。

#### ● 透過發佈點使用作業系統資源**?**

如果啟用此選項,安裝套件使用作業系統工具透過發佈點傳送到用戶端裝置。如果網路中存在不止一個 發佈點,那麼您可以選取本選項。

如果選取**使用網路代理**方塊,僅在網路代理工具不可用時才透過作業系統工具傳送檔案。

預設情況下,已經為虛擬管理伺服器上建立的遠端安裝工作選取該選項。

在未安裝網路代理的裝置上安裝 Windows 應用程式 (包括 Windows 網路代理)的唯一方法是使用基於 Windows 的發佈點。因此,當您安裝 Windows 應用程式時:

- 選擇此選項。
- 確保為目標用戶端裝置分配了發佈點。
- 確保發佈點基於 Windows。

#### ● 透過管理伺服器使用作業系統資源2

如果啟用此選項,檔案將使用用戶端裝置的作業系統丁具透過管理伺服器傳輸到用戶端裝置。如果使用 者端裝置上未安裝網路代理,但是使用者端裝置與管理伺服器在同一網路,則您可以啟用此選項。 預設情況下已啟用該選項。

定義附加設定:

#### **• 如果已經安裝應用程式則不再重新安裝**?

如果啟用此選項,則如果選定的應用程式已安裝到該用戶端裝置上,將不再重新安裝它。 如果停用此選項,系統仍將安裝應用程式。 預設情況下已啟用該選項。

#### **在** Active Directory **[群組政策中指定安裝套件的安裝](javascript:toggleBlock()**

如果選取此方塊,安裝套件會使用 Active Directory 的群組政策安裝。 如果選取網路代理安裝套件,則該方塊可用。 預設情況下已停用該選項。

# 步驟 6:重新啟動管理

如果安裝應用程式時作業系統必須重新啟動, 指定要執行的操作:

#### **[不重新啟動裝置](javascript:toggleBlock()**

用戶端裝置在操作後不被自動重新啟動。要完成操作,您必須重新啟動裝置(例如,手動或透過裝置管 理工作)。所需重新啟動的資訊被儲存在工作結果和裝置狀態。該選項適用於在需要持續操作的伺服器 和其他裝置上的⼯作。

#### **[重新啟動裝置](javascript:toggleBlock()**

如果完成安裝需要重新啟動,用戶端裝置總是被自動重新啟動。該選項適用於允許中斷操作(關機或重 新啟動)的裝置上的⼯作。

#### ● 提示使用者操作**图**

用戶端裝置螢幕上將顯示重新的動提醒,提示使用者手動重新啟動裝置。可以為該選項定義一些進階設 定:使用者訊息文字、訊息顯示頻率以及強制重新啟動(不需要使用者確認)的時間間隔。該選項適用 於使用者必須可以選取最方便的時間進行重新啟動的工作站。 預設情況下已選定此選項。

#### • 重複提示間隔 ( 分鐘 ) **2**

如果啟用該選項,應用程式以指定頻率提示使用者重新啟動作業系統。 預設情況下已啟用該選項。預設間隔是 5 分鐘。可用值介於 1 和 1440 分鐘之間。 如果停用該選項,提示僅顯示一次。

#### **[在該時間後重新啟動\(分鐘\)](javascript:toggleBlock()**

提示使用者之後,應用程式在指定時間間隔後強制作業系統重新啟動。 預設情況下已啟用該選項。預設延時是 30 分鐘。可用值介於 1 和 1440 分鐘之間。

#### ● 強制關閉被封鎖工作階段中的應用程式2

執行應用程式可能會阻止用戶端裝置重新啟動。例如,如果文件在文書處理應用程式中編輯且未儲存, 應用程式不會允許裝置重新啟動。

如果啟用該選項,鎖定裝置上的此類應用程式在裝置重新啟動前被強制關閉。結果,使用者可能遺失他 們未儲存的變更。

如果停用該選項,鎖定裝置不被重新啟動。此裝置上的工作狀態表示裝置需要重新啟動。使用者必須手 動關閉所有執行在鎖定裝置上的應用程式並重新啟動這些裝置。

預設情況下已停用該選項。

### 步驟 7: 安裝前移除不相容的應用程式

該步驟僅在您佈署的應用程式已知與其他應用程式不相容時才顯示。

如果您想讓 卡巴斯基安全管理中心 Linux 自動移除不相容的應用程式,則選取該選項。

不相容應用程式清單也被顯示。

如果您不選取該選項,應用程式將僅被安裝到沒有不相容應用程式的裝置。

### 步驟 8:移動裝置到受管理裝置

指定裝置是否在安裝網路代理後必須被移動到管理群組。

#### **[不移動裝置](javascript:toggleBlock()**

装置保留在目前所在群組中。未被放置在任何群組的裝置保持未分配。

#### **[將未配置的裝置移動到群組](javascript:toggleBlock()**

裝置被移動到您選取的管理群組。

預設情況下已選取不移動裝置 選項。為了安全,您可能會希望手動移動裝置。

# 步驟 9:選取存取裝置的帳⼾

如果必要,新增要用於啟動遠端安裝工作的帳戶。

### **• 不需要帳戶 ( 網路代理已安裝 )** 2

如果該選項被選中,您不是必須指定一個帳戶,並在該帳戶下執行程式的安裝。將使用執行管理伺服器 服務的帳戶執行該丅作。

如果網路代理未安裝在用戶端裝置,該選項不可用。

#### ● 需要帳戶 ( 不使用網路代理 ) **2**

如果您為其分配遠端安裝丁作的裝置上未安裝網路代理,請選取此選項。在這種情況下,您可以指定使 用者帳戶來安裝應用程式。

要指定應用程式安裝程式將在其下執行的使用者帳戶 · 請點擊**新增**按鈕 · 選擇**本機帳戶** · 然後指定使用 者帳戶憑據。

您可以根據情況指定多個帳戶,例如,沒有一個帳戶在分配工作的所有裝置上擁有全部所需權限時。在 此情況下,已新增的所有帳戶會用於從上到下按順序執行該工作。

# 步驟 10:啟動安裝

該頁面是精靈的最後一步。在該步驟,**遠端安裝工作**已被成功建立並配置。

預設不會選取**精靈完成時執行工作**選項。如果您選取該選項‧**遠端安裝工作**將在您完成精靈後立即啟動。如果您 不選取該選項·**遠端安裝工作**不會啟動。您可以稍後自行執行此工作。

點擊**確定**以完成防護佈署精靈的最終步驟。

# 升級 卡巴斯基安全管理中心 Linux

你可以安裝版本 15.1 的管理伺服器到安裝了早期版本管理伺服器的裝置 ( 從版本 13 開始 ) 。當升級至版本 15.1 時,上一管理伺服器版本的所有資料和設定都將被保留下來。

在升級 卡巴斯基安全管理中心 Linux 之前,請確保您使用[管理伺服器版本](#page-23-0) 15.1 支援的作業系統和 DBMS 版 本。如有必要,您可以將管理伺服器移至具有更高版本作業系統和 DBMS 的另一台裝置。

您可以使用以下方法之一升級管理伺服器版本:

- 透過使用卡巴斯基安全管理中心 Linux 安裝檔案
- 透過建立[管理伺服器資料備份,](#page-122-0)安裝新的管理伺服器版本,從備份中還原管理伺服器資料

升級期間, DBMS 被管理伺服器和其他應用程式同時使用是被嚴格禁止的。

如果您的網路包含多個管理伺服器,則必須手動升級每個伺服器。卡巴斯基安全管理中心 Linux 不支援集中升 級。

此外,您還必須將卡巴斯基安全管理中心網頁主控台升級到新版本。

請注意,如果您將管理伺服器升級到版本 15.1,則將無法建立網路代理程式版本 15 或更早版本的新安裝套件。但 是,將可使用先前建立的安裝套件。

從先前版本升級 卡巴斯基安全管理中心 Linux 時, 所有已安裝的受支援卡巴斯基應用程式的外掛程式都會得到保 留。會自動升級管理伺服器外掛程式和網路代理外掛程式。我們建議在開始升級之前建立管理伺服器資料的備份 副本。

# <span id="page-121-0"></span>使用安裝檔案升級 卡巴斯基安全管理中心 Linux

要將管理伺服器從以前的版本 (從版本 13 開始) 升級到版本 15.1,您可以使用卡巴斯基安全管理中心 Linux 安裝 檔案在早期版本的基礎上安裝新版本。

要誘過使用安裝檔案將早期版本的管理伺服器升級到版本 151:

1. 從卡巴斯基網站下載包含版本 15.1 的完整套件的卡巴斯基安全管理中心 Linux 安裝檔案:

- 對於執行基於 RPM 的作業系統的裝置 ksc64-<version number>.x86\_64.rpm
- 對於執行基於 Debian 的作業系統的裝置 ksc64 <version number> amd64.deb
- 2. 使用您在管理伺服器上使用的套件管理程式升級安裝套件。例如,您可以在具有 root 權限的帳戶下的命令行 終端中使用以下命令:
	- 對於執⾏基於 RPM 的作業系統的裝置: \$ sudo rpm -Uvh --nodeps --force ksc64-<版本號>.x86\_64.rpm
	- 對於執⾏基於 Debian 的作業系統的裝置: \$ sudo dpkg -i ksc64 <版本號> amd64.deb

成功執行命令後,將建立 /opt/kaspersky/ksc64/lib/bin/setup/postinstall.pl 指令碼。相關訊息將顯示在終端 中。

3. 執⾏ /opt/kaspersky/ksc64/lib/bin/setup/postinstall.pl 指令碼來配置升級的管理伺服器。

4. 閱讀命令行終端中顯示的產品授權協議和隱私權政策。如果您同意產品授權協議和隱私權政策的所有條款:

a. 輸入"Y"以確認您已完整閱讀、理解並接受 EULA 的條款和條件。

b. 再次輸入"Y"以確認您已完整閱讀、理解並接受描述資料處理的隱私權政策。

在您兩次輸入"Y"後,您裝置上的應⽤程式安裝將繼續。

5. 輸入"1"以選擇標準管理伺服器安裝模式。

下圖顯示了最後兩個步驟。

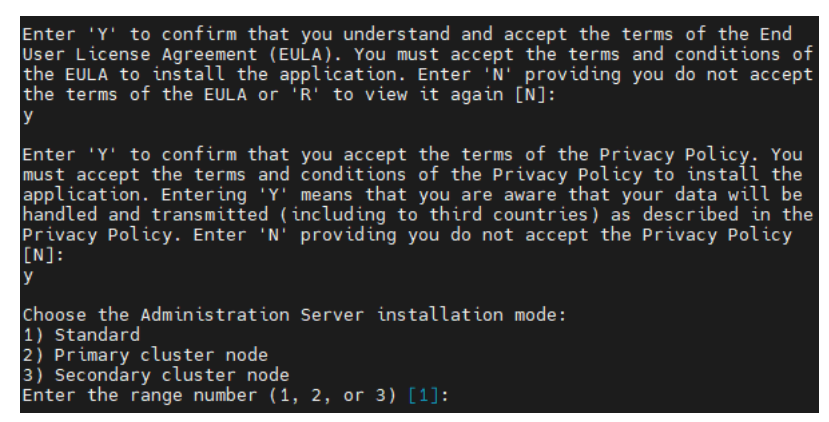

接受 EULA 和隱私權政策的條款,並在命令行終端中選擇標準的管理伺服器安裝模式

下一步,指令碼將配置和完成升級管理伺服器。升級期間,您不可以變更升級之前調整過的管理伺服器設 定。

6. 對於安裝了更早版本網路代理的裝置,為新版本的網路代理建立和執行遠端安裝工作。

我們建議您將 Linux 網路代理升級到與 卡巴斯基安全管理中心 Linux 相同的版本。

<span id="page-122-0"></span>在完成遠端佈署⼯作之後,網路代理的版本將會更新。

### 涌渦備份升級 卡巴斯基安全管理中心 Linux

要將管理伺服器從以前的版本(從版本13 開始)升級到版本15.1,您可以建立管理伺服器資料的備份並在安裝新 版本的卡巴斯基安全管理中心 Linux 後還原此資料。如果在安裝過程中發生問題, 您可以利用升級前所建立的管 理伺服器資料備份還原先前版本的管理伺服器。

要透過備份升級早期版本的管理伺服器到版本15.1:

1. 升級前,請使用舊版本的應用程[式備份管理伺服器資料](#page-146-0)。

2. 解除安裝舊版本的卡巴斯基安全管理中心 Linux。

3. 在以前的管理伺服器上安裝 卡巴斯基安全管理中心 Linux 版本 15.1。

4. 從升級前建立的備[份還原管理伺服器資料](#page-146-0)。

5. 對於安裝了更早版本網路代理的裝置,建立並執行新版本網路代理的遠端安裝工作。

我們建議您將 Linux 網路代理升級到與卡巴斯基安全管理中心 Linux 相同的版本。

在完成遠端佈署工作之後,網路代理的版本將會更新。

在卡巴斯基安全管理中心 Linux 容錯移轉叢集節點上升級 卡巴斯基安全管 理中⼼ Linux

您可以在安裝了早期版本的管理伺服器 (從版本 14 開始)的每個卡巴斯基安全管理中心 Linux 容錯移轉叢集節點 上安裝管理伺服器版本 15.1。當升級至版本 15.1 時,上一管理伺服器版本的所有資料和設定都將被保留下來。

如果您之前在裝置上本機安裝了卡巴斯基安全管理中心 Linux,您還可以透過使用[安裝檔案](#page-121-0)[或透過備份](#page-122-0)在這 些裝置上升級 卡巴斯基安全管理中⼼ Linux。

若要在 卡巴斯基安全管理中心 Linux 容錯移轉叢集節點 F升級 卡巴斯基安全管理中心 Linux :

1. 從卡巴斯基網站下載包含版本 15.1 的完整套件的卡巴斯基安全管理中心 Linux 安裝檔案:

- 對於執行基於 RPM 的作業系統的裝置 ksc64-<version number>-<build number>.x86\_64.rpm
- 對於執行基於 Debian 的作業系統的裝置 ksc64\_<version number>-<build number>\_amd64.deb

2. [停⽌叢集。](#page-92-0)

- 3. 將叢集的共用資料夾卸載後, 再以為 卡巴斯基安全管理中心 Linux [容錯移轉叢集準備檔案伺服器](#page-86-0)一節指定的 選項掛接。
- 4. 依為卡巴斯基安全管理中心 Linux 容錯移轉叢集準備節點一節所述,重新對應叢集節點上的掛接點與共用資 料夾。
- 5. 在叢集的主動節點上,使用您在管理伺服器上使用的套件管理程式升級安裝套件。 例如,您可以在具有 root 權限的帳戶下的命令行終端中使用以下命令:
	- 對於執行基於 RPM 的作業系統的裝置: \$ sudo rpm -Uvh --nodeps --force ksc64-< 版本號 >-< 組建編號 >.x86\_64.rpm
	- 對於執⾏基於 Debian 的作業系統的裝置: \$ sudo dpkg -i ksc64\_< 版本號 >-< 組建編號 >\_amd64.deb

成功執行命令後,將建立 /opt/kaspersky/ksc64/lib/bin/setup/postinstall.pl 指令碼。相關訊息將顯示在終端 中。

- 6. 執⾏ /opt/kaspersky/ksc64/lib/bin/setup/postinstall.pl 指令碼來配置升級的管理伺服器。
- 7. 閱讀命令行終端中顯示的產品授權協議和隱私權政策。如果您同意產品授權協議和隱私權政策的所有條款:

a. 輸入"Y"以確認您已完整閱讀、理解並接受 EULA 的條款和條件。

b. 再次輸入"Y"以確認您已完整閱讀、理解並接受描述資料處理的隱私權政策。

在您兩次輸入"Y"後,您裝置上的應⽤程式安裝將繼續。

8. 透過輸入"2"選擇要升級的節點。

下圖顯示了最後兩個步驟。

Enter 'Y' to confirm that you understand and accept the terms of the End User License Agreement (EULA). You must accept the terms and conditions of<br>the EULA to install the application. Enter 'N' providing you do not accept<br>the terms of the EULA or 'R' to view it again [N]: Enter 'Y' to confirm that you accept the terms of the Privacy Policy. You<br>must accept the terms and conditions of the Privacy Policy to install the<br>application. Entering 'Y' means that you are aware that your data will be<br>  $[N]$ : Choose the Administration Server installation mode: 1) Standard<br>
1) Standard<br>
2) Primary cluster node<br>
3) Secondary cluster node<br>
Enter the range number (1, 2, or 3) [1]:

接受 EULA 和隱私權政策的條款,並在命令行終端中選擇安裝模式

下一步,指令碼將配置和完成升級管理伺服器。升級期間,您不可以變更升級之前調整過的管理伺服器設 定。

9. 在被動節點上執行步驟 3-5。

在第6步中,輸入"3"以選擇節點。

10. [啟動叢集。](#page-92-0)

請注意,您可以在任何節點上啟動叢集。如果在被動節點上啟動叢集,它將成為主動節點。

<span id="page-124-0"></span>結果,您在 卡巴斯基安全管理中心 Linux 容錯移轉叢集節點上安裝了最新版本的管理伺服器。

### 升級卡巴斯基安全管理中心網頁主控台

該文描述了如何升級卡巴斯基安全管理中心網頁主控台伺服器(也叫卡巴斯基安全管理中心網頁主控台)到執行 Linux 作業系統的裝置。

如果您需要在封閉軟體環境模式下的 Astra Linux 上升級卡巴斯基安全管理中心網頁主控台,請按照特定於 Astra Linux 的說明進行操作。

使用與您裝置上安裝的 Linux 發佈相對應的以下安裝檔案之一:

- 對於 Debian—ksc-web-console-[build\_number].x86\_64.deb
- 對於基於 RPM 的作業系統—ksc-web-console-[build\_number].x86\_64.rpm
- 對於 Alt 8-SP-ksc-web-console-[build\_number]-alt8p.x86\_64.rpm

您透過從 Kaspersky 網站下載來接收安裝檔案。

若要升級卡巴斯基安全管理中心網頁主控台:

1. 確保您要在其上升級卡巴斯基安全管理中心網頁主控台的裝置執行支援的 Linux 分類。

- 2. 閱讀並接受最終使用者產品授權協議 (EULA)。如果 卡巴斯基安全管理中心 Linux 分發套件不包含帶有 EULA 文字的 TXT 檔案,您可以[從卡巴斯基網站](https://www.kaspersky.com/small-to-medium-business-security/downloads/endpoint) ¤下載此檔案。如果您不接受產品授權協議的條款,請勿使用安裝 檔案升級卡巴斯基安全管理中心網頁主控台。
- 3. 使用您在安裝卡巴斯基安全管理中心網頁主控台之前準備的相同[回應檔案。](#page-78-0)回應檔案名稱為 ksc-webconsole-setup.json ,檔案位置為 /etc/ksc-web-console-setup.json。

如果回應檔案不存在,請建立一個新的回應檔案,其中包含用於將卡巴斯基安全管理中心網頁主控台連線到 管理伺服器的參數。命名該檔案為 ksc-web-console-setup.json,然後將其放置到 /etc目錄中。

回應檔案的一個例子,它包含最小參數集以及預設位址和連接埠:

```
{
 "address": "127.0.0.1",
 "port": 8080,
 "trusted":
 "127.0.0.1|13299|/var/opt/kaspersky/klnagent_srv/1093/cert/klserver.cer|KSC
 Server",
 "acceptEula": true
}
```
如果您想要升級連線到 卡巴斯基安全管理中心 Linux 容錯移轉叢集節點上安裝的管理伺服器的卡巴斯基安全 管理中心網頁主控台,請[在回應檔案中](#page-78-0)指定受信任的安裝參數以允許卡巴斯基安全管理中心 Linux 容錯移轉 叢集連線到卡巴斯基安全管理中心網頁主控台。此參數的字串值具有以下格式:

"受信任":"伺服器位址|連接埠|憑證路徑|伺服器名稱"

指定trusted安裝參數的元件:

- **管理伺服器位址**。如果您在<u>準備叢集節點</u>時建立了從屬網路卡,請使用網卡的 IP 位址作為 卡巴斯基安全管 理中心 Linux 容錯移轉叢集位址。否則,請指定您使用的協力廠商負載均衡器的 IP 位址。
- **管理伺服器連接埠**。卡巴斯基安全管理中心網頁主控台用於連線管理伺服器的 OpenAPI 連接埠(預設值為 13299)。
- **管理伺服器憑證**。管理伺服器憑證位於<u>卡巴斯基安全管理中心 Linux 容錯移轉叢集</u>中。憑證檔案的預設路 徑為: <shared data folder> \1093\cert\klserver.cer。將憑證檔案從共用資料儲存複製到安裝卡巴斯基安全 管理中心網頁主控台的裝置。指定管理伺服器憑證的本機路徑。
- **管理伺服器名稱**。將顯示在卡巴斯基安全管理中心網頁主控台登入視窗中的 卡巴斯基安全管理中心 Linux 容錯移轉叢集名稱。

卡巴斯基安全管理中心網頁主控台無法使用相同的.rpm 安裝檔案升級。如果您要在回應檔案中變更設定 並使用該檔案重新安裝應用程式,您必須先移除該應用程式,然後使用新的回應檔案再次安裝。

4. 在具有根特權的帳戶下, 根據您的 Linux 分類使用命令列執行 .deb 或 .rpm 安裝檔案。 若要升級卡巴斯基安全管理中心網頁主控台的先前版本,請執行以下命令之一:

- 對於執行基於 RPM 的作業系統的裝置: \$ sudo rpm -Uvh --nodeps --force ksc-web-console-[build\_number].x86\_64.rpm
- 對於執行基於 Debian 的作業系統的裝置: \$ sudo dpkg -i ksc-web-console-[build\_number].x86\_64.deb

這會開始解壓縮安裝檔案。請等待安裝完成。

5. 诱渦執行以下命令重新啟動所有卡巴斯基安全管理中心 網頁主控台服務 :

#### \$ sudo systemctl restart KSC\*

當升級完成時,您可以使用您的瀏覽器開啟和登入卡巴斯基安全管理中心網頁主控台。

<span id="page-126-0"></span>在封閉軟體環境模式下在 Astra Linux 上升級卡巴斯基安全管理中心網頁主 控台

該文描述了如何在 Astra Linux 特別版作業系統上升級卡巴斯基安全管理中心網頁主控台伺服器(也叫卡巴斯基 安全管理中心網頁主控台)。

若要升級卡巴斯基安全管理中心網頁主控台:

- 1. 確保您要在其上升級卡巴斯基安全管理中心網頁主控台的裝置執行支援的 Linux 分類。
- 2. 閱讀並接受最終使用者產品授權協議 (EULA)。如果 卡巴斯基安全管理中心 Linux 分發套件不包含帶有 EULA 文字的 TXT 檔案,您可以[從卡巴斯基網站](https://www.kaspersky.com/small-to-medium-business-security/downloads/endpoint) ¤下載此檔案。如果您不接受產品授權協議的條款,請勿使用安裝 檔案升級卡巴斯基安全管理中心網頁主控台。
- 3. 使用您在安裝卡巴斯基安全管理中心網頁主控台之前準備的相同[回應檔案。](#page-78-0)回應檔案名稱為 ksc-webconsole-setup.json ,檔案位置為 /etc/ksc-web-console-setup.json。

如果回應檔案不存在,請建立一個新的回應檔案,其中包含用於將卡巴斯基安全管理中心網頁主控台連線到 管理伺服器的參數。命名該檔案為 ksc-web-console-setup.json,然後將其放置到 /etc目錄中。

回應檔案的一個例子,它包含最小參數集以及預設位址和連接埠:

```
{
"address": "127.0.0.1",
"port": 8080,
  "trusted":
"127.0.0.1|13299|/var/opt/kaspersky/klnagent_srv/1093/cert/klserver.cer|KSC
Server",
  "acceptEula": true
}
```
4. 確保在 /etc/digsig/digsig\_initramfs.conf 檔案中,如下所示指定DIGSIG\_ELF\_MODE參數 : DIGSIG\_ELF\_MODE=1

5. 確保安裝了astra-digsig-oldkeys相容性套件。

如果未安裝此套件,請執行以下命令:

```
apt install astra-digsig-oldkeys
```
6. 為應用程式金鑰建立一個目錄 (如果不存在):

```
mkdir -p /etc/digsig/keys/legacy/kaspersky/
```
7. 將應用程式金鑰 /opt/kaspersky/ksc64/share/kaspersky\_astra\_pub\_key.gpg 放在上一步建立的目錄中: cp kaspersky astra pub key.gpg /etc/digsig/keys/legacy/kaspersky/

如果 卡巴斯基安全管理中心 Linux 分發套件不包含 kaspersky\_astra\_pub\_key.gpg 應用程式金鑰, 您可以 點擊以下連接下載: https: [//media.kaspersky.com/utilities/CorporateUtilities/kaspersky\\_astra\\_pub\\_key.gpg](https://media.kaspersky.com/utilities/CorporateUtilities/kaspersky_astra_pub_key.gpg)。

8. 更新 RAM 瓷碟: update-initramfs -u -k all 重新啟動系統。

9. 在具有 root 權限的帳戶下, 使用指令行執行安裝檔案。您透過從 Kaspersky 網站下載來接收安裝檔案。 若要升級卡巴斯基安全管理中心網頁主控台的先前版本,請執行以下命令:

\$ sudo dpkg -i ksc-web-console-[build\_number].x86\_64.deb 這會開始解壓縮安裝檔案。請等待安裝完成。

10. 透過執行以下命令重新啟動所有卡巴斯基安全管理中心 網頁主控台服務:

#### \$ sudo systemctl restart KSC\*

當升級完成時,您可以使用您的瀏覽器開啟和登入卡巴斯基安全管理中心網頁主控台。

# 移轉到 卡巴斯基安全管理中心 Linux

通過使用此方案,您可以將管理群組結構、所包含的受管理裝置和其他群組物件(政策、工作、全局工作、標籤 和裝置分類)從 Kaspersky Security Center Windows 轉移到 卡巴斯基安全管理中心 Linux 的管理下。

限制:

- 您只能從卡巴斯基安全管理中心 14.2 Windows 移轉到卡巴斯基安全管理中心 Linux(自版本 15 起)。
- 您只能使用卡巴斯基安全管理中心 Web 控制台來執行此情境。

在開始之前,請先詳細瞭解 卡巴斯基安全管理中心 Linux 的功能和限制:

- 卡巴斯基安全管理中心 Windows 和 卡巴斯基安全管理中心 Linux 之間的功能差異
- 由卡巴斯基安全管理中心 Linux 支援的 Kaspersky 應用程式清單

#### 階段

移轉情境分階段進行:

#### <sup>1</sup> **選擇移轉⽅法**

您可以透過移轉精靈移轉到 卡巴斯基安全管理中⼼ Linux。移轉精靈步驟取決於 Kaspersky Security Center Windows 和 卡巴斯基安全管理中心 Linux 的管理伺服器是否排列為階層:

#### ● 使用管理伺服器階層移轉

如果 卡巴斯基安全管理中心 Windows 管理伺服器充當 卡巴斯基安全管理中心 Linux 管理伺服器的從屬伺服 器,請選擇此選項。您可以在卡巴斯基安全管理中心網頁主控台的單個實例中管理遷移流程並在伺服器之 間切換。如果您更喜歡此選項,可以將管理伺服器排列成階層以簡化遷移過程。為此,請在開始遷移之前 建立層次結構。

● 使用匯出檔案 (ZIP 存檔)進行移轉

如果 卡巴斯基安全管理中心 Windows 和 卡巴斯基安全管理中心 Linux 的管理伺服器未按階層排列, 請選擇 此選項。您使用卡巴斯基安全管理中心網頁主控台的兩個實例管理遷移流程 — 一個實例用於卡巴斯基安全 管理中心 Windows,另一個實例用於卡巴斯基安全管理中心 Linux。在這種情況下,您將使用在從 Kaspersky Security Center Windows [匯出期間建立和下載的匯出檔案並將此檔案匯入到](#page-129-0) 卡巴斯基安全管理 中⼼ Linux。

#### <sup>2</sup> **從** Kaspersky Security Center Windows **匯出資料**

開啟 卡巴斯基安全管理中心 Windows, 然後執行移轉精靈。

#### <sup>3</sup> **將資料匯入 卡巴斯基安全管理中⼼** Linux

繼續執行移轉精靈將匯出的資料匯入到 卡巴斯基安全管理中心 Linux。如果伺服器按階層排列,則在相同精靈 中成功匯出後,匯入會自動開始。如果伺服器未按階層排列,您可以在切換到卡巴斯基安全管理中心 Linux 後 繼續執⾏移轉精靈。

#### <sup>4</sup> **執⾏其他操作以⼿動將物件和設定從** Kaspersky Security Center Windows **傳輸到 卡巴斯基安全管理中⼼** Linux**(可選步驟)**

您可能還想傳輸無法透過移轉精靈進行傳輸的物件和設定。例如,您也可以執行下列操作:

- 。傳輸[管理伺服器和](#page-314-0)受管理應用程式使用的產品授權金鑰
- 。設定管理伺服器的全域工作
- 設定[網路代理政策設定](#page-347-0)
- 建立應用程式安裝套件
- 建立[虛擬伺服器](#page-139-0)
- 分配和配[置發佈點](#page-231-0)
- 設定[裝置移動規則](#page-217-0)
- 設定[⾃動標記裝置規則](#page-261-0)
- 建立[應⽤程式類別](#page-530-0)

#### <sup>5</sup> **移動在 卡巴斯基安全管理中⼼** Linux **管理下的匯入受管理裝置**

若要完成移轉,請將匯入的受管理裝置移至 卡巴斯基安全管理中心 Linux 的管理下。在目前版本的 卡巴斯基安 全管理中心 Linux 中,您可以透過以下方法之一執行此操作:

o 透過 klmover 公用程式

使用 klmover 公用程式並指定新管理伺服器的連線設定。

透過在受管理裝置上安裝或重新安裝網路代理

建立新的網路代理安裝套件,在安裝套件內容中指定新管理伺服器的連線設定。使用安裝套件透過遠端安 装工作在匯入的受管理裝置上安裝網路代理。有關更多資訊,請參閱切換 卡巴斯基安全管理中心 Linux 管理 的受管理裝置。

您也可以建立並使用獨立安裝套件在本機安裝網路代理。

#### <sup>6</sup> **將網路代理更新到最新版本**

我們建議您將 Linux [網路代理升級到](#page-425-0)與卡巴斯基安全管理中心相同的版本。

#### **6 確保受管理裝置在新管理伺服器上可見**

在 卡巴斯基安全管理中心 Linux 管理伺服器上 · 開啟受管理裝置清單(**資產(裝置)→受管理裝置**) · 然後檢 查**可見﹑網路代理已安裝和上一次連線到管理伺服器**列中的值 <sub>゜</sub>

其他資料移轉方法

除了移轉精靈之外,還有其他方法可以傳輸您當前的物件,但這些方法只允許您傳輸政策和工作:

- 從 Kaspersky Security Center Windows 匯出工作,然後匯入工作到卡巴斯基安全管理中心 Linux。
- 從 Kaspersky Security Center Windows [匯出特定政策,](#page-339-0)然後匯入工作到 卡巴斯基安全管理中心 Linux。相關 政策設定檔被與所選政策⼀起匯出和匯入。

### <span id="page-129-0"></span>從 卡巴斯基安全管理中心 Windows 匯出群組物件

從卡巴斯基安全管理中心 Windows 到卡巴斯基安全管理中心 Linux 的遷移管理群組結構、包含的受管理裝置和 其他群組物件需要您首先選擇要匯出的資料並建立匯出檔案。匯出檔案包含有關要遷移的所有群組物件的資訊。 匯出檔案將會用來後續匯入 卡巴斯基安全管理中心 Linux。

您可以匯出以下物件:

- 受管理應用程式的工作和政策
- 全域工作
- 自訂裝置分類
- 管理群組結構和包含的裝置
- 指派給轉移裝置的頁簽

開始匯出前,請閱讀有關遷移到 卡巴斯基安全管理中心 Linux 的一般資訊。選擇遷移方法 — 透過使用或不使用 卡巴斯基安全管理中心 Windows 和 卡巴斯基安全管理中心 Linux 管理伺服器的階層。

**诱過遷移精靈匯出受管理裝置和相關群組物件:** 

- 1. 根據 卡巴斯基安全管理中心 Windows 和 卡巴斯基安全管理中心 Linux 的管理伺服器是否排列成階層,執行以 下操作之一:
	- 如果伺服器排列成階層,開啟卡巴斯基安全管理中心網頁主控台,然後切換到 卡巴斯基安全管理中心 Windows 的伺服器。
	- 如果伺服器未排列成階層,開啟連線到卡巴斯基安全管理中心 Windows 伺服器的卡巴斯基安全管理中心網 ⾴主控台。
- 2. 在主功能表中,轉至**操作 → 移轉**。
- 3. 選擇**移轉到 Kaspersky Security Center Linux 或者 Open Single Management Platform以啟動精靈並按照其** 步驟操作。
- 4. 選取您要匯出的管理群組或子群組。請注意, 所選的管理群組或子群組包含不超過 10,000 台裝置。
- 5. 選取您希望匯出其工作和政策的受管理應用程式。僅選取 卡巴斯基安全管理中心 Linux 支援的應用程式。不 受支援的應用程式的物件仍將被匯出,但它們將無法使用。
- 6. 使用左側的連結選取全域工作、裝置分類和要匯出的報告。**群組物件**連結允許您從匯出中排除自訂角色、內 部使用者和安全群組以及自訂應用程式類別。

匯出檔案(ZIP 封存)已建立。根據您是否使用管理伺服器層次結構支援執行遷移,匯出檔案會被儲存如下:

- 如果伺服器排列成層次結構,匯出檔案將儲存到卡巴斯基安全管理中心網頁主控台伺服器上的臨時資料夾 中。
- 如果伺服器未排列成層次結構,則匯出檔案將被下載到您的裝置。

<span id="page-130-0"></span>對於具有管理伺服器層次結構支援的遷移,匯入會在成功匯出後自動開始。對於沒有管理伺服器層次結構支援的 遷移,您可以手動將儲存的匯出檔案匯入到卡巴斯基安全管理中心 Linux。

# 將匯出的檔案匯入到卡巴斯基安全管理中心 Linux

若要傳輸您從 [Kaspersky Security Center](#page-129-0) Windows 匯出之受管理裝置、物件與其設定的相關資訊, 您必須將其匯 入 卡巴斯基安全管理中⼼ Linux 或 Kaspersky XDR Expert。

透過遷移精靈匯入受管理裝置和相關群組物件:

- 1. 根據 卡巴斯基安全管理中心 Windows 和 卡巴斯基安全管理中心 Linux 的管理伺服器是否排列成階層,執行以 下操作之一:
	- 如果伺服器排列成階層,則在匯出完成後繼續執行移轉精靈的下一步。在此精靈[中成功匯出](#page-129-0)後,匯入會自 動開始(請參閱本說明的步驟 2)。
	- 如果伺服器未排列成階層:
		- a. 開啟連線到卡巴斯基安全管理中心 Linux 或 Kaspersky XDR Expert 的 Kaspersky Security Center 網頁主 控台。
		- b. 在主功能表中,轉至**操作 → 移轉**。
		- c. 選擇您在從卡巴斯基安全管理中心 Windows 匯出過程中建立並下載的匯出檔案 (ZIP 存檔) 。開始上 傳匯出檔案。
- 2. 匯出檔案上傳成功後,即可繼續匯入。如果要指定其他匯出檔案,請點擊**變更**連接,然後選擇所需的檔案。
- 3. 卡巴斯基安全管理中心 Linux 管理群組的整個階層將得以顯示。

選中目標管理群組旁邊的核取方塊,匯出的管理群組的物件 ( 受管理裝置、政策、工作和其他群組物件 ) 必 須還原到該⽬標管理群組。

- 4. 開始匯入群組物件。您無法最小化移轉精靈並在匯入期間執行任何並行作業。請等待片刻,直到物件清單中 所有物件旁的重新整理圖示 ( ) 更换為綠色勾號標記 ( ), 匯入隨即完成。
- 5. 完成匯入時,管理群組的匯出結構, 包含裝置的詳細資料,會顯示在所選目標管理群組下。若您還原的物件 名稱與現有物件名稱相同,前者會使用增量尾碼新增。

如果在遷移的ㄒ作中指定了執行該ㄒ作的帳戶的詳細信息,則匯入完成後您必須開啟該ㄒ作並再次輸入密 碼。

如果匯入已完成但出現錯誤,您可以執行以下操作之一:

- 對於具有管理伺服器層次結構支援的遷移,您可以再次開始匯入匯出檔案。
- 對於沒有管理伺服器層次結構支援的遷移,您可以啟動移轉精靈選擇另一個匯出檔案,然後再次匯入。

您可以檢查匯出範圍中包含的群組物件是否已成功匯入到 卡巴斯基安全管理中心 Linux <sup>。</sup>為此,請轉到**資產 ( 裝 置)**部分並確保匯入的物件出現在相應的子部分中。

請注意 · 匯入的受管理裝置顯示在**受管理裝置**子部分中 · 但它們在網路中不可見 · 並且網路代理未安裝並在其上 執行("**可見**"、 **網路代理已安裝**"和**網路代理正在執行**"列中的*否*值) )。

<span id="page-131-0"></span>要完成遷移,您需要將受管理裝置切換到 卡巴斯基安全管理中心 Linux 的管理之下。

### 將受管理裝置切換到卡巴斯基安全管理中心 Linux 的管理之下

將受管理裝置、物件及其設定的資訊成功匯入 卡巴斯基安全管理中心 Linux 後,您需要將受管理裝置切換到 卡巴 斯基安全管理中心 Linux 的管理下才能完成遷移。

在當前版本的卡巴斯基安全管理中心 Linux中,您可以通過使用 klmover公用程式或者通過遠端安裝工作在受管理 裝置上安裝網路代理將受管理裝置移動到卡巴斯基安全管理中心 Linux 管理下。

要通過安裝網路代理將受管理裝置切換為由 卡巴斯基安全管理中心 Linux 管理:

1. 轉到 卡巴斯基安全管理中心 Windows 的管理伺服器。

2. 進入**發現和佈署→佈署和分配→安裝套件**‧然後開啟網路代理現有安裝套件的<u>[屬性](#page-204-0)</u>。 如果套件清單中沒有網路代理安裝套件[,請下載新的安裝套件](#page-272-0)。

3. 在**設定**頁簽上 · 選擇**連線**部分 · 指定 卡巴斯基安全管理中心 Linux 管理伺服器的連線設定 ·

4. 為匯入的受管理裝置建立遠端安裝工作,然後指定重新配置的網路代理安裝套件。

您可以透過 Kaspersky Security Center Windows 的管理伺服器或透過充當登佈點的 Windows 裝置安裝網路代 理。如果您使用管理伺服器,請啟用**透過管理伺服器使用作業系統資源**選項。如果您使用發佈點,請啟用**透 過發佈點使用作業系統資源**選項 <sup>。</sup>

5. 執行遠端安裝工作。

遠端安裝工作成功完成後,轉至卡巴斯基安全管理中心 Linux 的管理伺服器並確保受管理裝置在網路中可見,並 且網路代理已安裝並在其上執⾏(**可⾒**、**網路代理已安裝**和**網路代理正在執⾏**列中的是值)。

此區段說明設定過程與卡巴斯基安全管理中心管理伺服器的內容。

### 配置卡巴斯基安全管理中心 網頁主控台到管理伺服器的連線

要設定管理伺服器連線連接埠:

- 1. 在主功能表中, 按一下所需管理伺服器名稱旁邊的設定圖示 ( s ) 。 管理伺服器內容視窗將開啟。
- 2. 在**一般**標籤,選取**連線連接埠**區段。

應用程式顯示所選伺服器的主要連線設定。

### 設定 IP 位址允許清單以登入 卡巴斯基安全管理中心 Linux

預設情況下,使用者可以用任何可以開啟 卡巴斯基安全管理中心 Linux 網頁主控台的裝置登入卡巴斯基安全管理 中心。但是,您可以配置管理伺服器,以便使用者只能從具有允許 IP 位址的裝置連線到它。在狺種情況下,即使 入侵者竊取了卡巴斯基安全管理中心 Linux 帳戶, 他或她也將無法登入卡巴斯基安全管理中心 Linux, 因為入侵 者裝置的 IP 位址不在允許清單中。

當使用者登入卡巴斯基安全管理中心 Linux 或執行透過卡巴斯基安全中心 Linux OpenAPI 與管理伺服器互動的應 ⽤程式 時,IP [位址會得到驗證。此時,使⽤者的裝置嘗試與管理伺服器建立連線。如果裝置的](javascript:void(0)) IP 位址不在允許 ................<br>清單中,則會發生身分驗證錯誤,[KLAUD\\_EV\\_SERVERCONNECT](#page-476-0) 事件會通知您尚未建立與管理伺服器的連線。

IP 位址允許清單的要求

僅當以下應用程式嘗試連線到管理伺服器時才會驗證 IP 位址 ·

• 卡巴斯基安全管理中心網頁主控台伺服器

如果您透過卡巴斯基安全管理中心網頁主控台登入 卡巴斯基安全管理中心 Linux ,可以使用作業系統的標準 方式在安裝了卡巴斯基安全管理中尛網頁主控台伺服器的裝置上配置防火牆。然後,如果有人嘗試在一台裝 置上登入卡巴斯基安全管理中k】Linux 但卡巴斯基安全管理中心網頁主控台伺服器安裝在另一台裝置上,防 火牆將有助於防⽌入侵者乾擾。

- 诱過 klakaut 自動化物件與管理伺服器互動的應用程式
- 透過 OpenAPI ( 例如 Kaspersky Anti Targeted Attack Platform 或 Kaspersky Security for Virtualization) 與管 理伺服器互動的應用程式

因此,請指定安裝了上述應用程式的裝置的位址。

您可以設定 IPv4 和 IPv6 位址。您不能指定 IP 位址的範圍。

如何建立 IP 位址的允許清單

如果您之前沒有設定允許清單,請按照以下說明進行操作。

若要建立 IP 位址允許清單以登入 卡巴斯基安全管理中心 Linux :

1. 在管理伺服器裝置上, 在具有管理員權限的帳戶下執行命令提示符。

2. 將當前目錄變更為卡巴斯基安全管理中心 Linux 安裝資料夾 ( 通常為 /opt/kaspersky/ksc64/sbin )。

3. 在根帳號下輸入以下命令:

klscflag -fset -pv klserver -n KLSRV FLAG ALLOWED IP ADDRESSES FOR GUI -v "<IP 位址>"  $t \leq$ 

指定滿⾜上述要求的 IP 位址。多個 IP 位址必須⽤分號隔開。

如何只允許一台裝置連線到管理伺服器的示例:

klscflag -fset -pv klserver -n KLSRV\_FLAG\_ALLOWED\_IP\_ADDRESSES\_FOR\_GUI -v "192.0.2.0" t s

如何允許多個裝置連線到管理伺服器的示例:

klscflag -fset -pv klserver -n KLSRV FLAG ALLOWED IP ADDRESSES FOR GUI -v "192.0.2.0; 198.51.100.0; 203.0.113.0" -t s

4. 重新啟動管理伺服器服務。

您可以在管理伺服器上的 Syslog 事件記錄中查看是否已成功配置 IP 位址的允許清單。

如何變更 IP 位址的允許清單

您可以像第一次建立產品授權清單時那樣變更它。為此,請執行相同命令並指定一個新的允許清單:

klscflag -fset -pv klserver -n KLSRV FLAG ALLOWED IP ADDRESSES FOR GUI -v "<IP 位址>" -t s

如果要從允許清單中刪除某些 IP 位址,請重寫它。例如,您的允許清單包括以下 IP 位址: 192.0.2.0; 198.51.100.0; 203.0.113.0。您想要刪除 198.51.100.0 IP 位址。為此,請在命令提示字元下輸入以下命令:

klscflag -fset -pv klserver -n KLSRV\_FLAG\_ALLOWED\_IP\_ADDRESSES\_FOR\_GUI -v "192.0.2.0; 203.0.113.0" -t s

不要忘記重新啟動管理伺服器服務。

如何重置已配置的 IP 位址允許清單

要重置已配置的 IP 位址允許清單:

1. 在根帳戶下的命令提示下輸入以下命令: klscflag -fset -pv klserver -n KLSRV\_FLAG\_ALLOWED\_IP ADDRESSES FOR GUI -v "" -t s

2. 重新啟動管理伺服器服務。

<span id="page-134-0"></span>之後,不再驗證 IP 位址。

設定管理伺服器網際網路存取設定

您必須設定網際網路存取權限,才能使用卡巴斯基安全網路並下載 卡巴斯基安全管理中心 Linux 病毒資料庫和受 管理卡巴斯基應⽤程式的更新。

**指定管理伺服器的網際網路存取設定:** 

- 1. 在主功能表中, 按一下管理伺服器名稱旁邊的設定圖示 ( s )。 管理伺服器內容視窗將開啟。
- 2. 在一般頁簽上,選取**設定網際網路存取**區段。
- 3. 如果您要在連線到網際網路時使用代理伺服器,請啟用**使用代理伺服器**選項。如果啟用此選項,可將欄位用 於輸入設定。為代理伺服器連線指定以下設定:

#### **[位址](javascript:toggleBlock()**

卡巴斯基安全管理中心用於連線到網際網路的代理伺服器位址。

#### **[連接埠號](javascript:toggleBlock()**

將建立卡巴斯基安全管理中心 Linux 代理伺服器連線的埠號。

#### **• [略過本機位址的代理伺服器](javascript:toggleBlock()**2

將不會使⽤代理伺服器連線本機網路的裝置。

#### **• 代理伺服器身分驗證**?

如果選取該方塊,您可以在輸入欄位中為代理伺服器身分驗證指定憑證。 如果選取**使用代理伺服器**核取方塊,則可使用該輸入欄位。

### ● <u>使用者名稱</u>@

用來建立前往 Proxy 伺服器之連線的使用者帳戶(若選取了**代理伺服器身分驗證**核取方塊,則此欄位 可用)。

### **[密碼](javascript:toggleBlock()**

其帳戶用來建立 Proxy 伺服器連線的使用者所設定的密碼(若選取了**代理伺服器身分驗證**核取方塊, 則此欄位可用)。

若要檢視輸入的密碼 · 依您所需的時間長度點擊並按住**顯示**按鈕 ·

您還可以使[⽤快速啟動精靈](#page-109-0)設定網際網路存取。

# 管理伺服器階層

一些客戶公司,例如 MSP,可能執行多台管理伺服器。可能不方便管理幾個不同的管理伺服器,因此可以應用階 層結構。在階層結構中,基於 Linux 的管理伺服器既可以作為主伺服器也可以作為從屬伺服器。基於 Linux 的主 伺服器可以管理基於 Linux 和基於 Windows 的從屬伺服器。基於 Windows 的主伺服器可以管理基於 Linux 的次要 伺服器。

兩個管理伺服器的"主要/從屬"組態提供了以下選項:

- 一個從屬管理伺服器從主管理伺服器繼承政策、工作、使用者角色和安裝套件,從而防止重複設定。
- 主管理伺服器上的裝置分類可以包含從屬管理伺服器的裝置。
- 主管理伺服器的報告可以包含從屬管理伺服器的資料 (包括詳細資訊 )。
- 主管理伺服器可作為從屬管理伺服器的更新來源。

<span id="page-136-0"></span>主管理伺服器僅會從上列選項節圍內的非虛擬從屬管理伺服器收到資料。此限制之所以不適用於虛擬管理伺服 器,是因為虛擬管理伺服器與其主管理伺服器共用一個資料庫。

### 建立管理伺服器階層:新增次要管理伺服器

在階層結構中,基於 Linux 的管理伺服器既可以作為主伺服器也可以作為從屬伺服器。基於 Linux 的主伺服器可 以管理基於 Linux 和基於 Windows 的從屬伺服器。基於 Windows 的主伺服器可以管理基於 Linux 的次要伺服器。

新增從屬管理伺服器(在未來的主管理伺服器上執行)

您可以新增管理伺服器作為從屬管理伺服器,進而建立「主要/從屬」層級。

要新增可以透過卡巴斯基安全管理中心網頁主控台連線的從屬管理伺服器:

1. 確保未來主管理伺服器的連接埠 13000 可用於從從屬管理伺服器接收連線。

2. 在未來主管理伺服器上, 按一下設定圖示 ( )。

3. 在開啟的內容頁面中,點擊**管理伺服器**頁籤。

4. 選取您要向其新增管理伺服器的管理群組名稱旁邊的核取方塊。

**5**. 在功能表行中,點擊**連線從屬管理伺服器**。 新增從屬管理伺服器精靈啟動。使用下一**步**按鈕進行精靈。

6. 填充以下欄位:

● 從屬管理伺服器顯示名稱**②** 

從屬管理伺服器將顯示在層級的名稱。如果需要,您可以輸入 IP 位址作為名稱,也可以使用例如「群 組1的從屬伺服器」之類的名稱。

**[從屬管理伺服器位址\(可選\)](javascript:toggleBlock()**

指定從屬管理伺服器的 IP 位址或網域名稱。

如果啟用了**將主管理伺服器連線到 DMZ 中的從屬管理伺服器**選項 · 則需要此參數 ·

#### **[管理伺服器](javascript:toggleBlock()** SSL **連接埠號**

指定主管理伺服器上的 SSL 埠號。預設埠號為 13000。

#### **[管理伺服器](javascript:toggleBlock()** API **連接埠**

指定主管理伺服器上的埠號以透過 OpenAPI 接收連線。預設埠號為 13299。

#### **[將主管理伺服器連線到](javascript:toggleBlock()** DMZ **中的從屬管理伺服器**

如果從屬管理伺服器位於非武裝區(DMZ),選取該選項。 如果選擇此選項,主管理伺服器將啟動與從屬管理伺服器的連線。否則,從屬管理伺服器將啟動與主 管理伺服器的連線。

#### ● 使用代理伺服器**2**

如果您使用代理伺服器連線到次要管理伺服器,選取該選項。 此種情況下,您也必須指定代理伺服器的以下設定:

- **代理伺服器位址**
- **使⽤者名稱**
- **密碼**

7. 指定連線設定:

- 輸入未來的主管理伺服器位址。
- 如果未來的從屬管理伺服器使用代理伺服器,請輸入代理伺服器位址和使用者憑證以連線到代理伺服器。

8. 輸入對未來的從屬管理伺服器具有存取權限的使用者憑證。

確保為您指定的帳戶已停用雙步驟驗證。如果此帳戶啟用了雙步驟驗證,則您可以僅從未來的從屬伺服 器中建立階層(請參閱下⾯的說明)。這是⼀個[已知問題](#page-608-0)。

如果連線設定正確,則與未來的從屬伺服器建立連線,並建立「主要/從屬」階層。如果連線失敗,請檢查連 線設定或手動指定未來的從屬伺服器的憑證。

連線也可能會失敗,因為未來的從屬伺服器使用卡巴斯基安全管理中心 Linux 自動產生的自我簽署憑證進行身 分驗證。因此,瀏覽器可能會封鎖下載自我簽署憑證。如果發生這種情況,您可以進行以下操作之一:

• 針對未來的從屬伺服器,建立一個在您的基礎架構中受信任且滿足自訂憑證要求的憑證。

• 將未來的從屬伺服器的自我簽署憑證新增到受信任的瀏覽器憑證清單中。我們建議您僅在無法建立自訂憑證 時使用此選項。有關將憑證新增到受信任憑證清單的資訊,請參閱瀏覽器的文件。

精靈結束後, "主要/次要"層級被建立。主管理伺服器和次要管理伺服器之間的連線是透過連接埠 13000 建立 的。主管理伺服器的工作和政策被接收和套用。從屬管理伺服器顯示在主管理伺服器上,在新增其的管理群組 中。

#### 新增從屬管理伺服器(執行在未來從屬管理伺服器)

如果您無法連線到未來從屬管理伺服器(例如,因為它臨時被斷開或無法連線,或從屬管理伺服器的憑證檔案為 自簽章),您仍可以新增從屬管理伺服器。

要新增不可以透過卡巴斯基安全管理中心網頁主控台連線的從屬管理伺服器:

1. 傳送未來主要管理伺服器的憑證檔案到未來次要管理伺服器所在辦公室的系統管理員。 (您可以,例如,寫 入檔案到外部裝置,例如快閃記憶體磁碟機,或者透過郵件傳送它)

憑證檔案位於未來的主管理伺服器上,位於 /var/opt/kaspersky/klnagent\_srv/1093/cert/。

2. 提示未來從屬管理伺服器的責任系統管理員做以下事情 ·

#### a. 按一下設定圖示 ( $\epsilon$ )。

**b**. 在開啟的內容頁面中,前往一**般**頁籤的**管理伺服器階層**區段。

**c**. 選擇**此管理伺服器是階層中的從屬伺服器**選項 <sup>。</sup>

d. 在**主管理伺服器位址**欄位,輸入未來主要管理伺服器的網路名稱。

e. 透過按一下**瀏覽**選取先前儲存的帶有未來主管理伺服器憑證的檔案。

f. 如有需要 · 請選取**將主管理伺服器連線到 DMZ 中的從屬管理伺服器**核取方塊 ·

g. 若未來主管理伺服器的連線會透過代理伺服器執行,請選取**使用代理伺服器**選項並指定連線設定。

h. 點擊**儲存**。

「主要/從屬」層級被建立。主管理伺服器開始使用連接埠 13000 從從屬管理伺服器接收連線。主管理伺服器 的工作和政策被接收和套用。從屬管理伺服器顯示在主管理伺服器上,在新增其的管理群組中。

### 檢視次要管理伺服器清單

要檢視從屬(包括虛擬)管理伺服器清單:

在主功能表中,按一下管理伺服器名稱,其位於設定圖示(3) 旁邊。

從屬(包括虛擬)管理伺服器下拉清單被顯示。

您可透過點及其名稱前往這些管理伺服器的任何一個。

管理群組也會予以顯示,但是灰色的,無法在此功能表中進行管理。

如果您在卡巴斯基安全管理中心網頁主控台中連線到主管理伺服器,但無法連線到由從屬管理伺服器管理的虛擬 管理伺服器,您可以使用以下方法之一:

- **修改現有的卡巴斯基安全管理中心網頁主控台安裝以將從屬伺服器新增到受信任的管理伺服器清單中**@。然後, 您將能夠連線到卡巴斯基安全管理中心網頁主控台中的虛擬管理伺服器。
	- 1. 在安裝了卡巴斯基安全管理中心網頁主控台的裝置上,使用具有管理權限的帳戶執行與您裝置上安裝 的 Linux 發行版相對應的卡巴斯基安全管理中心網頁主控台安裝檔案。 安裝精靈將啟動。使用下一**步**按鈕進行精靈。

2. 選取**升級**選項。

3. 在**修改類型**步驟,選擇**編輯連線設定**選項。

4. 在**受信任的管理伺服器**步驟,新增所需的從屬管理伺服器。

5. 在最後的步驟,按一下**修改**以套用新設定。

6. 在應用程式重新設定成功完成後,按一下**完成**按鈕。

• 使用卡巴斯基安全管理中心網頁主控台[直接連線到在其上建立虛擬伺服器的從屬管理伺服器](#page-136-0)。然後,您將能 夠切換到卡巴斯基安全管理中⼼網⾴主控台中的虛擬管理伺服器。

### 管理虛擬管理伺服器

本章節説明用來管理虛擬管理伺服器的以下操作:

- [建立虛擬管理伺服器](#page-139-0)
- 啓用和停用虛擬管理伺服器
- [為虛擬管理伺服器指派管理員](#page-141-0)
- 變更用戶端裝置的管理伺服器
- <span id="page-139-0"></span>[刪除虛擬管理伺服器](#page-144-0)

### 建立虛擬管理伺服器

您可以建立[虛擬管理伺服器](#page-184-0)並新增它們到管理群組。

要建立和新增虛擬管理伺服器:

1. 在主功能表中, 按一下所需管理伺服器名稱旁邊的設定圖示 ( s )。

- 2. 在開啟的頁面中,前往**管理伺服器**頁籤。
- 3. 選取您要新增虛擬管理伺服器到的管理群組。 虛擬管理伺服器將管理所選群組(包括⼦群組)中的裝置。
- 4. 在功能表行中,點擊**新虛擬管理伺服器**。
- 5. 在開啟的頁面上, 定義新虛擬管理伺服器的內容:
	- 。 **虛擬管理伺服器名稱**
	- **管理伺服器連線位址**

您可指定管理伺服器的名稱或 IP 位址。

- 6. 從使用者清單中, 選擇虛擬管理伺服器管理員。如果您想, 您可以編輯現有帳戶之一, 然後分配其管理員角 色,或建立一個新使用者帳戶。
- 7. 點擊**儲存**。

新虛擬管理伺服器會建立並新增至管理群組,同時顯示在**管理伺服器**頁籤上。

如果您在卡巴斯基安全管理中心網頁主控台中連線到主管理伺服器,但無法連線到由從屬管理伺服器管理的虛擬 管理伺服器,您可以使用以下方法之一:

- <mark>修改現有的卡巴斯基安全管理中心網頁主控台安裝以將從屬伺服器新增到受信任的管理伺服器<u>清單中</u>☺<sup>。</sup>然後,</mark> 您將能夠連線到卡巴斯基安全管理中心網頁主控台中的虛擬管理伺服器。
	- 1. 在安裝了卡巴斯基安全管理中心網頁主控台的裝置上,使用具有管理權限的帳戶執行與您裝置上安裝 的 Linux 發行版相對應的卡巴斯基安全管理中心網頁主控台安裝檔案。 安裝精靈將啟動。使用下一**步**按鈕進行精靈。
	- 2. 選取**升級**選項。
	- 3. 在**修改類型**步驟,選擇**編輯連線設定**選項。
	- 4. 在**受信任的管理伺服器**步驟,新增所需的從屬管理伺服器。

5. 在最後的步驟,按一下**修改**以套用新設定。

6. 在應用程式重新設定成功完成後,按一下**完成**按鈕。

• 使用卡巴斯基安全管理中心網頁主控台[直接連線到在其上建立虛擬伺服器的從屬管理伺服器](#page-136-0)。然後,您將能 夠切換到卡巴斯基安全管理中⼼網⾴主控台中的虛擬管理伺服器。

# <span id="page-140-0"></span>啓用和停用虚擬管理伺服器

當您建立新的虛擬管理伺服器時,預設情況下會啟用它。您可以隨時停用或再次啟用它。停用或啟用虛擬管理伺 服器等同於關閉或開啓實體管理伺服器。

要*啓用或停用虚擬管理伺服器*:

1. 在主功能表中,按一下所需管理伺服器名稱旁邊的設定圖示 ( s)。

2. 在開啟的頁面中,前往**管理伺服器**頁籤。

3. 選擇要啟用或停用的虛擬管理伺服器。

4. 在功能表行上,點擊**啟用/停用虛擬管理伺服器**按鈕。

虚擬管理伺服器狀態變更為啟用或停用,具體取決於其先前的狀態。更新後的狀態顯示在管理伺服器名稱旁 邊。

### <span id="page-141-0"></span>為虛擬管理伺服器指派管理員

當您的組織使用虛擬管理伺服器詩,你可能希望為每個虛擬管理伺服器指派一個專用管理員。例如,當您建立虛 擬管理伺服器來管理組織的獨立辦公室或部門時,或者如果您是 MSP 供應商並透過虛擬管理伺服器管理您的租 用戶,這可能很有用。

當您建立虛擬管理伺服器時,它會繼承主管理伺服器的使用者清單和所有使用者權限。如果使用者有權存取主伺 服器,則該使用者也有權存取虛擬伺服器。建立後,您可以分別設定對伺服器的存取權限。如果您只想為虛擬管 理伺服器指派管理員,請確保該管理員沒有主管理伺服器的存取權限。

您可以授予管理員對虛擬管理化本項書,來為虛擬管理伺服器指派管理員。您可以透過以下方式之一授 予所需的存取權限:

- 手動設定管理員的存取權限
- 為管理員指派一個或多個使用者角色

要登入卡巴斯基安全管理中必網頁主控台,虛擬管理伺服器的管理員需指定虛擬管理伺服器名稱、使用者名稱和 密碼。卡巴斯基安全管理中⼼網⾴主控台對管理員進⾏⾝分驗證,並開啟管理員有權存取的虛擬管理伺服器。管 理員不能在管理伺服器之間切換。

### 先決條件

在開始之前,請確保滿足以下條件:

- [已建立虛擬管理伺服器。](#page-139-0)
- 在主管理伺服器上,您已為虛擬管理伺服器指派的管理員建立一個帳戶。
- 您在**⼀般功能**:**使⽤者權限**功能區域中有**[修改物件](#page-392-0)** ACL 權限。

⼿動設定存取權限

為虛擬管理伺服器指派管理員:

1. 在主功能表中,切換到所需的虛擬管理伺服器:

a. 按一下目前管理伺服器名稱右側的 > 形箭號圖示 (■)。

b. 選取所需的管理伺服器。

- 2. 在主功能表中, 按一下管理伺服器名稱旁邊的設定圖示 ( s ) 。 管理伺服器內容視窗將開啟。
- 3. 在**存取權限**頁簽上,點擊**新增**按鈕。 主管理伺服器和當前虛擬管理伺服器的統一使用者清單開啟。
- 4. 從使用者清單中,選擇要指派給虛擬管理伺服器的管理員帳戶,然後按一下**確定**按鈕。 應用程式將選取的使用者新增到**存取權限**頁籤上的使用者清單。

5. 選取新增帳戶旁邊的核取方塊,然後點擊**存取權限**按鈕。

- 6. 設定管理員對虛擬管理伺服器的權限。 要成功進行身分驗證,管理員至少必須具有以下權限;
	- **一般功能 → 基本功能**功能區域中的**讀取**權限 <sup>。</sup>
	- **一般功能 → 虛擬管理伺服器**功能區域中的**讀取**權限 <sup>。</sup>

應用程式將修改後的使用者權限儲存到管理員帳戶中。

#### 指派使用者角色來設定存取權限

或者,您可以透過使用者角色,將存取權限授予虛擬管理伺服器管理員。例如,如果您想在同一個虛擬管理伺服 器上指派多個管理員,這可能很有用。如果是這種情況,您可以為管理員帳戶指派相同的一個或多個使用者角 色·而不是為多個管理員設定相同的使用者權限。

要指派使用者角色來為虛擬管理伺服器指派管理員:

- 1. 在主管理伺服器上,建立一個新的使用者角色,然後指定管理員必須在虛擬管理伺服器上擁有的所有必需存 取權限。您可以建立多個角色,例如,如果您想要單獨存取不同的功能區域。
- 2. 在主功能表中,切换到所需的虛擬管理伺服器:
	- a. 按一下目前管理伺服器名稱右側的 > 形箭號圖示(■)。
	- b. 選取所需的管理伺服器。
- 3. 將新角色或多個角色指派給管理員帳戶。

應用程式將角色指派給管理員帳戶。

在物件層級設定存取權限

除了指派[功能區域層級的存取權限](#page-392-1),您還可以在虛擬管理伺服器上[設定對特定物件的存取](#page-400-0),例如,特定的管理群 組或工作。為此,請切換到虛擬管理伺服器,然後在物件的屬性中設定存取權限。

### <span id="page-142-0"></span>變更⽤⼾端裝置的管理伺服器

您可以使用"**變更管理伺服器"**工作來變更用戶端裝置連線的管理伺服器。工作完成後,所選用戶端裝置將被置於 您指定的管理伺服器的管理之下。您可以在以下管理伺服器之間切換裝置管理:

- 主管理伺服器及其虚擬管理伺服器之一
- 同一台主管理伺服器的兩台虛擬管理伺服器

要變更用戶端裝置連線的管理伺服器:

- 1. 在主功能表中 · 轉至 **資產(裝置) → 工作** ·
- 2. 點擊**新增**。

新工作精靈啟動 · 使用**下一步**按鈕進行精靈 · .

**3**. 對於卡巴斯基安全管理中心應用程式,選擇**變更管理伺服器**工作類型。

4. 指定您正建立的工作的名稱。

工作名稱不能包含多於 100 個字元並且不能包括任何特殊字元 ("\*<>?\:|)。

5. 選取要分配工作的裝置。

6. 選擇您想要⽤來管理所選裝置的管理伺服器。

7. 指定帳⼾設定:

#### ● 預設帳戶**?**

在與執⾏該⼯作的應⽤程式相同的帳⼾下執⾏該⼯作。 預設情況下已選定此選項。

#### • 指定帳戶**②**

填寫**帳戶**與密碼欄位以指定工作要在其下執行的帳戶詳情。帳戶必須對此工作有足夠的權限。

#### • 帳戶<br><sup>0</sup>

執行該工作的帳戶。

**[密碼](javascript:toggleBlock()**

工作執行時使用的帳戶的密碼。

8. 若在**完成工作建立**頁面啟用**建立完成時開啟工作詳情**選項,您可修正預設工作設定。如果您不啟用該選項, 工作使用預設設定建立。您可以稍後隨時修改預設設定。

9. 點擊**完成**按鈕。

工作被建立並顯示在工作清單。

- 10. 按一下建立的工作的名稱以開啟工作內容視窗。
- 11. 在工作內容視窗中,依需求指定一般工作設定。
- 12. 點擊 按鈕。 **儲存**
⼯作被建立和配置。

13. 執行建立的工作。

為其建立丅作的用戶端裝置,在工作執行完畢後,將被工作設定中指定的管理伺服器管理。

## 刪除虛擬管理伺服器

當您刪除虛擬管理伺服器時,在管理伺服器上建立的所有物件 (包括政策和工作)也將被刪除。由虛擬管理伺服 器管理的管理群組中的受管理裝置將被從管理群組中移除。要返回 卡巴斯基安全管理中心 Linux 管理的裝置,請 執行網路輪詢,然後將找到的裝置從未分配的裝置群組移動到管理群組。

要刪除虛擬管理伺服器:

1. 在主功能表中, 按一下管理伺服器名稱旁邊的設定圖示(©)。

2. 在開啟的頁面中,前往**管理伺服器**頁籤。

- 3. 選擇要刪除的虛擬管理伺服器。
- 4. 在功能表行中,點擊 **刪除**按鈕。

虛擬管理伺服器將被刪除。

## 檢視連線到管理伺服器的記錄

操作期間的連線歷程和到管理伺服器的連線嘗試可以被儲存到檔案。檔案中的資訊允許您跟蹤不僅您的網路基礎 架構中的連線,還有對伺服器的非授權存取嘗試。

要記錄連線管理伺服器事件:

1. 在主功能表中,按一下所需管理伺服器名稱旁邊的設定圖示 ( 3) 。 管理伺服器內容視窗將開啟。

2. 在**一般**標籤,選取**連線連接埠**區段。

#### 3. 啟用**記錄管理伺服器連線事件**選項 <sup>。</sup>

所有連入管理伺服器的後續事件、身分驗證結果和 SSL 錯誤將被儲存到檔案 /var/opt/kaspersky/klnagent\_srv/logs/sc.syslog。

## 設定事件儲存區中的最⼤事件數量

在管理伺服器內容視窗的**事件儲存區**區域中 · 您可以透過限制事件記錄數和儲存期限來編輯管理伺服器資料庫的 事件儲存設定。當您指定事件最大數時,應用程式計算用於指定數目的儲存空間的大概大小。您可以使用該大概 計算來評估您在磁碟上是否具有足夠空間以避免資料庫溢出。管理伺服器資料庫的預設容量是 400,000 個事件。 最⼤建議的資料庫容量是 45,000,000 個事件。

應用程式每 10 分鐘檢查一次資料庫。如果事件數達到指定的最大值加 10,000,應用程式將刪除最舊的事件,以 便僅保留指定的最⼤事件數。

若管理伺服器刪除舊事件,則無法儲存新事件到資料庫。在此時間段內,拒絕事件的資訊被寫入作業係統記錄。 新事件被列隊,然後在刪除操作後被儲存到資料庫。

要限制儲存在管理伺服器事件儲存區中的事件的數量:

1. 在主功能表中,按一下所需管理伺服器名稱旁邊的設定圖示 ( s )。 管理伺服器內容視窗將開啟。

2. 在一般標籤,選取**事件儲存區**區段。指定儲存在資料庫中的最大事件數量。

3. 點擊**儲存**按鈕。

## 將管理伺服器移動至其他裝置

如果您需要在新裝置上使用管理伺服器,您可以通過以下方式之一移動它:

- 將管理伺服器和資料庫伺服器移至新裝置。
- 將資料庫伺服器保留在以前的裝置上,僅將管理伺服器移動到新裝置上。

要將管理伺服器和資料庫伺服器移動到新裝置:

- 1. 在之前的裝置上, 建立管理伺服器資料的備份。 為此, 您可以通過卡巴斯基安全管理中心網頁主控台執行資料備份工作或執行 klbackup 公用程式。
- 2. 選擇要在上面安裝管理伺服器的新裝置。確保所選裝置上的硬體和軟體符合管理伺服器、卡巴斯基安全管理 中心網頁主控台和網路代理的[要求](#page-22-0)。另外,檢查一下管理伺服器上使用的連接埠是否可用。

3. 在新裝置上, 安裝管理伺服器將使用的資料庫管理系統。

選擇 DBMS 時,請考慮管理伺服器涵蓋的裝置數量。

4. 將管理伺服器安裝在新裝置上。

[請注意,如果將資料庫伺服器移動到新裝置上,請將本機位址指定為安裝資料庫的裝置的](#page-68-0) IP 位址 (安裝 卡巴 斯基安全管理中心 Linux 操作說明中的"h"項目)。如果需要將資料庫伺服器保留在前一個裝置上, 在安裝 卡 巴斯基安全管理中心 Linux操作說明的"h"項目中輸入前一個裝置的 IP 位址。

- 5. 安裝完成後,使用 klbackup 公用程式在新裝置上還原管理伺服器資料。
- 6. 開啟卡巴斯基安全管理中心網頁主控台然後[連線到管理伺服器](#page-106-0)。
- 7. 驗證所有用戶端裝置都已連線到管理伺服器。
- 8. 從之前的裝置中解除安裝管理伺服器和資料庫伺服器。

# 變更 DBMS 憑證

有時,您可能需要變更 DBMS 憑證,例如,基於安全目的而執行的憑證變更。

若要使用 klsrvconfig 實用程式在 Linux 環境中變更 DBMS 憑據,請執行以下操作:

1. 啟動 Linux 命令⾏。

2. 在開啟的命令行視窗中指定 klsrvconfig 實用程式:

sudo /opt/kaspersky/ksc64/sbin/klsrvconfig -set\_dbms\_cred

3. 指定一個新的帳戶名稱。您應該指定 DBMS 中存在之帳戶的憑證。

4. 輸入新密碼。

5. 指定新密碼進行確認。

<span id="page-146-1"></span>DBMS 憑據已變更。

## 備份複製和管理伺服器資料還原

資料備份允許您將管理伺服器從一台裝置上轉移至其他裝置且無資料遺失。透過備份,您可以在將管理伺服器資 料庫移至其他裝置時或在升級至較新版本的 卡巴斯基安全管理中心 Linux 時還原資料 (不支援將管理伺服器資料 移至卡巴斯基安全管理中心 Windows 的管理之下)。

請注意,已安裝的管理外掛程式沒有備份。從備份副本還原管理伺服器資料後,您需要下載並重新安裝受管 應用程式的外掛程式。

備份管理伺服器資料之前,請檢查管理群組中是否新增了虛擬管理伺服器。如果新增了虛擬管理伺服器,請 確保在備份之前為該虛擬管理伺服[器分配了管理員](#page-141-0)。備份後,您將無法授予管理員對虛擬管理伺服器的存取 權限。請注意,如果管理員帳戶憑據丟失,您將無法向虛擬管理員伺服器分配新管理員。

您可以使用以下方式之一建立管理伺服器資料備份:

- 透過使用卡巴斯基安全管理中心網頁主控台建立並執行資料備份工作。
- 透過在已安裝管理伺服器的裝置上執行 klbackup 實用程式。該實用程式包含在卡巴斯基安全管理中心分發套 件。管理伺服器安裝完畢後,該實用程式位於程式安裝時指定資料夾的根目錄中(通常是 /opt/kaspersky/ksc64/sbin/klbackup)。

以下資料儲存在管理伺服器的備份副本中:

- 管理伺服器資料庫(政策、工作、應用程式設定、管理伺服器上儲存的事件)。
- 有關管理群組和用戶端裝置的架構的設定資訊。
- 用於遠端安裝的應用程式分發套件的儲存。
- 管理伺服器憑證。

<span id="page-146-0"></span>只用使用 klbackup 公用程式才能進行管理伺服器還原。

# 建立管理伺服器資料備份工作

備份工作是管理伺服器工作,透[過快速啟動精靈](#page-108-0)進行建立。如果由快速啟動精靈建立的備份工作被刪除,您可以 ⼿動建立備份⼯作。

*備份管理伺服器資料*工作只能建立單份副本。如果已經為管理伺服器建立了管理伺服器資料備份工作,它不 會顯示在工作類型選取視窗中。

若要建立管理伺服器資料備份工作,請執行以下操作:

1. 在主功能表中 · 轉至 **資產(裝置) → 工作** ·

2. 點擊**新增**。

新工作精靈啟動 · 使用**下一步**按鈕進行精靈 · ...

3. 在**應用程式**清單中,選取**卡巴斯基安全管理中心 15**並在**工作類型**清單中選取**備份管理伺服器資料** 。

4. 在相應的步驟中指定以下資訊:

- 用於儲存備份副本的資料夾
- 備份密碼(可選)
- 要儲存的最大備份副本數
- 5. 若在**完成工作建立步**驟啟用**建立完成時開啟工作詳情**選項,您可修正預設工作設定。如果您不啟用該選項, 工作使用預設設定建立。您可以稍後隨時修改預設設定。

6. 點擊**完成**按鈕。

<span id="page-147-0"></span>工作被建立並顯示在工作清單。

# 使用 klbackup 公用程式備份和還原資料

您可以使用卡巴斯基安全管理中心發佈套件中隨附的 klbackup 實用程式複製管理伺服器資料以作備份和將來還原 之⽤。

若要以靜默模式建立備份副本或還原管理伺服器資料,

在已安裝管理伺服器的裝置上,利用命令列和所需金鑰集執行 klbackup 公用程式。

實用程式的命令列語法:

```
klbackup -path BACKUP_PATH [-logfile LOGFILE] [-use_ts]|[-restore] [-password PASSWORD]
[-cert_only] [-online]
```
如果在 klbackup 公用程式的命令列中沒有指定密碼, 該公用程式將提示您輸入密碼。

參數敘述:

- -path BACKUP\_PATH 在 BACKUP\_PATH 資料夾中儲存資訊或使用 BACKUP\_PATH 資料夾中的資料進行還原 (必填參數)。
- -logfile LOGFILE—儲存關於管理伺服器資料備份和還原的報告。 資料庫伺服器帳戶和 klbackup 公用程式需要獲得變更 BACKUP\_PATH 資料夾中資料的權限。
- -use ts—儲存資料時,將資料複製到 BACKUP\_PATH 資料夾,將其複製到以klbackup YYYY-MM-DD # HH-MM-SS 格式命名為包含目前系統日期和操作時間的子資料夾。如果未指定鍵,資訊將儲存在 BACKUP PATH 資料夾的根目錄。

當您嘗試將資訊儲存至已儲存備份副本的資料夾時,系統會回傳錯誤訊息。不會更新任何資訊。

-use ts 鍵允許您維護管理伺服器資料壓縮檔案。例如,如果 -path 鍵指明資料夾 C:\KLBackups, 資料夾 klbackup 2022/6/19 # 11-30-18, 那麼程式將儲存管理伺服器截止 2022年6月19日 11:30:18 AM. 的狀態 資訊。例如,如果 -path 鍵指明資料夾 C:\KLBackups,資料夾 klbackup 2022/6/19 # 11-30-18,那麼程式將儲 存管理伺服器截止 2022 年 6 月 19 日 11:30:18 AM. 的狀態資訊。

- -restore—還原管理伺服器資料。系統將基於 BACKUP\_PATH 資料夾內包含的資訊執行資料還原。如果沒有 可用的金鑰,資料會備份在 BACKUP PATH 資料夾內。
- -password PASSWORD 使用 PASSWORD 參數指定的密碼儲存或還原管理伺服器憑證、加密或解密憑證。

忘記的密碼無法被還原。沒有密碼要求。密碼長度不受限制,並且無長度(無密碼)也是可能的。

在還原資料時,您必須指定在備份過程中輸入的密碼。如果某個共用資料夾的路徑在備份工作完成後發生變 更,請檢查使用還原資料工作的操作(還原工作和遠端安裝工作)。必要時,編輯這些工作的設定。當從備 份檔案還原資料時,沒有人可以存取管理伺服器的共用資料夾。啟動 klbackup 公用程式所使用的帳戶必須對 該共用資料夾具有完全存取權限。我們建議您在新安裝的管理伺服器上執行該公用程式。

- - cert\_only:僅儲存或還原管理伺服器的憑證和金鑰。
- -online—透過建立卷快照來備份管理伺服器資料以最小化管理伺服器的離線時間。當您使用公用程式恢複資 料時,該選項被略過。

# <span id="page-148-0"></span>管理伺服器維護

管理伺服器維護可讓您釋放管理伺服器資料夾中的空間,並刪除不再需要的物件以減少資料庫容積。這有助於提 高應用程式的效能和操作可靠性。我們建議您至少每週維護一次管理伺服器。

管理伺服器維護透過專用工作執行。應用程式會在維護管理伺服器時執行以下操作:

- 從儲存資料夾中刪除不需要的資料夾與檔案。
- 從表格中刪除不必要的記錄(也稱為「懸空指標」)。
- 清除快取。
- 維護資料庫 (如果您使用 SQL Server 或 PostgreSQL 作為 DBMS):
	- 檢查資料庫是否存在錯誤 ( 僅適用於 SQL Server) 。
- 重組資料庫索引。
- 更新資料庫統計資訊。
- 收縮資料庫(如果必要)。

管理伺服器維護工作支援 MariaDB 版本 10.3 及更高版本。如果您使用 MariaDB 10.2 或更早的版本,管理員將 必須自己維護此 DBMS。

管理伺服器維護工作在您安裝卡巴斯基安全管理中心 Linux 時自動建立。如果管理伺服器維護工作被刪除,您可 以手動建立它。

要建立管理伺服器維護工作:

1. 在主功能表中,轉至 **資產(裝置) → 工作** <sup>。</sup>

2. 按一下**新增**按鈕。

新工作精靈啟動。

3. 在精靈的**新工作設定**視窗中,選擇**管理伺服器維護**作為工作類型,然後點擊**下一步**按鈕。

4. 遵照剩餘的精靈說明。

新建立的丅作會顯示在丅作清單。一個單一管理伺服器僅可以執行一個管理伺服器維護工作。如果已為管理伺服 器建立了管理伺服器維護工作,則無法再建立新的管理伺服器維護工作。

# 刪除管理伺服器階層

如果不再想擁有管理伺服器階層,您可以從該階層將其斷開連線。

要刪除管理伺服器階層:

- 1. 在主功能表中, 按一下主管理伺服器名稱旁邊的設定圖示 ( 27) 。
- 2. 在開啟的頁面中,前往**管理伺服器**標籤。
- 3. 在您要刪除次要管理伺服器的管理群組,選取次要管理伺服器。
- 4. 在功能表中,點擊**刪除**。
- 5. 在開啟的視窗中,點擊**確定**以確認您要刪除該次要管理伺服器。

先前的主要和次要管理伺服器現在彼此獨立。層級不再存在。

# 存取公用 DNS 伺服器

如果無法使用系統 DNS 存取卡巴斯基伺服器,卡巴斯基安全管理中心 Linux 可以按以下順序使用這些公用 DNS 伺服器:

1. Google Public DNS (8.8.8.8)

2. Cloudflare DNS (1.1.1.1)

- 3. Alibaba Cloud DNS (223.6.6.6)
- 4. Quad9 DNS (9.9.9.9)
- 5. CleanBrowsing (185.228.168.168)

對這些 DNS 伺服器的請求可能包含網域位址和管理伺服器的公用 IP 位址,因為應用程式建立了到 DNS 伺服器的 TCP/UDP 連線。如果卡巴斯基安全管理中心 Linux 使用公用 DNS 伺服器,則資料處理受相關服務的隱私權政策 約束。

要透過使用 klscflag 公用程式配置公共 DNS 的使用:

- 1. 執行命令行, 然後將目前目錄變更為包含 klscflag 公用程式的目錄。klscflag 公用程式位於安裝管理伺服器的 ⽬錄中。預設安裝路徑為/opt/kaspersky/ksc64/sbin。
- 2. 要停用公共 DNS 的使用, 請在根帳戶下執行以下指今:

```
klscflag -fset -pv ".core/.independent" -s Transport -n ForceUseSystemDNS -t d -v 1
```
3. 要啟用公共 DNS 的使用, 請在根帳戶下執行以下指令:

klscflag -fset -pv ".core/.independent" -s Transport -n ForceUseSystemDNS -t d -v 0

# 設定介面

您可設定卡巴斯基安全管理中心網頁主控台介面根據使用的功能顯示和隱藏區段與介面元素。

若要根據目前使用的功能集設定卡巴斯基安全管理中心網頁主控台介面:

- 1. 在主功能表中,轉到您的帳戶設定,然後選擇**介面選項**。
- 2. 在開啟的**介面選項**視窗中,啟用或停用**顯示資料加密與防護**選項。

3. 按一下**儲存**。

<span id="page-150-0"></span>之後,**操作**→**資料加密與防護**部分會出現在主功能表中。

## 使⽤ TLS 的加密通信

要修復您組織企業網路中的弱點,您可以使用 TLS 協定啟用流量加密。您可以在管理伺服器上啟用 TLS 加密協 定和受支援的密碼套裝。卡巴斯基安全管理中心 Linux 支援 TLS 協定版本 1.0、1.1、1.2 和 1.3。您可以選取所需的 加密協定和加密套裝。

卡巴斯基安全管理中心 Linux 使用自簽發憑證。您也可以使用您自己的憑證。卡巴斯基專家建議使用由受信任憑 證當局發佈的憑證。

要在管理伺服器上設定允許的加密協議和加密套裝:

1. 執行命令行,然後將目前目錄變更為包含 klscflag 公用程式的目錄。klscflag 公用程式位於安裝管理伺服器的 ⽬錄中。預設安裝路徑為/opt/kaspersky/ksc64/sbin。

2. 使用 SrvUseStrictSslSettings 旗標在管理伺服器上設定允許的加密協議和加密套件。在根帳戶下的命令行中 執行以下命令:

```
klscflag -fset -pv ".core/.independent" -s Transport -n SrvUseStrictSslSettings -
v <value> -t d
```
指定 SrvUseStrictSslSettings 旗標的<value>參數:

- 4 僅啟用 TLS 1.2 和 TLS 1.3 協定。此外,還啟用了具有 TLS\_RSA\_WITH\_AES\_256\_GCM\_SHA384 的密 碼套裝 (需要這些密碼套裝才能向後相容卡巴斯基安全管理中心11)。這是預設值。 TLS 1.2 協定支援的密碼套裝:
	- ECDHE-RSA-AES256-GCM-SHA384
	- ECDHE-RSA-AES256-SHA384
	- ECDHE-RSA-CHACHA20-POLY1305
	- AES256-GCM-SHA384 ( 具有 TLS RSA WITH AES 256 GCM SHA384 的密碼套裝 )
	- ECDHE-RSA-AES128-GCM-SHA256
	- ECDHE-RSA-AES128-SHA256

TLS 1.3 協定支援的密碼套裝:

- TLS\_AES\_256\_GCM\_SHA384
- TLS\_CHACHA20\_POLY1305\_SHA256
- TLS\_AES\_128\_GCM\_SHA256
- TLS AES 128 CCM SHA256
- 5 僅啟用 TLS 1.2 和 TLS 1.3 協定。對於 TLS 1.2 和 TLS 1.3 協定,下面列出的特定密碼套裝受支援。 TLS 1.2 協定支援的密碼套裝:
	- ECDHE-RSA-AES256-GCM-SHA384
	- ECDHE-RSA-AES256-SHA384
	- ECDHE-RSA-CHACHA20-POLY1305
	- ECDHE-RSA-AES128-GCM-SHA256
	- ECDHE-RSA-AES128-SHA256

TLS 1.3 協定支援的密碼套裝:

- TLS\_AES\_256\_GCM\_SHA384
- TLS CHACHA20 POLY1305 SHA256
- TLS\_AES\_128\_GCM\_SHA256
- TLS\_AES\_128\_CCM\_SHA256

我們不建議使用 0、1、2 或 3 作為 SrvUseStrictSslSettings 標誌的參數值。這些參數值對應於不安全的 TLS 協定版本 (TLS 1.0 和 TLS 1.1) 和不安全的密碼套裝,僅用於向後相容早期的卡巴斯基安全管理中心 版本。

3. 重新啟動以下 卡巴斯基安全管理中心 Linux 服務:

- 管理伺服器
- 網頁伺服器
- 啟動代理

這樣就啟用了使用 TLS 協定的流量加密。

您可以使用 KLTR\_TLS12\_ENABLED 和 KLTR\_TLS13\_ENABLED 標誌分別啟用對 TLS 1.2 和 TLS 1.3 協定的支援。這 些標誌預設啟用。

要啟用或停用對 TLS 1.2 和 TLS 1.3 協定的支援:

1. 執行 klscflag 公用程式。

執行命令行,然後將目前目錄變更為包含 klscflag 公用程式的目錄。klscflag 公用程式位於安裝管理伺服器的 ⽬錄中。預設安裝路徑為/opt/kaspersky/ksc64/sbin。

2. 在根帳戶下的命令行中執行以下命令之一:

- 使用此指令啟用或停用對 TLS 1.2 協定的支援: klscflag -fset -pv ".core/.independent" -s Transport -n KLTR\_TLS12\_ENABLED -v <value> -t d
- 使用此指令啟用或停用對 TLS 1.3 協定的支援: klscflag -fset -pv ".core/.independent" -s Transport -n KLTR\_TLS13\_ENABLED -v <value> -t d

指定標誌的<value>參數:

- $-1 -$ 啟用對 TLS 協定的支援。
- <span id="page-152-0"></span>•  $0 -$  停用對 TLS 協定的支援。

# 發現網路裝置

該部分描述網路裝置的搜尋和發現。

卡巴斯基安全管理中心 Linux 允許您按照指定規則尋找裝置。您可以儲存搜尋結果到文字檔案。

搜尋和發現功能允許您尋找以下裝置:

- 卡巴斯基安全管理中心管理伺服器及其從屬管理伺服器的管理群組中的受管理裝置。
- 由卡巴斯基安全管理中心管理伺服器及其從屬管理伺服器管理的未配置裝置。

## 情境 · 發現網路裝置

您必須在安裝安全應用程式之前執行裝置發現。當所有網路裝置被發現時,您可以接收它們的資訊並透過政策管 理。一般網路輪詢用於發現是否有新裝置以及先前發現的裝置是否仍在網路中。

網路裝置發現分步驟進行:

#### **6** 初始装置發現

完成快速啟動精靈後,手動執行裝置發現。

#### <sup>2</sup> **配置未來輪詢**

確保 IP [範圍輪詢](#page-156-0)被啟用且輪詢排程滿足您組織的需要。當設定輪詢排程時,使用建議的網路輪詢頻率。 如果您的網路包含 IPv6 裝置,也可以啟用 [Zeroconf](#page-159-0) 輪詢。 如果網域中包含聯網裝置,建議使用網域控制器輪詢。

#### <sup>3</sup> **設定規則以新增發現的裝置到管理群組(可選)**

如果新裝置出現在您的網路 · 它們會在常規輪詢中被發現並被自動包含在**未配置的裝置**群組 · 如有需要 · 您可 以設定自動<u>移動這些裝置</u>到**受管理裝置**群組。您也可以建立保留規則。

如果您略過該規則設定步驟 · 所有先發現的裝置都移到**未配置的裝置**群組並留在該處 · 如果您想 · 您可以手動 移動這些裝置到**受管理裝置**群組。如果您移動這些裝置到**受管理裝置**群組,您可以分析每部裝置的資訊,並決 定您是否要移動它到管理群組以及移動到哪個群組。

## 結果

完成情境可以導致如下:

- 卡巴斯基安全管理中心 Linux 管理伺服器發現網路中的裝置並提供您它們的資訊。
- 未來輪詢被設定並根據指定的排程工作。

新發現的裝置按照配置的規則進行排列。 (或者,如果未配置規則,裝置將保留在**未配置的裝置**群組中)。

# Windows 網路輪詢

在快速輪詢過程中,管理伺服器只會從所有網域和工作群組中裝置的 NetBIOS 名稱清單獲取資訊。在完整輪詢 中,以下資訊被從每個用戶端裝置請求:

- 作業系統名稱
- IP 位址
- DNS 名稱
- NetBIOS 名稱

快速輪詢和完整輪詢都需要以下:

- 連接埠 UDP 137/138、TCP 139、UDP 445、TCP 445 必須在網路中可用。
- SMB 協定已啟用。
- 必須使用 Microsoft Computer Browser 服務,且主瀏覽器電腦必須在管理伺服器上啟用。
- 必須使用 Microsoft Computer Browser 服務,且主瀏覽器電腦必須在用戶端裝置上啟用。
	- 至少一台裝置上,如果網路裝置數量不超過 32。
	- 對每 32 台網路裝置至少一台裝置上。

完整輪詢僅在快速輪詢至少執行了一次時可以執行。

檢視和修改 Windows 網路輪詢設定

要修改 Windows 網路輪詢的設定, 請執行以下操作:

1. 在主控台樹狀目錄中的**裝置發現**資料夾,選取**網域** 子資料夾。 透過點擊**立即輪詢**按鈕,您可從**未配置的裝置**資料夾繼續前往**裝置發現**資料夾。 在**網域**子資料夾的工作區中會顯示裝置清單。

### 2. 點擊**立即輪詢**。

網域內容視窗將開啟。如果您想,修改 Windows 網路輪詢設定:

**啟⽤** [Windows](javascript:toggleBlock() **網路輪詢**

預設情況下已選取此選項。如果您不想執行 Windows 網路輪詢 (例如, 如果您認為 Active Directory 輪詢已⾜夠),您可以清空該選項。

**[設定快速輪詢排程](javascript:toggleBlock()**

預設期間是 15 分鐘。

在快速輪詢過程中,管理伺服器只會從所有網域和⼯作群組中裝置的 NetBIOS 名稱清單獲取資訊。 下次輪詢接收的資料取代舊資料。

有以下輪詢排程選項可用:

**[每](javascript:toggleBlock()** N **天**

輪詢定期執⾏,按照指定天數間隔,從指定的⽇期和時間開始。 預設下,輪詢每天執行一次,從目前系統日期和時間開始。

#### **每** N **[分鐘](javascript:toggleBlock()**

輪詢定期執⾏,按照指定分鐘間隔,從指定的時間開始。 預設下,輪詢每五分鐘執行一次,從目前系統時間開始。

### **• 按每星期中的指定日**<br>

輪詢定期執⾏,在指定星期的指定時間。 預設下,輪詢會每週五下午 6:00:00 執行。

### **• 每個月在所選週的指定天**回

輪詢定期執⾏,在指定⽉⽇的指定時間。 預設下,未選取月日;預設啟動時間是 6:00:00 P.M.。

## **•** 執行錯過的工作?

如果在排程輪詢期間管理伺服器被切換掉或不可用,管理伺服器可以在切換回來後立即啟動 輪詢,或者等待下次排程輪詢。 如果啟用該選項,管理伺服器在它切換回來後立即啟動輪詢。

如果停用該選項,管理伺服器等待下一次排程輪詢。

預設情況下已啟用該選項。

### **[設定完整輪詢排程](javascript:toggleBlock()**

預設間隔是⼀⼩時。下次輪詢接收的資料取代舊資料。 有以下輪詢排程選項可用:

**[每](javascript:toggleBlock()** N **天**

輪詢定期執⾏,按照指定天數間隔,從指定的⽇期和時間開始。 預設下,輪詢每天執行一次,從目前系統日期和時間開始。

### **每** N **[分鐘](javascript:toggleBlock()**

輪詢定期執⾏,按照指定分鐘間隔,從指定的時間開始。 預設下,輪詢每五分鐘執行一次,從目前系統時間開始。

## **• 按每星期中的指定日**?

輪詢定期執⾏,在指定星期的指定時間。 預設下,輪詢會每週五下午 6:00:00 執行。

## ● 每個月在所選週的指定天**?**

輪詢定期執⾏,在指定⽉⽇的指定時間。 預設下,未選取月日;預設啟動時間是 6:00:00 P.M.。

## **• 執行錯過的工作**?

如果在排程輪詢期間管理伺服器被切換掉或不可用,管理伺服器可以在切換回來後立即啟動 輪詢,或者等待下次排程輪詢。 如果啟用該選項,管理伺服器在它切換回來後立即啟動輪詢。 如果停用該選項,管理伺服器等待下一次排程輪詢。 預設情況下已啟⽤該選項。

如果您要立即執⾏輪詢,點擊**立即輪詢**。兩種輪詢將啟動。

在虛擬管理伺服器上,可以在**装置發現**區域中發佈點的內容視窗中檢視和編輯輪詢 Windows 網路的設定。

# <span id="page-156-0"></span>IP 範圍輪詢

卡巴斯基安全管理中心 Linux 嘗試使用標準 DNS 請求為指定範圍的每個 IPv4 位址執行反向名稱解析到 DNS 名 稱。如果該操作成功,伺服器傳送 ICMP ECHO REQUEST (和 ping 指令相同)到所接收名稱。如果裝置回應,其 資訊被新增到卡巴斯基安全管理中心 Linux 資料庫。反向名稱解析對於排除具有 IP 位址但不是電腦的網路裝置是 必要的,例如網路印表機或路由器。

該輪詢方法依賴正確配置的本機 DNS 服務。它必須具有反向查詢網域。如果該網域未被配置, IP 子網路輪詢將 沒有結果。

開始,卡巴斯基安全管理中心 Linux 從其所在裝置的網路設定獲取 IP 輪詢範圍。如果裝置位址是 192.168.0.1 日子 網路遮罩是 255.255.255.0, 卡巴斯基安全管理中心 Linux 自動包含網路 192.168.0.0/24 到輪詢位址。卡巴斯基安全 管理中⼼ Linux 從 192.168.0.1 到 192.168.0.254 之間輪詢所有位址。

如果僅啟用IP 範圍輪詢,卡巴斯基安全管理中心 Linux 將僅發現具有IPv4 位址的裝置。如果您的網路包含IPv6 裝置,請開啟裝置的 [Zeroconf](#page-159-0) 輪詢。

瀏覽和修改 IP 範圍輪詢設定

要瀏覽和修改 IP 範圍輪詢設定:

1. 在主功能表中,轉至 **發現和佈署 → 發現 → IP 範圍** 。

2. 點擊**內容**按鈕。

IP 輪詢內容視窗將開啟。

3. 透過使用**允許輪詢**切換按鈕來啟用或停用 IP 輪詢。

4. 設定輪詢排程。預設下,IP 輪詢每 420 分鐘 (七小時)執行一次。

當指定輪詢間隔時,確保該設定不超過 IP 位址生命週期參數值。如果 IP 位址在 IP 位址生命週期中不被輪詢所 驗證,該 IP 位址被從輪詢結果中自動刪除。預設下,輪詢結果的生命期是 24 小時,因為動態 IP 位址 (使用 Dynamic Host Configuration Protocol (DHCP))分配每 24 小時變更一次。 輪詢排程選項:

#### **[每](javascript:toggleBlock()** N **天**

輪詢定期執⾏,按照指定天數間隔,從指定的⽇期和時間開始。 預設下,輪詢每天執行一次,從目前系統日期和時間開始。

#### **每** N **[分鐘](javascript:toggleBlock()**

輪詢定期執⾏,按照指定分鐘間隔,從指定的時間開始。

#### **• 按每星期中的指定日**?

輪詢定期執⾏,在指定星期的指定時間。

#### ● 每個月在所選週的指定天**?**

輪詢定期執⾏,在指定⽉⽇的指定時間。

**• 執行錯過的工作**?

如果在排程輪詢期間管理伺服整改作成本可用,管理伺服器可以在切換回來後立即啟動輪詢,或 者等待下次排程輪詢。 如果啟用該選項,管理伺服器在它切換回來後立即啟動輪詢。 如果停用該選項,管理伺服器等待下一次排程輪詢。 預設情況下已停用該選項。

5. 點擊**儲存**按鈕。

內容封包儲存並套⽤到所有 IP 範圍。

手動執行輪詢

要立即執行輪詢,

#### <span id="page-158-0"></span>點擊**開始輪詢**。

## 新增和修改 IP 範圍

開始,卡巴斯基安全管理中心 Linux 從其所在裝置的網路設定獲取 IP 輪詢範圍。如果裝置位址是 192.168.0.1 且子 網路遮罩是 255.255.255.0, 卡巴斯基安全管理中心 Linux 自動包含網路 192.168.0.0/24 到輪詢位址。卡巴斯基安全 管理中心 Linux 從 192.168.0.1 到 192.168.0.254 之間輪詢所有位址。您可以修改自動定義的 IP 範圍或新增自訂 IP 範 圍。

您只能為 IPv4 位址建立範圍。如果您啟用 [Zeroconf](#page-159-0) 輪詢, 卡巴斯基安全管理中心 Linux 將輪詢整個網路。

要新增新 IP 範圍:

1. 在主功能表中,轉至 **發現和佈署 → 發現 → IP 範圍** 。

2. 若要建立新的 IP 範圍,請點擊**新增**按鈕。

3. 在開啟的視窗,指定以下設定:

#### IP **[範圍名稱](javascript:toggleBlock()**

IP 範圍名稱。您可能想指定 IP 範圍本身作為名稱,例如, "192.168.0.0/24"。

#### • IP 間隔或子網路位址和遮罩 ??

透過指定開始和結束位址或子網路位址和子網路遮罩設定 IP 範圍。您也可透過點擊**瀏覽**按鈕選取其中 ⼀個已存在的 IP 範圍。

#### • IP 位址使用期限 ( 小時 ) <sup>[2]</sup>

當指定該參數時,確保它超[過輪詢排程](#page-156-0)中設定的輪詢間隔。如果 IP 位址在 IP 位址生命週期中不被輪詢 所驗證,該 IP 位址被從輪詢結果中自動刪除。預設下,輪詢結果的生命期是 24 小時,因為動態 IP 位 址 (使用 Dynamic Host Configuration Protocol (DHCP))分配每 24 小時變更一次。

4. 若您要輪詢子網路或您已新增間隔,請選取**啟用 IP 範圍輪詢**。否則,您新增的子網路或間隔將不被輪詢。

5. 點擊**儲存**按鈕。

新 IP 範圍被新增到 IP 範圍清單。

您可使用**開始輪詢**按鈕分別執行各 IP 範圍的輪詢。預設下,輪詢結果的壽命是 24 小時,且等於 IP 位址生命週期 設定。

要新增⼦網路到現有 IP 範圍:

1. 在主功能表中,轉至 **發現和佈署 → 發現 → IP 範圍** ・

2. 點擊您要新增到子網路的 IP 範圍名稱。

3. 在開啟的視窗中,點擊**新增**按鈕。

- 4. 透過使用位址或者遮罩指定子網路,或者透過使用 IP 範圍中的第一個和最後一個 IP 位址。或者,透過點擊**瀏 覽**按鈕新增現有子網路。
- 5. 點擊**儲存**按鈕。

新子網路被新增到 IP 範圍。

6. 點擊**儲存**按鈕。

IP 範圍的新設定被儲存。

<span id="page-159-0"></span>您可以新增無限多的子網路。命名 IP 範圍不被允許重疊, IP 範圍中的非命名子網路沒有此限制。您可以對每個 IP 範圍獨立啟用和停用輪詢。

## Zeroconf 輪詢

僅基於 Linux 的發佈點支援此輪詢類型。

卡巴斯基安全管理中⼼ Linux 可以輪詢具有 IPv6 位址的裝置的網路。在這種情況下,不會指定 IP 範圍,卡巴斯基 安全管理中心 Linux 將使用以[下零配置網路](http://www.zeroconf.org/) (稱為"*Zeroconf*")輪詢整個網路 。要開始使用 Zeroconf,您必須在 輪詢網路的 Linux 裝置 (管理伺服器或發佈點) 上安裝 avahi-browse 實用程式。

要啟用 Zeroconf 輪詢 :

1. 在主功能表中,轉至 **發現和佈署 → 發現 → IP 範圍** 。

2. 點擊 按鈕。 **內容**

3. 在開啟的視窗中,開啟**使用 Zeroconf 來輪詢 IPv6 網路**切換按鈕。

<span id="page-159-1"></span>之後,卡巴斯基安全管理中⼼ Linux 開始輪詢您的網路。在這種情況下,指定的 IP 範圍將被忽略。

網域控制器輪詢

卡巴斯基安全管理中心 Linux 支援輪詢 Microsoft Active Directory 網域控制器和 Samba 網域控制器。對於 Samba [網域控制器](#page-162-0), Samba 4 用作 Active Directory 網域控制器。

當您輪詢網域控制器時,管理伺服器或發佈點會檢索有關網域中包含的裝置的網域結構、使用者帳戶、安全群組 和 DNS 名稱的資訊。

如果所有聯網裝置都是網域的成員,我們建議使用網域控制器輪詢。如果某些聯網裝置未包含在網域中,則網域 控制器輪詢無法發現這些裝置。

伺服器在輪詢 Microsoft Active Directory 期間傳送 ICMP echo-requests(和 ping 指令相同)。

### 先決條件

在輪詢網域控制器之前,請確保啟用以下協定:

- 簡單身分驗證和安全層 (SASL)
- 輕量級目錄訪問協定 (LDAP)

確保網域控制器裝置上的以下連接埠可用:

- 389 用於 SASL
- 636 用於 TLS

使用管理伺服器進行網域控制器輪詢

要使用管理伺服器輪詢網域控制器:

- 1. 在主功能表中,轉至**發現和佈署 → 發現 → 網域控制器** <sup>。</sup>
- 2. 點擊**輪詢設定**。

**網域控制器輪詢設定**視窗將開啟 。

- 3. 選擇**啟用網域控制器輪詢**選項 <sup>。</sup>
- 4. 在**輪詢指定網域**中,點擊**新增** ,然後指定網域控制器的位址和使用者憑據。
- 5. 如有必要 · 請在**網域控制器輪詢設定**視窗中指定輪詢排程 · 預設間隔是一小時 · 下次輪詢接收的資料完全取 代舊資料。

有以下輪詢排程選項可用·

#### **[每](javascript:toggleBlock()** N **天**

輪詢定期執⾏,按照指定天數間隔,從指定的⽇期和時間開始。 預設下,輪詢每天執行一次,從目前系統日期和時間開始。

### **每** N **[分鐘](javascript:toggleBlock()**

輪詢定期執⾏,按照指定分鐘間隔,從指定的時間開始。

#### **• 按每星期中的指定日**?

輪詢定期執⾏,在指定星期的指定時間。

#### ● 每個月在所選週的指定天**?**

輪詢定期執⾏,在指定⽉⽇的指定時間。

#### **• 執行錯過的工作**?

如果在排程輪詢期間管理伺服整改作可用,管理伺服器可以在切換回來後立即啟動輪詢,或 者等待下次排程輪詢。 如果啟用該選項,管理伺服器在它切換回來後立即啟動輪詢。 如果停用該選項,管理伺服器等待下一次排程輪詢。 預設情況下已停用該選項。

如果您變更網域安全群組中的使用者帳戶,狺些變更將在您輪詢網域控制器一小時後顯示在 卡巴斯基安 全管理中⼼ Linux 中。

6. 點擊**儲存**以套用變更。

7. 如果您要立即執行輪詢 · 請點擊**開始輪詢**按鈕 ·

使用發佈點進行網域控制器輪詢

您還可以使用發佈點輪詢網域控制器。基於 Windows 或 Linux 的受管理裝置可以充當發佈點。

對於 Linux 發佈點, 支援對 Microsoft Active Directory 網域控制器和 Samba 網域控制器進行輪詢。 對於 Windows 發佈點,僅支援對 Microsoft Active Directory 網域控制器的輪詢。 使用 Mac 發佈點進行輪詢不受支援。

要使用發佈點配置網域控制器輪詢:

1. [開啟發佈點屬性。](#page-231-0)

2. 選擇**網域控制器輪詢**部分 。

3. 選擇**啟用網域控制器輪詢**選項 <sup>。</sup>

4. 選擇要輪詢的網域控制器。

如果您使用 Linux 發佈點 · 請在**輪詢指定網域**部分中點擊**新增** · 然後指定網域控制器的位址和使用者憑據 · 如果您使用 Windows 發佈點,則可以選擇以下選項之一:

- **輪詢目前網域**
- **輪詢整個網域樹系**

#### **• 輪詢指定網域**

5. 如果需要,點擊**設定輪詢排程**按鈕以指定輪詢排程選項。

輪詢僅根據指定的排程開始。無法手動啟動輪詢。

輪詢完成後,網域結構將顯示在**網域控制器**部分中。

如果您設定和啟用了<u>裝置移動規則,新發現的裝置會自動包含在**受管理裝置**群組中。如果未啟用移動規則,新發</u> 現的裝置被自動包含在**未配置的裝置**群組。

被發現的使用者帳戶可用於在卡巴斯基安全管理中心網頁主控台中進行網域身分驗證。

⾝分驗證與網域控制器連線

初次與網域控制器連線時,管理伺服器會識別連線涌訊協定。未來所有與該網域控制器的連線,都會使用此涌訊 協定。

初次與網域控制器連線的程序如下:

1. 管理伺服器嘗試透過 TLS 連線到網域控制器。

預設並不會要求執行憑證驗證。將 KLNAG LDAP TLS REQCERT 標旗標誌設為 1, 即可強制執行憑證驗證。 預設會使用依作業系統而定的憑證授權單位 (CA) 路徑來存取憑證鏈。使用 KLNAG LDAP\_SSL\_CACERT 旗 標,即可指定⾃訂路徑。

2. 如果 TLS 連線失敗,管理伺服器會嘗試透過 SASL (DIGEST-MD5) 連線到網域控制器。

3. 如果 SASL (DIGEST-MD5) 連線失敗, 管理伺服器會改用以未加密 TCP 連線進行的簡單身分驗證, 連線到網域 控制器。

您可以使用 klscflag 公用程式設定旗標。

執行命令行,然後將目前目錄變更為包含 klscflag 公用程式的目錄。klscflag 公用程式位於安裝管理伺服器的目錄 中。預設安裝路徑為 /opt/kaspersky/ksc64/sbin。 例如,以下命令會強制執行憑證驗證:

<span id="page-162-0"></span>klscflag -fset -pv klserver -n KLNAG LDAP TLS REQCERT -t d -v 1

# 配置 Samba 網域控制器

卡巴斯基安全管理中心 Linux 支援僅在 Samba 4 上執行的 Linux 網域控制器。

Samba 網域控制器支援與 Microsoft Active Directory 網域控制器相同的架構延伸。您可以使用 Samba 4 架構延 伸啟用 Samba 網域控制器與 Microsoft Active Directory 網域控制器的完全相容。這是一個可選操作。

我們建議啟用 Samba 網域控制器與 Microsoft Active Directory 網域控制器的完全相容。這將確保 卡巴斯基 安全管理中心 Linux 和 Samba 網域控制器之間的正確交互。

要啟用 Samba 網域控制器與 Microsoft Active Directory 網域控制器的完全相容:

1. 執行以下指今以使用 RFC2307 架構延伸:

samba-tool domain provision --use-rfc2307 --interactive

#### 2. 在 Samba 網域控制器中啟用架構更新。為此,請新增以下行列到 /etc/samba/smb.conf 檔案中:

dsdb:schema update allowed = true

如果架構更新完成時出現錯誤,則需要對充當架構主機的網域控制器執行完整還原。

如果要正確輪詢 Samba 網域控制器,則必須在 /etc/samba/smb.conf 檔案中指定netbios name和 workgroup參數。

# 在用戶端裝置上使用 VDI 動態模式

虛擬基礎架構可以使用動態虛擬機佈署企業網路。卡巴斯基安全管理中心 Linux 偵測到動態虛擬機和他們在管理 伺服器資料庫的附加資訊。使用者使用完動態虛擬機後,這些虛擬機將從虛擬架構中移除。動態虛擬機記錄將儲 存在管理伺服器資料庫中。此外,卡巴斯基安全管理中心網頁主控台中可能會顯示不存在的虛擬機。

為了防止不存在的虛擬機被儲存,卡巴斯基安全管理中心 Linux 支援動態模式的 Virtual Desktop Infrastructure (VDI)。管理員可在要安裝於臨時虛擬機的網路代理安裝套件內容中啟用 VDI [動態模式](#page-163-0)支援。

當動態虛擬機被停用,網路代理通知管理伺服器該虛擬機已被停用。虛擬機被成功停用,它將從連線到管理伺服 器的裝置清單中被移除。如果虛擬機被停用錯誤,絕路代理沒有傳送停用虛擬機的涌知到管理伺服器,使用備份 方案。使用這個方案,和管理伺服器嘗試同步三次未成功後,虛擬機將從連線管理伺服器的裝置清單中移除。

## <span id="page-163-0"></span>在網路代理安裝套件的內容中啟用 VDI 動態模式

要啟用 VDI 動態模式, 請執行以下操作:

- 1. 在主功能表中,轉至 **發現和佈署 → 佈署和分配 → 安裝套件** <sup>。</sup>
- 2. 在網路代理安裝套件的右鍵,選取"**內容**"。 視窗隨即開啟。 **內容**
- 3. 在**內容**視窗中,選取**進階**區域。
- 4. 在**進階**區段上選取**啟用 VDI 動態模式**選項。

要安裝網路代理的裝置將成為 VDI 的⼀部分。

## 將啟用 VDI 的裝置移至管理群組

要將啟用 VDI 的裝置移至管理群組,請執行以下操作:

#### 1. 轉至**資產(裝置) → 移動規則** <sup>。</sup>

2. 點擊**新增**。

3. 在**規則條件**頁簽上,選擇**虛擬機**頁簽。

4. 將**這是一台虛擬機**規則設定為**是** ,將虛擬桌面基礎架構的一部分設定為是 。

5. 點擊**儲存**。

# 佈署最佳實踐

卡巴斯基安全管理中心 Linux 是一個分發的應用程式。卡巴斯基安全管理中心 Linux 包含以下應用程式 :

- 管理伺服器 核心元件,設計用於管理組織裝置和在 DBMS 中整理資料。
- 卡巴斯基安全管理中心網頁主控台 管理員的基本工具。您可以在安裝管理伺服器的同一台裝置或另一台裝 置上安裝卡巴斯基安全管理中心 網頁主控台。
- 網路代理 設計用於管理安裝在裝置上的安全應用程式,同時取得裝置資訊並傳輸該資訊到管理伺服器。網 路代理安裝在組織裝置上。

卡巴斯基安全管理中心 Linux 在組織網路上的佈署執行如下:

- 管理伺服器的安裝
- 在管理員的裝置上安裝卡巴斯基安全管理中心網頁主控台
- 網路代理和企業裝置上安全應用程式的安裝

# 硬化指南

卡巴斯基安全管理中心 Linux 是設計用來在區域網路中集中執行基本的管理和維護工作。該應用程式使管理員可 以存取有關組織網路安全級別的詳細資訊。卡巴斯基安全管理中心 Linux 允許您配置使用卡巴斯基應用程式構建 的所有防護元件。

卡巴斯基安全管理中心 Linux 管理伺服器擁有對用戶端裝置防護管理的完全存取權限,是組織安全系統中最重要 的元件。因此,管理伺服器需要增加防護方法。

硬化指南描述了配置卡巴斯基安全管理中心 Linux 及其元件的建議和功能,旨在降低其危害的風險。

硬化指南包含以下資訊:

- 選擇管理伺服器架構
- 設定與管理伺服器的安全連線
- 設定帳戶來存取管理伺服器
- 對管理伺服器防護的管理
- 管理用戶端裝置防護
- 配置受管理應⽤程式的防護
- 管理伺服器維護
- 將資訊傳輸到協力廠商應用程式
- 第三⽅資訊系統安全建議

# 管理伺服器佈署

#### 管理伺服器架構

一般來說,集中式管理架構的選擇取決於受防護裝置的位置、相鄰網路的存取、資料庫更新的交付方案等。

在架構開發的初始階段,我們建議熟悉卡巴斯基安全管理中心 Linux [元件和他們之](#page-50-0)[間的互](#page-59-0)[動,以及資料流量和連](#page-50-0) 接埠使用方案。

基於此資訊, 您可以形成一個架構, 指定:

- 管理伺服器位置和網路連線
- 管理員工作區的組織和連線到管理伺服器的方法
- 網路代理及防護軟體的佈署方法
- 使用發佈點
- 使用虚擬管理伺服器
- 使用管理伺服器階層
- 病毒資料庫更新方案
- 其他資訊流

### 為管理伺服器安裝選擇裝置

我們建議您在組織基礎結構中的專用伺服器上安裝管理伺服器。如果伺服器上沒有安裝其他協力廠商軟體,您可 以根據卡巴斯基安全管理中心 Linux 的要求配置安全設定,無需依賴協力廠商軟體的要求。

您可以在物理伺服器或虛擬伺服器上佈署管理伺服器。請確保選定裝置滿[⾜硬體和軟體要求。](#page-22-0)

### 限制在網域控制器、終端伺服器或使用者裝置上佈署管理伺服器

我們強烈不建議在網域控制器、終端伺服器或使用者裝置上安裝管理伺服器。

我們建議您提供網路關鍵節點的功能分離。這種方法允許您在節點出現故障或受到危害時保持不同系統的可操作 性。同時,您可以為每個節點建立不同的安全政策。

## 用於安裝和執行管理伺服器的帳戶

在[部署管理伺服器期](#page-68-0)間,需要建立兩個非特權帳戶。管理伺服器中包含的服務將在這些非特權帳戶下運作。為帳 戶授予權利和權限時,請遵循最小權限原則。避免在「kladmins」群組中包含不必要的帳戶。

您還需要建立一個內部 DBMS 帳戶。管理伺服器使用此內部 DBMS 帳戶來存取選定的 DBMS。

所需帳戶及其權限集合取決於所選的 DBMS 類型和管理伺服器資料庫建立方法。

## 連線安全

### TLS 的使用

我們建議禁止與管理伺服器的不安全連線。例如,您可以在管理伺服器設定中禁止使用HTTP 的連線。

請注意,預設情況下,[管理伺服器的幾個](#page-37-0) HTTP 連接埠是關閉的。其餘連接埠用於[管理伺服器](#page-43-0) Web 伺服器 (8060)。此連接埠可能受管理伺服器裝置的防火牆設定限制。

### 嚴格的 TLS 設定

建議使用1.2 及以後版本的 TLS 協定, 限製或禁止不安全的加密演算法。

您可以設定管理伺服器使用的[加密協定](#page-150-0) (TLS)。請注意,在發佈管理伺服器版本時,依預設,系統將設定加密協 定以確保安全的資料傳輸。

### 限制存取管理伺服器資料庫

我們建議限制存取管理伺服器資料庫。例如,只允許從管理伺服器裝置進行存取。這會降低管理伺服器資料庫因 已知弱點⽽受到損害的可能性。

您可以根據所用資料庫的操作說明配置參數,也可以在防火牆上提供關閉的連接埠。

## 配置連線到管理伺服器的 IP 位址允許清單

預設情況下,使用者可以從安裝卡巴斯基安全管理中心網頁主控台的任何裝置登入 卡巴斯基安全管理中心 Linux。您可以[配置管理伺服器,](#page-133-0)以便使用者只能從具有允許 IP 位址的裝置連線到它。

## 與外部 DBMS 的安全性互動

如果在安裝管理伺服器(外部 DBMS)期間在單獨的裝置上安裝 DBMS, 我們建議設定參數以與此 DBMS 進行安 [全性互動和驗證。如需有關設定](#page-174-0) SSL 驗證的更多資訊,請參閱驗證 PostgreSQL 伺服器和情境:驗證 MySQL 伺 服器。

## 帳戶和身分驗證

通過管理伺服器使用雙步驟驗證

卡巴斯基安全管理中心 Linux 為卡巴斯基安全管理中心網頁主控台的使用者提供<u>雙步驟驗證,基於 RFC 6238 標</u> 準(TOTP:基於時間的一次性密碼演算法)。

為帳戶啟用兩步驟驗證後,每次登入到卡巴斯基安全管理中心 網頁主控台時,都將輸入使用者名稱、密碼和其他 一次性安全碼。若要接收一次性使用的安全碼,您必須在電腦或行動裝置上安裝驗證應用程式。

有支援 RFC 6238 標準的軟體和硬體驗證器(權杖)。例如,軟體驗證器包括 Google Authenticator、Microsoft Authenticator、FreeOTP。

我們強烈建議不要在與管理伺服器建立連線的同一台裝置上安裝驗證器應用程式。您可以在行動裝置上安裝驗證 器應用程式。

對作業系統使用雙重身分驗證

我們建議使用權杖、智慧卡或其他方法(如果可能)在管理伺服器裝置上用多重要素身分驗證 (MFA) 進行身分驗 證。

## 禁止儲存管理員密碼

如果您使用卡巴斯基安全管理中心網頁主控台,我們不建議在使用者裝置上安裝的瀏覽器中儲存管理員密碼。

內部使用者帳戶的身分驗證

預設情況下,管理伺服器內部使用者帳戶的密碼必須遵守以下規則:

- 密碼必須是 8 到 256 位字元長度。
- 密碼必須包含以下組中三組的字元:
	- 大寫字母 (A-Z)
	- 小寫字母 (a-z)
	- 數字 (0-9)
	- 特殊字元 (@#\$%^&\*-\_!+=[]{}|:',.?/\`~"();)
- 密碼不可以包含任何空白、Unicode 字元或 "." 和「@」的組合, 並且「@」前不可有「.」。

依預設,可輸入密碼的嘗試次數上限為10 次。您可[以變更允許的密碼輸入嘗試次數。](#page-416-0)

卡巴斯基安全管理中心 Linux 使用者可以輸入無效的密碼有限次數。達到限制後,使用者帳戶被鎖定一小時。

#### 管理伺服器的專⽤管理群組

我們建議為管理伺服器建立一個專門的管理群組。授予該群[組特殊存取權限](#page-400-0)並為其建立特殊安全政策。

為避免故意降低管理伺服器的安全級別,我們建議限制可以管理專用管理群組的帳戶清單。

## 限制主管理員角色的分配

由 kladduser 實用程式建立的使用者在管理伺服器的存取控制清單 (ACL) 中被指派為主管理員角色。我們建議避 免將主管理員⾓⾊分配給⼤量使⽤者。

設定應⽤程式功能的存取權限

我們建議為每個使用者或群組靈活配置對 卡巴斯基安全管理中心 Linux 的功能的存取權限。

基於角色的存取控制可讓您使用一群組預先定義的權限建立標準使用者角色並根據使用者的職責範圍將這些角色 分配給使⽤者。

基於角色的存取控制模型的主要優點:

- 易於管理
- 角色階層
- 最少特權方法
- 職責分離

您可以根據職位為某些員工分配內建角色,或建立全新的角色。

在配置角色時,需要注意與變更管理伺服器裝置防護狀態和遠端安裝協力廠商軟體相關的權限:

- 對管理群組進行管理。
- 管理伺服器操作。
- 遠端安裝。
- 變更用於儲存事件[和傳送通知的](#page-494-0)參數。 此權限允許您設定當事件發生時在管理伺服器裝置上執行指令碼或可執行模組的通知。

### 為遠端安裝應用程式使用單獨的帳戶

除了存取權限的基本區分外,我們建議限制所有帳戶(主要管理員或其他專用帳戶除外)的應用程式遠端安裝。 我們建議為遠端安裝應用程式使用單獨的帳戶。你可以分配角色或[者權限給](#page-401-0)單獨帳戶。

定期稽核所有使用者

我們建議對管理伺服器裝置上的所有使用者進行定期稽核。這使您能夠應對與裝置可能受到危害相關的某些類型 的安全威脅。

對管理伺服器防護的管理

## 選擇管理伺服器防護軟體

根據管理伺服器佈署的類型和一般防護策略,選擇防護管理伺服器裝置的應用程式。

如果您在專用裝置上佈署管理伺服器,我們建議選擇 Kaspersky Endpoint Security 應用程式來防護管理伺服器裝 置。這可讓您套⽤所有可⽤技術來防護管理伺服器裝置,包括⾏為分析模組。

如果管理伺服器安裝在基礎結構的裝置上並且之前曾用於其他工作,我們建議考慮以下防護軟體:

- Kaspersky Industrial CyberSecurity for Nodes。我們建議在包含在產業網路中的裝置上安裝此應用程式。 Kaspersky Industrial CyberSecurity for Nodes 是一個應用程式, 具有與各種工業軟體製造商的相容性憑證。
- 推薦的安全產品。如果管理伺服器安裝在裝有其他軟體的裝置上,我們建議考慮該軟體供應商對安全產品相 容性的建議(可能已經有選擇安全解決方案的建議,您可能需要配置信任區域)。

為防護應用程式建立單獨的安全政策

我們建議您為防護管理伺服器裝置的應用程式建立單獨的安全政策。此政策必須不同於用戶端裝置的安全政策。 這可讓您為管理伺服器指定最合適的安全設定,而不會影響其他裝置的防護級別。

我們建議將裝置分組,然後將管理伺服器裝置放入一個單獨的群組中,您可以為其建立特殊的安全政策。

### 防護模組

如果與管理伺服器安裝在同一裝置上的協力廠商軟體供應商沒有特別建議,我們建議啟動並配置所有可用的防護 模組(在檢查這些防護模組的運行一段時間後)。

## 配置管理伺服器裝置的防火牆

在管理伺服器裝置上,我們建議將防火牆配置為限制裝置數量,管理員可以從這些裝置通過卡巴斯基安全管理中 心網頁主控台連線到管理伺服器。

預設情況下,管理伺服器使用連接埠13299 接收來自卡巴斯基安全管理中心網頁主控台的連線。我們建議限制可 以使用該連接埠管理管理伺服器的裝置數量。

## 管理⽤⼾端裝置防護

限制將產品授權密鑰新增到安裝套件

安裝套件儲存在管理伺服器共用資料夾的 Packages 子資料夾中。如果將產品授權金鑰新增至安裝套件,則所有 對此資料夾具有讀取權限的使用者都可以存取該產品授權金鑰(直接或透過管理[伺服器](#page-43-0)中嵌入的Web 伺服器)。

為避免洩露產品授權金鑰,我們不建議將產品授權金鑰新增到安裝套件中。

我們推薦使用將產品授權金鑰自動發佈到受管理裝置,通過受管理應用程式的新增產品授權金鑰T作進行佈署, 並⼿動將啟動碼或⾦鑰檔案新增到裝置。

在管理群組之間移動裝置的⾃動規則

我們建議限制使用自動規則在管理群組之間行動裝置。

如果您使用自動規則移動裝置,這可能會導致政策的傳播,這些政策為移動的裝置提供比重新定位前的裝置更多 的權限。

此外,將用戶端裝置移動到另一個管理群組可能會導致政策設定的傳播。這些政策設定可能不適合發佈給訪客和 不受信任的裝置。

此建議不適⽤於將裝置⼀次性初始分配給管理群組。

## 發佈點和連線閘道的安全要求

安裝了網路代理的裝置可以充當發佈點並執行以下功能:

- 將從管理伺服器收到的更新和安裝套件發佈到群組內的用戶端裝置。
- 在用戶端裝置上執行協力廠商軟體和卡巴斯基應用程式的遠端安裝。
- 輪詢網路以偵測新裝置並更新現有裝置的資訊。發佈點可以使用與管理伺服器相同的裝置偵測方法。

在組織的網路上放置發佈點用於:

- 降低管理伺服器負載
- 流量最佳化
- 提供管理伺服器到網路中難以到達的裝置的存取

考慮到可⽤功能,我們建議防護充當發佈點的裝置免受任何類型的未經授權存取(包括物理存取)。

## 限制自動分配發佈點

為了簡化管理並保持網路的可操作性,我們建議使用自動分配發佈點。但是,對於產業網路和小型網路,我們建 議您避免自動分配發佈點,因為(例如)用於推送遠端安裝工作的帳戶的私人資訊可以被通過作業系統轉移到發 佈點。

對於產業網路和小型網路,您可以手動分配裝置作為發佈點。

您還可以檢[視發佈點活動報告。](#page-392-1)

## 配置受管理應⽤程式的防護

## 受管理應⽤程式政策

我們建議為使用的每種類型的應用程式和 卡巴斯基安全管理中心 Linux 元件 ( 網路代理、Kaspersky Endpoint Security for Windows、Kaspersky Endpoint Security for Linux、Kaspersky Endpoint Agent 等)建立一個[政策](#page-45-0)。 此政策必須套用於所有受管理裝置(根管理群組)或根據配置的移動規則受管理裝置將自動移動到其中的單獨群 組。

指定用於停用防護和解除安裝應用程式的密碼

我們強烈建議啟用密碼防護,以防止入侵者停用或解除安裝卡巴斯基安全應用程式。在支援密碼防護的平台上, 您可以為 Kaspersky Endpoint Security[、網路代理](#page-347-0)和其他卡巴斯基應用程式設定密碼。啟用密碼防護後,我們建 議通過關閉"鎖"來鎖定相應的設定。

指定將用戶端裝置手動連線到管理伺服器 ( klmover 公用程式 ) 的密碼

klmover 公用程式允許您手動將用戶端裝置連線到管理伺服器。用戶端裝置上安裝網路代理時,此實用程式將同 樣被複製到網路代理安裝節點。

為了防止入侵者將裝置移出管理伺服器的控制,我們強烈建議執行 klmover 公用程式時啟用密碼防護。要啟用密 碼防護,請在**網路代理政策設定使用解除安装密碼**使用卸載密碼選項。

klmover 公用程式需要本機管理員權限。對於沒有本機管理員權限操作的裝置,可以忽略為了執行 klmover 公用 程式的密碼防護。

啟用使用解除安装密碼還會啟用卡巴斯基安全管理中心網頁主控台刪除工具 (cleaner.exe) 的密碼防護。

## 使用卡巴斯基安全網路

在受管理應用程式的所有政策和管理伺服器內容中,我們建議啟用[卡巴斯基安全網路](#page-367-0) (KSN) 和接受 KSN 聲明。更 新或升級管理伺服器時,您可以接受更新後的 KSN 聲明。在某些情況下,當法律或其他法規禁止使用雲端服務 時,您可以停用 KSN。

#### 定期掃描受管理裝置

對於所有裝置群組,我們建議建立一個定期執行完整裝置掃描的工作。

### 發現新裝置

我們建議正確配置[裝置發現](#page-152-0)設定:設定與網域控制器的整合,並指定⽤於發現新裝置的 IP 位址範圍。

出於安全目的,您可以使用包含所有新裝置的預設管理群組和影響該群組的預設政策。

## 管理伺服器維護

### 備份複製管理伺服器資料

[資料備份允](#page-146-1)許您在不丟失資料的情況下還原管理伺服器資料。

預設情況下,資料備份工作在管理伺服器安裝後自動建立並定期執行,將備份儲存在適當的目錄中。 資料備份⼯作的設定可以變更如下:

- 備份頻率增加
- 指定儲存副本的特殊目錄
- 變更備份副本的密碼

如果您將備份副本儲存在不同於預設目錄的特殊目錄中,我們建議限制該目錄的存取控制清單 (ACL)。管理伺服 器帳戶和管理伺服器資料庫的帳戶必須具有此目錄的寫入權限。

## 管理伺服器維護

[管理伺服器維護允](#page-148-0)許您降低資料庫容積,提高程式的執行和操作可靠性。我們建議您至少每週維護一次管理伺服 器。

管理伺服器維護透過專用工作執行。應用程式會在維護管理伺服器時執行以下操作:

- 檢查資料庫是否有錯誤
- 重組資料庫索引
- 更新資料庫統計資訊
- 收縮資料庫(如果必要)

### 安裝作業系統更新和協力廠商軟體更新

我們強烈建議您定期為管理伺服器裝置上的作業系統和協力廠商軟體安裝軟體更新。

用戶端裝置不需要持續連線到管理伺服器,因此在安裝更新後重新啟動管理伺服器裝置是安全的。管理伺服器宕 機期間在用戶端裝置上註冊的所有事件都會在連線還原後傳送給它。

## 事件傳輸到第三方系統

## 監控和報告

為了及時回應安全問題,我們建議配置[監控和報告功能](#page-447-0)。

#### 匯出到 SIEM 系統的事件

為了在重大損害發生之前快速偵測安全問題,我們建議使用 SIEM [系統中的事件匯出](#page-505-0)。

## 稽核事件的電⼦郵件通知

卡巴斯基安全管理中心 Linux 允許您接收受管理裝置上安裝的管理伺服器和其他 Kaspersky 應用程式的操作事件 資訊。為了及時回應緊急情況,我們建議配置管理伺服器以傳送有關其發布的[稽核事件、](#page-476-0)[關鍵事件](#page-468-0)、[故障事件](#page-469-0)和 [警告的](#page-471-0)[通知。](#page-494-0)

由於這些事件是系統內事件,因此可以預期它們的數量很少,這非常適用於郵件。

## 第三⽅資訊系統安全建議

## CIS 基準的安全建議

當使用管理伺服器與網路代理支援的作業系統、虛擬化平台或資料庫伺服器版本時,我們建議應用網際網路安全 中心 (CIS) 的最佳資訊安全實務 (如果有) 來微調這些資訊系統。

網際網路安全中心 (CIS) ¤ 是一個致力於提高資訊科技領域安全性的非營利組織。特別是,網際網路安全中心 (CIS) 開發和發佈如 CIS 控制和 CIS 基準等安全標準。這些標準是一組確保資訊系統安全的建議和實務。

網際網路安全中心 (CIS) 入口網站包含針對[建議](https://downloads.cisecurity.org/) ¤ :

- 以下系列的作業系統:
	- 桌面版 Windows
	- 伺服器版 Windows
	- Debian
	- Ubuntu
	- CentOS
	- Oracle Linux
	- Red Hat Enterprise Linux
	- SUSE Linux Enterprise Server
	- macOS
- VMware 虛擬化平台
- 資料庫伺服器:
	- MySQL
	- MariaDB
	- PostgreSQL

Astra Linux 作業系統的安全建議

使用 Astra Linux 作業系統時,您應該遵循 Astra Linux 對應版本紅皮書 ¤ 中所述的安全建議。

RED OS 作業系統的安全建議

<span id="page-174-0"></span>使用 RED OS 作業系統時,您應該使用官方 RED OS 文件 四中所述的安全建議。

# 情境:驗證 MySQL 伺服器

我們建議您使用 TLS 憑證對 MySQL 伺服器進行身分驗證。您可使用來自信任的憑證授權單位 (CA) 或自簽發憑 證。請使用來自信任 CA 的憑證,因為自簽發憑證僅提供有限防護。

管理伺服器支援 MySQL 的單向和雙向 SSL 身分驗證。

## 啟用單向 SSL 身分驗證

請按照以下步驟為 MySQL 配置單向 SSL 身分驗證:

### <sup>1</sup> **根據[憑證需求](https://learn.microsoft.com/en-us/sql/linux/sql-server-linux-encrypted-connections?view=sql-server-ver16&tabs=client#requirements-for-certificates) 產⽣適⽤於** SQL Server **的⾃我簽署** SSL **或** TLS **憑證**

若您已有 SQL Server 的憑證,請略過此步驟。

SSL 憑證僅適用於早於 2016 (13.x) 的 SQL Server 版本。在 SQL Server 2016 (13.x) 和更新版本中,請使用 TLS 憑證。

#### <sup>2</sup> **建立伺服器旗標檔案**

導航到 ServerFlags 目錄並建立與 KLSRV\_MYSQL\_OPT\_SSL\_CA 伺服器標誌對應的檔案:

cd /etc/opt/kaspersky/klnagent\_srv/1093/1.0.0.0/ServerFlags/

touch KLSRV\_MYSQL\_OPT\_SSL\_CA

#### <sup>3</sup> **修改伺服器旗標檔案**

在 KLSRV\_MYSOL\_OPT\_SSL\_CA 檔案中, 指定憑證的路徑 (ca-cert.pem 檔案)。

#### <sup>4</sup> **設定資料庫**

在 my.cnf 檔案中指定憑證。在文字編輯器中開啟 my.cnf 檔案並將以下行新增至 [mysqld] 部分中:

[mysqld]

ssl-ca="C:\mysqlCerts\ca-cert.pem"

ssl-cert="C:\mysqlCerts\server-cert.pem"

ssl-key="C:\mysqlCerts\server-key.pem"

## 啟用雙向 SSL 身分驗證

請按照以下步驟為 MySQL 配置雙向 SSL 身分驗證:

#### <sup>1</sup> **建立伺服器旗標檔案**

導航到 ServerFlags 目錄並建立與伺服器標誌對應的檔案:

cd /etc/opt/kaspersky/klnagent\_srv/1093/1.0.0.0/ServerFlags/

touch KLSRV\_MYSQL\_OPT\_SSL\_CA

touch KLSRV\_MYSQL\_OPT\_SSL\_CERT

touch KLSRV\_MYSQL\_OPT\_SSL\_KEY

#### <sup>2</sup> **修改伺服器旗標檔案**

編輯建立的檔案如下:

KLSRV\_MYSQL\_OPT\_SSL\_CA: 指定 ca-cert.pem 檔案的路徑。

KLSRV\_MYSOL\_OPT\_SSL\_CERT: 指定 server-cert.pem 檔案的路徑。

KLSRV\_MYSQL\_OPT\_SSL\_KEY:指定 server-key.pem 檔案的路徑。

如果 server-key.pem 需要密碼,請在 ServerFlags 資料夾中建立 KLSRV\_MARIADB\_OPT\_TLS\_PASPHRASE 檔 案並在其中指定密碼。

### <sup>3</sup> **設定資料庫**

在 my.cnf 檔案中指定憑證。在文字編輯器中開啟 my.cnf 檔案並將以下行新增至 [mysqld] 部分中:

[mysqld]

ssl-ca="C:\mysqlCerts\ca-cert.pem"

ssl-cert="C:\mysqlCerts\server-cert.pem"

# 情境:驗證 PostgreSQL 伺服器

我們建議您使用 TLS 憑證對 PostgreSQL 伺服器進行身分驗證。您可使用來自信任的憑證授權單位 (CA) 或自簽 發憑證。請使用來自信仟 CA 的憑證,因為自簽發憑證僅提供有限防護。

管理伺服器支援 PostgreSQL 的單向和雙向 SSL 身分驗證。

請按照以下步驟為 PostgreSOL 配置 SSL 身分驗證:

#### <sup>1</sup> **為** PostgreSQL **伺服器產⽣憑證。**

執行以下指令:

openssl req -new -x509 -days 365 -nodes -text -out psql.crt -keyout psql.key -subj "/CN=psql"

chmod og-rwx psql.key

#### **2 為管理伺服器產生憑證。**

執行以下指令。CN 值應與代表管理伺服器連線到 PostgreSOL 的使用者名稱相符。預設情況下,使用者名稱 被設定為 postgres。

openssl req -new -x509 -days 365 -nodes -text -out postgres.crt -keyout postgres.key subj "/CN=postgres"

chmod og-rwx postgres.key

#### <sup>3</sup> **配置⽤⼾端憑證⾝分驗證。**

修改 pg\_hba.conf 如下:

hostssl all all 0.0.0.0/0 md5

確保 pg\_hba.conf 不包含以host開頭的記錄。

#### <sup>4</sup> **指定** PostgreSQL **憑證。**

#### **單向** SSL **[⾝分驗證](javascript:toggleBlock()**

```
修改 postgresql.conf 如下 (指定 .crt 和 .key 檔案的正確路徑):
listen_addresses ='*'
ssl = onssl cert file = 'psql.crt'
ssl key file = 'psql.key'
```
### **雙向** SSL **[⾝分驗證](javascript:toggleBlock()**

```
修改 postgresql.conf 如下 (指定 .crt 和 .key 檔案的正確路徑):
listen_addresses ='*'
ssl = onssl ca file = '<postgres.crt>'
ssl_cert_file = '<psql.crt>'
ssl_key_file = '<psql.key>'
```
<sup>5</sup> **重新啟動** PostgreSQL **精靈進程。**

執行以下指令: systemctl restart postgresql-14.service

<sup>6</sup> **指定管理伺服器的伺服器標誌。**

#### **單向** SSL **[⾝分驗證](javascript:toggleBlock()**

導航到 ServerFlags 目錄並建立與 KLSRV\_POSTGRES\_OPT\_SSL\_CA 伺服器標誌對應的檔案: cd /etc/opt/kaspersky/klnagent\_srv/1093/1.0.0.0/ServerFlags/ mkfile KLSRV\_POSTGRES\_OPT\_SSL\_CA 在建立的檔案中,指定 psql.crt 檔案的路徑。

#### **雙向** SSL **[⾝分驗證](javascript:toggleBlock()**

導航到 ServerFlags 目錄並建立與伺服器標誌對應的檔案: cd /etc/opt/kaspersky/klnagent\_srv/1093/1.0.0.0/ServerFlags/ mkfile KLSRV\_POSTGRES\_OPT\_SSL\_CA mkfile KLSRV\_POSTGRES\_OPT\_SSL\_CERT mkfile KLSRV\_POSTGRES\_OPT\_SSL\_KEY 編輯建立的檔案如下: KLSRV\_POSTGRES\_OPT\_SSL\_CA:指定 psql.crt 檔案的路徑。

- KLSRV\_POSTGRES\_OPT\_SSL\_CERT: 指定 postgres.crt 檔案的路徑。
- KLSRV\_POSTGRES\_OPT\_SSL\_KEY:指定 postgres.key 檔案的路徑。

如果 postgres.key 需要密碼,請在 ServerFlags 資料夾中建立 KLSRV\_POSTGRES\_OPT\_TLS\_PASPHRASE 檔案並在其中指定密碼。

#### <sup>7</sup> **重新啟動管理伺服器服務。**

# 佈署準備

<span id="page-177-0"></span>該部分敘述了在佈署 卡巴斯基安全管理中心 Linux 之前必須採取的操作。

# 計劃卡巴斯基安全管理中心 Linux 佈署

本節資訊說明根據以下標準,在組織網路中佈署卡巴斯基安全管理中心 Linux 元件的最方便選項:

- 裝置總數
- 在組織或地理上拆分的單元 (本機辦公室、分支)
- 由狹窄涌道連線的網路拆分網路
- 需要管理伺服器的網際網路存取權限

# 佈署防毒軟體的標準流程

本章節將介紹在企業網路中使用卡巴斯基安全管理中心標準的佈署病毒防護。

系統必須防止任何非授權的存取。我們建議您為您的作業系統安裝所有可用更新,然後再安裝應用程式到您的裝 置並實體防護管理伺服器和發佈點。

您可以使用卡巴斯基安全管理中心佈署防護系統到企業網路,透過以下佈署方案:

- 诱禍卡巴斯基安全管理中心網百主控台部署防護系統。 Kaspersky 應用程式自動安裝在用戶端裝置上,並透過卡巴斯基安全管理中心自動連線到管理伺服器。
- 使用在卡巴斯基安全管理中心建立的獨立安裝套件手動佈署防護系統。 手動在用戶端裝置和管理員工作站中安裝 Kaspersky 應用程式;在安裝網路代理時指定用戶端裝置與管理伺服 器的連線設定。

該佈署方法建議在遠端安裝不可用時使用。

卡巴斯基安全管理中心不支援使用 Microsoft Active Directory® 群組政策進行部署。

## 關於在組織網路中計畫 卡巴斯基安全管理中⼼ Linux 佈署

一台管理伺服器最多可支援 20,000 個裝置 (使用 MariaDB 作為 DBMS) 。如果組織網路中的裝置總數超過 20,000,必須在網路中佈署多個管理伺服器,並合併到一個方便集中管理的層級。

如果組織包含大規模有各自管理員的遠端本機辦公室(分支),則適合在這些辦公室佈署管理伺服器。否則,應 將此類辦公室視為透過低速通道訊起來的獨立網路,請參閱「標準配置:由自己管理員執行的幾個大規模辦公 室」一節。

當使用由狹窄通道建線的拆分網路時,可以分配一個或幾個網路代理作為發佈點來節省流量(參見發佈點數量計 算表格)。這種情況下,一個拆分網路中的所有裝置都從此本機更新中心上獲取更新。實際發佈點可以從管理伺 服器(預設情景)和網際網路上的 Kaspersky 伺服器下載更新,參見"標準配置:多個小遠端辦公室"。

"[卡巴斯基安全管理中⼼](#page-180-2) Linux 標準配置"部分提供了卡巴斯基安全管理中⼼ Linux 標準配置的詳細敘述。當排程佈 署時,根據組織架構選取最合適的標準配置。

在佈署排程階段,必須考慮到特別憑證 X.509 到管理伺服器的分配。X.509 憑證到管理伺服器的分配可能用在以 下情況(部分清單):

- 诱過 SSL 終端代理或使用反向代理檢查安全通訊端層 (SSL)
- 在憑證欄位中指定所需值
- 提供所需的憑證加密長度

## 選取企業防護結構

組織防護結構的選取根據以下因素進行定義:

- 環境的網路拓樸。
- 環境架構。
- 公司負責資訊人員數目,以及它們的職責。
- 可用於分配以便防護管理元件的硬體資源。
- 網路環境可分配給防護元件的承載量。
- 在組織網路中執行關鍵管理操作的時間限制。關鍵管理操作,包括分發病毒資料庫和修改用戶端裝置的政 策。

當選取防護架構時,建議先確認集中防護系統可用的網路和硬體資源。

要分析網路和硬體的結構,建議進行以下流程:

- 1. 確認要佈署防毒軟體電腦上的網路設定:
	- 網段的數量。
	- 網段之間連線速度。
	- 每個網段受管理裝置的數量。
	- 可供防護操作所使用的網路承載量。

2. 進行重要的受管理裝置防護期間, 能被允許的最長執行時間。

- 3. 分析來自步驟1 和步驟 2 的資訊以及來自管理系統負載測試的資料。請您依照上述分析結果,來回答以下問 題:
	- 是否可以用單一管理伺服器服務所有用戶端,或者需要管理伺服器階層?
	- 需要哪種管理伺服器硬體配置以便用在項目2中指定的時間限制內處理所有用戶端?
	- 是否需要使用發佈點來減少涌信涌道的負載?

根據您上述問題的答案,您可以得到結果來選取最符合您的環境的管理架構。
在您的網路環境下,您可以選取以下其中之一的標準架構;

- 單一管理伺服器。將所有用戶端裝置連線至單個管理伺服器。管理伺服器充當發佈點。
- 一個包含發佈點的管理伺服器。將所有用戶端裝置連線至單個管理伺服器。某些聯網的用戶端裝置作為發佈 點執行。
- 管理伺服器階層。每個網段都分配了單獨的管理伺服器,作為管理伺服器一般階層式架構的一部分。主管理 伺服器充當發佈點。
- 包含發佈點的管理伺服器階層。每個網段都分配了單獨的管理伺服器,作為管理伺服器一般階層式架構的一 部分。某些聯網的用戶端裝置作為發佈點執行。

## <span id="page-180-1"></span>卡巴斯基安全管理中心 Linux 的標準設定

該部分描述了以下用於組織網路中的卡巴斯基安全管理中心 Linux 元件佈署的標準配置:

- 單一辦公室
- 幾個大規模辦公室,被地理拆分並由自己的管理員執行
- <span id="page-180-0"></span>• 多個小辦公室,被地理拆分

#### 標準配置:單⼀辦公室

可以在組織網路佈署一個或幾個管理伺服器。管理伺服器數量可以基於可用硬體或受管理裝置總數來選取。

一台管理伺服器最多可支援 20,000 個裝置 ( 使用 MariaDB 作為 DBMS ) 。請考慮今後增加受管理裝置的數量的 可能性:最好連線較少裝置到單⼀管理伺服器。

管理伺服器可以被佈署在內部網路或 DMZ,這取決於是否需要對管理伺服器的網際網路連線。

如果使用了多個伺服器,建議您合併它們到一個層級。使用管理伺服器階層允許您避免冗餘政策和工作、處理整 個受管理裝置,使它們看起來是被單一管理伺服器管理,意即搜尋裝置、建立裝置分類和建立報告。

#### 標準配置:由自己管理員執行的幾個大規模辦公室

若組織有些在地理位置上獨立的太規模辦公室,您必須考慮在各辦公室佈署管理伺服器的選項。每間辦公室可佈 署一或多部管理伺服器,視可用用戶端裝置與硬體數量而定。此種情況下,每個辦公室可以被視為"標準配置: 單⼀辦公室"。為了⽅便管理,建議將所有管理伺服器組合在階層中(多層級為佳)。

如果一些員工帶著裝置(膝上型電腦)在辦公室之間移動,請在網路代理政策中建立網路代理連線設定檔。請注 意,網路代理連線設定檔僅支援 Windows 和 macOS 裝置。

### 標準配置:多個⼩遠端辦公室

此標準配置為透過網際網路聯絡總部的總部辦公室與許多遠端小型辦公室提供服務。每個遠端辦公室都可能位於 Network Address Translation (NAT) 之外,例如,兩個遠端辦公室之間無法建立連線,因為它們被隔離在外。

總部辦公室必須佈署一個管理伺服器,日必須分配一或多個發佈點到所有其他辦公室。如果辦公室透過網際網路 連線,為發佈點建立*將更新下載到發佈點儲存區*工作會是比較實用的作法,這樣它們將從 Kaspersky 伺服器、本 機或者網路資料夾而不是從管理伺服器直接下載更新。

如果遠端辦公室的一些裝置不能直接存取管理伺服器(例如,到管理伺服器的存取是透過網際網路提供但是一些 装置沒有網際網路連線),發佈點必須被轉換到連線閘道模式。此種情況下,遠端辦公室裝置上的網路代理將被 透過閘道而不是直接連線到管理伺服器,為了後期同步。

作為管理伺服器,很可能無法輪詢遠端辦公室網路,最好把該功能轉給發佈點。

管理伺服器將無法傳送涌知到遠端辦公室 NAT 以外的受管理裝置的連接埠 15000 UDP。要解決此問題,您可在作 為發佈點的裝置內容中啟用持續連線到管理伺服器模式(**不斷開與管理伺服器的連線**核取方塊)。如果發佈點總 數不超過 300 則該模式可用。使用推送伺服器以確保受管理裝置和管理伺服器之間存在持續連線。有關詳細資 訊,請參閱以下主題:啟用推送伺服器。

## 選取 DBMS

下表列出了有效 DBMS 選項, 以及對它們使用的建議和限制。

對 DBMS 的建議和限制

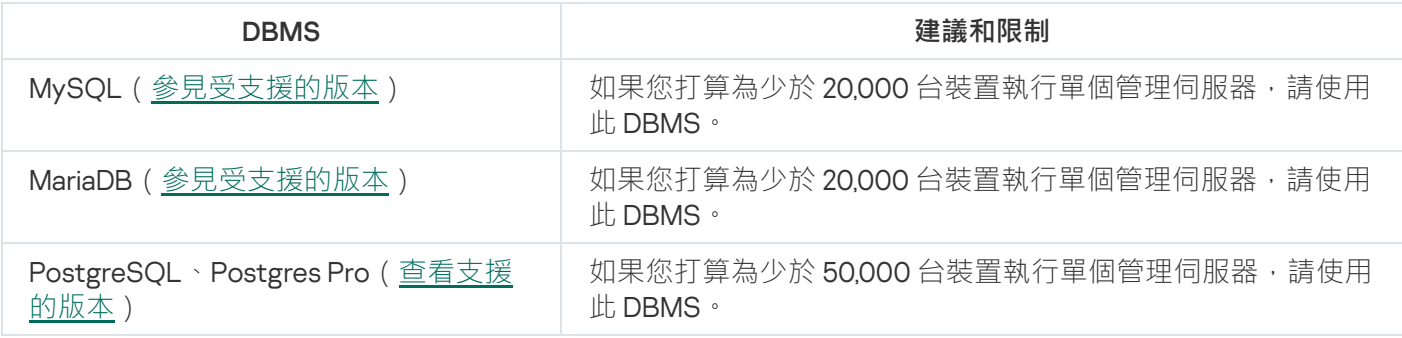

對於如何安裝所選 DBMS 的資訊,請參考其文件。

建議停用軟體清查工作並停用 (在 Kaspersky Endpoint Security 政策設定中)管理伺服器對已啟動應用程式的通 知 。

如果您決定安裝 PostgreSQL 或 Postgres Pro DBMS, 請務必為超級使用者指定密碼。如未指定密碼, 管理 伺服器可能無法連線到資料庫。

如要安裝[MariaDB](#page-67-0)、[PostgreSQL](#page-68-0) 或 [Postgres](#page-68-0) Pro,請使用建議的設定以確保 DBMS 正常運行。

提供到管理伺服器的網際網路存取

以下情況需要到管理伺服器的網際網路存取:

- 定期更新 Kaspersky 資料庫、軟體模組和應用程式
- 更新協⼒廠商軟體

預設情況下,管理伺服器不需要網際網路連線即可在受管理裝置上安裝 Microsoft 軟體更新。例如,受管理裝 置可以直接從 Microsoft Update 伺服器下載 Microsoft 軟體更新, 也可以從具有組織網路中佈署的 Microsoft Windows Server Update Services (WSUS) 的 Windows Server 下載 Microsoft 軟體更新。在以下情況下, 您必 須將管理伺服器連線到網際網路:

- 將管理伺服器作為 WSUS 伺服器使用
- 安裝 Microsoft 軟體以外協力廠商軟體的更新
- 修復協力廠商軟體弱點

管理伺服器需要網際網路連線才能執行以下工作:

- 列出針對 Microsoft 軟體漏洞的建議修補程式。該清單由卡巴斯基專家建立並定期更新。
- 修復 Microsoft 軟體以外的協力廠商軟體中的漏洞。
- 管理漫遊使用者的裝置(攜帶式電腦)
- 在遠端辦公室管理裝置
- 與位於遠端辦公室的主或從屬管理伺服器互動
- 管理行動裝置

該部分敘述了透過網際網路提供到管理伺服器的存取的典型方法。著眼於提供到管理伺服器的網際網路存取的每 種情況都可能需要一個管理伺服器專用憑證。

#### 網際網路存取:本機網路上的管理伺服器

如果管理伺服器位於組織內部網路,您可能希望管理伺服器的 TCP 連接埠 13000 可以從外部存取。若需行動裝 置管理,您可能需要使連接埠 13292 TCP 可供存取。

#### 網際網路存取:DMZ 中的管理伺服器

如果管理伺服器位於組織網路的 DMZ,它不能存取組織內部網路。因此,以下限制被套用:

- 管理伺服器無法偵測新裝置。
- 管理伺服器無法透過在組織內部網路裝置上強制安裝來執行網路代理初始化佈署。
- 這僅套用到網路代理初始化安裝上。任何網路代理的後續升級或安全應用程式安裝可以被管理伺服器執行。

請注意,卡巴斯基安全管理中心 Linux 不支援使用 Microsoft Windows 群組政策進行部署。

您可以使用位於組織網路上的發佈點。要在沒有網路代理的裝置上執行初始化佈署,您首先要在其中一台裝置上 安裝網路代理,然後給它分配發佈點狀態。結果,在其他裝置上的網路代理初始化安裝將透過該發佈點由管理伺 服器執行。

要確保將通知成功傳送到組織網路上受管理裝置的連接埠 15000 UDP, 您必須使用發佈點覆寫整個網路。在配置 分佈點的內容中,選取**不斷開與管理伺服器的連線**核取方塊。因此,管理伺服器會建立一個到發佈點的持續連 線, 這些代理將能夠傳送通知到[組織內部網路中](#page-183-0)裝置上的連接埠 15000 UDP (可以是 IPv4 或者 Ipv6 網路) 。

#### 網際網路存取:DMZ 中作為連線閘道的網路代理

管理伺服器可以位於組織內部網路,在其網路的 DMZ 中,可以有一個以[連線閘道](#page-50-0)執行帶有反向連線 (管理伺服 器建立到網路代理的,的網路代理裝置。此種情況下,以下條件必須被滿足以確保網際網路存取:

- 網路代理必須<u>安裝在該 DMZ [中的裝置。](#page-201-0)當您安裝網路代理時,請在安裝精靈**連線閘道**視窗中選取**使用網路代**</u> 。 **理作為** DMZ **連線閘道**
- 您必須將安裝了連線閘道的裝置新增為發佈點。當您新增連線閘道時,在**新增發佈點**視窗中,選取**選取→按** 選項。 **地址在** DMZ **中新增連線閘道**
- 若要使用網際網路連線將外部桌上型電腦連線到管理伺服器,必須修正網路代理的安裝套件。在已建立安裝 套件的屬性中,選取**進階→透過使用連線閘道連線到管理伺服器**選項,然後指定新建立的連線閘道。

對於 DMZ 中的連線閘道,管理伺服器建立與管理伺服器憑證一同簽署的憑證。如果管理員決定分配自訂憑證到 管理伺服器,它必須在連線閘道在 DMZ 中被建立之前完成。

<span id="page-183-0"></span>如果一些員工使用可以連線到管理伺服器的攜帶式電腦,最好在網路代理政策中為網路代理建立交換規則。

### 關於發佈點

已安裝網路代理裝置可以作為發佈點使用。在此模式下,網路代理可以發佈更新,這些更新可以從管理伺服器或 卡巴斯基伺服器擷取。在後一種情況下[,為發佈點配置更新下載。](#page-445-0)

在組織網路中佈署發佈點有以下好處:

- 降低管理伺服器負載。
- 最佳化流量。
- 提供管理伺服器到組織網路中難以到達的裝置的存取。NAT 以外發佈點的可用性 (與管理伺服器有關) 允許 管理伺服器執⾏以下操作:
	- 在 IPv4 或 IPv6 網路上透過 UDP 傳送通知到裝置
	- 輪詢 IPv4 或 lpv6 網路
	- 執行初始化佈署
	- 作為[推送伺服器使](#page-237-0)用

為每個管理群組分配發佈點,存此情況下,發佈點的範圍包括管理群組和其所有子群組中的所有裝置。然而,作 為發佈點的裝置可能不包含在它被分配的管理群組。

您可以讓發佈點作為連線閘道工作。在此情況下,發佈點範圍內的裝置會透過閘道,而不是直接連線到管理伺服 器。不允許在網路代理和管理伺服器裝置之間建立直接連線時,此模式十分實用。

### 計算發佈點的數量和配置

網路包含越多的用戶端裝置,就需要越多的發佈點。我們建議您停用發佈點的自動分配,當發佈點的自動分配被 啟用時,如果用戶端裝置數暈很大,管理伺服器就分配發佈點並定義其配置。

### 使用單獨分配的發佈點

如果您計畫使用特定裝置作為發佈點(就是,單獨分配的伺服器),您可以不使用發佈點的自動分配。此種情況 下,確保您要分配為發佈點的裝置具有足夠的[剩餘磁碟空間磁](#page-600-0)區,不定期關閉,且停用了睡眠模式。

網路中基於網路裝置數量被專門分配的包含單一網段的發佈點的數量

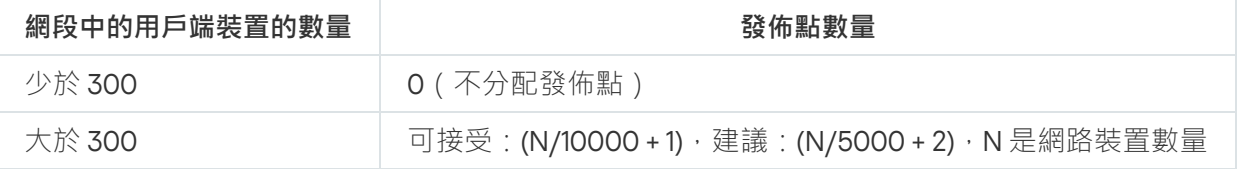

網路中基於網路裝置數量被專⾨分配的包含多個網段的發佈點的數量

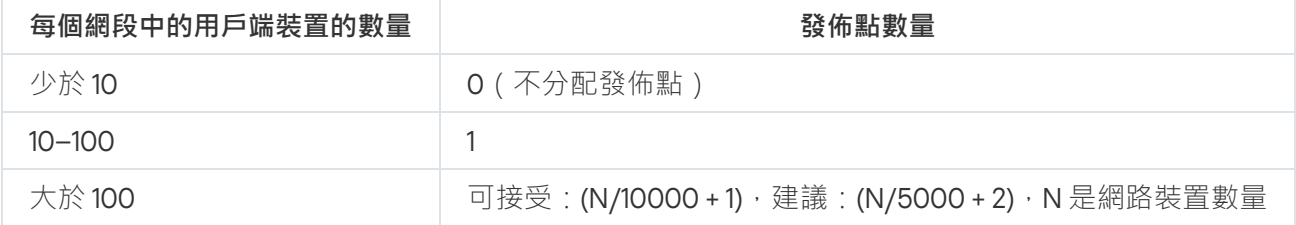

#### 使用標準用戶端裝置(工作站)作為發佈點

如果您計畫使用標準用戶端裝置(就是,工作站)作為發佈點,我們建議您按照所示分配發佈點(參見下表), 以便避免通信管道和管理伺服器超載。

網路中基於網路裝置數量作為發佈點工作的包含單一網段的工作站的數量

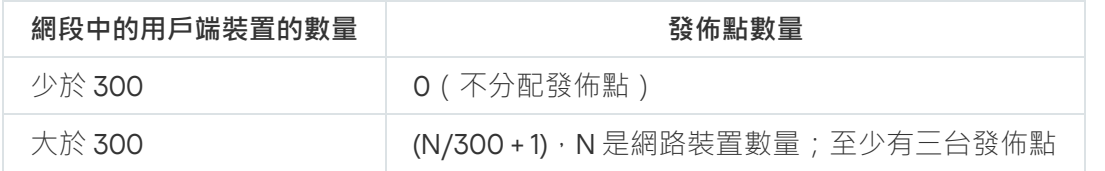

網路中基於網路裝置數量作為發佈點工作的包含多個網段的工作站的數量

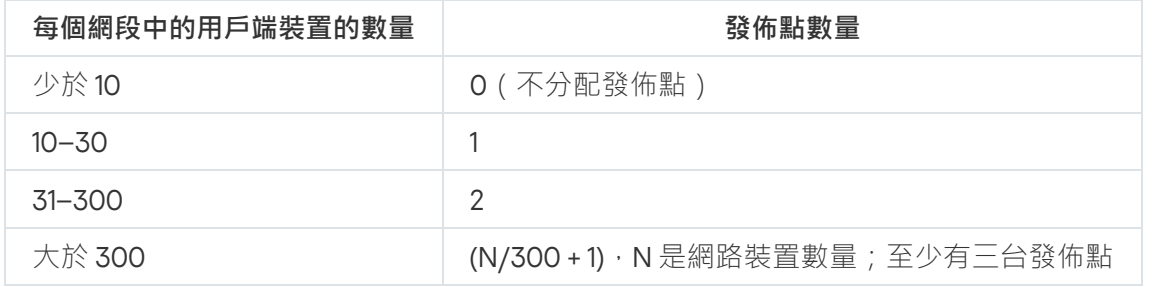

如果裝置被關閉(或由於某些原因不可用),其範圍內的受管理裝置可以存取管理伺服器以更新。

## 虛擬管理伺服器

基於實體管理伺服器,可以建立多個虛擬管理伺服器,它們與從屬管理伺服器相似。相比於基於存取控制清單 (ACLs)的任意存取模式,虛擬管理伺服器模式功能更強大並且提供更高度隔離。除了適用於含政策與工作的已配 置裝置的管理群組專屬結構外,各虛擬伺服器會具備其⾃⼰未配置的裝置的群組、⾃⼰的報告集、選取的裝置和 事件、安裝套件、移動規則等。虛擬管理伺服器的功能範圍可由服務供應商(xSP)以及有複雜工作流程與無數管 理員的大規模組織同時使用,以充分發揮隔離客戶的目的。

虛擬管理伺服器理伺服器非常相似,但是有以下不同點:

- 虛擬管理伺服器缺少多數全域設定和自己的 TCP 連接埠。
- 虛擬管理伺服器沒有從屬管理伺服器。
- 虛擬管理伺服器沒有其他虛擬管理伺服器。
- 實體管理伺服器可以檢視它所有虛擬管理伺服器的裝置、群組、事件和受管理裝置上的物件 (隔離區項目、 應用程式登錄資料等等)。
- 虛擬管理伺服器僅可以掃描連線了發佈點的網路。

## ⽤於與外部服務交互的網路設定

卡巴斯基安全管理中心 Linux 使用以下網路設定與外部服務交互。

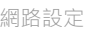

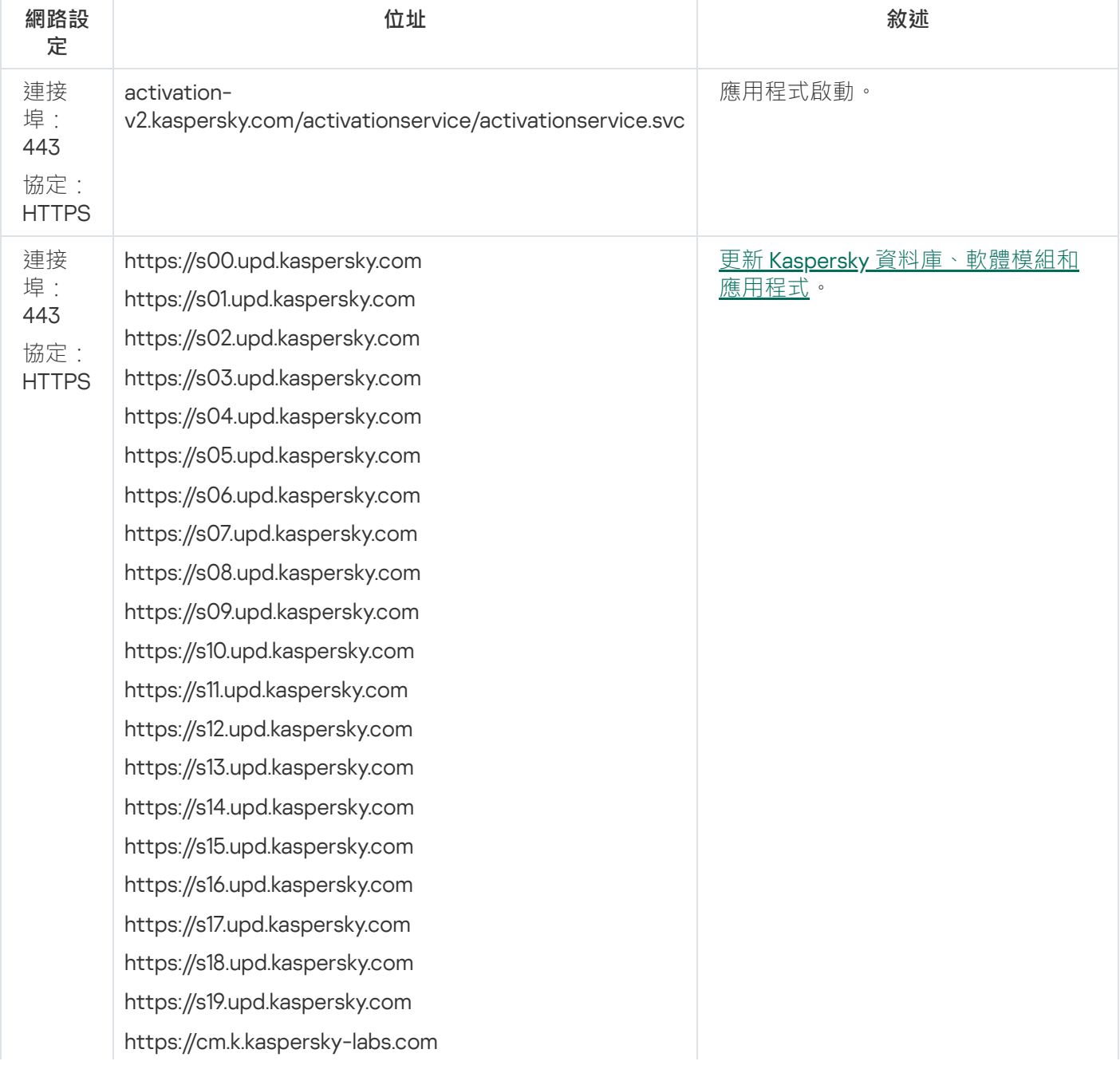

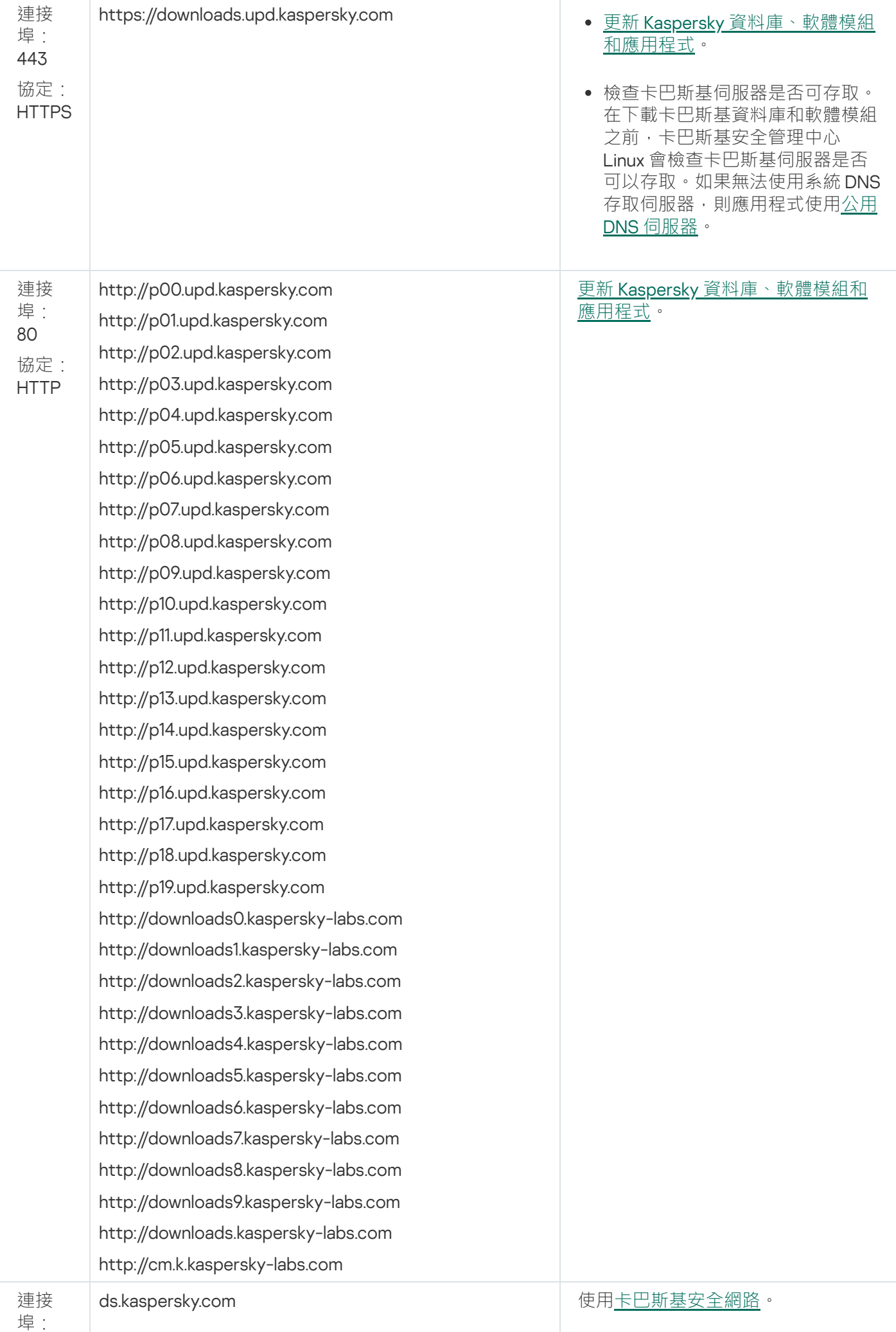

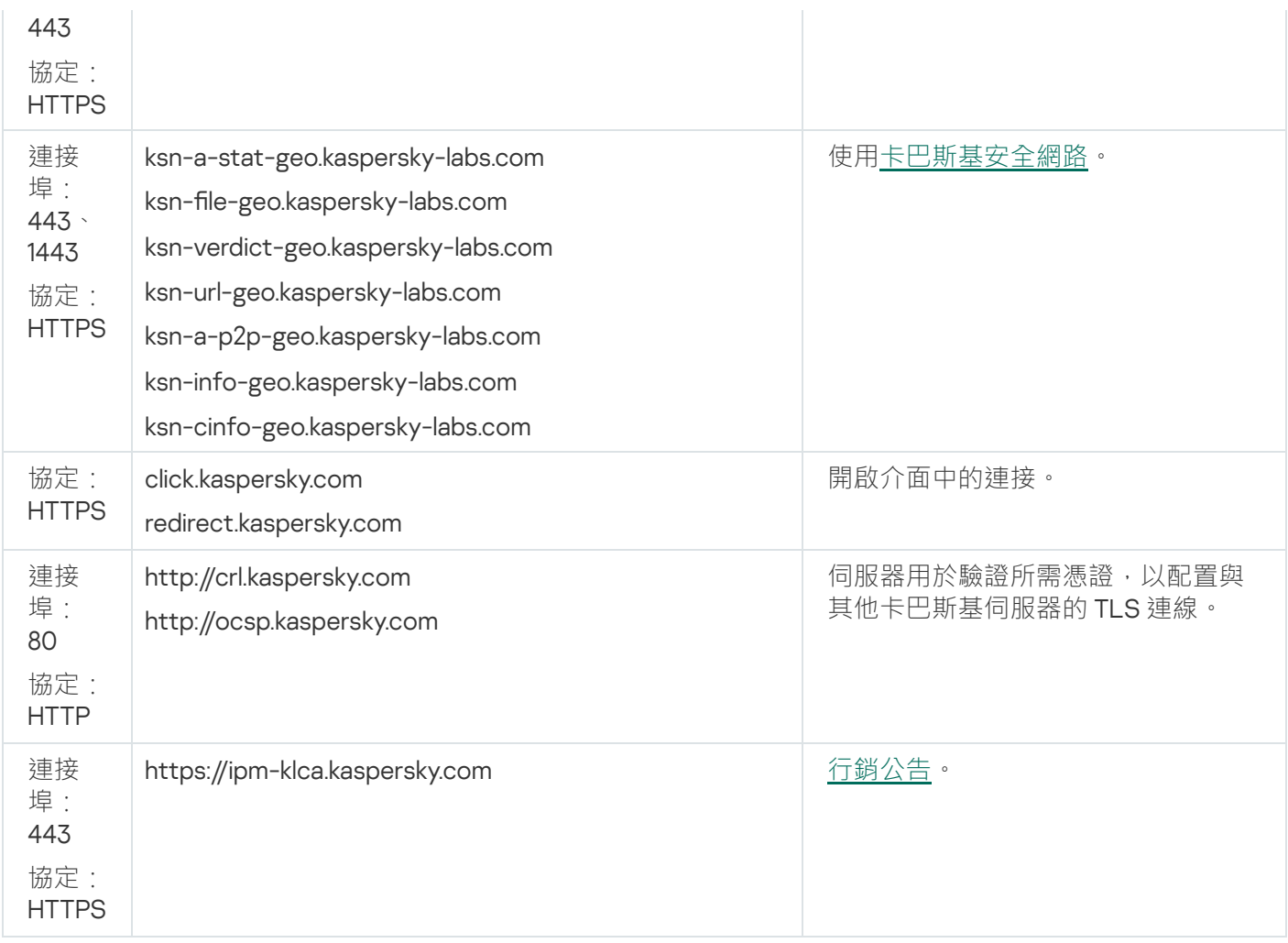

為了讓卡巴斯基安全管理中心 Linux 與外部服務正確交互,請考慮以下建議:

- 組織的網路裝置和代理伺服器上的連接埠 443 和 1443 必須允許未加密的網路流量。

- 當管理伺服器與卡巴斯基和卡巴斯基安全網路伺服器交互時,必須避免通過憑證替換劫持網路 流量 ( [MITM](javascript:void(0)) 攻擊 ?) 。

要使用 klscflag 公用程式透過 HTTP 或 HTTPS 協定下載更新:

1. 執行命令行, 然後將目前目錄變更為包含 klscflag 公用程式的目錄。klscflag 公用程式位於安裝管理伺服器的 ⽬錄中。預設安裝路徑為/opt/kaspersky/ksc64/sbin。

2. 如果您想透過 HTTP 協定下載[更新,](#page-425-0)請在根帳戶下執行以下命令之一:

在安裝了管理伺服器的裝置上:

klscflag -fset -pv klserver -s Updater -n DisableKLHttps -t d -v 1

在發佈點上:

klscflag -fset -pv klnagent -s Updater -n DisableKLHttps -t d -v 1

如果您想透過 HTTPS 協定下載[更新](#page-425-0),請在根帳戶下執行以下命令之一:

在安裝了管理伺服器的裝置上:

klscflag -fset -pv klserver -s Updater -n DisableKLHttps -t d -v 0

在發佈點上:

klscflag -fset -pv klnagent -s Updater -n DisableKLHttps -t d -v 0

## 佈署網路代理和安全應用程式

要管理組織中的裝置,您必須在每台裝置上都安裝網路代理。佈署分發的卡巴斯基安全管理中心 Linux 到組織裝 置通常開始於在其上安裝網路代理。

在 Microsoft Windows XP 中, 網路代理可能會無法正確執行以下作業:直接從 Kaspersky 伺服器 (作為發佈 點)下載更新以及擔任 KSN 代理伺服器(作為發佈點)。

### 初始化佈署

如果已經有網路代理安裝在裝置,在該裝置上遠端安裝應用程式透過該網路代理執行。要安裝的應用程式分發套 件诱渦網路代理和管理伺服器之間的涌訊管道,與管理員定義的安裝設定一併傳輸。若要轉移分發套件,您可使 用轉發分發節點,也就是發佈點、多點傳送等。如須如何在已安裝網路代理的受管理裝置上安裝應用程式的詳細 資訊,請參閱本節下方。

您可以在執行 Windows 的裝置上執行網路代理初始化安裝,使用以下方法之一:

- 使用應用程式遠端安裝的協力廠商工具。
- 诱過克隆帶有作業系統和網路代理的管理員硬碟磁碟機映像 · 使用 卡巴斯基安全管理中心 Linux 提供的工具 處理磁碟映像或使用協力廠商工具。
- 使用 Windows 群組政策:使用標準 Windows 群組政策管理工具、或在自動模式下,透過卡巴斯基安全管理中 心 Linux 遠端安裝工作的專用選項。
- 在強制模式,使用卡巴斯基安全管理中心 Linux 遠端安裝工作的特殊選項。
- 透過程式裝置使用者連結到 卡巴斯基安全管理中心 Linux 生成的獨立安裝套件。獨立安裝套件是包含所選應 用程式分發套件的定義了設定的可執行模組集合。
- 在裝置上手動執行應用程式安裝程式。

在 Microsoft Windows 以外的平台上, 網路代理在受管理裝置上的初始化安裝必須透過可用的協力廠商工具執 行。您可以升級網路代理到新版本或安裝其他 Kaspersky 應用程式到非 Windows 平台, 使用網路代理 (已經安裝 在裝置)執行遠端安裝工作。此種情況下,安裝和在 Windows 裝置上的安裝相同。

當選取佈署應用程式到受管理網路的方法和政策時,您必須考慮很多因素(部分清單):

- [組織網路的](#page-180-1)配置。
- 裝置總數。
- 在組織網路的裝置出席、不是任何 Active Directory 網域成員、在裝置上具有管理員權限的統一帳戶的出席。
- 管理伺服器和裝置通道的容量。
- 管理伺服器和遠端子網之間的通訊類型以及那些子網中的網路通道容量。
- 佈署之初套用在遠端裝置上的安全設定 (例如 UAC 和簡單檔案分享模式的使用 )。

## 配置安裝程式

在開始佈署 Kaspersky 應用程式到網路之前,您必須指定安裝設定,就是在應用程式安裝過程中定義的設定。當 安裝網路代理時,您應該指定最小值、連線管理伺服器的位址,也可能需要一些進階設定。取決於您選取的安裝 方法,您可以用不同方法定義設定。最簡單的方法(在所選裝置上的手動互動式安裝),所有相關設定可以透過 安裝程式使用者介面進行定義。

該定義設定的方法不適用於在裝置群組上的應用程式靜默安裝。通常情況下,管理員必須集中指定設定值;這些 值可能隨後用於在所選網路裝置上的靜默安裝。

### 安裝套件

定義應用程式安裝設定的第一個和主要的方法是通用的,因此適用於所有安裝方法,用 卡巴斯基安全管理中心 Linux 工具和多數協力廠商工具。該方法包括在 卡巴斯基安全管理中心 Linux 中建立應用程式安裝套件。

安裝套件使用以下方法產生:

- 基於包含的*敘述符*(帶有 .kud 副檔名的包含了安裝和結果分析規則以及其他資訊的檔案)從指定的分發套件 ⾃動產⽣
- 來自安裝程式的可執行檔或來自原生格式 ( .msi、.deb、.rpm ) 的安裝程式, 適用於標准或受支援的應用程式

產生的安裝套件以子資料夾和檔案層級組織。除了原始分發套件,安裝套件包含可編輯設定(包含安裝程式設定 和是否在安裝結束時重新啟動作業系統等處理規則)以及⼩的輔助模組。

單獨支援的應用程式的安裝說了使得立安裝套件時在卡巴斯基安全管理中心網頁主控台的使用者介面定 義。當透過 卡巴斯基安全管理中心 Linux 工具執行遠端應用程式安裝時,安裝套件被傳送到裝置,因此執行應用 程式安裝程式使得所有管理員定義的設定對該應用程式可用。當使用協力廠商工具安裝 Kaspersky 應用程式時, 您僅需要確保裝置上整個安裝套件的可用性,即是分發套件和其設定的可用性。安裝套件被 卡巴斯基安全管理中 心 Linux 建立和儲存在共用資料夾下的專用資料夾。

不在安裝套件參數中顯示授權帳戶的任何細節。

使用 Microsoft Windows 群組政策佈署不受支援。

在 卡巴斯基安全管理中心 Linux 安裝之後,一些安裝套件被自動產生; 它們可用於安裝並包含網路代理和 Microsoft Windows 安全應⽤程式套件。

儘管應⽤程式的產品授權⾦鑰可在安裝套件內容中設定,建議您避免此產品授權分發⽅法,因為這樣很容易 就獲取對安裝套件的讀取權限。您應該使用自動分發的產品授權金鑰或產品授權金鑰來安裝工作。

<span id="page-189-0"></span>關於 卡巴斯基安全管理中心 Linux 的猿端安裝工作

卡巴斯基安全管理中心 Linux 提供了遠端安裝應用程式的不同裝置,它們作為遠端安裝工作實現 ( 強制安裝、透 過複製磁碟機映像安裝)。您可以為指定管理群組、特定裝置或選擇的裝置建立遠端安裝工作(此類工作顯示在 卡巴斯基安全管理中心網頁主控台的**工作**資料夾中)。當建立工作時,您可以選取安裝套件(網路代理和/或其 他應用程式的安裝套件小以用此工作安裝,並指定定義猿端安裝方法的設定。此外,您可以使用猿端安裝精靈, 基於遠端安裝⼯作和結果監控。

管理群組的工作影響指定群組的有管理群組子群組的裝置。如果工作中啟用了相應設定,工作包含 了群組和其任何子群組中的從屬管理伺服器裝置。

指定裝置的工作在每一次執行時根據分類內容重新整理用戶端裝置清單。如果分類包含連線到從屬管理伺服器的 装置,工作也將在那些裝置上執行。對於那些設定的詳情和安裝方法請參見以下。

若要確保遠端安裝工作在連線到從屬管理伺服器的裝置上成功操作,您必須使用轉發工作提前轉發您工作使 用的安裝套件到對應的從屬管理伺服器。

### <span id="page-190-1"></span>透過擷取和複製裝置映像來佈署

如果您需要安裝網路代理到必須安裝(或重新安裝)作業系統和其他軟體的裝置,您可以使用擷取和複製裝置裝 置映像。

若要透過擷取和複製硬碟來執行佈署,請執行以下操作:

1. 建立安裝了作業系統和相關軟體的參考裝置, 包含網路代理和安全應用程式。

2. 在裝置上擷取參考映像並透過卡巴斯基安全管理中心 Linux 專用工作分發該映像到新裝置。 要捕獲和安裝瓷碟映像,請使用組織中可用的協力廠商工具。

使用協力廠商丅具複製磁碟映像

當應用協力廠商工具擷取安裝了網路代理的裝置映像時,使用以下方法之一:

- 在參考裝置上,停止網路代理服務並使用-dupfix 參數執行 klmover 實用程式。實用程式 klmover 包含在網路 代理安裝套件中。在映像擷取操作完成之前請避免任何網路代理服務的執行。
- 請確保 klmover 將使用 -dupfix 參數執行 (強制需求) 在目的裝置網路代理服務第一次執行之前, 在映像佈署 後的作業系統第一次啟動時。實用程式 klmover 包含在網路代理安裝套件中。
- [使⽤網路代理磁碟克隆模式。](#page-190-0)

如果磁碟機映像被錯誤地複製,您可以解決此問題。

<span id="page-190-0"></span>您還可以捕獲未安裝網路代理的裝置的映像。為此,在目標裝置上執行映像部署,然後部署網路代理。如果使用 此方法,請使用裝置中的獨立安裝套件提供對網路資料夾的存取權限。

克隆參考裝置的磁碟機是在新裝置上安裝軟體的流行方法。如果網路代理以標準模式執行在參考裝置的磁碟機 上,會發生以下問題:

带有網路代理的參考磁碟映像被佈署到新裝置後,它們以單一裝置顯示在卡巴斯基安全管理中心主控台中。該問 題發生是因為克隆過程導致新裝置保持相同的內部資料,這將允許管理伺服器在卡巴斯基安全管理中心網頁主控 台中關聯裝置到其自己的記錄。

一個特別的*網路代理磁碟克隆模式*允許您避免克隆後在卡巴斯基安全管理中心網頁主控台中錯誤顯示新裝置的問 題。在您透過克隆磁碟佈署軟體(帶有網路代理)到新裝置時使用該模式。

在磁碟克隆模式下,網路代理保持執行,但是不連線到管理伺服器。當結束克隆模式時,網路代理刪除內部資 料,這將導致管理伺服器關聯多個裝置到卡巴斯基安全管理中心網頁主控台中的單一記錄。在完成參考裝置映射 的克隆時,新裝置會適當顯示在卡巴斯基安全管理中心網頁主控台中(個別記錄下)。

網路代理磁碟克隆模式使用方案

1. 管理員安裝網路代理到參考裝置。

2. 管理員使用 klnagchk 實用工具檢查網路代理到管理伺服器的連線。

3. 管理員啟用網路代理磁碟克隆模式。

4. 管理員安裝軟體和修補程式到裝置, 並重新啟動所需的次數。

5. 管理員克隆參考裝置的硬碟磁碟機到任意數量的裝置。

6. 每個克降的副本必須滿足以下條件:

a. 裝置名稱必須變更。

b. 裝置必須重新啟動。

c. 磁碟克隆模式必須被停用。

使用 klmover 工具啟用和停用磁碟克降模式

要啟用或停用網路代理磁碟克隆模式 ·

- 1. 在您必須克隆的安裝了網路代理的裝置上執行 klmover 工具。 klmover 工具位於網路代理的安裝資料夾。
- 2. 要啟用磁碟克隆模式, 在 Windows 命令列輸入以下指令: klmover -cloningmode 1。 網路代理轉換到磁碟克隆模式。
- 3. 若需要求磁碟克隆模式的目前狀態,請在 Windows 命令列輸入以下指令: klmover -cloningmode。 工具顯示是否磁碟克降模式已啟用或停用。

4. 要停用磁碟克降模式,在命令列輸入以下指令: klmover -cloningmode 0。

## 透過 卡巴斯基安全管理中心 Linux 的猿端安裝工作強制佈署

如果您需要立即開始佈署網路代理或其他應用程式,不等待目的裝置下一次登入到網域,或如果有任何非 Active Directory 網域的目的裝置可用,您可以透過 卡巴斯基安全管理中心 Linux 遠端安裝工作強制安裝所選的安裝套 件。

此種情況下,您可以明確指定目的裝置(使用清單),或透過選取它們所屬的 卡巴斯基安全管理中心 Linux 管理 群組 · 或透過基於指定標準建立裝置分類 · 安裝開始時間定義在工作排程中 · 如果工作內容中啟用了**執行略過的** 工作 · 工作可以在裝置開啟時立即執行 · 或裝置被移動到目的管理群組時立即執行 ·

該類型安裝涉及到複製檔案到裝置上的管理資源 (admin\$) 和在其上執行支援服務的遠端註冊。只有指定的發佈點 才能從管理資源在 Windows 裝置上執行強制部署。以下條件必須在此種情況下被滿足:

- 裝置必須可以從管理伺服器或發佈點連線。
- 目的裝置的名稱解析必須在網路中執行正常。
- 裝置上的管理分享 (admin\$) 必須保持啟用。
- 伺服器系統服務必須在目的裝置上執行 ( 預設下是執行的 ) 。
- 目的裝置上必須開啟以下連接埠以允許透過 Windows 工具遠端存取: TCP 139, TCP 445, UDP 137 和 UDP 138。
- 簡單檔案分享必須在目的裝置上停用。
- 在目的裝置上,存取共用和安全模組必須被設定為*經典 本機使用者身分驗證*,不能是*僅訪客 本機使用者* 訪客身分驗證。
- 目的裝置必須是網域成員,或帶有管理員權限的統一帳戶必須提前在目的裝置上被建立。

工作群組中的裝置可以透過使用 riprep 公用程式,根據以上需求進行調整,敘述參見 Kaspersky 技術支援網站。

在未配置到任何卡巴斯基安全管理中心 Linux 管理群組的新裝置上進行安裝時,您可以開啟遠端安裝工作內容並 指定網路代理安裝後裝置要移動到的管理群組。

當建立群組丅作時,記住每個群組下者的整體所選群組的潛逃群組中的所有裝置。因此,您必須避免在子群 組中的重複安裝⼯作。

自動安裝是建立應用程式強制安裝工作的最簡單方法。為此,開啟管理群組內容,開啟安裝套件清單並選取必須 在該群組中裝置上安裝的套件。結果,所選安裝套件將被自動安裝在該群組和其所有子群組中的所有裝置上。套 件被安裝的時間間隔取決於網路吞吐量和網路裝置總數。

強制安裝也可以在裝置無法被管理伺服器直接存取時套用:例如,裝置在隔離網路中,或者裝置在本機網路但管 理伺服器在 DMZ。要能夠強制安裝,您必須為每個隔離網路提供發佈點。

使用發佈點作為本機安裝中心也以用在與管理伺服器具有窄通道通訊的子網路裝置上的安裝,此時子網路中的 通道頻寬很高。然而,該安裝方法給作為發佈點的裝置增加了大量負載。因此,建議您帶有高效能儲存單元的高 效能裝置作為發佈點。而且,/var/opt/kaspersky/klnagent\_srv/ 資料夾所在磁碟分割的可用磁碟空間,必須超過 所安裝應用程式的分發套件的總大小的好幾倍。

## 執行 卡巴斯基安全管理中心 Linux 建立的獨立套件

以上敘述的網路代理和其他應用程式的初始化佈署方法無法總被實現,因為不可能滿足所有可套用條件。此種情 況下,您可以透過 卡巴斯基安全管理中心 Linux 建立通用可執行檔,叫做 *獨立安裝套件*,使用管理員準備的帶有 相關安裝設定的安裝套件。獨立安裝套件可以被發佈在包含在卡巴斯基安全管理中心 Linux 的内部網頁伺服器 (如果狺是合理的,已為目的裝置使用者設定該網頁伺服器的外部存取權限),或發佈在包含在卡巴斯基安全管 理中心網頁主控台中的單獨佈署網頁伺服器。您也可以複製獨立封包到其他網頁伺服器。

您可以使用卡巴斯基安全管理中心 Linux,向已選取的使用者傳送電子郵件,其中包含在目前使用之網頁伺服器 上的獨立套件檔案連結,提示他們執行該檔案 (在互動模式或以 "-s" 金鑰進行靜默安裝) 。您可以附加獨立安裝 套件到電子郵件,然後傳送它到對網頁伺服器沒有存取權限的裝置使用者。管理員也可以複製獨立安裝套件到卸 除式磁碟機,將其傳送到相關裝置然後稍後執行。

您可以從網路代理套件或其他應用程式套件建立獨立安裝套件 ( 例如, 安全應用程式 ) 。如果獨立安裝套件從網 路代理和其他應用程式建立,安裝和網路代理一起啟動。

當建立帶有網路代理的獨立安裝套件時,您可以指定當網路代理安裝完成時,新裝置(未配置到任何管理群組的 裝置)將被⾃動移動到的管理群組。

獨立安裝套件可以在互動模式下執行 (預設),顯示應用程式安裝結果,或者可以執行在靜默模式 (以參數 "-s" 執行)。靜默模式可以用在從指令碼安裝,例如作業系統映像佈署後要執行的指令碼。靜默模式安裝的結果決定 與處理程序返回程式碼。

### 在安裝有網路代理的裝置上遠端安裝應用程式

如果連線到主管理伺服と對個理解的。如同操作網路代理被安裝到裝置,您可以升級該裝置上的 網路代理,以及透過網路代理安裝、升級或移除支援的應用程式。

您可在遠端安裝工作的內容中,啟用使用網路代理選項。

如果選取此選項,具有管理員定義的安裝設定的安裝套件將被透過網路代理和管理伺服器之間的通訊頻道傳輸到 ⽬標裝置。

要最佳化管理伺服器和影響之間的流量,最實用的方法是為每個遠端網路或每個多點群 播網域分配發佈點(請參閱「[管理發佈點](#page-183-0)」一節和「[建立管理群組結構和分配發佈點」](#page-228-0)一節)。此種情況下,安 裝套件和安裝設定透過發佈點從管理伺服器分發到⽬的裝置。

而且,您可以使用發佈點來多點群播傳送安裝套件,這將允許您在佈署應用程式時顯著降低網路流量。

當透過網路代理與管理伺服器之間的通訊管道,將安裝套件傳輸到管理伺服器時,所有準備傳輸的安裝套件都將 被快取在 /var/opt/kaspersky/klnagent\_srv/1093/.working/ 資料夾。當使用多個不同類型的大安裝套件並涉及大 量發佈點時,該資料夾的大小將顯著增長。

檔案不能從 FTServer 資料夾手動刪除。當原始安裝套件被刪除時,對應資料將被自動從 FTServer 資料夾刪 除。

發佈點收到的資料會儲存在資料夾 /var/opt/kaspersky/klnagent\_srv/1103/。

檔案不能從 \$FTCITmp 資料夾手動刪除。使用該資料夾資料的工作完成後,該資料夾的內容將被永久刪除。

因為安裝套件從中轉儲存區以最佳化傳輸的格式透過管理伺服器與網路代理之間的通訊渠道進行分發,原始資料 夾裡的安裝套件不允許變更。這些變更將不會被管理伺服器自動註冊。如果您需要手動修改安裝套件的檔案(儘 管建議您避免此方案),您必須在卡巴斯基安全管理中心網頁主控台中編輯安裝套件的任何設定。在卡巴斯基安 全管理中心網頁主控合中編輯安裝套件的設定導致管理伺服器在目的裝置傳輸快取中更新安裝套件映像。

伺服器在遠端安裝期間向目標裝置發送 ICMP echo-requests (和 ping 命令相同)。

### 在遠端安裝⼯作中管理裝置重新啟動

裝置經常需要在完成應用程式遠端安裝時重新啟動 (尤其在 Windows)。

如果您使用 卡巴斯基安全管理中心 Linux 遠端安裝工作,在新工作精靈或所建立工作的內容視窗 ( **作業系統重新 啟動**區域),您可以選取 Windows 裝置需要重新啟動時的操作:

- 不**重新啟動裝置**。此種情況下,自動重新啟動不會執行。要完成安裝,您必須重新啟動裝置(例如,手動或 透過裝置管理⼯作)。所需重新啟動的資訊將被儲存在⼯作結果和裝置狀態。該選項適⽤於在需要持續操作 的伺服器和其他裝置上的安裝工作。
- **重新啟動裝置**。此種情況下,如果完成安裝需要重新啟動,裝置總是被自動重新啟動。該選項適用於允許中 斷操作(關機或重新啟動)的裝置上的安裝工作。
- **提示使用者操作**。此種情況下,用戶端裝置上將顯示重新啟動提醒,提示使用者手動重新啟動裝置。可以為 該選項定義一些進階設定:使用者訊息文字、訊息顯示頻率以及強制重新啟動(不需要使用者確認)的時間 間隔 **· 提示使用者操作**最適用於使用者需要選取最合適重新啟動時間的工作站 ·

### 安全應用程式安裝套件上的資料庫更新

開始防護佈署之前,您必須注意要隨安全應用程式的分發套件一起更新病毒資料庫(包括模組和自動修補程 式)。最好在開始佈署之前更新應用程式安裝套件中的資料庫(例如,透過使用所選安裝套件上下文功能表中的 相關指令)。這將減少目的裝置在完成防護佈署後所需的重新啟動次數。

## 監控佈署

要監控 卡巴斯基安全管理中心 Linux 部署並確保受管理裝置上安裝了安全應用程式和網路代理,請使用監控和報 告功能:

- 使用[儀表板的](#page-453-0)部署小部件即時監控部署。
- 使用[報告獲](#page-458-0)取詳細資訊。

### 配置安裝程式

該部分提供了卡巴斯基安全管理中心 Linux 安裝程式檔案和安裝設定的資訊,以及如何在靜默模式安裝管理伺服 器和網路代理的建議。

### ⼀般資訊

適用於 Windows 裝置的 卡巴斯基安全管理中心 Linux 元件的安裝程式基於 Windows Installer 技術構建。MSI 套件 是安裝程式的核心。該格式的套件允許使用 Windows Installer 的所有好處:可量測性、修補程式系統可用性、轉 換系統、透過協⼒廠商解決⽅案集中安裝以及在作業系統中透明註冊。

## 在靜默模式下安裝(帶有回應檔案)

網路代理安裝程式可以使用回應檔案工作(ss\_install.xml),其中整合了不需要使用者參與的靜默模式安裝參數。 ss\_install.xml 檔案位於與 MSI 套件相同的資料夾;在靜默模式安裝時被自動使用。您可以使用指令行鍵 "/s" 啟用 靜默安裝模式。

一個大概例子執行如下:

setup.exe /s

在靜默模式中啟動安裝程式之前,請閱讀最終使用者產品授權協議 (EULA)。如果 卡巴斯基安全管理中心 Linux 分發套件不包含帶有 EULA 文字的 TXT 檔案,您可以從[卡巴斯基網站](https://www.kaspersky.com/small-to-medium-business-security/downloads/endpoint) ¤ 下載此檔案。

ss\_install.xml 檔案 卡巴斯基安全管理中心 Linux 安裝程式參數的內部格式的實例。分發套件包含帶有預設參數的 ss\_install.xml 檔案。

請不要手動修改 ss\_install.xml 檔案。該檔案可以透過 卡巴斯基安全管理中心 Linux 工具修改,當在卡巴斯基 安全管理中心網頁主控台中編輯安裝套件參數時。

## 透過 setup.exe 的部分安裝配置

當透過 setup.exe 執行應用程式安裝時,您可以新增 MSI 任何內容的值到 MSI 套件。

該指今顯示如下:

例如: /v"PROPERTY\_NAME1=PROPERTY\_VALUE1 PROPERTYNAME2=PROPERTYVALUE2"

## 管理伺服器安裝參數

下表介紹了在靜默模式下安裝 卡巴斯基安全管理中心 Linux 時可以配置的屬性。

靜默模式下安裝管理伺服器的參數

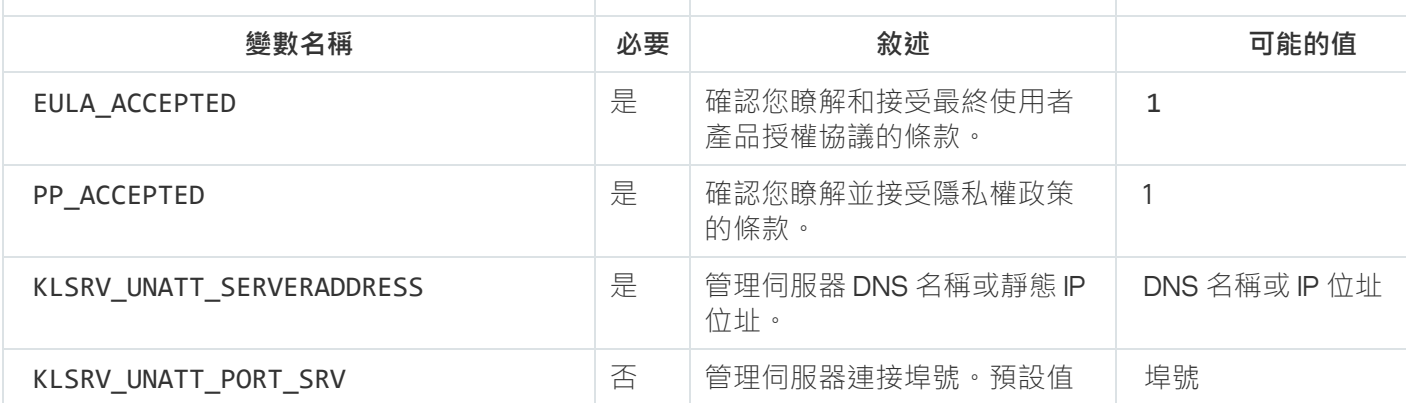

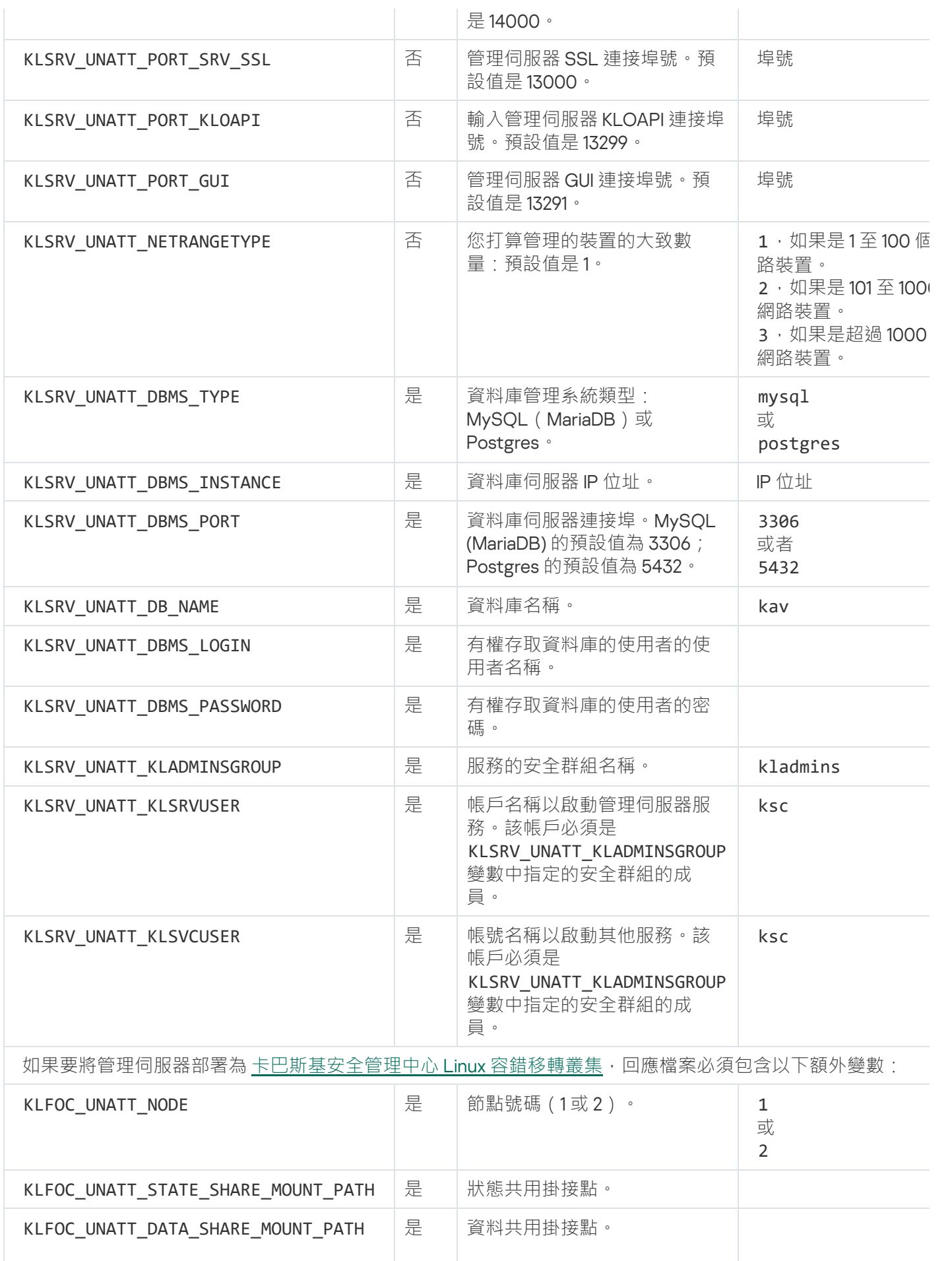

萬一 KLFOC UNATT CONN MODE 變數有 VirtualAdapter 值,回應檔案必須包含以下附加變數: KLFOC\_UNATT\_CONN\_MODE\_VA\_NAME | | 虚擬網路介面卡名稱。 KLFOC\_UNATT\_CONN\_MODE\_VA\_IPV4 這些 變數  $\geq -$ 是必 需的 虛擬網路介面卡 IP 位址。 | IP 位址 KLFOC\_UNATT\_CONN\_MODE\_VA\_IPV6 | 是必 虛擬網路介面卡 IPv6 地址。 | IPv6 位址

## <span id="page-197-0"></span>網路代理安裝參數

下表敘述了安裝網路代理時您可以配置的 MSI 內容。所有參數都是可選的,除了 EULA 和伺服器位址。

靜默模式下安裝網路代理的參數

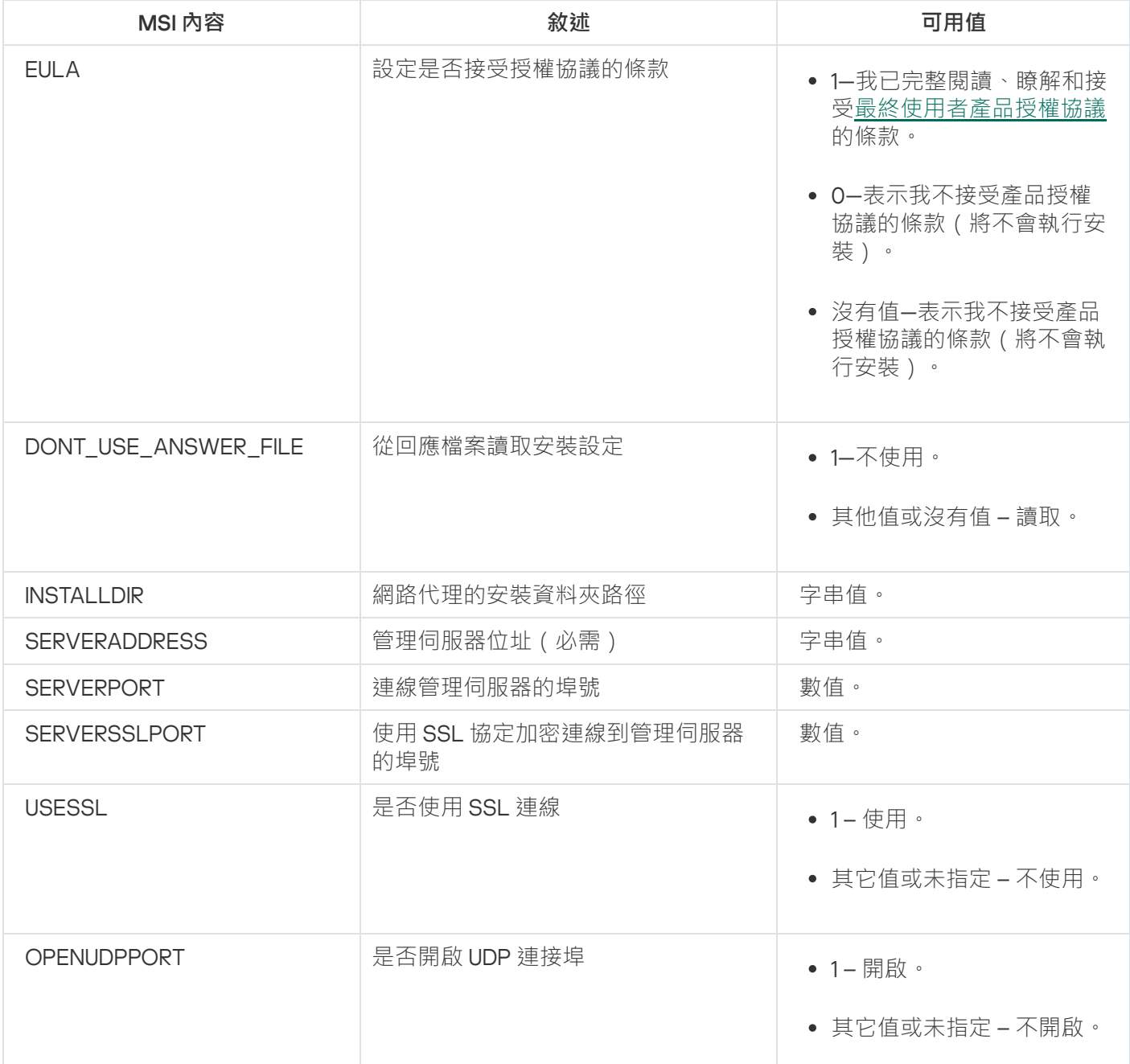

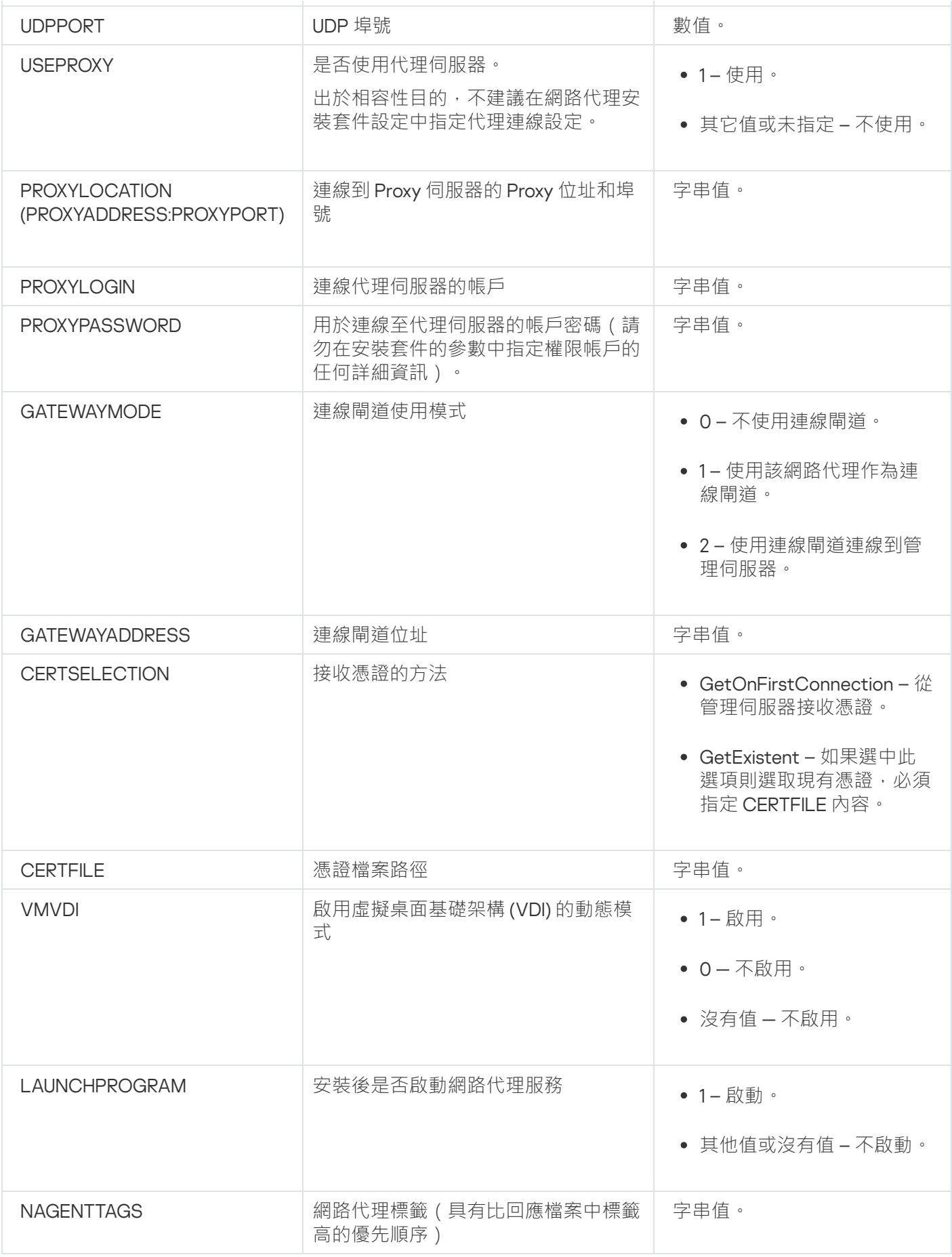

虛擬基礎架構

卡巴斯基安全管理中心 Linux 支援虛擬機的使用。您可以將網路代理和安全應用程式安裝在每台虛擬機器,以及 在 hypervisor 級別的虛擬機器防護。在第一種情況下,您可以使用標準安全應用程式或 Kaspersky Security for Virtualization Light Agent 來防護您的虛擬機器。在第二種情況下,您可以使用 Kaspersky Security for Virtualization Agentless<sub>E</sub>

卡巴斯基安全管理中心 Linux 支援將虛擬機器回溯到[其以前的狀態](#page-200-0)。

## 降低虛擬機負載的竅⾨

當安裝網路代理到虛擬機時,建議您停用一些對虛擬機沒有用的卡巴斯基安全管理中心 Linux 功能。 當在虛擬機或虛擬機範本上安裝網路代理時,我們建議執行以下操作:

- 如果您正執行遠端安裝,在網路代理安裝套件的內容視窗(在**進階**下),選取**最佳化 VDI 設定**選項。
- 如果您正透過精靈在互動式介面上執行,在精靈視窗,選中**為虛擬架構最佳化網路代理設定**選項。

選中這些選項將改變網路代理設定,因此以下功能保持預設被停用 ( 在套用政策之前 ) :

- 獲取已安裝軟體的資訊
- 獲取硬體資訊
- 獲取偵測到的弱點資訊
- 獲取需要更新的資訊

通常,這些功能對於虛擬機不必要,因為它們使用統一軟體和虛擬硬體。

停用該功能是不可逆的。如果需要任何被停用的功能,您可以透過網路代理政策啟用它,或透過網路代理本機設 定。網路代理本機設定透過卡巴斯基安全管理中心網頁主控台中相關裝置的上下文功能表可用。

### 對動態虛擬機的支援

卡巴斯基安全管理中心 Linux 支援動態虛擬機。如果虛擬架構佈署在組織網路,動態(暫時)虛擬機可以被用在 特定情況。動態虛擬機基於管理員提供的範本以獨立名稱建立。使用者工作在虛擬機一定時間,然後關閉虛擬機 後,該虛擬機將被從虛擬架構刪除。如果 卡巴斯基安全管理中心 Linux 被佈署在組織網路,安裝了網路代理的虛 擬機將被新增到管理伺服器資料庫。在您關閉虛擬機後,對應的項目必須從管理伺服器資料庫中刪除。

要自動刪除虛擬機項目,當安裝網路代理到範本或動態虛擬機時,選取**啟用 VDI 動態模式**選項:

- 對於遠端安裝—在<u>[網路代理安裝套件的內容視窗\(](#page-204-0)**進階**區段)</u>
- 對於互動式安裝—在網路代理安裝精靈

當安裝網路代理到實體裝置時,不要選取**啟用 VDI 動態模式**選項。

如果您要在刪除虛擬機後將動態虛擬機的事件儲存在管理伺服器一段時間,那麼,在管理伺服器內容視窗,在**事 件儲存區**區域 · 選取**裝置被刪除後儲存事件**選項並指定事件的最大儲存期限(天) ·

## 對虛擬機複製的支援

複製安裝了網路代理的範圍化理的範本建立虛擬機,和擷取和複製硬碟磁碟機映像的網路代理 佈署相同。因此, 一般情況下, 當複製虛擬機時, 您需要執行與[透過複製磁碟映像佈署網路代理](#page-190-1)時相同的操作。

然而,以下敘述的兩種情況展示了自動偵測複製的網路代理。由於以上原因,您不必執行"透過擷取和複製裝置 磁碟映像佈署"中敘述的複雜操作:

- 安裝網路代理時勾選**啟用 VDI 動態模式**選項:在每次重新啟動作業系統後,系統會將此虛擬機視為新裝置, 無論此虛擬機是否為複製的虛擬機。
- 以下 hypervisors 之一被使用:VMware™, HyperV®, 或 Xen® : 網路代理透過變更的虛擬硬體 ID 偵測虛擬機的 複製。

虛擬硬體變更分析並不絕對可靠。在廣泛套用該方法之前,您必須在小組虛擬機上測試您組織中使用的目前 hypervisor 版本。

## <span id="page-200-0"></span>對網路代理裝置檔案系統回溯的支援

卡巴斯基安全管理中心 Linux 是一個分發的應用程式。在安裝了網路代理的裝置上回溯檔案系統到先前狀態將導 致資料不同步和 卡巴斯基安全管理中心 Linux 功能不正常。

檔案系統(或⼀部分)可以在以下情況下回溯:

- 當複製硬體磁碟機映像時。
- 當透過虛擬架構還原虛擬機狀態時。
- 當從備份副本或還原點還原資料時。

安裝了網路代理的裝置上的協力廠商軟體影響 %ALLUSERSPROFILE%\Application Data\KasperskyLab\adminkit\ 資料夾的情景僅是 卡巴斯基安全管理中⼼ Linux 的關鍵情景。因此,如果可能,您必須總是從還原處理程序中排 除該資料夾。

因此一些組織的ㄒ作規則提供了對裝置檔案系統的回溯,對安裝了網路代理的裝置的檔案系統回溯的支援被新增 到了卡巴斯基安全管理中心 Linux , 從版本 10 Maintenance Release 1 開始 (管理伺服器和網路代理必須是版本 10 Maintenance Release 1 或更新)。當偵測到時,這些裝置被自動連線到管理伺服器,帶有完整資料清除和完整同 步。

預設下,對檔案系統回溯偵測的支援在卡巴斯基安全管理中心 Linux 中被啟用。

盡量不要回溯網路代理裝置的 %ALLUSERSPROFILE%\Application Data\KasperskyLab\adminkit\ 資料夾, 因為完 整資料的重新同步需要⼤量資源。

系統狀態回溯在管理伺服器裝置上是不允許的。管理伺服器使用的資料庫的回溯也是不允許的。

您僅可以使用標準的 klbackup 公用程式從備份副本還原管理伺服器狀態。

## 本機安裝應用程式

本章節提供了本機裝置安裝應⽤程式的流程。

要在所選用戶端裝置上,本機上安裝軟體,您必須擁有此裝置上的管理員權限。

要在所選用戶端裝置上本機安裝應用程式:

1. 在用戶端裝置上安裝網路代理, 並且設定網路代理與管理伺服器的連線。

2. 依照這些軟體的手冊在本機上安裝這些軟體。

3. 為每個管理員工作站安裝的應用程式安裝管理外掛程式。

卡巴斯基安全管理中心 Linux 也支援使用獨立安裝套件在本機上進行安裝應用程式。卡巴斯基安全管理中心 Linux 不支援所有 Kaspersky 應用程式的安裝。

### <span id="page-201-0"></span>網路代理的本機安裝

要在裝置上本機安裝網路代理:

- 1. 在裝置上,執行從網際網路下載的分發套件中的 setup.exe 檔案。 將開啟 Kaspersky 應用程式選取安裝的提示視窗。
- 2. 在應用程式分類視窗中,點擊**僅安裝卡巴斯基安全管理中心 15 網路代理**連結以啟動網路代理安裝精靈。遵照 精靈的說明。 當安裝精靈執行時,您可以指定網路代理的進階設定(參閱下文)。
- 3. 若要使用您的裝置作為指定管理群組的連線閘道 · 請在設定精靈的**連線閘道**視窗選取**使用網路代理作為 DMZ** 。 **連線閘道**
- 4. 要在虛擬機上安裝時設定網路代理:
	- a. 如果您計畫從虛擬機映像建立動態虛擬機,為虛擬桌面基礎架構 (VDI) 啟用網路代理動態模式。要執行此 操作,請在設定精靈的**進階設定**視窗中,選取**啟用 VDI 動態模式**選項。 如果您不想從虛擬機映像建立動態虛擬機,略過此步。
	- b. 最佳化網路代理的 VDI 操作。要執行此操作,請在設定精靈的**進階設定**視窗中,選取**最佳化 VM 設定**選 項。 電腦啟動時掃描可執行檔中是否有弱點將被停用。另外,會停用傳送關於以下物件資訊至管理伺服器:
		- 硬體登錄資料
		- 裝置上安裝的應用程式
		- 必須安裝在本機用戶端裝置上的 Microsoft Windows 更新
		- 在本機用戶端裝置上偵測到的軟體弱點

而且,您將可以在網路代理內容或網路代理政策設定中啟用此資訊的傳送。

您可以檢視網路代理服務的內容,您也可以使用標準的 Microsoft Windows 工具 (電腦管理\服務)來啟動、停 ⽌或監控網路代理活動。

### 使用靜默模式安裝網路代理

網路代理可以使用靜默模式進行安裝,即沒有安裝設定的互動輸入。靜默安裝會使用網路代理的 Windows 安裝 套件 (MSI)。MSI 檔案位於卡巴斯基安全管理中心 Linux 分發套件, 此項目位於 Packages\NetAgent\exec 資料夾 中。

要在靜默模式下將網路代理安裝至本機裝置:

1. 閱讀最終使用者產品授權協議。只有在您理解並接受最終使用者產品授權協議的條款時,才使用以下命令。

2. 執⾏指令

msiexec /i "Kaspersky Network Agent.msi" /qn <setup\_parameters> 這裡 setup parameters 是一系列參數,其各自的值用空格隔開 (PROP1=PROP1VAL PROP2=PROP2VAL)。 在參數清單中, 您必須包含 EULA=1。否則網路代理不會被安裝。

若要對卡巴斯基安全管理中心11和更新版本以及遠端裝置上的網路代理使用標準連線設定,請執行命令:

msiexec /i "Kaspersky Network Agent.msi" /qn /l\*vx c:\windows\temp\nag\_inst.log SERVERADDRESS=kscserver.mycompany.com EULA=1

/1\*vx 是寫入記錄的金鑰。該日誌是在網路代理安裝期間建立的,並儲存在 C:\windows\temp\nag\_inst.log 中。

除了 nag\_inst.log 之外,應用程式還會建立 \$klssinstlib.log 檔案,其中包含安裝日誌。此檔案儲存在 %windir%\temp or %temp% 資料夾中。為了進行故障排除,您或 Kaspersky 技術支援專家可能同時需要兩個日誌 檔案–nag\_inst.log 和 \$klssinstlib.log。

若需額外指定連線至管理伺服器的連接埠,請執行命令:

msiexec /i "Kaspersky Network Agent.msi" /qn /l\*vx c:\windows\temp\nag\_inst.log SERVERADDRESS=kscserver.mycompany.com EULA=1 SERVERPORT=14000

參數 SERVERPORT會對應連線至管理伺服器的埠號。

[網路代理安裝參數區](#page-197-0)域的表列出了在靜默模式下安裝網路代理時可用到的參數名稱和可能的值。

## 本機安裝應用程式管理外掛程式

若要安裝應用程式管理外掛程式:

在已安裝管理主控台的裝置上執行 klcfginst.exe 可執行檔案,這會包含在應用程式分發套件中。

klcfginst.exe 包含在可透過卡巴斯基安全管理中心 Linux 管理的所有應用程式裡。安裝過程將由安裝精靈全自 動安裝,您無須進行任何手動設定。

### 以靜默模式安裝應用程式

若要使用靜默模式安裝應用程式,請執行以下操作:

- 1. 開啟卡巴斯基安全管理中心的應用程式主視窗。
- 2. 在主控台樹狀目錄的**遠端安裝**資料夾中的**安裝套件**子資料夾,選取相關應用程式的安裝套件,或者為該應用 程式建立新安裝套件。

安裝套件將存放在管理伺服器上的共用資料夾中的"安裝套件服務"資料夾中。個別的套件將會存放在個別 的資料夾。

3. 您可以诱過以下方式開啟該資料來:

- 透過將相關安裝套件對應的資料夾從管理伺服器複製到用戶端裝置。然後在用戶端裝置上開啟複製的資料 夾。
- 透過從用戶端裝置開啟對應於管理伺服器預安裝套件的分享資料夾。

若共用資料夾位於已安裝 Microsoft Windows Vista 的裝置,您需為**使用者帳戶控制:在管理員核准模式** 中執行所有管理員的設定配置已停用的值(開始 → 主控台 → 管理 → 本機安全性原則 → 安全性設定 ) <sup>。</sup>

4. 依照您選取的應用程式,執行以下步驟:

- 對於 Kaspersky Anti-Virus for Windows Workstations、Kaspersky Anti-Virus for Windows Servers 和卡巴 斯基安全管理中心,開啟 exec 子資料夾並用 /s 參數執行可執行檔 (帶 .exe 副檔名的檔案)。
- 對於其他 Kaspersky 應用程式,請在開啟的資料夾中,以 /s 參數執行可執行檔 (帶 .exe 副檔名的檔案)。

使用 EULA=1 和 PRIVACYPOLICY=1 參數執行可執行檔,代表您完全閱讀、理解並接受最終使用者產品授 權協議和隱私政策的各自條款。您也知道您的資料將受到處理與傳輸(包含傳送至第三國家/地區),如 隱私政策所述。產品授權協議和隱私政策的文字檔案包含在卡巴斯基安全管理中心 Linux 分發套件中。 必須接受授權協議和隱私政策的條款才能安裝應⽤程式或升級上⼀版本應⽤程式。

### 使用獨立安裝套件安裝應用程式

卡巴斯基安全管理中心允許您為應用程式建立獨立安裝套件。獨立安裝套件是可位於網頁伺服器、由電子郵件傳 送或已其他方式傳輸至用戶端裝置的可執行檔案。收到的檔案可以在本機用戶端裝置上執行,並且安裝程式不包 含卡巴斯基安全管理中心。

要使用獨立安裝套件安裝應用程式·

1. 連線到必要的管理伺服器。

2. 在主控台樹狀目錄**遠端安裝**資料夾中,選取**安装套件**子資料夾。

3. 在安裝套件的畫⾯中,選取您需要的軟體。

4. 您可以透過以下方式之一, 來建立獨立安裝套件:

- 透過在安裝套件的上下文功能表中選取**建立獨立安裝套件**。
- 透過點擊在安裝套件的工作區**建立獨立安裝套件**連結。

獨立安裝套件建立精靈啟動。遵照精靈的說明。 在精靈的最後一個步驟當中,您可以選取一個方法來將獨立安裝套件傳送到用戶端裝置上。

5. 將獨立安裝套件傳送到用戶端裝置上。

6. 在用戶端裝置上執行獨立安裝套件。

在執行完成獨立安裝套件後,您所指定的應用程式將會安裝在此台裝置上。

當您建立獨立安裝套件時,它會自動發佈在網頁伺服器上。已建立獨立安裝套件清單中將會顯示獨立安裝套件的 下載連結。您可以取消發佈選取的獨立安裝套件,也可以重新在網頁伺服器上發佈。預設情況下,使用連接埠 8060 下載獨立安裝套件。

### <span id="page-204-0"></span>網路代理安裝套件設定

**要設定網路代理安裝套件·** 

- 1. 在主控台樹狀目錄**遠端安裝**資料夾中,選取**安裝套件**子資料夾。 **遠端安裝**資料夾預設是**進階**資料夾的子資料夾。
- 2. 在網路代理安裝套件的右鍵 · 選取**內容** ·

「網路代理安裝套件」內容視窗將開啟。

```
⼀般
```
**一般**區域顯示有關安裝套件的一般資訊:

- 安裝套件名稱
- 為其建立該安裝套件的應用程式的名稱和版本
- 安裝套件大小
- 安裝套件建立日期
- 安裝套件資料夾的路徑

### 設定

本區域顯示為確保網路代理在安裝後就能正確工作所需的設定。該區域的設定僅在執行 Windows 的裝置上可 ⽤。

在**目的資料夾**設定群組,您可以選取安裝網路代理的用戶端裝置。

#### **[安裝到預設資料夾](javascript:toggleBlock()**

如果選取該選項,網路代理將安裝在 <磁碟機>:\Program Files\Kaspersky Lab\NetworkAgent folder 資料 來中。如果該資料來不存在,系統會自動建立。

預設情況下已選定此選項。

#### **[安裝到指定資料夾](javascript:toggleBlock()**

如果選取該選項,則網路代理將安裝到輸入欄位中指定的資料夾中。

在以下設定群組中,您可以設定網路代理遠端移除工作的密碼:

#### ● 使用解除安装密碼**回**

如果啟用此核取方塊,透過按一下**修改**按鈕,您可以輸入移除密碼(僅對執行 Windows 的裝置上的網路 代理可用)。

預設情況下已停用該選項。

#### **[狀態](javascript:toggleBlock()**

密碼狀態: 或 。 **密碼已設定 密碼沒有設定**

預設情況下,該密碼未指定。

#### ● 防護網路代理服務免遭非授權的移除或終止,並防止設定變更2

如果啟用該選項,則網路代理被安裝到受管理裝置之後,沒有所需權限元件無法被移除或重新設定。網 路代理服務無法被停止。此選項對網域控制器沒有影響。

啟用此選項可防護以本機管理員權限操作的工作站上的網路代理。

預設情況下已停用該選項。

#### ● 對未定義狀態的元件自動安裝可套用更新和修補程式 **?**

如果啟用此選項,將自動安裝管理伺服器、網路代理、卡巴斯基安全管理中心網頁主控台、Exchange 行 動裝置伺服器和 iOS MDM 伺服器滴用的所有已下載更新和修補程式。

如果停用此選項,所有下載的更新和修補程式僅在您變更其狀態到*已批准*後被更新。帶有*未定義*狀態的 更新和修補程式將不被安裝。

預設情況下已啟用該選項。

#### 連線

在該區域中,您可以配置網路代理至管理伺服器的連線。要建立連線,您可以使用 SSL 或 UDP 通訊協定。要配 置連線,請指定以下設定:

#### **[管理伺服器](javascript:toggleBlock()**

安裝了管理伺服器的裝置位址。

#### **[連接埠](javascript:toggleBlock()**

⽤於連線的埠號。

#### SSL **[連接埠](javascript:toggleBlock()**  $\bullet$

⽤於透過 SSL 協定的連線的埠號。

#### ● 使用伺服器憑證**<del>回</del>**

如果該核取方塊被選中,網路代理存取管理伺服器的身分驗證將使用您可以透過按一下**瀏覽**按鈕指定的 憑證檔案。

如果停用此選項,憑證檔案將在網路代理第一次連線到**伺服器位址**欄位指定的位址時從管理伺服器接 收。

我們不建議停用此選項,因為網路代理在連線到管理伺服器時自動接收管理伺服器憑證被認為是不安全 的。

預設情況下已選取此方塊。

#### **使⽤** [SSL](javascript:toggleBlock()

如果啟用此選項,則使用 SSL 通訊協定透過安全連接埠連線管理伺服器。 預設情況下已停用該選項。我們建議您不要停用此選項,以便您的連線保持安全。

#### **使⽤** UDP **[連接埠](javascript:toggleBlock()**

如果啟用此選項, 網路代理將透過 UDP 連接埠連線至管理伺服器。這將允許管理用戶端裝置並接收有關 它們的資訊。

在安裝了網路代理的受管理裝置上必須開啟 UDP 連接埠。因此,我們建議您不要停用此選項。 預設情況下已啟用該選項。

#### UDP **[連接埠號](javascript:toggleBlock()**

在該欄位中,可以指定使用 UDP 協定連線管理伺服器到網路代理的連接埠。 預設 UDP 連接埠 15000。

#### **在** Microsoft Windows **[防火牆中開啟網路代理連接埠](javascript:toggleBlock()**

如果啟用此選項,網路代理使用的 UDP 連接埠將被新增到 Microsoft Windows 防火牆排除項目清單中。 預設情況下已啟用該選項。

#### ● 使用代理伺服器**?**

如果停用此選項,則使用直接連線將裝置連線到管理伺服器。 如果啟用此選項,請指定代理伺服器參數:

#### **代理伺服器位址**

#### **代理伺服器連接埠**

如果您的代理伺服器需要身分驗證 · 請啟用**代理伺服器身分驗證**選項並指定與代理伺服器建立連線的帳 戶的**使用者名稱**和密碼。我們建議您指定僅具有代理伺服器身分驗證所需的最低權限的帳戶的憑據。

出於相容性目的,不建議在網路代理安裝套件設定中指定代理連線設定。

#### 進階

在**進階**部分,您可以配置如何使用連線閘道。為此,您可以進行以下操作:

- 使用網路代理作為非警戒區 (DMZ) 中的連線閘道, 以連線到管理伺服器,與之通訊,以及在資料傳輸過程中 [保持網路代理上的資料安全](#page-50-0)。
- 透過使用連線閘道連線到管理伺服器以減少與管理伺服器的連線數量。在這種情況下,請在**連線閘道位址**中 輸入將充當連線閘道的裝置位址。
- 如果您的網路包含虛擬機,請配置虛擬桌面基礎架構 (VDI) 的連線。為此,進行以下操作:

#### **啟⽤** VDI **[動態模式](javascript:toggleBlock()**

如果啟用此選項,虛擬機上安裝的網路代理的虛擬桌面基礎架構 (VDI) 動態模式將會啟用。 預設情況下已停用該選項。

#### **[最佳化](javascript:toggleBlock()** VDI **設定**

如果啟用此選項,在網路代理設定中將停用以下功能:

- 獲取已安裝軟體的資訊
- 獲取硬體資訊
- 獲取偵測到的弱點資訊
- 獲取需要更新的資訊

預設情況下已停用該選項。

### 附加元件

在該區域,您可以為網路代理同時安裝選取附加元件。

#### 標籤

**標籤**區域顯示網路代理安裝後 · 可以被新增到用戶端裝置的關鍵字清單 · 您可以在清單中新增和刪除標籤以及重 命名它們。

如果標籤旁的核取方塊被選中,該標籤在網路代理安裝過程中被自動新增到受管理裝置。

如果標籤旁的核取方塊被清空,該標籤在網路代理安裝過程中不被自動新增到受管理裝置。您可以手動新增該標 籤到裝置。

當從清單中刪除標籤時,它被自動從所有新增了該標籤的裝置上刪除。

#### 變更歷程

在該區域,您可以檢視<u>[安裝套件修訂歷程](#page-514-0)</u>。您可以比較修訂、檢視修訂、儲存修訂到檔案和新增/編輯修訂敘 述。

對特別作業系統可⽤的網路代理安裝套件設定在下表中給出。

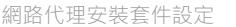

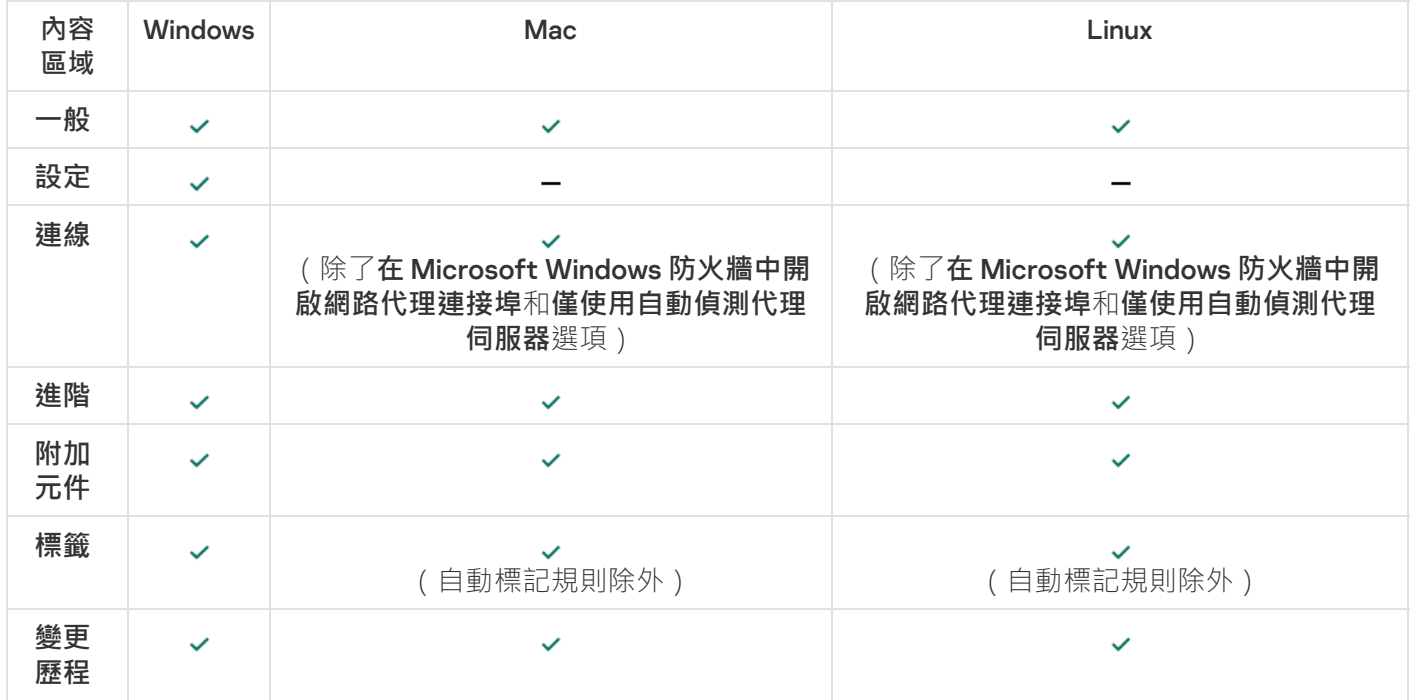

## 卡巴斯基安全管理中心 Linux 網頁伺服器

卡巴斯基安全管理中心 Linux 網頁伺服器(以下簡稱「網頁伺服器」)是卡巴斯基安全管理中心 Linux 的一個元 件。網頁伺服器用於發佈獨立安裝套件以及共用資料夾的檔案。

所建立的安裝套件被自動發佈在網頁伺服器並在第一次下載後被刪除。管理員可以以任意方式例如電子郵件等方 式將新連結傳送給使用者。

诱過點擊連結,使用者可將所需資訊下載至行動裝置。

### 網頁伺服器設定

如果需要網頁伺服器的 fine-tuning, 其內容允許您變更 HTTP (8060) 和 HTTPS (8061) 連接埠。除了變更連接埠, 您可以為 HTTPS 取代伺服器憑證並為 HTTP 變更網頁伺服器的 FQDN。

## Kaspersky Endpoint Security 裝置掃描群組工作的手動設定

[快速啟動精靈](#page-108-0)建立掃描裝置的群組工作。如果自動指定的群組掃描工作排程不適合您的組織,您必須根據組織採 ⽤的⼯作場所規則⼿動設定最⽅便的排程。

例如,工作被分配**在星期五下午 7:00 執行**排程,並且不選取**執行錯過的工作**核取方塊。這意味著如果組織中的 装置在星期五關閉,例如在下午 6:30, 裝置掃描工作將永遠不會被執行。在這種情況下,您需要手動設定群組掃 描工作。

# 管理用戶端裝置

該部分說明如何管理管理群組中的裝置。

# 受管理裝置設定

要檢視受管理裝置設定:

- 1. 在主功能表中,轉至 **資產(裝置) → 受管理裝置** <sup>。</sup> 受管理裝置清單隨即顯示。
- 2. 在受管理裝置清單中, 按一下有所需裝置名稱的連結。

所選裝置的屬性視窗隨即顯示。

以下分頁顯示在屬性視窗的上部,代表主設定群組:

#### $\bullet$   $\underline{\text{H}}$   $\underline{\text{H}}$   $\underline{\text{H}}$

此分頁包含以下區段:

一般區域顯示有關用戶端裝置的一般資訊。資訊基於上一次用戶端裝置與管理伺服器之間的同步接收 的資料來提供:

#### ● <u>[名稱](javascript:toggleBlock()</u>②

在該欄位中,您可以檢視和修改管理群組中的用戶端裝置名稱。

#### **[敘述](javascript:toggleBlock()**

在該欄位中,您可以輸入用戶端裝置的附加敘述。

#### **[裝置狀態](javascript:toggleBlock()**

根據管理員針對裝置病毒防護狀態定義之條件,以及網路上裝置的活動所指派的用戶端裝置狀 態。

#### ● 装置所有者**2**

裝置擁有者的名稱。作為裝置擁有者,您可以點擊**管理裝置所有者**連接來<u>[分配或刪除](#page-406-0)</u>使用者。

#### **[完整的群組名稱](javascript:toggleBlock()**

包括了⽤⼾端裝置的管理群組。

#### **[上次病毒資料庫更新](javascript:toggleBlock()**

裝置上病毒資料庫或應用程式最後更新日期。

### **• 連線至管理伺服器**?

裝置上的網路代理上⼀次連線到管理伺服器的⽇期和時間。

#### • 上一次可見**2**

裝置在網路中最後可見的日期和時間。

#### **• [網路代理版本](javascript:toggleBlock()**2

安裝的網路代理的版本。

#### • 建立日期 **2**

在 卡巴斯基安全管理中⼼ Linux 中建立裝置的⽇期。

#### **[不斷開與管理伺服器的連線](javascript:toggleBlock()**

如果啟用此選項,受管理裝置和管理伺服器之間將保持持續連線。如果您使用的不是推送伺服 器,您可能想要使⽤此選項,它提供了這樣的連線。

如果停用此選項目不在使用推送伺服器,則受管理裝置將僅在同步資料或傳輸資訊時連線至管 理伺服器。

**不斷開與管理伺服器的連線**選項所能選取的最大裝置總數是 300 。

預設情況下,受管理裝置上停用此選項。預設情況下,此選項在安裝了管理伺服器的裝置上處 於啟用狀態,即使您嘗試停用它也會保持啟用狀態。

**網路**區段會顯示有關用戶端裝置網路屬性的以下資訊:

#### IP **[位址](javascript:toggleBlock()**

裝置 IP 位址。

[Windows](javascript:toggleBlock() **網域**

包含裝置的⼯作組。

#### DNS **[名稱](javascript:toggleBlock()**

⽤⼾端裝置的 DNS 網域名稱。

#### [NetBIOS](javascript:toggleBlock() **名稱**

⽤⼾端裝置的名稱。

- IPv6 **位址**
- **系統**區段會顯示安裝在用戶端裝置上應用程式的相關資訊。
	- **作業系統**
	- CPU **架構**
	- **裝置名稱**
	- **[虛擬機類型](javascript:toggleBlock()**

虛擬機製造商。

#### **作為** VDI **[⼀部分的動態虛擬機](javascript:toggleBlock()**

此行顯示用戶端裝置是否是作為 VDI 一部分的動態虛擬機。

**防護**區域將提供有關用戶端裝置上病毒防護的目前狀態的一下資訊:

• 可見**②** 

用戶端裝置的可見性狀態。

#### **[裝置狀態](javascript:toggleBlock()**

根據管理員針對裝置病毒防護狀態定義之條件,以及網路上裝置的活動所指派的用戶端裝置狀 態。

**[狀態敘述](javascript:toggleBlock()**

用戶端裝置防護狀態和與管理伺服器的連線。

**[防護狀態](javascript:toggleBlock()**

該欄位顯示目前的用戶端裝置即時防護狀態。

當裝置狀態變更時,新狀態僅在用戶端裝置與管理伺服器同步之後顯示在裝置屬性視窗。

**[上⼀次完整掃描](javascript:toggleBlock()**

用戶端裝置上執行的最後一次惡意軟體掃描的日期和時間。

#### **[偵測到的病毒](javascript:toggleBlock()**

自安裝病毒防護應用程式(第一次掃描)或自上次重設威脅計數器以來,在用戶端裝置上偵測 到的威脅總數。

#### **• [解毒失敗的物件](javascript:toggleBlock()**?

用戶端裝置上的未處理檔案數量。 該欄位⾏動裝置上的未處理檔案數量。

#### **[磁碟加密狀態](javascript:toggleBlock()**

裝置本機磁碟機上的目前檔案加密狀態。有關狀態的說明,請參閱 Kaspersky Endpoint Security for Windows 說明**µ**。

檔案只能在安裝了 Kaspersky Endpoint Security for Windows 的受管理裝置上進⾏加密。

應**用程式定義的裝置狀態**區段會提供相關資訊,說明由裝置上安裝的受管理應用程式所定義的裝置狀 態。該裝置狀態可能與卡巴斯基安全管理中心 Linux 定義的狀態不同。

#### 應用程式**②**

此分頁列出了用戶端裝置上安裝的所有 Kaspersky 應用程式。您可以按一下應用程式名稱以檢視有關該應 用程式的一般資訊、裝置上發生的事件清單以及應用程式設定。

**[啟⽤政策和政策設定檔](javascript:toggleBlock()**

此分頁會列出受管理裝置上啟用的政策和政策設定檔。

#### • 工作 ?

在**工作**標籤中,您可以管理用戶端工作:檢視現有工作清單、建立新工作、移除、啟動和停止工作、修 改工作設定以及檢視執行結果。該工作清單會根據用戶端最近一次與管理伺服器同步的連線期間所收到 的資料提供。管理伺服器向用戶端裝置請求工作狀態詳情。如果未建立連線,則不顯示狀態。

#### **[事件](javascript:toggleBlock()**

**事件**標籤將顯示選定用戶端裝置在管理伺服器上所記錄事件的資訊。

#### **[安全問題](javascript:toggleBlock()**

在**安全問題**頁籤中,您可為用戶端裝置檢視、編輯和建立安全問題。安全問題可以透過安裝在使用者端 装置上的受管理卡巴斯基應用程式自動建立,也可以由管理員手動建立。例如,如果使用者定期將惡意 軟體從其卸除式磁碟機移⾄裝置,則管理員可以建立安全問題。管理員可以在安全問題文字中提供情況 的簡要說明和建議的操作(例如對於一個使用者的紀律性操作),還可以新增連結到使用者。

對其採用了所有必要操作的安全問題稱為*已處理安全問題*。存在的未處理安全問題可被選為將裝置的狀 態變更為*緊急*或*警告*的條件。

此部分包含已為裝置建立的安全問題的清單。安全問題按照幾個等級和類型分類。安全問題的類型是由 建立安全問題的 Kaspersky 應用程式定義。選中**已處理**列中的核取方塊即可突出顯示清單上的已處理安全 問題。

#### ● [標籤](javascript:toggleBlock()**2**

在**標籤**分頁 · 您可以編輯用來尋找用戶端裝置的關鍵字清單 · 並可以檢視現有標籤清單 · 從清單中配置 標籤、設定自動標記規則、新增標籤和重新命名舊標籤以及移除標籤。

**[進階](javascript:toggleBlock()**

此分頁包含以下區段:

**應用程式登錄資料**。在此區域,您可以<u>檢視用戶端裝置上安裝的應用程式及其更新的登錄檔</u>,您還 可以設定應用程式登錄資料的顯示方式。

如果用戶端裝置上安裝的網路代理將所需資訊傳送到管理伺服器,則將提供有關已安裝應用程式的 資訊 · 您可以在網路代理或其政策的內容視窗中的**儲存區**區域 · 設定將資訊傳送到管理伺服器 ·

按一下應用程式名稱會開啟一個視窗,其中包含應用程式詳細資訊以及為該應用程式安裝的更新軟 體套件的清單。

- **可執行檔**。此區域會顯示在用戶端裝置上發現的可執行檔案。
- **發佈點** 。該區域提供裝置與之互動的發佈點清單。

#### ■ 匯出至檔案 ??

按一下**匯出至檔案**按鈕儲存裝置與之互動的發佈點清單檔案。預設下,應用程式匯出裝置清 單到 CSV 檔案。

■ [內容](javascript:toggleBlock() **②** 

按一下**屬性**按鈕檢視和配置裝置與之互動的發佈點。

- **硬體登錄資料**。在此區域,您可以檢視安裝在用戶端裝置上的硬體資訊。
- **可用更新**。該區域顯示在該裝置上發現的未安裝的軟體更新清單。
- **軟體弱點**。此區域會顯示安裝在用戶端裝置上的協力廠商應用程式的弱點資訊。 若要將弱點儲存到檔案中,請選擇要儲存之弱點旁邊的核取方塊,然後點擊「確定」,接著點擊**匯** 出**到 CSV**按鈕或**匯出到 TXT**按鈕 <sup>。</sup> 區段會包含以下設定:

■ 僅顯示可以被修復的弱點 ??

如果啟用此選項,該區域會顯示可诱過使用修補程式修復的弱點。 如果停用此選項,該區域會同時顯示可透過使用修補程式修復的弱點,以及未發佈修補程式 的弱點。 預設情況下已啟用該選項。

#### ■ [弱點內容](javascript:toggleBlock()**②**
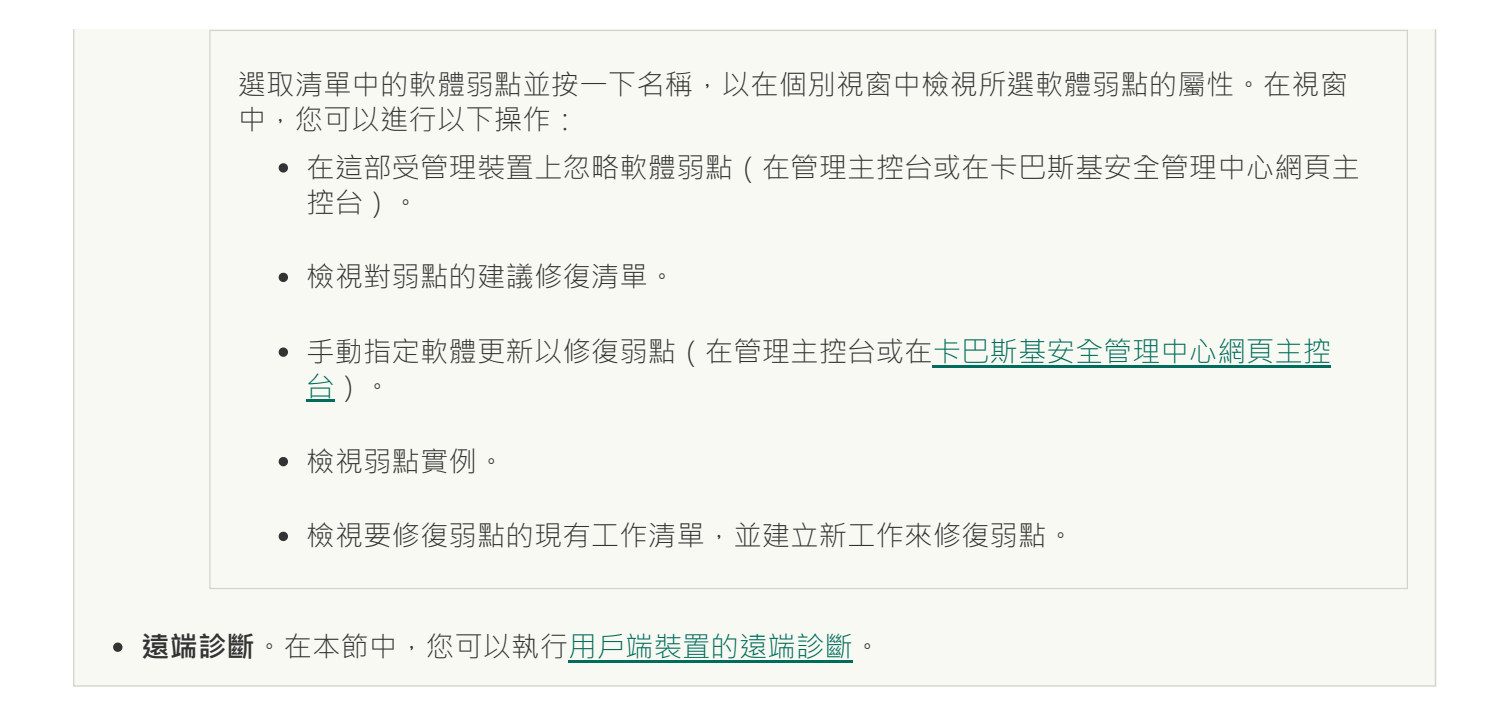

# 建立管理群組

立即安裝卡巴斯基安全管理中心後,管理群組的階層結構僅會包含一個稱為**受管理裝置**的管理群組。當建立管理 群組階層架構時 · 您可以將裝置和虛擬機器新增到**受管理裝置**群組中 · 也可以新增嵌套群組(參閱下圖) ·

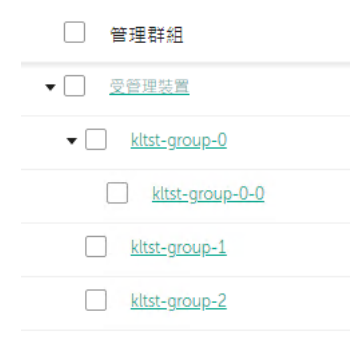

檢視管理群組階層架構

要建立管理群組,請執行以下操作:

1. 在主功能表中,轉至 **資產(裝置) → 群組的階層** <sup>。</sup>

2. 在管理群組結構中,選取要加入新管理群組的管理群組。

3. 點擊**新增**按鈕。

4. 在開啟的**新管理群組名稱**視窗中,輸入群組名稱,然後點擊**新增**按鈕。

管理群組階層中將顯⽰帶有指定名稱的新管理群組。

要建立管理群組的架構:

1. 在主功能表中,轉至 **資產(裝置) → 群組的階層** <sup>。</sup>

2. 點擊**匯入**按鈕。

# 裝置移動規則

建議您,將裝置設定為透過*裝置移動規則*自動指派到管理群組。裝置移動規則由三個主要部分組成:名稱、執行 **條件 ( 裝置內容邏輯表達) 和目的管理群組**。如果裝置內容滿足規則執行條件, 則規則移動裝置到目的管理群 組。

所有裝置移動規則都有優先順序。管理伺服器檢查裝置內容以檢視它們是否滿足每條規則的執行條件(昇冪優先 順序)。如果裝置內容滿足某條規則的執行條件,裝置被移動到目的群組,至此規則處理在該裝置上完成。如果 裝置內容滿足多個規則的條件,裝置被移動到具有高優先順序的規則的目的群組。

装置移動規則可以被間接建立。例如,在安裝套件或遠端安裝工作的內容中,您可以指定安裝網路代理後裝置必 須被移動到的管理群組。而且,裝置移動規則可以被卡巴斯基安全管理中心 Linux 管理員明確建立,在**資產(裝 置) → 移動規則**區域中 ∘

預設下,裝置移動規則用於裝置到管理群組的一次性初始分配。規則僅移動未配置的裝置群組的裝置一次。一⊟ 裝置被該規則移動, 該規則不會再次移動該裝置, 即便您把裝置手動放回未配置裝置群組。這是應用移動規則的 建議方法。

您可以移動已經被分配的裝置到一些管理群組。要這麼做,請在規則的內容中,不要勾選**僅移動不屬於任何管理 群組的裝置**核取方塊。

應用移動規則到已經分配到一些管理群組中的裝置會顯著增加管理伺服器負載。

僅移動不屬於任何管理群組的裝置"核取方塊在自動建立的移動規則的屬性中被鎖定。當您新增*遠端安裝應* 用程式工作或建立獨立安裝套件時,會建立此類規則。

您可以建立重複影響單⼀裝置的移動規則。

我們強烈建議您避免從一個群組重複移動單一裝置到另一個群組(例如,為了套用特別政策到該裝置,執行 特別群組工作,或者透過特別發佈點更新裝置)。

此類方案不被支援,因為它們顯著增加了管理伺服器負載和網路流量。 狺些方案也與 卡巴斯基安全管理中心 Linux 的操作原則衝突 (尤其在存取權限、事件和報告方面)。必須找到其他解決方案,例如,透過使用政策設 定檔[、裝置分類的](#page-46-0)工作、根據標準方案分配網路代理,等等。

# <span id="page-217-0"></span>建立裝置移動規則

您可以設定[裝置移動規則,](#page-217-0)即自動分配裝置到管理群組的規則。

要建立移動規則:

1. 在主功能表中 · 轉至 **資產(裝置) → 移動規則** <sup>。</sup>

#### 2. 點擊**新增**。

3. 在開啟的視窗中,在**一般**頁籤指定以下資訊:

#### **[規則名稱](javascript:toggleBlock()**

輸入新規則名稱。

如果您正複製規則,新規則與來源規則名稱相同,但是索引格式()被新增到名稱,例如:(1)。

#### **[管理群組](javascript:toggleBlock()**

選取要⾃動移動裝置的管理群組。

## **[啟動的規則](javascript:toggleBlock()**

如果啟用該選項,規則被啟用並在被儲存後開始工作。 如果停用該選項,規則被建立,但不被啟用。直到您啟用該選項它才工作。

# **[僅移動不屬於任何管理群組的裝置](javascript:toggleBlock()**

如果啟用該選項,僅未配置的裝置將被移動到所選群組。 如果停用該選項,已經屬於其他管理群組的裝置以及未配置的裝置將被移動到所選群組。

#### • 套用規則 **2**

您可以選取以下選項之一:

- 規則對比對標準的每台裝置套用一次。 ● 對每台裝置執行一次
- 規則對比對標準的每台裝置套用一次,然後僅在網路代理被重新安裝到這些裝置時。 • 對每台裝置執行一次,然後在每次網路代理重新安裝時執行

#### **持續套⽤規則**

規則根據管理伺服器自動設定的排程被套用(通常每幾個小時)。

4. 在**規則條件**頁簽上,<u>指定</u>至少一個標準,裝置將根據該標準被移至管理群組。

#### 5. 點擊**儲存**。

移動規則被建立。它顯示在移動規則清單。

位置在清單中越⾼,規則的優先順序越⾼。要提⾼或降低移動規則的優先順序,請使⽤滑鼠分別在清單中向上 或向下移動規則。

如果選擇**持續套用規則**選項,無論優先順序設定為何都會套用移動規則。此類規則係根據管理伺服器自動 設定的時間表來套⽤。

<span id="page-218-0"></span>如果裝置內容滿足多個規則的條件,裝置被移動到具有高優先順序的規則的目的群組。

# 複製裝置移動規則

您可以複製移動規則,例如,如果您要對不同目標管理群組擁有幾個相同規則。

要複製現有移動規則:

1. 執行以下操作之一:

- 在主功能表中,轉至 **資產(裝置) → 移動規則** <sup>。</sup>
- 在主功能表中,轉至 **發現和佈署 → 佈署和分配 → 移動規則** •

移動規則清單被顯示。

2. 選取您要複製的規則旁邊的核取方塊。

#### 3. 點擊**複製**。

4. 在開啟的視窗中 · 變更在一**般**頁籤的以下資訊 · 若您緊要複製規則而不改變其設定 · 請不要進行任何變更:

#### **[規則名稱](javascript:toggleBlock()**

輸入新規則名稱。 如果您正複製規則,新規則與來源規則名稱相同,但是索引格式()被新增到名稱,例如:(1)。

#### **[管理群組](javascript:toggleBlock()**

選取要⾃動移動裝置的管理群組。

#### **[啟動的規則](javascript:toggleBlock()**

如果啟用該選項,規則被啟用並在被儲存後開始工作。 如果停用該選項,規則被建立,但不被啟用。直到您啟用該選項它才工作。

# **[僅移動不屬於任何管理群組的裝置](javascript:toggleBlock()**

如果啟用該選項,僅未配置的裝置將被移動到所選群組。 如果停用該選項,可以經屬於其他管理群組的裝置以及未配置的裝置將被移動到所選群組。

• 套用規則 **2** 

您可以選取以下選項之一:

● 對每台裝置執行一次

規則對比對標準的每台裝置套用一次。

規則對比對標準的每台裝置套用一次,然後僅在網路代理被重新安裝到這些裝置時。 • 對每台裝置執行一次,然後在每次網路代理重新安裝時執行

#### **持續套⽤規則**

規則根據管理伺服器自動設定的排程被套用(通常每幾個小時)。

5. 在**規則條件**標籤上,為要自動移動的裝置<u>指定</u>至少一個條件。

#### 6. 點擊**儲存**。

<span id="page-220-0"></span>新移動規則被建立。它顯示在移動規則清單。

# 裝置移動規則的條件

當您<u>建立</u>或者<u>複製</u>將用戶端裝置移動到管理群組的規則時,在**規則條件**頁籤上,設定<u>[移動裝置](#page-217-0)</u>的條件。如要確定 要移動哪些裝置,您可以使用以下標準:

- 分配給用戶端裝置的標籤。
- 網路參數。例如,您可以移動具有指定範圍內 IP 位址的裝置。
- 安裝在用戶端裝置上的受管應用程式,例如網路代理或管理伺服器。
- 虚擬機,即用戶端裝置。

下面,您可以找到有關如何在裝置移動規則中指定此資訊的描述。

如果您在規則中指定了多個條件,則 AND 邏輯運算子起作用並且所有條件同時套用。如果您不選擇任何選項或 將某些欄位留空,則此類條件不套用。

# 標籤標籤

在此標籤上,您可以基於先前新增到受管理裝置的[裝置標籤設](#page-257-0)定裝置移動規則。為此,請選擇所需的標籤。此 外,您可以啟用以下選項:

# ● 套用到沒有指定標籤的裝置?

如果啟用此選項,則具有指定標籤的所有裝置都將被從裝置移動規則中排除。如果停用此選項,則裝置 移動規則套用到具有所有選定標籤的裝置。 預設情況下已停用該選項。

#### • 如果有至少一個指定的標籤符合則套用2

如果啟用此選項,則裝置移動規則將套用到具有至少一個選定標籤的用戶端裝置。如果停用此選項,則 裝置移動規則套⽤到具有所有選定標籤的裝置。

預設情況下已停用該選項。

# 網路標籤

在此頁簽上,您可以指定裝置移動規則要考慮的裝置的網路資料:

# **[裝置的](javascript:toggleBlock()** DNS **名稱**

您要移動的用戶端裝置的 DNS 網域名稱。如果您的網路包含 DNS 伺服器,請填寫此欄位。

如果為您用於卡巴斯基安全管理中心 Linux 的資料庫設定了區分大小寫的排序規則,請在指定裝置 DNS 名稱時保持大小寫。否則,裝置移動規則將不起作用。

# [DNS](javascript:toggleBlock() **網域**

裝置移動規則套用於指定主 DNS 後綴中包括的所有裝置。如果您的網路包含 DNS 伺服器,請填寫此欄 位。

### IP **[範圍](javascript:toggleBlock()**

如果啟用此選項,您可以輸入應該包括相關裝置的 IP 範圍的初始和最終 IP 位址。 預設情況下已停用該選項。

### **[⽤於連線管理伺服器的](javascript:toggleBlock()** IP **位址**

如果啟用此選項,您可以設定用戶端裝置連線到管理伺服器的 IP 地址。為此,請指定包括所有必要 IP 位 址的 IP 範圍。

預設情況下已停⽤該選項。

# **[連線設定檔已變更](javascript:toggleBlock()**

您可以選取以下值之一:

- **是** 。裝置移動規則僅套用於連線設定檔已變更的用戶端裝置。
- **否** 。裝置移動規則僅套用於連線設定檔未變更的用戶端裝置。
- **未選取值**。該條件不適用。
- [由不同管理伺服器管理](javascript:toggleBlock()**回**

您可以選取以下值之一:

- **是** 。裝置移動規則僅套用於由其他管理伺服器管理的用戶端裝置 。這些伺服器與您配置裝置移動規 則的伺服器不同。
- **否** 。裝置移動規則僅套用於由目前管理伺服器管理的用戶端裝置 。
- **未選取值**。該條件不適用。

裝置所有者頁籤

在此頁籤上,您可以根據裝置所有者、安全群組成員資格和角色設定裝置移動規則:

**[裝置所有者](javascript:toggleBlock()**

從內部安全群組中選擇裝置所有者的使用者名稱。[在本節](#page-390-0)中了解有關使用者和使用者角色的更多資訊。

最多只能有一名使用者註冊為裝置所有者。

### **裝置所有者列入** [Active Directory](javascript:toggleBlock() **安全群組**

選擇裝置所有者所屬的外部 Active Directory 安全群組。

使用者可以是 Active Directory 安全群組的一部分,也可以是此 Active Directory 安全群組中包含的 群組的一部分。

### 装置所有者角色**®**

選擇裝置所有者的指派角色。在[本文](#page-391-0)中了解有關使用者角色的更多資訊。

# **[裝置所有者在內部安全群組中之成員資格](javascript:toggleBlock()**

選擇裝置所有者所屬的內部安全群組。

應用程式標籤

在此頁籤上,您可以根據用戶端裝置上安裝的受管應用程式和作業系統設定裝置移動規則:

### **[網路代理已安裝](javascript:toggleBlock()**

您可以選取以下值之一:

- **是** 。裝置移動規則僅適用於安裝了網路代理的用戶端裝置。
- **否** 。裝置移動規則僅適用於未安裝網路代理的用戶端裝置。
- **未選取值**。該條件不適用。

### ● 應用程式?

指定應在用戶端裝置上安裝哪些受管應用程式,以便裝置移動規則套用於這些裝置。例如,您可以選擇 卡巴斯基安全管理中心 15 網路代理或卡巴斯基安全管理中心 15 管理伺服器 <sup>。</sup>

如果您不選擇任何受管應用程式,則該條件不適用。

#### **[作業系統版本](javascript:toggleBlock()**

您可以根據作業系統版本剔除用戶端裝置。為此,請指定應安裝在用戶端裝置上的作業系統。因此,裝 置移動規則將套⽤到具有所選作業系統的⽤⼾端裝置。

如果您不啟用此選項,則條件不適用。依預設已停用該選項。

#### **[作業系統](javascript:toggleBlock()** bit **⼤⼩**

您可以透過作業系統位元大小來剔除用戶端裝置。在**作業系統 bit 大小**欄位,您可以選擇以下一個值:

- **未知**
- x86
- AMD64
- $IAA4$

要檢查用戶端裝置的作業系統位元大/l:

1. 在主功能表中,轉至 **資產(裝置) → 受管理裝置** <sup>。</sup>

2.在右側點擊**欄設定**按鈕(☎ )。

3. 選擇**作業系統 bit 大小**選項,然後點擊**儲存**按鈕。

之後,將顯示每個受管理裝置的作業系統位元大小。

#### **• [作業系統服務套件版本](javascript:toggleBlock()**2

在該欄位中,可以指定作業系統的更新套件版本(採用 XY格式),這將決定將移動規則套用到裝置的方 式。預設情況下,不指定版本值。

#### ● <u>使用者憑證</u>②

您可以選取以下值之一:

- **已安裝**。裝置移動規則僅套用到具有行動憑證的行動裝置。
- **未安裝**.裝置移動規則僅套用到沒有行動憑證的行動裝置。
- **未選取值**。該條件不適用。

**[作業系統版本](javascript:toggleBlock()**

該設定僅套⽤到 Windows 作業系統。

您可以指定所選作業系統是否必須具有相等、更早或更晚的版本號。您也可以設定對所有版本號的裝置 移動規則,除了指定的版本號。

### **[作業系統發佈號](javascript:toggleBlock()**

該設定僅套⽤到 Windows 作業系統。

您可以指定所選作業系統是否必須具有相等、更早或更晚的發行版本號。您也可以設定對所有發行版本 號的裝置移動規則,除了指定的版本號。

# 虛擬機⾴簽

在此頁籤上,您可以根據用戶端是否是虛擬機或虛擬桌面基礎架構 (VDI) 的一部分來設定裝置移動規則:

### ● 這是一台虛擬機**②**

在該下拉清單中,您可以選取以下一個值:

- N/A。該條件不適用。
- 。移動不是虛擬機的裝置。 **否**
- 。移動是虛擬機的裝置。 **是**

## **虛擬機類型**

### ● 虛擬桌面基礎架構的一部分?

在該下拉清單中,您可以選取以下一個值:

- N/A。該條件不適用。
- 。移動不屬於 VDI 的裝置。 **否**
- 。移動屬於 VDI 的裝置。 **是**

網域控制器頁簽

在此頁籤上,您可以指定必須移動網域組織單元中包含的裝置。您還可以從指定網域組織單元的所有下級組織單 元移動裝置:

**[裝置包括在以下組織單元中](javascript:toggleBlock()**

如果啟用此選項,則裝置移動規則將套用於該選項下清單中指定網域控制器組織單元中的裝置。 預設情況下已停用該選項。

#### **• 包括子組織單元**2

如果啟用此選項,選取範圍將包括指定網域控制器組織單元的所有子組織單元中的裝置。 預設情況下已停用該選項。

### **將裝置從⼦單元移動到對應⼦群組**

• 建立對應於新偵測到裝置的容器的子群組

- **刪除網域中不存在的⼦群組**
- **[裝置包括在以下網域安全群組中](javascript:toggleBlock()**

如果啟用此選項,裝置移動規則將套用於該選項下清單中指定安全群組中的裝置。 預設情況下已停用該選項。

# 將裝置手動新增至管理群組

您可用下列方式將裝置自動移至管理群組: 建立裝置移動規則、手動將裝置從某一管理群組移至另一個,或將裝 置新增至選取的管理群組。下節說明如何手動將裝置新增至管理群組。

新增一或多個裝置至選取的管理群組:

- 1. 在主功能表中,轉至 **資產(裝置) → 受管理裝置** <sup>。</sup>
- 2. 按一下清單上方的**目前路徑:**<current path> 連結。
- 3. 在開啟的視窗中,選取您要向其新增裝置的管理群組。
- 4. 點擊**新增裝置**按鈕。

⾏動裝置精靈啟動。

5. 列出您希望新增裝置的管理群組。

您只可新增建立裝置時或裝置發現後已將資訊新增至管理伺服器資料庫的裝置。

選取您希望將裝置新增至清單的方式:

- 點擊**新增裝置**按鈕,接著以下列其中一種方式指定裝置:
	- 從管理伺服器偵測到的裝置清單中選取該裝置。
	- 指定裝置 IP 位址或 IP 範圍。

指定裝置 DNS 名稱。

裝置名稱欄位不得包含空格、退格鍵,以及以下禁用字元:: , \ / \* ' " ;: & ` ~ ! @ # \$ ^ ( ) = + [ ] { } | < > %

點擊**從檔案匯入裝置**按鈕以從 .txt 檔案匯入裝置清單。各裝置位址或名稱均需在獨立的資料行中指定。

檔案不得包含空格、退格鍵,以及以下停用字元::.\/\*'"::&`~!@#\$^()=+[]{}|<>%

6. 檢視要新增至管理群組的裝置清單。您可新增或移除裝置來編輯清單。

7. 確認清單正確後,請點擊**下一步**按鈕。

精靈會處理裝置清單並顯示結果。系統會將已成功處理的裝置新增至管理群組,並顯示在管理伺服器產生的名 稱下的裝置清單中。

# <span id="page-226-1"></span>將裝置或者叢集手動移動至管理群組

您可將裝置從一個管理群組移至另一個,或從未配置的裝置群組移至另一個管理群組。

您還可以將[叢集或伺服器陣列從](#page-226-0)一個管理群組移動到另一個管理群組。當您將叢集或伺服器陣列移動到另一個群 組時,其所有節點都會隨之移動,因為叢集及其任何節點始終屬於同一管理群組。當您在**裝置**頁簽上選擇單個叢 集節點時 · **移至群組**按鈕將變得不可用。

要把一台或多台裝置或者叢集移動至一個選定的管理群組中,請執行以下操作:

1. 從您要移動裝置的位置開啟管理群組。要這麼做, 請執行以下操作之一:

- 要開啟管理群組,請在主功能表中轉到**資產(裝置)→受管理裝置**,點擊**目前路徑**字段中的路徑連接,然 後在開啟的左側窗格中選擇一個管理群組。
- 若要開啟**未配置的裝置**群組‧請在主功能表中前往**發現和佈署 → 未配置的裝置** 。
- 2. 如果管理群組包含叢集或伺服器陣列,則**受管理装置**部分將分為兩個頁簽:**裝置**頁簽以及**叢集和伺服器陣列** 百签。開啟要移動的物件的百签。

3. 選取您要移至不同群組之裝置或者叢集旁的核取方塊。

4. 點擊**移至群組**按鈕。

5. 在管理群組階層中,選取您要將選取的裝置或者叢集移至管理群組旁的核取方塊。

6. 點擊 按鈕。 **移動**

<span id="page-226-0"></span>選取的裝置或者叢集會移⾄選取的管理群組。

# 關於叢集和伺服器陣列

卡巴斯基安全管理中心 Linux 支援叢集技術。如果網路代理向管理伺服器傳送資訊確認組成伺服器陣列的用戶端 裝置上已安裝該應用程式,則該用戶端裝置就成為一個叢集節點。

如果管理群組包含叢集或伺服器陣列 · 則**受管理裝置**頁面將顯示兩個頁簽:一個用於單個裝置 · 另一個用於叢集 和伺服器陣列。受管理裝置被偵測為叢集節點後,叢集將作為單獨物件被新增到**叢集和伺服器陣列**頁簽中。

叢集或伺服器陣列節點與其他受管理裝置一起列在**装置**頁簽上。您可以將節點作為單個裝置<u>[檢視屬性](#page-210-0)</u>並執行其他 操作,但不能刪除業集節點或將其從叢集中單獨移動到另一個管理群組。您只能刪除或移動整個叢集。

您可以對叢集或伺服器陣列執行以下操作:

#### [檢視屬性](#page-227-0)

• 將叢集或伺服器陣列移至另一個管理群組

當您將叢集或伺服器陣列移動另一個群組時,其所有節點都會隨之移動,因為叢集及其任何節點始終屬於 同一管理群組。

刪除

僅當組織網路中不再存在叢集或同時,刪除該叢集或伺服器陣列才合理。如果叢集在您的網路上仍 然可見,並且網路代理和卡巴斯基安全應用程式仍然安裝在叢集節點上,卡巴斯基安全管理中心 Linux 會自動 將已刪除的叢集及其節點返回到受管理裝置清單。

# <span id="page-227-0"></span>叢集或伺服器陣列的屬性

檢視叢集或伺服器陣列的設定:

- 1. 在主功能表中,轉至**資產(裝置) → 受管理裝置 → 叢集和伺服器陣列** 叢集和伺服器陣列的清單將得以顯示。
- 2. 點擊所需叢集或伺服器陣列的名稱。

所選叢集或伺服器陣列的屬性視窗將得以顯示。

### **⼀般**

一般區域顯示有關叢集或伺服器陣列的一般資訊。資訊基於上一次叢集節點與管理伺服器之間的同步接收的資料 來提供:

#### **名稱**

- **敘述**
- [Windows](javascript:toggleBlock() **網域**

Windows 網域或工作群組,包含叢集或伺服器陣列。

[NetBIOS](javascript:toggleBlock() **名稱**

叢集或伺服器陣列的 Windows 網路名稱。

#### [DNS](javascript:toggleBlock() **名稱**

叢集或伺服器陣列的 DNS 網域名稱。

# **⼯作**

在**工作**標籤中,您可以管理被分配給叢集或者伺服器陣列的工作:檢視現有工作清單;建立新工作;移除、啟動 和停止工作;修改工作設定;以及檢視執行結果。列出的工作與安裝在叢集節點上的卡巴斯基安全應用程式相 關。卡巴斯基安全管理中心 Linux 從叢集節點接收丅作清單和丅作狀態詳細資訊。如果未建立連線,則不顯示狀 態。

# **節點**

此頁簽顯示叢集或伺服器陣列中包含的節點清單。您可以點擊節點名稱來檢視[裝置屬性視窗。](#page-210-0)

# Kaspersky **應⽤程式**

<span id="page-228-0"></span>屬性視窗還可包含其他頁簽,其中包含與叢集節點上安裝的卡巴斯基安全應用程式相關的資訊和設定。

# 發佈點和連線閘道器的調整

卡巴斯基安全管理中心 Linux 中的管理群組結構執行以下功能:

- 設定政策範圍 套用相關設定到裝置有另一種方式,透過使用*政策設定檔*。
- 設定群組工作範圍 還有一個不基於管理群組層級定義群組工作範圍的方法:使用裝置分類的工作和特定裝置的工作。
- 設定裝置、虛擬管理伺服器和次要管理伺服器的存取權限
- 分配發佈點

當建立管理群組結構時,您必須考慮到組織網路的拓撲以便最優分配發佈點。發佈點的最優分發允許您在企業網 路中儲存流量。

根據組織圖表和網路拓撲,以下標準配置可以被套用到管理群組結構:

- 單一辦公室
- 多個小遠端分辦公室

作為發佈點的裝置必須被防護,包括實體防護,以防範非授權的存取。

# 發佈點的標準配置:單一辦公室

在標準「單一辦公室」配置中,所有裝置都在組織網路上,因此它們能看見彼此。組織網路可能包含幾部分(網 路或網段),由窄通道連線。

有以下構建管理群組結構的方法:

- 構建管理群組結構涉及到網路拓撲。管理群組結構可能不精確反映網路拓撲。網路各部分之間以及特定管理 群組相互比對。您可以使用發佈點自動分配或手動分配它們。
- 不考慮網路拓撲而構建管理群組結構。在此情況下,您必須停用發佈點自動分配,然後為網路中每個部分的 根管理群組(例如**受管理裝置**群組)分配一或多個裝置作為發佈點。所有發佈點將處於相同等級,並將掌控 組織網路中所有裝置的相同範圍。此種情況下,每個網路代理將連線到具有最小路由的發佈點。發佈點的路 由可以使用 tracert 實用程式偵錯。

# 發佈點的標準配置:多個小遠端辦公室

該標準配置用於一定數量的小型遠端辦公室,您可透過網際網路與總部通訊。每個遠端辦公室都位於 NAT 之 外,就是說,從一個遠端辦公室到另一個遠端辦公室的連線是不可能的,因為辦公室是彼此隔離的。

配置必須在管理群組中體現:必須為每個遠端辦公室建立各自的管理群組(下圖中的群組**辦公室1和辦公室** )。 2

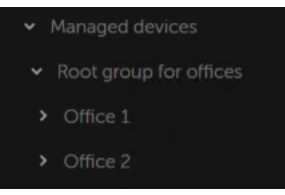

遠端辦公室包含在管理群組結構

您必須指定一或多個發佈點給一間辦公室的每個對應管理群組。發佈點必須是遠端辦公室中具有足夠剩餘磁碟空 間的裝置。佈署在**辦公室** 1 群組的裝置,例如,將存取分配到**辦公室** 1 管理群組的發佈點。

如果一些使用者在辦公室之間移動他們的攜帶式電腦,您必須在遠端辦公室選取兩個或更多裝置(除了現有的發 佈點)並分配它們作為等級管理群組的發佈點(上圖中**辦公室根群組**)。

例如:攜帶式電腦佈署在**辦公室1**管理群組,然後被移動到對應於**辦公室2**管理群組的辦公室。在移動攜帶式電 腦後,網路代理試圖存取分配到**辦公室 1** 群組的發佈點,但是那些發佈點不可用。然後,網路代理開始嘗試存取 分配到**辦公室根群組**的發佈點。因為遠端辦公室是彼此隔離的,嘗試存取分配到**辦公室根群組**管理群組的發佈點 僅在網路代理嘗試存取**辦公室 2** 群組中的發佈點時才會成功。就是說,攜帶式電腦將保持在原始辦公室對應的管 理群組,但是將使用它當時所在辦公室的發佈點。

# 計算發佈點的數量和配置

網路包含越多的用戶端裝置,就需要越多的發佈點。我們建議您停用發佈點的自動分配,每發佈點的自動分配被 啟用時,如果用戶端裝置數量很大,管理伺服器就分配發佈點並定義其配置。

# 使用單獨分配的發佈點

如果您計畫使用特定裝置作為發佈點(就是,單獨分配的伺服器),您可以不使用發佈點的自動分配。此種情況 下,確保您要分配為發佈點的裝置具有足夠的[剩餘磁碟空間磁](#page-600-0)區,不定期關閉,且停用了睡眠模式。

網路中基於網路裝置數量被專門分配的包含單一網段的發佈點的數量

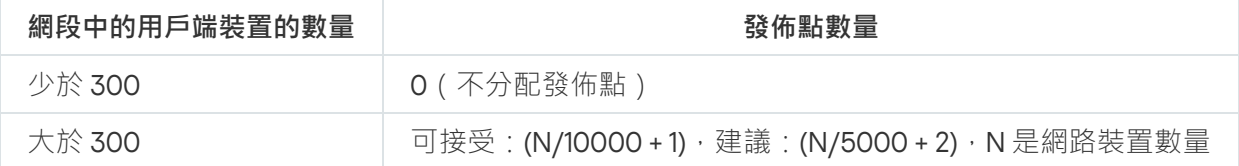

網路中基於網路裝置數量被專門分配的包含多個網段的發佈點的數量

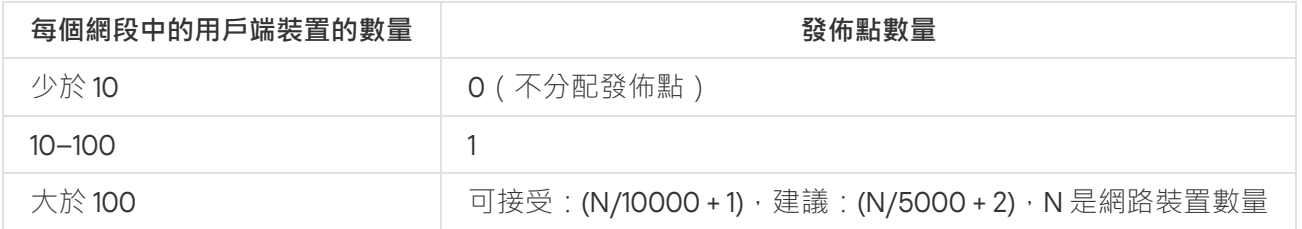

# 使用標準用戶端裝置(工作站)作為發佈點

如果您計畫使用標準用戶端裝置(就是,工作站)作為發佈點,我們建議您按照所示分配發佈點(參見下表), 以便避免通信管道和管理伺服器超載。

網路中基於網路裝置數量作為發佈點工作的包含單一網段的工作站的數量

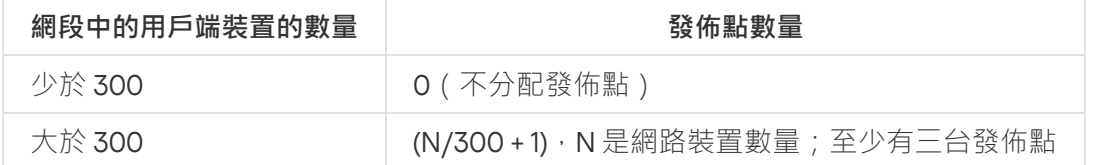

網路中基於網路裝置數量作為發佈點工作的包含多個網段的工作站的數量

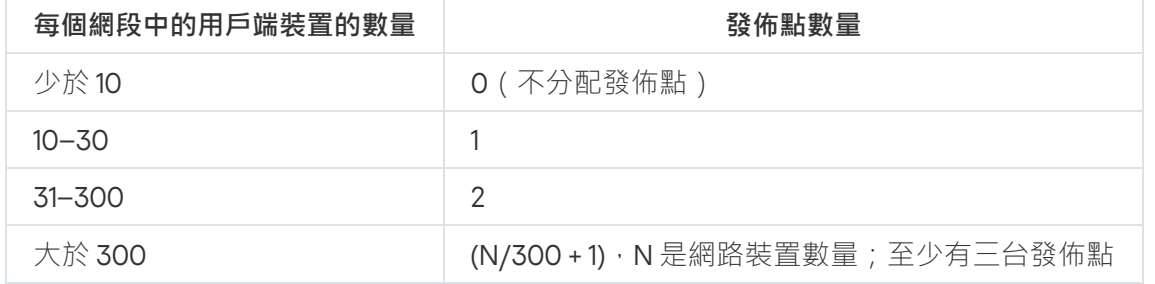

如果裝置被關閉(或由於某些原因不可用),其範圍內的受管理裝置可以存取管理伺服器以更新。

# ⾃動分配發佈點

我們建議您自動分配發佈點。此種情況下,卡巴斯基安全管理中心 Linux 將自行選取哪個裝置要被分配為發佈 點。

要自動分配發佈點:

1. 在主功能表中, 按一下所需管理伺服器名稱旁邊的設定圖示 ( s ) 。 管理伺服器內容視窗將開啟。

2. 在一般頁籤,選取**發佈點**區段。

3. 選取**自動分配發佈點**選項 <sup>。</sup>

如果自動指派裝置作為發佈點被啟用,您無法手動配置發佈點,也不能編輯發佈點清單。

#### 4. 點擊**儲存**按鈕。

管理伺服器便⾃動指派和配置發佈點。

# 手動分配發佈點

卡巴斯基安全管理中心 Linux 允許您手動指定裝置作為發佈點。

我們建議您自動分配發佈點。此種情況下,卡巴斯基安全管理中心 Linux 將自行選取哪個裝置要被分配為發佈 點。然後,如果您由於一些原因必須不自動分配發佈點(例如,如果您要使用單獨分配的伺服器),您可以在計 算數量和配置後手動分配發佈點。

作為發佈點的裝置必須被防護,包括實體防護,以防範非授權的存取。

要手動指派裝置作為發佈點:

- 1. 在主功能表中,按一下所需管理伺服器名稱旁邊的設定圖示(图)。 管理伺服器內容視窗將開啟。
- 2. 在**一般**頁籤,選取**發佈點**區段。
- 3. 選取**手動分配發佈點**選項 <sup>。</sup>

#### 4. 點擊**分配**按鈕。

5. 選擇您要製作發佈點的裝置。

選取裝置時,請牢記發佈點的操作功能以及裝置作為發佈點的需求。

6. 選擇您要包含在所選發佈點範圍的管理群組。

7. 點擊 按鈕。 **確定**

您新增的發佈點將顯示在**發佈點**區域的發佈點清單。

8. 在清單中點擊新增的發佈點以開啟其內容視窗。

- 9. 在內容視窗中配置發佈點:
	- 一般區域中包含用於設定發佈點與用戶端裝置進行互動的設定。
		- SSL **[連接埠](javascript:toggleBlock()**

用戶端裝置與發佈點之間,使用 SSL 進行安全連線的 SSL 埠號。 預設情況下使用連接埠 13000。

**•** 使用多點傳送2

如果啟用此選項,程式會使用IP 多點傳送,在群組中的各用戶端裝置上自動發佈安裝套件。 IP 多點傳送會減少從安裝套件安裝應用程式至一組用戶端裝置的時間,但當您安裝應用程式至單一 ⽤⼾端裝置時安裝時間會增加。

#### IP **[多點傳送位址](javascript:toggleBlock()**

⽤於多點傳送的 IP 位址。您可以定義範圍是 224.0.0.0 – 239.255.255.255 的 IP 位址 依預設,卡巴斯基安全管理中心 Linux 會在指定範圍內自動指派唯一IP 多點傳送位址。

#### IP **[多點傳輸連接埠號](javascript:toggleBlock()**

IP 多點傳輸的埠號。

預設情況下,埠號指定為 15001。如果執行管理伺服器的裝置指定為發佈點,連接埠 13001 預設用 於 SSL 連線。

#### **[遠端裝置發佈點位址](javascript:toggleBlock()**

猿端裝置連線到發佈點所用的 IPv4 位址。

**[佈署更新](javascript:toggleBlock()**

更新被從以下來源分發到受管理裝置:

- 此發佈點 (如果啟用此選項)。
- 其他發佈點、管理伺服器或卡巴斯基更新伺服器(如果停用此選項)。

使用發佈點來佈署更新可以節省流量,因為您減少了下載次數。此外,您可以減輕管理伺服器上的 負載並在發佈點之間重新定位負載。您可[以計算網](#page-183-0)路的發佈點數量以最佳化流量和負載。 如果停用此選項,會理伺服器上的更新下載和負載數量可能會增加。預設情況下已啟用該選項。

### **[佈署安裝套件](javascript:toggleBlock()**

安裝套件被從以下來源分發到受管理裝置:

- 此發佈點 (如果啟用此選項)。
- 其他發佈點、管理伺服器或卡巴斯基更新伺服器 ( 如果停用此選項 ) 。

使用發佈點來佈署安裝套件可以節省流量,因為您減少了下載次數。此外,您可以減輕管理伺服器 上的負載並在發佈點之間重新定位負載。您可以[計算](#page-183-0)網路的發佈點數量以最佳化流量和負載。 如果停用此選項,管理伺服器上的安裝套件下載和負載數量可能會增加。預設情況下已啟用該選 項。

**• 執行推入伺服器**<br>

在 卡巴斯基安全管理中心 Linux 中,發佈點可以作為透過移動通訊協定管理之裝置和受網路代理管 理之裝置的推送伺服器。例如,如果您希望能夠對 KasperskyOS 裝置與管理伺服器進行強制同 [步,則必須啟⽤推送伺服器。推送伺服器與啟⽤推送伺服器的發佈點具有相同的受管理裝置範圍](#page-340-0)。 如果為相同管理群組指派了多個發佈點,則可以在每個發佈點上啟用推送伺服器。在這種情況下, 管理伺服器會平衡發佈點之間的負載。

### **[推入伺服器連接埠](javascript:toggleBlock()**

推送伺服器的連接埠號。您可以指定任何未佔用連接埠的編號。

- 在"**範圍**"區域,指定發佈點將向其分發更新的管理群組。
- 在**更新來源**區域,您可以選擇發佈點的更新來源:

#### **[更新來源](javascript:toggleBlock()**

選擇發佈點的更新來源:

- 要允許發佈點從管理伺服器自動接收更新,選取**從管理伺服器接收**。
- 若要透過工作允許發佈點接收更新,請選取 使用更新下載工作,然後指定一個*將更新下載到* 發佈點的儲存區工作:
	- 如果裝置上已存在此類工作,請在清單中選擇該工作。
	- 如果裝置上尚不存在此類工作,請按一下**建立工作**連結以建立工作。新工作精靈啟動。遵 照精靈的說明。

#### **[下載差異檔案](javascript:toggleBlock()**

該選項啟用[下載](#page-444-0) diff 檔案功能。

預設情況下已啟用該選項。

在**網際網路連線設定**子區域,您可以指定網際網路連線設定:

# ● 使用代理伺服器**<b>m**

如果選取該⽅塊,您可以在輸入欄位中配置代理伺服器連線。 預設情況下已清空此方塊。

### **[代理伺服器位址](javascript:toggleBlock()**

代理伺服器位址。

# **[埠號](javascript:toggleBlock()**

⽤於連線的埠號。

### **• [略過本機位址的代理伺服器](javascript:toggleBlock()**?

如果啟用此選項,則不使用代理伺服器連線本機網路的裝置。 預設情況下已停用該選項。

### **• 代理伺服器身分驗證**?

如果選取該方塊, 您可以在輸入欄位中為代理伺服器身分驗證指定憑證。 預設情況下已清空此方塊。

## • 使用者名稱**回**

建立連線代理伺服器的使用者帳戶。

#### **[密碼](javascript:toggleBlock()**

工作執行時使用的帳戶的密碼。

在 KSN 代理區域 · 您可以設定應用程式使用發佈點 · 以從受管理裝置轉發 KSN 請求:

## ● 在發佈點端啟用 KSN 代理2

KSN 代理服務執行在用作發佈點的裝置上。使用該功能重新分發和最佳化網路流量。 發佈點傳送列在卡巴斯基安全網路聲明中的統計資訊到 Kaspersky。 預設情況下已停用該選項。啟用該選項僅在**使用管理伺服器作為代理伺服器和我同意使用卡巴斯基 安全網路**選項在管理伺服器內容視窗中被啟用時起作用。 您可以指派活動被動叢集節點到發佈點並在該節點上啟用 KSN 代理伺服器。

#### **轉發** KSN **[請求到管理伺服器](javascript:toggleBlock()**

發佈點從受管理裝置轉發 KSN 請求到管理伺服器。 預設情況下已啟用該選項。

#### **[透過網際網路直接存取](javascript:toggleBlock()** KSN **雲端** / KPSN

發佈點從受管理裝置轉發 KSN 請求到 KSN 雲端或 KPSN。在發佈點上自行產牛的 KSN 要求頁會直 接傳送至 KSN 雲端或 KPSN。

# **當連線到** KPSN **[時略過代理伺服器設定](javascript:toggleBlock()**

若您已在發佈點內容或網路代理政策中設定代理伺服器設定,但您的網路架構要求您直接使用 KPSN, 請啟用此選項。否則, 從受管理應用程式的請求無法到達 KPSN。

如果您選擇**透過網際網路直接存取 KSN 雲端 / KPSN**選項 · 則此選項可用 ·

**[連接埠](javascript:toggleBlock()**

受管理裝置將⽤於連線到 KSN 代理伺服器的 TCP 埠號。預設埠號為 13111。

#### **使⽤** UDP **[連接埠](javascript:toggleBlock()**

如果需要受管理裝置透過 UDP 連接埠連線到 KSN 代理伺服器,啟用**使用 UDP 連接埠**選項,並指定 UDP 連接埠號。預設情況下已啟用該選項。

#### UDP **[連接埠](javascript:toggleBlock()**

受管理裝置將⽤於連線到 KSN 代理伺服器的 UDP 埠號。連線到 KSN 代理伺服器的預設 UDP 連接 埠是 15111。

### **使⽤** [HTTPS](javascript:toggleBlock()

如果需要受管理裝置透過 HTTPS 連接埠連線到 KSN 代理伺服器,啟用**使用 HTTPS** 選項,並指定 號。連線到 KSN 代理伺服器的預設 HTTPS 連接埠是 17111。 HTTPS **連接埠**

### ● 透過連接埠使用 HTTPS**?**

受管理裝置將⽤於連線到 KSN 代理伺服器的 HTTPS 埠號。連線到 KSN 代理伺服器的預設 HTTPS 連接埠是 17111。

在"**連線閘道**"部分,您可以將發佈點配置為充當網路代理實例和管理伺服器之間連線的閘道:

#### **[連線閘道](javascript:toggleBlock()**

如果由於您的網路組織而無法在管理伺服器和網路代理之間建立直接連線,您可以使用發佈點充當 管理伺服器和網路代理之間[的連線閘道](#page-50-0)。

如果您需要發佈點充當網路代理和管理伺服器之間的連線閘道,請啟用此選項。預設情況下已停用 該選項。

#### **[從管理伺服器建立連線到閘道\(如果閘道位於](javascript:toggleBlock()** DMZ **中)**

如果管理伺服器位於隔離區域 (DMZ) 之外, 在區域網路中, 則安裝在遠端裝置上的網路代理無法連 線到管理伺服器。您可以使用發佈點作為具有反向連線能力的連線閘道(管理伺服器建立到發佈點 的連線)。

如果您需要將管理伺服器連線到 DMZ 中的連線閘道,請啟用此選項。

#### ● 為卡巴斯基安全管理中心網頁主控台開啟本機連接埠2

如果您需要 DMZ 內的連線閘道為位於 DMZ 中或網際網路上的 Web 主控台開啟一個連接埠,請啟 用此選項。指定將用於從 Web 主控台連線到發佈點的連接埠號。預設埠號為 13299。

如果您啟用**從管理伺服器建立連線到閘道(如果閘道位於 DMZ 中)**選項·則此選項可用 <sup>。</sup>

● 為行動裝置開啟連接埠 ( 僅管理伺服器 SSL 身分驗證 ) 2

如果您需要連線閘道為移動裝置開啟一個連接埠並指定行動裝置將用於連線到發佈點的連接埠號, 請啟用此選項。預設埠號為 13292。建立連線時,只有管理伺服器需經過身分驗證。

● 為行動裝置開啟連接埠 ( 雙向 SSL 身分驗證 ) **@** 

如果您需要連線閘道開啟一個將用於管理伺服器和行動裝置的雙向身分驗證的連接埠,請啟用此選 項。指定以下參數:

- 行動裝置將用於連線到發佈點的連接埠號。預設埠號為 13293。
- 行動裝置將使用的連線閘道的 DNS 網域名稱。用逗號分隔網域名稱。指定的網域名稱將包含 在發佈點憑證中。如果行動裝置使用的網域名稱與發佈點憑證中的一般名稱不比對,則行動 裝置不會連線到發佈點。

預設 DNS 網域名稱是連線閘道的 FQDN 名稱。

配置發佈點的網域控制器輪詢。

#### **• [網域控制器輪詢](javascript:toggleBlock()**?

您可以對網域控制器啟用裝置發現

如果選擇**啟用網域控制器輪詢**選項,則可以選擇要輪詢的網域控制器並為其指定輪詢排程。

如果您使用 Linux 發佈點 · 請在**輪詢指定網域**部分中點擊**新增** · 然後指定網域控制器的位址和使用 者憑據。

如果您使用 Windows 發佈點,則可以選擇以下選項之一:

- **輪詢目前網域**
- **輪詢整個網域樹系**
- **輪詢指定網域**
- 配置發佈點對 IP 範圍的輪詢。

● IP [範圍輪詢](javascript:toggleBlock()?

您可以為 IPv4 範圍和 IPv6 網路啟用裝置發現。

如果啟用**啟用範圍輪詢**核取方塊,您可以新增掃已描範圍並為其設定排程。您可以新增 IP 範圍到 已掃描範圍清單。

如果啟用**使用 Zeroconf 來輪詢 IPv6 網路**選項,發佈點將使用<u>零配置網路</u>(也稱為"*Zeroconf*")自 動輪詢 IPv6 網路。在狺種情況下,指定的 IP 範圍將被忽略,因為發佈點會輪詢整個網路。如果發 佈點執行 Linux,則**使用 Zeroconf 來輪詢 IPv6 網路**選項可用。要使用 Zeroconf IPv6 輪詢,您必須 在發佈點上安裝 avahi-browse 公⽤程式。

在**進階**區域 · 指定發佈點必須使用以儲存發佈資料的資料夾 ·

● 使用預設的資料夾**回** 

如果您選取此選項,應用程式使用發佈點上的網路代理安裝資料夾。

#### **• 使用指定的資料夾**?

如果您選取該選項,則可以在下面的欄位中指定該資料夾的路徑。它可以是發佈點上的本機資料 夾,也可以是企業網路上任何裝置的資料夾。

發佈點上用於執行網路代理的帳戶必須具有對指定資料夾的存取權限以進行讀寫操作。

10. 點擊**確定**按鈕。

所選裝置作為發佈點執行。

# 修改管理群組的發佈點清單

您可以檢視為特定管理群組分配的發佈點清單並透過新增或刪除發佈點來修改清單。

要檢視和修改分配給管理群組的發佈點清單:

1. 在主功能表中,轉至 **資產(裝置) → 受管理裝置** <sup>。</sup>

- 2. 在受管理裝置清單上方的**目前路徑**欄位中,點擊路徑連接。
- 3. 在開啟的左側窗格中,選擇您要檢視其分配的發佈點的管理群組。 這將啟用**發佈點**功能表項。

4. 在主功能表中 · 轉至 **資產(裝置) → 發佈點** ·

5. 要為管理群組新增新的發佈點,請點擊**分配**按鈕。

6. 要刪除分配的發佈點 · 請從清單中選擇裝置並點擊**取消分配**按鈕 ·

根據於您的修改,新發佈點被新增到清單或現有發佈點被從清單刪除。

# 啟用推送伺服器

在卡巴斯基安全管理中心 Linux 中,發佈點可以作為透過移動通訊協定管理之裝置和受網路代理管理之裝置的推 送伺服器。例如,如果您希望能夠對 KasperskyOS 裝置與管理伺服器進行強制同步,則必須啟用推送伺服器。推 送伺服器與啟用推送伺服器的發佈點具有相同的受管理裝置範圍。如果為相同管理群組指派了多個發佈點,則可 以在每個發佈點上啟用推送伺服器。在這種情況下,管理伺服器會平衡發佈點之間的負載。

您可能希望將發佈點用作推送伺服器,以確保受管理裝置和管理伺服器之間存在持續連線。某些操作需要持續連 線,例如執行和停止本機工作、接收受管理應用程式的統計資訊或建立隧道。如果使用發佈點作為推送伺服器, 則不必在受管理裝置上使用**不要中斷與管理伺服器的連線**選項或將封包傳送到網路代理的 UDP 連接埠 。

推送伺服器⽀援負載最多 50,000 個同時連線。

要在發佈點上啟用推入伺服器:

1. 在主功能表中, 按一下所需管理伺服器名稱旁邊的設定圖示 ( 2)。

管理伺服器內容視窗將開啟。

- 2. 在一般頁籤,選取**發佈點**區段。
- 3. 點擊要在其上啟用推入伺服器的發佈點的名稱。 發佈點內容視窗將開啟。

4. 在**一般**區段上啟用**執行推入伺服器**選項。

5. 在 **推入伺服器連接埠** 欄位中,鍵入連接埠編號。您可以指定任何未佔用連接埠的編號。

6. 在 **遠端主機位址** 欄位中,指定發佈點裝置的 IP 位址或名稱。

7. 點擊 按鈕。 **確定**

推入伺服器將在所選發佈點上啟用。

# 關於裝置狀態

卡巴斯基安全管理中心 Linux 會為每部受管理裝置指派狀態。特定狀態會根據是否符合使用者定義的條件而指 派。在有些情況下,指派狀態給裝置時,卡巴斯基安全管理中心 Linux 會考量裝置在網路中的能見度標記 (請參 閱下表)。若卡巴斯基安全管理中心 Linux 在兩小時內未在網路中找到裝置,裝置的能見度標記會設為*不可見*。

這些狀態如下:

- 緊急或緊急/可見
- 警告或警告/可見
- 正常如可見

下表列出在指派給裝置的*緊急*或*警告*狀態時必須符合的預設條件,其中包含所有可能的值。

分配狀態到裝置的條件

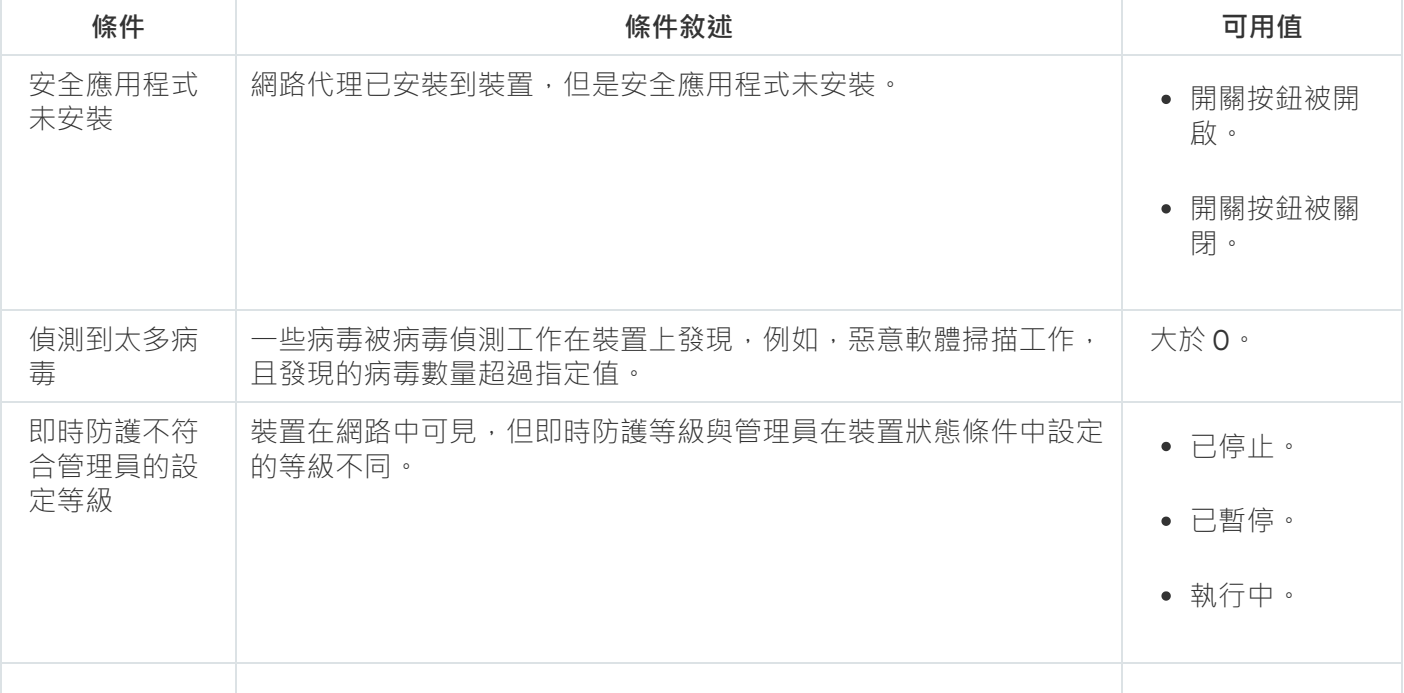

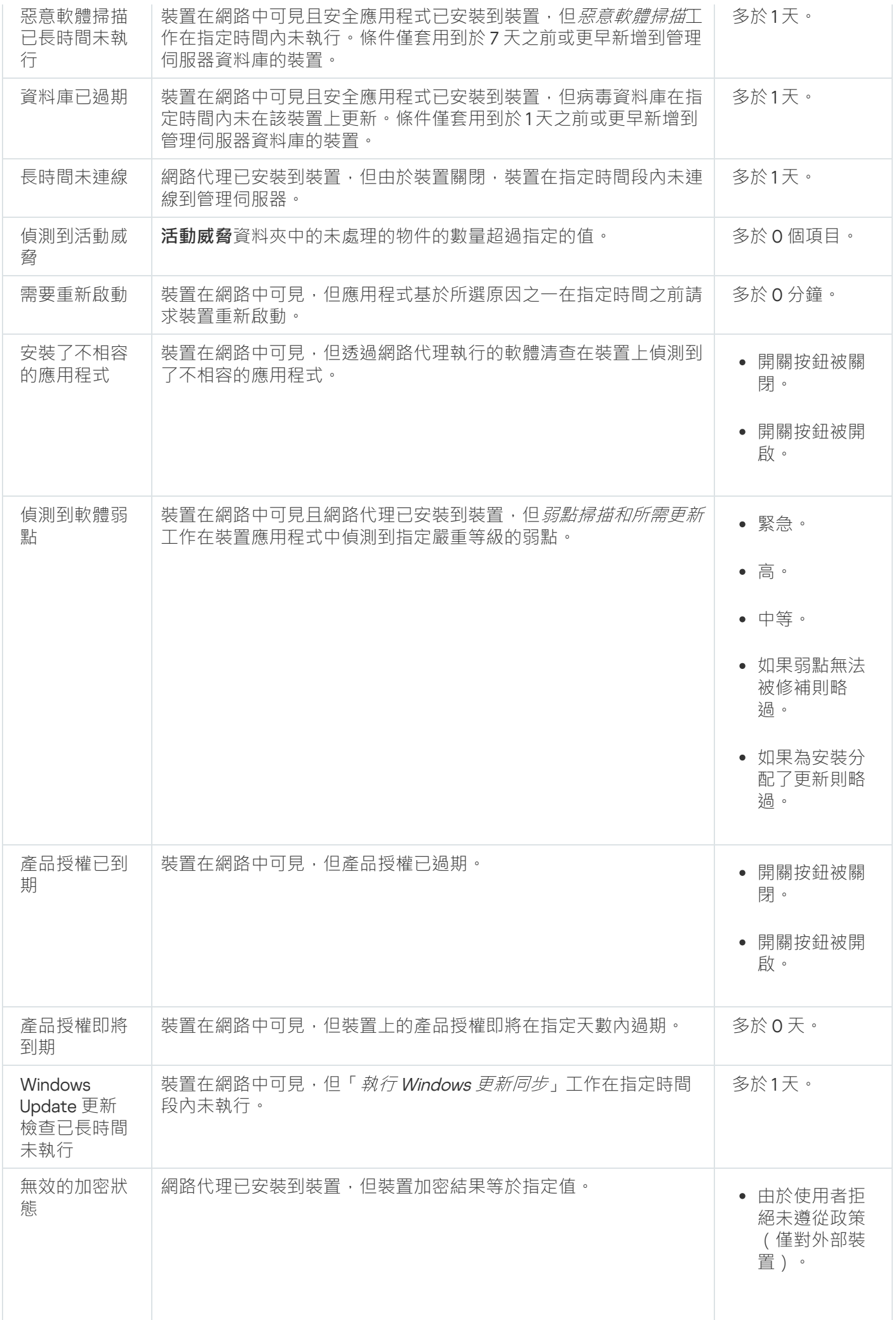

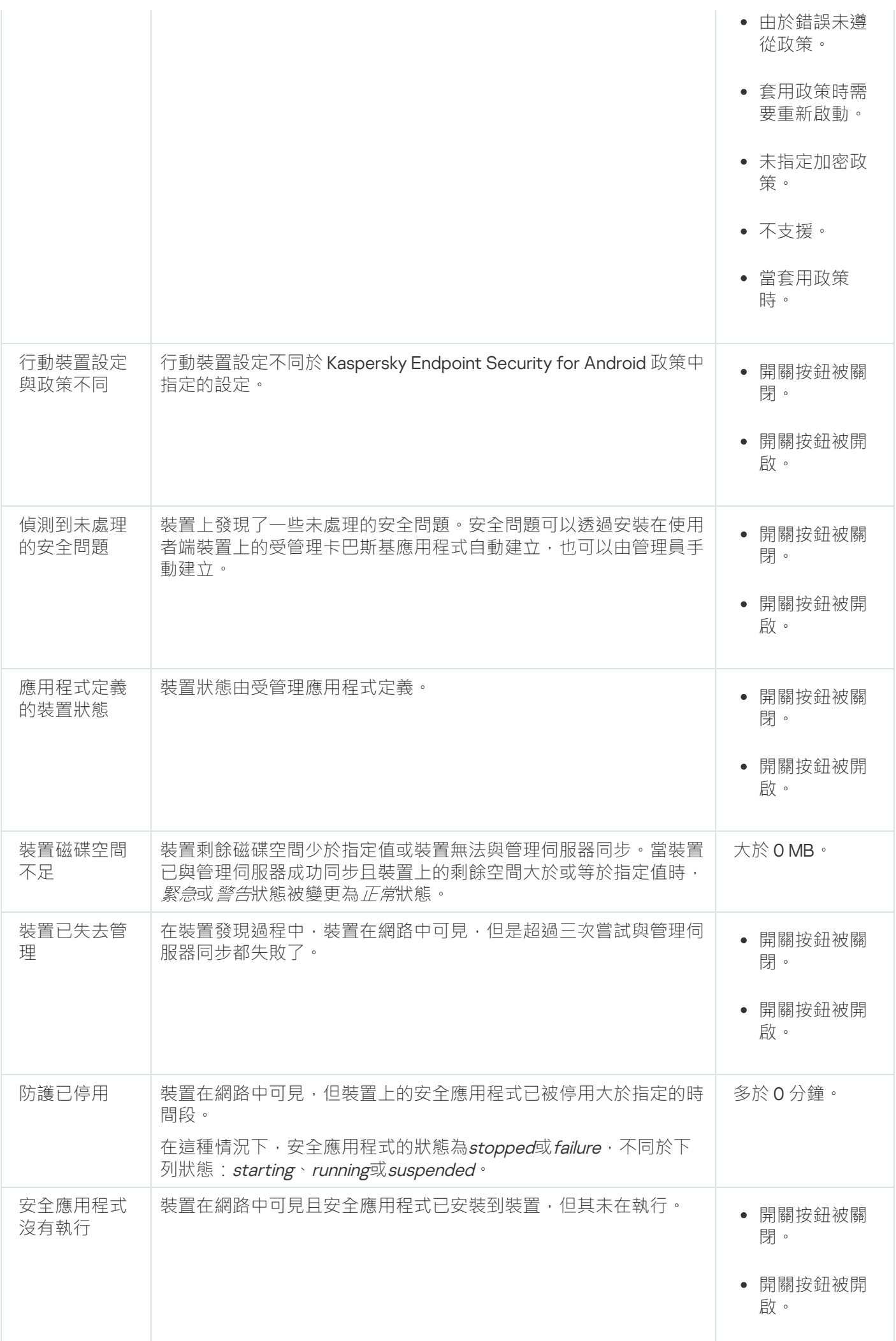

卡巴斯基安全管理中心 Linux 允許您設定管理群組中裝置狀態在指定條件滿足時的自動轉換。當滿足指定條件 時,用戶端裝置會被分配以下狀態之一:*緊急*或*警告*。當不滿足指定條件時,用戶端裝置會被分配*正常*狀態。

一個條件的不同值可對應於不同的狀態。例如,預設情況下,若**資料庫已過期**條件的值為**多於3天**,則用戶端裝 置會被指派*警告*狀態;若值為多於 7 天,則會被指派*緊急*狀態。

如果您從以前的版本升級卡巴斯基安全管理中心 Linux,用於指派為*緊急*或*警告*狀態的**資料庫已過期**條件的值不 會改變。

當卡巴斯基安全管理中心 Linux 指派狀態給裝置時, 對於有些條件 (請參閱上方表格中的「條件」說明欄), 系統會將能見度標記列入考量。例如,若受管理裝置因符合資料庫已過期條件而被指派*緊急*狀態,之後能見 度標記也已針對該裝置設定,則裝置會被指派*正常*狀態。

# 設定裝置狀態轉換

您可變更條件以為裝置配置*緊急*或*警告*狀態。

要啟用變更裝置狀態到緊急:

1. 使用下列方式之一開啟內容視窗:

- 在**政策**資料夾,在管理伺服器政策的上下文功能表中,選取**內容**。
- 在管理群組的右鍵選單中選取**內容**。

2. 在開啟的**內容**視窗中,在**區域**視窗選取**裝置狀態**。

3. 在工作區,在**若指定以下條件,則設為"緊急"**區域,從清單中選取條件核取方塊。

然而,您可以變更在父政策中未鎖定的設定。

4. 為所選條件設定所需的值。

您可針對部分(非全部)條件設定值。

#### 5. 點擊**確定**。

未滿足特定條件時,系統會為受管理裝置配置 *緊急*狀態。

要啟用變更裝置狀態到警告:

1. 使用下列方式之一開啟內容視窗:

- 在**政策**資料夾,在管理伺服器政策的上下文功能表中,選取**內容**。
- 在管理群組的右鍵選單中選取**內容**。

2. 在開啟的**內容**視窗中,在**區域**視窗選取**裝置狀態**。

3. 在工作區,在**若指定以下條件,則設為"警告"**區域,從清單中選取條件核取方塊。

然而,您可以變更在父政策中未鎖定的設定。

4. 為所選條件設定所需的值。 您可針對部分(非全部)條件設定值。

#### 5. 點擊**確定**。

未滿足特定條件時,系統會為受管理裝置配置*警告*狀態。

# 裝置分類

装置分類是根據特定條件篩選裝置的工具。您可以使用裝置分類管理幾個裝置:例如,檢視僅檢視這些裝置的報 告或移動所有這些裝置到其他群組。

卡巴斯基安全管理中心 Linux 提供大範圍的*預先定義分類*(例如, 處於"緊急"狀態的裝置, 防護已停用, 偵測到 **活動威脅**)。預先定義分類無法被刪除。您也可以建立和配置附加*使用者定義分類*。

在使用者定義分類中,您可以設定搜尋範圍並選取所有裝置、受管理裝置、或者未配置的裝置。搜尋參數在條件 中指定。在裝置分類中,您可以建立帶有不同搜尋參數的多個條件。例如,您可以建立兩個條件並指定不同的 IP 範圍。如果多個條件被指定,分類顯示滿足任意條件的裝置。相比之下,條件中的搜尋參數是附加的。如果 IP 範 圍和已安裝應用程式名稱都被指定在一個條件,僅安裝了應用程式且 IP 位址處於指定範圍的裝置被顯示。

# 從裝置分類中檢視裝置清單

卡巴斯基安全管理中心 Linux 允許您從裝置分類中檢視裝置清單。

從裝置分類中檢視裝置清單:

- 1. 在主功能表中 · 轉到**資產(裝置) → 裝置分類 or 發現和佈署 → 裝置分類**區域 <sup>。</sup>
- 2. 在選項清單中,按一下裝置分類的名稱。 該頁面會顯示一個表格,其中包含有關裝置分類中包含的裝置的資訊。
- 3. 您可以按如下方式對裝置表格資料進行分組和篩選:
	- •點擊設定圖示(  $\approx$  ), 然後選擇要在表中顯示的列。
	- 點擊篩選圖示(7)然後在喚起的功能表中指定並套用篩選條件。 顯示篩選後的裝置表格。

您可以在裝置分類中選擇一個或多個裝置,然後點擊**新工作**按鈕以建立將套用於這些裝置的工作。 要將裝置分類中的選定裝置移動到另一個管理群組,請點擊88至群組按鈕,然後選擇目標管理群組。

# 建立裝置分類

要建立裝置分類,請執行以下操作:

- 1. 在主功能表中,轉至 **資產(裝置) → 裝置分類** 。 裝置選項清單頁面隨即顯示。
- 2. 點擊 按鈕。 **新增**

**裝置分類設定**視窗開啟。

- 3. 輸入新選項的名稱。
- 4. 指定包含要包括在裝置分類中的裝置的群組:
	- **尋找任何裝置—** 搜尋符合選擇標準並被包含在**受管理裝置**或未**未配置的裝置**群組中的裝置。
	- **尋找受管理裝置 –** 搜尋符合選擇標準並被包含在**受管理裝置**群組中的裝置。
	- **尋找未配置的裝置—** 搜尋符合選擇標準並被包含在**未配置的裝置**群組中的裝置。

您可以啟用**包含次要管理伺服器的資料**核取方塊以啟用搜尋滿足選擇條件並由從屬管理伺服器管理的裝置。

- 5. 點擊**新增**按鈕。
- 6. 在開啟的視窗中,<u>指定</u>將裝置包括在此選項中時必須符合的條件,然後點擊**確定**按鈕。
- 7. 點擊 按鈕。 **儲存**

<span id="page-243-0"></span>裝置選項已建立並新增到裝置選項清單中。

# 配置裝置分類

要配置裝置分類:

- 1. 在主功能表中,轉至 **資產(裝置) → 裝置分類** 。 裝置選項清單頁面隨即顯示。
- 2. 選擇相關的使用者自定義裝置分類,然後點擊**內容**按鈕。 **裝置分類設定**視窗開啟。
- 3. 在一**般**標籤上,點擊**新條件**連接。
- 4. 指定包含裝置到該分類所必須滿足的條件。

5. 點擊**儲存**按鈕。

裝置被套⽤並儲存。

以下是分配裝置到分類的條件敘述。多個條件使用 OR 邏輯運算子組合在一起:分類範圍將包含至少符合列出的 ⼀個條件的裝置。

在**一般**區域,您可以變更分類條件的名稱,指定是否必須倒轉條件:

# **[反轉分類條件](javascript:toggleBlock()**

如果啟用此選項,指定的分類條件將倒轉。此分類將包含所有不符合該條件的裝置。 預設情況下已停用該選項。

# **網路基礎架構**

在**網路**子區域,您可以指定依據網路資料裝置納入分類的標準:

## **[裝置名稱](javascript:toggleBlock()**

装置的 Windows 網路名稱 (NetBIOS 名稱),或者 IPv4 或 IPv6 位址。

# **[網域](javascript:toggleBlock()**

顯示指定的工作組中包括的所有裝置。

# **[管理群組](javascript:toggleBlock()**

顯示指定的管理群組中包括的裝置。

# **[敘述](javascript:toggleBlock()**

装置內容視窗中的文字:在**一般**區域的**敘述**欄位。 您可以使用以下特徵說明**敘述**欄位中的文字:

- 在單詞中:
	- \*。用任意數量的字元更換任何字串。 \_\_

#### **例如**:

要敘述單詞 Server 或 Server's · 您可以輸入 Server\* · ...

更換任意單個字元。 ?**。**

#### **例如**:

若要描述短語 · 例如 SUSE Linux **企業伺服器 12** 或者 SUSE Linux 企業**伺服器 15**, 你可以輸入 SUSE 。 Linux **企業伺服器** 1**?**

星號 (\*) 或問號 (?) 不能用於查詢中的第一個字元。

- 要尋找多個單詞:
	- 空格。顯示所有在其敘述中包含列出的任何單詞的裝置。

**例如**:

要尋找在其敘述中包含**從屬**或虛擬單詞的短語,您可以在查詢中包含**從屬虛擬**等字。

+ 。當單詞帶有加號前綴時,所有搜尋結果都將包含該單詞。

#### **例如**:

要搜尋同時包含**從屬**和虛擬的短語,請輸入+從屬+虛擬查詢。

- • 當單詞帶有減號前綴時 · 所有搜尋結果都不包含該單詞 ·

**例如**:

要尋找包含**從屬**但不包含虛擬的短語,請輸入+**從屬-虛擬**查詢。

「<某些文字>」。引號中圍繞的文字必須存在文字中。<br>

**例如**:

要尋找包含**從屬伺服器**單詞群組合的短語,您可以在查詢中輸入**「從屬伺服器」**。

# ● IP [範圍](javascript:toggleBlock()?

如果啟用此選項,您可以輸入應該包括相關裝置的 IP 範圍的初始和最終 IP 位址。 預設情況下已停用該選項。

## **[由不同管理伺服器管理](javascript:toggleBlock()**

您可以選取以下值之一:

- **是** 。裝置移動規則僅套用於由其他管理伺服器管理的用戶端裝置 。這些伺服器與您配置裝置移動規 則的伺服器不同。
- **否** 。裝置移動規則僅套用於由目前管理伺服器管理的用戶端裝置 。
- **未選取值**。該條件不適用。

在**網域控制器**子區域,您可以根據網域成員身分設定將裝置納入分類的標準;

#### **[裝置在網域組織單元中](javascript:toggleBlock()**

如果啟用此選項,選取範圍將包括輸入欄位中指定的網域組織單元中的裝置。 預設情況下已停用該選項。

#### **[該裝置是網域安全群組成員](javascript:toggleBlock()**

如果啟用此選項,選取範圍將包括輸入欄位中指定的網域安全群組中的裝置。 預設情況下已停用該選項。

在**網路活動**子區域,您可以根據網路活動指定將裝置納入分類的標準:

#### **[作為發佈點](javascript:toggleBlock()**

在下拉清單中,可設定執⾏搜尋時在分類中包括裝置的標準:

- 。選取範圍將包括充當發佈點的裝置。 **是**
- 。分類不包含作為發佈點的裝置。 **否**
- **未選取值**。將不套用標準。

**[不斷開與管理伺服器的連線](javascript:toggleBlock()**

在下拉清單中,可設定執⾏搜尋時在分類中包括裝置的標準:

- **已啟用** 。分類將包含已選取**不斷開與管理伺服器的連線**核取方塊的裝置 。
- **已停用** 。分類將包含未選取**不斷開與管理伺服器的連線**核取方塊的裝置 。
- **未選取值**。將不套用標準。

**[連線設定檔已轉換](javascript:toggleBlock()**

在下拉清單中,可設定執行搜尋時在分類中包括裝置的標準:

- **是** 。該分類將包含連線設定檔轉換後連線到管理伺服器的裝置 。
- **否** 。該分類將不包含連線設定檔轉換後連線到管理伺服器的裝置。
- **未選取值**。將不套用標準。

#### ● 上一次連線到管理伺服器**2**

您可使用此方塊設定按上一次連線到管理伺服器的時間搜尋裝置的標準。 如果選取該方塊,則在輸入欄位中,您可以指定在用戶端裝置上安裝的網路代理和管理伺服器之間建立 上一次連線的時間間隔(日期和時間)。選取將包括位於指定間隔的裝置。 如果清除此方塊,則將不會套用標準。 預設情況下已清空此方塊。

#### **• [網路輪詢時偵測到新裝置](javascript:toggleBlock()**2

搜尋最近幾天透過網路輪詢偵測到的新裝置。 如果選取此核取方塊 · 分類將只包括在**偵測週期(天)**欄位中指定的天數內透過裝置發現偵測到的新裝 置。 如果停用此選項,分類將包括透過裝置發現偵測到的所有裝置。

預設情況下已停用該選項。

### **• 装置可見**<sup></sup>

在下拉清單中,可設定執⾏搜尋時在分類中包括裝置的標準:

- **是** 。程式在分類中包括網路中目前可見的裝置 。
- **否**。應用程式在分類中包括網路中目前不顯示的裝置。
- **未選取值**。將不套用標準。

# **裝置狀態**

在**受管理裝置狀態**子區域,您可以根據受管理應用程式的裝置狀態的敘述設定將裝置納入分類的標準:

### **[裝置狀態](javascript:toggleBlock()**

在該下拉清單中,您可以選取下列裝置狀態之一: 確定、*緊急*或*警告*。

#### **[即時防護狀態](javascript:toggleBlock()**

您可以在該下拉清單中選取即時防護狀態。具有指定即時防護狀態的裝置將被包括在選取範圍中。

**[裝置狀態敘述](javascript:toggleBlock()**

在此欄位中,您可以選取條件旁邊的方塊,若滿足這些條件,程式會為裝置分配下列狀態之一: 確定、 緊急或警告。

在**受管理應用程式元件的狀態**子區域中,您可以根據受管理應用程式元件狀態設定將裝置納入分類的標準:

# **[資料洩漏防護狀態](javascript:toggleBlock()**

根據資料外洩防護的狀態搜尋裝置 ( *未知, 已停止, 正在啟動, 已暫停, 執行中, 失敗* ) 。

#### **[協作伺服器防護狀態](javascript:toggleBlock()**  $\bullet$

根據伺服器協作防護狀態搜尋裝置(未*知, 已停止、正在啟動、已暫停, 執行中、失敗*)。

#### **[郵件伺服器的病毒防護狀態](javascript:toggleBlock()**

根據郵件伺服器防護狀態搜尋裝置 ( *未知、已停止、正在啟動、已暫停、執行中、失敗* ) 。

#### **[端點感應器狀態](javascript:toggleBlock()**  $\bullet$

根據端點感應器元件狀態搜尋裝置 ( *未知、已停止、正在啟動、已暫停、執行中失敗* ) 。

在**影響受管理應用程式狀態的問題**子區域,您可以根據由受管理應用程式偵測到的可能問題清單指定將裝置納入 分類的標準。如果至少一個您選取的問題存在於裝置,裝置將被包含到分類。當您選取幾個應用程式的問題時, 您可以選取在所有清單中⾃動選取該問題。

您可以選取受管理應用程式狀態敘述的核取方塊;接收這些狀態時,裝置將被包含在分類。當您選取幾個應用程 式的狀態時,您可以選取在所有清單中自動選取該狀態。

# **系統詳情**

在作業系統區域, 您可以根據作業系統指定將裝置納入分類的標準。

### **[平台類型](javascript:toggleBlock()**

如果選中該方塊,您可以從清單中選取一個作業系統。安裝了指定作業系統的裝置會包含在搜尋結果 中。

#### **[作業系統服務套件版本](javascript:toggleBlock()**

在該欄位中,可以指定作業系統的更新套件版本(採用 XY格式),這將決定將移動規則套用到裝置的方 式。預設情況下,不指定版本值。

#### ● [作業系統](javascript:toggleBlock() bit 大小?

在該下拉清單中可選取作業系統的架構,這將決定將移動規則套用到裝置(**未知 ×86 × AMD64** 或 IA64)的方式。預設情況下,不選取清單中的任何選項,這樣就不會對作業系統的架構進行定義。<br>

### **[作業系統版本](javascript:toggleBlock()**

該設定僅套⽤到 Windows 作業系統。

作業系統版本號。您可以指定所選作業系統是否必須具有相等、更早或更晚的版本號。您也可以設定對 所有版本號的搜尋,除了指定的值。

#### **[作業系統發佈號](javascript:toggleBlock()**

該設定僅套⽤到 Windows 作業系統。

作業系統發佈 ID。您可以指定所選作業系統是否必須具有相等、更早或更晚的發佈 ID。您也可以設定對 所有發佈 ID 的搜尋,除了指定的值。

在**虛擬機**區域中,您可以根據它們是否是虛擬機或虛擬桌面基礎架構 (VDI) 的一部分來指定將裝置納入分類的標 準:

# ● 這是一台虛擬機**?**

在此下拉清單中,您可以選取以下選項:

- 。 **未定義**
- 。尋找不是虛擬機的裝置。 **否**
- 。搜尋虛擬機裝置。 **是**

**[虛擬機類型](javascript:toggleBlock()**

在該下拉清單中,您可以選取虛擬機製造商。

若在**這是一台虛擬機**下清單中選取**是**或不重要值,則可使用此下拉清單。

#### ● 虛擬桌面基礎架構的一部分2

在此下拉清單中,您可以選取以下選項:

- 。 **未定義**
- **否** 。尋找不是虛擬桌面基礎架構一部分的裝置 。
- 是。搜尋屬於虛擬桌面基礎架構 **(VDI)** 一部分的裝置。

在**硬體登錄資料**子區域,您可以根據所安裝的硬體設定將裝置納入分類的標準:

確保在要從中獲取硬體詳細資訊的 Linux 裝置上安裝了 lshw 公用程式。根據所使用的 hypervisor, 從虛擬機 獲取的硬體詳細資訊可能不完整。

#### **[裝置](javascript:toggleBlock()**

在該下拉清單中,您可以選取單元類型。所有帶有該單元的裝置被包含在搜尋結果。 該欄位⽀援完整文字搜尋。

#### **[供應商](javascript:toggleBlock()**

在該下拉清單中,您可以選取單元⽣產商的名稱。所有帶有該單元的裝置被包含在搜尋結果。 該欄位⽀援完整文字搜尋。

# **[裝置名稱](javascript:toggleBlock()**

具有指定名稱的裝置將包括在該分類中。

### **[敘述](javascript:toggleBlock()**

裝置或硬體單元的敘述。帶有該欄位中指定的敘述的裝置將包括在分類範圍內。 可在裝置的內容視窗輸入任何格式的裝置敘述。該欄位支援完整文字搜尋。

### **[裝置製造商](javascript:toggleBlock()**

裝置製造商的名稱。被指定⽣產商製造的裝置將包括在分類範圍內。 您可以在裝置的內容視窗中輸入製造商的名稱。

#### **[序號](javascript:toggleBlock()**

帶該欄位中指定序號的所有硬體裝置將包括在該分類中。

# **[清單號](javascript:toggleBlock()**

帶有該欄位中指定的清單編號的裝置將包括在選取範圍內。

### • 使用者 **@**

該欄位中指定使用者的所有硬體裝置都將包括在該分類中。

### **[位置](javascript:toggleBlock()**

裝置或硬體單元的位置(例如,在總部或分公司)。在該欄位中指定的位置佈署的電腦或其他裝置將包 括在該分類中。

您可以在該裝置的內容視窗中以任何格式敘述裝置的位置。

#### CPU **[時鐘頻率](javascript:toggleBlock()** (MHz)**,從**

CPU 的最小時鐘速率。CPU 與輸入欄位中指定的時鐘速率範圍 ( 含 ) 比對的裝置將被包含在分類中。

#### CPU **[時鐘頻率](javascript:toggleBlock()** (MHz)**,到**

CPU 的最大時鐘速率。CPU 與輸入欄位中指定的時鐘速率範圍(含)比對的裝置將被包含在分類中。

#### **虛擬** CPU **[內核數量,從](javascript:toggleBlock()**

虛擬 CPU 核心的最小數量。CPU 與輸入欄位中指定的虛擬核心數範圍(含)比對的裝置將被包含在分類 中。

#### **虛擬 CPU [內核數量,到](javascript:toggleBlock()**?

虛擬 CPU 核心的最大數量。CPU 與輸入欄位中指定的虛擬核心數範圍(含)比對的裝置將被包含在分類 中。

#### $\bullet$  硬碟磁區, 以 GB 為單位, 從?

装置上硬碟磁碟機的最办整整體的基础的中指定的容量範圍(含)比對的裝置將包括 在分類範圍內。

#### [硬碟磁區,以](javascript:toggleBlock() GB 為單位,到?

裝置上硬碟磁碟機的最⼤容量。硬碟磁碟機與這些輸入欄位中指定的容量範圍(含)比對的裝置將包括 在分類範圍內。

#### ● RAM 大小 [\(MB\)](javascript:toggleBlock() · 從2

装置 RAM 的最小大小。RAM 與輸入欄位中指定的大小範圍 (含)比對的裝置將被包含在分類中。

#### ● 記憶體大小 (MB)2

装置 RAM 的最大大小。RAM 與輸入欄位中指定的大小範圍 (含)比對的裝置將被包含在分類中。

# **協⼒廠商軟體詳情**

在**應用程式登錄資料**子區域 · 您可以根據已安裝的應用程式設定搜尋裝置的標準:

### ● 應用程式名稱**②**

在該下拉清單中,您可以選取應⽤程式。安裝有指定應⽤程式的裝置將包括在選取範圍中。

#### **[應⽤程式版本](javascript:toggleBlock()**

在該輸入欄位中,您可以指定選定應⽤程式的版本。

### **[供應商](javascript:toggleBlock()**

在該下拉清單中,您可以選取已安裝應⽤程式的⽣產商。
#### ● 應用程式狀態**回**

在該下拉清單中,您可以選取應用程式的狀態(*已安裝、未安裝*)。已安裝或未安裝指定應用程式的裝 置,取決於所選狀態,將被包含在分類。

#### **[根據更新尋找](javascript:toggleBlock()**

如果啟用此選項,則搜尋操作將使用相關裝置內應用程式更新的有關資訊來執行。選取核取方塊後,**應** 用程式名稱丶應用程式版本與應用程式狀態欄位會各自變成更新名稱丶更新版本和狀態 <sup>。</sup> 預設情況下已停用該選項。

#### **[不相容安全應⽤程式名稱](javascript:toggleBlock()**

在該下拉清單中,您可以選取協力廠商安全應用程式。在搜尋過程中,安裝有指定程式的裝置將包括在 選取範圍中。

● 應用程式標籤**?** 

在該下拉清單中,您可以選取應用程式標籤。所有安裝了敘述中帶有所選標籤的應用程式的裝置都被包 含在裝置分類。

#### **• 套用到沒有指定標籤的裝置**?

如果啟用此選項,分類將包含未帶有所選標籤的敘述的裝置。

如果停用該選項,則不套用標準。

預設情況下已停用該選項。

在**弱點與更新**⼦區域中,您可以根據 Windows 更新來源指定將裝置納入分類的標準:

### WUA **[已轉換到管理伺服器](javascript:toggleBlock()**

您可以在下拉清單中選取以下搜尋選項之一:

- **是**。如果選中該選項,搜尋結果會包含從管理伺服器收到 Windows Update 更新的裝置。
- 。如果選中該選項,結果會包含從其他來源收到 Windows Update 更新的裝置。 **否**

### Kaspersky **應⽤程式詳情**

在 Kaspersky 應用程式子區域中,您可以根據所選的受管理應用程式設定將裝置納入分類的標準:

### **[應⽤程式名稱](javascript:toggleBlock()**

在下拉清單中,可設定按 Kaspersky 應用程式名稱執行搜尋時在分類中包括裝置的標準。 清單僅提供管理員⼯作站上已安裝管理外掛程式的應⽤程式的名稱。 如果未選取任何應用程式,則將不會套用該標準。

#### • 應用程式版本<sub>?</sub>

在輸入欄位,可設定按 Kaspersky 應用程式版本號執行搜尋時在分類中包括裝置的標準。 如果未指定版本號,則將不會套用該標準。

#### **[重⼤更新名稱](javascript:toggleBlock()**

在輸入欄位中,可設定按應用程式名稱或更新套件編號執行搜尋時在分類中包括裝置的標準。 如果欄位留空,則將不會套用該標準。

### **[應⽤程式狀態](javascript:toggleBlock()**

在該下拉清單中,您可以選取應用程式的狀態 ( 已安裝、未安裝) 。已安裝或未安裝指定應用程式的裝 置,取決於所選狀態,將被包含在分類。

### **[選擇上次更新模組的期間](javascript:toggleBlock()**

您可以使用此選項來設定按這些裝置上安裝的程式模組上次更新的時間搜尋裝置的標準。 如果選中此方塊,則您可以在輸入欄位中指定執行這些裝置上安裝的程式模組的上一次更新的時間間隔 (⽇期和時間)。 如果清除此方塊,則將不會套用標準。 預設情況下已清空此方塊。

#### ● 装置透過管理伺服器進行管理**?**

在該下拉清單,您可以包含透過 卡巴斯基安全管理中心 Linux 管理的裝置到分類:

- **是** 。 應用程式包含透過 卡巴斯基安全管理中心 Linux 管理的裝置 。 \_
- **否**。若裝置不透過 卡巴斯基安全管理中心 Linux 管理,則應用程式會將其包含在分類中。
- **未選取值**。將不套用標準。

#### ● 安全應用程式已安裝**m**

在該下拉清單, 您可以包含已安裝安全應用程式的裝置到分類:

- **是**。應用程式包含安裝了安全應用程式的裝置到分類。
- **否** 。應用程式會在分類中包含未安裝安全應用程式的裝置 。
- **未選取值**。將不套用標準。

在**病毒防護**子區域, 您可以根據防護狀態設定將裝置納入分類的標準:

#### ● 資料庫發佈日期<sup>1</sup>

如果啟用此選項,您可以按病毒資料庫發佈日期搜尋用戶端裝置。在該輸入欄位中,您可以設定執行搜 尋的時間間隔。

預設情況下已停⽤該選項。

#### **[資料庫記錄數](javascript:toggleBlock()**  $\bullet$

如果啟用此選項,您可以依據資料庫記錄數量來搜尋用戶端裝置。在輸入欄位中,您可以設定病毒資料 庫記錄數的上限值和下限值。

預設情況下已停用該選項。

#### 上一次掃描**<sup>2</sup>**  $\bullet$

如果啟用此選項,您可以按上次惡意軟體掃描時間來搜尋用戶端裝置。在該輸入欄位中,您可以指定執 ⾏上⼀次惡意軟體掃描的時段。

預設情況下已停用該選項。

### **[偵測到的威脅](javascript:toggleBlock()**

如果啟用此選項,您可以依據發現的病毒數量來搜尋用戶端裝置。在輸入欄位中,您可以設定發現病毒 總數的上限值和下限值。

預設情況下已停⽤該選項。

在**加密**⼦區域中,您可以根據所選的加密演算法設定將裝置納入分類的標準:

#### **[加密演算法](javascript:toggleBlock()**

進階加密標準 (AES) 對稱區塊編碼器演算法。在下拉清單中,您可以選取加密金鑰大小 ( 56-bit、128-bit、 192-bit 或 256-bit)。

可⽤值:AES56、AES128、AES192 和 AES256。

**應用程式元件**子區域包含在卡巴斯基安全管理中心網頁主控台中安裝了相應管理外掛程式的那些應用程式的 元件清單。

在**應用程式元件**子區域中,您可以根據所選應用程式元件的狀態和版本編號指定將裝置納入分類的標準:

**[狀態](javascript:toggleBlock()**

根據應用程式傳送到管理伺服器的元件狀態搜尋裝置。您可以選擇以下狀態之一: N/A、Stopped、 Paused、Starting、Running、Failed、Not installed、Not supported by license。如果安裝在受管理裝置 上的應用程式的所選元件具有指定狀態,裝置被包含到裝置分類。

由應用程式傳送的狀態:

- 已停止-元件被停用且不在工作。
- *已暫停* 元件被暫停,例如,在使用者在受管理應用程式上停止了防護後。
- 正在啟動 元件處於初始化處理程序中。
- *執行中* 元件被啟用且在正常工作。
- 失敗–元件操作中發牛錯誤。
- 未安裝 當設定應用程式自訂安裝時, 使用者未選取該元件以安裝。
- 不受產品授權支援 產品授權不涵蓋所選元件。

不同於其他狀態,裝置上N/A 狀態不由應用程式傳送。該選項顯示應用程式沒有所選元件狀態的資訊。 例如,這可能發生在所選元件不屬於任何在裝置上安裝的應用程式時,或裝置關閉時。

### **[版本](javascript:toggleBlock()**

根據您在清單中選取的版本號搜尋裝置。您可以輸入版本號,例如 3.4.1.0,然後指定所選元件是否必 須具有相同、更早或更新版本。您也可以設定對所有版本的搜尋,除了指定的值。

### **標籤**

在**標籤**區域中,您可以根據先前新增到受管理裝置的敘述的關鍵字(標籤)設定將裝置納入分類的標準:

#### 如果有至少一個指定的標籤符合則套用**?**

如果啟用此選項,搜尋結果將顯示包含帶有所選標籤的敘述的裝置。 如果停用此選項,搜尋結果將僅顯示包含帶有所有標籤的敘述的裝置。 預設情況下已停用該選項。

要將標籤新增到條件,請點擊**新增**按鈕,然後點擊**標籤**輸入欄位來選擇標籤。指定是否在裝置分類中包括或排除 具有所選標籤的裝置。

#### ● [必須被包含](javascript:toggleBlock()**②**

如果選取了該選項,搜尋結果將顯示帶有包含了所選標籤的敘述的裝置。要尋找裝置,您可以使用星 號,它表示任何字元長度的字串。 預設情況下已選定此選項。

**[必須被排除](javascript:toggleBlock()**

如果選取了該選項,搜尋結果將顯示不帶有包含了所選標籤的敘述的裝置。要尋找裝置,您可以使用星 號,它表示任何字元長度的字串。

### **使⽤者**

在**使用者**區域中,您可以根據登入到作業系統的使用者帳戶設定將裝置納入分類的標準。

### • 最後一次登入系統的使用者 ?

如果啟用此選項,您可以選擇用於配置標準的使用者帳戶。搜尋結果包含所選使用者上一次登入係統的 裝置。

### • 登入系統至少一次的使用者?

如果啟用此選項,按一下**瀏覽**按鈕可以指定使用者帳戶。搜尋結果包含指定使用者至少登入一次的裝 置。

### **裝置所有者**

在**裝置所有者**區域中,您可以根據裝置的註冊所有者、其角色及其在安全性群組中的成員資格,設定標準以將裝 置包含在選擇中:

### **[裝置所有者](javascript:toggleBlock()**

從內部安全群組中選擇裝置所有者的使用者名稱。[在本節](#page-390-0)中了解有關使用者和使用者角色的更多資訊。

最多只能有一名使用者註冊為裝置所有者。

#### **裝置所有者列入** [Active Directory](javascript:toggleBlock() **安全群組**

選擇裝置所有者所屬的外部 Active Directory 安全群組。

使用者可以是 Active Directory 安全群組的一部分,也可以是此 Active Directory 安全群組中包含的 群組的一部分。

**• 装置所有者角色**<br>

選擇裝置所有者的指派角色。在[本文](#page-391-0)中了解有關使用者角色的更多資訊。

### **[裝置所有者在內部安全群組中之成員資格](javascript:toggleBlock()**

選擇裝置所有者所屬的內部安全群組。

## 從裝置分類中匯出裝置清單

卡巴斯基安全管理中⼼ Linux 允許您將裝置分類中的裝置資訊匯出為 CSV 或 TXT 檔案。

從裝置分類中匯出裝置清單:

1. 從裝置分類[中開啟包含裝置的表格](#page-242-0)。

2. 使用以下方法之一選擇要匯出的裝置:

- 要選擇特定裝置,請選中它們旁邊的核取方塊。
- 要從當前表頁面選擇所有裝置,請選中裝置表標頭中的核取方塊,然後選中**全選當前頁面**核取方塊。
- 要從表中選擇所有裝置,請選中裝置表標頭中的核取方塊,然後選擇**全選**核取方塊。

3. 點擊**匯出到 CSV**或**匯出到 TXT**按鈕。表中包含的有關所選裝置的所有資訊都將被匯出。

請注意,如果您將篩選條件套用於裝置表,則只有來自顯示列的篩選資料將被匯出。

### 在分類中從管理群組中刪除裝置

在使用裝置分類時,你可以直接從管理群組中刪除裝置,而不是轉換到包含這些裝置的管理群組。

要從管理群組刪除裝置,請執行以下操作:

1. 在主功能表中 · 轉到**資產(裝置) → 裝置分類 or 發現和佈署 → 裝置分類** ·

- 2. 在選項清單中, 按一下裝置分類的名稱。 該頁面會顯示一個表格,其中包含有關裝置分類中包含的裝置的資訊。
- 3. 選取您要移除的裝置,之後點擊**刪除**。 所選裝置即從對應管理群組中刪除。

## 裝置標籤

該部分描述了裝置標籤,提供了建立和修改它們以及手動或自動標記裝置的說明。

## 關於裝置標籤

卡巴斯基安全管理中心 Linux 允許您*標記*裝置。標籤是裝置標誌,可以用於分群組、描述或尋找裝置。分配到裝 置的標籤可以⽤於建立[分類](#page-242-1)、尋找裝置以及分發裝置[到管理群組。](#page-44-0)

您可以手動或自動標記裝置。當您要標記單個裝置時可以使用手動標記。自動標記由 卡巴斯基安全管理中心 Linux 利用指定標記規則來執行。

當指定條件被滿足時,裝置被自動標記。單個規則對應於每個標記。規則應用到裝置網路內容、作業系統、裝置 上安裝的應用程式以及其他裝置內容。例如,您可以設定規則以分配 [CentOS] 標籤到執行 CentOS 作業系統的 所有裝置。然後,您可以在建立裝置分類時使用該標籤;這將說明您整理所有 CentOS 裝置並給它們分配工作。

在以下情況下標籤從裝置上被⾃動刪除:

- 當裝置停止滿足分配標籤的規則的條件時。
- 當分配標籤的規則被停用或刪除時。

每個管理伺服器的標籤清單和規則清單是獨立的,包括主管理伺服器和從屬虛擬管理伺服器。規則僅被套用到來 ⾃建立規則的相同管理伺服器的裝置。

## 建立裝置標籤

**要建立装置標籤**:

1. 在主功能表中,轉至 **資產(裝置) → 標籤 → 裝置標籤** <sup>。</sup>

2. 點擊**新增**。

新標籤視窗開啟。

- 3. 在**標籤**欄位中,輸入頁籤名稱。
- 4. 點擊**儲存**以儲存變更。

新標籤出現在裝置標籤清單。

### 重命名裝置標籤

要重命名裝置標籤:

- 1. 在主功能表中 · 轉至 **資產(裝置) → 標籤 → 裝置標籤** ·
- 2. 點擊您要重命名的標籤名稱。 標籤內容視窗開啟。
- 3. 在**標籤**欄位,輸入頁籤名稱。
- 4. 點擊**儲存**以儲存變更。

更新的標籤出現在裝置標籤清單。

### <span id="page-258-0"></span>刪除裝置標籤

要刪除裝置標籤:

1. 在主功能表中,轉至 **資產(裝置) → 標籤 → 裝置標籤** <sup>。</sup>

2. 在清單中,選取您想要刪除的裝置標籤。

3. 點擊**刪除**按鈕。

4. 在開啟的視窗中,點擊**是**按鈕。

裝置標籤被刪除。刪除的標籤被從其分配的所有裝置上自動刪除。

您刪除的標籤不會自動從自動標記規則中刪除。標籤被刪除後,它僅在裝置第一次滿足標籤分配條件時被 分配到新裝置。

如果此標記由應用程式或網路代理分配給裝置,則已刪除的標記不會被自動從裝置中刪除。要從您的裝置 中刪除標籤,請使用 klscflag 公用程式。

## 檢視分配了標籤的裝置

要檢視分配了標籤的裝置:

1. 在主功能表中,轉至 **資產(裝置) → 標籤 → 裝置標籤** <sup>。</sup>

2. 點擊您要檢視已指派裝置之標籤的**檢視裝置**連結。

裝置清單僅顯⽰分配了標籤的裝置。

<span id="page-259-1"></span>要返回裝置標籤清單,點擊您瀏覽器的**後退**按鈕。

## 檢視分配到裝置的標籤

要檢視分配到裝置的標籤:

1. 在主功能表中,轉至 **資產(裝置) → 受管理裝置** <sup>。</sup>

2. 點擊您要檢視其標籤的裝置名稱。

3. 在開啟的裝置內容視窗中,選取**標籤**頁籤。

分配給所選裝置的標籤清單被顯示。

<span id="page-259-0"></span>您可[以分配其他標籤](#page-259-0)到裝置或[刪除已經分配的標籤。](#page-260-0)您也可以檢視管理伺服器上存在的所有裝置標籤。

## ⼿動標記裝置

要手動分配標籤到裝置:

1. [檢視分配到您要分配其他標籤的裝置的標籤。](#page-259-1)

2. 點擊**新增**。

3. 在開啟的視窗中,執行以下操作之一:

- 若要建立並指派新標籤 · 請選取**建立新標籤** · 之後指定新標籤的名稱 · .
- 若要選取現有標籤 · 請選取**分配現有標籤** · 之後在下拉清單選取必要標籤 ·

4. 點擊**確定**以套用變更。

5. 點擊**儲存**以儲存變更。

所選的標籤被分配到裝置。

## <span id="page-260-0"></span>從裝置上刪除分配的標籤

要從裝置上刪除標籤:

1. 在主功能表中,轉至 **資產(裝置) → 受管理裝置** <sup>。</sup>

2. 點擊您要檢視其標籤的裝置名稱。

3. 在開啟的裝置內容視窗中,選取**標籤**頁籤。

4. 選取您要刪除的項目旁邊的核取方塊。

5. 在清單頂部,點擊**取消分配標籤**按鈕。

6. 在開啟的視窗中,點擊**是**按鈕。

標籤從裝置上刪除。

未配置的裝置標籤不被刪除。如果您想,您可以手動刪除它。

您不能手動刪除應用程式或網路代理分配給裝置的標籤。要刪除這些標籤,請使用 klscflag 公用程式。

# <span id="page-260-1"></span>檢視⾃動標記裝置規則

要檢視自動標記裝置規則,

做以下任意:

- 在主功能表中,轉至 **資產(裝置) → 標籤 → 自動標記規則** <sup>。</sup>
- 在主功能表中 → 前往**資產(裝置) → 標籤 → 裝置標籤** → 然後點擊**設定自動標記規則**連結 ◇
- <u>檢視指派給裝置</u>的標籤,接著點擊**設定**按鈕。

⾃動標記裝置規則清單出現。

## <span id="page-261-1"></span>編輯自動標記裝置規則

要編輯自動標記裝置規則:

- 1. [檢視⾃動標記裝置規則。](#page-260-1)
- 2. 點擊您要編輯的規則名稱。 規則設定視窗開啟。
- 3. 編輯規則的⼀般內容:
	- a. 在**規則名稱**欄位,輸入規則名稱。 名稱不能包括 256 個以上字元。
	- b. 做以下任意:
		- 透過切換開關按鈕至**規則已啟用**啟用規則。
		- 透過切換開關按鈕至**規則已停用**停用規則。

4. 做以下任意:

- 如果要新增新條件 · 請點擊**新增**按鈕 · 然後在開啟的視窗中<u>指定新條件的設定</u> ·
- 若要編輯現有條件,請點擊您要編輯之條件的名稱,接著[編輯條件設定。](#page-261-0)
- 若您要刪除條件,請選取您要刪除之條件名稱旁的核取方塊,接著點擊**刪除**。

5. 在條件設定視窗點擊**確定**。

6. 點擊**儲存**以儲存變更。

編輯的規則顯示在清單。

# <span id="page-261-0"></span>建立⾃動標記裝置規則

要建立自動標記裝置規則 :

- 1. [檢視⾃動標記裝置規則。](#page-260-1)
- 2. 點擊**新增**。

新規則設定視窗開啟。

- 3. 配置規則的一般內容:
	- a. 在**規則名稱**欄位中,輸入規則名稱。 名稱不能包括 256 個以上字元。

b. 執行以下操作之一:

- 透過切換開關按鈕至**規則已啟用**啟用規則。
- 透過切換開關按鈕至**規則已停用**停用規則。
- c. 在**標籤**欄位中,輸入新裝置標籤名稱或從清單中選取其中一個現有裝置標籤。 名稱不能包括 256 個以上字元。
- 4. 在條件區段中,點擊**新增**按鈕以新增新條件。 新條件設定視窗開啟。
- 5. 輸入條件名稱。 名稱不能包括 256 個以上字元。名稱必須在規則內唯一。
- 6. 設定根據以下條件的規則觸發。您可以選取多個條件。
	- **網路—** 裝置網路內容,例如裝置的 DNS 名稱,或裝置是否屬於 IP 子網路。 .

如果為您用於卡巴斯基安全管理中心 Linux 的資料庫設定了區分大小寫的排序規則,請在指定裝置 DNS 名稱時保持大小寫。否則,自動標記規則將不起作用。

- **應用程式—**網路代理在裝置上的出現,和作業系統類型、版本和架構。
- **虛擬機—**裝置屬於虛擬機的特定類型。
- **應用程式登錄資料—**裝置上不同供應商應用程式的出現。
- 7. 點擊 儲存變更。 **確定**

如果必要,您可以為一個規則設定多個條件。此種情況下,在滿足至少一個條件時,標籤將被分配到裝置。

8. 點擊**儲存**以儲存變更。

新建立的規則會在所選管理向影響,有限制導入。如果裝置的設定滿足規則條件,標籤被分配到裝 置。

然後,規則被套用到以下情況:

• 自動和間歇性,取決於伺服器負載

- 在您[編輯規則](#page-261-1)之後
- 當您手動執行規則時
- 在管理伺服器偵測到滿足規則條件的裝置設定的變更或包含此裝置的群組設定的變更後

<span id="page-263-0"></span>您可以建立多個標記規則。如果您建立了多個標記規則且規則對應的條件同時被滿足,單個裝置可以被分配多個 標籤。您可以在裝置內容[中檢視所有分配的標籤](#page-259-1)清單。

## 為自動標記裝置執行規則

當規則執行時,規則內容中指定的標籤被分配到滿足相同規則中指定條件的裝置。您僅可以執行活動規則。

要為自動標記裝置執行規則:

#### 1. [檢視⾃動標記裝置規則。](#page-260-1)

2. 選取您要執行的活動規則旁邊的核取方塊。

3. 點擊**執行規則**按鈕。

所選規則被執⾏。

## 刪除⾃動標記裝置規則

要刪除自動標記裝置規則:

### 1. [檢視⾃動標記裝置規則。](#page-260-1)

2. 選取您要刪除的規則旁邊的核取方塊。

3. 點擊**刪除**。

4. 在開啟的視窗中,再次點擊**刪除**按鈕。

所選規則被刪除。規則內容中指定的標籤從所有所分配的裝置上取消分配。

未配置的裝置標籤不被刪除。如果您想,您可以手動刪除它。

## 資料加密與防護

如果您的膝上型電腦或硬碟機被溶或丟失,資料加密可降低敏感資料和公司資料意外洩露的風險。此外,資 料加密還允許您防止未經授權的使用者和應用程式進行存取。

如果您的網路包括安裝了 Kaspersky Endpoint Security for Windows 的 Windows 受管理裝置, 您可以使用資料加 密功能。在此情況下,您可以管理以下類型的加密:

- 在執行 Windows 作業系統的裝置上,適用於伺服器的 BitLocker 磁碟機加密
- 在執行 Windows 作業系統的裝置上, 適用於工作站的卡巴斯基磁碟機加密

例如,透過使用這些 Kaspersky Endpoint Security for Windows 元件,您可以啟用或停用加密 ¤、檢視加密磁碟 [機清單、或產⽣和檢視有關加密的報告。](#page-264-0)

若要設定加密,請在卡巴斯基安全管理中心 Linux 中定義 Kaspersky Endpoint Security for Windows 政策。 Kaspersky Endpoint Security for Windows 會根據使用的政策執行加密和解密。關於如何設定規則和加密功能說 明的詳細說明,請參閱 [Kaspersky Endpoint](https://support.kaspersky.com/KESWin/12.3/zh-Hant/128080.htm) Security for Windows 說明**¤**。

⽬前在網⾴主控台中,無法為管理伺服器的階層進⾏加密管理。請使⽤主管理伺服器管理加密的裝置。

您可以使用使用者介面設定來顯示或隱藏與加密管理功能相關的某些介面元素。

## <span id="page-264-0"></span>檢視加密磁碟機的清單

在卡巴斯基安全管理中心 Linux 中, 您可以檢視有關加密磁碟機和磁碟機層級加密裝置的詳細資訊。磁碟機上的 資訊解密後,該裝置會自動從該清單中移除。

#### 檢視加密磁碟機的清單,

在主功能表中,轉⾄ **操作** → **資料加密與防護** → **加密磁碟機**。

如果功能表上沒有這個區段 · 表示它隱藏起來了 · 在<u>使用者介面設定</u>中 · 啟用**顯示資料加密與防護**選項即可顯示 該區段。

匯出加密磁碟機清單為 CSV 或 TXT 檔案。為此,請點擊**匯出到** CSV或**匯出到** TXT按鈕。

## 檢視加密事件清單

在裝置上執行資料加密或解密工作時, Kaspersky Endpoint Security for Windows 會將以下類型的事件傳送給 卡 巴斯基安全管理中⼼ Linux :

- 無法加密或解密檔案,或由於磁碟空間不足無法建立加密的壓縮檔案。
- 無法加密或解密檔案,或由於授權問題無法建立加密的壓縮檔案。
- 無法加密或解密檔案,或由於缺少存取權限無法建立加密的壓縮檔案。
- 該應用程式已被封鎖存取加密檔案。
- 未知錯誤。

若要檢視在裝置上的加密資料時發生的錯誤清單,請執行以下操作:

在主功能表中,轉⾄ **操作** → **資料加密與防護** → **加密事件**。

如果功能表上沒有這個區段,表示它隱藏起來了。在<u>使用者介面設定</u>中,啟用**顯示資料加密與防護**選項即可顯示 該區段。

匯出加密磁碟機清單為 CSV 或 TXT 檔案。為此,請點擊**匯出到** CSV或**匯出到** TXT按鈕。

或者,您可以檢查每個受管理裝置的加密事件清單。

若要檢視受管理裝置的加密事件:

1. 在主功能表中,轉至 **資產(裝置) → 受管理裝置** <sup>。</sup>

2. 按⼀下受管理裝置的名稱。

3. 在一般頁簽上,轉到**防護**部分。

<span id="page-265-0"></span>4. 點擊**檢視資料加密錯誤**連接。

## 建立和檢視加密報告

您可以建立以下報告:

- 受管理裝置加密狀態報告。此報告提供有關各種受管理裝置的資料加密詳細資訊。例如,該報告顯示套用已 設定加密規則之政策的裝置數量。此外,您還可以找出需要重新啟動的裝置數量。該報告還包含每台裝置的 加密技術和演算法相關資訊。
- 大容量儲存裝置加密狀態報告。此報告包含的資訊與受管理裝置加密狀態報告類似,但它僅提供大容量儲存 裝置和卸除式磁碟機的資料。
- 加密磁碟機存取權限報告。此報告會顯示哪些使用者帳戶可以存取加密磁碟機。
- 檔案加密錯誤報告。此報告包含在裝置上執行資料加密或解密工作時所發生錯誤的相關資訊。
- 封鎖存取加密檔案的報告。該報告包含了封鎖應用程式存取加密檔案的資訊。如果未經授權的使用者或應用 程式試圖存取加密檔案或磁碟機,則此報告很有用。

您可在**監控和報告 → 報告**區域中<u>產生任何報告</u> • 或者 · 在**操作→資料加密與防護**區域中 · 您可以產生以下加密 報告:

- 大容量儲存裝置加密狀態報告
- 加密磁碟機存取權限報告
- 檔案加密錯誤報告

要在**資料加密與防護**部分產生加密報告:

1. 請確保您在<u>介面選項</u>啟用了**顯示資料加密與防護**選項 <sup>。</sup>

2. 在主功能表中,轉至 **操作 → 資料加密與防護**。

3. 您可以開啟以下其中一個區段:

● 加密磁碟機會產生大容量儲存裝置加密狀態報告或加密磁碟機存取權限報告。

● 加密事件會產牛檔案加密錯誤報告。

4. 按一下您要產生的報告名稱。

報告產⽣將開始。

## 以離線模式授予加密磁碟機的存取權限

使用者可要求對加密裝置的存取權限,例如,當 Kaspersky Endpoint Security for Windows 未安裝在受管理裝置 時。收到要求後,您可建立存取金鑰檔案並將其傳送給使用者。所有使用案例和詳細指示都會在 Kaspersky Endpoint Security for Windows 說明中提供。

若要以離線模式授予加密磁碟機的存取權限:

- 1. 從使用者那裡取得要求存取檔案(副檔名為 FDERTC 的檔案)。按照 Kaspersky Endpoint Security for Windows 說明 ¤ 中的指示, 在 Kaspersky Endpoint Security for Windows 中產生該檔案。
- 2. 在主功能表中,轉至 **操作 → 資料加密與防護 → 加密磁碟機** <sup>。</sup> 加密磁碟機清單隨即顯示。
- 3. 選取使用者要求存取權限的磁碟機。
- 4. 點擊**同意存取離線模式下的裝置**按鈕 <sup>。</sup>
- 5. 在開啟的視窗中,選擇 Kaspersky Endpoint Security for Windows 外掛程式。
- 6. 按照 [Kaspersky Endpoint](https://support.kaspersky.com/KESWin/12.3/zh-Hant/130941.htm) Security for Windows 說明 ¤ 提供的說明操作 (請參閱本節最後的卡巴斯基安全管理 中心網頁主控台操作說明)。

之後,使用者套用收到的檔案來存取加密磁碟機,並讀取儲存在磁碟機上的資料。

### 變更⽤⼾端裝置的管理伺服器

對於特定用戶端裝置,您可以將管理伺服器變更為不同的管理伺服器。為此,請使用*變更管理伺服器*工作。

要變更用戶端裝置連線的管理伺服器:

1. 連線至管理裝置的管理伺服器。

2. [建立管](#page-373-0)理伺服器變更工作。

新工作精靈啟動。遵照精靈的說明。在新工作精靈的**新工作**視窗中,選擇**卡巴斯基安全管理中心 15**應用程式 和**變更管理伺服器**工作類型。之後,指定要變更管理伺服器的裝置:

#### **[分配⼯作到管理群組](javascript:toggleBlock()**

工作被分配到包含在管理群組中的裝置。您可以指定其中一個現有群組或者建立新群組。 例如,您可能要使用該選項執行傳送訊息到使用者工作,如果訊息針對包含在特定管理群組中的裝 置。

#### **• 手動指定裝置位址或從清單匯入位址**图

您可以指定您要為其分配工作的裝置的 DNS 名稱、IP 位址和 IP 子網路。

您可能要使用該選項以對特定子網路執行工作。例如,您可能要安裝特定應用程式到會計裝置,或者 掃描疑似被感染子網路中的裝置。

### **[分配⼯作到裝置分類](javascript:toggleBlock()**

該工作被分配到裝置選項中的裝置。您可以指定其中一個現有選項。

例如,您可能要使用該選項在特定作業系統版本的裝置上執行工作。

3. 執行建立的工作。

為其建立丅作的用戶端裝置,在工作執行完畢後,將被工作設定中指定的管理伺服器管理。

如果管理伺服器支援加密和資料防護,並且您正在建立*變更管理伺服器*工作,將顯示警告。警告聲明如果有 加密資料儲存在裝置,在新伺服器開始管理裝置之後,使用者將僅可以存取他之前使用過的加密資料。在其 [他情況下,將無法存取加密資料。如需不會提供加密資料存取權限的情況詳細說明,請參閱](https://support.kaspersky.com/help/KESWin/12.3/en-US/128089.htm) Kaspersky Endpoint Security for Windows 說明**¤**。

## 當裝置顯示不活動時檢視和配置操作

如果組中的用戶端裝置不活動,痰可以獲取關於它的通知。您也可以自動刪除此類裝置。

要在組中裝置顯⽰不活動時檢視或設定操作:

1. 在主功能表中,轉至 **資產(裝置) → 群組的階層** <sup>。</sup>

2. 點擊所需管理群組的名稱。 管理群組內容視窗將開啟。

3. 在內容視窗中,前往**設定**頁籤。

4. 在**繼承**區段,啟用或停用以下選項:

#### ● 從父群組繼承**②**

該區域的設定將從包含用戶端裝置的父群組繼承。如果啟用此選項,**網路中的裝置活動**下的設定會禁 ⽌任何變更。

該選項僅在管理群組擁有父群組時可用。

預設情況下已啟用該選項。

**• 在子群組中強制繼承設定**?

該設定值將被分發到子群組,但在子群組的內容中這些設定被鎖定。 預設情況下已停用該選項。

#### 5. 在**装置活動**區段,啟用或停用以下選項:

#### **• [若裝置未活動超過下列天數,則通知管理員](javascript:toggleBlock()**?

如果啟用該選項 · 管理員接收不活動裝置的通知 · 您可以指定**裝置在網路上已長時間沒有活動**事件被 建立的時間間隔。預設時間間隔為 7 天。 預設情況下已啟用該選項。

#### **[若裝置未活動超過下列天數,則從群組刪除裝置](javascript:toggleBlock()**

如果啟用該選項,您可以指定從組中自動移除裝置的時間間隔。預設時間間隔為 60 天。 預設情況下已啟用該選項。

#### 6. 點擊**儲存**。

您的變更已儲存並套用。

## 傳送訊息到裝置使用者

要傳送訊息到裝置使用者:

1. 在主功能表中 · 轉至 **資產(裝置) → 工作** ·

#### 2. 點擊**新增**。

新工作精靈啟動。

#### 3. 在**工作類型**下拉清單中,選擇**將訊息傳送至使用者**。

4. 選取一個選項以指定管理群組、裝置分類或應用程式工作的裝置。

#### 5. 執行建立的工作。

工作完成後,建立的訊息將被傳送至選定裝置使用者。將訊**息傳送至使用者**工作僅對 Windows 裝置可用。

## 遠端開啟、關閉和重新啟動用戶端裝置

卡巴斯基安全管理中心 Linux 允許您遠端管理用戶端裝置:開機、關機和重新啟動。

#### 要遠端管理用戶端裝置:

1. 在主功能表中 · 轉至 **資產(裝置) → 工作** ·

#### 2. 點擊**新增**。

新丅作精靈啟動。

3. 在**工作類型**下拉式清單中,選取**管理裝置**。

4. 選取一個選項以指定管理群組、裝置分類或應用程式工作的裝置。

5. 選擇命令(開啟 <sup>、</sup>關閉或重新啟動) <sup>。</sup>或者 · 為關閉和重新啟動命令指定使用者提示訊息以及**強制關閉封鎖 工作階段中應用程式前的等待時間(分鐘)**選項 <sup>。</sup>

6. 執行建立的工作。

工作完成後,選定裝置將執行所選指令(開啟、關閉或重新啟動)。

## 佈署 Kaspersky 應用程式

本節說明如何透過卡巴斯基安全管理中心 網頁主控台在貴組織內的用戶端裝置上佈署 Kaspersky 應用程式。

## 案例:卡巴斯基應用程式部署

此情境說明如何透過卡巴斯基安全管理中心 網頁主控台佈署 Kaspersky 應用程式。您可以使用快速啟動精靈和防 護佈署精靈,或者您可以手動完成所有必要步驟。

以下應用程式可以透過使用卡巴斯基安全管理中心 網頁主控台佈署:

- Kaspersky Endpoint Security for Linux
- Kaspersky Endpoint Security for Windows

階段

Kaspersky 應用程式佈署分步驟進行:

#### <sup>1</sup> **為應⽤程式下載管理** Web **外掛程式**

該步驟使用快速設定精靈執行。如果您選擇不執行精靈,請手動下載外掛程式。

#### <sup>2</sup> **下載並建立安裝套件**

該步驟使用快速設定精靈執行。

快速設定精靈可讓您透過管理 Web 外掛程式下載安裝套件。若您執行精靈時不選取此選項,或若您完全不要 執行精靈,您必須手動下載該套件。

您不可在相同裝置上透過卡巴斯基安全管理中心 Linux 安裝卡巴斯基應用程式,例如在遠端員工的裝置,您可 建立適用於應用程式的<u>獨立安裝套件</u>。如果您使用獨立軟體套件安裝 Kaspersky 應用程式,則不必建立和執行 遠端安裝工作,也不必為 Kaspersky Endpoint Security for Windows 建立和配置工作。

或者,您可以從卡巴斯基網站下載網路代理和安全應用程式的分發套件 ¤。如果由於某種原因無法遠端安裝應 用程式,您可以使用下載的分發套件本機安裝應用程式。

### <sup>3</sup> **建立、配置和執⾏遠端安裝⼯作**

該步驟是防護部署精靈的一部分。如果您選取不執行防護佈署精靈,您必須手動建立該工作並手動配置它。

您也可以為不同管理群組或不同裝置分類手動建立幾個遠端安裝工作。您可以在這些工作中佈署應用程式的不 同版本。

請確保搜尋到網路上所有裝置,之後執行遠端安裝工作。

如果您想在裝有 SUSE Linux Enterprise Server 15 作業系統的裝置上安裝網路代理,請首先安裝 insservcompat 套件配置網路代理。

#### 建立和配置工作

必須配置 Kaspersky Endpoint Security 的*更新*工作。

該步驟是快速啟動精靈的一部分:工作被使用預設設定自動建立和配置。如果您未執行精靈,您必須手動建立 該工作並手動配置它。如果您使用快速啟動精靈,請確保工作排程滿足您的要求。(預設情況下,排程的工作 開始時間設定為**手動**, 但您可能想要選擇其他選項。 )

#### <sup>5</sup> **建立政策**

手動或透過快速啟動精靈為 Kaspersky Endpoint Security 建立政策。您可以使用政策預設設定;您也可以根據 需要隨[時修改政策預設設定](#page-334-0)。

### <sup>6</sup> **驗證結果**

確保佈署成功完成:您的每個應用程式都擁有政策和工作,這些應用程式被安裝到受管理裝置。

### 結果

完成情境可以導致如下:

- 所選應用程式的所有所需政策和工作被建立。
- 工作排程根據您的需要被配置。
- 所選應用程式被佈署,或者排程在所選用戶端裝置上佈署。

## 新增卡巴斯基應用程式的管理外掛程式

要佈署卡巴斯基應用程式, 例如 Kaspersky Endpoint Security for Linux 或 Kaspersky Endpoint Security for Windows,您必須新增和安裝此應用程式的管理 Web 外掛程式。

要為卡巴斯基應⽤程式下載管理 Web 外掛程式:

1. 在主功能表中,轉至**設定 → Web 外掛程式** <sup>。</sup>

- 2. 在開啟的視窗中,點擊**新增**按鈕。 可用外掛程式清單被顯示。
- 3. 在可用外掛程式清單中, 透過點擊其名稱選取您要下載的外掛程式 (例如, Kaspersky Endpoint Security for Linux)。 外掛程式敘述頁面被顯示。
- 4. 在外掛程式說明頁面,點擊**安裝外掛程式**。

5. 安裝完成時,點擊**確定**。

管理 Web 外掛程式使用預設配置被下載並顯示在管理 Web 外掛程式清單中。

您可以從檔案中新增外掛程式和更新下載的外掛程式。您可以從[卡巴斯基網站](https://www.kaspersky.com/small-to-medium-business-security/downloads/endpoint) ¤ 下載管理 Web 外掛程式。

若要從檔案中下載或更新管理 Web 外掛程式:

1. 在主功能表中,轉至**設定 → Web 外掛程式**。

2. 請指定外掛程式的檔案和檔案簽名:

- 點擊**從檔案新增**,以從檔案中下載外掛程式。
- 點擊**從檔案更新**,以從檔案中下載外掛程式的更新。

3. 指定檔案和檔案的簽名。

4. 下載指定的檔案。

管理 Web 外掛程式會從檔案中下載,並顯示在管理 Web 外掛程式的清單中。

## <span id="page-272-0"></span>下載和建立 Kaspersky 應用程式的安裝套件

若您的管理伺服器有網際網路的存取權,您可從 Kaspersky 網路伺服器建立 Kaspersky 應用程式的安裝套件。

下載和建立 Kaspersky 應用程式的安裝套件:

1. 執行以下操作之一:

- 在主功能表中,轉至 **發現和佈署 → 佈署和分配 → 安装套件** •
- 在主功能表中,轉至 **操作 → 儲存區 → 安装套件**。

您也可在[螢幕通知清](#page-488-0)單中檢視通知關於 Kaspersky 應用程式新套件的通知。如果有關於新安裝套件的通知,您 可以按一下通知旁邊的連結並轉到可用安裝套件清單。

系統會顯示可在管理伺服器使用的安裝套件清單。

2. 點擊**新增**。

新套件精靈啟動 · 使用下一**步**按鈕進行精靈 · .

3. 選擇**為 Kaspersky 應用程式建立安裝套件** 。

Kaspersky 網路伺服器可用安裝套件清單隨即顯示。該清單僅包含與當前版本的 卡巴斯基安全管理中心 Linux 相容的那些應⽤程式的安裝套件。

4. 按一下安裝套件的名稱, 例如 Kaspersky Endpoint Security for Linux。 帶有安裝套件資訊的視窗開啟。

如果符合適用的法律和規定,您可以下載並使用包含加密工具以實施強加密的安裝套件。若要下載符合 您組織需要的 Kaspersky Endpoint Security for Windows 安裝套件,請諮詢組織用戶端裝置所在的國家或 地區的法務部⾨。

5. 請閱讀資訊並點擊**下載並建立安裝套件**按鈕 <sup>。</sup>

若分發套件無法轉換為安裝套件,**下載分發套件**按鈕則會取代 **下載並建立安裝套件**顯示。 下載安裝套件到管理伺服器開始。您可以關閉精靈視窗或繼續執行指示的下一步。如果關閉精靈視窗,下載 程序將在後台模式下繼續。 如果要追蹤安裝套件的下載程序,請執行以下操作:

a. 在主功能表中<sup>,</sup>轉至 **操作 → 儲存區 → 安装套件 → 進行中 ()** ∘

**b**. 追蹤操作進度**下載進度**欄和**下載狀態**表的欄。

該程序完成後,請安裝套件將新增到**已下載**頁籤的清單。如果下載程序停止並且下載狀態切換為**接受 EULA**, 然後點擊安裝套件名稱,然後繼續進行指示的下一步。

若包含在所選分發套件的資料大小超過目前限制,便會顯示錯誤訊息。您可[變更限制值](#page-275-0),接著繼續建立 安裝套件。

6. 對於一些 Kaspersky 應用程式,下載過程中,**顯示 EULA**按鈕被顯示。如果它不顯示,做以下操作:

a. 點擊**顯示 EULA**按鈕以閱讀最終使用者產品授權協議 (EULA) 。

b. 閱讀螢幕顯示的 EULA,並再次點擊**同意**。

您接受 EULA 後下載便會繼續。若您點擊**拒絕**,下載便會暫停。

#### 7. 下載完成後,按一下**關閉**按鈕。

所選的安裝套件或套件被下載到管理伺服器分享資料夾,到 Packages 子資料夾。下載後,安裝套件出現在安 裝套件清單。

### <span id="page-273-0"></span>從檔案建立安裝套件

您可使用自訂安裝套件進行以下操作:

• 在用戶端裝置安裝應用程式 ( 如文字編輯器 ) , 例如根據工作方式。

#### [建立獨立安裝套件。](#page-274-0)

自訂安裝套件是有一組檔案的資料夾。建立自訂安裝套件的來源是*封存檔案*。封存檔案內含檔案或必須包含在自 訂安裝套件的檔案。

建立自訂安裝套件期間,您可指定命令行參數,例如在靜默模式中安裝應用程式。

若要建立應⽤程式安裝套件:

1. 執行以下操作之一:

- 在主功能表中,轉至 **發現和佈署 → 佈署和分配 → 安裝套件** <sup>。</sup>
- 在主功能表中,轉至 **操作 → 儲存區 → 安裝套件**。

系統會顯示可在管理伺服器使用的安裝套件清單。

#### 2. 點擊**新增**。

新套件精靈啟動 · 使用**下一步**按鈕進行精靈 · ...

#### 3. 選擇 **從檔案建立安裝套件** 。

- 4. 指定套件名稱並按一下**瀏覽**按鈕。
- 5. 在開啟的視窗中, 選擇位於可用磁盤上的封存檔案。 您可以上傳 ZIP、CAB、TAR 或 TAR.GZ 封存。您無法從 SFX ( 自行解壓封存 ) 檔案來建立安裝套件。 檔案上傳到管理伺服器開始。

6. 如果您指定了卡巴斯基應用程式的檔案,系統可能會提示您閱讀並接受應用程式的最終使用者產品授權協議 (EULA)。要繼續,您必須接受 EULA。僅當您已完全閱讀、理解並接受 EULA 的條款後再選擇**接受此最終使用 者產品授權協議的條款和條件**選項 <sup>。</sup>

此外,系統可能會提示您閱讀並接受[隱私政策。](#page-307-0)要繼續,您必須接受隱私政策。只有在您理解並同意您的資 料將受到處理與傳輸 ( 包含傳送至第三國家/地區 ) (如隱私政策所述 ) 時 · 才選擇**我接受隱私政策**選項 ·

7. 選取檔案 (從已選封存檔案擷取的檔案清單), 接著指定可執行檔命令列參數。 您可指定命令行參數以靜默模式從安裝應用程式來安裝套件。您可選擇指定命令行參數*。* 系統會啟動建立安裝套件的程序。 精靈會通知您程序已完成。 若未建立安裝套件,系統會顯⽰適合的訊息。

8. 點擊**完成**按鈕以關閉精靈。

您建立的安裝套件會下載至管理伺服器共用資料夾的套件子資料夾。下載後,安裝套件出現在安裝套件清單。

在管理伺服器可用之安裝套件的清單中,透過點擊自訂安裝套件名稱的連結,您可:

- 檢視安裝套件的以下內容:
	- **名稱**。自訂安裝檔案名稱。
	- **來源**。應用程式供應商名稱。
	- **應用程式**。封裝在自訂安裝套件的應用程式名稱。
	- **版本**。應用程式版本。
	- 語言 · 封裝在自訂安裝套件的應用程式語言 ·
	- 大**小 (MB)** 。 安裝套件大小。
	- **作業系統**。適用安裝套件的作業系統類型。
	- **建立日期**。安裝套件建立日期。
	- **已修改**。安裝套件修改日期。
	- **類型**。安裝套件的類型。
- <span id="page-274-0"></span>變更命令⾏參數。

## 建立獨立安裝套件

貴組織中您與裝置使用者可使用獨立安裝套件在裝置上手動安裝應用程式。

獨立安裝套件是可執行檔 (Installer.exe), 您可將其儲存在網頁伺服器或共用資料夾、由電子郵件傳送,或以其 他方式傳輸至用戶端裝置。在用戶端裝置上,使用者會本機執行已接收檔案而不透過 卡巴斯基安全管理中心 Linux 以安裝應用程式。您可以為 Kaspersky 應用程式或協力廠商應用程式建立獨立安裝套件。若要建立協力廠 商的應用程式獨立安裝套件,您必須建立自訂安裝套件。

請確保第三⼈無法取得獨立安裝套件。

若要建立獨立安裝套件:

1. 執行以下操作之一:

- 在主功能表中,轉至 **發現和佈署 → 佈署和分配 → 安装套件** •
- 在主功能表中,轉至 **操作 → 儲存區 → 安装套件**。

系統會顯示可在管理伺服器使用的安裝套件清單。

2. 在安裝套件的清單中,選取安裝套件並在上列清單中,點擊**佈署**按鈕。

#### 3. 選擇**使用獨立安裝套件**選項。

中一個動作:

獨立安裝套件建立精靈啟動。使用下一**步**按鈕進行精靈。

4. 若您要隨所選的應用程式安裝網路代理·請確認**網路代理與該應用程式一同安裝**選項已啟用 。 預設情況下已啟用該選項。若您不確認裝置是否安裝網路代理,建議啟用此選項。若網路代理已在裝置上安 装,在安裝含網路代理的獨立安裝套件後,網路代理將會更新至新版本。 若您停用此選項,網路代理將不會安裝在裝置上,且裝置不會受到管理。 若管理伺服器已存在所選應用程式的獨立安裝套件,精靈會告知您此資訊。在此情況下,您必須選取以下其

- **建立獨立安裝套件**。若您要針對新應用程式版本建立獨立安裝套件,並同時希望保留針對先前應用程式版 本建立的獨立安裝套件,請選取此選項。新獨立安裝套件會放在另一個資料夾中。
- 使用存在的獨立安裝套件。若要使用現有獨立安裝套件,請選取此選項。建立套件的程序將不會啟動。
- **重新建立存在的獨立安裝套件**。如果您要再次針對相同應用程式建立獨立安裝套件,請選取此選項。獨立 安裝套件會放在相同資料夾。

### 5. 在**移動到受管理裝置清單**步驟,預設會選取**不移動裝置**選項。若您在網路代理安裝後不要移動用戶端裝置至 任何管理群組,請不要變更選擇的選項。 如果要在網路代理安裝後移動用戶端裝置,請選取**將未配置的裝置移動到此群組**選項並指定要將用戶端裝置 移動到的管理群組。依預設,裝置會移至**受管理裝置**群組。

6. 獨立安裝套件建立完成後,按一下**完成**按鈕。

獨立安裝套件建立精靈即會關閉。

系統會在管理伺服器共用資料夾的 PkgInst 子資料夾建立和放置獨立安裝套件。您可透過點擊在安裝套件清單 上的**檢視獨立安裝套件清單**按鈕檢視獨立安裝套件的清單。

## <span id="page-275-0"></span>變更⾃訂安裝套件資料⼤⼩限制

在建立自訂安裝套件期間解壓縮資料的總大小有所限制。預設限制為1GB。

若您嘗試上傳的封存檔案內有超過目前限制的資料,則會顯示錯誤訊息。從大型分發套件建立安裝套件時,您可 能需要增加此限制值。

若要變更自訂安裝套件大小的限制值:

1. 在管理伺服器裝置上,使用安裝管理伺服器所用的帳戶執行命令提示字元。

2. 將當前目錄變更為卡巴斯基安全管理中心 Linux 安裝資料夾 ( 通常為 /opt/kaspersky/ksc64/sbin ) 。

3. 根據管理伺服器安裝的類型, 在根帳戶下輸入以下命令之一:

標準本機安裝:

klscflag -fset -pv klserver -n MaxArchivePkgSize -t d -v < number of bytes >

● 在 卡巴斯基安全管理中心 Linux 容錯移轉叢集上安裝:

klscflag -fset -pv klserver -n MaxArchivePkgSize -t d -v < number of bytes > --stp klfoc

其中 <number of bytes> 是十六進位或十進位格式的字元組數。

例如,如果要求的限制為 2 GB, 您可以指定十進制值 2147483648 或十六進制值 0x80000000 。在這種情況 下,要進行管理伺服器的本機安裝時,您可以使用以下命令:

klscflag -fset -pv klserver -n MaxArchivePkgSize -t d -v 2147483648

⾃訂安裝套件資料的⼤⼩限制隨即變更。

## 以靜默模式安裝適用於 Linux 的網路代理 (搭配回應檔案)

您可在 Linux 裝置上使用回應檔案設定檔安裝網路代理,此檔案內含自訂的安裝參數:變數與其各自的值。使用 此回應檔案可讓您以靜默模式執行安裝,意即使用者無須參與。

若要以靜默模式安裝適用於 Linux 的網路代理:

- 1. 為 Linux [裝置做好遠端安裝的準備。](#page-283-0)透過任何適用的套件管理系統下載並建立遠端安裝套件,例如使用網路代 理的 .deb 或 .rpm 套件。
- 2. 如果您想在装有 SUSE Linux Enterprise Server 15 作業系統的裝置上安裝網路代理,請首先安裝 insservcompat 套件配置網路代理。
- 3. 閱讀最終使用者產品授權協議。只有在您理解並接受最終使用者產品授權協議的條款時,才遵循以下步驟操 作。
- 4. 透過輸入回應檔案的全名設定 KLAUTOANSW (包含路徑),如下:

export KLAUTOANSWERS=/tmp/nagent\_install/answers.txt

- 5. 在您已在環境變數中指定的目錄中建立回應檔案 (處於 TXT 格式) 。將採取 VARIABLE\_NAME=variable\_value 格式的變數清單(個別列於單獨字行)加入至回應檔案。 正確使用回應檔案,您必須在其中包含三個必要變數的最小集合:
	- KLNAGENT\_SERVER
	- KLNAGENT AUTOINSTALL
	- EULA\_ACCEPTED

**[回應檔案的變數會作為以靜默模式安裝網路代理的參數使⽤。](javascript:toggleBlock()**

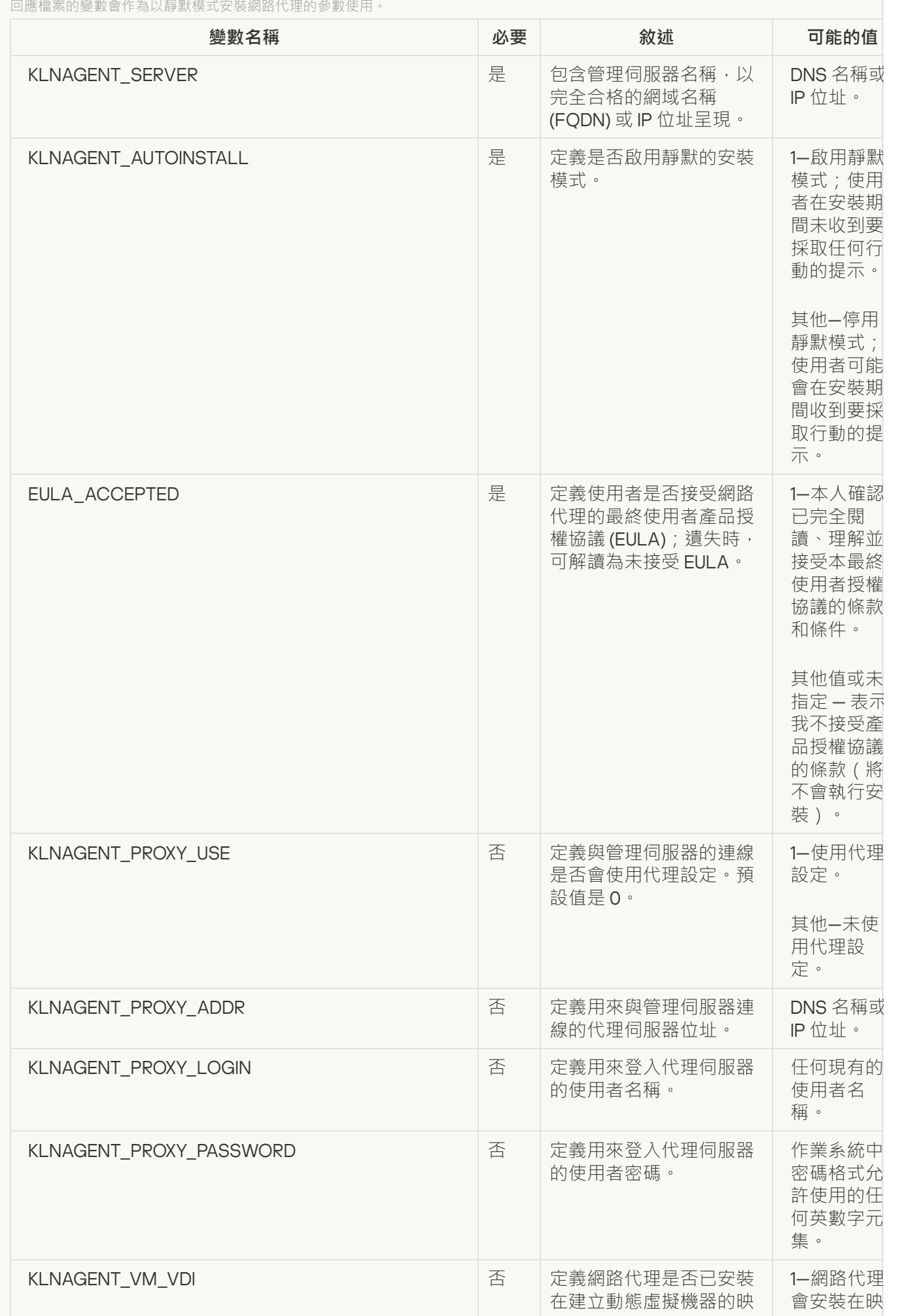

279

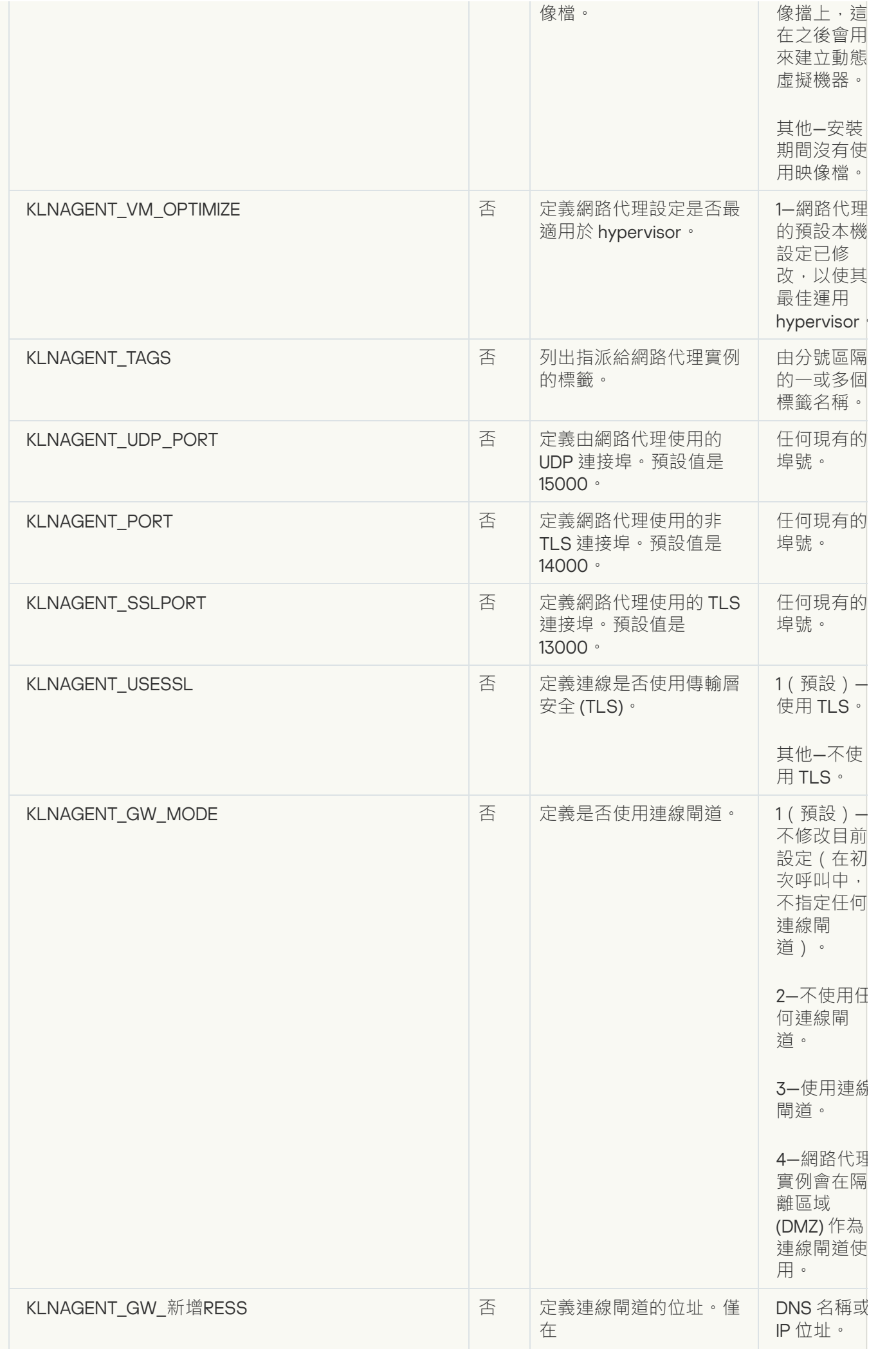

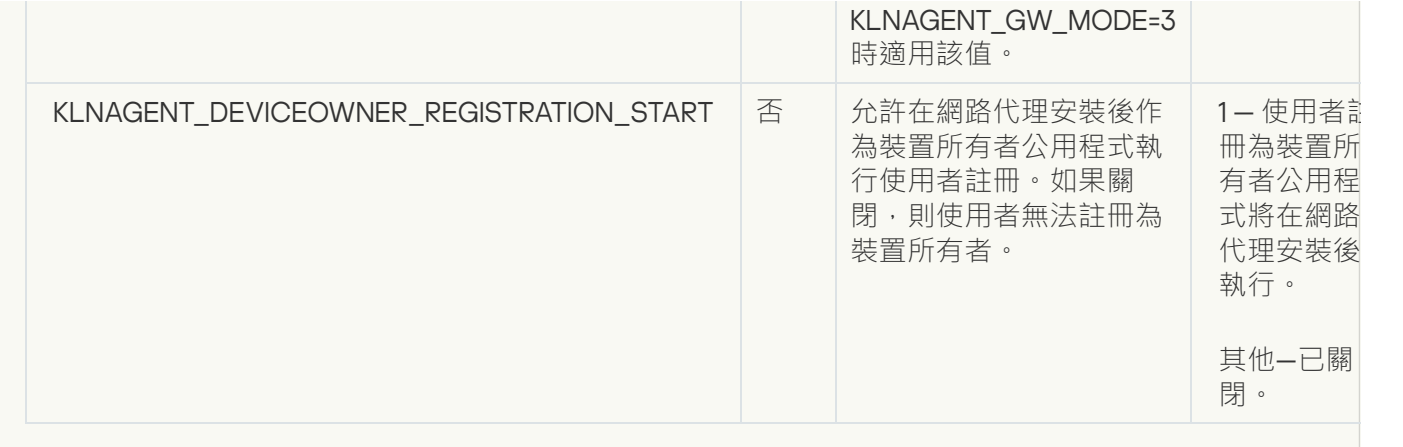

6. 安裝網路代理:

- 要將網路代理從 RPM 套件安裝到 32 位元作業系統,請執行以下命令: # rpm -i klnagent-<build number>.i386.rpm
- 要將網路代理從 RPM 套件安裝到 64 位元作業系統,請執行以下命令: # rpm -i klnagent64-<br/>build number>.x86 64.rpm
- 要將網路代理從 RPM 套件安裝到 Arm 架構的 64 位元作業系統,請執行以下命令: # rpm -i klnagent64-<build number>.aarch64.rpm
- 要將網路代理從 DEB 套件安裝到 32 位元作業系統,請執行以下命令: # apt-get install ./klnagent\_<br/>build number>\_i386.deb
- 要將網路代理從 DEB 套件安裝到 64 位元作業系統, 請執行以下命令: # apt-get install ./klnagent64\_<br/>build number>\_amd64.deb
- 要將網路代理從 DEB 套件安裝到 Arm 架構的 64 位元作業系統, 請執行以下命令: # apt-get install ./klnagent64 <br/> <br/>kbuild number> arm64.deb

Linux 的網路代理安裝會以靜默模式啟動;使用者在程序期間不會收到採取任何動作的提示。

<span id="page-280-0"></span>準備在封閉軟體環境模式下執行 Astra Linux 的裝置以安裝網路代理

在封閉軟體環境模式下執行 Astra Linux 的裝置上安裝網路代理之前,您必須執行兩個準備過程:下面說明中的 一個和適用於任何 Linux [裝置的常規準備步驟](#page-283-0)。

在您開始之前:

- 確保您要在上面安裝 Network Agent for Linux 的裝置執行<u>受支援的 Linux 版本</u>。
- 從[卡巴斯基網站下](https://www.kaspersky.com/small-to-medium-business-security/downloads/endpoint)載必要的網路代理安裝檔案.

在具有 root 權限的帳戶下執行本指令中提供的命令。

準備在封閉軟件環境模式下執行 Astra Linux 的裝置以安裝網路代理:

1. 開啟 /etc/digsig/digsig\_initramfs.conf 檔案,然後指定以下設定:

DIGSIG\_ELF\_MODE=1

- 2. 在指今行中, 執行以下指今來安裝相容套件: apt install astra-digsig-oldkeys
- 3. 為應⽤程式⾦鑰建立⼀個⽬錄:

mkdir -p /etc/digsig/keys/legacy/kaspersky/

4. 將應用程式金鑰 /opt/kaspersky/ksc64/share/kaspersky\_astra\_pub\_key.gpg 放在上一步建立的目錄中: cp kaspersky astra pub key.gpg /etc/digsig/keys/legacy/kaspersky/

如果 卡巴斯基安全管理中心 Linux 分發套件不包含 kaspersky\_astra\_pub\_key.gpg 應用程式金鑰, 您可以 點擊以下連接下載:https: [//media.kaspersky.com/utilities/CorporateUtilities/kaspersky\\_astra\\_pub\\_key.gpg](https://media.kaspersky.com/utilities/CorporateUtilities/kaspersky_astra_pub_key.gpg)。

5. 更新 RAM 瓷碟:

update-initramfs -u -k all 重新啟動系統。

6. 執行對任何 Linux 裝置通用的準備步驟。

裝置已準備。您現在可以繼續[安裝網路代理。](#page-283-0)

### 檢視獨立安裝套件清單

您可檢視獨立安裝套件的清單以及各獨立安裝套件的內容。

若要所有安裝套件的獨立安裝套件清單:

在上述清單中,點擊**檢視獨立安裝套件清單**按鈕。

在獨立安裝套件清單中,其屬性顯示如下:

- **檔案名稱**。自動形成為包含在套件與應用程式版本中之應用程式名稱的獨立安裝套件名稱。
- **應用程式名稱**。包含在獨立安裝套件中的應用程式名稱。
- 應用程式版本<sup>。</sup>
- **網路代理的安裝檔案名稱**。僅在網路代理包含在獨立安裝套件中時才會顯示內容。
- **網路代理版本**。僅在網路代理包含在獨立安裝套件中時才會顯示內容。
- 大**小**。檔案大小為 MB。
- 群組。網路代理安裝後要將用戶端裝置移動過去的群組名稱。
- **建立日期**。建立獨立安裝套件的日期和時間。
- **已修改**。修改獨立安裝套件的日期和時間。
- 路徑 · 獨立安裝套件所在資料夾的完整路徑 ·
- **網址**。獨立安裝套件位置的網址。
- **檔案雜湊值**。該內容會用來驗證獨立安裝套件不是由協力廠商變更,且使用者有您建立與傳輸給使用者的相 同檔案。

若要檢視特定安裝套件的獨立安裝套件清單:

選取清單中的安裝套件,並在清單上點擊**檢視獨立安裝套件清單**按鈕。

在獨立安裝套件清單中,您可執行以下操作:

- 點擊**發佈**按鈕·在網路伺服器上發佈獨立安裝套件。收到您傳送之獨立安裝套件連結的使用者·可下載已發 佈的獨立安裝套件。
- 點擊**取消發佈**按鈕,取消網路伺服器上獨立安裝套件的發佈。只有您與其他管理員可下載取消發佈的獨立安 裝套件。
- 點擊**下載**按鈕 · 下載獨立安裝套件至您的裝置 ·
- 點擊**透過電子郵件傳送**按鈕,傳送含有連至獨立安裝套件的連結。
- 點擊**移除**按鈕 · 移除獨立安裝套件。

### 分發安裝套件至從屬管理伺服器

卡巴斯基安全管理中心 Linux 允許您[建立安裝套件以](#page-274-0)用於卡巴斯基應用程式和協力廠商應用程式,以及將安裝套 件分發到用戶端裝置並從套件中安裝應用程式。要最佳化主管理伺服器上的負載,您可以將安裝套件分發到從屬 管理伺服器,多沙不觸同服器將套件傳輸到用戶端裝置,然後您可以在用戶端裝置上執行應用程式的遠端安 裝。

若要分發安裝套件至從屬管理伺服器:

1. 請確定, 從屬管理伺服器已連線到主管理伺服器。

2. 在主功能表中 · 轉至 **資產(裝置) → 工作** ·

工作清單隨即顯示。

3. 點擊**新增**按鈕。

新工作精靈啟動。導照精靈的說明。

- 4. 在**新工作設定**頁面的應用程式下拉清單,選取卡巴斯基安全管理中心。然後,從工作類型下拉清單中選擇發 **佈安裝套件**,然後指定工作名稱。
- 5. 在 工作範圍頁面 · 透過以下方式之一選擇要將工作分配到哪些裝置:
	- 如果您要為管理群組中的所有從屬管理伺服器建立工作﹐您可以選取該群組﹐然後為其建立群組工作。
	- 如果要為特定的從屬管理伺服器建立工作,請選取這些伺服器,然後為其建立工作。

6. 在**發佈的安裝套件**頁面,選擇要複製到從屬管理伺服器的安裝套件。

- 7. 指定一個帳戶,以便在這個帳戶下執行*分發安裝套件*工作。您可以使用您的帳戶並保持**預設帳戶**選項處於啟 用狀態 。 或者 , 您可以指定工作應在具有必要存取權限的另一個帳戶下執行 。 為此 , 請選擇**指定帳戶**選項 , 然後輸入該帳⼾的憑據。
- 8. 在**完成工作建立**頁面上,您可以啟用**建立完成時開啟工作詳情**選項以開啟工作屬性視窗,然後修改預設<u>工作</u> [設定。否則,您可以稍後隨時配置⼯作設定。](#page-375-0)

#### 9. 點擊**完成**按鈕。

為了將安裝套件分發到從屬管理伺服器而建立的工作,會顯示在工作清單中。

10. 您可以手動執行此工作,或等候工作設定中指定的排程將其啟動。

<span id="page-283-0"></span>工作完成後,所選的安裝套件將複製到指定的從屬管理伺服器。

## 準備 Linux 裝置並在 Linux 裝置上遠端安裝網路代理

網路代理安裝包括兩個步驟:

- Linux 裝置準備
- 網路代理遠端安裝

### Linux 裝置準備

要準備執行 Linux 的裝置以遠端安裝網路代理:

- 1. 確保目標 Linux 裝置上已安裝下列軟體:
	- Sudo
	- Perl 語言解譯器 5.10 或更高版本

### 2. 測試裝置配置:

a. 檢查是否您可以透過 SSH 用戶端 (例如 PuTTY)連線到裝置。 如果您無法連線到裝置,開啟檔案 /etc/ssh/sshd\_config 並確保以下設定具有以下相關值:

PasswordAuthentication no

ChallengeResponseAuthentication yes

如果您可以毫無問題地連線到裝置,請不要修改 /etc/ssh/sshd\_config 檔案;否則在執行遠端安裝工 作時可能會遇到 SSH 認證失敗的情況。

儲存檔案(如果必要)並使用 sudo service ssh restart 命令來重新啟動 SSH 服務。

b. 停用要連線裝置的使用者帳戶的 sudo 密碼。

c. 使用 sudo 的 visudo 指今開啟 sudoers 設定檔。

在開啟的檔案中,找到以 %sudo (或 %wheel, 如果您使用的是 CentOS 作業系統)開始的行。在此行 下,指定以下內容:<username > ALL = (ALL) NOPASSWD: ALL。此種情況下,<username >是用於透 過 SSH 進行裝置連線的使用者帳戶。如果您使用的是 Astra Linux 作業系統, 請在 /etc/sudoers 檔案的最 後一行新增以下文字: %astra-admin ALL=(ALL:ALL) NOPASSWD: ALL

- d. 儲存並關閉 sudoers 檔案。
- e. 透過 SSH 再次連線裝置並確保 Sudo 服務不提示您輸入密碼;您可以使用 sudo whoami 指令來操作。
- 3. 開啟 /etc/systemd/logind.conf 檔案,接著執行以下操作之一:
	- 指定 no(否)為 KillUserProcesses 設定的值:KillUserProcesses=no。
	- 對於 KillExcludeUsers 設定,請輸入執行遠端安裝之帳戶的使用者名稱,例如: KillExcludeUsers=root。

如果目標裝置正在執行 Astra Linux, 在/home/< 使用者名稱 >/.bashrc檔案新增export PATH=/usr/local/sbin:/usr/local/bin:/usr/sbin:/usr/bin:/sbin:/bin子串,其中< username >是用於使用 SSH 進行裝置連線的使用者帳戶。

若要套用變更的設定,請重新啟動 Linux 裝置或執行以下命令:

- \$ sudo systemctl restart systemd-logind.service
- 4. 如果您想在裝有 SUSE Linux Enterprise Server 15 作業系統的裝置上安裝網路代理,請首先安裝 insservcompat 套件配置網路代理。
- 5. 如果要在封閉軟體環境模式下執行 Astra Linux 作業系統的裝置上安裝網路代理,請執行額外的步驟來準備 Astra Linux 裝置。

### 網路代理遠端安裝

要在 Linux 裝置上猿端安裝網路代理:

- 1. 下載並建立安裝套件:
	- a. 在裝置上安裝之前,請確保該安裝套件安裝了所有的先決條件 (程式和庫)。

您可以自己檢視每個安裝套件的先決條件,使用 Linux 分發套件的實用工具。有關更多公用程式的詳情, 請參閱您的作業系統文件。

b. 使用應用程式介面或從[卡巴斯基網站下](https://www.kaspersky.com/small-to-medium-business-security/downloads/endpoint)載網路代理安裝套件。

c. 要建立遠端安裝套件,使用以下檔案:

- klnagent.kpd
- akinstall.sh
- 網路代理的 .deb 或 .rpm 套件

2. 使用以下設定建立遠端安裝工作:

- 在新工作精靈的**設定**頁面,選取**透過管理伺服器使用作業系統資源**核取方塊。清空所有其他核取方塊。
- 在**選取要執行此工作的帳戶**頁面,請指定透過 SSH 進行裝置連線的使用者帳戶設定。

3. 執行遠端安裝工作。使用 su 指令的選項保護環境: -m, -p, --preserve-environment。

如果您在早於 20 版本的 Fedora 裝置上使用 SSH 安裝網路代理,可能返回錯誤。此種情況下,為了成功安裝網 路代理,請在 /etc/sudoers 檔案注釋出預設選項 (用註釋符號將其圍住以防止其被解析)。對於可能導致 SSH 連線問題的預設選項的詳細說明,請參考 Bugzilla [bugtracker](https://bugzilla.redhat.com/show_bug.cgi?id=1020147) 網站 ¤。

## 使用猿端軟體安裝工作安裝應用程式

卡巴斯基安全管理中心 Linux 允許您遠端安裝應用程式到裝置,使用遠端安裝工作。那些工作透過專門精靈被建 立被分配到裝置。要更快和更便捷地分配工作到裝置,您可以在精靈視窗中指定裝置,使用以下方式之一:

- **分配工作到管理群組**。此種情況下,工作被分配到先前建立的管理群組中的裝置。
- 手動指定裝置位址或從清單匯入位址。您可以指定您要為其分配工作的裝置的 DNS 名稱、IP 位址和 IP 子網 路。
- **分配工作到裝置分類**。此種情況下,工作被分配到先前建立的分類中的裝置。您可以指定預設分類或您所建 立的⾃訂分類。

若您要在為安裝網路代理的裝置上正確進行遠端安裝,您必須開啟以下的連接埠:a) TCP 139 和 445;b) UDP 137 和 138。依預設, 網域中所有裝置將自動開啟這些連接埠。這些連接埠由遠端安裝準備公用程式自動 開啟。

### <span id="page-285-0"></span>遠端安裝應用程式

本節包含有關如何在管理群組、具有特定位址的裝置或選擇的裝置上遠端安裝應⽤程式的資訊。

若要安裝應用程式到特定裝置:

1. 在主功能表中 · 轉至 **資產(裝置) → 工作** ·

2. 點擊**新增**。

新工作精靈啟動。

3. 在**工作類型**欄位中,選擇**遠端安裝應用程式**。

4. 您可以選取以下其中一個方法:

### **[分配⼯作到管理群組](javascript:toggleBlock()**

工作被分配到包含在管理群組中的裝置。您可以指定其中一個現有群組或者建立新群組。 例如,您可能要使用該選項執行傳送訊息到使用者工作,如果訊息針對包含在特定管理群組中的裝 置。

### **• 手動指定裝置位址或從清單匯入位址**?

您可以指定您要為其分配工作的裝置的 DNS 名稱、IP 位址和 IP 子網路。

您可能要使用該選項以對特定子網路執行工作。例如,您可能要安裝特定應用程式到會計裝置,或者 掃描疑似被感染子網路中的裝置。

### **[分配⼯作到裝置分類](javascript:toggleBlock()**

該工作被分配到裝置選項中的裝置。您可以指定其中一個現有選項。 例如,您可能要使用該選項在特定作業系統版本的裝置上執行工作。

*遠端安裝應用程式*工作得以為指定裝置建立。如果您選擇了**分配工作到管理群組**選項,工作將是一個組工 作。

5. 在**工作範圍**步驟,指定管理群組、具有特定位址的裝置或裝置選擇。 可用設定取決於在上一步中選擇的選項。

6. 在**安装套件**步驟中,指定以下設定:

- 在**選取安装套件**欄位中,選擇要安裝的應用程式的安裝套件。
- 在**強制下載安装套件**設定群組中,指定如何將安裝應用程式所需的檔案分發到用戶端裝置中:

### ● 使用網路代理**2**

如果啟用此選項,安裝套件透過安裝在裝置上的網路代理傳送到用戶端裝置。 如果停用此選項,則會使用用戶端裝置的作業系統工具傳送安裝套件。 如果已指派工作給安裝了網路代理的裝置,建議您選取該核取方塊。 預設情況下已啟用該選項。

#### ● 透過發佈點使用作業系統資源**?**

如果啟用此選項,安裝套件使用作業系統工且透過發佈點傳送到用戶端裝置。如果網路中存在不止 ⼀個發佈點,那麼您可以選取本選項。 如果選取**使用網路代理**方塊,僅在網路代理工具不可用時才透過作業系統工具傳送檔案。

預設情況下,已經為虛擬管理伺服器上建立的遠端安裝工作選取該選項。

在未安裝網路代理的裝置上安裝 Windows 應用程式 (包括 Windows 網路代理) 的唯一方法是使用 基於 Windows 的發佈點。因此,當您安裝 Windows 應用程式時:

- 選擇此選項。
- 確保為目標用戶端裝置分配了發佈點。
- 確保發佈點基於 Windows。

● 透過管理伺服器使用作業系統資源 **?** 

如果啟用此選項,檔案將使用用戶端裝置的作業系統丁具透過管理伺服器傳輸到用戶端裝置。如果 使用者端裝置上未安裝網路代理,但是使用者端裝置與管理伺服器在同一網路,則您可以啟用此選 項。

預設情況下已啟用該選項。

- 在**同時下載的最大數量**欄位中,指定管理伺服器可以同時向其傳輸檔案的最大用戶端裝置數量。
- 在**安裝嘗試次數上限**欄位中,指定安裝程式執行的最大允許次數。

如果超過參數中指定的嘗試次數,卡巴斯基安全管理中心 Linux 將不再在裝置上啟動安裝程式。若要重新 啟動*遠端安裝應用程式*工作,請增加**安裝嘗試次數上限**參數的值並啟動工作。或者,您可以建立新的"*遠端 安裝應用程式*"工作。

如果您從一個卡巴斯基應用程式移轉到另一個卡巴斯基應用程式,並且當前應用程式受密碼保護,請在**用 來解除安裝目前卡巴斯基應用程式的密碼**中輸入密碼。請注意,在移轉過程中,將會解除安裝您目前的卡 巴斯基應用程式。

僅當您在**強制下載安裝套件**設定群組中選擇**使用網路代理**選項時,才可使用**用來解除安裝目前卡巴斯 基應用程式的密碼**欄位。

使用*遠端安裝應用程式*任務安裝 Kaspersky Endpoint Security for Windows 時,您只能在從 Kaspersky Security for Windows Server 到 Kaspersky Endpoint Security for Windows 遷移方案中使用移除密碼。 安裝其他產品時使用移除密碼可能會導致安裝錯誤。

若要成功完成移轉情境,請確保滿足以下先決條件:

- 您使用的是適用於 Windows 的卡巴斯基安全管理中心網路代理 14.2 或更高版本。
- 您正在執行 Windows 的裝置上安裝應用程式。
- 定義附加設定:
	- **如果已經安裝應用程式則不再重新安裝**?

如果啟用此選項,則如果選定的應用程式已安裝到該用戶端裝置上,將不再重新安裝它。 如果停用此選項,系統仍將安裝應用程式。 預設情況下已啟用該選項。

### **[下載之前驗證作業系統類型](javascript:toggleBlock()**

在將檔案傳輸到用戶端裝置之前,卡巴斯基安全管理中心將檢查「安裝公用程式」設定是否適用於 用戶端裝置的作業系統。如果設定不適用,則卡巴斯基安全管理中心不會傳輸檔案,也不會嘗試安 装應用程式。例如,要將某些應用程式安裝到包括執行各種作業系統之裝置的管理群組裝置,您可 以將安裝工作指派給管理群組,然後啟用此選項以跳過執行不是要求的作業系統的裝置。

**在** Active Directory **[群組政策中指定安裝套件的安裝](javascript:toggleBlock()**
如果選取此方塊,安裝套件會使用 Active Directory 的群組政策安裝。 如果選取網路代理安裝套件,則該方塊可用。 預設情況下已停用該選項。

### ● 提示使用者關閉執行中的應用程式2

執行應用程式可能會阻止用戶端裝置重新啟動。例如,如果文件在文書處理應用程式中編輯且未儲 存,應⽤程式不會允許裝置重新啟動。 如果啟用該選項,鎖定裝置上的此類應用程式在裝置重新啟動前被強制關閉。結果,使用者可能遺 失他們未儲存的變更。 如果停用該選項,鎖定裝置不被重新啟動。此裝置上的工作狀態表示裝置需要重新啟動。使用者必 須手動關閉所有執行在鎖定裝置上的應用程式並重新啟動這些裝置。 預設情況下已停用該選項。

● 選擇要在哪些裝置上安裝應用程式:

### **[在所有裝置上安裝](javascript:toggleBlock()**

應用程式將被安裝到由其他管理伺服器管理的裝置。

預設情況下已選取此選項。如果您在網路中只有一個管理伺服器,您不必變更該設定。

### **[僅安裝到透過該管理伺服器管理的裝置](javascript:toggleBlock()**

應用程式將僅被安裝到由該管理的裝置。如果您在網路中有多個管理伺服器且需要避免 它們之間的衝突,請選取該選項。

指定裝置是否在安裝後必須被移動到管理群組:

### **[不移動裝置](javascript:toggleBlock()**

装置保留在目前所在群組中。未被放置在任何群組的裝置保持未分配。

#### ● 移動未配置的裝置到所選群組(僅可以選取單一群組)**②**

裝置被移動到您選取的管理群組。

請注意 · 預設情況下已選取**不移動裝置**選項 · 為了安全 · 您可能會希望手動移動裝置 ·

7. 在精靈的這一步, 指定在安裝應用程式期間是否必須重新啟動裝置:

**[不重新啟動裝置](javascript:toggleBlock()**

如果選取該選項,安全應用程式安裝後裝置不被重新啟動。

**[重新啟動裝置](javascript:toggleBlock()**

如果選取該選項,安全應用程式安裝後裝置將被重新啟動。

8. 如有必要 · 在**選取帳戶以存取裝置**步驟 · 新增將用於啟*動遠端安裝應用程式*工作的帳戶 :

### ● 不需要帳戶(網路代理已安裝)<u>@</u>

如果該選項被選中,您不是必須指定一個帳戶,並在該帳戶下執行程式的安裝。將使用執行管理伺服 器服務的帳戶執行該工作。

如果網路代理未安裝在用戶端裝置,該選項不可用。

### ● 需要帳戶(不使用網路代理)2

如果您為其分配遠端安裝丁作的裝置上未安裝網路代理,請選取此選項。在這種情況下,您可以指定 使用者帳戶來安裝應用程式。

要指定應用程式安裝程式將在其下執行的使用者帳戶 · 請點擊**新增**按鈕 · 選擇**本機帳戶** · 然後指定使 用者帳戶憑據。

您可以根據情況指定多個帳戶,例如,沒有一個帳戶在分配工作的所有裝置上擁有全部所需權限時。 在此情況下,已新增的所有帳戶會用於從上到下按順序執行該工作。

9. 在**完成工作建立**步驟中,點擊**完成**按鈕以建立工作並關閉精靈。

若您啟用**建立完成時開啟工作詳情**選項,工作設定視窗隨即開啟。在此視窗中,您可以檢查工作參數、修改 它們或配置工作啟動排程(如有必要)。

10. 在工作清單中,選擇您建立的工作,然後點擊**開始**。 或者,等候工作按照您在工作設定中指定的排程啟動。

遠端安裝工作完成後,所選應用程式將安裝在指定裝置上。

# 在從屬管理伺服器上安裝應用程式

在從屬管理伺服器上安裝應用程式:

1. 與控制相關從屬管理伺服器的管理伺服器建立連線。

- 2. 請您確定每台從屬管理伺服器都必須有要安裝的應用程式套件。如果在任何從屬伺服器上都找不到安裝套 件,請發佈它。為此,<u>建立一個</u>工作類型為**發佈安裝套件**的工作。
- 3. 在從屬管理伺服器上<u>建立一個遠端應用程式安裝工作</u>。選擇**將應用程式遠端安裝到從屬管理伺服器**工作類 型。

新工作精靈會在特定的從屬管理伺服器上建立精靈中所選應用程式的遠端安裝工作。

4. 您可以手動執行此工作,或等候工作設定中指定的排程將其啟動。

遠端安裝工作完成後,所選應用程式將安裝在從屬管理伺服器上。

# 指定在 Unix 裝置上進行遠端安裝的設定

使用遠端安裝工作在 Unix 裝置上安裝應用程式時,可以為工作指定 Unix 特定的設定。建立工作後,這些設定可 在工作屬性中使用。

要為遠端安裝工作指定特定於 Unix 的設定,請執行以下操作:

1. 在主功能表中 · 轉至 **資產(裝置) → 工作** ·

- 2. 按一下您要為其指定 Unix 特定設定的遠端安裝工作名稱。 ⼯作內容視窗隨即開啟。
- 3. 前往**應用程式設定 → Unix 特定設定** ∘
- 4. 指定下列設定:
	- 設定根帳戶密碼 ( 僅適用於透過 SSH 佈署) 2

如果不指定密碼,無法在目標裝置上使用 sudo 指令,選擇此選項,然後指定 root 帳戶的密碼。卡巴 斯基安全管理中心 Linux 會以加密形式將密碼傳送到目標裝置,解密該密碼,然後代表具有指定密碼 的 root 帳戶啟動安裝程序。

卡巴斯基安全管理中心 Linux 不會使用該帳戶或指定的密碼來建立 SSH 連線。

### ● 指定前往暫存資料夾的路徑,具有目標裝置上的執行權限 ( 僅適用於透過 SSH 佈署 ) 2

如果目標裝置上的 /tmp 目錄沒有執行權限,請選擇此選項,然後指定具有執行權限的目錄路徑。卡 巴斯基安全管理中心 Linux 使用指定的目錄作為透過 SSH 存取的暫存目錄。應用程式會將安裝套件放 在⽬錄中並執⾏安裝程序。

5. 點擊**儲存**按鈕。

隨即儲存指定的工作設定。

## 取代協力廠商安全應用程式

透過卡巴斯基安全管理中心 Linux 進行卡巴斯基安全應用程式的安裝可能需要移除與正在安裝的應用程式不相容 的協力廠商軟體。卡巴斯基安全管理中心 Linux 提供幾種移除協力廠商應用程式的方法。

當配置應用程式遠端安裝時移除不相容應用程式

您可以在防護部署精靈中配置安全應用程式遠端安裝時,啟用**自動解除安装不相容的應用程式**選項。當該選項被 啟用時,卡巴斯基安全管理中心 Linux 在安裝安全應用程式到受管理裝置之前移除不相容的應用程式。

### 透過專⽤⼯作移除不相容的應⽤程式

要移除不相容的應用程式,使用*遠端解除安装應用程式*工作。該工作應該在安全應用程式安裝工作執行之前執行 在裝置。例如,在安裝工作中,您可以選取**在完成其它工作時**作為排程類型,其中的其他工作為*遠端解除安装應* 用程式。

該移除方法在安全應用程式無法正確移除不相容應用程式時是很有用的。

## 遠端移除應用程式或軟體更新

您只能使用網路代理刪除遠端執行 Linux 的受管理裝置上的應用程式或軟體更新。

要從所選裝置遠端刪除應用程式或軟體更新,請執行以下操作:

1. 在主功能表中,轉至 **資產(裝置) → 工作** <sup>。</sup>

### 2. 點擊**新增**。

新工作精靈啟動 · 使用**下一步**按鈕進行精靈 · ...

- 3. 在**應用程式**下拉清單中,選擇卡巴斯基安全管理中心。
- 4. 在**工作類型**清單中,選擇**遠端解除安装應用程式**工作類型。
- 5. 在**工作名稱**欄位,指定新工作的名稱。

工作名稱不能包含多於 100 個字元並且不能包括任何特殊字元 ("\*<>?\:|)。

6. 選取[要將⼯作分配到的裝置](#page-375-0)。

轉到精靈的下一個步驟。

7. 選擇要刪除的軟體類型,然後選擇要刪除的特定應用程式,更新或修補程式;

● 解除安装受管理應用程式**?** 

顯示 Kaspersky 應用程式清單。選取您要移除的弱點。

● 解除安装不相容的應用程式?

顯示與 Kaspersky 安全應用程式或 卡巴斯基安全管理中心 Linux 不相容的應用程式清單。選取您要刪 除之項目旁的核取方塊。

● 從應用程式登錄資料中解除安装應用程式 2

預設情況下,網路代理會傳送管理同影等有關受管理裝置上安裝的應用程式設定的需用程式。 清單會儲存在應用程式登錄資料中。

要從應用程式登錄資料中選取一個應用程式:

**a**. 點擊**要解除安装的應用程式**欄位,然後選擇要刪除的應用程式。

b. 指定移除選項:

### **[解除安装模式](javascript:toggleBlock()**

選取您要如何移除該應用程式:

### **⾃動定義解除安装指令**

如果應用程式具有應用程式供應商定義的解除安裝命令,則卡巴斯基安全管理中心 Linux 將使用此命令。我們建議您選取此選項。

### **指定解除安装指令**

如果要為解除安裝應⽤程式指定⾃⼰的命令,請選取此選項。

建議您先嘗試使用**自動定義解除安装指令**選項。如果透過自動定義的解除安裝命令 失敗,請使用自己的命令。

在該欄位中鍵入安裝命令,然後指定以下選項:

除非未自動偵測預設指令,否則將使用此指令進行解除安装2

卡巴斯基安全管理中心 Linux 會檢查所選應用程式是否具有應用程式供應商定義的 解除安裝命令。如果找到該命令,則卡巴斯基安全管理中心 Linux 將使用該命令, 而不是**應用程式解除安装指令**欄位中指定的命令。

我們建議您啟用該選項。

### • 應用程式成功解除安装後執行重新啟動2

如果應用程式要求成功移除後在受管理裝置上重新啟動作業系統,則作業系統將會自動重 新啟動。

● 解除安装指定的應用程式更新、修補程式或其他應用程式2

顯示更新、修補程式和協力廠商應用程式的清單。選取您要移除的項目。

顯示的清單是應用程式和更新的常規清單,並不對應於受管理裝置上安裝的應用程式和更新。選取項 目之前,建議您確保在工作範圍中定義的裝置上安裝了應用程式或更新。您可以透過內容視窗檢視安 裝了應⽤程式或更新的裝置清單。

若要檢視裝置清單:

a. 按一下應用程式名稱或更新。 內容視窗隨即開啟。

**b**. 開啟**装置**區段。

您還可以在[裝置內容視窗中](#page-210-0)檢視已安裝的應用程式和更新的清單。

8. 指定用戶端裝置將如何下載解除安裝公用程式:

### **• 使用網路代理**图

檔案會透過安裝在這些用戶端裝置上的網路代理傳遞到用戶端裝置。 如果停用此選項,則會使用 Linux 作業系統工具傳送檔案。 如果已指派工作給安裝了網路代理的裝置,建議您選取該核取方塊。

### ● 透過管理伺服器使用作業系統資源 **?**

該選項已過時。請改用**使用網路代理或透過發佈點使用作業系統資源**選項。

使用管理伺服器作業系統ヿ具將檔案傳輸到用戶端裝置。如果使用者端裝置上未安裝網路代理,但是 使用者端裝置與管理伺服器在同一網路,則您可以啟用此選項。

### ● 透過發佈點使用作業系統資源?

使用作業系統工具透過發佈點將檔案傳輸到用戶端裝置。如果網路中存在不止一個發佈點,那麼您可 以選取此選項。

如果啟用**使用網路代理**‧僅在網路代理工具不可使用時才會透過作業系統工具傳送檔案。

### ● 同時下載的最大數量?

管理伺服器可以同時向其傳輸檔案的最大用戶端裝置數量。此數字越大,應用程式解除安裝的速度越 快,但是管理伺服器上的負載會更高。

### **[解除安裝嘗試次數上限](javascript:toggleBlock()**

若是在執行*猿端解除安装應用程式*工作時,卡巴斯基安全管理中心 Linux 解除安裝受管理裝置的應用 程式失敗超過指定次數,卡巴斯基安全管理中心 Linux 會停止傳送解除安裝公用程式到該受管理裝 置,且不再在該裝置上啟動安裝程式。

**解除安装嘗試次數上限**參數允許您節省受管理裝置資源,以及減少流量(移除、MSI 檔案執行和錯誤 訊息)。

重複的⼯作啟動嘗試可能提⽰裝置具有妨礙解除安裝的問題。管理員應在指定的移除嘗試次數內解決 問題,然後重新啟動工作(手動或按排程)。

如果解除安裝始終未完成,問題被視為無法解決且後續工作啟動被認為是不必要的資源和流量浪費。

建立該工作時,嘗試技術會設定為 0。返回錯誤的安裝程式的每次執行都增加計數。

如果超過指定的嘗試次數且裝置已準備好解除安裝應用程式,您可以增加**解除安裝嘗試次數上限**參數 的值並啟動工作以解除安裝應用程式。或者,您可以建立新的*遠端解除安装應用程式*工作。

### **[下載之前驗證作業系統類型](javascript:toggleBlock()**

在將檔案傳輸到用戶端裝置之前,卡巴斯基安全管理中心將檢查「安裝公用程式」設定是否適用於用 戶端裝置的作業系統。如果設定不適用,則卡巴斯基安全管理中心不會傳輸檔案,也不會嘗試安裝應 用程式。例如,要將某些應用程式安裝到包括執行各種作業系統之裝置的管理群組裝置,您可以將安 裝ㄒ作指派給管理群組,然後啟用此選項以跳過執行不是要求的作業系統的裝置。

轉到精靈的下一個步驟。

9. 指定作業系統重新啟動設定:

### **[不重新啟動裝置](javascript:toggleBlock()**

用戶端裝置在操作後不被自動重新啟動。要完成操作,您必須重新啟動裝置(例如,手動或透過裝置 管理工作)。所需重新啟動的資訊被儲存在工作結果和裝置狀態。該選項適用於在需要持續操作的伺 服器和其他裝置上的⼯作。

### **[重新啟動裝置](javascript:toggleBlock()**

如果完成安裝需要重新的動,用戶端裝置總是被自動重新啟動。該選項滴用於允許中斷操作(關機或 重新啟動)的裝置上的⼯作。

### ● 提示使用者操作**图**

用戶端裝置螢幕上將顯示重新啟動提醒,提示使用者手動重新啟動裝置。可以為該選項定義一些進階 設定:使用者訊息文字、訊息顯示頻率以及強制重新啟動(不需要使用者確認)的時間間隔。該選項 適用於使用者必須可以選取最方便的時間進行重新啟動的工作站。

預設情況下已選定此選項。

- **重複提⽰間隔(分鐘)**
- **在該時間後重新啟動(分鐘)**
- 強制關閉被封鎖工作階段中的應用程式2

執行應用程式可能會阻仆用戶端裝置重新啟動。例如,如果文件在文書處理應用程式中編輯且未儲 存,應⽤程式不會允許裝置重新啟動。 如果啟用該選項, 銷定裝置 上的此類應用程式在裝置重新啟動前被強制關閉。結果,使用者可能潰失 他們未儲存的變更。 如果停用該選項,鎖定裝置不被重新啟動。此裝置上的工作狀態表示裝置需要重新啟動。使用者必須 手動關閉所有執行在鎖定裝置上的應用程式並重新啟動這些裝置。 預設情況下已停用該選項。

轉到精靈的下一個步驟。

10. 如果必要, 請新增要用於啟動遠端解除安裝工作的帳戶:

### ● 不需要帳戶 ( 網路代理已安裝 ) **2**

如果該選項被選中,您不是必須指定一個帳戶,並在該帳戶下執行程式的安裝。將使用執行管理伺服 器服務的帳⼾執⾏該⼯作。

如果網路代理未安裝在用戶端裝置,該選項不可用。

### ● 需要帳戶(不使用網路代理)<u>②</u>

如果您為其分配*猿端解除安装應用程式*工作的裝置上未安裝網路代理,請選取此選項。

請指定用於執行應用程式安裝程式的使用者帳戶。點擊**新增**按鈕 · 選擇**帳戶** · 然後指定使用者帳戶憑 據。

您可以根據情況指定多個帳戶,例如,沒有一個帳戶在分配工作的所有裝置上擁有全部所需權限時。 在此情況下,已新增的所有帳戶會用於從上到下按順序執行該工作。

11. 在精靈的**完成工作建立步**驟中啟用**建立完成時開啟工作詳情**選項,即可修改預設工作設定。

如果您不啟用該選項,工作將以預設設定來建立。您可以稍後再修改預設設定。

12. 點擊**完成**按鈕。

精靈即會建立物件。如果您啟用了**建立完成時開啟工作詳情**選項,工作內容視窗即會自動開啟。在此視窗 中,您可以指定⼀般⼯作設定,並視需要變更在⼯作建立期間指定的設定。

您也可以透過在工作清單中點擊所建立工作的名稱,開啟工作內容視窗。

工作隨即受到建立、設定,並顯示在工作清單的**資產(裝置) → 工作**中。

13. 若要執行工作 · 請在工作清單選取該工作 · 然後點擊**開始**按鈕。 您也可以在工作內容視窗的**排程**頁籤上,設定工作啟動排程。 如需排程啟動設定的詳細說明,請參閱一般工作設定。

工作完成後,選中的應用程式會被從所選裝置中移除。

要在裝有 SUSE Linux Enterprise Server <sup>15</sup> 作業系統的裝置上安裝網路代理:

在安裝網路代理之前,執行以下指令:

### \$ sudo zypper install insserv-compat

這使您能夠安裝 insserv-compat 套件並正確配置網路代理。

執行 rpm -q insserv-compat 指令來檢查套件是否已經安裝。

如果您的網路包含大量執行 SUSE Linux Enterprise Server 15 的裝置,您可以使用用來配置和管理公司基礎結構的 特殊軟體。透過使用此軟體,您可以一次在所有必要的裝置上自動安裝 insserv-compat 套件。例如,您可以使 用 Puppet、Ansible、Chef,可以製作自己的指令碼 - 使用任何方便的方法。

如果裝置沒有 SUSE Linux Enterprise 的 GPG 簽名金鑰,您可能會遇到以下警告: Package header is not signed!選擇i選項忽略警告。

準備好 SUSE Linux Enterprise Server 15 裝置後, [部署和安裝網路代理。](#page-270-0)

# 準備好用於遠端安裝的 Windows 裝置。Riprep 公用程式

遠端安裝應用程式到用戶端裝置時可能會因下列原因發生錯誤:

- 安裝的工作已經成功在此裝置上執行。在此狀況下,工作無須再重複執行。
- 工作開始後,裝置被關閉。在此情況下,開啟裝置並且重新執行一次工作。
- 用戶端的網路代理與管理伺服器並無連線。要確定問題原因,請使用用戶端裝置的猿端診斷實用程式 (klactgui)。
- 如果網路代理未安裝在裝置上,遠端安裝過程中可能會發生以下狀況:
	- 用戶端裝置已啟用**停用檔案簡易共用** 。
	- 用戶端裝置上未執行伺服器服務。
	- 用戶端裝置上的所需連接埠被關閉。
	- 用來執行該工作的帳戶權限不足。

要解決在無網路代理的用戶端裝置安裝應用程式時出現的問題,請使用為猿端安裝準備裝置特別設計的公用 程式 (riprep)。

使用 riprep 公用程式為 Windows 裝置準備遠端安裝。要下載該公用程式,請點擊此連接: https: [//media.kaspersky.com/utilities/CorporateUtilities/KSC/riprep.exe](https://media.kaspersky.com/utilities/CorporateUtilities/KSC/riprep.exe)

此實用程式用於為遠端安裝準備裝置,且該裝置不執行 Microsoft Windows XP Home Edition。

# 使用互動模式來為您要遠端安裝的 Windows 裝置作準備

要使用互動模式來為您要遠端安裝的 Windows 裝置作準備:

1. 在用戶端裝置上執行 riprep.exe 檔案。

2. 在遠端安裝準備實⽤程式視窗中,選取以下的選項:

- 停用檔案簡易共用
- **啟動管理伺服器服務**
- **開啟連接埠**
- **新增帳戶**
- **停用使用者帳戶控制** (UAC)(此設定僅用於執行 Microsoft Windows Vista、Microsoft Windows 7 或 Microsoft Windows Server 2008 的裝置)

3. 點擊"**開始**"按鈕。

在此實用程式主視窗的下方會顯示遠端安裝裝置準備的階段。

如果您選取了**新增帳戶**選項,當帳戶被建立時,您將被提示輸入帳戶名稱和密碼。這將會替您建立本機帳戶,此 帳⼾屬於本機管理員的群組。

如果您選定了**停用使用者帳戶控制 (UAC)** 選項,即使在公用程式使用前已停用了 UAC,也將執行一次停用使用 者帳戶控制的動作。在停用 UAC 後, 您將被提示重新啟動裝置。

## 使用靜默模式來為您要猿端安裝的 Windows 裝置作準備

要使用靜默模式來為您要滾端安裝的 Windows 裝置作準備:

從命令列中,以相關的一組鍵值執行用戶端裝置上的 riprep.exe 檔案。

實用程式的命令列語法:

riprep.exe [-silent] [-cfg CONFIG FILE] [-tl traceLevel]

參數敘述:

- -silent-在靜默模式下啟動公用程式。
- -cfg CONFIG FILE 定義實用程式設定, 其中 CONFIG FILE 是設定檔的路徑 ( 帶 .ini 後置詞的檔案) 。
- -t1 traceLevel 定義偵錯等級,其中 traceLevel 是介於 0 至 5 的數字。如果您沒有指定該參數,預 設會使⽤ 0。

您可以透過靜默模式執行該工具來進行以下工作:

• 停用檔案簡單共用

- 啟動用戶端裝置上的伺服器服務
- 開啟連接埠
- 建立本機帳戶
- 停用使用者帳戶控制 (UAC)

在-cfg 鍵中指定的設定檔中,您可以為遠端安裝裝置準備指定參數。要定義這些參數,請在設定檔中新增下列 資訊:

- 在"Common"區域中, 指定要執行的工作:
	- DisableSFS 停用簡易檔案共享 (0 工作被停用 ; 1 工作被啟用) 。
	- StartServer 啟動伺服器服務 (0 工作被停用; 1 工作被啟用)。
	- OpenFirewallPorts 開啟必須使用的連接埠 (0 工作被停用; 1 工作被啟用)。
	- DisableUAC 停用使用者帳戶控制 (UAC) (0 工作被停用; 1 工作被啟用) 。
	- RebootType 定義停用 UAC 時重新啟動裝置時的操作。您可以使用以下參數:
		- 0 不重新啟動裝置。
		- 1- 如果 UAC 在啟動此公用程式之前啟用, 則重新啟動裝置。
		- 2-如果 UAC 在啟動此公用程式之前啟用,則強制重新啟動電腦。
		- 4 總是重新啟動裝置。
		- 5 總是強制重新啟動裝置。
- 在"UserAccount"區域中,請您指定帳戶名稱 (user)及其密碼 ( Pwd)。

以下為一個簡單的範例:

[Common] DisableSFS=0 StartServer=1 OpenFirewallPorts=1 [UserAccount] user=Admin Pwd=Pass123

在此工具完成執行之後,以下的檔案將會在該工具執行的目錄下產生:

- riprep.txt 操作報告, 列出了實用程式在每個階段的操作及其原因。
- riprep.log 偵錯檔案(如果偵錯檔案被設為 0 以上, 則建立此檔案)。

## 建立「遠端執行指令碼」丁作

您可以建立病例行有令碼下作以在用戶端裝置上執行安裝套件並遠端安裝應用程式。

安裝套件包含一個 ZIP 存檔,其中包含一組用於在用戶端裝置上執行的指令碼以及一個 manifest.json 檔案。透過 [本文了](#page-299-0)解有關創建此類安裝套件的更多資訊。

此工作必須僅在具有 Linux 網路代理的裝置上啟動。

啟動遠端執行指令碼工作:

1. 轉至**新工作精靈**並選擇**遠端執行指令碼**工作類型。

2. 輸入工作名稱並選擇工作將指派的裝置。點擊**下一步**按鈕。

- 3. 選擇一個用於遠端執行且基於 ZIP 存檔、包含 manifest.json 檔案的安裝套件。 如果您不想在已完成工作的裝置上重新執行工作,請啟用**不要在已完成該工作的裝置上啟動該工作**選項。
- 4. 選取要執行此丅作的帳戶。

如果選擇預設帳戶,則該工作將由網路代理 ( root 帳戶 ) 執行。

當*猿端執行指令碼*丅作啟動時,您無法變更為其指派的帳戶。若要變更工作指派到的帳戶,請在工作設 定中停止該工作並以正確的帳戶資訊重新啟動它。

- 5. 若要修改預設工作設定,請啟用**完成工作建立**頁面的**建立完成時開啟工作詳情**選項。如果您不啟用該選項, 工作使用預設設定建立。您可以稍後隨時修改預設設定。
- 6. 點擊**完成**按鈕。

*遠端執行指令碼*工作將建立並顯示在工作清單。

從 猿端執行指令碼工作接收資料後,網路代理會限制所有使用者對接收的資料的訪問,管理員和工作設定中 指定的使⽤者除外。

## <span id="page-299-0"></span>根據清單檔案建立安裝套件

依據清單檔案建立安裝套件:

1. 執行以下操作之一:

- 在主功能表中,轉至 **發現和佈署 → 佈署和分配 → 安裝套件** <sup>。</sup>
- 在主功能表中,轉至 **操作 → 儲存區 → 安裝套件**。

系統會顯示可在管理伺服器使用的安裝套件清單。

2. 點擊**新增**。

新套件精靈啟動 · 使用**下一步**按鈕進行精靈 · ...

3. 選取根據包含 manifest.json 檔案的 ZIP 存檔建立一個用於"遠端執行指令碼"工作的安裝套件 <sup>。</sup>

- 4. 指定套件名稱並按一下**瀏覽**按鈕。 在開啟的視窗中,選擇一個檔案來建立安裝套件。
- 5. 選擇位於可用磁碟的封存檔案。[在本文中](#page-300-0)了解如何為此工作準備存檔。 檔案將開始上傳到卡巴斯基安全管理中⼼ Linux 管理伺服器。 系統會啟動建立安裝套件的程序。 精靈會通知您程序已完成。 若未建立安裝套件,系統會顯⽰適合的訊息。
- 6. 點擊**完成**按鈕以關閉精靈。

您建立的安裝套件會被上傳至管理伺服器共用資料夾的套件子資料夾。下載後,安裝套件出現在安裝套件清 單。

在管理伺服器可用之安裝套件的清單中,您可以透過點擊自訂安裝套件名稱的連結:

- 檢視安裝套件的以下內容:
	- **名稱**。自訂安裝檔案名稱。
	- **來源。**應用程式供應商名稱。
	- **版本**。應用程式版本。
	- **建立日期**。安裝套件建立日期。
	- **已修改**。安裝套件修改日期。
	- 路徑·前往管理伺服器自訂安裝套件的路徑。
- <span id="page-300-0"></span>• 變更檔案名稱與命令行參數。此功能僅供非在卡巴斯基應用程式建立之套件使用。

## 為「猿端執行指令碼」工作準備存檔

基於 manifest.json 檔案的*遠端執行指令碼*工作存檔必須符合以下要求:

- 存檔格式:ZIP。
- 總⼤⼩:不超過 1 GB。
- 存檔中的檔案和資料夾的數量是無限的。
- 存檔的清單檔案必須與下面的架構匹配,並且必須命名為 manifest.json。僅在裝置上執行工作期間驗證架 構。

**清單檔案的** JSON **[架構和陣列描述](javascript:toggleBlock()**

```
JSON 架構
```

```
{
"$schema": "http://json-schema.org/draft-07/schema#",
"title": "Schema for execute scripts task",
"type": "object", 「內容」: {
"version": {
"type": "integer",
"enum": [1]
},
"actions":{
"type": "array",
"items": {
"type": "object",
"properties": {
"type": {
"type": "string",
"enum": ["execute"]
},
"path": {
"type": "string"
},
"args": {
"type": "string"
},
"results":{
"類型":"陣列",
"items": {
"type": "object",
"內容": {
"code": {
"type": "integer",
"minimum": -255,
"maximum": 255
},
"next":{
"type": "string",
"enum": ["break", "continue"]
}
},
"required": [
"code",
                               "next"
]
}
},
"default_next":{
"type": "string",
"enum": ["break", "continue"]
}
},
"required": [
"type",
"path",
```

```
"default_next"
]
}
}
},
"required": [
"version",
    "actions"
]
}
```
**[清單檔案範例](javascript:toggleBlock()**

```
{
"version": 1,
"actions": [
{
"type": "execute",
"path": "scripts/run1.cmd",
"args": "testArg",
"results": [
{
\cdot"code": 0,
"next": "continue"
}
],
"default_next": "break"
},
{
 .<br>"type": "execute",
"path": "scripts/run2.cmd",
"results": [
{
.<br>"code": 0,
"next": "continue"
}
],
"default_next": "break"
},
{
"type": "execute",
"path": "scripts/run3.cmd",
"results": [
{
"code": 0,"next": "continue"
}
],
"default next": "break"
}
]
}
```
檔案的結構必須如下: manifest.json

```
<file1>
<file2><folder1>/<file3>
<folder2>/<folder3>/<file4>
...
<fileXmanifest.json 是⼯作的清單檔案。
<file1>, ......, <fileX> 是包含要執行的指令碼的檔案集。
```
# 使用「遠端執行指令碼」工作在裝置上遠端安裝應用程式

遠端執行指今碼ヿ作可用於透過建立自訂安裝套件在用戶端裝置上遠端安裝應用程式。

在[本文](#page-300-0)中了解如何為此⼯作準備存檔。

若要建立用於在用戶端裝置上遠端安裝應用程式的安裝套件,您要為此工作上傳的檔案中必須包含下列檔案:

- <package\_name>.deb
- [install.sh](javascript:toggleBlock()

sudo dpkg -I <package name>.deb

• [manifest.json](javascript:toggleBlock()?

```
用於遠端安裝應用程式的 JSON 架構
{
 "version": 1,
"actions": [
{
 "type": "execute",
"path": "install.sh",
"args": "<如果需要請輸入參數>",
"結果": [
{
 "code": \theta,
"next": "continue"
}
],
"default next": "break"
}
]
}
 1.
```
當*猿端執行指令碼*丅作啟動時,網路代理會將具有應用程式的安裝套件上傳到用戶端裝置。當用戶端裝置收到安 装套件時,該裝置上的網路代理會解析 manifest.json 檔案,並根據結果定義指令碼和操作的執行順序,然後開始 執行。

*遠端執行指令碼*工作完成後,應用程式將安裝在用戶端裝置上。

# 為「遠端執行指令碼」工作設定通知和監控

您可以為*遠端執行指令碼*工作設定監視、事件儲存行為和通知。

檢視遠端執行指令碼的狀態:

- 1. 在主功能表中,轉至 **裝置 → 工作**。 工作清單隨即顯示。
- 2. 選擇工作並點擊**裝置歷史**記錄 <sup>。</sup> 顯示工作的進度。

設定事件保存行為:

- 1. 在工作清單中,點擊該工作並轉到**設定**頁籤。
- 2. 在**通知**區域中,點擊**設定**按鈕。
- 3. 選取以下選項之一以了解工作完成後應用程式的行為:
	- 。 **儲存所有事件**
	- 儲存工作進度相關事件<sup>。</sup>
	- 僅儲存工作執行結果<sup>。</sup> 事件儲存在**裝置歷史**和事**件儲存區**中。 預設情況下,只儲存⼯作執⾏結果。

如果選擇**儲存所有事件**,則僅儲存工作執行結果。

4. 如果您要將事件保留在管理伺服器資料庫、管理伺服器上的事件日誌或裝置上,請開啟對應的選項。

在本文中了解更多有關設定通知的資訊。

# 產品授權

此部分提供下列資訊:

- 與卡巴斯基安全管理中心 Linux 產品授權相關的一般概念
- 有關受管理卡巴斯基應用程式產品授權管理的說明

## 關於 卡巴斯基安全管理中心 Linux 的產品授權

本節描述與 卡巴斯基安全管理中心 Linux 產品授權相關的一般概念。

## 關於最終使⽤者產品授權協議

最終使用者產品授權協議(產品授權協議或 EULA)是您和 AO Kaspersky Lab 之間具有約束力的合作協議,其中 規定了您使用該程式應遵守的條款。

在您開始使⽤應⽤程式之前請仔細閱讀產品授權協議。

卡巴斯基安全管理中心 Linux 與其元件 (如網路代理) 有其各自的 EULA。

您可使用以下方式,檢視卡巴斯基安全管理中心 Linux 最終使用者產品授權協議的條款:

- 在卡巴斯基安全管理中心安裝期間。
- 如果閱讀包含在卡巴斯基安全管理中心分發套件的 license.txt 文件。
- 如果閱讀在卡巴斯基安全管理中心安裝資料夾的 license.txt 文件。
- 透過[從卡巴斯基網站](https://www.kaspersky.com/small-to-medium-business-security/downloads/endpoint) 下載 license.txt 檔案。

您可使用以下方式檢視 Linux 網路代理最終使用者產品授權協議的條款:

- 從卡巴斯基 Web 伺服器下載網路代理分發套件期間。
- 在安裝 Linux 網路代理期間。
- 透過閱讀 Linux 網路代理分發套件中包含的 license.txt 文件。
- 透過閱讀 Linux 網路代理安裝資料夾的 license.txt 文件。
- 透過[從卡巴斯基網站](https://www.kaspersky.com/small-to-medium-business-security/downloads/endpoint) 下載 license.txt 檔案。

當您安裝程式時同意最終使用者產品授權協議,表示您接受最終使用者產品授權協議的條款。如果您不接受產品 授權協議中的條款,將取消應用程式安裝日不再使用應用程式。

# 關於產品授權

產*品授權*是根據簽章的產品授權條約(最終使用者產品授權協議)條款授予在有限時間內使用卡巴斯基安全管理 中心 Linux 的權限。

服務範圍和有效期取決於用於根據其使用該應用程式的產品授權。

我們提供下列授權類型:

 $• 100$ 

用於試用此程式的免費產品授權。試用版產品授權通常擁有較短的有效期。

產品授權到期後,卡巴斯基安全管理中心 Linux 的所有功能都會被停用。要繼續使用程式,您需要獲得正式版 的產品授權。

您只能在試用產品授權下使用該應用程式一個試用期。

 $\bullet$   $\overrightarrow{F}$ 

付費產品授權。

當正式產品授權到期時,應用程式的主要功能將被停用。要繼續使用卡巴斯基安全管理中心,您必須續約您 的正式產品授權。正式產品授權過期後,您將無法繼續使用該應用程式,必須將其從裝置中刪除。 我們建議在產品授權到期之前進行續約,以確保防護不受中斷,抵禦所有安全威脅。

## 關於產品授權憑證

產品授權憑證是隨著您收到的一個金鑰檔案和啟動碼一起的檔案。

產品授權憑證提供以下的產品授權資訊:

- 產品授權⾦鑰或訂購號
- 授予產品授權的使用者資訊
- 可以使用提供的產品授權啟動的應用程式資訊
- 產品授權單元的數暈限制 (例如,在該產品授權下,裝置上的應用程式可以被使用 )
- 產品授權期限的開始日期
- 產品授權到期日期或產品授權期限
- 產品授權類型

## 關於產品授權⾦鑰

產品授權金鑰由一系列字母數字組成,您可以依據最終使是用者產品授權協議的條款使用它們啟動並使用程式。 產品授權金鑰由 Kaspersky 專家產生。

您可以使用下面的方法新增一個產品授權金鑰到應用程式: 透過套用*金鑰檔案*或輸入*啟動碼*。為程式新增金鑰 後,將在程式介面中顯示該產品授權金鑰的唯一字母數字序列。

如果違反產品授權協議的條款,Kaspersky 可能會封鎖產品授權金鑰。如果金鑰已被封鎖,要使用程式,您需要 新增另外一個金鑰。

產品授權金鑰可以是啟用或備用的金鑰(或預留)。

*啟動產品授權金鑰*是應用程式目前使用的產品授權金鑰。啟動產品授權金鑰可以被新增為正式產品授權。應用程 式只能擁有一個啟動產品授權金鑰。

*備用(或預留)產品授權金鑰*是允許使用者使用應用程式,但是目前未使用的產品授權金鑰。與目前產品授權金 鑰相關聯的產品授權到期時,備用產品授權金鑰將自動成為目前產品授權金鑰。只有在新增啟動產品授權金鑰之 後,才可以新增備用產品授權金鑰。

試用產品授權金鑰僅可以被當作啟動產品授權金鑰新增。試用產品授權金鑰不可以被當作備用產品授權金鑰新 增。

檢視隱私政策。

隱私權政策可在線獲取:[https://www.kaspersky.com/Products-and-Services-Privacy-Policy](https://www.kaspersky.com.tw/products-and-services-privacy-policy) 。

隱私權政策也離線提供:

- 您可以在安裝 卡巴斯基安全管理中心 Linux之前先閱讀隱私權政策。
- 隱私權政策文字包含在 卡巴斯基安全管理中心 Linux 安裝資料夾的 license.txt 檔案中。
- privacy\_policy.txt 檔案可在受管理裝置的網路代理安裝資料夾中獲取。
- 您可以從網路代理分發套件中解除封裝 privacy\_policy.txt 檔案。

# 卡巴斯基安全管理中心產品授權選項

卡巴斯基安全管理中心 可以在以下模式下工作:

### **管理主控台的基本功能**

卡巴斯基安全管理中心 在應用程式啟動之前或商業產品授權到期之後以這種模式工作。在管理主控台的基本 功能支援下的卡巴斯基安全管理中心作為防護企業網路的 Kaspersky 應用程式的一部分被傳送。您也可以從 [Kaspersky](https://www.kaspersky.com/) 網站下載。

### **商業執照**

如果您需要管理主控台基本功能中未包含的其他功能,則必須購買商業產品授權。

在「管理伺服器」內容視窗中新增授權金鑰時,請確保新增允許使用卡巴斯基安全管理中心 Linux 的授權金 鑰。您可以在 Kaspersky 網站上找到此資訊。每個解決方案網頁均包含此解決方案中包含的應用程式清單。管 理伺服器可接受不受支援的產品授權金鑰,例如 Kaspersky Endpoint Security Cloud 的產品授權金鑰,但此類 產品授權金鑰除了管理主控台的基本功能外,不提供任何新功能。

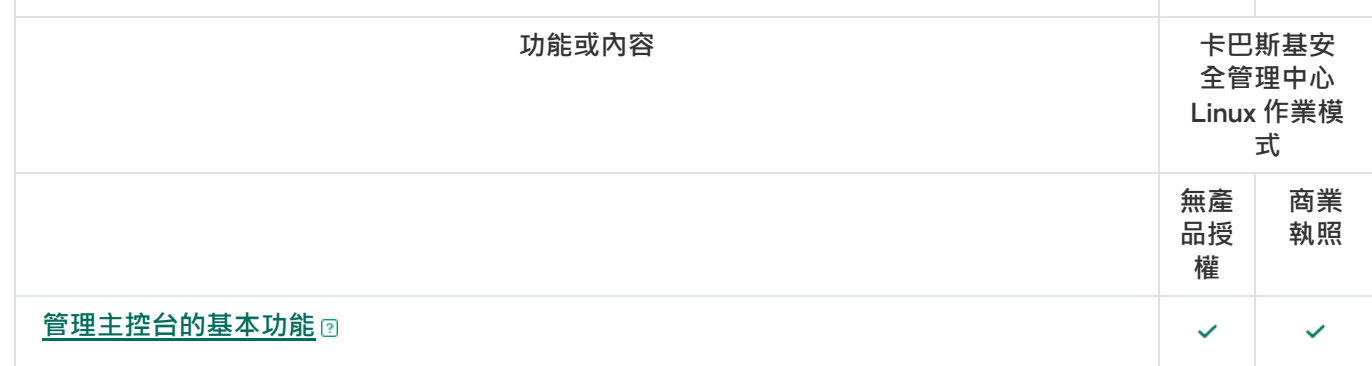

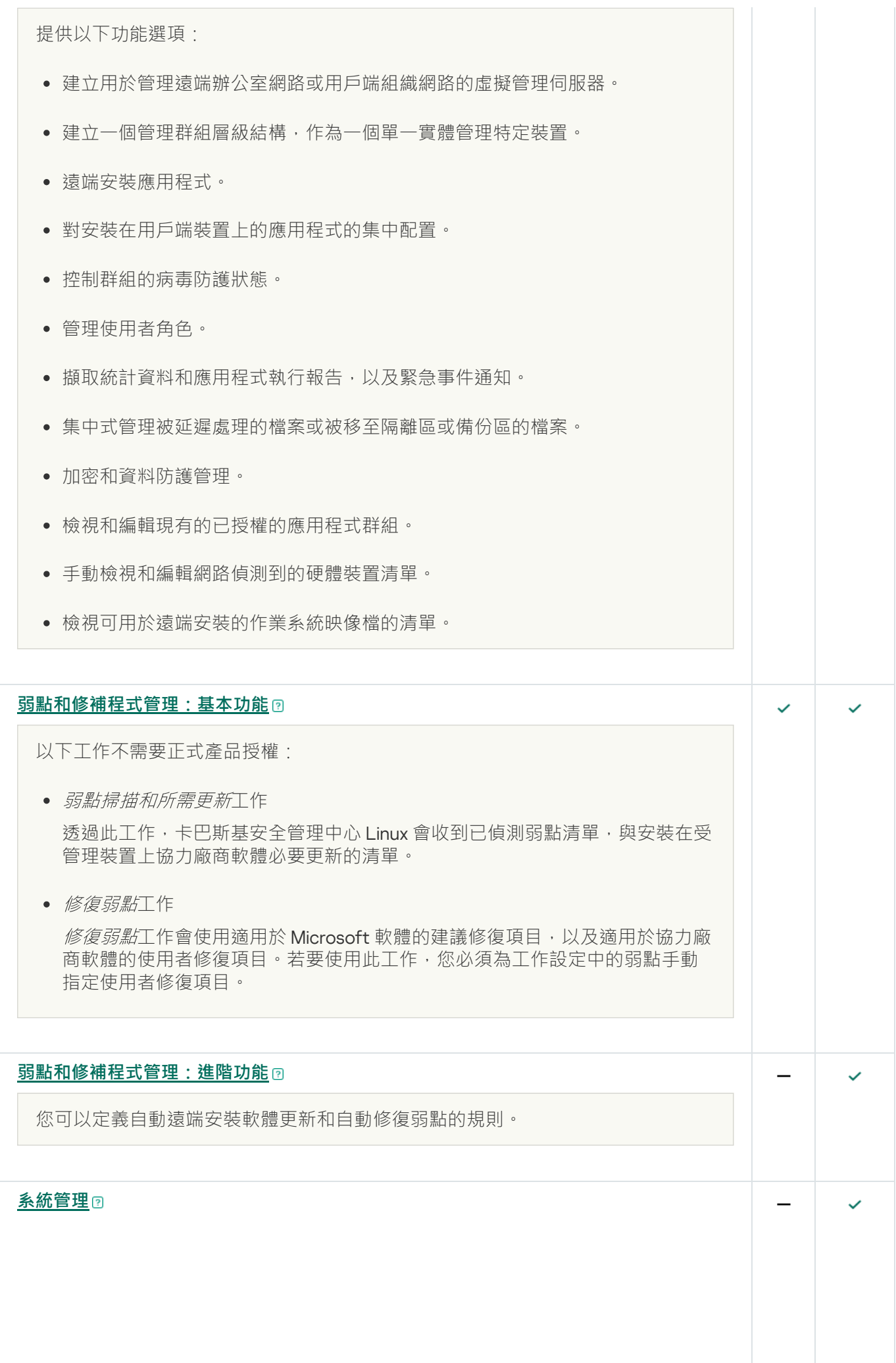

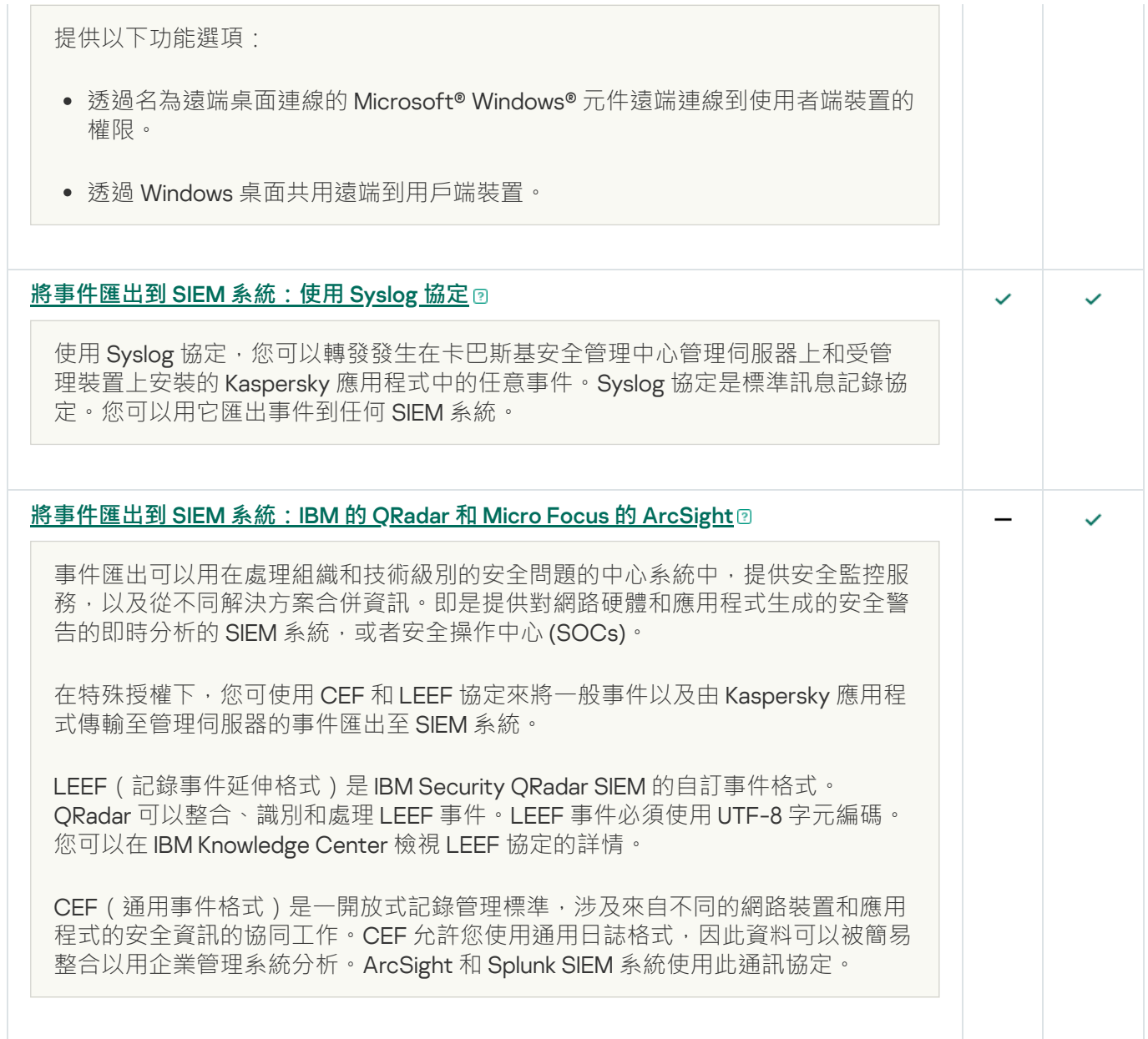

關於⾦鑰檔案

金鑰檔案是 Kaspersky 提供的 .key 副檔名的檔案。金鑰檔案設計用於透過新增產品授權金鑰啟動應用程式。

在購買卡巴斯基安全管理中心後,您透過您指定的郵件位址可以收到金 鑰檔案。

您不需要連線到 Kaspersky 啟動伺服器以使用金鑰檔案啟動應用程式。

如果金鑰檔案被意外刪除,您可以還原它。您可能需要金鑰檔案來註冊 Kaspersky CompanyAccount。

若要還原您的金鑰檔案,執行下面任何的操作:

- 聯絡產品授權銷售商。
- 使用您有效的啟動碼,透[過卡巴斯基網站](https://keyfile.kaspersky.com/tw/) ¤接收金鑰檔案。

## 關於資料提供

### 本機處理的資料

卡巴斯基安全管理中心 Linux 是設計用來在區域網路中集中執行基本的管理和維護工作。卡巴斯基安全管理中心 Linux 提供關於組織的網路安全等級的詳盡資訊予管理員存取;卡巴斯基安全管理中心 Linux 可讓管理員根據 Kaspersky 應用程式設定所有防護元件。卡巴斯基安全管理中心 Linux 執行以下主要功能:

- 在組織的網路中偵測裝置及其使用者
- 建立裝置管理的管理群組階層
- 在裝置上安裝卡巴斯基應用程式
- 管理已安裝應用程式的設定和工作
- 管理 Kaspersky 和協力廠商應用程式的更新,並尋找和修正弱點
- 在裝置上啟動 Kaspersky 應用程式
- 管理使用者帳戶
- 檢視卡巴斯基應⽤程式在裝置上的操作相關資訊
- 檢視報告

若要執行其主要功能,卡巴斯基安全管理中心 Linux 可以接收、儲存和處理下列資訊:

- 通過掃描 Active Directory 或 Samba 網域控制器或通過掃描 IP 間隔收到的有關組織網路上的裝置的資訊。管 理伺服器獨立取得資料或接收來⾃網路代理的資料。
- 來自 Active Directory 和 Samba 的有關組織單位、網域、使用者和群組的資訊。管理伺服器自行獲取資料或 從被分配充當發佈點的網路代理接收資料。
- 受管理裝置的詳細資料。網路代理將下列資料從裝置傳輸至管理伺服器。使用者在卡巴斯基安全管理中心 網 頁主控台介面中輸入裝置的顯示名稱和說明:
	- 裝置識別所需的受管理裝置及其元件的技術規格 · 裝置顯示名稱和說明、Windows 網域名稱和類型 ( 滴用 於屬於 Windows 網域的裝置)、Windows 環境中的裝置名稱 (適用於屬於 Windows 網域的裝置)、DNS 網域和 DNS 名稱、IPv4 位址、IPv6 位址、網路位置、MAC 位址、序號、作業系統類型、裝置是否為虛擬 機以及 hypervisor 類型、以及裝置是否為屬於 VDI 的動態虛擬機。
	- 稽核受管理裝置及決定特定修補程式和更新是否適用時,所需的受管理裝置及其元件的其他規格:作業系 統架構、作業系統供應商、作業系統張夰 ID、作業系統從實資料夾;若裝置是虛擬 機,也包括虛擬機類型、管理裝置的虛擬管理伺服器的名稱。
	- 受管理裝置的動作詳細資訊:上次更新的日期和時間、網路中上次顯示裝置的時間、重新啟動等待狀態以 及裝置開啟時間。
	- 裝置使用者帳戶和其工作階段的詳情。
- 通過在受管理裝置上執行遠端診斷接收到的資料:跟踪檔案、系統資訊、裝置上安裝的卡巴斯基應用程式的 詳細資訊、傾印檔案、事件日誌、執行從卡巴斯基技術支援接收到的診斷指令碼的結果。
- 若裝置是發佈點,也包括發佈點操作統計資料。網路代理將資料從裝置傳輸至管理伺服器。
- 使用者在卡巴斯基安全管理中心 網頁主控台中輸入的發佈點設定。
- 安裝到裝置的 Kaspersky 應用程式詳情。受管理應用程式透過網路代理將資料從裝置傳輸至管理伺服器:
	- 受管理裝置上安裝的卡巴斯基應用程式的設定 : 卡巴斯基應用程式名稱和版本、狀態、即時防護狀態、上 次裝置掃描日期和時間、威脅偵測數量、物件消毒失敗數量、應用程式元件的可用性和狀態、Kaspersky 應用程式設定和工作的詳情、關於目前和備用產品授權金鑰的資訊、應用程式安裝日期和 ID。
	- 應用程式操作統計資訊:受管理裝置上的 Kaspersky 應用程式元件狀態變更相關事件和應用程式元件發起 的⼯作效能相關事件。
	- Kaspersky 應用程式定義的裝置狀態。
	- Kaspersky 應用程式指派的標記。
- 來自卡巴斯基安全管理中心 Linux 元件和卡巴斯基受管理應用程式的事件中包含的資料。網路代理將資料從裝 置傳輸⾄管理伺服器。
- 將卡巴斯基安全管理中心 Linux 與 SIEM 系統整合以進行事件匯出所需的資料。使用者在管理主控台或卡巴斯 基安全管理中心 網頁主控台中輸入資料。
- 存在於政策和政策設定檔中的 卡巴斯基安全管理中心 Linux 元件和卡巴斯基受管理應用程式的設定。使用者 在卡巴斯基安全管理中心 網頁主控台介面中輸入資料。
- 卡巴斯基安全管理中心 Linux 元件和 Kaspersky 受管理應用程式的工作設定。使用者在卡巴斯基安全管理中心 網⾴主控台介⾯中輸入資料。
- 系統管理功能處理的資料。網路代理將以下資訊從裝置傳輸到管理伺服器:
	- 受管理裝置上偵測到的硬體相關資訊(硬體登錄資料)。
	- 安裝在受管理裝置 (應用程式登錄資料)的應用程式和修補程式的詳細資訊。應用程式可以與應用程式控 制功能在裝置上偵測到的可執行檔資訊進行比較。
	- 在受管理裝置上偵測到的協力廠商軟體中的弱點詳細資訊。
	- 安裝在受管理裝置上的協力廠商應用程式的可用更新詳細資訊。
- 在隔離的管理伺服器上下載更新以修復託管裝置上的第三方軟體弱點所需的資料。使用者使用管理伺服器 klscflag 實用程式輸入和傳輸資料。
- 應用程式使用者類別。使用者在卡巴斯基安全管理中心 網頁主控台介面中輸入資料。
- 受管理裝置上偵測到的應用程式控制功能使用的可執行檔詳細資料。受管理應用程式透過網路代理將資料從 裝置傳輸至管理伺服器。相應應用程式的說明檔案中提供了完整資料清單。
- 關於加密 Windows 裝置和加密狀態的資訊。受管理應用程式透過網路代理將資料從裝置傳輸至管理伺服器。
- 使用卡巴斯基應用程式的資料加密功能執行的 Windows 裝置上的資料加密錯誤詳細資訊。受管理應用程式透 過網路代理將資料從裝置傳輸至管理伺服器。相應應用程式的說明檔案中提供了完整資料清單。
- 置於備份中的檔案詳細資訊。受管理應用程式透過網路代理將資料從裝置傳輸至管理伺服器。相應應用程式 的說明檔案中提供了完整資料清單。
- 置於隔離中的檔案詳細資訊。受管理應用程式透過網路代理將資料從裝置傳輸至管理伺服器。相應應用程式 的說明檔案中提供了完整資料清單。
- Kaspersky 專家為了詳細分析而要求的檔案詳細資訊。受管理應用程式透過網路代理將資料從裝置傳輸至管理 伺服器。相應應⽤程式的說明檔案中提供了完整資料清單。
- 狀態和觸發自滴應異常符制規則的詳細資訊。受管理應用程式透過網路代理將資料從裝置傳輸至管理伺服 器。相應應⽤程式的說明檔案中提供了完整資料清單。
- 安裝或連線至受管理裝置並且由裝置控制功能偵測到的外部裝置的詳細資訊 ( 記憶體單位、資訊傳輸工具、 資訊實體工具和連線匯流排)。受管理應用程式透過網路代理將資料從裝置傳輸至管理伺服器。相應應用程 式的說明檔案中提供了完整資料清單。
- 關於加密裝置和加密狀態的資訊。受管理應用程式透過網路代理將資料從裝置傳輸至管理伺服器。
- 有關裝置上資料加密錯誤的資訊。加密由卡巴斯基應用程式的加密資料功能執行。受管理應用程式透過網路 代理將資料從裝置傳輸至管理伺服器。相應應用程式的線上說明中提供了完整資料清單。
- 受管理可程式設計邏輯控制器 (PLC) 清單。受管理應用程式透過網路代理將資料從裝置傳輸至管理伺服器。 相應應用程式的說明檔案中提供了完整資料清單。
- 建立威脅開發鏈所需的資料。受管理應用程式透過網路代理將資料從裝置傳輸至管理伺服器。相應應用程式 的說明檔案中提供了完整資料清單。
- 組織員工嘗試存取雲端服務的相關資訊。受管理應用程式透過網路代理將資料從裝置傳輸至管理伺服器。相 應應用程式的說明檔案中提供了完整資料清單。
- 卡巴斯基安全管理中心與 Kaspersky Managed Detection and Response 服務整合 (必須為卡巴斯基安全管理 中心 網頁主控台安裝專用外掛程式)所需的資料:整合啟動權杖、整合權杖和使用者工作階段權杖。使用者 在卡巴斯基安全管理中心 網頁主控台介面中輸入資料。Kaspersky MDR 服務透過專用外掛程式傳輸整合權杖 和使用者工作階段權杖。
- 輸入的啟動碼和金鑰檔案的詳細資訊。使用者在管理主控台或卡巴斯基安全管理中心 網頁主控台介面中輸入 資料。
- 使用者帳戶 ·名稱、描述、全名、雷子郵件地址、主要雷話號碼、密碼、管理伺服器產生的金鑰,以及用於 兩步驟驗證的一次性密碼。使用者在卡巴斯基安全管理中心 網頁主控台介面中輸入資料。
- 管理物件的修訂歷史記錄。使用者在卡巴斯基安全管理中心 網頁主控台介面中輸入資料。  $\bullet$
- 使用者在其上建立修訂的裝置 IP 位址。IP 位址由管理伺服器自動定義。
- 已刪除之管理物件的登錄資料。使用者在卡巴斯基安全管理中心 網頁主控台介面中輸入資料。  $\bullet$
- 從檔案建立的安裝套件以及安裝設定。使用者在卡巴斯基安全管理中心 網頁主控台介面中輸入資料。
- 在卡巴斯基安全管理中心 網頁主控台中顯示來自 Kaspersky 公告所需的資料。使用者在卡巴斯基安全管理中 心 網頁主控台介面中輸入資料。
- 卡巴斯基安全管理中心 網頁主控台中受管理應用程式的外掛程式執行所需的資料,並在其日常操作期間由外 掛程式儲存在管理伺服器資料庫中。相應應用程式的說明檔案中提供了描述和提供資料的方式。
- 卡巴斯基安全管理中心 網頁主控台使用者設定:當地語系化和介面佈景主題、監控面板顯示設定、通知狀態 相關資訊(已讀 / 未讀)、試算表資料行狀態 ( 顯示 / 隱藏 ) 、訓練模式進度。使用者在卡巴斯基安全管理中 心 網頁主控台介面中輸入資料。
- 與受管理裝置和 卡巴斯基安全管理中心 Linux 元件的安全連線憑證。使用者使用管理伺服器 klsetsrvcert 實用 程式輸入和傳輸資料。
- 用於對組織內部 Web 資源建立信任的憑證。使用者在卡巴斯基安全管理中心 網頁主控台介面中輸入資料。
- 有關使用者已接受卡巴斯基法律協議條款的資訊。
- 使用者在卡巴斯基安全管理中心網頁主控台或程序介面卡巴斯基安全管理中心 OpenAPI 中輸入的管理伺服器 資料。
- 使用者在卡巴斯基安全管理中心 網頁主控台介面中輸入的任何資料。

若套用下列方法之一,以上列出的資料可出現在 卡巴斯基安全管理中心 Linux:

- 使用者在卡巴斯基安全管理中心 網頁主控台介面中輸入資料。
- 網路代理自動接收來自裝置的資料並傳輸至管理伺服器。
- 網路代理接收 Kaspersky 受管理應用程式擷取的資料並傳輸至管理伺服器。相應應用程式的說明檔案中提供了 Kaspersky 受管理應用程式處理的資料清單。
- 管理伺服器自行獲取有關聯網裝置的資訊或從被分配充當發佈點的網路代理接收資料。

列出的資料儲存在管理伺服器資料庫。使用者名稱和密碼以加密格式儲存。

本機處理的所有資料只能透過卡巴斯基安全管理中心 Linux 元件的傾印檔案、偵錯檔案或記錄檔案傳輸至 Kaspersky,包含安裝程式和公⽤程式建立的記錄檔案。

卡巴斯基安全管理中心 Linux 元件的傾印檔案、偵錯檔案或記錄檔案包含管理伺服器、網路代理和卡巴斯基安全 管理中心網頁主控台的任意資料。這些檔案可能包含個人或機密資料。傾印檔案、偵錯檔案或記錄檔案以非加密 形式儲存在裝置上。傾印檔案、偵錯檔案或記錄檔案不會自動傳輸到卡巴斯基;但是管理員可以在技術支援要求 下手動傳輸資料到卡巴斯基以便解決 卡巴斯基安全管理中心 Linux 效能相關問題。

Kaspersky 防護接收到的符合法律和相應 Kaspersky 規則的任何資訊。資料會透過安全的通道傳輸。

依照管理主控台或卡巴斯基安全管理中心 網頁主控台中的連線進行操作,即表示使用者同意自動傳輸以下資料:

- 卡巴斯基安全管理中心 Linux 代碼
- 卡巴斯基安全管理中心 Linux 版本
- 卡巴斯基安全管理中心 Linux 當地語係化
- 產品授權 ID
- 產品授權類型
- 產品授權是否是诱過合作夥伴購買的

透過每個連接提供的資料清單取決於連接的⽬的和位置。

Kaspersky 以匿名形式使用已接收的資料, 並且僅用於一般統計用途。摘要統計資料會從原本接收的資訊中自動 產生,其中不包含任何個人或機密資料。新資料累積後,就會抹除先前的資料(一年一次)。摘要統計資料會無 限期儲存。

# 關於訂購

卡巴斯基安全管理中心 Linux 訂購是在所選設定 (訂購到期時間、受防護裝置數量)下使用程式的訂購。您可以 和您的服務供應商 ( 例如, 網際網路供應商 ) 註冊您的 卡巴斯基安全管理中心 Linux 訂購。訂購可以自動或手動 續約,您也可以取消訂購。

訂購可以是限期的(例如,一年)或不限期的。如果要在限期訂購後繼續使用卡巴斯基安全管理中心,您必須續 約訂購。無限制訂購如果已經預付給服務提供商了,則會在到期日自動續約。

當受限制訂購到期時,可為您提供一個使產品繼續工作的寬限期以便您及時續約。寬限期的可用性和期限由服務 供應商提供。

要在訂購下使用 卡巴斯基安全管理中心 Linux,您必須套用從服務供應商收到的啟動碼。

您僅可以在訂購到期後或者取消訂購後為 卡巴斯基安全管理中心 Linux 套用不同的啟動碼。

取決於服務供應商,訂購管理可能的操作也會不同。服務供應商可以不提供訂購寬限期,因此程式會失去它的功 能。

訂購啟動碼無法用於啟動卡巴斯基安全管理中心的早期版本。

在訂購下使用應用程式時,卡巴斯基安全管理中心 Linux 在指定時間間隔自動嘗試存取啟動伺服器,直到訂購到 期。如果無法存取使用系統 DNS 的伺服器,則應用程式使用公用 DNS [伺服器。](#page-149-0)您可以在服務提供商網站續約您 的訂購。

## 啟動 卡巴斯基安全管理中⼼ Linux

您可以啟動卡巴斯基安全管理中心 Linux 以使用其附加功能。有兩種方法可以完成此工作:使用管理伺服器快速 啟動精靈或管理伺服器內容。

要啟動卡巴斯基安全管理中心 Linux :

1. 在主功能表中,按一下所需管理伺服器名稱旁邊的設定圖示(57)。 管理伺服器內容視窗將開啟。

2. 在**一般**頁簽上,選取**產品授權金鑰**區段。

3. 在**目前產品授權**下,按一下**選擇**按鈕。

- 4. 在開啟的視窗中, 選擇要用於啟動 卡巴斯基安全管理中心 Linux 的產品授權金鑰。如果產品授權金鑰未列 出,請按一下**新增新的產品授權金鑰**按鈕,然後指定新的產品授權金鑰。
- 5. 如有必要 · 您也可以新增備用產品授權金鑰 @ · 為此 · 請在**備用產品授權金鑰**下 · 按一下**選擇**按鈕 · 然後選擇 現有產品授權金鑰。請注意,如果沒有啟動的產品授權金鑰,則無法新增備用產品授權 ⾦鑰。

6. 點擊 按鈕。 **儲存**

## 受管理卡巴斯基應⽤程式的產品授權

本章節說明使用受管理的 Kaspersky 應用程式產品授權金鑰的卡巴斯基安全管理中心功能。

卡巴斯基安全管理中心 Linux 使您可以集中為用戶端裝置上的 Kaspersky 應用程式分發產品授權金鑰、監控其使 ⽤情況,以及續約產品授權。

使用卡巴斯基安全管理中心新增產品授權金鑰時,該金鑰的設定會儲存在管理伺服器上。應用程式會根據該資訊 產牛一份產品授權金鑰使用情況的報告,並通知管理員產品授權金鑰內容中指定的產品授權期滿日期,以及是否 違反此限制。您可以在管理伺服器設定內配置產品授權金鑰使用情況的涌知。

## 受管理應⽤程式的產品授權

安裝到受管理裝置上的 Kaspersky 應用程式必須透過套用產品金鑰檔案或啟動碼到每個應用程式而被授權。金鑰 檔案或啟動碼可以按以下方法佈署:

- 自動佈署
- 受管理應用程式安裝套件
- 受管理應用程式的"新增產品授權金鑰"工作
- 受管理應用程式的手動啟動

您可以透過上面列出的任何方法新增啟動或備用產品授權金鑰。卡巴斯基應用程式當前使用一個啟動金鑰並儲存 一個備用金鑰以在啟動金鑰到期後套用。您為其新增產品授權金鑰的應用程式定義該金鑰是啟動還是備用金鑰。 ⾦鑰定義不依賴於您⽤於新增產品授權⾦鑰的⽅法。

### ⾃動佈署

如果您使用不同的受管理應用程式且您必須佈署特定金鑰檔案或啟動碼到裝置,請選取其他方法佈署啟動碼 或⾦鑰檔案。

卡巴斯基安全管理中心允許您自動佈署可用產品授權金鑰到裝置。例如,三個產品授權金鑰被儲存在管理伺服器 儲存區。您已對所有三個授權金鑰啟用了**自動分發的產品授權金鑰**。卡巴斯基安全應用程式—例如,Kaspersky Endpoint Security for Linux-被安裝到組織裝置。發現必須佈署產品授權金鑰的新裝置。應用程式決定,例如, 儲存區中的兩個產品授權金鑰可以被佈署到裝置:產品授權金鑰 Key 1和產品授權金鑰 Key 2。這些產品授權金 鑰之一被佈署到裝置。此種情況下,無法預見兩個產品授權金鑰中的哪個將被佈署到裝置,因為自動佈署產品授 權⾦鑰不提供給任何管理員活動。

當佈署產品授權金鑰時, 裝置為該產品授權金鑰重新計算。您必須確保佈署產品授權金鑰的裝置數量不超過產品 授權限制。如果[裝置數量超過產品授權限制,](#page-320-0)所有不被產品授權覆蓋的裝置將被分配緊急狀態。

佈署之前,您必須新增產品授權金鑰或啟動碼到管理伺服器儲存區。

說明:

- 新增產品授權金鑰到管理伺服器儲存區
- 自動分發產品授權金鑰

請注意,在以下情況下,自動分發的產品授權金鑰可能不會顯示在虛擬管理伺服器儲存庫中:

- 產品授權余鑰對於應用程式無效。
- 虛擬管理伺服器沒有受管理裝置。
- 產品授權金鑰已用於由另一個虛擬管理伺服器管理的裝置,並且已達到裝置數量限制。

新增金鑰檔案或啟動碼至受管理應用程式安裝套件

對於安全應用程式,該選項不被建議。新增至安裝套件的產品授權金鑰或啟動碼可能會有安全風險。

如果您使用安裝套件安裝受管理應用程式,您可以在該安裝套件中或在應用程式政策中指定啟動碼或金鑰檔案。 產品授權⾦鑰將在下⼀次裝置與管理伺服器同步時被佈署到受管理裝置。

操作說明:新增產品授權金鑰至安裝套件

透過為受管理應⽤程式新增產品授權⾦鑰⼯作佈署。

如果您選擇為受管理應用程式新增產品授權金鑰工作,您可以選取要佈署到裝置的產品授權金鑰,並以任何便捷 方法選取裝置–例如,選取管理群組或裝置分類。

佈署之前,您必須新增產品授權⾦鑰或啟動碼到管理伺服器儲存區。

說明:

- 新增產品授權金鑰到管理伺服器儲存區
- 佈署產品授權金鑰到用戶端裝置

手動新增啟動碼或金鑰檔案至裝置

<span id="page-316-0"></span>您可以啟動本機安裝的 Kaspersky 應用程式, 透過使用應用程式介面提供的工具。請參考已安裝應用程式的文 件。

## 新增產品授權金鑰到管理伺服器儲存區

要新增產品授權⾦鑰到管理伺服器儲存區:

1. 在主功能表中<sup>,</sup>轉至 **操作 → 產品授權 → Kaspersky 產品授權** <sup>。</sup>

2. 點擊**新增**按鈕。

3. 選取您要新增的內容:

**新增⾦鑰檔案**

點擊**選取金鑰檔案**按鈕並瀏覽至要新增的金鑰檔案。

**輸入啟動碼**

指定文字欄位中的啟動碼並點擊**傳送**按鈕。

4. 點擊**關閉**按鈕。

產品授權⾦鑰或幾個產品授權⾦鑰被新增到管理伺服器儲存區。

## <span id="page-317-0"></span>佈署產品授權金鑰到用戶端裝置

卡巴斯基安全管理中心網頁主控台允許您自動或是透過新增金鑰工作,將產品授權金鑰分發至用戶端裝置。

部署前,請新增產品授權金鑰到管理伺服器儲存區。

若要透過新增金鑰工作,將產品授權金鑰分發至用戶端裝置:

1. 在主功能表中 · 轉至 **資產(裝置) → 工作** ·

2. 點擊**新增**。

新工作精靈啟動 · 使用**下一步**按鈕進行精靈 · .

- 3. 在**應用程式**下拉清單 · 選取要為其新增產品授權金鑰的應用程式 ·
- 4. 在**工作類型**清單,選取**新增金鑰**工作。
- 5. 在**工作名稱**欄位,指定新工作的名稱。

6. 選取[要將⼯作分配到的裝置](#page-375-0)。

7. 在精靈的**選取產品授權金鑰**步驟,點擊**新增金鑰**連結以新增產品授權金鑰。

8. 在金鑰新增窗格,使用以下選項之一新增產品授權金鑰:

如果您在建立新增金鑰↑行為前,就說解產品授權金鑰新增至管理伺服器儲存區,則不需要新增產品授 權⾦鑰。

選取**輸入啟動碼**選項以輸入啟動碼,然後執行下列操作:

**a**. 指定啟動碼,然後點擊**傳送**按鈕。 ⾦鑰新增窗格中即會顯⽰產品授權⾦鑰的資訊。

b. 點擊**儲存**按鈕。

如果要自動將產品授權金鑰分發至受管理裝置 · 請啟用**自動分發產品授權金鑰到受管理裝置**選項 ·

⾦鑰新增窗格即會關閉。

- 選取**新增金鑰檔案**選項以新增金鑰檔案,然後執行以下操作:
	- a. 點擊**選取金鑰檔案**按鈕 <sup>。</sup>
	- b. 在開啟的視窗中,選取金鑰檔案,然後點擊**開啟**按鈕 。

產品授權金鑰新增窗格中即會顯示產品授權金鑰的資訊。

**c**. 點擊**儲存**按鈕。

如果要自動將產品授權金鑰分發至受管理裝置 · 請啟用**自動分發產品授權金鑰到受管理裝置**選項 ·

⾦鑰新增窗格即會關閉。

9. 在金鑰表格中選取產品授權金鑰。

- 10. 如果要將此金鑰用作備用金鑰,請在精靈的**產品授權資訊**步驟中,啟用**作為備用金鑰使用**選項。 在這種情況下,備用金鑰將在活動金鑰過期後被套用。
- 11. 在精靈的**完成工作建立**步驟中啟用**建立完成時開啟工作詳情**選項,即可修改預設工作設定。 如果您不啟用該選項,工作將以預設設定來建立。您可以稍後再修改預設設定。
- 12. 點擊**完成**按鈕。

精靈即會建立物件。如果您啟用了**建立完成時開啟工作詳情**選項,工作內容視窗即會自動開啟。在此視窗 中,您可以指定[⼀般⼯作設定,](#page-375-0)並視需要變更在⼯作建立期間指定的設定。

您也可以透過在工作清單中點擊所建立工作的名稱,開啟工作內容視窗。

工作隨即受到建立、設定,並顯示在工作清單。

13. 若要執行工作 · 請在工作清單選取該工作 · 然後點擊**開始**按鈕 · 您也可以在工作內容視窗的**排程**頁籤上,設定工作啟動排程。 如需排程啟動設定的詳細說明,請參閱一般工作設定。

工作完成後,產品授權金鑰即會佈署到所選裝置。

## <span id="page-318-0"></span>⾃動分發產品授權⾦鑰

如果金鑰位於管理伺服器上的產品授權金鑰儲存區中,則 卡巴斯基安全管理中心 Linux 允許將狺些產品授權金鑰 ⾃動發佈⾄受管理裝置。

要將產品授權金鑰自動分發至受管理裝置,請執行以下操作:

1. 在主功能表中,轉至 **操作 → 產品授權 → Kaspersky 產品授權** 。

2. 選取您要⾃動發佈到裝置的產品授權⾦鑰名稱。

3. 在開啟的產品授權金鑰內容視窗中,選取**自動分發產品授權金鑰到受管理裝置**核取方塊。

4. 點擊**儲存**按鈕。

產品授權⾦鑰將被⾃動分發到所有相容的裝置。

產品授權金鑰發佈是使用網路代理執行的。沒有為應用程式建立產品授權金鑰發佈工作。

在自動分發產品授權金鑰過程中,系統會考慮產品授權對裝置數量的限制。授權限制會在產品授權金鑰的內容中 設定。若達授權限制,則會自動停止分發此裝置上的產品授權金鑰。

請注意,在以下情況下,自動分發的產品授權金鑰可能不會顯示在虛擬管理伺服器儲存庫中:

- 產品授權金鑰對於應用程式無效。
- 虚擬管理伺服器沒有受管理裝置。
- 產品授權金鑰已用於由另一個虛擬管理伺服器管理的裝置,並且已達到裝置數量限制。

虛擬管理伺服器會自動從其儲存區和管理伺服器的儲存區中分發產品授權金鑰。我們建議您:

- 使用*新增產品授權金鑰*丁作以選擇必須部署到裝置的產品授權金鑰。
- 避免在虛擬管理伺服器設定中停用**允許從該虛擬管理伺服器自動佈署產品授權金鑰到它的裝置**選項。否則, 虛擬管理伺服器將不會向裝置分發產品授權金鑰,包括管理伺服器儲存區中的產品授權金鑰。

如果您在產品授權金鑰內容視窗中選擇**自動分發產品授權金鑰到受管理裝置**核取方塊,產品授權金鑰會立即在您 的網路上分發。如果不選擇此選項,您可以之後手動分發產品授權金鑰。

## 檢視使⽤中產品授權⾦鑰的相關資訊

要檢視新增到管理伺服器儲存區的產品授權金鑰清單:

在主功能表中,轉⾄ **操作** → **產品授權** → Kaspersky **產品授權**。

顯示清單包含新增至管理伺服器儲存區的金鑰檔案與啟動碼。

要檢視關於產品授權⾦鑰的詳細資訊:

1. 在主功能表中<sup>,</sup>轉至 **操作 → 產品授權 → Kaspersky 產品授權** <sup>。</sup>

2. 點擊所需產品授權⾦鑰的名稱。

在開啟的產品授權金鑰內容視窗, 您可以檢視:

在**一般**頁籤—產品授權金鑰的主資訊

在**裝置**頁籤—用戶端裝置清單‧裝置中的產品授權金鑰用來啟動已安裝的 Kaspersky 應用程式

要檢視哪些產品授權金鑰被佈署到特定用戶端裝置:

1. 在主功能表中,轉至 **資產(裝置) → 受管理裝置** <sup>。</sup>

2. 點擊所需裝置的名稱。

3. 在開啟的裝置內容視窗中,點擊**應用程式**標籤。

4. 點擊您要檢視其產品授權金鑰資訊的應用程式名稱。

5. 在開啟的應用程式內容視窗中,選擇**一般**頁籤,接著開啟**產品授權**區域。

要定義虛擬管理伺服器產品授權金鑰的即時設定,管理伺服器每天至少傳送一次請求到 Kaspersky 啟動伺服 器。如果無法使用系統 DNS 存取[伺服器](#page-149-0),則應用程式使用公用 DNS 伺服器。

# <span id="page-320-0"></span>超出了產品授權限制事件

卡巴斯基安全管理中心 Linux 允許您獲取用戶端裝置上安裝的 Kaspersky 應用程式的產品授權達到限制的事件資 訊。

產品授權達到限制的此類事件的重要級別依據以下規則定義:

- 如果目前使用單一產品授權的單元的數量達到該產品授權所覆蓋的單元總數的 90% 和 100% 之間,事件等級 就是**資訊**重要等級。
- 如果目前使用單一產品授權的單元的數量達到該產品授權所覆蓋的單元總數的 100% 和 110% 之間,事件等級 就是**警告**重要等級。
- 如果目前使用單一產品授權的單元的數量超過該產品授權所覆蓋的單元總數的 **110%**,事件等級就是**緊急事件** 重要級別。

### 從儲存區刪除產品授權金鑰

當您刪除佈署到受管理裝置上的啟動產品授權金鑰時,應用程式將繼續工作在受管理裝置。

若要從管理伺服器儲存區刪除⾦鑰檔案或啟動碼:

- 1. 檢查管理伺服器並未使用您要刪除的金鑰檔案或啟動碼。如果管理伺服器使用了您將刪除的金鑰, 您將無法 刪除該⾦鑰。若要執⾏檢查:
	- a. 在主功能表中, 按一下管理伺服器旁邊的設定圖示 ( 25) 。 管理伺服器內容視窗將開啟。
	- **b**. 在**一般**頁簽上,選取**產品授權金鑰**區段。
	- c.如果所需的金鑰檔案或啟動碼顯示在開啟的區段中,請按一下**刪除啟動產品授權金鑰**按鈕,然後確認操 作。在此之後,管理伺服器將不會使用刪除的產品授權金鑰,但該金鑰仍保留在管理伺服器儲存區中。如 果未顯示所需的金鑰檔案或啟動碼,表示管理伺服器不使用金鑰檔案或啟動碼。

### 2. 在主功能表中,轉至 **操作 → 產品授權 → Kaspersky 產品授權** 。

3. 選擇所需的金鑰檔案或激活碼,然後點擊**刪除**按鈕。

選取的⾦鑰檔案或啟動碼已從儲存區刪除。

您可以再次新增一個已刪除的產品授權金鑰或新增一個新產品授權金鑰。

# 撤銷最終使⽤者產品授權協議的許可

若您決定停止防護您的一些用戶端裝置,您可針對任何受管理的 Kaspersky 應用程式撤銷最終使用者產品授權協 議 (EULA)。您必須先解除安裝所選的應⽤程式在撤銷其 EULA。

若要撤銷 Kaspersky 受管理應用程式的 EULA:

- 1. 在開啟的管理伺服器內容視窗中的**一般**頁籤,選取**最終使用者產品授權協議**區段。 會顯示在建立安裝套件時、在無縫安裝更新時或在佈署 Kaspersky Security for Mobile 時接受的 EULA 清單。
- 2. 在清單中,選取您要撤銷協議的 EULA。 您可以檢視 EULA 的下列內容:
	- 接受 EULA 的日期
	- 接受 EULA 的使用者名稱

3. 點擊任何 EULA 的接受日期以開啟其顯示以下資料的內容視窗:

- 接受 EULA 的使用者名稱
- 接受  $EULA$  的日期
- EULA 的唯一識別碼 (UID)
- EULA 的完整內容
- EULA 連結的物件清單(安裝套件、無縫更新、行動應用程式),以及其各自的名稱與類型

4. 在 EULA 內容視窗的下部,點擊**撤銷產品授權協議**按鈕。

若存在任何物件 (安裝套件與其各自工作) 防止撤銷 EULA,則會顯示對應的通知。刪除這些物件前,您 無法處理撤銷。

在開啟的視窗中,系統會告知您必須先解除安裝對應至 EULA 的 Kaspersky 應用程式。

5. 按一下按鈕以確認撤銷。

EULA 已撤銷。這不會在顯示於 **最終使用者產品授權協議** 區段的產品授權協議清單中。EULA 內容視窗關閉; 應用程式將不再繼續安裝。

# 續約 Kaspersky 應⽤程式的產品授權

您可以續約已過期或即將過期 (少於 30 天 ) 的 Kaspersky 應用程式產品授權。

要續約過期的產品授權或即將過期的產品授權:

 $1.$  做以下之一:

在主功能表中,轉⾄ **操作** → **產品授權** → Kaspersky **產品授權**。

● 在主功能表中,轉到**監控和報告 → 控制板**,然後點擊涌知旁邊的"檢視即將到期的產品授權"連接。

**Kaspersky 產品授權** 視窗將開啟,您可以在其中檢視和續約產品授權。

2. 點擊所需產品授權旁邊的**續約產品授權**連接 <sup>。</sup>

點擊產品授權續約連接,即表示您同意向 Kaspersky 傳輸關於 卡巴斯基安全管理中心 Linux 的以下資訊: 其版本、您使用的當地語係化版本、軟體產品授權 ID (即您要續約的產品授權 ID)以及您是否透過合作 夥伴公司購買了產品授權。

3. 在開啟的產品授權續約服務視窗中, 按照說明續約產品授權。

產品授權已續約。

在卡巴斯基安全管理中心 網頁主控台中,當產品授權即將到期時,會根據以下排程顯示通知:

- 到期前 30 天
- 到期前 7 天
- 到期前 3 天
- 到期前 24 小時
- 產品授權過期時

## 使用卡巴斯基擇手巴斯基商業解決方案

市場是主功能表中的一個區段 · 可讓您檢視整個 Kaspersky 業務解決方案範圍 · 選擇您需要的解決方案 · 然後在 Kaspersky 網站上進行購買。您可以使用篩選器僅檢視適合您的組織和資訊安全系統要求的那些解決方案。當您 選擇一個解決方案時,卡巴斯基安全管理中心 Linux 會將您重新導向到卡巴斯基網站上的相關網頁,以了解有關 該解決方案的更多資訊。每個網頁都可讓您繼續購買或包含有關購買流程的指示。

在 市場 區段,您可以使用以下條件篩選 Kaspersky 解決方案:

- 您想要防護的裝置(端點、伺服器和其他類型的資產)數量:
	- 50–250
	- $250 1000$
	- 大於 1000
- 貴組織資訊安全團隊的成熟度:

### **基⾦會**

此級別對於只有一個 IT 團隊的企業來說很典型。自動封鎖最大可能數量的威脅。

**最佳**

此級別對於在 IT 團隊內具有特定 IT 安全功能的企業很典型。在此級別, 公司需要能夠讓他們應對商品威脅 和繞過現有預防機制的威脅的解決方案。

### **專家**

此級別對於具有復雜和分佈式 IT 環境的企業來說很典型。IT 安全團隊成熟或公司有 SOC(安全運營中 心)團隊。所需解決方案使公司能夠應對複雜的威脅和有針對性的攻擊。

- 您想要防護的資產類型:
	- **端點**:員工工作站、實體和虛擬機、內嵌系統
	- **伺服器**: 實體和虛擬伺服器
	- **雲端**:公有丶私有或混合雲端環境;雲端服務
	- **網路**:區域網路,IT 基礎結構
	- **服務**:Kaspersky 提供的安全相關服務

若要查找和購買 Kaspersky 業務解決方案:

1. 在主功能表中,轉至 **市場**。 預設情況下,該區段顯示所有可用的 Kaspersky 業務解決方案。

2. 要僅檢視適合您組織的解決方案,請在篩選器中選擇所需的值。

3. 點擊您想要購買或了解更多資訊的解決方案。

您將被重新導向到解決方案網頁。您可以按照熒幕上的指示進行購買。
# 配置卡巴斯基應用程式

本節包含有關政策和工作的手動配置、使用者角色、建構管理群組結構和工作階層的資訊。

# 情境:配置網路防護

快速啟動精靈會建立含預設設定的政策與工作。這些設定可能對組織來說並不是最佳設定,甚至不受允許。因 此,建議您微調這些政策與工作,然後視您網路的需要,建立其他政策與工作。

先決條件

在您開始之前,確保您已做了如下:

- 已安裝 卡巴斯基安全管理中心 Linux 管理伺服器
- 已安裝卡巴斯基安全管理中心 網頁主控台
- 已完成 卡巴斯基安全管理中心 Linux 主安裝情境
- 完成[快速設定精靈,](#page-108-0)或在**受管理裝置**管理群組手動建立以下政策和工作:
	- Kaspersky Endpoint Security 政策
	- 更新 Kaspersky Endpoint Security 的群組工作
	- 網路代理政策
	- *尋找弱點和必要更新*工作

### 階段

設定要以階段進行的網路防護:

#### **1 設定和傳播 Kaspersky 應用程式政策和政策設定檔**

要為安裝在受管理裝置上的 Kaspersky 應用程式配置和傳播設定,您可以使用兩種不同的安全管理方法–以裝 置為中心或以使用者為中心。這兩種方法也可以並用。

#### **2 配置工作以遠端管理 Kaspersky 應用程式**

檢查使用快速啟動精靈建立的工作並調整它們,如有必要。

操作說明: 設定用於更新 [Kaspersky Endpoint](#page-367-0) Security 的群組工作、建立「弱點掃描和所需更新」工作。

如果必要,建立附加工作以管理安裝在用戶端裝置上的 Kaspersky 應用程式。

#### <sup>3</sup> **評估和限制資料庫上的事件負載**

這些資料是由被管理的用戶端電腦傳送,並儲存至管理伺服器的資料庫當中。要降低管理伺服器負載,評估和 限制可以儲存在資料庫的最⼤事件數量。

操作說明[:設定事件最⼤數量](#page-144-0)。

當您完成該情境時,您將透過配置 Kaspersky 應用程式、工作和管理伺服器接收的事件來防護您的網路:

- Kaspersky 應用程式會根據政策與政策設定檔設定。
- 應用程式會透過一組工作管理。
- 儲存在資料庫的事件數量上限已設定。

<span id="page-325-0"></span>當網路防護設定完成時,您可以繼續為 Kaspersky 資料庫和應用程式設定定期更新。

# 關於以裝置為中心和以使用者為中心的安全管理方法

您可以從裝置功能的立場和從使用者角色的立場管理安全設定。第一種方法叫做*以裝置為中心的安全管理*,第二 種叫做*以使用者為中心的安全管理*。要應用不同的應用程式設定到不同的裝置,您可以使用兩種方法的任意一種 或其組合。

[裝置特定安全性管理](#page-325-1)可讓您根據裝置特定的功能,套用不同的安全應用程式設定至受管理裝置。例如,您可套用 不同設定⾄分配在不同管理群組中的裝置。

以使用者為中心的安全性管理可讓您套用不同安全應用程式設定至不同的使用者角色。您可建立一些使用者角 ⾊,將適當的使⽤者⾓⾊指派給每位使⽤者,並將不同的應⽤程式設定定義⾄不同⾓⾊使⽤者擁有的裝置。例 如,您可能要應用不同的應用程式設定到會計和人力資源 (HR) 人員的裝置。結果,當實現了以使用者為中心的 安全管理時,每個部門-財務部門和人事部門-具有自己的 Kaspersky 應用程式設定配置。設定配置定義了哪些 應用程式設定可以被使用者變更以及哪些被強制設定並被管理員鎖定。

透過使用以使用者為中心的安全管理,您可以應用特定的應用程式設定到單個使用者。這可能用在員工在公司有 獨一角色或您要監控與個別人的裝置相關的安全問題時。取決於該員工在公司的角色,您可以延伸或限制該員工 變更應用程式設定的權限。例如,您可能要延伸在本機辦公室管理用戶端裝置的系統管理員的權限。

您也可以組合以裝置為中心的安全管理內的安全管理方法。例如,您可以為每個管理群組設定特 別的應用程式政策,然後為一個或幾個使用者角色建[立政策設定檔。](#page-331-0)在此情況下,政策和政策設定檔會按照以下 優先順序加以套用:

- 1. 為以裝置為中心的安全管理建立的政策被應用。
- 2. 政策設定檔會根據政策設定檔優先順序內容加以修改。
- <span id="page-325-1"></span>3. 政策被與使用者角色關聯的政策設定檔修改。

# 政策設定和傳播:以裝置為中心的方法

當您完成該方案後,應用程式將在所有受管理裝置上被設定,與您定義的應用程式政策和政策設定檔一致。

先決條件

以裝置為中心的 Kaspersky 應用程式管理情境包含以下步驟:

#### <sup>1</sup> **管理應⽤程式政策**

透過為每個應用程式建立[政策](#page-334-0)來配置安裝在受管理裝置上的 Kaspersky 應用程式設定。政策集將被傳播到用戶 端裝置。

當您在快速啟動精靈配置您網路的防護時,卡巴斯基安全管理中心 Linux 會為以下應用程式建立預設政策。

- Kaspersky Endpoint Security for Linux—適用於 Linux 用戶端裝置
- Kaspersky Endpoint Security for Windows-適用於 Windows 用戶端裝置

如果您透過使用該精靈完成了設定過程,您不必為該應用程式建立新政策。

如果您有幾個管理伺服器和/或管理群組的層級結構,次要管理伺服器和子管理伺服器預設從主要管理伺服器 繼承政策。您可以強制子群組和從屬管理伺服器的繼承以防止上流政策設定的修改。如果您僅要一部分設定被 強制繼承,您可以在上游政策中鎖定它們。剩餘未鎖定的設定將可以在下流政策中修改。建立的政策層級將允 許您有效管理管理群組中的裝置。

說明:建立一個政策

#### <sup>2</sup> **建立政策設定檔(可選)**

如果您想讓單一管理群組中的裝置在不同政策設定下執行,為這些裝置建[立政策設定檔](#page-331-0),或策設定檔是政策設 定的命名子集。子集會連同政策一起分發至目標裝置,並根據名為*設定檔啟動條件*的特別條件來作為輔助政 策。設定檔僅包含與「基本」政策不同的設定,並在受管理裝置上活動。

透過使⽤設定檔啟動條件您可以套⽤不同的政策設定檔(例如)具有特別硬體設定或被特[別標籤](#page-257-0)標記的裝置。 使用標籤篩選滿足特別標準的裝置。例如,您可以建立叫做 CentOS 的標籤,使用該標籤標記所有執行 CentOS 作業系統的裝置,然後指定該標籤作為政策設定檔啟動條件。結果,安裝在所有執行 CentOS 裝置上 的卡巴斯基應用程式將被使用它們自己的政策設定檔管理。

說明:

- [建立政策設定檔](#page-343-0)
- [建立政策設定檔啟動規則](#page-344-0)

#### <sup>3</sup> **傳播政策和政策設定檔到受管理裝置**

預設情況下,管理伺服器每 15 分鐘自動與受管理裝置同步一次。同步過程中,新的或變更的政策和政策設定檔 被傳播到受管理裝置。您可以避免自動同步並透過使用強制同步指令手動執行同步。一旦同步完成,政策和政 策設定檔被傳送和應用到安裝的 Kaspersky 應用程式。

您可以檢查政策和政策設定檔是否被傳送到了裝置。卡巴斯基安全管理中心 Linux 在裝置內容中指定傳送日期 和時間。

說明:[強制同步](#page-340-0)

#### 結果

當以裝置為中心的情境完成時, Kaspersky 應用程式根據指定的設定被設定並透過政策層級傳播。

<span id="page-326-0"></span>設定的應用程式政策和政策設定檔將被自動應用到新增到管理群組的新裝置。

# 政策設定和傳播:以使用者為中心的方法

該部分敘述了以使用者為中心的集中配置安裝到受管理裝置上的 Kaspersky 應用程式的方案。當您完成該方案 後,應用程式將在所有受管理裝置上被設定,與您定義的應用程式政策和政策設定檔一致。

先決條件

開始前,請確保您已成功安裝了卡巴斯基安全管理中心 Linux 管理伺服器和卡巴斯基安全管理中心網頁主控台, 並完成主要佈署情境。您也可能要考慮以裝置為中心的安全管理作為以用於為中心的方案的附加選項。瞭解更多 [兩個管理⽅法](#page-325-0)的詳情。

過程

以使用者為中心的 Kaspersky 應用程式管理方案包含以下步驟:

#### <sup>1</sup> **管理應⽤程式政策**

透過為每個應用程式建立政策來配置安裝在受管理裝置上的 Kaspersky 應用程式設定。政策集將被傳播到用戶 端裝置。

當您在快速啟動精靈配置您網路的防護時,卡巴斯基安全管理中心 Linux 為 Kaspersky Endpoint Security 建立 預設政策。如果您透過使用該精靈完成了設定過程,您不必為該應用程式建立新政策。

如果您有幾個管理伺服器和/或管理群組的層級結構,次要管理伺服器和子管理伺服器預設從主要管理伺服器 繼承政策。您可以強制子群組和從屬管理伺服器的繼承以防止上流政策設定的修改。如果您僅要一部分設定被 強制繼承,您可[以在上游政策中鎖定它們。](#page-329-0)剩餘未鎖定的設定將可以在下流政策中修改。建立[的政策層級](#page-330-0)將允 許您有效管理管理群組中的裝置。

說明:建立一個政策

#### <sup>2</sup> **指定裝置所有者**

分配受管理裝置到對應使用者。

說明:[指派使⽤者作為裝置所有者](#page-406-0)

#### **為您的企業定義使用者角色**

聯想您企業的員工所做的不同工作。您必須根據他們的角色劃分所有員工。例如,您可以按照部門、專業或職 位劃分他們。然後您將需要為每個群組建立使用者角色。記住,每個使用者角色將擁有其自己的政策設定檔, 包含該⾓⾊特有的應⽤程式設定。

#### **4 建立使用者角色**

為每個員工群組建立和配置使用者角色或使用預定義使用者角色。使用者角色將包含到應用程式功能的存取權 限群組。

說明:建立一個使用者角色

#### **6 定義每個使用者角色範圍**

對於每個建立的使用者角色,定義使用者和/或安全群組以及管理群組。與使用者角色關聯的設定僅套用到屬 於該角色使用者的裝置,以及僅在這些裝置屬於與該角色關聯的群組(包括子群組)時。

說明:編輯使用者角色範圍

#### <sup>6</sup> **建立政策設定檔**

為您企業中的每個使用者角ゐ建分[政策設定檔](#page-331-0)。政策設定檔決定了哪些設定將被根據使用者角負套用到使用者 裝置上的應⽤程式。

說明:[建立⼀個政策設定檔](#page-343-0)

#### **關聯政策設定檔與使用者角色**

關聯建立的政策設定檔與使用者角色。此後:政策設定檔對具有特定角色的使用者活動。政策設定檔中配置的 設定將被套用到安裝於使用者裝置上的 Kaspersky 應用程式。

說明:關聯政策設定檔到角色

#### <sup>8</sup> **傳播政策和政策設定檔到受管理裝置**

預設下,卡巴斯基安全管理中心 Linux 每 15 分鐘自動同步管理伺服器與受管理裝置。同步過程中,新的或變更 的政策和政策設定檔被傳播到受管理裝置。您可以避免自動同步並透過使用強制同步指令手動執行同步。一旦 同步完成,政策和政策設定檔被傳送和應用到安裝的 Kaspersky 應用程式。

您可以檢查政策和政策設定檔是否被傳送到了裝置。卡巴斯基安全管理中心 Linux 在裝置內容中指定傳送日期 和時間。

說明:[強制同步](#page-340-0)

結果

當以使用者為中心的方案完成時,Kaspersky 應用程式根據指定的設定被配置並透過政策和政策設定檔層級傳 播。

對於新使用者,您將必須建立新帳戶,分配一個建立的使用者角色,並分配裝置到使用者。配置的應用程式政策 和政策設定檔將被自動套用到該使用者的新裝置。

# 政策和政策設定檔

在卡巴斯基安全管理中心 網頁主控台,您可以為 Kaspersky 應用程式建立政策。該部分描述了政策和政策設定 檔,並提供建立和修改它們的說明。

# 關於政策和政策設定檔

*政策***是一組應用於[管理群組](#page-44-0)及其子群組的卡巴斯基應用程式設定。您可以在管理群組的裝置上安裝多個** [Kaspersky](#page-32-0) 應用程式。卡巴斯基安全管理中心為管理群組中的每個卡巴斯基應用程式提供單一政策。政策會有下 列其中一種狀態:

政策狀態

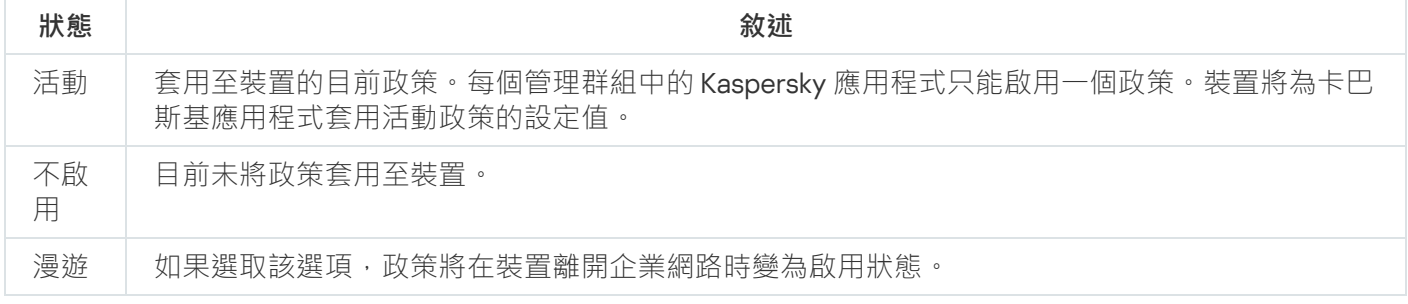

### 政策會根據以下規則執行:

- 您可以為單個應用程式配置擁有不同值的多個政策。
- 對於目前應用程式只有一個政策可以處於啟用狀態。
- 政策可以有子政策。

通常,您可以將政策作為緊急情況 (例如病毒攻擊) 的準備。例如,如果有透過快閃記憶體磁碟機的攻擊,則可以 啟動阻止存取快閃記憶體磁碟機的政策。在這種情況下,目前的啟用政策將自動變為非啟用狀態。

為了防止維護多個政策,例如,當不同場合僅假設變更多個設定時,您可以使用政策設定檔。

*政策設定檔*是政策設定值的已命名子集,用於替換政策的設定值。政策設定檔會影響受管理裝置上有效的設定形 式。*有效設定*是目前應用於裝置的一組政策設定,政策設定檔設定和本機應用程式設定。

政策設定檔會根據以下規則執行:

- 當特定的啟動條件發牛時,政策設定檔會牛效。
- 政策設定檔包含與政策設定不同的設定值。
- 政策設定檔的啟動會變更受管理裝置的有效設定。
- <span id="page-329-0"></span>政策可以包含最多 100 個設定檔。

# 關於鎖定和已鎖定的設定

每個政策設定都有一個鎖定按鈕圖示(A)。下表顯示鎖定按鈕的狀態:

鎖定按鈕狀態

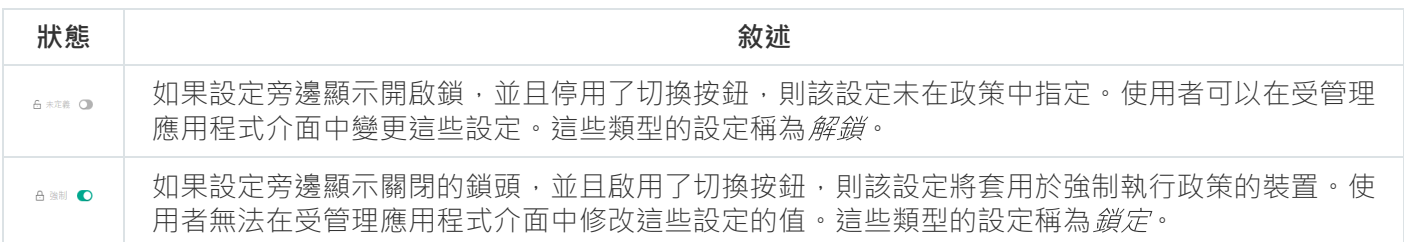

我們強烈建議您關閉要在受管理裝置上套用的政策設定的鎖定。解鎖的政策設定可以由卡巴斯基應用程式設 定在受管理裝置上重新分配。

您可以使用鎖定按鈕執行以下操作:

- 鎖定管理⼦群組政策的設定
- 在受管理裝置上鎖定卡巴斯基應用程式的設定

因此,鎖定設定可用於在受管理裝置上實作有效的設定。

有效設定的實作程序包括以下操作:

- 受管理裝置會套用卡巴斯基應用程式的設定值。
- 受管理裝置會套用政策的鎖定設定值。

政策和受管理卡巴斯基應用程式包含相同的設定集。配置政策設定時,卡巴斯基應用程式設定會變更受管理裝置 上的值。您無法調整受管理裝置上的鎖定設定 (請參閱下圖):

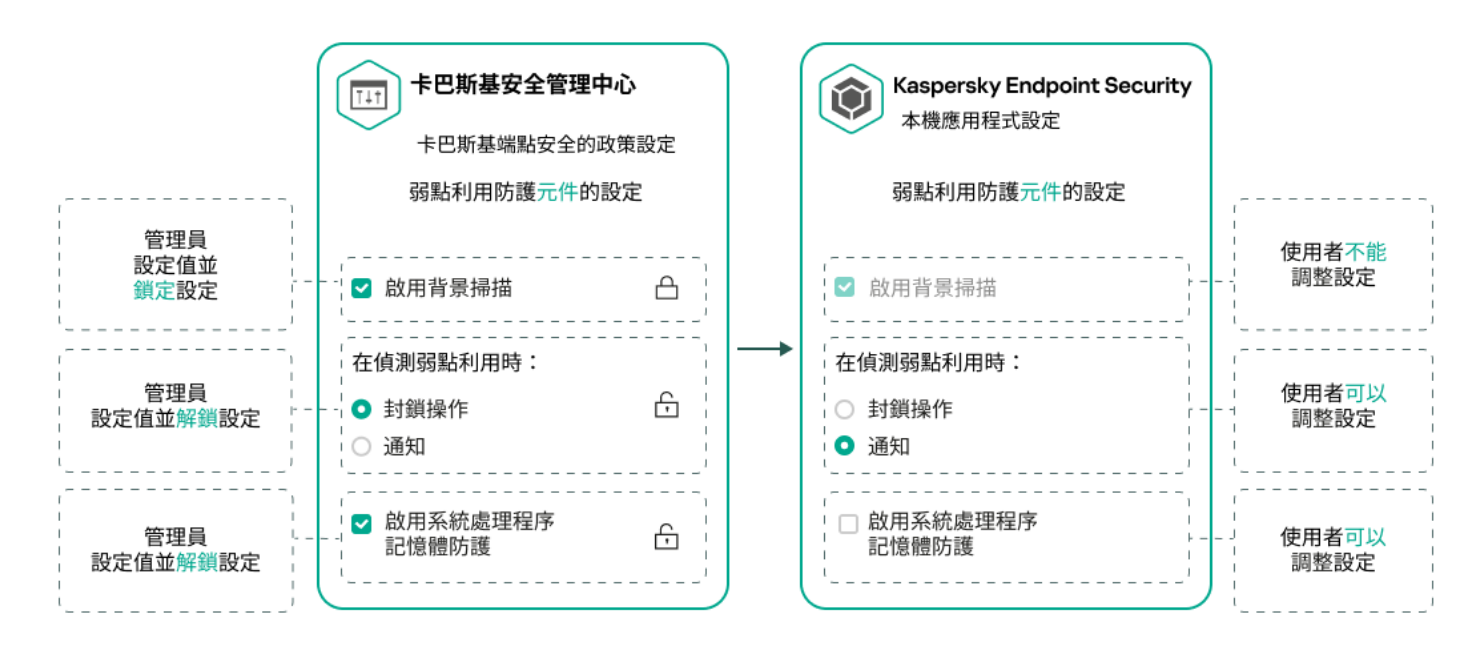

鎖定和卡巴斯基應⽤程式設定

# 政策繼承和政策設定檔

<span id="page-330-0"></span>本節提供政策和政策設定檔的階層和繼承資訊。

# 政策層級

如果不同的裝置需要不同的設定,則可以將裝置組織到管理群組中。

您可以為單一管理群組指定政策。您可以*繼承政策設定。*繼承代表從上級(父)管理群組的政策接收子群組(子 群組)中的政策設定值。

因此,父群組政策也叫父政策。子群組的政策也叫子政策。

預設情況下,管理伺服器上至少存在受管理裝置群組。如果要建立自訂組,它們將作為受管理裝置群組內的子群 組(子群組)建立。

根據管理群組的層次結構,相同應用程式的政策會互相作用。上級(父)管理群組政策的鎖定設定將重新分配子 群組的政策設定值(請參閱下圖)。

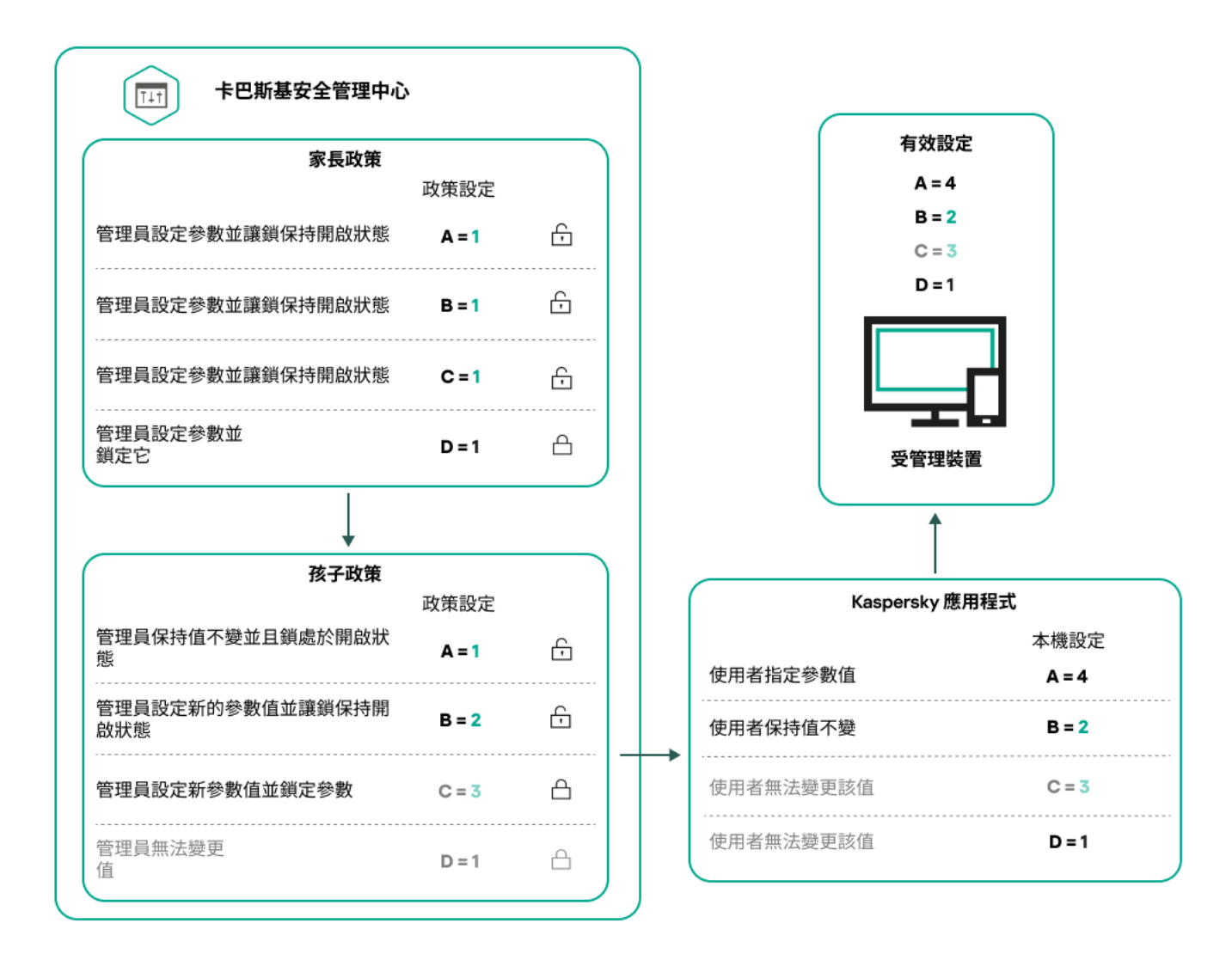

政策層級

# <span id="page-331-0"></span>政策層次結構中的政策設定檔

政策設定檔具有以下優先等級分配條件:

● 設定檔在政策設定檔清單中的位置指示其優先等級。您可變更政策設定檔的優先順序。清單中的最高位置表 示最高優先等級 (請參閱下圖)。

政策設定檔清單

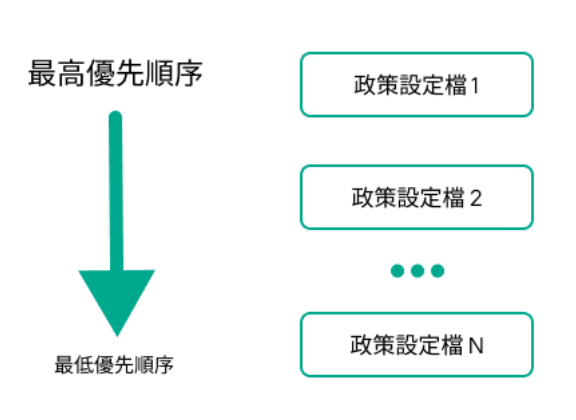

政策設定檔的優先等級定義

• 政策設定檔的啟動條件互不依賴。您可以同時啟動多個政策設定檔。如果多個政策設定檔影響相同設定,則 装置將從政策設定檔中取得具有最高優先等級的設定值(請參閱下圖)。

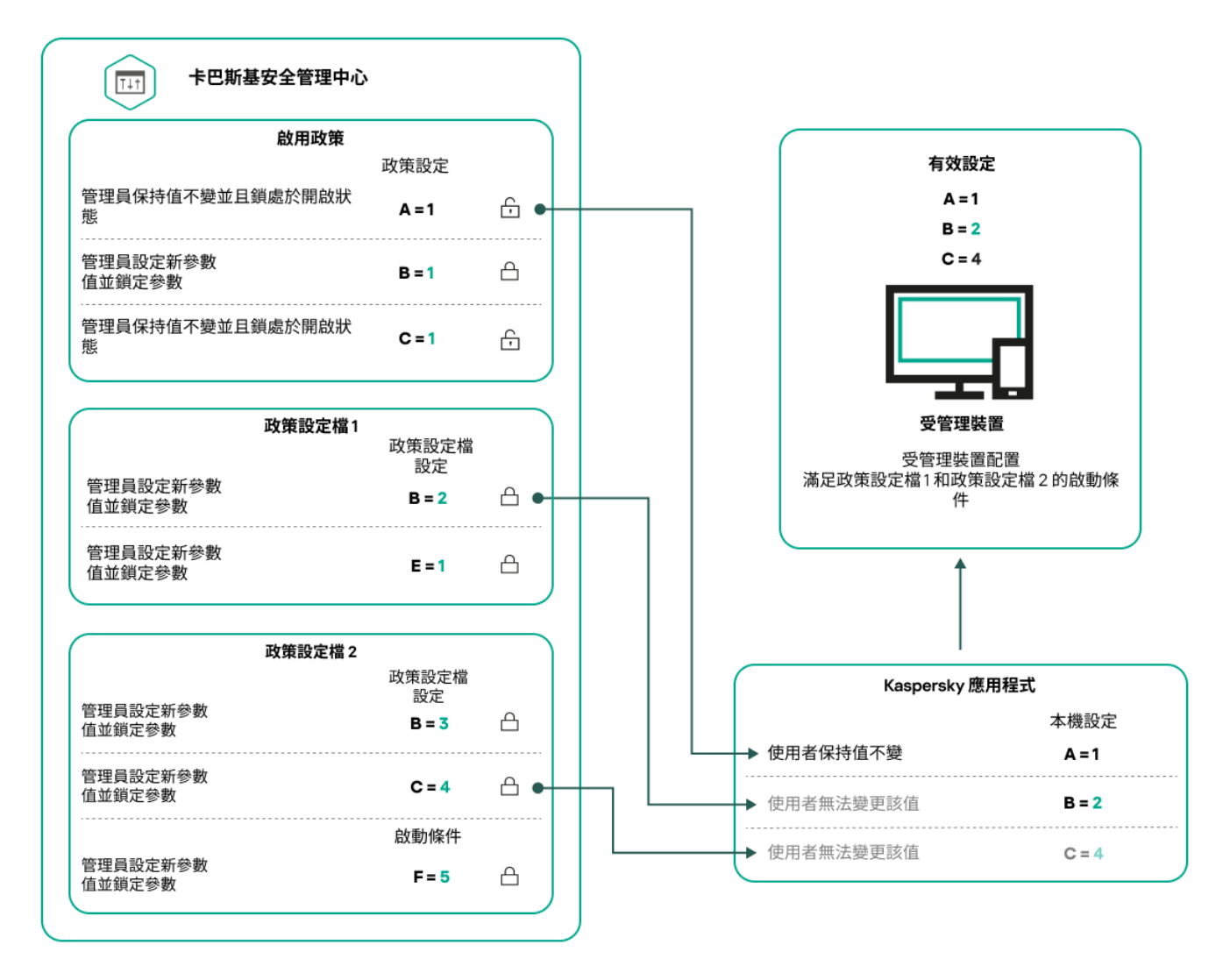

受管理裝置配置滿⾜幾個政策設定檔的啟動條件

### 繼承層次結構中的政策設定檔

來自不同層次結構層級政策的政策設定檔符合以下條件:

- 較低層級的政策從較高層級的政策繼承政策設定檔。從較高級政策繼承的政策設定檔比原始政策設定檔的層 級具有更高的優先等級 (請參閱下圖)。
- 您不能變更繼承之政策設定檔的優先等級(請參見下圖)。

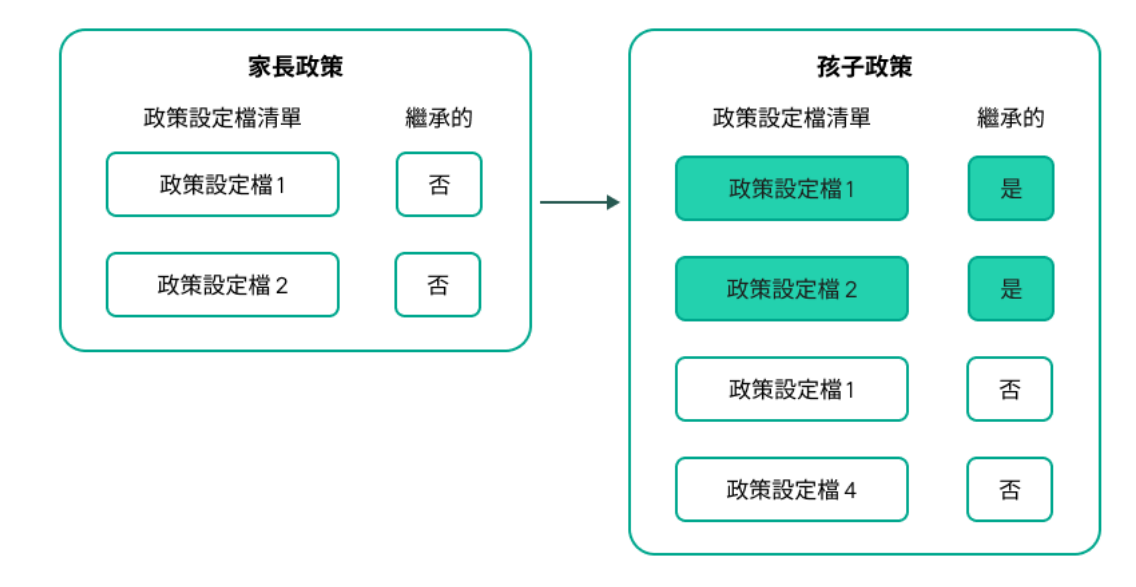

政策設定檔繼承

## 具有相同名稱的政策設定檔

如果在不同的層次結構層級中有兩個名稱相同的政策,則這些政策將根據以下規則執行:

上級政策設定檔的鎖定設定和設定檔啟動條件會變更下級政策設定檔的設定和設定檔啟動條件(請參閱下 圖)。

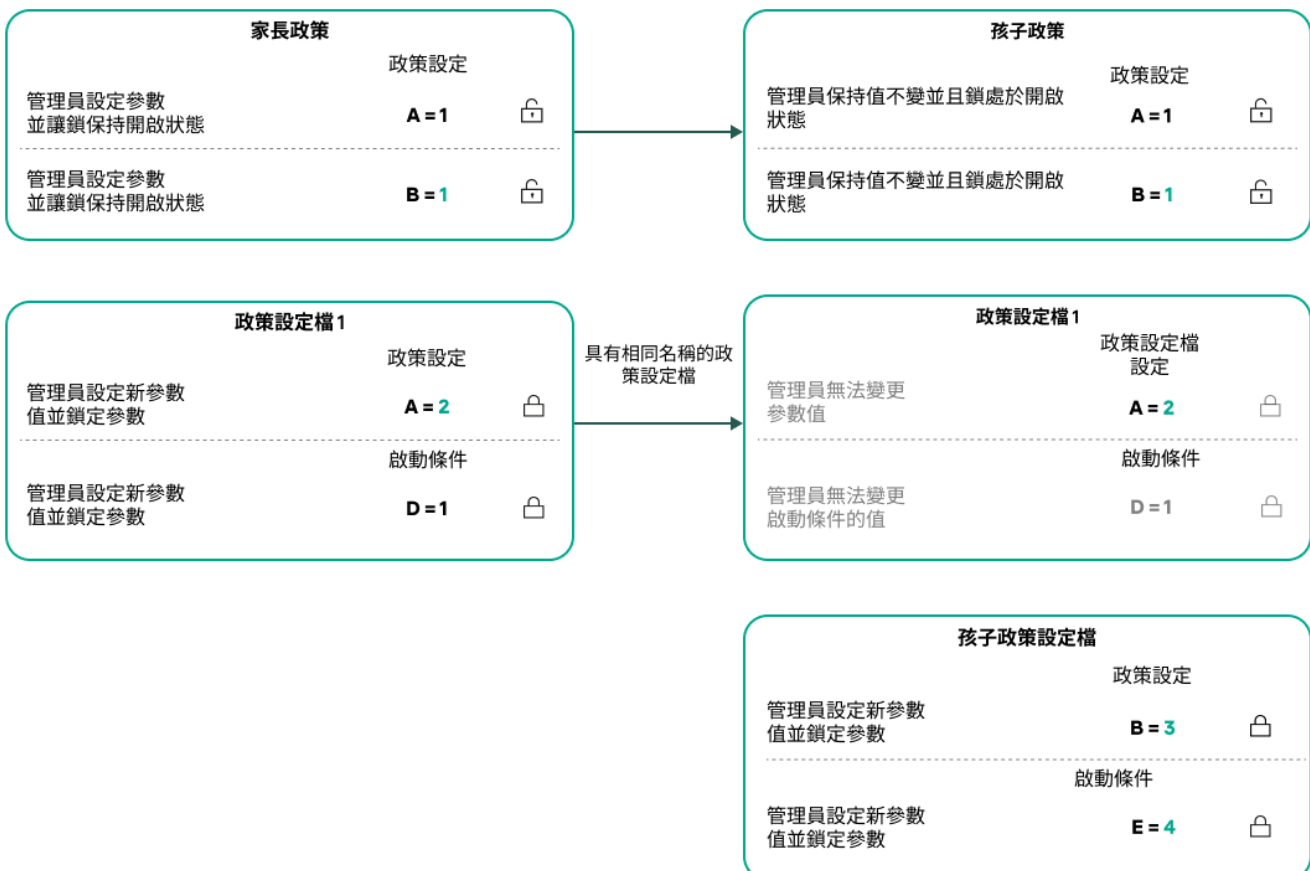

子設定檔從父政策設定檔繼承設定值

上級政策設定檔的解鎖設定和設定檔啟動條件不會變更下級政策設定檔的設定和設定檔啟動條件。

# 如何在受管理裝置上實作設定

以下提供在受管理裝置上實作有效設定的說明:

- 所有未被鎖定的設定值都取自於政策。
- 然後,這將被受管理應用程式設定的值覆寫。
- 接著,將套用有效政策中被鎖定的設定值。鎖定的設定值會變更未鎖定的有效設定值。

### 管理政策

本節說明管理政策,並提供檢視政策清單、建立政策、修改政策、複製政策、移動政策、強制同步、檢視政策分 發狀態圖,以及刪除政策的資訊。

### 檢視政策清單

您可以檢視為管理伺服器或任何管理群組建立的政策清單。

要檢視政策清單,請執行以下操作:

1. 在主功能表中,轉至 **資產(裝置) → 群組的階層** <sup>。</sup>

2. 在管理群組結構中,選擇您要檢視其政策清單的管理群組。

政策清單以表格格式出現。如果沒有政策,表格為空。您可以顯示或隱藏表格的列,變更它們的順序,僅檢視 包含指定值的⾏,或者使⽤尋找。

### <span id="page-334-0"></span>建立政策

您可以建立政策;您也可以修改和刪除現有政策。

要建立政策:

1. 在主功能表中,轉至 **資產(裝置) → 政策和設定檔** <sup>。</sup>

#### 2. 點擊**新增**。

**選取應用程式**視窗將開啟 。

3. 選取您要建立政策的應⽤程式。

4. 點擊"**下一步**"。

新政策設定視窗會開啟 · 並含有所選的**一般**頁籤 · .

5. 如果您需要,變更政策的預設名稱、預設狀態和預設繼承設定。

6. 選取 **應用程式設定**頁籤 。

或者 · 您可點擊**儲存**並結束 · 政策將出現在政策清單 · 且您可以稍後編輯其設定 ·

- 7. 在**應用程式設定**頁籤的左窗格中選取您需要的類別,在優方的結果窗格中編輯政策的設定。您可以在每個類 別中(區域)編輯政策設定。 設定集會以您建立政策的應用程式為依據。如需詳細資訊,請參閱以下內容:
	- [管理伺服器配置](#page-132-0)
	- [網路代理政策設定](#page-347-0)
	- [Kaspersky Endpoint](https://support.kaspersky.com/KES4Linux/11.3.0/en-US/index.htm) Security for Linux 說明四
	- [Kaspersky Endpoint](https://support.kaspersky.com/KESWin/12.3/zh-Hant/222859.htm) Security for Windows 說明四

如需設定其他安全應用程式設定的詳細資訊,請參閱對應應用程至的文件。 編輯設定時,您可點擊**取消**來取消最後的操作。

#### 8. 點擊 儲存政策。 **儲存**

該政策將顯⽰在政策清單中。

### <span id="page-335-0"></span>⼀般政策設定

一般

在一般區域,您可以修改政策狀態並指定政策設定的繼承:

在**政策狀態**區塊中,您可以選取一種政策模式:

#### • 作用中**<br>2**

如果選取該選項,政策將變為啟⽤狀態。 預設情況下已選定此選項。

#### **[漫遊](javascript:toggleBlock()**

如果選取該選項,政策將在裝置離開企業網路時變為啟用狀態。

#### • 非作用中**<sup>?</sup>**

如果選取該選項,政策將變為不啟用狀態,但它仍然儲存在**政策**資料夾中。如果需要,您可以啟動該 政策。

在**設定繼承**設定群組中,您可以配置政策繼承:

#### **• 從父政策繼承設定**回

如果啟用此選項,則政策設定值將繼承上一級群組政策,因而會受到鎖定。 預設情況下已啟用該選項。

#### **• 在子政策中強制繼承設定**?

如果啟用此選項,則在套用政策變更之後,程式將執行以下操作:

- 政策設定的值將被傳送到管理子群組的政策,也就是子政策。
- 在每個子政策內容視窗的一**般**區域的**設定繼承**區塊 · 系統將自動選取**從父政策繼承設定**核取方 塊。

如果啟用此方塊,則會鎖定子政策設定。 預設情況下已停用該選項。

#### 事件配置

**事件配置**區域可讓您配置事件記錄和事件通知。事件根據嚴重等級⽤下⾯的標籤分佈:

**緊急**

**緊急**頁籤不會顯示在網路代理政策內容中。

- **功能失效**
- **警告**
- **資訊**

在每個區域,清單顯示在管理伺服器上事件類型和預設事件儲存的期限(天)。點擊事件類型允許您指定以下設 定:

#### **事件註冊**

您可以指定儲存事件的天數和選取儲存事件的位置:

- **使⽤** Syslog **匯出到** SIEM **系統**
- **儲存在裝置的作業系統事件記錄中**
- **儲存在管理伺服器的作業系統事件記錄中**

#### **事件通知**

您可以選取您是否想由以下方法之一被通知事件:

- **透過郵件通知**
- **透過簡訊通知**
- **透過執⾏可執⾏檔或指令碼通知**
- **透過** SNMP **通知**

預設下,使用在管理伺服器內容標籤中指定的通知設定 ( 例如收件者位址 ) 。如有需要,您可在**電子郵件**、 **SMS**與**要執行的可執行檔**頁籤變更這些設定。

變更歷程

**變更歷程**頁籤可讓您檢視政策修訂的清單,並復原對政策進行的變更(如有必要)。

### 修改政策

要修改政策:

1. 在主功能表中,轉至 **資產(裝置) → 政策和設定檔** <sup>。</sup>

2. 點擊您要修改的政策。 政策設定視窗隨即開啟。

3. 指定通用設定和為其建立政策的應用程式的設定。如需詳細資訊,請參閱以下內容:

- [管理伺服器配置](#page-132-0)
- [網路代理政策設定](#page-347-0)
- [Kaspersky Endpoint](https://support.kaspersky.com/KES4Linux/11.3.0/en-US/index.htm) Security for Linux 說明
- [Kaspersky Endpoint](https://support.kaspersky.com/KESWin/12.3/zh-Hant/222859.htm) Security for Windows 說明四

如需設定其他安全應用程式設定的詳細資訊,請參閱對應應用程式的文件。

4. 點擊**儲存**。

對政策所做的變更將儲存在政策內容中,並且會顯示在**變更歷程**區段。

### 啟⽤和停⽤政策繼承選項

若要啟用或停用政策中的繼承選項:

1. 開啟所需的政策。

2. 開啟**一般**標籤。

3. 啟用或停用政策繼承:

- 如果您對子群組啟用**從父政策繼承設定**,並在父政策中鎖定一些設定,那麼您無法在子政策中變更這些設 定。
- 如果您對子政策停用**從父政策繼承設定**,那麼您可以變更子政策中的所有設定,即便一些設定在父政策中 是鎖定的。
- 如果您在父群組啟用**在子政策中強制繼承設定**,這將為每個子政策啟用**從父政策繼承設定**。此種情況下, 您無法為任何子政策停用該選項。所有在父政策中被鎖定的設定被強制繼承到子群組,且您無法在子群組,

中變更這些設定。

4. 點擊**儲存**按鈕儲存變更,或點擊**取消**按鈕拒絕變更。

依預設,政策會啟用**從父政策繼承設定**選項。

如果政策有設定檔,所有⼦政策都會繼承這些設定檔。

### 複製政策

您可以從一個管理群組複製政策到另一個。

要複製政策到其他管理群組:

1. 在主功能表中,轉至 **資產(裝置) → 政策和設定檔** <sup>。</sup>

2. 選取您要複製的政策旁邊的核取方塊。

#### 3. 點擊**複製**按鈕。

在螢幕的右側,管理群組樹狀目錄被顯示。

4. 在樹狀目錄中, 選取目的群組, 意即您要複製政策到該群組。

5. 點擊畫面底部的**複製**按鈕。

6. 點擊**確定**以確認操作。

政策將連帶其所有設定檔被複製到目的群組。目標群組中各個複製的政策將會**非作用中**。您可隨時變更狀態至**作** 用中。

如果目的群組中已包含名稱與新移動政策的名稱一致的政策,那麼會在新移動政策的名稱後附加一個(<下一個 序號>)的索引,例如:(1)。

### 移動政策

您可以從一個管理群組移動政策到另一個。例如,您要刪除一個群組,但您要為其他群組使用其政策。在此情況 下,您可能要先將政策從舊群組移動至新群組,再刪除舊群組。

要移動政策到其他管理群組:

1. 在主功能表中,轉至 **資產(裝置) → 政策和設定檔** <sup>。</sup>

2. 選取您要移動的政策旁邊的核取方塊。

3. 點擊**移動**按鈕。

在螢幕的右側,管理群組樹狀目錄被顯示。

4. 在樹狀目錄中, 選取目的群組, 例如, 您要將政策移動到該群組。

5. 點擊畫面底部的**移動**按鈕。

如果政策不是從資源群組繼承的,它連帶所有設定檔被移動到目的群組。目標群組中的政策狀態是**非作用中**。 您可隨時變更狀態至**作用中**。

如果政策繼承自資源群組中。它連帶所有其設定檔被複製到目的群組。目標群組中的政 策狀態是**非作⽤中**。您可隨時變更狀態⾄**作⽤中**。

如果目的群組中已包含名稱與新移動政策的名稱一致的政策,那麼會在新移動政策的名稱後附加一個(<下一個 序號>)的索引,例如:(1)。

### <span id="page-339-1"></span>匯出政策

卡巴斯基安全管理中心 Linux [允許您將政策及其設定和政策設定檔儲存到](#page-339-0) KLP 檔案。您可以使用此 KLP 檔案匯入 儲存的政策到卡巴斯基安全管理中心 Windows 和卡巴斯基安全管理中心 Linux。

要匯出政策,請執行以下操作:

1. 在主功能表中,轉至 **資產(裝置) → 政策和設定檔** <sup>。</sup>

- 2. 選取您要匯出之政策旁邊的核取方塊。 您不能同時匯出多個政策。如果您選擇了多個政策,**匯出**按鈕將被停用。
- 3. 點擊**匯出**按鈕。
- 4. 在開啟的**另存新檔**視窗中,指定政策檔案的名稱和路徑。按一下**儲存**按鈕。

另存新檔視窗僅當您使用 Google Chrome、Microsoft Edge 或 Opera 時才會顯示。如果您使用其他瀏覽器, 政策檔案會自動儲存在**下載**資料夾。

<span id="page-339-0"></span>匯入政策

卡巴斯基安全管理中心 Linux 允許您從 KLP 檔案匯入政策。KLP 檔案包含[匯出的政策](#page-339-1)及其設定和政策設定檔。

要匯入政策,請執行以下操作:

1. 在主功能表中,轉至 **資產(裝置) → 政策和設定檔** <sup>。</sup>

2. 點擊**匯入**按鈕。

3. 點擊**瀏覽**按鈕選擇要匯入的政策檔案。

4. 在開啟的視窗中,指定 KLP 政策檔案的路徑,然後按一下**開啟**按鈕。請注意,您只能選擇一個政策檔案。 政策處理開始。

5. 政策處理完畢後, 選擇要將政策套用到哪些管理群組。

6. 點擊**完成**按鈕以完成政策匯入。

此時會顯⽰匯入結果通知。如果政策匯入成功,您可以按⼀下**詳細資訊**連結以檢視政策內容。

匯入成功後,政策會顯示在政策清單中。政策的設定和設定檔也會一併匯入。無論匯出期間選取的政策狀態如 何,匯入的政策都處於非使⽤中狀態。您可以在政策內容中變更政策狀態。

如果新匯入政策的名稱與現有政策的名稱相同,則匯入政策的名稱將加上 **(<next sequence number>)** 索引, 例如:**(1) 、(2) 。** 

# <span id="page-340-0"></span>強制同步

儘管 卡巴斯基安全管理中心 Linux 自動為受管理裝置同步狀態、設定、工作和政策,在某些情況下,管理員必須 進確知道是否同步已經在指定裝置上執行。

#### 同步單一裝置

要強制同步管理伺服器和受管理裝置:

- 1. 在主功能表中,轉至 **資產(裝置) → 受管理裝置** <sup>。</sup>
- 2. 點擊要與管理伺服器同步的裝置名稱。 政策內容視窗會開啟 · 並含有所選的一**般**區段 · ...
- 3. 點擊**強制同步**按鈕。

應用程式將所選裝置與管理伺服器同步。

同步多部裝置

強制同步管理伺服器和受管理裝置:

1. 開啟管理群組的裝置清單或裝置分類:

- 在主功能表中 · 轉到**資產(裝置) → 受管理裝置** · 點擊受管理裝置清單上方的**目前路徑**欄位中的路徑連 接,然後選擇包含要同步的裝置的管理群組。
- 執行裝置分類以檢視裝置清單。

2. 選取您要與管理伺服器同步之裝置旁的核取方塊。

- 3. 在受管理裝置清單上方,點擊省略號按鈕 **( ...** ),然後點擊**強制同步**按鈕。 應用程式將所選裝置與管理伺服器同步。
- 4. 在裝置清單中,檢視上次連線管理伺服器的時間已針對選取的裝置變更為目前時間。若時間未變更,請點擊 **重新整理**按鈕更新頁面內容。

所選裝置會與管理伺服器同步。

檢視政策交付的時間

在管理伺服器上變更 Kaspersky 應用程式政策後,管理員可以檢查是否被變更的政策被傳輸到了特定受管理裝 置。政策可以在定期同步或者強制同步中傳輸。

若要檢視應用程式政策交付至受管理裝置的日期與時間:

1. 在主功能表中,轉至 **資產(裝置) → 受管理裝置** <sup>。</sup>

2. 點擊要與管理伺服器同步的裝置名稱。 政策內容視窗會開啟 · 並含有所選的一**般**區段 · ...

#### 3. 點擊**應用程式**標籤。

4. 選取您要檢視政策同步日期的應用程式。 應用程式政策視窗會開啟,並含有所選的**一般**區段,並且顯示政策交付日期與時間。

### 檢視政策發佈狀態圖表

在卡巴斯基安全管理中心 Linux 中, 您可以在政策分發狀態圖中查看每個裝置上政策應用程式的狀態。

#### 要檢視每個裝置上的政策發佈狀態:

1. 在主功能表中,轉至 **資產(裝置) → 政策和設定檔** <sup>。</sup>

- 2. 選取要在裝置上檢視分配狀熊之政策名稱旁的核取方塊。
- 3. 在出現的選單中,選取**分發**連結。 **<政策名稱>分發結果**視窗隨即開啟 <sup>。</sup>
- 4. 在開啟的<**政策名稱>分發結果**視窗中,顯示政策的**狀態描述**。

您可以使用政策分發變更清單中顯示的結果數量。裝置最高數量是 100000。

若要使用政策發佈結果變更清單中顯示的裝置數量:

1. 在主功能表中,轉到您的帳戶設定,然後選擇**介面選項**。

2. 在**政策分發結果中顯示的裝置限制**中,輸入裝置數量(最多 100000)。 預設情況下,數量為 5000。

#### 3. 點擊**儲存**。

設定已儲存並套⽤。

### 在出現病毒爆發事件時自動啟用政策

要使政策在出現病毒爆發事件時自動啟用,請執行以下操作:

1. 在主功能表中,按一下所需管理伺服器名稱旁邊的設定圖示 ( 5) 。 管理伺服器內容視窗會開啟 · 並含有所選的一**般**頁籤 ·

2. 選擇**病毒爆發**區段。

- **3**. 在右側面板中,點擊**配置在病毒爆發事件發生時要啟動的政策**連結。 **啟動政策**視窗將開啟 。
- 4. 在與偵測到病毒爆發的該元件相關區段中–適用於工作站與檔案伺服器的防毒軟體、適用於郵件伺服器的防毒 軟體 · 或適用於週邊防護的防毒軟體—選取您要輸入項旁的選項按鈕 · 之後點擊**新增** · 內含**受管理裝置**管理群組的視窗隨即開啟。
- 5. 點擊**受管理裝置**旁的 V 型圖示( <sub>></sub> ) <sup>。</sup> 管理群組層級和它們的政策被顯示。
- 6. 在管理群組層級和它們的政策中,點擊政策名稱或偵測到病毒爆發時啟動的政策的名稱。 要在清單或群組中選擇所有政策,選擇所需名稱旁邊的核取方塊。

7. 點擊 按鈕。 **儲存**

管理群組層級和它們的政策的視窗被關閉。

所選的政策被新增到偵測病毒爆發時啟動的政策清單。所選政策在病毒爆發中被啟動,無論它們是活動的還 是非活動的。

如果政策在病毒爆發事件中啟動,您懂可以使用手動模式返回到先前政策。

# 刪除政策

如果您不再需要一個政策,您可以刪除它。您僅可以刪除一個在指定管理群組中繼承的政策。如果一個政策是繼 承的,您懂可以在其被建立的上級群組刪除它。

要删除政策,請執行以下操作:

- 1. 在主功能表中,轉至 **資產(裝置) → 政策和設定檔** <sup>。</sup>
- 2. 選取您要刪除之政策旁的核取方塊並點擊**刪除** 。 若您選取繼承的政策‧則**刪除**按鈕會變成無法使用(暗顯)。

#### 3. 點擊**確定**以確認操作。

政策連帶其所有設定檔被刪除。

### 管理政策設定檔

<span id="page-342-0"></span>本節說明管理政策設定檔,並提供檢視政策設定檔、變更政策設定檔優先等級、建立政策設定檔、複製政策設定 檔、建立政策設定檔啟動規則,以及刪除政策設定檔的資訊。

## 檢視政策設定檔

#### 要檢視政策設定檔:

1. 在主功能表中 · 轉至 **資產(裝置) → 政策和設定檔** <sup>。</sup>

2. 點擊您要檢視其設定檔的政策名稱。 政策內容視窗會開啟 · 並含有所選的一**般**頁籤 · ...

#### 3. 開啟**政策設定檔**頁籤 <sup>。</sup>

政策設定檔清單以表格格式出現。如果政策沒有設定檔,將顯示空表。

# 變更政策設定檔優先順序

要變更政策設定檔優先順序:

- 1. [轉到您要的政策的設定檔清單。](#page-342-0) 將出現政策設定檔清單。
- 2. 在**政策設定檔**頁籤 · 選取您要變更優先權之政策設定檔旁的核取方塊 ·
- 3. 透過點擊 或 ,在清單中設定政策設定檔的新位置。 **提⾼優先順序 降低優先順序** 政策設定檔在清單中的位置越高,其優先順序越高。

4. 點擊**儲存**按鈕。

所選政策設定檔的優先順序被變更並套用。

## <span id="page-343-0"></span>建立政策設定檔

要建立政策設定檔:

1. [轉到您要的政策的設定檔清單。](#page-342-0)

將出現政策設定檔清單。如果政策沒有設定檔,將顯示空表。

2. 點擊**新增**。

3. 如果您需要,變更設定檔的預設名稱和預設繼承設定。

4. 選取 **應用程式設定**頁籤 <sup>。</sup>

或者·您可點擊 **儲存**並結束。您建立的設定檔將出現在政策設定檔清單,且您可以稍後編輯其設定。

5. 在**應用程式設定**頁籤的左窗格與右邊的結果窗格中選取您要的類別,接著編輯設定檔的設定。您可以在每個 類別中(區域)編輯政策設定檔設定。

編輯設定時,您可點擊**取消**來取消最後的操作。

#### 6. 點擊**儲存**以儲存設定檔。

該設定檔顯⽰在政策設定檔清單中。

### 複製政策設定檔

您可以複製政策設定檔到目前政策或其他政策,例如,如果您要對不同政策擁有相同設定檔。您也可以使用複 製,如果您想擁有兩個或更多僅在少數設定不同的設定檔。

要複製政策設定檔:

1. [轉到您要的政策的設定檔清單。](#page-342-0) 將出現政策設定檔清單。如果政策沒有設定檔,將顯示空表。

2. 在**政策設定檔**頁籤,選取您要複製的政策設定檔。

#### 3. 點擊 。 **複製**

4. 在開啟的視窗中,選取您要複製設定檔的政策。 您可以複製政策設定檔到相同政策或您指定的政策。

#### 5. 點擊 。 **複製**

政策設定檔被複製到您設定。新複製的設定檔具有最低優先順序。如果您複製設定檔到相同政策,新複 製的設定檔名稱將附加()索引,例如:(1)、(2)。

<span id="page-344-0"></span>稍後,您可以變更設定檔設定,包括它的名稱和內容;原始政策設定檔此種情況下將不被變更。

# 建立政策設定檔啟動規則

要建立政策設定檔啟動規則:

1. [轉到您要的政策的設定檔清單。](#page-342-0)

將出現政策設定檔清單。

- 2. 在**政策設定檔**頁籤,點擊您需在其中建立啟動規則的政策設定檔。 如果政策設定檔清單為空,您可[以建立政策設定檔。](#page-343-0)
- 3. 在**啟動規則**標籤上,點擊**新增**按鈕。 政策設定檔啟動規則視窗開啟。

4. 指定規則的名稱。

5. 選取影響您目前建立的政策設定檔的啟動的條件的核取方塊:

● 政策設定檔啟動一般規則??

選取該核取方塊依據裝置行動模式狀態設定裝置上的政策設定檔啟動規則、連線管理伺服器規則和分 配給裝置的標記。

對於該選項, 指定在下一步:

**[裝置狀態](javascript:toggleBlock()**

定義裝置出現在網路的條件:

- **線上—**裝置位在網路中,因此可使用管理伺服器。
- **離線—**裝置位在網路外,因此無法使用管理伺服器。
- **N/A**-將不套用標準。

#### **[本裝置上已啟動管理伺服器連線規則](javascript:toggleBlock()**

選取政策設定檔啟動條件(規則是否被執行)並選取規則名稱。 規則定義裝置網路位置以便連線到管理伺服器,它的條件必須被滿足(或不滿足)以便啟動政策設 定檔。 用於連線到管理伺服器的裝置網路位置敘述可以在網路代理轉換規則中被建立或設定。

#### **特別裝置所有者規則**

對於該選項, 指定在下一步:

#### **[裝置所有者](javascript:toggleBlock()**

啟用此選項依據裝置所有者在其上設定和啟用設定檔啟動規則。在此方塊下的下拉清單,你可以選 取設定檔啟動標準:

- 裝置屬於指定的擁有者("="符號)。
- 裝置不屬於指定的擁有者("#"符號)。

如果啟用該選項,設定檔根據配置的標準在裝置上啟動。啟用此選項時,您可以指定裝置所有 者。如果停用此選項,則不套用設定檔啟動標準。預設情況下已停用該選項。

#### **[裝置所有者在內部安全群組中](javascript:toggleBlock()**

啟用此選項以 卡巴斯基安全管理中心 Linux 內部安全群組的資格在裝置上設定和啟用設定檔啟動規 則。在此方塊下的下拉清單,你可以選取設定檔啟動標準:

- 裝置所有者是指定安全群組的成員("="符號)。
- 裝置所有者不是指定安全群組的成員("#"符號)。 如果啟用該選項,設定檔根據配置的標準在裝置上啟動。您可以指定 卡巴斯基安全管理中心 Linux 的安全性群組。如果停用此選項,則不套用設定檔啟動標準。預設情況下已停用該選項。

#### **[硬體說明書規則](javascript:toggleBlock()**

選取該核取方塊依據記憶體和邏輯處理器數量設定裝置上的政策設定檔啟動規則。

對於該選項, 指定在下一步:

#### **[記憶體⼤⼩](javascript:toggleBlock()** (MB)

啟用此選項透過裝置上可用 RAM 容量在裝置上設定和啟用設定檔啟動規則。在此方塊下的下拉清 單,你可以選取設定檔啟動標準:

- 該裝置記憶體大小小於指定值 ("<" 符號) 。
- 該裝置記憶體大小大於指定值 ( ">" 符號) 。

如果啟用該選項,設定檔根據配置的標準在裝置上啟動。您可以指定裝置上的 RAM 容量。如果停 ⽤此選項,則不套⽤設定檔啟動標準。預設情況下已停⽤該選項。

#### **[邏輯處理器數量](javascript:toggleBlock()**

啟用此選項透過裝置上邏輯處理器數量在裝置上設定和啟用設定檔啟動規則。在此方塊下的下拉清 單,你可以選取設定檔啟動標準:

- 裝置上邏輯處理器數量少於或等於指定值("<"符號)。
- 裝置上邏輯處理器數量大於或等於指定值(">"符號)。

如果啟用該選項,設定檔根據配置的標準在裝置上啟動。您可以指定裝置上的鑼輯處理器數量。如 果停用此選項﹐則不套用設定檔啟動標準﹐預設情況下已停用該選項﹐

#### **⾓⾊分配規則**

對於該選項, 指定在下一步:

#### ● 由裝置所有者特定角色啟動政策設定檔2

選取該選項以在裝置上根據所有者角色配置和啟用設定檔啟動規則。從現有角色清單手動新增角 ⾊。

如果啟用該選項,設定檔根據配置的標準在裝置上啟動。

#### ● 標籤使用規則**?**

選取該核取方塊根據分配到裝置的標籤設定裝置上的政策設定檔啟動規則。您可以在有選取標籤或沒 有選取標籤的裝置啟動政策設定檔。

對於該選項, 指定在下一步:

#### ● <u>[標籤清單](javascript:toggleBlock()</u>?

在標籤清單中,透過選中與相應標籤對應的方塊,可以指定政策設定檔中的裝置包含規則。 您可以透過清單上方的欄位新增新標籤到清單,並點擊**新增**按鈕。

政策設定檔包含具有選定標籤的裝置。如果清除方塊,則將不套用該標準。預設情況下已清除這些 方塊。

#### ● 套用到沒有指定標籤的裝置?

如果您必須轉換您的標籤選項則啟⽤此選項。

如果啟用此選項,政策設定檔將包含未帶有所選標籤的敘述的裝置。如果停用該選項,則不套用標 準。

預設情況下已停用該選項。

精靈的附加⾴⾯數量取決於您在第⼀步選取的設定。您可以稍後修改政策設定檔啟動規則。

6. 檢查所配置參數的清單。若清單正確,請點擊**建立**。

設定檔將被儲存。當觸發啟動規則時,將在裝置上啟動該設定檔。

針對顯示在**啟動規則**頁籤中政策設定檔內容的設定檔,所建立的政策設定檔啟動規則。您可以修改或刪除任何政 策設定檔啟動規則。

多個啟動規則可以被一起觸發。

## 刪除政策設定檔

要刪除政策設定檔:

1. [轉到您要的政策的設定檔清單。](#page-342-0)

將出現政策設定檔清單。

2. 在**政策設定檔**頁籤上,選取要刪除之政策設定檔旁的核取方塊,接著點擊**刪除**。

3. 在開啟的視窗中,再次點擊**刪除**按鈕。

政策設定檔被刪除。如果政策從低級別群組繼承,設定檔保持在該群組,但變成該群組的政策設定檔。這可以 消除低級別群組裝置上安裝的受管理應⽤程式的設定的顯著修改。

# <span id="page-347-0"></span>網路代理政策設定

*若設定網路代理政策*:

1. 在主功能表中,轉至 **資產(裝置) → 政策和設定檔** <sup>。</sup>

2. 按一下網路代理政策的名稱。

網路代理政策的內容視窗開啟。內容視窗包含如下所述的頁簽和設定。

考慮到基於 Linux 和 Windows 的裝置,[有各種設定可](#page-360-0)使用。

在此頁籤上,您可以修改政策名稱、政策狀態並指定政策設定的繼承;

- 在**名稱**欄位中,您可以修改政策名稱。
- 在**政策狀態**區塊,您可以選取以下政策模式之一:

#### • 作用中**<br>
1**

如果選取該選項,政策將變為啟用狀態。 預設情況下已選定此選項。

#### • 非作用中?

如果選取該選項 · 政策將變為不啟用狀態 · 但它仍然儲存在**政策**資料夾中 · 如果需要 · 您可以啟動該 政策。

在**設定繼承**設定群組中,您可以配置政策繼承:

#### **• 從父政策繼承設定**?

如果啟用此選項,則政策設定值將繼承上一級群組政策,因而會受到鎖定。 預設情況下已啟⽤該選項。

#### **• 在子政策中強制繼承設定**?

如果啟用此選項,則在套用政策變更之後,程式將執行以下操作:

- 政策設定的值將被傳送到管理子群組的政策,也就是子政策。
- 在每個子政策內容視窗的一般區域的**設定繼承**區塊,系統將自動選取**從父政策繼承設定**核取方 塊。

如果啟用此方塊,則會鎖定子政策設定。

預設情況下已停⽤該選項。

#### 事件配置

在此頁簽上,您可以配置事件記錄和事件通知。事件根據重要性等級分佈在以下部分:

#### **功能失效**

**警告**

#### **資訊**

在每個區域,清單顯示在管理伺服器上事件類型和預設事件儲存的期限(天)。點擊事件類型後,您可以指定清 單中已選中的事件記錄和通知設定。預設下,為整個管理伺服器指定的通用通知設定被用於所有事件類型。然 後,您可以變更所需事件類型的特別設定。

例如,在**警告**區域,您可以配置**發生了安全問題**事件類型。例如,當<u>發佈點的可用磁碟空間</u>小於2GB(遠端安 装應用程式和下載更新至少需要 4 GB)時,此類事件可能發生。若要配置**發生了安全問題**事件,按一下它並指 定儲存發⽣的事件的位置以及如何通知它們。

如果網路代理偵測到安全問題,您可以使用受管理裝置設定管理該問題。

應用程式設定

設定

在**設定**區域,您可以配置網路代理政策:

#### **[僅透過發佈點分發檔案](javascript:toggleBlock()**

如果啟用此選項,受管理裝置上的網路代理僅從發佈點擷取更新。 如果停用此選項,受管理裝置上的網路代[理從發佈點或從管理伺服器擷取更新](#page-425-0)。

請注意,受管理裝置上的安全應⽤程式從每個安全應⽤程式的更新⼯作中的來源集中擷取更新。如 果您啟用**僅透過發佈點分發檔案**選項,請確保在更新工作中將 卡巴斯基安全管理中心 Linux 設定為更 新來源。

預設情況下已停用該選項。

#### ● 事件佇列最大值(MB)**2**

在該欄位中,您可以指定事件佇列可在磁碟機上佔據的最⼤空間。 預設值為 2 MB。

#### ● 應用程式被允許在裝置上獲取政策延伸資料2

安裝在受管理裝置的網路代理會傳輸已套用安全應用程式政策的相關資訊至安全應用程式(例如 Kaspersky Endpoint Security for Linux)。您可在安全應用程式介面檢視已傳輸的資訊。 網路代理會傳輸以下資訊:

- 政策傳送至受管理裝置的時間
- 政策傳送至受管理裝置時啟用中或漫游政策的名稱
- 政策傳送至受管理裝置時,受管理裝置包含的管理群組名稱與連結路徑
- 啟用政策設定檔清單

您也可使用資訊確保套用正確政策至裝置和用於疑難排解。預設情況下已停用該選項。

#### 防護網路代理服務免遭非授權的移除或終止,並防止設定變更 **@**

如果啟用該選項,則網路代理被安裝到受管理裝置之後,沒有所需權限元件無法被移除或重新設定。網 路代理服務無法被停止。此選項對網域控制器沒有影響。 啟用此選項可防護以本機管理員權限操作的工作站上的網路代理。 預設情況下已停用該選項。

#### ● 使用解除安装密碼**?**

如果選取該方塊 · 則按一下**修改**按鈕可以指定 klmover 公用程式和網路代理遠端移除的密碼 <sup>。</sup> 預設情況下已停用該選項。

儲存區

在**儲存區**區域,您可以選取將其資訊從網路代理傳送到管理伺服器的物件類型。如果網路代理政策禁止本區域中 某些設定,則您無法修改這些設定。儲存區的設定僅在執行 Windows 的裝置上可用:

### ● 已安裝應用程式詳情?

如果啟用此選項,會將安裝在用戶端裝置上的應用程式資訊傳送至管理伺服器。 預設情況下已啟用該選項。

#### **[包括修補程式資訊](javascript:toggleBlock()**

安裝在用戶端裝置的應用程式修補程式的資訊會傳送至管理伺服器。啟用此選項可能增加管理伺服器和 DBMS 的負載,並造成資料庫的流量增加。 預設情況下已啟用該選項。它僅適用於 Windows。

#### [Windows Update](javascript:toggleBlock() **更新詳情**

如果啟用此選項,會將用戶端裝置上應該安裝的 Microsoft Windows Update 更新資訊傳送至管理伺服 器。

預設情況下已啟用該選項。它僅適用於 Windows。

### **[軟體弱點和對應更新的詳情](javascript:toggleBlock()**

若啟用此選項,協力廠商的弱點(包含 Microsoft 軟體)、受管理裝置上偵測到的資訊以及修復協力廠商 弱點的軟體更新資訊 (不含 Microsoft 軟體) 都會傳送至管理伺服器。

選取此選項(**軟體弱點和對應更新的詳情**)會增加網路負載、管理伺服器磁碟負載和網路代理的資源消 耗。

預設情況下已啟用該選項。它僅適用於 Windows。

若要管理 Microsoft 軟體更新,請使用**Windows Update 更新詳情**選項。

#### **[硬體登錄資料詳細資訊](javascript:toggleBlock()**

安裝在裝置上的網路代理會向管理伺服器傳送關於裝置硬體的資訊。您可以在裝置內容中檢視硬體詳細 資訊。

確保在要從中獲取硬體詳細資訊的 Linux 裝置上安裝了 lshw 公用程式。根據所使用的 hypervisor, 從虛擬 機獲取的硬體詳細資訊可能不完整。

在軟體更新和弱點區域,您可以啟用可執行檔的弱點掃描:

#### **• 當執行可執行檔時掃描其弱點**?

如果啟用此選項,系統將在執行可執行檔時掃描弱點。

預設情況下已啟用該選項。

#### 重新啟動管理

如果您的作業系統必須在您使用、安裝或移除安裝應用程式時重新啟動受管理裝置,請在**重新啟動管理**區域指定 執行的操作。**重新啟動管理**區域的設定僅在執行 Windows 的裝置上可用:

#### **[不要重新啟動作業系統](javascript:toggleBlock()**

用戶端裝置在操作後不被自動重新啟動。要完成操作,您必須重新啟動裝置(例如,手動或透過裝置管 理工作)。所需重新啟動的資訊被儲存在工作結果和裝置狀態。該選項適用於在需要持續操作的伺服器 和其他裝置上的工作。

#### • 如果必要,自動重新啟動作業系統?

如果完成安裝需要重新啟動,用戶端裝置總是被自動重新啟動。該選項適用於允許中斷操作(關機或重 新啟動)的裝置上的⼯作。

#### ● 提示使用者操作**图**

用戶端裝置螢幕上將顯示重新的動標碑,提示使用者手動重新啟動裝置。可以為該選項定義一些進階設 定:使用者訊息文字、訊息顯示頻率以及強制重新啟動(不需要使用者確認)的時間間隔。該選項適用 於使用者必須可以選取最方便的時間進行重新啟動的工作站。

預設情況下已選定此選項。

#### ● 重複提示間隔(分鐘) **②**

如果啟用該選項,應用程式以指定頻率提示使用者重新啟動作業系統。 預設情況下已啟用該選項。預設間隔是 5 分鐘。可用值介於 1 和 1440 分鐘之間。 如果停用該選項,提示僅顯示一次。

#### **[在指定時間後強制重新啟動\(分鐘\)](javascript:toggleBlock()**

提示使用者之後,應用程式在指定時間間隔後強制作業系統重新啟動。 預設情況下已啟用該選項。預設延時是 30 分鐘。可用值介於 1 和 1440 分鐘之間。

● 強制關閉被封鎖工作階段中的應用程式?

執行應用程式可能會阻仆用戶端裝置重新啟動。例如,如果文件在文書處理應用程式中編輯且未儲 存,應⽤程式不會允許裝置重新啟動。 如果啟用該選項, 銷定裝置 上的此類應用程式在裝置重新啟動前被強制關閉。結果,使用者可能潰失 他們未儲存的變更。 如果停用該選項,鎖定裝置不被重新啟動。此裝置上的工作狀態表示裝置需要重新啟動。使用者必須 手動關閉所有執行在鎖定裝置上的應用程式並重新啟動這些裝置。 預設情況下已停用該選項。

管理修補程式和更新

在管理修補程式和更新區域,您可以設定受管理裝置上的更新下載和發佈,以及修補程式安裝;

#### **[對未定義狀態的元件⾃動安裝可套⽤更新和修補程式](javascript:toggleBlock()**

如果啟用此選項,帶有*未定義*批准狀態的 Kaspersky 應用程式在從更新伺服器下載後將被自動安裝在受管 理裝置。

如果停用此選項,被下載和標注為*未定義*狀態的 Kaspersky 修補程式將僅在您改變其狀態為*已批准*是被安 裝。

預設情況下已啟用該選項。

#### **• 提前從管理伺服器下載更新和病毒資料庫 (建議)** 2

如果啟用此選項,離線模式更新下載被使用。當管理伺服器接收更新時,它通知網路代理(安裝網路代 理的裝置)將用於受管理應用程式的更新。當網路代理接收更新的資訊後,它提前從管理伺服器下載相 關檔案。在第一次連線網路代理時,管理伺服器發起更新下載。網路代理下載所有更新到用戶端裝置 後,更新對該裝置上的應用程式可用。

當用戶端裝置上的受管理應用程式嘗試存取網路代理以更新時,該網路代理檢查其是否具有所有所需的 更新。如果在受管理應用程式請求更新之前 25 小時內,更新已從管理伺服器收到,則網路代理不連線到 管理伺服器,而是從本機快取提供更新給受管理應用程式。當網路代理提供更新到用戶端裝置上的應用 程式時,可能不會建立到管理伺服器的連線,但是更新不需要連線。

如果停用此選項,離線模式更新下載不被使用。更新依據更新下載工作的排程被發佈。

預設情況下已啟用該選項。

#### 連線

**連線**區域包含三個⼦區域:

- **網路**
- **連線設定檔**
- **連線排程**

在**網路**子區域,您可以設定到管理伺服器的連線、啟用 UDP 連接埠,和指定 UDP 連接埠號。

在**連線至管理伺服器**設定群組中,您可以設定到管理伺服器的連線,並指定同步用戶端裝置和管理伺服器的 時間間隔:

#### **[同步間隔\(分鐘\)](javascript:toggleBlock()**

網路代理同步管理同服器的受管理裝置。我們建議您設定同步間隔(也叫心跳)為每10,000 台受管理 裝置 15 分鐘。

若同步間隔社為少於 15 分鐘,同步會每 15 分鐘執行一次。若同步間隔設為 15 分鐘或更多,同步會以 特定同步間隔執行。

#### **[壓縮網路流量](javascript:toggleBlock()**

如果啟用此選項,則透過減少所傳輸的流量進而減少管理伺服器的負載來提高網路代理的資料傳輸速 度。

⽤⼾端裝置上的 CPU 負載可能會增加。

預設情況下會啟用此核取方塊。

#### **在** Microsoft Windows **[防火牆上開啟網路代理連接埠](javascript:toggleBlock()**

如果啟用此選項, 網路代理工作所需的 UDP 連接埠將新增到 Microsoft Windows 防火牆排除清單中。 預設情況下已啟用該選項。

#### **使⽤** [SSL](javascript:toggleBlock() **連線**

如果啟用此選項,則使用 SSL 通訊協定透過安全連接埠連線管理伺服器。 預設情況下已啟用該選項。

#### ● 以預設連線設定在發佈點 ( 如果可用 ) 上使用連線閘道 **②**

如果啟用此選項,發佈點上的連線閘道在管理群組屬性指定的設定下使用。 預設情況下已啟用該選項。

#### **使⽤** UDP **[連接埠](javascript:toggleBlock()**

如果需要受管理裝置透過 UDP 連接埠連線到 KSN 代理伺服器,啟用**使用 UDP 連接埠**選項,並指定 **UDP 連接埠號**。預設情況下已啟用該選項。連線到 KSN 代理伺服器的預設 UDP 連接埠是 15111。

UDP **[連接埠號](javascript:toggleBlock()**

在該欄位中, 您可以輸入 UDP 連接埠號。預設埠號為 15000。 使用十進位系統記錄。

### ● 使用發佈點強制連線到管理伺服器?

如果您選取了**將此發佈點用作推送伺服器**發佈點設定視窗中的選項。否則,發佈點將不會作為推送伺服 器。

在**連線設定檔**子區域中,您可以指定網路位置設定,並在管理伺服器不可用時啟用不在辦公室模式。**連線設定檔** 區域的設定僅在執行 Windows 的裝置上可用:

#### **[網路位置設定](javascript:toggleBlock()**

網路位置設定定義用戶端裝置所連線的網路內容,並指定當網路內容改變時,網路代理從一個管理伺服 器連線設定檔轉換到另⼀個的規則。

#### **[管理伺服器連線設定檔](javascript:toggleBlock()**

連線設定檔僅⽀援執⾏ Windows 的裝置。

您可以檢視和設定網路代理至管理伺服器的連線。在該區域,您也可以建立當以下事件發生時,轉換網 路代理到不同管理伺服器的規則:

- 當用戶端裝置連線到另一個本機網路時
- 當裝置與組織的本機網路遺失連線時
- 當連線閘道的位址變更或 DNS 伺服器位址修改時

#### 當管理伺服器不可用時啟用漫遊模式2  $\bullet$

如果啟用此選項,則在透過該設定檔連線的情況下,用戶端裝置上安裝的應用程式將使用漫遊模式裝置 的政策設定檔,以及漫遊政策。如果沒有為應用程式定義漫遊政策,則使用啟動政策。 如果停用此選項,則應用程式將使用已啟動的政策。 預設情況下已停用該選項。

在**連線排程**子區域中,可以指定網路代理傳送資料到管理伺服器的時間間隔:

#### **[必要時連線](javascript:toggleBlock()**

如果選中此選項,當網路代理需要傳送資料到管理伺服器時連線才被建立。 預設情況下已選定此選項。

#### **[在指定時間間隔連線](javascript:toggleBlock()**

如果選中此選項,網路代理在指定時間連線到管理伺服器。您可以新增若干個連線時間段。

透過發佈點的網路輪詢

在透過發佈點的網路輪詢區域,您可以設定網路自動輪詢。您可以使用以下選項啟用輪詢並設定其頻率:

IP **[範圍](javascript:toggleBlock()**

如果啟用此選項 · 則發佈點將按照您按一下**設定輪詢排程**按鈕所配置的排程自動輪詢 IP 範圍 ·

如果停⽤此選項,則發佈點將不輪詢 IP 範圍。

在 10.2 版之前的網路代理中,可在**輪詢間隔(分鐘)**欄位中配置 IP 範圍的輪詢頻率。若啟用該選項,可 使⽤區域。

預設情況下已停用該選項。

#### • [Zeroconf](javascript:toggleBlock()<sup>®</sup>

如果啟用此選項,發佈點將使用[零配置網路](http://www.zeroconf.org/) (也稱為 Zeroconf) 用 IPv6 裝置自動輪詢網路。在這種情況 下,啟用的 IP 範圍輪詢將被忽略,因為發佈點會輪詢整個網路。

要開始使用 Zeroconf, 必須滿足以下條件:

- 發佈點必須執行 Linux。
- 您必須在發佈點上安裝 avahi-browse 公用程式。

如果停用此選項,則發佈點不會使用 IPv6 裝置輪詢網路。

預設情況下已停用該選項。

#### **[網域控制器](javascript:toggleBlock()**

如果啟用此選項,則發佈點將按照您按一下**設定輪詢排程**連結所配置的排程自動輪詢網域控制器。

如果停用此選項,則發佈點將不輪詢網域控制器。

在 10.2 版之前的網路代理中 · 可在**輪詢間隔(分鐘)**欄位中配置網域控制器的輪詢頻率 · 如果啟用此選 項,則該欄位可⽤。

預設情況下已停用該選項。

### 發佈點網路設定

在**發佈點網路設定**區域中,您可以指定網際網路存取設定:

#### ● 使用代理伺服器

- **位址**
- **連接埠號**
- **[略過本機位址的代理伺服器](javascript:toggleBlock()**2

如果啟用此選項,則不使用代理伺服器連線本機網路的裝置。 預設情況下已停用該選項。

### **• 代理伺服器身分驗證**?

如果選取該方塊,您可以在輸入欄位中為代理伺服器身分驗證指定憑證。 預設情況下已清空此方塊。

在 KSN 代理(發佈點)區域,您可以設定應用程式使用發佈點,以從受管理裝置轉發卡巴斯基安全網路 (KSN) 請 求。

#### ● 在發佈點端啟用 KSN 代理2

KSN 代理服務執行在用作發佈點的裝置上。使用該功能重新分發和最佳化網路流量。 發佈點傳送列在卡巴斯基安全網路聲明中的統計資訊到 Kaspersky。 預設情況下已停用該選項。啟用該選項僅在**使用管理伺服器作為代理伺服器和我同意使用卡巴斯基安全 網路**選項在管理伺服器內容視窗中被啟用時起作用。 您可以指派活動被動叢集節點到發佈點並在該節點上啟用 KSN 代理伺服器。

#### **轉發** KSN **[請求到管理伺服器](javascript:toggleBlock()**

發佈點從受管理裝置轉發 KSN 請求到管理伺服器。 預設情況下已啟用該選項。

#### **[透過網際網路直接存取](javascript:toggleBlock()** KSN **雲端** / KPSN

發佈點從受管理裝置轉發 KSN 請求到 KSN 雲端或 KPSN。在發佈點上自行產生的 KSN 要求頁會直接傳送 ⾄ KSN 雲端或 KPSN。

#### TCP **[連接埠](javascript:toggleBlock()**

受管理裝置將⽤於連線到 KSN 代理伺服器的 TCP 埠號。預設埠號為 13111。

#### UDP **[連接埠](javascript:toggleBlock()**

如果需要受管理裝置透過 UDP 連接埠連線到 KSN 代理伺服器,啟用**使用 UDP 連接埠**選項,並指定 **UDP 連接埠號**。預設情況下已啟用該選項。連線到 KSN 代理伺服器的預設 UDP 連接埠是 15111。

#### **[透過連接埠使⽤](javascript:toggleBlock()** HTTPS

如果您需要受管裝置透過 HTTPS 連接埠連線至 KSN 代理伺服器,請啟用**使用 HTTPS**選項,然後在**透過 連接埠使用 HTTPS**欄位中指定連接埠號碼。預設情況下已停用該選項。連線到 KSN 代理伺服器的預設 HTTPS 連接埠是 17111。

更新(發佈點)

在**更新(發佈點)**部分,您可以啟用<u>[下載差異檔案功能](#page-444-0)</u>,以便發佈點以差異檔案的形式從卡巴斯基更新伺服器獲 取更新。

本機帳戶管理 (僅限 Linux)

**本機帳⼾管理(僅限** Linux**)**區域包括三個⼦區域:

- **使⽤者憑證管理**
- **新增或編輯適⽤的本機管理員群組**

#### ● 上傳參考檔案以防護使用者裝置上的 sudoers 檔案免受變更

在**使用者憑證管理**子區域中,您可以指定要安裝的根憑證。例如,這些憑證可用於驗證網站或網頁伺服器的真確 性。

#### **[安裝根憑證](javascript:toggleBlock()**

如果啟用此選項,則新增至表格中的憑證將安裝在指定的裝置上。 如果停用此選項,則不會在指定裝置上安裝任何憑證。 預設情況下已停用該選項。

#### • [新增](javascript:toggleBlock() **2**

點擊此按鈕將開啟一個視窗,您可以在其中新增憑證。 憑證必須⼩於 10 MB。 卡巴斯基安全管理中心支援具有 CER、CRT、CERT、PEM 和 KEY 副檔名的憑證。

在**新增或編輯適用的本機管理員群組**子區域中 · 您可以管理本機管理員群組 · 例如 · 在<u>[撤銷本機管理員權限](#page-421-0)</u>時就 會用到這些群組。您也可以使用**特權裝置使用者報告 ( 僅限 Linux )** 檢查特權使用者帳戶清單。

#### • [新增](javascript:toggleBlock()<sub>2</sub>

點擊此按鈕將開啟一個視窗,您可以在其中新增本機管理員群組。

#### **[編輯](javascript:toggleBlock()**  $\bullet$

點擊此按鈕將開啟一個視窗,您可以在其中編輯本機管理員群組。 如果選取本機管理員群組旁邊的核取方塊,則可使用此按鈕。

#### **[刪除](javascript:toggleBlock()**

點擊此按鈕即從表格中刪除已選取的本機管理員群組。 如果選取本機管理員群組旁邊的核取方塊,則可使用此按鈕。

在**上傳參考檔案以防護使用者裝置上的 sudoers 檔案免受變更**子區域中,您可以設定 sudoers 檔案的控制。特權 群組和裝置使⽤者是由裝置上的 sudoers 檔案定義。sudoers 檔案位於 /etc/sudoers。您可以上傳參考 sudoers 檔案, 以保護 sudoers 檔案免於變更。這將防止對 sudoers 檔案進行不必要的變更。

無效的參考 sudoers 檔案可能會導致使用者的裝置故障。

**控制** [sudoers](javascript:toggleBlock() **檔案**

如果啟用此選項, sudoers 檔案將被目前的參考 sudoers 檔案取代。

如果停用此選項, sudoers 檔案將保持不變。

預設情況下已停⽤該選項。

#### **參考** [sudoers](javascript:toggleBlock() **檔案**  $\bullet$

此欄位顯⽰上傳的參考 sudoers 檔案名稱。

### • [上傳](javascript:toggleBlock()?

點擊此按鈕將開啟一個視窗,您可以在其中上傳參考 sudoers 檔案。

#### **[⽬前的參考](javascript:toggleBlock()** sudoers **檔案**

點擊此按鈕將顯示目前 sudoers 檔案的內容。

### **變更歷程**

在**變更歷程**頁籤上,您可以:

- [檢視並儲存政策修訂歷史。](#page-515-1)
- [回溯到政策修訂。](#page-515-0)
- [新增和編輯政策修訂描述。](#page-514-0)

# Windows、Linux 和 macOS 網路代理的使用: 比較

網路代理的用法因裝置的作業係統而異。網路代理政策和[安裝套件設](#page-204-0)定也根據作業系統不同而不同。下表比較適 用於 Windows、Linux 和 macOS 作業系統的網路代理功能和使用情境。

網路代理功能比較

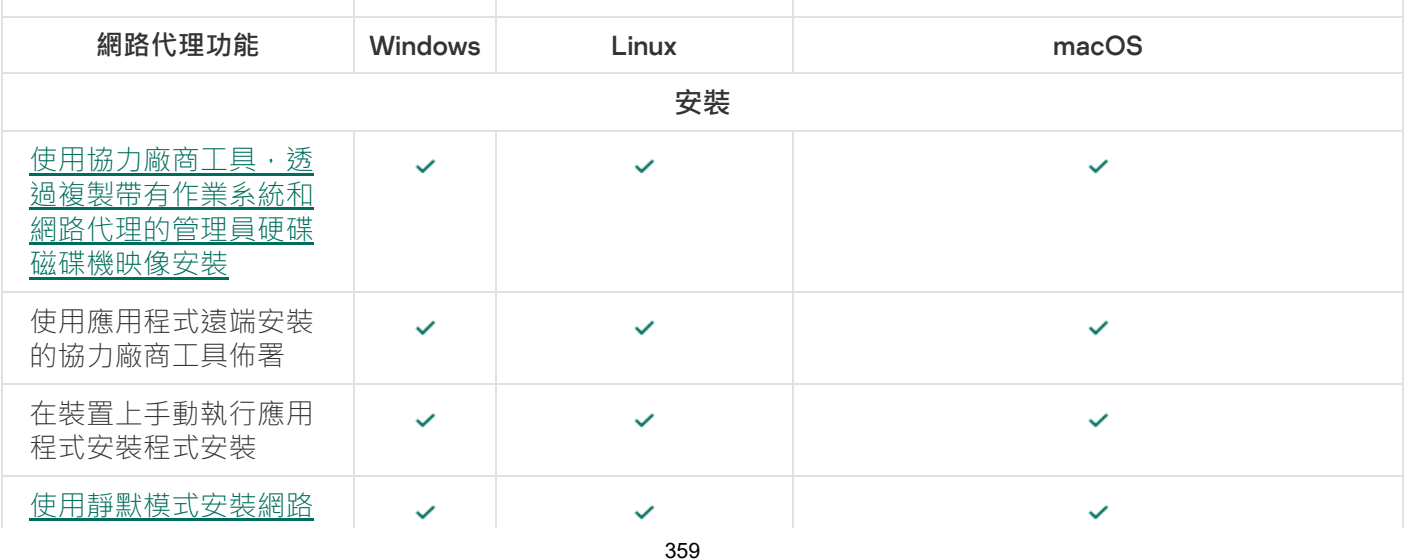

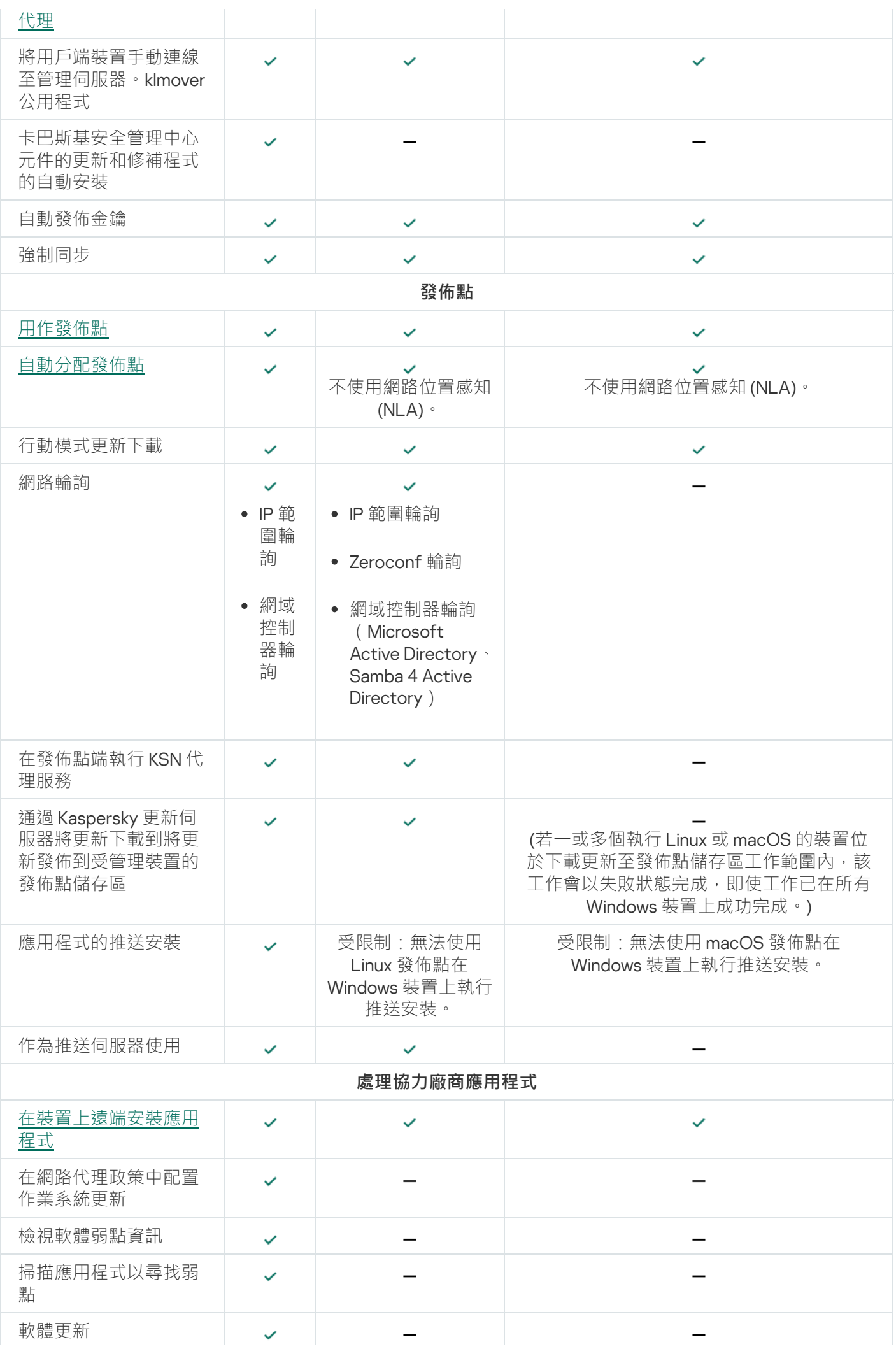
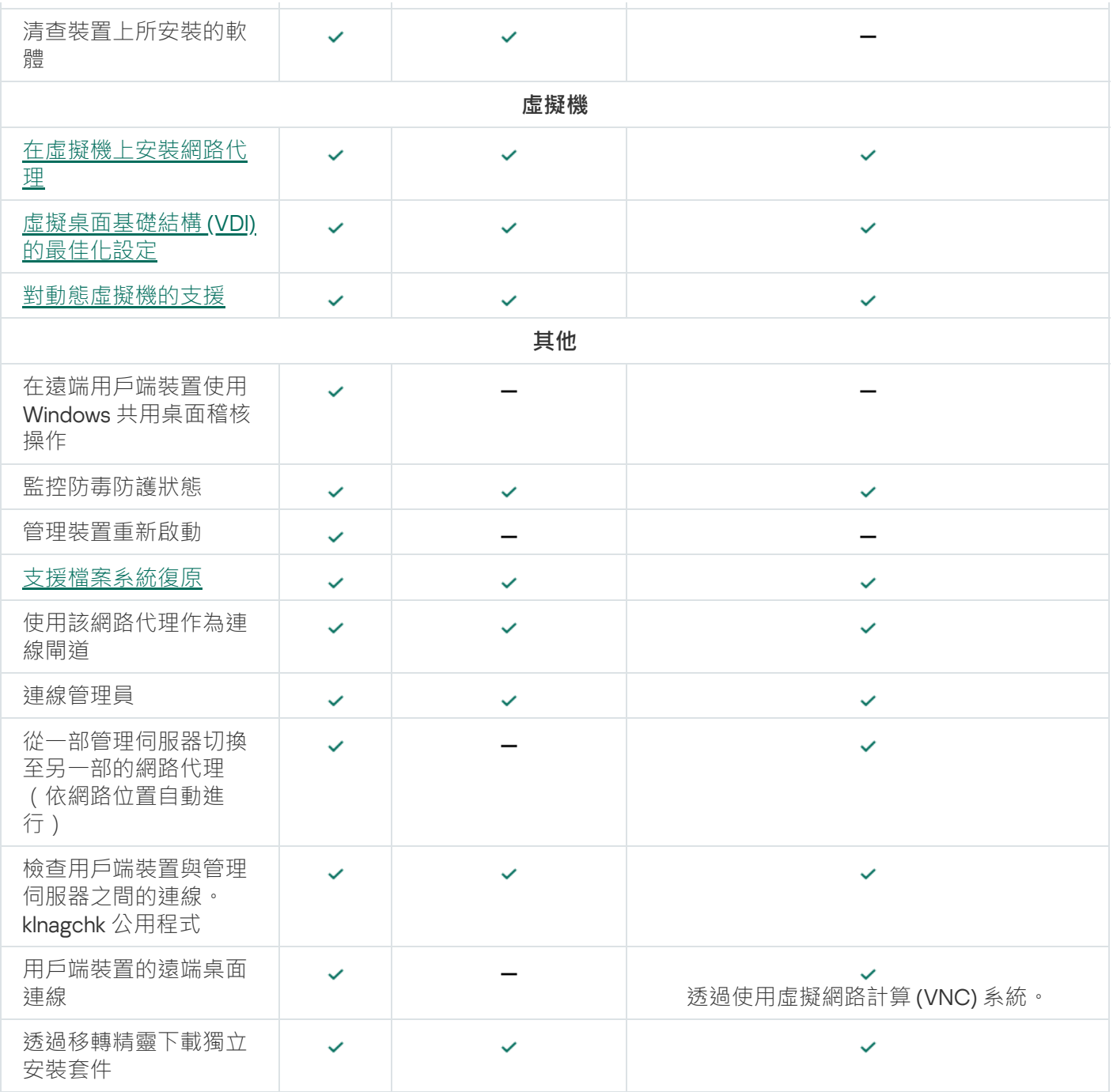

# 按作業系統比較網路代理設定

下表顯示了可用的網路代理設定,具體取決於安裝網路代理的受管理裝置的作業系統。

網路代理設定:按作業系統比較

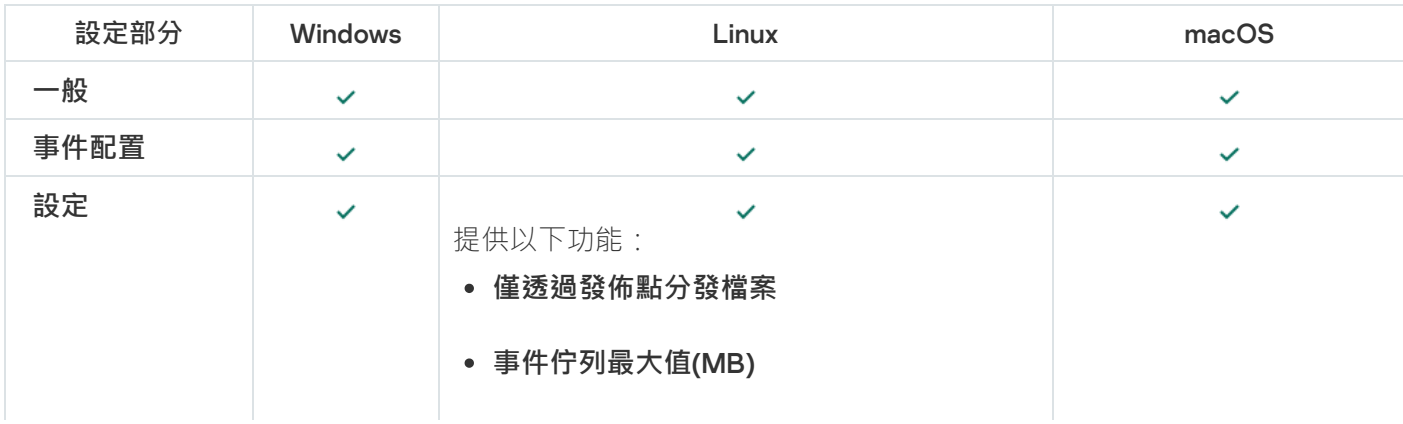

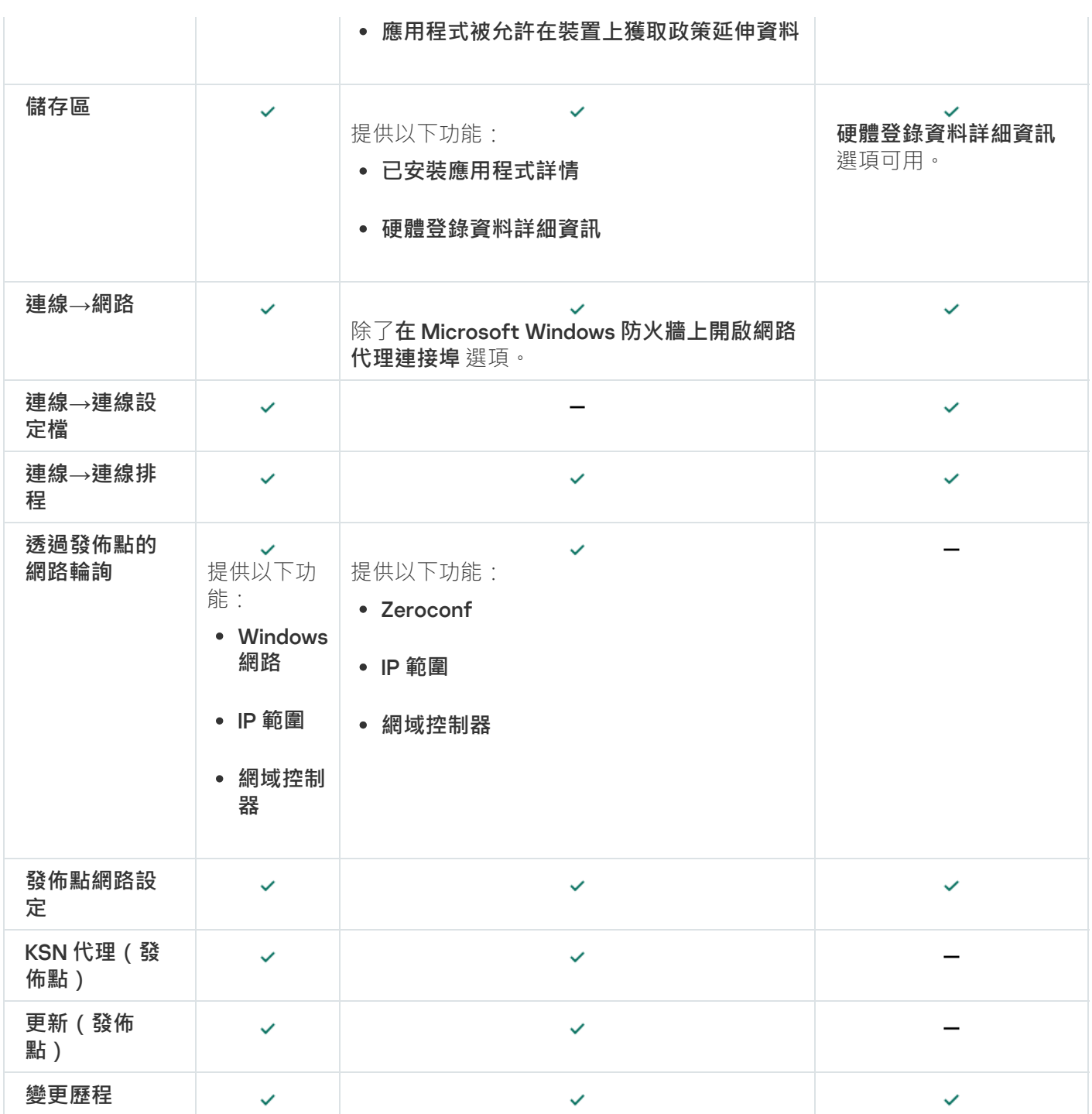

# 啟⽤和停⽤網路代理的低資源消耗模式

低資源消耗模式讓您能限制用戶端裝置上安裝的網路代理的 RAM 使用量。在預設情況下,低資源消耗模式處於 停用狀態。

以下功能不會在低資源消耗模式下執行:

- 無法指定網路代理扮演發佈點 (手動或自動)。
- 網路代理不會在單獨的文字檔案中記錄網路代理狀態的資訊。
- 網路代理不支援離線更新下載模式。
- 以下元件和進程已停用:
- 取得有關第三方更新和弱點的資訊。
- 在發佈點端執⾏ KSN 代理。
- 將更新上傳到發佈點儲存區。
- 繞過 DNS 伺服器封鎖。

停用低資源消耗模式後,元件和進程恢復運作。

若要啟用低資源*消耗模式*:

1. 在用戶端裝置的命令列中執行以下指令:

\$ sudo /opt/kaspersky/klnagent64/sbin/klscflag -fset -pv klnagent -n KLNAG\_FLAG\_TEST\_VM\_PERF -t d -v 1

2. 使用以下指令重新啟動網路代理:

- \$ sudo service klnagent64 restart
- 3. 使用以下指令檢查是否有啟用低資源消耗模式:
	- \$ sudo service klnagent64 status

低資源消耗模式已啟用。

*若要停用低資源消耗模式:* 

1. 在用戶端裝置的命令列中執行以下指令:

\$ sudo /opt/kaspersky/klnagent64/sbin/klscflag -fset -pv klnagent -n KLNAG FLAG TEST VM PERF -t d -v 0

- 2. 使用以下指令重新啟動網路代理:
	- \$ sudo service klnagent64 restart
- 3. 使用以下命令檢查是否有停用低資源消耗模式:
	- \$ sudo service klnagent64 status

低資源消耗模式已停用。

您也可以透過使用*遠端執行指令碼*任務遠端啟用低資源消耗模式。

# Kaspersky Endpoint Security 政策的手動設定

本節提供有關如何設定 Kaspersky Endpoint Security 政策的建議。您可以在政策內容視窗中執行設定。編輯設定 時,請按一下相關設定群組右側的鎖定圖示,將指定的值套用到工作站。

設定卡巴斯基安全網路

卡巴斯基安全網路 (KSN) 是雲端服務的基礎架構,包含有關檔案、網路資源和軟體信譽的資訊。卡巴斯基安全網 路讓 Kaspersky Endpoint Security for Windows 能更快回應不同類型的威脅,增強防護元件的效能,並降低誤報 的可能性。如需有關卡巴斯基安全網路的更多資訊,請參閱 [Kaspersky Endpoint](https://support.kaspersky.com/KESWin/12.3/zh-Hant/176440.htm) Security for Windows 說明 ¤。

要指定建議的 KSN 設定:

1. 在主功能表中,轉至 **資產(裝置) → 政策和設定檔** <sup>。</sup>

2. 按一下 Kaspersky Endpoint Security for Windows 的政策。 所選政策的內容視窗開啟。

3. 在政策內容中,前往**應用程式設定 → 進階威脅防護 → 卡巴斯基安全網路** 。

4. 確保**使用 KSN 代理**選項被啟用。使用該功能有助於重新分發和最佳化網路流量。

如果您使用<u>Managed [Detection](https://support.kaspersky.com/MDR/en-US/) and Response</u>¤,您必須為發佈點啟用<u>KSN [代理](#page-347-0)</u>選項並<u>啟用延伸 KSN 模</u> 式口。

5. 如果無法使用 KSN 代理服務,因 放用對 KSN 伺服器的使用。KSN 伺服器可能位於 Kaspersky 端 (當 KSN 被使 用)或協力廠商端(當KPSN 被使用)。

#### 6. 點擊 。 **確定**

建議的 KSN 設定被指定。

## 檢查受防火牆保護的網路清單

確保 Kaspersky Endpoint Security for Windows 防火牆防護您的所有網路。預設情況下, 防火牆防護具有以下連 線類型的網路:

- **公用網路**。病毒防護應用程式、防火牆或過濾器不防護此類網路中的裝置。
- **本機網路**。限制此網路中的裝置存取檔案和印表機。
- **受信任的網路**。此類網路中的裝置受到防護,可防止攻擊以及未經授權的檔案和資料存取。

如果您配置了自訂網路,請確保防火牆會防護這個網路。為此,請檢查 Kaspersky Endpoint Security for Windows 政策內容中的網路清單。該清單可能不包含所有網路。

如需有關防火牆的詳細資訊,請參閱 [Kaspersky Endpoint](https://support.kaspersky.com/KESWin/12.3/zh-Hant/176738.htm) Security for Windows 說明 ¤。

#### 要檢視網路清單:

- 1. 在主功能表中,轉至 **資產(裝置) → 政策和設定檔** <sup>。</sup>
- 2. 按一下 Kaspersky Endpoint Security for Windows 的政策。 所選政策的內容視窗開啟。
- 3. 在政策內容中,前往**應用程式設定 → 關鍵威脅防護 → 防火牆** <sup>。</sup>
- 4. 在可用網路下面,按一下網路設定連結。

**網路連線**視窗將開啟。該視窗顯示網路清單。

5. 如果清單有缺少的網路,請新增它。

### 停用網路裝置掃描

當 Kaspersky Endpoint Security for Windows 掃描網路磁碟機時,會對它們帶來很大的負載。在檔案伺服器上執 ⾏間接掃描更⽅便。

您可以在 Kaspersky Endpoint Security for Windows 政策內容中停用網路磁碟機掃描。如需這些政策內容的說 明, 請參閱 [Kaspersky Endpoint](https://support.kaspersky.com/KESWin/12.3/zh-Hant/176733.htm) Security for Windows 說明**u**。

要停用網路磁碟機掃描:

- 1. 在主功能表中,轉至 **資產(裝置) → 政策和設定檔** <sup>。</sup>
- 2. 按一下 Kaspersky Endpoint Security for Windows 的政策。 所選政策的內容視窗開啟。
- 3. 在政策內容中,前往**應用程式設定 → 關鍵威脅防護 → 檔案威脅防護** <sup>。</sup>
- 4. 在**防護範圍**下,停用**所有網路磁碟機**選項。
- 5. 點擊**確定**。

網路磁碟機掃描被停用。

## 從管理伺服器記憶體中排除軟體詳細資訊

我們建議管理伺服器不要儲存有關在網路裝置上啟動的軟體模組資訊。如此,管理伺服器記憶體才不會過度執 ⾏。

您可以在 Kaspersky Endpoint Security for Windows 政策內容中停⽤對此資訊的儲存。

要停用對己安裝軟體模組資訊的儲存:

- 1. 在主功能表中,轉至 **資產(裝置) → 政策和設定檔** <sup>。</sup>
- 2. 按一下 Kaspersky Endpoint Security for Windows 的政策。 所選政策的內容視窗開啟。
- 3. 在政策內容中,前往**應用程式設定 → 一般設定 → 報告與儲存** <sup>。</sup>
- 4. 在**到管理伺服器的資料傳輸**下,停用在頂級政策中仍然被啟用的**關於啟動的應用程式**核取方塊。

常選中該核取方塊,並取取方塊,管理伺服器資料庫儲存網路裝置上所有軟體模組的所有版本資 訊。該資訊可能需要卡巴斯基安全管理中心 Linux 資料庫上的大量磁碟空間 (幾十G)。

已安裝軟體模組的資訊不被儲存到管理伺服器資料庫。

# 在⼯作站上設定對 Kaspersky Endpoint Security for Windows 介⾯的存取

如果組織網路的病毒防護必須以集中模式透過卡巴斯基安全管理中心 Linux 管理,請在 Kaspersky Endpoint Security for Windows 政策內容中指定介面設定,如下所述。如此,您才能防止他人未經授權存取工作站上的 Kaspersky Endpoint Security for Windows 以及變更 Kaspersky Endpoint Security for Windows 設定。

如需這些政策內容的說明,請參閱 [Kaspersky Endpoint](https://support.kaspersky.com/KESWin/12.3/zh-Hant/178492.htm) Security for Windows 說明**¤**。

#### 要指定建議的介面設定:

- 1. 在主功能表中,轉至 **資產(裝置) → 政策和設定檔** <sup>。</sup>
- 2. 按一下 Kaspersky Endpoint Security for Windows 的政策。 所選政策的內容視窗開啟。
- 3. 在政策內容中,前往**應用程式設定 → 一般設定 → 介面**。
- 4. 在**使用者互動**下,選中**沒有介面**選項。這將停用在工作站上顯示 Kaspersky Endpoint Security for Windows 使 用者介面,因此它們的使用者無法變更 Kaspersky Endpoint Security for Windows 的設定。
- 5. 在**密碼防護**下,啟用開關按鈕。這降低了對工作站上 Kaspersky Endpoint Security for Windows 設定的非授權 或意外的變更。

Kaspersky Endpoint Security for Windows 介面的建議設定被指定。

### 在管理伺服器資料庫中儲存重要的政策事件

為了避免管理伺服器資料溢出,我們建議您僅儲存重要事件到資料庫。

要配置註冊重要事件到管理伺服器資料庫:

- 1. 在主功能表中,轉至 **資產(裝置) → 政策和設定檔** <sup>。</sup>
- 2. 按一下 Kaspersky Endpoint Security for Windows 的政策。 所選政策的內容視窗開啟。
- 3. 在政策內容中,開啟**事件配置**頁籤。
- 4. 在**緊急**區段,點擊**新增事件**並僅選取以下事件旁的核取方塊:
	- 最終使用者產品授權協議被違反
	- 應用程式自動執行被停用
	- 啟動錯誤
	- 偵測到活動威脅。應該啟動進階解毒
	- 不可能解毒
- 偵測到先前開啟的危險連結
- 禁止已終止
- 網路活動被封鎖
- 偵測到網路攻擊
- 應用程式啟動被禁止
- 存取被拒絕(本機基準)
- 存取被拒絕 (KSN)
- 本機更新錯誤
- •無法同時啟動兩個工作
- 與卡巴斯基安全管理中心互動錯誤
- 未更新所有元件
- 套用檔案加密/解密規則錯誤
- 啟用便攜模式錯誤
- 停用便攜模式錯誤
- 無法載入加密模組
- 政策無法被套用
- 變更應⽤程式元件時出錯
- 5. 點擊**確定**。

6. 在**功能失效**區段,點擊**新增事件**並僅選取事件*有效工作設定旁的核取方塊。設定未套用*。

7. 點擊**確定**。

- 8. 在**警告**區段,點擊**新增事件**並僅選取以下事件旁的核取方塊:
	- 自我防護已停用
	- 防護元件已停用
	- 不正確的備用金鑰
	- 偵測到可以被侵入者用於損害您的電腦或個人資料的合法軟體(本機基準)
	- 偵測到可以被侵入者用於損害您的電腦或個人資料的合法軟體 (KSN)
	- 物件已刪除
	- 物件已解毒
- 使用者已退出加密政策
- 檔案已由管理員從 Kaspersky Anti Targeted Attack Platform 伺服器上的隔離區還原
- 檔案被管理員隔離在 Kaspersky Anti Targeted Attack Platform 伺服器上  $\bullet$
- 給管理員的應用程式啟動封鎖訊息
- 給管理員的裝置存取封鎖訊息
- 給管理員的網頁存取封鎖訊息

#### 9. 點擊 。 **確定**

- **10. 在資訊**區段,點擊**新增事件**並僅選取以下事件旁的核取方塊:
	- 物件備份副本被建立
	- 應用程式啟動在測試模式中被禁止

#### 11. 點擊**確定**。

註冊重要事件到管理伺服器資料庫被配置。

### Kaspersky Endpoint Security 更新群組工作的手動設定

Kaspersky Endpoint Security 的最佳化和建議排程選項是 時,當 **當新更新下載⾄儲存區時 使⽤⼯作啟動⾃動隨機 延遲**核取方塊被選中時。

## 卡巴斯基安全網路 (KSN)

該區域敘述如何使用卡巴斯基安全網路 (KSN) 的線上服務基礎架構。該區域提供了關於 KSN 的詳細敘述, 介紹了 如何啟用 KSN, 設定對 KSN 的存取, 並檢視 KSN 代理伺服器的使用統計。

# 關於 KSN

卡巴斯基安全網路 (KSN) 是一種線上服務組織結構,可提供對 Kaspersky 網路知識庫的存取,其中包含與檔案信 譽、網路資源和軟體相關的資訊。使用卡巴斯基安全網路中的資料可確保在遇到未知威脅時 Kaspersky 程式能夠 做出更快速的回應,提高某些防護元件的效能可降低誤報的風險。KSN 允許您使用 Kaspersky 的信譽資料庫檢索 有關安裝在受管理裝置上的應⽤程式資訊。

一旦加入 KSN, 即表示您同意以自動模式將透過卡巴斯基安全管理中心 Linux 管理的用戶端裝置上安裝的 Kaspersky 程式的相關操作資訊傳送到 Kaspersky。依照⽬前 KSN [存取設定](#page-368-0)傳送資訊。

卡巴斯基安全管理中心 Linux 支援以下 KSN 基礎架構解決方案:

全球 KSN 是一種允許您與卡巴斯基安全網路交換資訊的解決方案。只要加入 KSN,即表示您同意以自動模式 將透過卡巴斯基安全管理中心 Linux 管理的用戶端裝置上安裝的 Kaspersky 應用程式的相關操作資訊傳送到

Kaspersky。依照目前 KSN [存取設定](#page-368-0)傳送資訊。卡巴斯基分析師會另外分析收到的資訊,並將其包含在卡巴斯 基安全網路的信譽和統計資料庫中。卡巴斯基安全管理中心 Linux 預設使用此解決方案。

- 卡*巴斯基私有安全網路 (KPSN)* 是一種解決方案,可讓已安裝卡巴斯基應用程式的裝置使用者存取卡巴斯基安 全網路的信譽資料庫和其他統計資料,而不必從自己的電腦傳送資料給 KSN · KPSN 用於由於以下原因無法參 **與卡巴斯基安全網路的企業客戶·** 
	- 使用者裝置未連線到網際網路。
	- 法律禁止或企業安全政策限制傳輸任何資料到國家/地區以外或企業區域網路以外。

您可以在管理伺服器內容視窗的KSN 代理設定區段中,<u>設定卡巴斯基私人安全網路的存取設定</u>。

在執行快速啟動精靈時,應用程式會提示您加入 KSN。您可以在使用應用程式的任何時間啟用或者停止 KSN。

啟用 KSN 時,應根據閱讀與接受的 KSN 聲明啟用 KSN 。如果 KSN 聲明已更新,則在更新或升級管理伺服器時會 顯示給您。您可以接受更新的 KSN 聲明,也可以拒絕。如果您拒絕了它,那麼您將按照之前接受的 KSN 聲明的 先前版本繼續使用 KSN。

啟用 KSN 後,卡巴斯基安全管理中心 Linux 會檢查 KSN 伺服器是否可存取。如果無法使用系統 DNS 存取伺服 器,則應用程式使用公用 DNS [伺服器](#page-149-0)。這是為了確保維護受管理裝置的安全級別。

管理伺服器管理的用戶端裝置透過 KSN 代理伺服器與 KSN 互動。KSN 代理伺服器提供以下功能:

- 即使無法直接連線網際網路,用戶端裝置也可向 KSN 傳送請求以及向 KSN 傳送資訊。
- KSN 代理可暫存已處理的資料,進而減少對外頻寬消耗以及用戶端裝置等待 KSN 回覆而花費的時間。

<span id="page-368-0"></span>您可以在[管理伺服器內容視窗的](#page-368-0)KSN **代理設定**區域中設定 KSN 代理伺服器。

# 設定對 KSN 的存取

您可以在管理伺服器和發佈點上設定到卡巴斯基安全網路 (KSN) 的存取。

要設定管理伺服器到KSN 的存取:

1. 在主功能表中,按一下所需管理伺服器名稱旁邊的設定圖示 (  $\overline{\mathbf{s}}$  ) 。 管理伺服器內容視窗將開啟。

2. 在一般標籤上,選取KSN 代理設定區段。

#### 3. 將切換按鈕切換到**在管理伺服器上啟用 KSN 代理 已啟用**位置 <sup>。</sup>

資料被從用戶端裝置傳送到 KSN,與在這些用戶端裝置上活動的 Kaspersky Endpoint Security 政策一致。如 果清除此方塊,資料不會透過 卡巴斯基安全管理中心 Linux 從管理伺服器以及用戶端裝置傳送到 KSN。但 是,用戶端裝置能夠根據其設定直接將資料傳送到 KSN (繞過 卡巴斯基安全管理中心 Linux)。Kaspersky Endpoint Security 政策會在用戶端裝置上啟用,判定哪些資料要從哪些裝置傳送至 KSN (繞過 卡巴斯基安全 管理中⼼ Linux)。

4. 將切換按鈕切換到**使用卡巴斯基安全網路 已啟用**位置 <sup>。</sup>

如果啟用了此選項,用戶端裝置將傳送修補程式安裝結果到 Kaspersky。啟用此選項時,請確保閱讀並接受 KSN 聲明的條款。

如果您正使用 [KPSN](javascript:void(0)) @ · 將切換按鈕切換到**使用卡巴斯基私人安全網路 已啟用**位置並點擊**選取 KSN 代理設定 檔**按鈕以下載 KPSN 設定(帶有 pkcs7 和 pem 副檔名的檔案)。下載完設定之後,介面會顯示提供商的名稱 和聯絡人,以及 KPSN 設定檔的建立日期。

當您將切換按鈕切換到**使用卡巴斯基私人安全網路 已啟用**位置,將顯示一則含有有關 KPSN 詳細資料的訊 息。

以下卡巴斯基應用程式支援 KPSN:

- 卡巴斯基安全管理中心 Linux
- Kaspersky Endpoint Security for Linux
- Kaspersky Endpoint Security for Windows

如果您在卡巴斯基安全管理中心 Linux 啟用 KPSN,這些應用程式會接收支援私有 KPSN 的相關資訊。在應用 程式設定視窗 · 在**進階威脅防護**區域的**卡巴斯基安全網路**子區域中 · 將顯示關於所選 KSN 提供者的資訊 — KSN 或 KPSN。

如果在管理伺服器內容視窗的**KSN 代理設定**區域設定了 KPSN,卡巴斯基安全管理中心 Linux 將不傳送任 何統計資料到卡巴斯基安全網路。

5. 若您已在管理伺服器內容中設定代理伺服器設定,但您的網路架構要求您直接使用 KPSN,請啟用**當連線到 KPSN 時略過代理伺服器設定**選項。否則,從受管理應用程式的請求無法到達 KPSN。

6. 設定管理伺服器到 KSN 代理服務的連線:

- 在**連線設定**下的TCP 連接埠中,指定用於連線到 KSN 代理的 TCP 埠號。連線到 KSN 代理伺服器的預設連 接埠是 13111。
- 如果您要讓管理伺服器透過 UDP 連接埠連線到 KSN 代理,啟用**使用 UDP 連接埠**選項,並在**UDP 連接埠**欄 位中指定埠號。預設下,會停用此選項,並使用 TCP 連接埠。若啟用此選項,則 UDP 埠號 15111 預設會用 來連線到 KSN 代理伺服器。
- 如果您要讓管理伺服器透過 HTTPS 連接埠連線到 KSN 代理伺服器,請啟用**使用 HTTPS** 選項,並在 **透過 連接埠使用 HTTPS**中指定埠號。預設下,會停用此選項,並使用 TCP 連接埠。若啟用此選項,則 HTTPS 埠號 17111 預設會用來連線到 KSN 代理伺服器。
- 7. 將切換按鈕切換到**透過主管理伺服器將從屬管理伺服器連線到 KSN 已啟用**位置 。

如果啟用此選項,從屬管理伺服器使用主管理伺服器作為 KSN 代理伺服器。如果停用此選項,從屬管理伺服 器會自己連線到 KSN。該情況下,受管理裝置使用從屬管理伺服器作為 KSN 代理伺服器。

如果在KSN 代理設定區段的右側面板中·從屬管理伺服器內容的切換按鈕是切換到**在管理伺服器上啟用** KSN 代理 已啟用位置 · 則從屬管理伺服器會使用主管理伺服器作為代理伺服器 ·

8. 點擊**儲存**按鈕。

KSN 存取設定將被儲存。

您也可以設定發佈點存取 KSN, 例如, 如果您想降低管理伺服器負載。作為 KSN 代理伺服器的發佈點從受管理 裝置直接傳送 KSN 請求到 Kaspersky, 不使用管理伺服器。

要設定發佈點到卡巴斯基安全網路 (KSN) 的存取:

1. 確保發佈點是手動分配。

2. 在主功能表中,按⼀下所需管理伺服器名稱旁邊的設定圖⽰( )。

管理伺服器內容視窗將開啟。

3. 在**一般**頁籤,選取**發佈點**區段。

4. 按一下發佈點的名稱以開啟工作內容視窗。

5. 在發佈點內容視窗中的KSN 代理區段 · 啟用**在發佈點端啟用 KSN 代理**選項 · 然後啟用**透過網際網路直接存取** KSN 雲端 *|* KPSN選項 。

#### 6. 點擊 。 **確定**

該發佈點將作為 KSN 代理伺服器。

請注意,發佈點不支援使用 NTLM 協定進行受管理裝置身分驗證。

# <span id="page-370-0"></span>啟用和停用 KSN

要啟用 KSN:

- 1. 在主功能表中,按一下所需管理伺服器名稱旁邊的設定圖示(57)。 管理伺服器內容視窗將開啟。
- 2. 在一般標籤上,選取KSN 代理設定區段。
- 3. 將切換按鈕切換到**在管理伺服器上啟用 KSN 代理 已啟用**位置 <sup>。</sup> KSN 代理伺服器將被啟用。
- 4. 將切換按鈕切換到**使用卡巴斯基安全網路 已啟用**位置 <sup>。</sup>

KSN 將被啟用。

如果啟用了此切換按鈕,用戶端裝置將傳送修補程式安裝結果到卡巴斯基。啟用此切換按鈕時,您應閱讀並 接受 KSN 聲明的條款。

5. 點擊**儲存**按鈕。

要停用 KSN:

- 1. 在主功能表中, 按一下所需管理伺服器名稱旁邊的設定圖示 ( s ) 。 管理伺服器內容視窗將開啟。
- 2. 在一般標籤上,選取KSN 代理設定區段。
- 3. 將切換按鈕切換到**在管理伺服器上啟用 KSN 代理 已停用**位置以停用 KSN 代理服務,或將切換按鈕切換到**使用** 卡巴斯基安全網路 已停用位置 <sup>。</sup>

如果停用其中一個切換按鈕,用戶端裝置將不會傳送修補程式安裝結果到卡巴斯基。 如果您使用的是 KPSN,請將切換按鈕切換到**使用卡巴斯基私人安全網路 已停用**位置。 KSN 將被停用。

<span id="page-370-1"></span>4. 點擊**儲存**按鈕。

## 檢視接受的 KSN 聲明

啟用卡巴斯基安全網路 (KSN) 時, 必須閱讀並接受 KSN 聲明。您可以隨時檢視已接受的 KSN 聲明。

若要檢視已接受的 KSN 聲明:

- 1. 在主功能表中,按一下所需管理伺服器名稱旁邊的設定圖示 ( 3) 。 管理伺服器內容視窗將開啟。
- 2. 在一般標籤上,選取KSN 代理設定區段。
- 3. 點擊**檢視卡巴斯基安全網路聲明**連接。

在開啟的視窗中,您可以檢視接受的 KSN 聲明的文字。

# 接受更新的 KSN 聲明

啟用 KSN 時,應根據關讀與接受的 KSN [聲明](#page-370-1)啟用 KSN 。如果 KSN 聲明已更新,則在更新或升級管理伺服器時會 顯示給您。您可以接受更新的 KSN 聲明,也可以拒絕。如果您拒絕了它,那麼您將按照之前接受的 KSN 聲明的 版本繼續使⽤ KSN。

更新或升級管理伺服器後,將自動顯示更新的 KSN 聲明。如果您拒絕更新的 KSN 聲明,則以後仍然可以檢視並 接受它。

要檢視然後接受或拒絕更新的 KSN 聲明,請執行以下操作:

1.點擊**檢視通知**主應用程式視窗右上角的連結。 **通知** 視窗隨即開啟。

2. 點擊**檢視更新的 KSN 聲明**連結 <sup>。</sup>

**卡巴斯基安全網路聲明更新**視窗開啟。

3. 閱讀 KSN 聲明,然後透過按一下以下其中一個按鈕做出決定:

- **我接受更新的** KSN **聲明**
- **在舊聲明下使⽤** KSN

根據您的選擇,KSN 會按照目前或更新的 KSN [聲明條款繼續有效。您可以隨時在管理伺服器屬性中檢視已接受](#page-370-1) 的 KSN 聲明文字。

## 檢查發佈點是否作為 KSN 代理伺服器運作

在分配作為發佈點運作的受管理裝置上,可以啟用卡巴斯基安全網路 (KSN) 代理。當 ksnproxy 服務在裝置上執行 時,受管理裝置會作為 KSN 代理伺服器運作。您可以在本機裝置上檢查、開啟或關閉此服務。

您可以將基於 Windows 或基於 Linux 的裝置分配為發佈點。檢查發佈點的方法取決於該發佈點的作業系統。

若要檢查基於 Linux 的發佈點是否作為 KSN 代理伺服器運作,請執⾏以下操作:

1. 在發佈點裝置上, 顯示正在執行的處理程序清單。

2. 在正在執行的處理程序清單中,檢查 /opt/kaspersky/ksc64/sbin/ksnproxy 處理程序是否正在執行。

如果 /opt/kaspersky/ksc64/sbin/ksnproxy 處理程序正在執行,則裝置上的網路代理會加入卡巴斯基安全 網路,並作為發佈點範圍內所管理裝置的 KSN 代理伺服器運作。

若要檢查基於 Windows 的發佈點是否作為 KSN 代理伺服器運作,請執⾏以下操作:

1. 在發佈點裝置上的 Windows 系統中 · 開啟**服務(所有程序 → 管理工具 → 服務)** ·

2. 在服務清單,檢查 ksnproxy 服務是否正在執行。

如果 ksnproxy 服務正在執行, 則裝置上的網路代理會加入卡巴斯基安全網路, 並作為發佈點範圍內所管理裝 置的 KSN 代理伺服器運作。

如果您想,您可以關閉 ksnproxy 服務。在這種情況下,發佈點上的網路代理停止參與卡巴斯基安全網路。該需 要本機管理員權限。

## 管理工作

<span id="page-372-0"></span>該部分描述了卡巴斯基安全管理中心 Linux 使用的工作。

# 關於丅作

卡巴斯基安全管理中心 Linux 透過建立和執行*工作*來管理裝置上安裝的 Kaspersky 應用程式。安裝、啟用和停用 應用程式、掃描檔案、更新病毒資料庫和軟體模組以及應用程式的其他行為均需要使用工作來完成。

特定應用程式的工作可以使用卡巴斯基安全管理中心網頁主控台建立,僅在該應用程式的管理外掛程式安裝 在卡巴斯基安全管理中⼼網⾴主控台伺服器上時。

工作可以在管理伺服器和裝置上執行。

管理伺服器上執⾏的⼯作包含以下:

- 自動發佈報告
- 將更新下載至儲存區
- 備份管理伺服器資料
- 資料庫維護

以下類型的工作在裝置上執行:

• 本*機工作* — 在特定裝置上執行的工作。

本機工作可以被管理員使用卡巴斯基安全管理中心 網頁主控台修改, 或者被遠端裝置使用者修改 (例如,透 過安全應用程式介面)。如果本機工作同時被管理員和受管理裝置使用者修改,管理員的修改將生效,因為 其具有更⾼優先順序。

• 群組工作-在特定裝置上執行的工作。

除非在丅作內容中指定了其他項目,群組丅作也影響所選群組的所有子群組。群組丅作也影響(可選)佈署 在其群組或⼦群組的連線到從屬和虛擬管理伺服器的裝置。

● *全域工作*- 選取指定裝置來執行的工作,與裝置屬於哪個管理群組無關。

您可以為每個應用程式建立任意數量群組工作、全域工作或本機工作。

您可以修改⼯作設定、檢視⼯作進度、複製、匯出、匯入和刪除⼯作。

只有當裝置上應用程式被執行,建立之工作才會執行。

工作執行結果儲存在自崇誓的作業系統事件記錄、管理伺服器作業系統事件記錄和管理伺服器資料庫中。

請勿在工作設定中包含私密資料。例如,避免指定網域管理員密碼。

<span id="page-373-0"></span>關於丅作範圍

[⼯作範圍](#page-372-0)是執⾏⼯作的裝置集合。範圍的類型包括以下:

- 對於*本機工作*,範圍是裝置本身。
- 對於*管理伺服器工作*,範圍是管理伺服器。
- 對於*群組工作*, 範圍是包含在群組中的裝置清單。

當建立*全域工作*時,您可以使用以下方法指定範圍:

- 手動指定特定裝置。 您可以使用IP 位址 (或IP 範圍)或 DNS 名稱作為該裝置的位址。
- 從包含有要新增的裝置位址的 .txt 檔案來匯入裝置清單 ( 每一個電腦位址必須單獨一行 ) 。 如果透過檔案匯入裝置清單或主要指導,且如果裝置是以名稱定義,則清單可以只包含其資訊已被 輸入到管理伺服器資料庫中的裝置。⽽且,資訊必須在裝置被連線或裝置發現中輸入。
- 指定裝置分類。

後續,工作範圍隨著包含在分類中的裝置集的變更而變更。裝置分類可以基於裝置內容(包含安裝在裝置上 的軟體)建立,也可以基於分配到裝置的標籤來建立。裝置分類是指定工作範圍的最靈活的方法。

裝置分類的工作總是按管理伺服器排程執行。這些工作無法執行在缺少管理伺服器連線的裝置上。使用其他 方法指定範圍的工作直接執行在裝置上,且因此不取決於到管理伺服器的裝置連線。

装置分類的工作不會按裝置本機時間執行;相反,它們將按照管理伺服器本機時間執行。使用其他方法指定範圍 的工作以裝置本機時間執行。

### 建立工作

要建立工作:

1. 在主功能表中 · 轉至 **資產(裝置) → 工作** ·

#### 2. 點擊**新增**。

新⼯作精靈啟動。遵循其說明。

3. 若要修改預設工作設定,請啟用**完成工作建立**頁面的**建立完成時開啟工作詳情**選項。如果您不啟用該選項, 工作使用預設設定建立。您可以稍後隨時修改預設設定。

4. 點擊**完成**按鈕。

丁作被建立並顯示在丁作清單。

若要建立分配給所選裝置的新工作:

- 1. 在主功能表中,轉至 **資產(裝置) → 受管理裝置** <sup>。</sup> 受管理裝置清單隨即顯示。
- 2. 在受管理裝置清單中, 選取裝置旁的核取方塊以為其執行工作。您可以使用搜尋和過濾功能來查找您正在尋 找的裝置。
- 3. 點擊**執行工作**按鈕 · 然後選擇**新增一個新工作** ·

新工作精靈啟動。

在精靈的第⼀步中,您可以刪除被選擇包含在⼯作範圍中的裝置。請按照精靈的步驟進⾏操作。

4. 點擊**完成**按鈕。

該⼯作是為選定的裝置建立的。

## 手動啟動工作

該應用程式會根據在各丅作內容中指定的排程設定啟動工作。您可以隨時從丅作清單中手動啟動工作。或者,您 也可以在**受管理裝置**清單中選取裝置,然後對這些裝置啟動現有⼯作。

若要手動啟動工作:

1. 在主功能表中 · 轉至 **資產(裝置) → 工作** ·

2. 在工作清單中,請選取您要啟動之工作旁的核取方塊。

#### 3. 點擊"**開始**"按鈕。

⼯作啟動。您可在**狀態**欄中檢視⼯作狀態或點擊**結果**按鈕。

檢視丅作清單

您可檢視在卡巴斯基安全管理中心 Linux 建立的工作清單。

若要檢視工作清單,

#### 在主功能表中,轉⾄ **資產(裝置)** → **⼯作**。

工作清單隨即顯示。工作會依與應用程式名稱的關聯來分組。例如, *遠端安裝應用程式*工作會與管理伺服器相 關, 更新工作則指 Kaspersky Endpoint Security。

若要檢視工作內容,

請按一下工作的名稱。

<span id="page-375-0"></span>工作內容視窗會一起顯示<u>數個命名的頁籤</u>。例如,**工作類型**會顯示在一般頁籤,以及工作排程—位於**排程**頁 籤。

⼀般⼯作設定

此區段包含您可檢視與為大多數工作配置的清單。可用設定清單取決於您正在配置的工作。

⼯作建立過程中指定的設定

您可以在建立工作時指定以下設定。一些設定也可以在所建立工作的內容中修改。

作業系統重新啟動設定:

#### **[不重新啟動裝置](javascript:toggleBlock()**

用戶端裝置在操作後不被自動重新啟動。要完成操作,您必須重新啟動裝置(例如,手動或透過裝置 管理工作)。所需重新啟動的資訊被儲存在工作結果和裝置狀態。該選項適用於在需要持續操作的伺 服器和其他裝置上的⼯作。

### **[重新啟動裝置](javascript:toggleBlock()**

如果完成安裝需要重新啟動,用戶端裝置總是被自動重新啟動。該選項適用於允許中斷操作(關機或 重新啟動)的裝置上的⼯作。

#### ● 強制關閉被封鎖工作階段中的應用程式2

執行應用程式可能會阻止用戶端裝置重新啟動。例如,如果文件在文書處理應用程式中編輯且未儲 存,應⽤程式不會允許裝置重新啟動。

如果啟用該選項,鎖定裝置上的此類應用程式在裝置重新啟動前被強制關閉。結果,使用者可能遺失 他們未儲存的變更。

如果停用該選項,鎖定裝置不被重新啟動。此裝置上的工作狀態表示裝置需要重新啟動。使用者必須 手動關閉所有執行在鎖定裝置上的應用程式並重新啟動這些裝置。

預設情況下已停用該選項。

- 丁作排程設定:
	- **開始⼯作設定:**
		- 每N 小時?

工作定期執行,按照指定小時數間隔,從指定的日期和時間開始。 預設下,工作每6小時執行一次,從目前系統日期和時間開始。

### **[每](javascript:toggleBlock()** N **天**

工作定期執行,按照指定天數間隔。此外,您可指定第一個工作執行的日期與時間。這些額外選項 會在您建立的工作受到應用程式支援時可用。

預設下,工作每天執行一次,從目前系統日期和時間開始。

#### **每** N **[星期](javascript:toggleBlock()**

工作定期執行,按照指定星期數間隔,從指定的星期和時間開始。

預設下,工作每星期五於目前系統時間執行一次。

#### **每** N **[分鐘](javascript:toggleBlock()**

工作定期執行,按照指定分鐘數間隔,從工作建立日期的指定時間開始。 預設下,工作每 30 分鐘執行一次, 從目前系統時間開始。

### **• 每天(不支援日光節約時間)**<sup>1</sup>

工作定期執行,按照指定天數間隔。排程不支援日光節約時間 (DST)。這意味著在夏令時開始和結 束時當時鐘向前或向後撥動⼀⼩時時,實際⼯作啟動時間不變更。 我們不建議您使用該排程。它用於向後相容 卡巴斯基安全管理中心 Linux。 預設下,工作每天於目前系統時間執行一次。

#### **[每週](javascript:toggleBlock()**

工作每週在指定星期和指定時間執行。

#### **• 按每星期中的指定日**回

工作定期執行,在每周指定日期的指定時間。 預設下,工作每週五 6:00:00 P.M. 執行。

#### ● 每月*p*

工作定期執行,在指定月日的指定時間。 在缺少指定⽇的⽉份,⼯作在最後⼀天執⾏。 預設下,⼯作在每⽉的第⼀天執⾏,在⽬前系統時間。

#### • 手動2

工作不自動執行。您僅可以手動啟動。

預設情況下已選定此選項。

#### ● 每個月在所選週的指定天**?**

工作定期在指定月日的指定時間執行。 預設情況下,不選取一個月中的任何一天。預設開始時間為 18:00。

#### **• 當新更新下載至儲存區時**?

工作會在更新下載至儲存區時執行。例如,您可能希望使用此排程進行*更新*工作。

### • 在完成其它工作時**?**

目前工作在其他工作完成後啟動。只有在將這兩項工作指派給相同的裝置時,此選項才會發揮作 用。例如,您可能想使用**開啟装置**選項執行*受管理裝置*工作,完成後,請執行*病毒掃描*工作作為觸 發⼯作。

您必須從表格中選擇觸發⼯作以及此⼯作必須完成的狀態(**成功完成**或**失敗**)。

如有需要,您可以對表格中的工作進行搜尋、排序和篩選,如下所示:

- 在搜尋欄位中輸入工作名稱,可依其名稱搜尋工作。
- 點擊排序圖示,可依名稱對工作進行排序。 預設情況下,工作會依字母遞增排序。
- ●點擊篩選器圖示,在開啟的視窗中依群組篩選工作,然後點擊**套用**按鈕。

#### **• 執行錯過的工作**?

該選項決定在工作要啟動時用戶端裝置在網路中不可見時工作的行為。

如果啟用該選項,系統將在下一次在用戶端裝置上執行 Kaspersky 應用程式時嘗試啟動工作。如果工 作排程是**手動丶一次或立即**,裝置在網路中可見或包含在工作範圍後,工作會立即啟動。

如果停用此選項 · 則僅限排程的工作會在用戶端裝置上執行 · 若為**手動 · 一次**與**立即**排程 · 工作僅會 在網路上顯示的用戶端裝置上執行。例如,您可能想為消耗資源的工作停用該選項,您僅想在業餘時 間執行該工作。

預設情況下已停⽤該選項。

### • 使用工作啟動自動隨機延遲?

如果該選項被啟用,工作將在用戶端裝置啟動,而是在一定的時間間隔內隨機啟動,即是,*分佈式工* 作啟動。當分佈式工作執行時,分發的工作可以幫助避免從用戶端裝置到管理伺服器同時大量的請 求。

當丁作被建立時,根據丁作中包含用戶端裝置的數量,分發啟動時間被自動計算。然後,丁作總是在 計算的開始時間啟動。然後當丁作設定被編輯或者丁作被手動啟動時,計算的丁作啟動時間值被變 更。

如果該選項被停用,工作依據排程在用戶端裝置上啟動。

#### ● 使用工作啟動自動隨機延遲間隔 **?**

如果該選項被啟用,工作將在用戶端裝置啟動,而是在一定的時間間隔內隨機啟動。當分佈式工作執 行時,分發的ㄒ作可以幫助避免從用戶端裝置到管理伺服器同時大量的請求。 如果該選項被停用,工作依據排程在用戶端裝置上啟動。 預設情況下已停用該選項。預設時間間隔為一分鐘。

要分配⼯作的裝置:

#### **[選取管理伺服器偵測到的網路裝置](javascript:toggleBlock()**

⼯作被分配到指定裝置。特定裝置可以包含管理群組的裝置和未配置的裝置。 例如,您可能要在安裝網路代理到未配置的裝置的工作中使用該選項。

#### **• 手動指定裝置位址或從清單匯入位址**2

您可以指定您要為其分配工作的裝置的 DNS 名稱、IP 位址和 IP 子網路。 您可能要使用該選項以對特定子網路執行T作。例如,您可能要安裝特定應用程式到會計裝置,或者 掃描疑似被感染子網路中的裝置。

#### **• 分配工作到装置分類**2

該工作被分配到裝置選項中的裝置。您可以指定其中一個現有選項。 例如,您可能要使用該選項在特定作業系統版本的裝置上執行工作。

### **[分配⼯作到管理群組](javascript:toggleBlock()**

工作被分配到向含在管理群組中的裝置。您可以指定其中一個現有群組或者建立新群組。 例如,您可能要使用該選項執行傳送訊息到使用者工作,如果訊息針對包含在特定管理群組中的裝 置。

• 帳戶設定:

### ● 預設帳戶?

在與執⾏該⼯作的應⽤程式相同的帳⼾下執⾏該⼯作。 預設情況下已選定此選項。

### ● 指定帳戶*®*

填寫**帳戶**與密碼欄位以指定工作要在其下執行的帳戶詳情。帳戶必須對此工作有足夠的權限。

• 帳戶<br><sup>0</sup>

執行該工作的帳戶。

#### **[密碼](javascript:toggleBlock()**

⼯作執⾏時使⽤的帳⼾的密碼。

⼯作建立後指定的設定

您可以在建立工作後指定以下設定。

• 群組工作設定:

### ● 分發到子群組**回**

此選項僅在群組工作的設定中可用。 啟用此選項時,工作範圍包括:

您在建立⼯作時選擇的管理群組。

依據[群組層次結構從](#page-216-0)屬於所選管理群組的任何級別下的管理群組。 停用此選項時,工作範圍僅包括您在建立工作時選擇的管理群組。 預設情況下已啟用該選項。

### **[分發到從屬和虛擬管理伺服器](javascript:toggleBlock()**

啟用此選項時, 在主管理伺服器上有效的工作也將套用於從屬管理伺服器(包括虛擬伺服器)。如果 從屬管理伺服器上已經存在相同類型的工作,則這兩個工作都將套用到從屬管理伺服器上 – 現有的工 作和從主管理伺服器繼承的工作。

此選項僅在**分發到子群組**選項已啟用的情況下可用。

預設情況下已停用該選項。

- 進階排程設定:
	- 透過使用 Wake-On-LAN 功能在啟動工作之前開啟裝置2

裝置上的作業系統在⼯作開始之前的指定時間啟動。預設時間段為五分鐘。

如果您想要工作在工作範圍內的所有用戶端裝置上執行,包括工作要啟動時關閉的裝置,則啟用該選 項。

若要裝置在工作完成後自動關閉,請啟用**完成工作後關閉裝置**選項。此選項可在相同視窗中找到。

預設情況下已停用該選項。

**[完成⼯作後關閉裝置](javascript:toggleBlock()**

例如,您可能想為每週五工作時間後安裝更新到用戶端裝置的更新安裝工作啟用該選項,然後在週末 關閉這些裝置。

預設情況下已停用該選項。

### • 停止工作, 若時間超過 **@**

在指定時間段過後,工作被自動停止,無論它是否完成。 如果您想要中斷或停止執行時間太長的工作,則啟用該選項。 預設情況下已停用該選項。預設工作執行時間是 120 分鐘。

- 通知設定:
	- **儲存⼯作歷程記錄**塊:

### **[儲存在管理伺服器資料庫上\(天\)](javascript:toggleBlock()**

有關工作範圍內所有用戶端裝置上的工作執行的應用程式事件在指定的天數內被儲存在管理伺服 器。當該時間段過後,資訊被從管理伺服器刪除。

預設情況下已啟用該選項。

### **[儲存在裝置的作業系統事件記錄中](javascript:toggleBlock()**

有關工作執行的應用程式事件被本機儲存在每個用戶端裝置的 Syslog 事件記錄中。

預設情況下已停用該選項。

### **[儲存在管理伺服器的作業系統事件記錄中](javascript:toggleBlock()**

有關工作範圍內所有用戶端裝置上的工作執行的應用程式事件被集中儲存在管理伺服器作業系統的 Syslog 事件記錄中。

預設情況下已停用該選項。

### **[儲存所有事件](javascript:toggleBlock()**

如果選取該選項,所有⼯作相關事件被儲存到事件記錄。

#### ● 儲存工作進度相關事件 ??

如果選取該選項,僅工作執行相關事件被儲存到事件記錄。

#### ● 僅儲存工作執行結果 **?**

如果選取該選項,僅工作結果相關事件被儲存到事件記錄。

#### • 通知管理員工作執行的結果?

您可以選取管理員接收工作執行通知的方法:透過電子郵件、透過 SMS 和透過執行可執行檔。若要 配置通知,請點擊**設定**連結。

預設下,所有通知方法被停用。

#### **[僅通知錯誤](javascript:toggleBlock()**

如果該選項被啟用,管理員僅在工作執行完成但帶有錯誤時被涌知。

如果該選項被停用,管理員在每次工作執行完成後被通知。

預設情況下已啟用該選項。

- 安全設定。
- ⼯作範圍設定。

取決於工作範圍決定的方式,以下設定被展現:

#### **[裝置](javascript:toggleBlock()**

如果工作範圍由管理群組決定,您可以檢視該群組。這裡不可以變更。但您可設定**工作範圍排除項** 目。

如果工作範圍由裝置清單決定,您可以透過新增和刪除裝置修改該清單。

#### **[裝置分類](javascript:toggleBlock()**

您可以變更應用程式工作的裝置分類。

### **• 工作範圍排除項目**?

您可以指定套用工作的裝置群組。要排除的群組僅可以是套用工作的管理群組的子群組。

<span id="page-381-0"></span>。 **變更歷程**

## 匯出工作

卡巴斯基安全管理中心 Linux 允許您將工作及其設定儲存到 KLT 檔案。您可以使用此 KLT 檔案匯入儲存的工作到 卡巴斯基安全管理中心 Windows 和卡巴斯基安全管理中心 Linux。

要匯出工作,請執行以下操作:

1. 在主功能表中 · 轉至 **資產(裝置) → 工作** ·

2. 選取您要匯出之工作旁邊的核取方塊。 您不能同時匯出多個工作。如果您選擇了多個工作,**匯出**按鈕將被停用。此外,管理伺服器工作也不供匯 出。

3. 點擊**匯出**按鈕。

4. 在開啟的**另存新檔**視窗中,指定工作檔案的名稱和路徑。按一下**儲存**按鈕。

另存新檔視窗僅當您使用 Google Chrome、Microsoft Edge 或 Opera 時才會顯示。如果您使用其他瀏覽器, 工作檔案會自動儲存在**下載**資料夾。

## <span id="page-382-0"></span>匯入丁作

卡巴斯基安全管理中心 Linux 允許您從 KLT 檔案匯入工作。KLT 檔案包含匯出工作及其設定。

要匯入工作,請執行以下操作:

1. 在主功能表中 · 轉至 **資產(裝置) → 工作** ·

2. 點擊**匯入**按鈕。

- 3. 點擊**瀏覽**按鈕選擇要匯入的工作檔案。
- 4. 在開啟的視窗中,指定 KLT 工作檔案的路徑,然後按一下**開啟**按鈕。請注意,您只能選擇一個工作檔案。 ⼯作處理開始。

5. 工作處理成功後,選擇要將工作分配到哪些裝置。如要這麼做,請選擇以下選項之一:

#### ● 分配工作到管理群組<u>@</u>

工作被分配到包含在管理群組中的裝置。您可以指定其中一個現有群組或者建立新群組。 例如,您可能要使用該選項執行傳送訊息到使用者工作,如果訊息針對包含在特定管理群組中的裝 置。

#### **• 手動指定裝置位址或從清單匯入位址**回

您可以指定您要為其分配工作的裝置的 DNS 名稱、IP 位址和 IP 子網路。 您可能要使用該選項以對特定子網路執行T作。例如,您可能要安裝特定應用程式到會計裝置,或者 掃描疑似被感染子網路中的裝置。

#### **• 分配工作到装置分類**回

該工作被分配到裝置選項中的裝置。您可以指定其中一個現有選項。 例如,您可能要使用該選項在特定作業系統版本的裝置上執行工作。 7. 點擊**完成**按鈕以完成工作匯入。

止時會顯示匯入結果涌知。如果工作匯入成功,您可以按一下**詳細資訊**連結以檢視工作內容。

匯入成功後,工作會顯示在工作清單中。工作設定和排程也會一起匯入。工作將根據其排程來啟動。

如果新匯入的工作與現有工作的名稱相同,則匯入工作的名稱將加上 **(<next sequence number>)** 索引 · 例 如:**(1) (2)** 。

### 啟動變更⼯作密碼精靈

對於非本機工作,您可在指定必須在其下執行工作的帳戶。您可在建立工作期間或在現有工作的內容中指定帳 戶。若根據組織安全指示使用指定帳戶,這些指示可能不實需要變更帳戶密碼。當帳戶密碼過期且您設定了新密 碼,工作將無法啟動直到您在工作內容中指定新的有效密碼。

變更工作密碼精靈可讓您自動在指定帳戶的所有工作中以新密碼取代密碼。或者,您可在各工作的內容中手動變 更此密碼。

若要啟動變更⼯作密碼精靈:

1. 在主功能表中 · 轉至 **資產(裝置) → 工作** ·

#### 2. 點擊**管理啟動工作的帳戶憑證** 。

遵照精靈的說明。

## 步驟 1:指定憑證

指定目前在您的系統中有效的新憑據。當您切換至精靈的下一步時,卡巴斯基安全管理中心 Linux 會檢查指定帳 ⼾名稱是否符合各個非本機內容中的帳⼾名稱。若帳⼾名稱相符,則⼯作內容中的密碼將⾃動取代為新的。

若要指定新帳戶,請選取選項:

### • 使用目前帳戶?

精靈會使用您目前登入卡巴斯基安全管理中心 網頁主控台的帳戶名稱。接著在**在工作中使用的目前密碼** 欄位手動指定帳戶密碼。

### **• 指定不同帳戶**?

指定必須啟動工作的帳戶名稱。接著在**在工作中使用的目前密碼**欄位指定帳戶密碼。

若您填寫**先前密碼(可選,如果您要使用目前密碼更換它)**欄位,卡巴斯基安全管理中心 Linux 僅會對已找到帳戶 名稱與密碼的工作取代密碼。取代會自動執行。在所有其他情況下,您必須選擇進行精靈的下個步驟。

# 步驟 2:選取要採取的動作

若您未在精靈的第一步指定舊密碼或指定的舊密碼與工作內容中的密碼不符,您必須對已找到的工作選擇要採取 的動作。

若要為工作選擇操作:

1. 選取您要為其選擇操作之工作旁邊的核取方塊。

2. 執行以下操作之一:

- 若要移除工作內容中的密碼,請點擊**刪除憑證**。 工作會切換為在預設帳戶下執行。
- 若要用新的密碼取代,請點擊**即便舊密碼錯誤或未指定也強制密碼變更**。
- 若要取消密碼變更,請點擊**未選擇操作**。

所選操作會在您移至精靈的下一步時套用。

## 步驟 3:檢視結果

在精靈的最後步驟中,檢視各個已找到工作的結果。要完成精靈,請點擊**完成**按鈕。

## 檢視儲存在管理伺服器中的工作執行結果

卡巴斯基安全管理中心 Linux 允許您檢視群組工作、指定裝置的工作和管理伺服器工作的執行結果。但無法瀏覽 本機⼯作的執⾏結果。

要檢視工作結果:

1. 在工作內容視窗中,選取**一般**區域。

2. 點擊**結果**連結開啟**工作結果**視窗。

查看從屬管理伺服器的⼯作結果:

1. 在工作內容視窗中,選取**一般**區域。

2. 點擊**結果**連結開啟**工作結果**視窗。

3. 點擊**來自從屬伺服器的統計資訊** 。

4. 選取要顯示其**工作結果**視窗的次要伺服器。

# 應用程式標籤

該部分描述了應用程式標籤,提供了建立和修改它們以及標記協力廠商應用程式的說明。

# 關於應用程式標籤

卡巴斯基安全管理中心 Linux 可讓您標記協力廠商應用程式 (非 Kaspersky 的供應商製作的應用程式) 。標籤是 應用程式標誌,可以用於分組或尋找應用程式。分配給應用程式的標籤可以作為[裝置分類](#page-242-0)中的條件。

例如,您可以建立[瀏覽器]標籤並分配其到所有瀏覽器 (諸如 Microsoft Internet Explorer、Google Chrome、 Mozilla Firefox <sup>。</sup>)

## 建立應⽤程式標籤

要建立應用程式標籤:

1. 在主功能表中,轉至 **操作 → 協力廠商應用程式 → 應用程式標籤** <sup>。</sup>

2. 點擊**新增**。

新標籤視窗開啟。

- 3. 輸入標籤名稱。
- 4. 點擊 儲存變更。 **確定**

新標籤出現在應用程式標籤清單。

## 重命名應⽤程式標籤

要重命名應用程式標籤:

- 1. 在主功能表中,轉至 **操作 → 協力廠商應用程式 → 應用程式標籤** <sup>。</sup>
- 2. 選取您要重新命名之標籤旁的核取方塊,接著點擊**編輯**。 標籤內容視窗開啟。

3. 變更標籤名稱。

4. 點擊 儲存變更。 **確定**

更新的標籤出現在應⽤程式標籤清單。

# 分配標籤到應⽤程式

要分配一個或多個標籤到一個應用程式:

1. 在主功能表中,轉至 **操作 → 協力廠商應用程式 → 應用程式登錄資料** 。

2. 點擊您要分配標籤的應用程式名稱。

3. 選取**標籤**頁簽。

標籤顯示所有存在於管理伺服器的應用程式標籤。對於指派給選取的應用程式的標記,系統會選取**分配的標 籤**欄中的核取方塊。

4. 對於要指派的標籤 · 請在**分配的標籤**欄中選取核取方塊 ·

5. 點擊**儲存**以儲存變更。

標籤被分配到應⽤程式。

## 從應⽤程式上刪除分配的標籤

要從應用程式刪除一個或多個標籤:

1. 在主功能表中,轉至 **操作 → 協力廠商應用程式 → 應用程式登錄資料** 。

2. 點擊您要刪除標籤的應用程式名稱。

3. 選取**標籤**頁簽。

標籤顯示所有存在於管理伺服器的應用程式標籤。對於指派給選取的應用程式的標記,系統會選取**分配的標 籤**欄中的核取方塊。

4. 對於您要移除的標記,請不要選取**分配的標籤**欄中的核取方塊。

5. 點擊**儲存**以儲存變更。

標籤被從應⽤程式刪除。

已移除應用程式的標籤不被刪除。如果您想,您可以手動刪除它們。

## <span id="page-386-0"></span>刪除應⽤程式標籤

要删除應用程式標籤:

1. 在主功能表中,轉至 **操作 → 協力廠商應用程式 → 應用程式標籤** <sup>。</sup>

2. 在清單中, 選取您想要刪除的應用程式標籤。

3. 點擊**刪除**按鈕。

4. 在開啟的視窗中,點擊**確定**。

應用程式標籤被刪除。刪除的標籤被從其分配的所有應用程式上自動刪除。

### 授予離線存取權限給受裝置控制封鎖的外部裝置

在 Kaspersky Endpoint Security 政策的裝置控制元件中, 您可管理使用者對安裝在或連線至用戶端裝置之外部裝 置的存取權限 ( 例如硬碟、相機或 Wi-Fi 模組 ) 。這可讓您連線至此類外部裝置時防護用戶端裝置不受感染,並 且避免資料遺失或洩漏。

若需授予臨時存取權限給受裝置控制封鎖的外部裝置,但無法將裝置新增⾄信任的裝置清單,您可臨時授予離線 存取權限給外部裝置。離線存取代表用戶端裝置沒有存取網路的權限。

僅當在**應用程式設定 → Security Controls → Device Control**區段中 · 已啟用 Kaspersky Endpoint Security 政策設定中的**允許臨時存取權限要求**選項時,您才可以授予離線存取權限給受裝置控制封鎖的外部裝置。

授予離線存取權限給受裝置控制封鎖的外部裝置包含以下階段:

- 1. 在 Kaspersky Endpoint Security 對話視窗中, 要存取已封鎖外部裝置的使用者, 會產生請求存取檔案並將其傳 送給卡巴斯基安全管理中⼼ Linux 管理員。
- 2. 卡巴斯基安全管理中心 Linux 管理員收到此要求後會建立存取金鑰檔案並將其傳送給裝置使用者。
- 3. 在 Kaspersky Endpoint Security 對話視窗中, 裝置使用者會啟動存取金鑰檔案並取得外部裝置的臨時存取權 限。

要授予離線存取權限給受裝置控制封鎖的外部裝置:

- 1. 在主功能表中,轉至 **資產(裝置) → 受管理裝置** <sup>。</sup> 受管理裝置清單隨即顯示。
- 2. 在此清單中,選取要求存取受裝置控制封銷的外部裝置的使用者裝置。 您僅可以選取一部裝置。
- 3. 在受管理裝置清單上方,按一下省略符號按鈕 **( ...** ),然後按一下**同意存取離線模式下的裝置**按鈕。
- 4. 在開啟的**應用程式設定**視窗的**裝置控制**部分中,點擊瀏覽按鈕。
- 5. 選擇您從使用者那裡收到的檔案存取要求 · 然後按一下**開啟**按鈕 · 該檔案應使用 AKEY 格式 · 要求存取權限的使用者銷定裝置的詳細資料隨即顯示。
- 6. 指定**存取期間**設定的值。

此設定會定義您授予使⽤者存取鎖定裝置的時間⻑度。預設值為使⽤者建立請求存取檔案指定的值。

7. 指定**啟動期間**設定的值。

透過提供的存取金鑰,此設定會定義使用者可啟動對鎖定裝置存取的期間。

8. 點擊**儲存**按鈕。

9. 在開啟的視窗中, 選取目的地資料夾, 以儲存內含被封鎖裝置的存取金鑰的檔案。

**10**. 點擊**儲存**按鈕。

之後,當您傳送使用者存取金鑰檔案以及使用者在 Kaspersky Endpoint Security 對話視窗中啟動時,使用者會 擁有對已封鎖裝置特定期間的存取權限。

## 使用 klscflag 實用程式開啟連接埠 13291

如果您要使用 klakaut 實用程式,請使用 klscflag 實用程式開啟 13291 連接埠。

實用程式 klscflag 可變更 KLSRV\_SP\_SERVER\_SSL\_PORT\_GUI\_OPEN 參數的值。

要開啟連接埠 13291:

1. 在命令行中執行以下命令:

```
$ /opt/kaspersky/ksc64/sbin/klscflag -ssvset -pv klserver -s 87 -n
KLSRV SP_SERVER_SSL_PORT_GUI_OPEN -sv true -svt BOOL_T -ss "|ss_type =
\"SS_SETTINGS\";"
```
2. 透過執行以下命令重新啟動卡巴斯基安全管理中心管理伺服器服務: \$ sudo systemctl restart kladminserver\_srv

連接埠 13291 已開啟。

要檢查 13291 連接埠是否已成功開啟:

在命令行中執行以下命令:

```
$ /opt/kaspersky/ksc64/sbin/klscflag -ssvget -pv klserver -s 87 -n
 KLSRV_SP_SERVER_SSL_PORT_GUI_OPEN -svt BOOL_T -ss "|ss_type = \"SS_SETTINGS\";"
此命令將返回以下結果:
```
+--- (PARAMS\_T)

+---KLSRV\_SP\_SERVER\_SSL\_PORT\_GUI\_OPEN = (BOOL\_T)true

true值表示連接埠已開啟。否則,系統將顯示false值。

# 在卡巴斯基安全管理中心網頁主控台中註冊 Kaspersky Industrial CyberSecurity for Networks 應⽤程式

要開始透過卡巴斯基安全管理中心網頁主控台使用 Kaspersky Industrial CyberSecurity for Networks 應用程式, 您必須首先在卡巴斯基安全管理中心網頁主控台中註冊它。

要註冊 Kaspersky Industrial CyberSecurity for Networks 應用程式:

1. 確保完成以下操作:

• 已下載並安裝 [Kaspersky Industrial](#page-271-0) CyberSecurity for Networks Web 外掛程式。

您可以稍後在等待 Kaspersky Industrial CyberSecurity for Networks Server 與管理伺服器同步時執⾏此操 作。下載並安裝外掛程式後,卡巴斯基安全管理中心網頁主控台主功能表中將顯示KICS for Networks部 分。

- 在 Kaspersky Industrial CyberSecurity for Networks 網頁介面中, 配置並啟用了與卡巴斯基安全管理中心的 互動。詳情請參閱 [Kaspersky Industrial](https://support.kaspersky.com/KICSforNetworks/3.1/en-US/222827.htm) CyberSecurity for Networks 線上說明。
- 2. 將安裝 Kaspersky Industrial CyberSecurity for Networks Server 的裝置從未分配裝置群組移動到受管理裝置群 組:
	- **a**. 在主功能表中,轉至 **發現和部署 → 未分配的裝置** <sup>。</sup>
	- b. 選中安裝了 Kaspersky Industrial CyberSecurity for Networks Server 的裝置旁邊的核取方塊。
	- c. 點擊**移至群組**按鈕 <sup>。</sup>
	- d. 在管理群組層次中,選中**受管理裝置**群組旁邊的核取方塊。
	- e. 點擊**移動**按鈕。
- 3. 開啟安裝了 Kaspersky Industrial CyberSecurity for Networks Server 的裝置的內容視窗。
- 4. 在裝置內容頁面的一般區域,選擇**不要中斷與管理伺服器的連線**選項,然後按一下儲存按鈕。
- 5. 在裝置內容頁面上,選擇"**應用程式**"區域。
- 6. 在**應用程式**區域中,選擇卡巴斯基安全管理中心網路代理。
- 7. 如果應用程式的目前狀態是*已停止*, 等到它變為*正在執行*。

這大約需要 15 分鐘。如果您尚未安裝 Kaspersky Industrial CyberSecurity for Networks Web 外掛程式,可以 立即安裝。

- 8. 如果您想檢視 Kaspersky Industrial CyberSecurity for Networks 的統計信息,您可以在儀表板上新增小部件。 要新增小部件,請執行以下操作:
	- **a**. 在主功能表中,轉至**監控和報告→ 儀表板**。
	- b. 在儀表板上<sup>,</sup>點擊**新增或者還原網頁小部件**按鈕。
	- **c**. 在開啟的小部件功能表中,選取**其它**。
	- d. 選取您要新增的⼩部件:
		- KICS for Networks 部署圖
		- 有關 KICS for Networks 伺服器的資訊
		- KICS for Networks 的最新事件
		- KICS for Networks 中存在問題的裝置
		- KICS for Networks 中的緊急事件
		- KICS for Networks 中的狀態
- 9. 要繼續前往 Kaspersky Industrial CyberSecurity for Networks 網頁介面,請執行以下操作:
- a. 在主功能表中,轉至**KICS for Networks→ 搜尋**。
- **b**. 點擊**查找事件或裝置**按鈕。
- c. 在開啟的**查詢參數**視窗中,點擊**伺服器**欄位。
- d. 從與卡巴斯基安全管理中心整合的伺服器下拉清單中,選擇 Kaspersky Industrial CyberSecurity for Networks 伺服器,然後點擊**查找**按鈕。
- e. 點擊 Kaspersky Industrial CyberSecurity for Networks 伺服器名稱旁邊的**轉至伺服器**連接。 Kaspersky Industrial CyberSecurity for Networks 登入頁面將顯示。

要登入 Kaspersky Industrial CyberSecurity for Networks 網頁介面,您需要提供應用程式使用者帳戶憑 據。

# 管理使用者角色

該部分描述了使用者和使用者角布,並提供建立和修改它們、分配角色和群組到使用者以及關聯政策設定檔到角 ⾊的說明。

### 關於使用者帳戶

卡巴斯基安全管理中心 Linux 允許您管理使用者帳戶以及安全群組。該程式支援兩種帳戶類型:

- 組織員ㄒ的帳戶。在輪詢組織網路時管理伺服器擷取資料的本機使用者帳戶。
- 卡巴斯基安全管理中心 Linux 内部使用者的帳戶。您可以在入門網站上建立内部使用者帳戶。這些帳戶僅在 卡巴斯基安全管理中心 Linux 內使用。

要檢視使用者帳戶和安全群組表:

1. 在主功能表中,轉至**使用者和角色 → 使用者和群組** 。

2. 選擇**使用者**或**群組**頁簽 <sup>。</sup>

<span id="page-391-0"></span>使用者或安全群組表將開啟。如果要檢視僅包含內部使用者或群組或僅包含本機使用者或群組的表,請將**子類型** 過濾條件分別設定為**內部**或本機。

# 關於用於鱼色

使用者角角(也叫角角)是包含一組權限集的物件。角色可以與安裝在使用者裝置上的 Kaspersky 應用程式設定 關聯。您可以在管理伺服器階層中任何層級或[在指定物件層級](#page-400-0),指派角色給使用者集或安全群組集。

如果您透過包含虛擬管理伺服器的管理伺服器階層管理裝置,請注意您只能從實體管理伺服器建立、修改或 删除使用者角闷傳播到從屬管理伺服器, 包括虛擬伺服器。

您可以關聯使用者角色到政策設定檔。若使用者獲派一個角色,此使用者會取得執行工作職能必要的安全設定。

一個使用者角色可以與特定管理群組中的裝置使用者關聯。

### 使用者角色範圍

使用者角色範圍是使用者紹的組合。與使用者角色關聯的設定僅套用到屬於該角色使用者的裝置,以及 僅在這些裝置屬於與該角色關聯的群組(包括子群組)時。

### 使用鱼色的好處

使用鱼色的好處之一是您不必為每個受管理裝置或使用者指定安全設定。公司內使用者與裝置的數量可能很多, 但不同的工作職能所需的不同安全設定則很小。

### 與使用政策設定檔的不同點

政策設定檔是為每個 Kaspersky 應用程式建立的政策的內容。角色與許多為不同應用程式建立的政策設定檔相關 聯。因此, 角色是聯合特定使用者類型的設定到一處的方法。

### 設定應用程式功能的存取權限。鱼色型存取控制

卡巴斯基安全管理中心 Linux 提供了適用於角色型存取的功能,可存取卡巴斯基安全管理中心 Linux 和受管理理 卡巴斯基應⽤程式的功能。

您可以透過以下其中一種方式為 卡巴斯基安全管理中心 Linux 使用者配置對應用程式功能的存取權限:

- 透過為每個使用者或使用者群組單獨設定權限。
- 诱猧使用一群組預先定義的權限建立標準使用者鱼色並根據使用者的職責範圍將這些鱼色分配給使用者。

使用者角色的應用旨在簡化和縮短配置使用者對應應用程式功能存取權限的常規過程。角色內的存取權限根據標 準⼯作和使⽤者的職責範圍設定。

可為使用者角色分配與其各自的目的對應的名稱。您可在程式中建立無限數量的角色。

<span id="page-392-0"></span>您可以將預定義的使用者角色與已配置的一組權限一起使用,或者建立新角色並自己配置所需的權限。

### 應用程式功能的存取權

下表顯示 卡巴斯基安全管理中心 Linux 功能,這些功能具有管理相關工作、報告、設定和執行相關使用者操作的 存取權限。

要執行表中列出的使用者操作,使用者必須具有操作旁邊指定的權限。

讀取、寫入和執行權限適用於任何工作、報告或設定。除了這些權限外,使用者還必須具有**對裝置分類執行操作** 的權限,才能管理裝置分類上的工作、報告或設定。

一般功能:存取對象(無論其 ACL 如何)功能區域均旨在用於審計目的。當使用者被授予此功能區域的讀  $\mathbf R$ 權限時,他們將獲得對所有物件的完全**讀取**權限,並且能夠在透過具有本機管理員權限 (對於 Linux 為 root) 的網路代理連接到管理伺服器的選定設備上執行任何已建立的工作。我們建議謹慎地將這些權利授予 需要這些權利來履行正式職責的有限使用者。

表中缺少的所有工作、報告、設定和安裝套件均屬於**一般功能:基本功能**的功能區域。

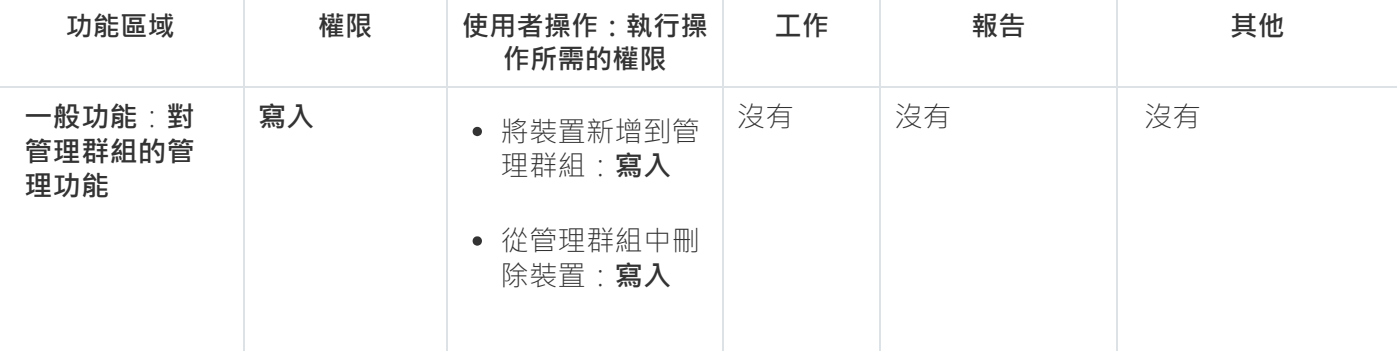

應用程式功能的存取權

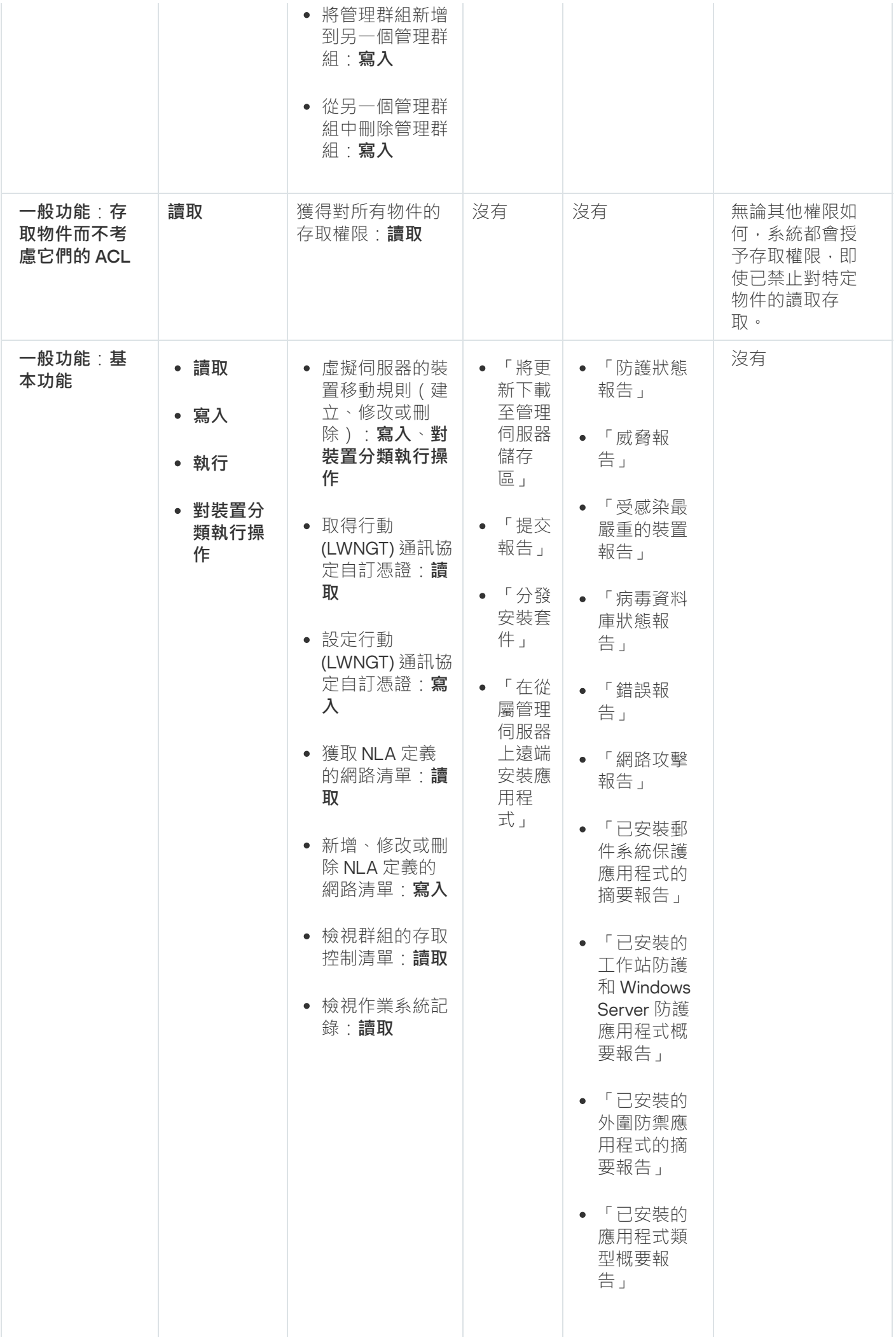

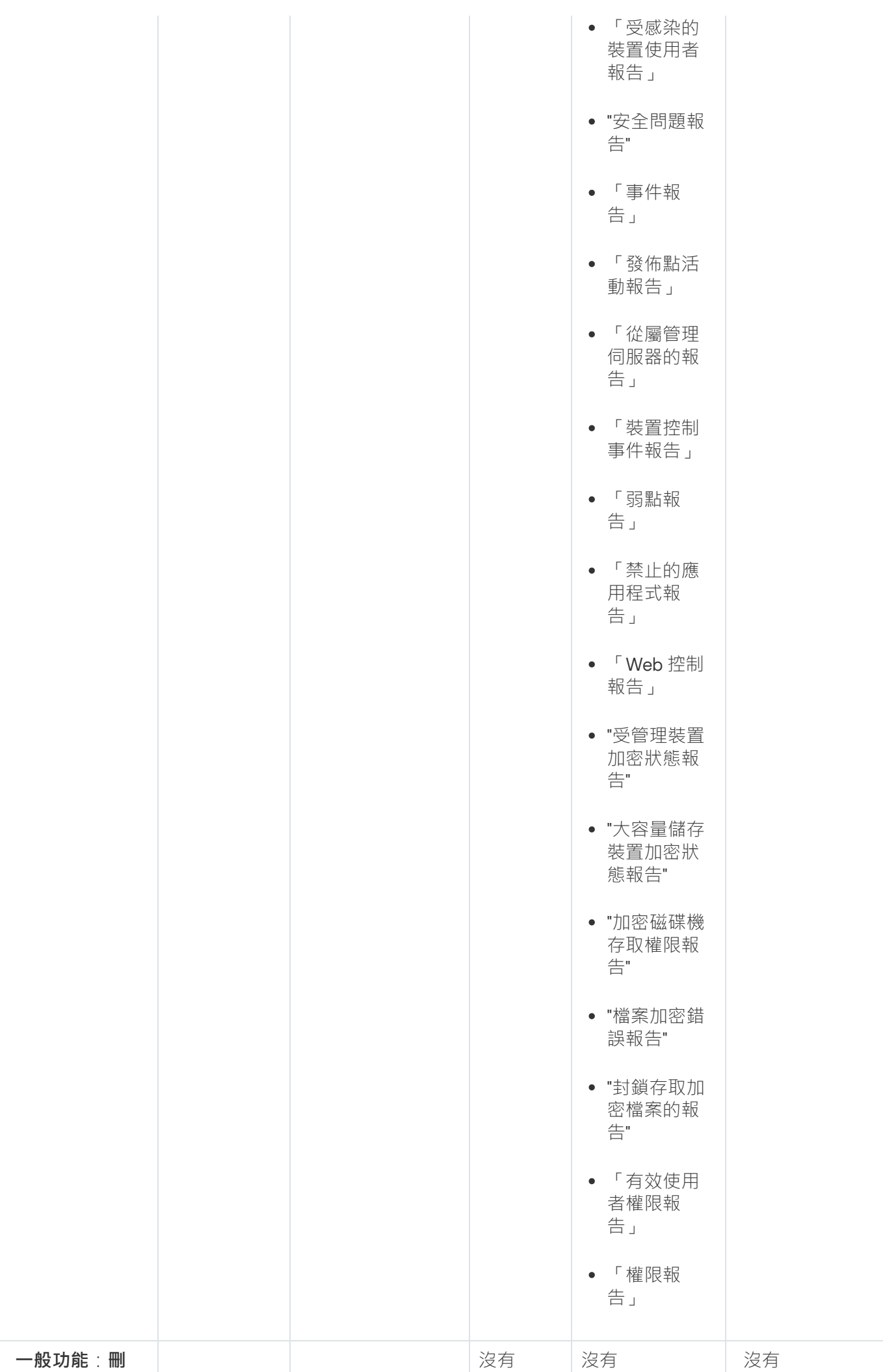

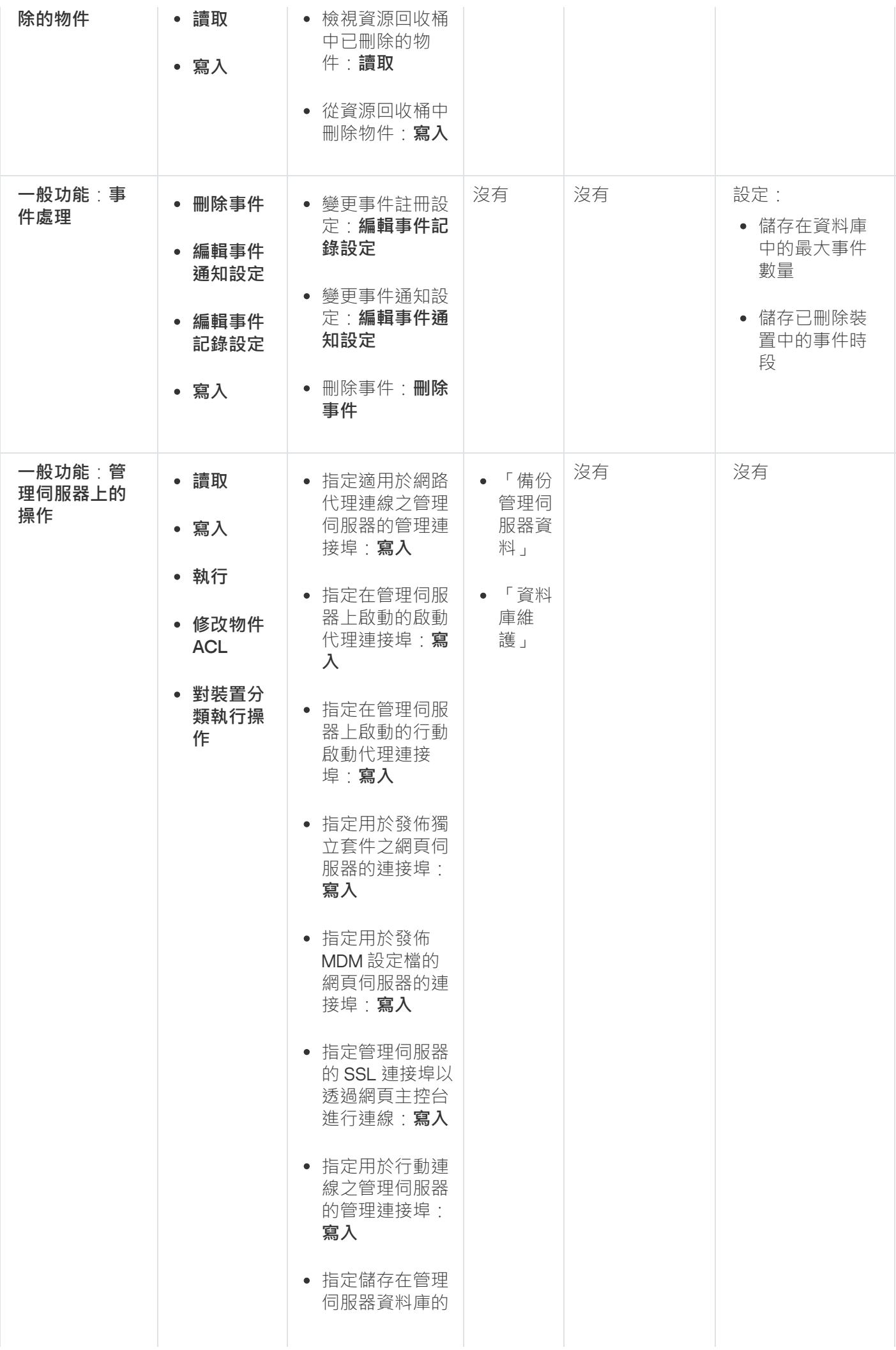
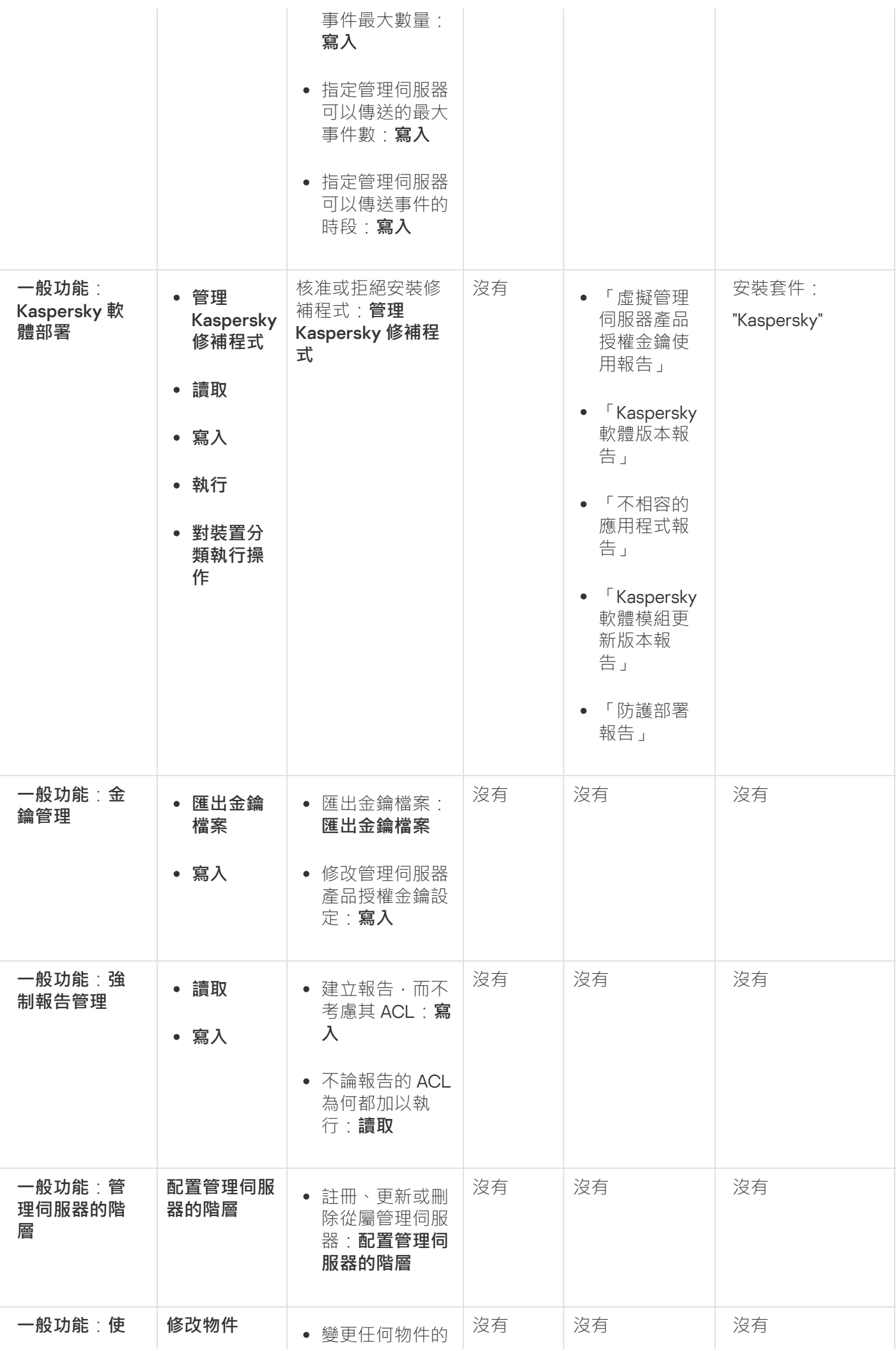

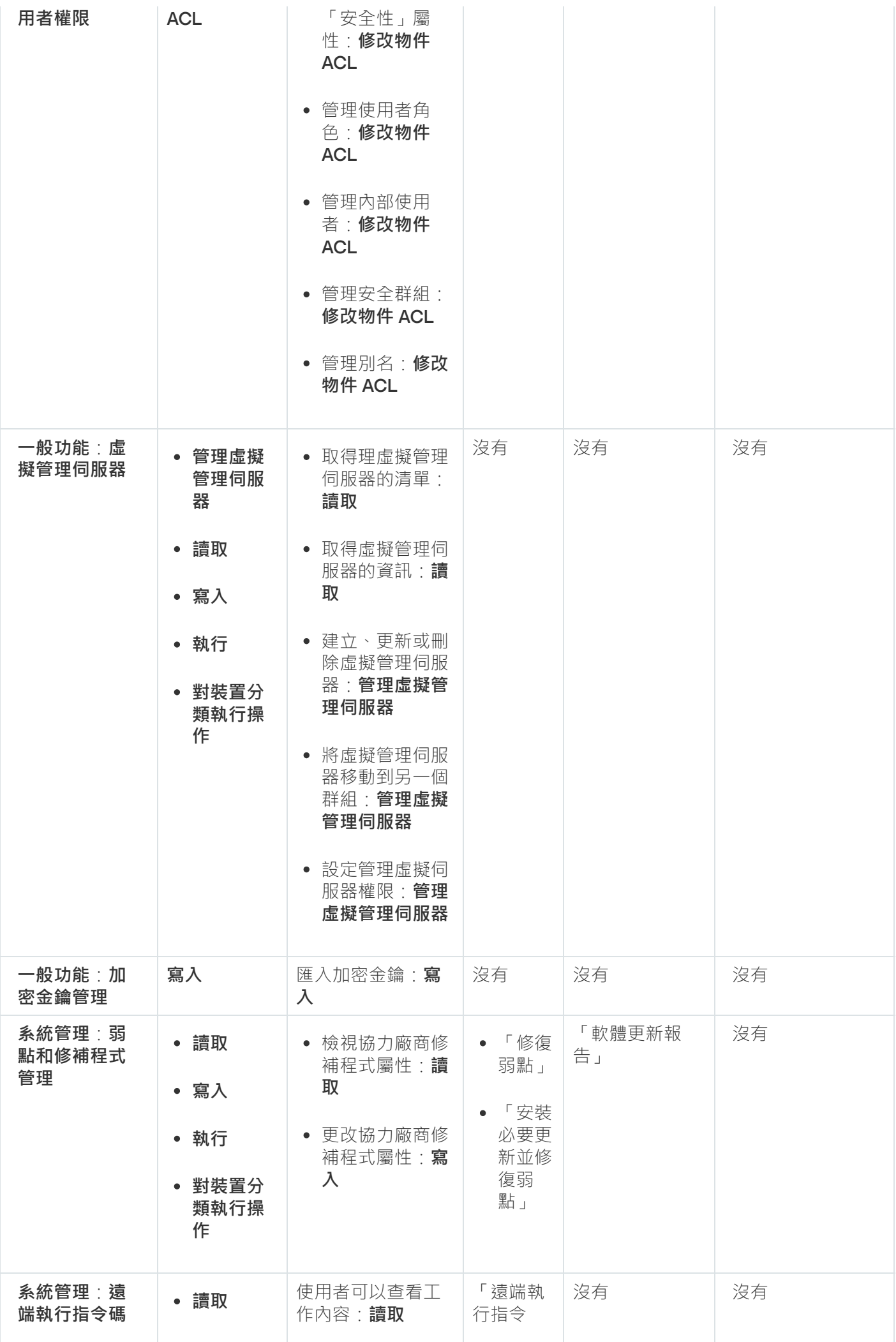

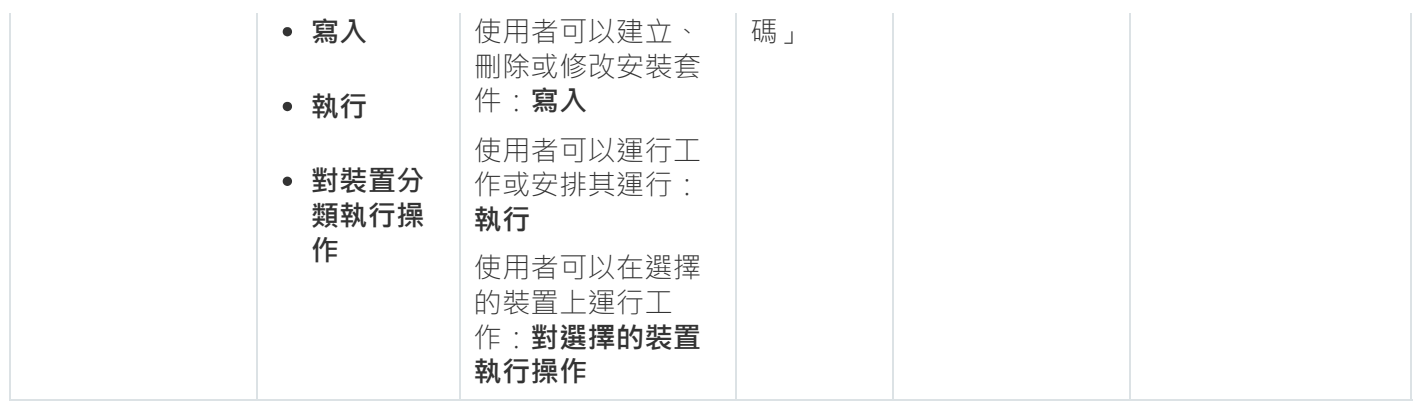

# 預先定義的使用者角色

分配給卡巴斯基安全管理中心 Linux 使用者的使用者角色為他們提供了對應用程式功能的存取權限集。

在虛擬伺服器上建立的使用者,在管理伺服器上無法被分配到角色。

您可以將預定義的使用者角色與已配置的一組權限一起使用,或者建立新角色並自己配置所需的權限。卡巴斯基 安全管理中心 Linux 中可用的一些預定義使用者角色可以與特定的工作職位相關聯 · 例如 · **稽核員 · 保安人員** · 主管 。 這些角色的存取權限會根據標準工作和相關職位的職責範圍預先配置 。 下表顯示角色可以如何與特定職位 建立關聯。

特定職位的角色範例

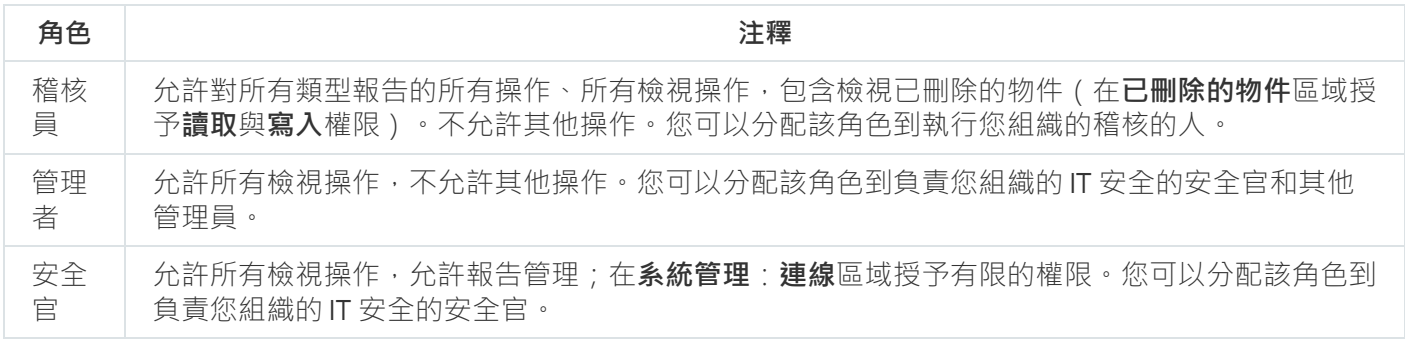

下表顯示指派給每個預先定義使用者角色的存取權限。

功能區域的功能**行動裝置管理:一般**和**条統管理**在 卡巴斯基安全管理中心 Linux 中不可用 。 具有**弱點和修補 程式管理管理員/操作員或行動裝置管理管理員/操作員**角色的使用者只能存取來自**一般功能:基本功能**區域 的權限。

預先定義使用者角色的存取權限

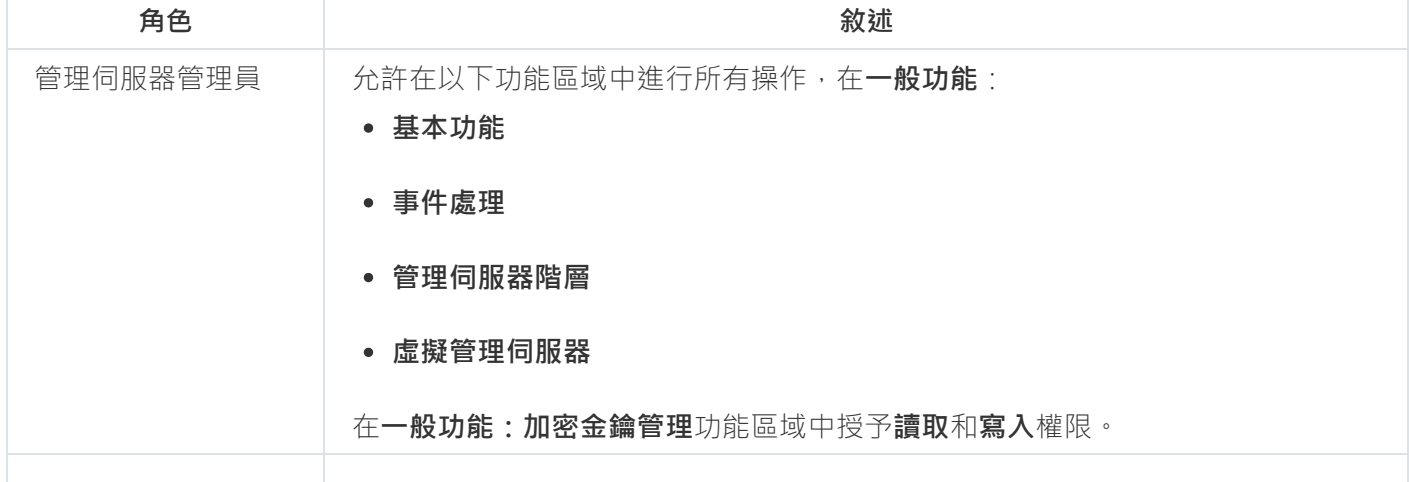

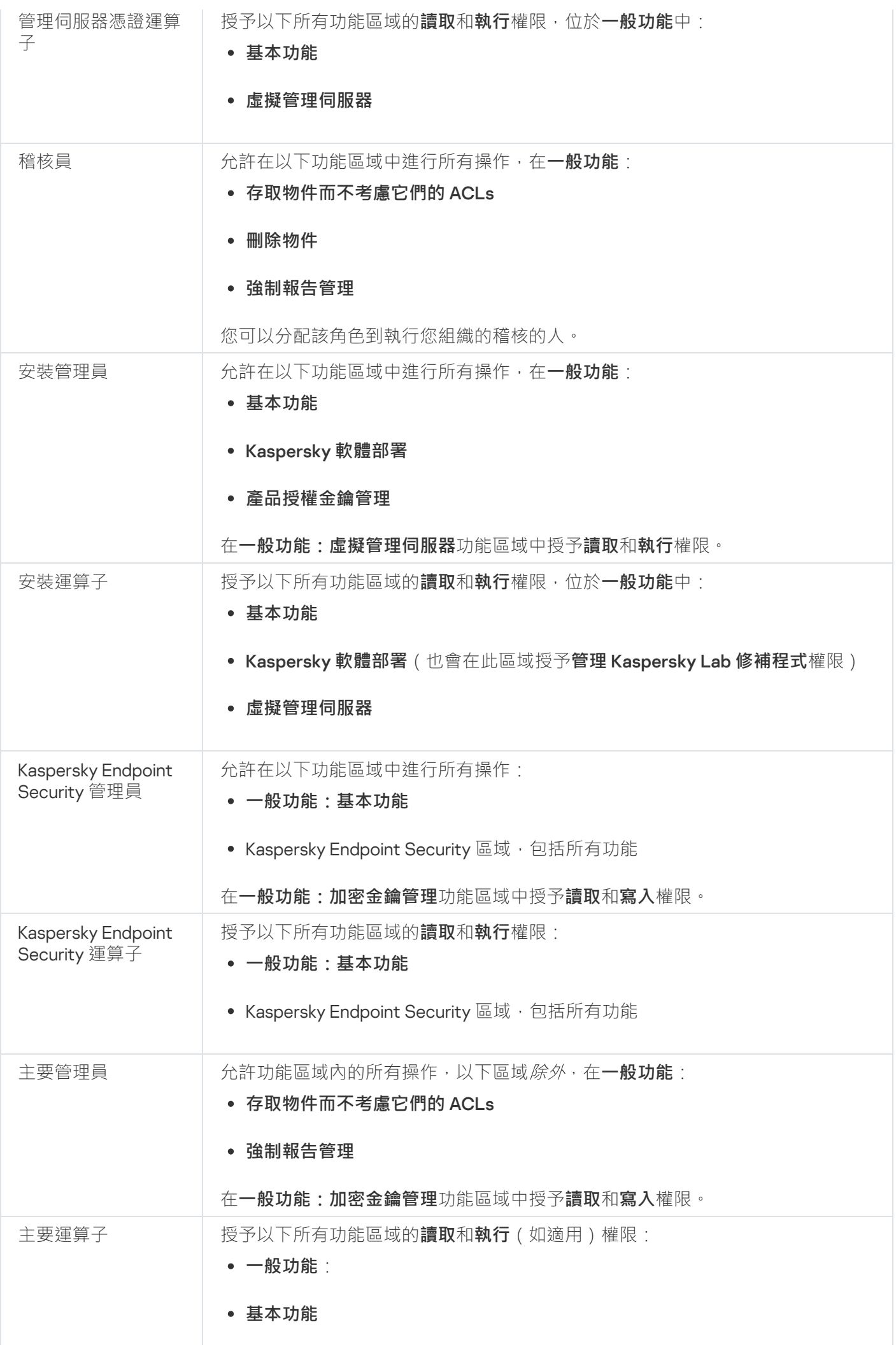

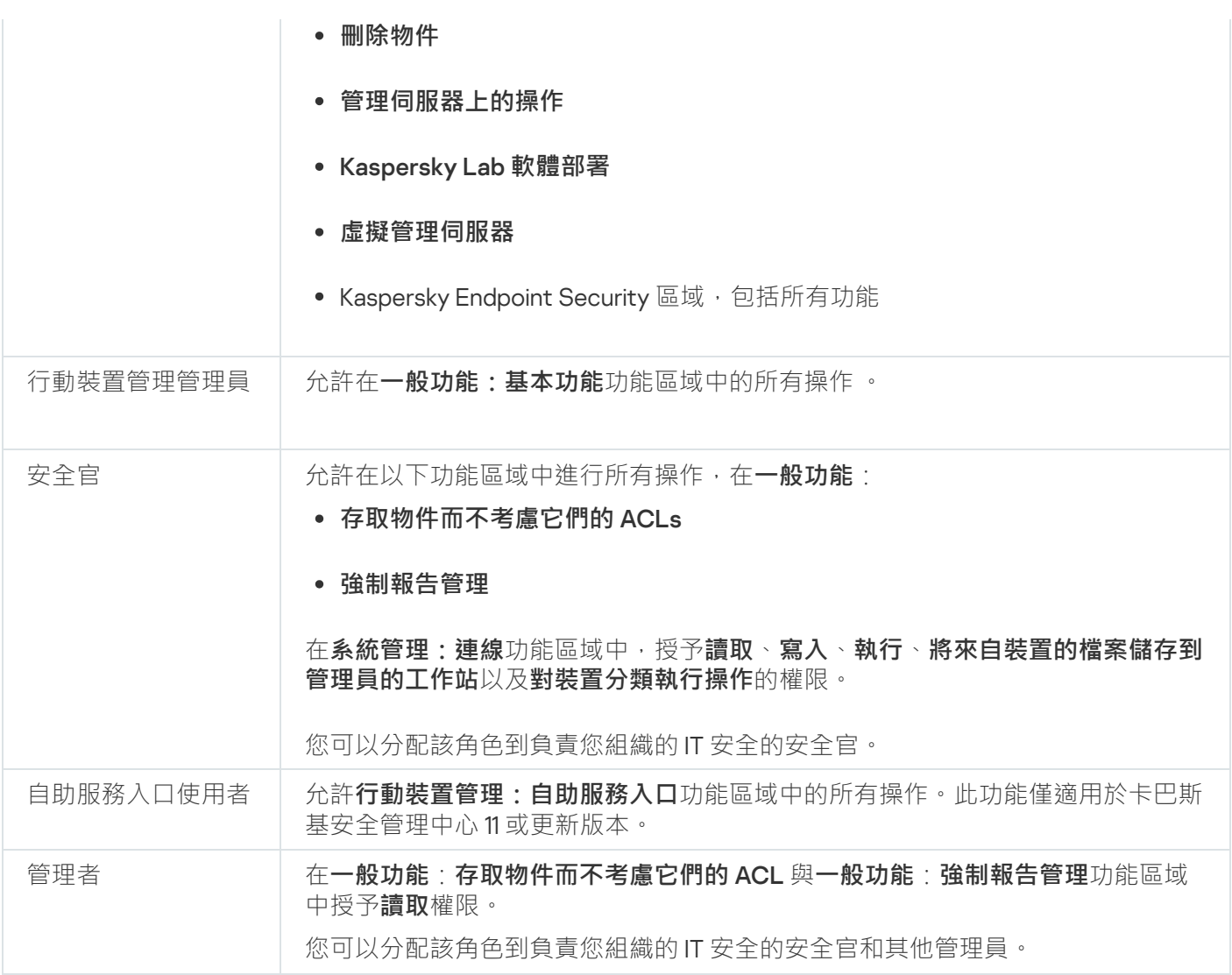

# 為特定物件分配存取權限

除了分配<u>伺服器層級的存取權限</u>,您可以設定對特定物件的存取,例如,對特定工作的存取。該應用程式允許您 指定對以下物件類型的存取權限:

- 管理群組
- 工作
- 報告
- 裝置分類
- 事件分類

若要為特定物件分配存取權限:

1. 根據物件類型, 在主功能表中, 轉至相對應的部分:

- 資產(裝置) → 群組的階層
- **資產(裝置)→工作**
- 監控和報告→報告
- **資產(裝置)→裝置分類**
- 監控和報告 → 事件分類
- 2. 開啟物件的內容,以將存取權限指派給物件。 要開啟管理群組或工作的內容視窗,請按一下物件名稱。您可以使用工具列上的按鈕開啟其他物件的內容。
- 3. 在內容視窗中,開啟**存取權限**部分。

使用者清單開啟。列出的使用者和安全群組具有物件的存取權限。預設情況下,如果您使用管理群組或伺服 器的階層,則清單和存取權限是從父管理群組或主伺服器繼承的。

4. 為了能夠修改清單,啟用**使用自訂權限**選項。

5. 設定存取權限:

- 使用**新增**和**刪除**按鈕修改清單。
- 指定使用者或安全群組的存取權限。執行以下操作之一:
	- 如果要手動指定存取權限,請選擇使用者或安全群組,按一下**存取權限**按鈕,然後指定存取權限。
	- 如果你想分配<u>使用者角色</u>到使用者或安全群組,請選擇使用者或安全群組,按一下**角色**按鈕,然後選擇 要分配的角色。

6. 點擊**儲存**按鈕。

物件的存取權限已設定好。

# 分配存取權限給使用者和群組

您可以給予使用者和使用者群組存取權限以使用管理伺服器和您擁有外掛程式的 Kaspersky 應用程式 (例如, Kaspersky Endpoint Security for Linux)的不同功能。

將存取權限分配給使用者或使用者群組:

- 1. 在主功能表中, 按一下所需管理伺服器名稱旁邊的設定圖示 ( s )。 管理伺服器內容視窗將開啟。
- 2. 在**"存取權限"**頁簽上,選中要對其分配權限的使用者或安全群組名稱旁邊的核取方塊,然後點擊**"存取權限"**按 鈕。

您不能同時選擇多個使用者或安全群組。如果您選擇了多個項目,**存取權限**按鈕將被停用。

3. 配置使⽤者或群組的權限集:

a. 使用管理伺服器或其他卡巴斯基應用程式的功能擴展節點。

b. 選擇所需功能或存取權限旁邊的**允許**或**拒絕**核取方塊 <sup>。</sup>

 $\overline{\pi\beta\beta}$ 1:選中**應用程式集成**節點旁邊的允許核取方塊,向使用者或群組授予對應用程式集成功能(**讀取**、 **寫入**和**執行**)的所有可用存取權限。

示例2:展開加密金鑰管理節點,然後選中寫入權限旁邊的允許核取方塊,以授予使用者或群組對加密金 鑰管理功能的**寫入**存取權限。

4. 配置存取權限集合後,點擊**確定** 。

使用者群組的權限集將被設定。

管理伺服器(或管理群組)的權限被分成以下部分:

- ⼀般功能:
	- 管理群組的管理 ( 僅適用於 卡巴斯基安全管理中心 Linux 11 或更新 )
	- 存取物件而不考慮它們的 ACL (僅適用於卡巴斯基安全管理中心 Linux 11 或更新 )
	- 基本功能
	- 已刪除物件 (僅適用於 卡巴斯基安全管理中心 Linux 11 或更新 )
	- 加密⾦鑰管理
	- 事件處理
	- 管理伺服器操作(僅在管理伺服器的內容視窗)
	- Kaspersky 軟體部署
	- 產品授權⾦鑰管理
	- 應用程式整合
	- 強制報告管理
	- 管理伺服器階層
	- 使用者權限
	- 虛擬管理伺服器
- ⾏動裝置管理:
	- $\bullet \nexists \mathbb{R}$
	- 白動服務入口
- 系統管理:
	- 連線
	- 硬體清單
	- 網路存取控制
	- 作業系統佈署
- 遠端安裝
- 軟體清查

如果對權限未選取**允許** 或 **拒絕**,則存取權限被認為是*未定義*:它在對使用者明確拒絕或允許之前被拒絕。 使用者權限是以下的集合:

- 使用者自己的權限
- 指派給該使用者的所有角色的權限
- 使用者所屬的所有安全群組的權限
- 指派給使用者所屬安全群組的所有角色的權限

如果至少一個權限集對權限**拒絕**,那麼使用者被拒絕該權限,即便其他集允許它或保持未定義。

# 新增內部使用者帳戶

要新增新內部使用者帳戶到卡巴斯基安全管理中心 Linux:

1. 在主功能表中,轉至**使用者和角色 → 使用者和群組**,然後選擇**使用者**頁簽 。

- 2. 點擊**新增**。
- 3. 在開啟的**新增使用者**視窗中,指定新使用者帳戶設定:

### 。 **名稱**

- 連線到 卡巴斯基安全管理中心 Linux 的使用者的**密碼**。 密碼必須符合以下規則:
	- 密碼必須是 8 到 256 位字元⻑度。
	- 密碼必須包含以下組中三組的字元:
		- 大寫字母 (A-Z)
		- 小寫字母 (a-z)
		- 數字 (0-9)
		- 特殊字元 (@#\$%^&\*-\_!+=[]{}|:',.?/\`~"();)
	- 密碼不可以包含任何空白、Unicode 字元或 "." 和「@」的組合, 並且「@」前不可有「.」。

若要檢視您輸入的字元 · 請按住**顯示**按鈕 ·

輸入密碼的嘗試次數有限。預設下,允許的最⼤密碼輸入嘗試次數是 10。您可以管理允許的密碼輸入 嘗試次數,敘述在"[變更允許的密碼輸入嘗試次數](#page-416-0)"。

如果使用者輸入無效的密碼指定次數,使用者被鎖定一小時。您僅可以透過變更密碼解鎖封鎖使用 者。

4. 點擊**儲存**以儲存變更。

新的使用者帳戶被新增到使用者清單中。

## 建立安全群組

要建立安全群組:

1. 在主功能表中,轉至**使用者和角色 → 使用者和群組**,然後選擇**群組**頁簽。

### 2. 點擊**新增**。

- 3. 在開啟的**建立安全群組**視窗中,為新安全群組指定以下設定:
	- **群組名稱**
	- **敘述**
- 4. 點擊**儲存**以儲存變更。

新的安全群組被新增到群組清單中。

# 編輯內部使用者帳戶

要在卡巴斯基安全管理中心 Linux 中編輯內部使用者帳戶:

- 1. 在主功能表中,轉至**使用者和角色 → 使用者和群組**,然後選擇**使用者**頁簽 。
- 2. 點擊您要編輯的使用者帳戶名稱。
- 3. 在開啟的使用者設定視窗中的一**般**頁籤,變更使用者帳戶設定:
	- **敘述**
	- **完整名稱**
	- **郵件信箱**
	- **主電話**
	- 為連線到 卡巴斯基安全管理中心 Linux 的使用者**設定新密碼** 。 密碼必須符合以下規則:
		- 密碼必須是 8 到 256 位字元長度。
- 密碼必須包含以下組中三組的字元:
	- 大寫字母 (A-Z)
	- 小寫字母 (a-z)
	- 數字 (0-9)
	- 特殊字元 (@#\$%^&\*-\_!+=[]{}|:',.?/\`~"();)
- 密碼不可以包含任何空白、Unicode 字元或 "." 和「@」的組合,並且「@」前不可有「.」。

要檢視輸入的密碼 · 點擊並按住**顯示**按鈕 ·

輸入密碼的嘗試次數有限。預設下,允許的最⼤密碼輸入嘗試次數是 10。您可[以變更允](#page-416-0)許的嘗試次 數;但是,出於安全原因,我們不建議您減少此數字。如果使用者輸入無效的密碼指定次數,使用者 被鎖定一小時。您僅可以透過變更密碼解鎖封鎖使用者。

- 如有必要 · 請切換開關按鈕至已**停用** · 以禁止使用者連線到應用程式 · 您可以停用帳戶 · 例如 · 在員工離 職後。
- 4. 在**驗證安全性**頁籤中,您可以指定此帳戶的安全設定。

5. 在**群組**頁籤,您可新增使用者至安全群組。

- 6. 在**装置**頁籤,您可<u>[指派裝置](#page-406-0)</u>給使用者。
- 7. 在**角色**頁籤,您可<u>指派角色</u>給使用者。
- 8. 點擊**儲存**以儲存變更。

更新的使⽤者帳⼾出現在使⽤者清單。

## <span id="page-405-0"></span>編輯安全群組

要編輯安全群組:

1. 在主功能表中,轉至**使用者和角色 → 使用者和群組**,然後選擇**群組**頁簽。

2. 點擊您要編輯的安全群組名稱。

3. 在開啟的群組設定視窗中,變更安全群組設定:

- 在一般頁簽上,您可以變更名稱和敘述設定。這些設定僅適用於內部安全群組。
- 在**使用者**頁籤,您可<u>新增使用者至安全群組</u>。此設定僅適用於內部使用者和內部安全群組。
- 在**角色**頁籤,您可<u>指派角色</u>給安全群組。

4. 點擊**儲存**以儲存變更。

# <span id="page-406-2"></span>為使用者或安全群組分配角色

對使用者或安全群組分配角色:

1. 在主功能表中,轉至**使用者和角色→使用者和群組** → 然後選擇**使用者**或**群組**頁簽 。

2. 選擇要對其分配角色的使用者或安全群組的名稱。 您可以選取多個名稱。

- 3. 在功能表行中,點擊**分配角色**按鈕。 角色分配精靈啟動。
- 4. 按照精靈的說明進行操作: 選擇要分配給所選使用者或安全群組的角色,然後選擇角色的範圍。 使用者戶鉤層是使用者糾的組合。與使用者角色關聯的設定僅套用到屬於該角色使用者的裝置, 以及僅在這些裝置屬於與該角色關聯的群組(包括子群組)時。

擁有處理管理伺服器權限集合的⾓⾊將被指派給使⽤者(或者多個使⽤者,或者安全群組)。在使⽤者或安全群 組清單中,**已分配角色**列中會出現一個核取方塊。

## <span id="page-406-1"></span>新增使用者帳戶到內部安全群組

您僅可以新增內部使用者帳戶到內部安全群組。

要新增使用者帳戶到內部安全群組:

1. 在主功能表中,轉至**使用者和角色 → 使用者和群組**,然後選擇**使用者**頁簽 。

2. 選取您要新增到安全群組的使用者帳戶旁邊的核取方塊。

3. 點擊**分配群組**按鈕。

4. 在開啟的**分配群組**視窗中,選取您要向其新增使用者帳戶的安全群組。

5. 點擊**儲存**按鈕。

<span id="page-406-0"></span>使用者帳戶被新增到安全群組。您還可以使用[群組設定](#page-405-0)將內部使用者新增到安全群組。

指派使⽤者作為裝置所有者

有關指派使用者為行動裝置擁有者的資訊,請參閱[Kaspersky Security for](https://support.kaspersky.com/KESMob/10SP4MR3/zh-Hant/214537.htm) Mobile 說明 ¤。

要指派使用者作為裝置所有者:

1. 如果要指派連線到虛擬管理伺服器的裝置所有者,請先切換到虛擬管理伺服器;

a. 在主功能表中, 按一下目前管理伺服器名稱右側的 v 形箭號圖示 ( n) 。

b. 選取所需的管理伺服器。

2. 在主功能表中 · 轉至**使用者和角色 → 使用者和群組** · 然後選擇**使用者**頁簽 ·

使用者清單開啟。如果您目前已連線到虛擬管理伺服器,該清單會包括來自目前虛擬管理伺服器和主管理伺 服器的使用者。

3. 按一下您要指派為裝置所有者的使用者帳戶名稱。

4. 在開啟的使用者設定視窗中,選擇**裝置**頁籤。

5. 點擊**新增**。

6. 從裝置清單中, 選取您要分配給使用者的裝置。

### 7. 點擊**確定**。

所選的裝置被新增到分配給使⽤者的裝置清單。

您可在**資產(裝置) → 受管理裝置**執行相同操作 · 方法是點擊您要指派之裝置的名稱 · 之後點擊**管理裝置所有** 連結。 **者**

# 在安裝網路代理期間將使⽤者指定為裝置所有者

若要在透過安裝套件安裝網路代理時將使用者指派為裝置所有者,請將下表中指定的變數新增至網路代理安裝套 件設定。

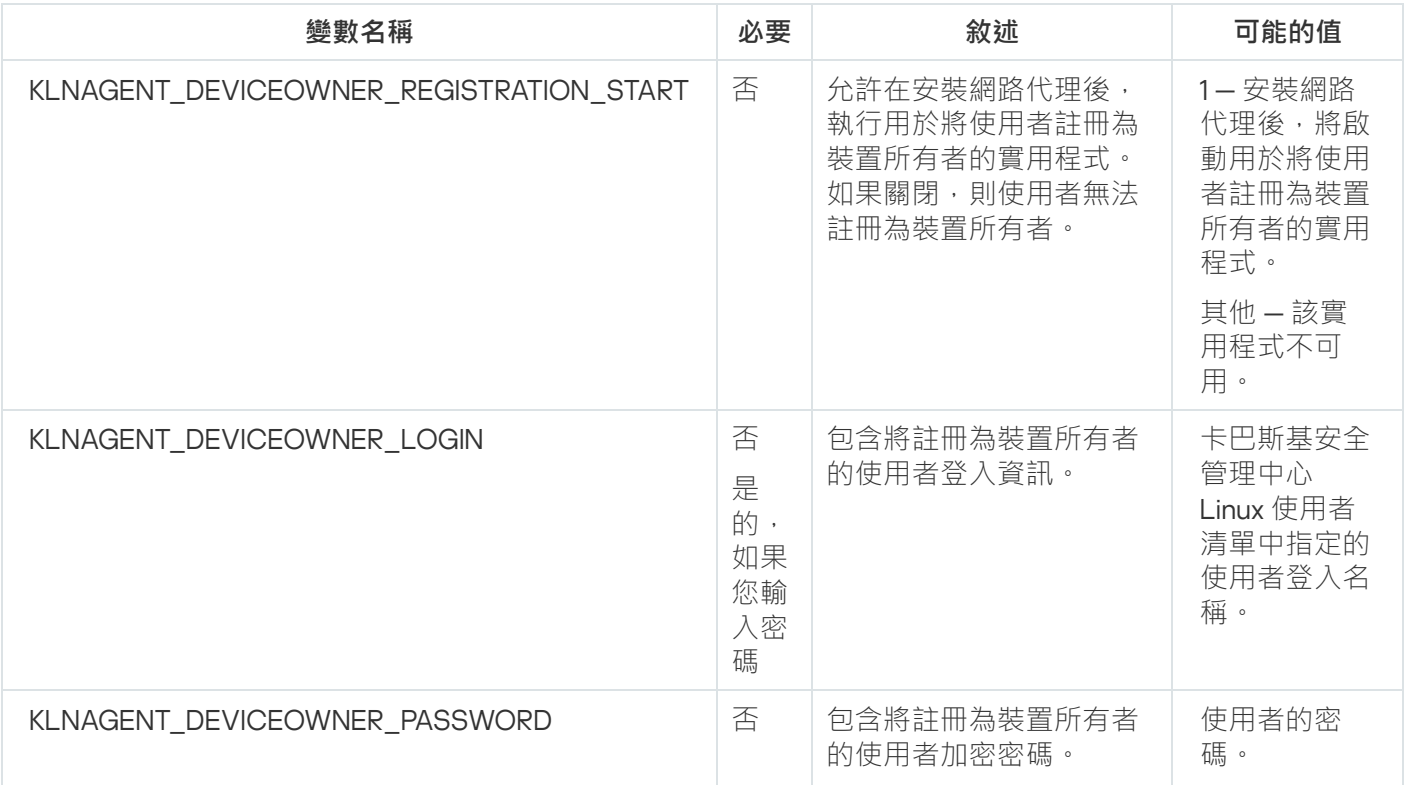

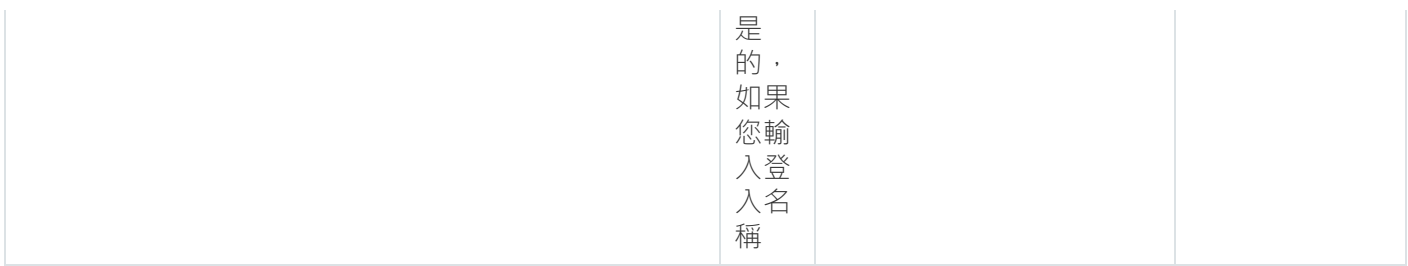

網路代理將在安裝卡巴斯基安全管理中心 Linux 期間解密指定的登入名稱和密碼,並且使用者將被註冊為裝置所 有者。

當使用回應檔案以靜默模式安裝網路代理時,您也可以將使用者指定為裝置所有者。在[本文中](#page-195-0)了解有關使用回應 檔案以靜默模式安裝的更多資訊。

在使用回應檔案以靜默模式安裝網路代理時將使用者指定為裝置所有者:

- 1. 將 KLNAGENT\_DEVICEOWNER\_REGISTRATION\_START 參數新增至回應檔案並將其設為 1。 安裝網路代理後,將啟動用於將使用者註冊為裝置所有者的實用程式。
- 2. 在用戶端裝置的命令列中輸入登入名稱和密碼。
	- 使⽤者將被指定為裝置所有者。

如果使用者包含在內部安全群組中,則登入名稱必須包含該使用者名稱。

如果使用者包含在 Active Directory 安全群組中,則登入名稱必須包含使用者名稱和網域名稱。

如果為使用者啟用了雙步驟驗證,您必須從應用程式輸入基於時間的一次性密碼 (TOTP)。[在本文中](#page-409-0)了解更多有 關雙步驟驗證的資訊。

安裝網路代理後將使用者指派為裝置所有者

允許使用者詳冊為裝置所有者:

- 1. 在卡巴斯基安全管理中心網頁主控台中,前往**發現和佈署 → 佈署和分配 → 安装套件** 。 安裝套件清單開啟。
- 2. 點擊網路代理安裝套件。 所選安裝套件的內容視窗開啟。
- 3. 在安裝套件內容視窗中,點擊**設定 → 進階**。
- 4. 在**使用者註冊為裝置所有者(僅限 Linux)**區域中,開啟**允許在網路代理安裝後執行使用者註冊公用程式**選 項‧然後點擊**儲存**。

用於將使用者註冊為裝置所有者的實用程式可透過使用者端裝置上的命令列運行。

將使用者註冊為使用者端裝置上的裝置所有者:

1. 在用戶端裝置的命令列中執行以下命令:

- \$ /opt/kaspersky/klnagent64/bin/nagregister -set\_owner
- 2. 如果出現提示, 請輸入登入名稱和密碼。

如果網路代理的應答檔案或安裝套件中包含登入名稱和密碼,則在用戶端裝置的命令列中執行下列命令:

\$ /opt/kaspersky/klnagent64/bin/nagregister -set\_owner -unattended

如果使用者包含在內部安全群組中,則登入名稱必須包含該使用者名稱。

如果使用者包含在 Active Directory 安全群組中,則登入名稱必須包含使用者名稱和網域名稱。

如果為使用者啟用了雙步驟驗證,您必須從應用程式輸入基於時間的一次性密碼 (TOTP)。[在本文中](#page-409-0)了解更多有 關雙步驟驗證的資訊。

使⽤者將被註冊為裝置所有者。

# 將使用者作為裝置所有者移除

在使用者端裝置上刪除作為裝置所有者的使用者:

1. 在用戶端裝置的命令列中執行以下命令:

### \$ /opt/kaspersky/klnagent64/bin/nagregister -remove\_owner

2. 輸入使用者名稱和密碼。

如果使用者包含在內部安全性群組中,則登入名稱必須包含該使用者名稱。

如果使用者包含在 Active Directory 安全群組中,則登入名稱必須包含使用者名稱和網域名稱。

如果為使用者啟用了雙步驟驗證,您必須從應用程式輸入基於時間的一次性密碼 (TOTP)。[在本文中](#page-409-0)了解更多有 關雙步驟驗證的資訊。

使⽤者將⾃裝置所有者移除。

## 啟用帳戶防護以防止未經授權的修改

您可以啟用其他選項以防護使用者帳戶免遭未經授權的修改。如果啟用此選項,則修改使用者帳戶設定需要具有 修改權限的使⽤者授權。

要啟用或停用未經授權的帳戶防護,請執行以下操作:

1. 在主功能表中,轉至**使用者和角色 → 使用者和群組**,然後選擇**使用者**頁簽 。

2. 點擊您要為其指定帳戶防護免受未經授權修改的內部使用者帳戶名稱。

3. 在開啟的使用者設定視窗中,選取**驗證安全性**頁籤。

4. 在**驗證安全性**頁籤中,如果您希望每次變更或修改帳戶設定時都要請求憑證,請選取**請求身分驗證檢查修改** 使用者帳戶的權限選項。否則,請選取**允許使用者在不需要額外認證的情況下修改此帳戶**選項。

<span id="page-409-0"></span>5. 按一下**儲存**按鈕。

### 兩步驟驗證

本節介紹如何使用兩步驟驗證來減少未授權存取卡巴斯基安全管理中心 網頁主控台的風險。

## 情境:為所有使用者配置雙步驟驗證

此情境說明如何為所有使用者啟用雙步驟驗證,以及如何從雙步驟驗證中排除使用者帳戶。如果在為其他使用者 啟用帳戶前未啟用帳戶的雙步驟驗證,則應用程式會先開啟用於為帳戶啟用雙步驟驗證的視窗。此情境還說明如 何為您自己的帳戶啟用雙步驟驗證。

如果您為帳戶啟用了雙步驟驗證,則可以進入為所有使用者啟用雙步驟驗證的階段。

### 先決條件

開始之前:

- 確保您的使用者帳戶具有一**般功能:使用者權限**功能區域的修改物件 ACL 權限,用於修改其他使用者帳戶的 安全設定。
- 確保管理伺服器的其他使用者在其裝置上安裝驗證應用程式。

### 階段

為所有使用者啟用雙步驟驗證將分階段進行·

#### **← 在裝置上安裝驗證應用程式**

您可以安裝任何支援基於時間的一次性密碼演算法 (TOTP) 的應用程式 · 例如:

- Google Authenticator
- Microsoft Authenticator
- Bitrix24 OTP
- Yandex Key
- Avanpost 驗證器
- Aladdin 2FA

要檢查卡巴斯基安全管理中心 Linux 是否支援您要使用的身分驗證器應用程式,請為所有使用者或特定使用者 啟用雙步驟驗證。

其中步驟之一建議您指定由身分驗證器應用程式產生的安全代碼。如果成功,則 卡巴斯基安全管理中心 Linux 支援所選的身分驗證器。

#### <sup>2</sup> **將驗證應⽤程式時間與安裝了管理伺服器的裝置時間同步**

透過使用外部時間來源,確保具有身分驗證器應用程式的裝置上的時間和具有管理伺服器的裝置上的時間與 UTC 同步。否則,雙步驟驗證的認證和啟動過程中可能會出現失敗。

### 6 對您的帳戶啟用雙步驟驗證,並為您的帳戶接收金鑰

為帳戶啟用兩步驟驗證後,您可以為所有使用者啟用兩步驟驗證。

**對所有使用者啟用雙步**驟驗證

啟用了兩步驟驗證的使用者必須使用它登入管理伺服器。

#### 6 禁止新使用者自行設定雙步驟驗證

為了進一步提高卡巴斯基安全管理中心網頁主控台存取安全性,您可以禁止新使用者為自己設定雙步驟驗證。

### <sup>6</sup> **編輯安全碼簽發者的名稱**

如果您有多個具有相似名稱的管理伺服器,[則可能必須變更安全碼簽發者的名稱,](#page-416-1)以便更進一步識別不同的管 理伺服器。

#### **6** 排除不需要啟用兩步驟驗證的使用者帳戶

如有需要,您可以從兩步驟驗證中排除使用者。具有被排除帳戶的使用者不必使用雙步驟驗證即可登入管理伺 服器。

#### **8 為您自己的帳戶配置兩步驟驗證**

如果使用者未被排除在雙步驟驗證之外,並且尚未為其帳戶配置雙步驟驗證,則他們需要在登入卡巴斯基安全 管理中心網頁主控台時打開的窗口中進行配置。否則,他們將無法按照其權限存取管理伺服器。

### 結果

完成此情境後:

- 對帳戶啟用雙步驟驗證。
- 為管理伺服器的所有使用者帳戶啟用了雙步驟驗證, 但已排除的使用者帳戶除外。

## 關於帳⼾的兩步驟驗證

卡巴斯基安全管理中心 Linux 為卡巴斯基安全管理中心 網頁主控台的使用者提供兩步驟驗證。為帳戶啟用兩步驟 驗證後,每次登入到卡巴斯基安全管理中心 網頁主控台時,都將輸入使用者名稱、密碼和其他一次性安全碼。若 要接收⼀次性使⽤的安全碼,您的電腦或⾏動裝置上必須具有驗證應⽤程式。

安全碼具有名為*簽發者名稱*的識別碼。安全碼簽發者名稱用作驗證應用程式中管理伺服器的識別碼。您可以變更 安全碼簽發者名稱的預設值與管理伺服器的名稱相同。簽發者名稱用作驗證應用程式 中管理伺服器的識別碼。如果變更了安全碼簽發者名稱,則必須簽發新的金鑰並將其傳遞給驗證應用程式。安全 碼為一次性,有效期最長為 90 秒 ( 具體時間可能會有所不同 ) 。

啟用了雙步驟驗證的任何使用者都可以重新簽發自己的金鑰。當使用者使用重新發布的金鑰進行身分驗證並將其 用於登入時,管理伺服器將為使用者帳戶儲存新的金鑰。如果使用者輸入的新金鑰不正確,則管理伺服器不會儲 存新的金鑰,而將目前的金鑰保留為對進一步的驗證有效。

任何支援時效型一次性密碼演算法 (TOTP) 的身分驗證軟體都可以用作驗證應用程式,例如 Google Authenticator。為了產牛安全碼,必須將在驗證應用程式中設定的時間與為管理伺服器設定的時間同步。

要檢查 卡巴斯基安全管理中心 Linux 是否支援您要使用的身分驗證器應用程式,請為所有使用者或特定使用者啟 用雙步驟驗證。

其中步驟之一建議您指定由身分驗證器應用程式產生的安全代碼。如果成功,則 卡巴斯基安全管理中心 Linux 支 援所選的⾝分驗證器。

驗證應用程式將產牛安全碼,如下所示:

1. 管理伺服器會產牛一個特殊的秘密金鑰和 OR 碼。

2. 您將產牛的秘密金鑰或 OR 碼傳遞給驗證應用程式。

3. 驗證應用程式產牛一次性使用的安全碼, 您將其傳遞到管理伺服器的身分驗證視窗。

強烈建議您在多個裝置上安裝驗證應用程式。儲存密碼或 OR 碼,並將其儲存在安全的地方。如果您遺失了 行動裝置,這有助於您復原對卡巴斯基安全管理中心網頁主控台的存取。

為了確保使用 卡巴斯基安全管理中心 Linux ,您可以為自己的帳戶啟用雙步驟驗證,並為所有使用者啟用雙步驟 驗證。

您可以從雙步驟驗證[中排除帳](#page-414-0)戶。對於無法接收身分驗證安全碼的服務帳戶,這可能是必需的。

雙步驟驗證根據以下規則進行:

- 只有在一**般功能:使用者權限**功能區域中具有修改物件 ACL 權限的使用者帳戶才能對所有使用者啟用雙步驟 驗證。
- 只有為自己的帳戶啟用了雙步驟驗證的使用者才能為所有使用者啟用雙步驟驗證的選項。
- 只有為自己的帳戶啟用了雙步驟驗證的使用者,才能從為所有使用者啟用的雙步驟驗證清單中排除其他使用 者帳戶。
- 使用者僅可以為其帳戶啟用雙步驟驗證。
- 如果您的帳戶具有一**般功能:使用者權限**功能區域的修改物件 ACL 權限,並使用雙步驟驗證登入管理主控台 或卡巴斯基安全管理中心網頁主控台,便可停用雙步驟驗證:適用於僅當停用所有使用者的雙步驟驗證時的 其他任何使用者,與從所有使用者啟用的雙步驟驗證清單中排除的使用者。
- 使用雙步驟驗證登入卡巴斯基安全管理中心網頁主控台的任何使用者,都可以重新簽發自己的金鑰。
- 您可以為目前使用的管理伺服器, 啟用對所有使用者進行雙步驟驗證選項。如果在管理伺服器上啟用此選 項,則還將為其[虛擬管理伺服器的](#page-184-0)使用者帳戶啟用此選項,並且不要對輔助管理伺服器的使用者帳戶啟用雙 步驟驗證。

### <span id="page-412-0"></span>對您自己的帳戶啟用雙步驟驗證

您只能為自己的帳戶啟用兩步驟驗證。

在開始為帳戶啟用兩步驟驗證之前,請確保在行動裝置上安裝了驗證應用程式。確保驗證應用程式中設定的 時間必須與管理伺服器上設定的裝置時間同步。

要啟用使用者帳戶的兩步驟驗證:

1. 在主功能表中,轉至**使用者和角色 → 使用者和群組**,然後選擇**使用者**頁簽 。

2. 請點擊帳⼾的名稱。

3. 在開啟的使用者設定視窗中,選取**驗證安全性**頁籤:

### a. 選擇**請求使用者名稱﹑密碼和安全碼(雙步驟驗證)**選項<sup>。</sup>點擊**儲存**按鈕 <sup>。</sup>

- b. 在開啟的雙步驟驗證視窗中,點擊**檢視設定雙步驟驗證的方式** 。 在驗證器應用程式中輸入金鑰或點擊**檢視 QR 代碼**並通過行動裝置上的驗證器應用程式掃描 QR 以接收一 次性安全代碼。
- c. 在開啟的兩步驟驗證視窗中,指定由身分驗證器應用程式產生的安全碼,然後點擊**確認並套用**按鈕。

### 4. 點擊**儲存**按鈕。

<span id="page-413-0"></span>對帳戶啟用雙步驟驗證。

### 對所有使用者啟用雙步驟驗證

如果您的帳戶具有**一般功能:使用者權限**功能區域中的修改物件 ACL 權限,並且您透過雙步驟驗證進行了 身分驗證,則可以為管理伺服器的所有使用者啟用雙步驟驗證。

若要為多個使用者啟用或停用雙步驟驗證,請執行以下操作:

- 1. 在主功能表中, 按一下所需管理伺服器名稱旁邊的設定圖示 ( 27) 。 管理伺服器內容視窗將開啟。
- 2. 在屬性視窗的**驗證安全性**頁籤上 · 切換**所有使用者的兩步驟驗證**選項設定按鈕為啟用位置 ·
- 3. 如果未啟用帳戶的雙步驟驗證,則該應用程式將開啟一個視窗,以為您自己的帳戶啟用雙步驟驗證。

**a**. 在雙步驗證視窗中,點擊**檢視設定雙步驟驗證的方式**。

b. 在驗證器應用程式中手動輸入秘密金鑰或點擊**檢視 QR 代碼**並通過行動裝置上的驗證器應用程式掃描 QR 代碼以接收一次性秘密金鑰。

c. 在開啟的兩步驟驗證視窗中,指定由身分驗證器應用程式產生的安全碼,然後點擊**確認並套用**按鈕。

為所有使用者啟用了雙步驟驗證。從現在開始,除了其帳戶[不包括在](#page-414-0)雙步驟驗證中的使用者之外,管理伺服器的 使用者(包括在啟用此選項後新增的使用者)都必須為其帳戶設定雙步驟驗證。

## 對使用者帳戶停用雙步驟驗證

您可以為自己的帳戶以及任何其他使用者的帳戶停用兩步驟驗證。

僅當您在一般功能:使用者權限功能區域中具有修改物件 ACL 權限時,才可以停用對另一使用者帳戶的兩 步驟驗證。

要停用使用者帳戶的兩步驟驗證:

1. 在主功能表中,轉至**使用者和角色 → 使用者和群組**,然後選擇**使用者**頁簽 。

2. 點擊您想要為其停用兩步驟驗證之內部使用者帳戶的名稱。這可以是您自己的帳戶, 也可以是任何其他使用 者的帳⼾。

3. 在開啟的使用者設定視窗中,選取**驗證安全性**頁籤。

4. 如果您要為使用者帳戶停用雙步驟驗證,請選取**僅請求使用者名稱和密碼**選項。

5. 點擊**儲存**按鈕。

該使用者帳戶已停用兩步驟驗證。

## 對所有使用者停用雙步驟驗證

如果您的帳戶啟用了雙步驟驗證,並且您的帳戶具有**一般功能:使用者權限功能區域中的修改物件 ACL** 權限, 您就可為所有使用者停用雙步驟驗證。如果您的帳戶未啟用雙步驟驗證,則必須先為帳戶啟用雙步驟驗證,然後 再為所有使用者停用該功能。

若要為所有使用者啟用和停用雙步驟驗證:

- 1. 在主功能表中,按一下所需管理伺服器名稱旁邊的設定圖示 ( 3) 。 管理伺服器內容視窗將開啟。
- 2. 在屬性視窗的**驗證安全性** 頁籤上 · 將**所有使用者的兩步驟驗證**選項切換至停用的位置 ·

3. 在身分驗證視窗中輸入您的帳戶憑證。

<span id="page-414-0"></span>所有使用者均停用雙步驟驗證。

## 從雙步驟驗證中排除帳⼾

如果您的帳戶具有**一般功能:使用者權限功能區域中的修改物件 ACL** 權限 · 則可以從雙步驟驗證中排除使用者 帳⼾。

如果某個使用者補精作所有使用者的雙步驟驗證清單之外,則該使用者不必使用雙步驟驗證。

對於在身分驗證期間無法通過安全碼驗證的服務帳戶,可能有必要從雙步驟驗證中排除帳戶。

如果排除某些使用者帳戶的雙步驟驗證:

- 1. 在主功能表中, 按一下所需管理伺服器名稱旁邊的設定圖示 (  $\vert \mathbf{s} \vert$  ) 。 管理伺服器內容視窗將開啟。
- 2. 在屬性視窗的**驗證安全性**頁籤上的兩步驟驗證排除表中,點擊**新增**按鈕。
- 3. 在開啟的視窗中:
	- a. 選取您要排除的使用者帳戶。

### b. 點擊**確定**按鈕。

<span id="page-415-1"></span>所選取的使用者帳戶將排除在雙步驟驗證之外。

## 為您自己的帳戶配置兩步驟驗證

啟用雙步驟驗證後首次登入卡巴斯基安全管理中心 Linux 時,為您自己的帳戶配置雙步驟驗證的視窗將開啟。

在為帳戶配置雙步驟驗證之前,請確保在行動裝置上安裝了驗證應用程式。诱過使用外部時間來源,確保且 有身分驗證器應用程式的裝置上的時間和具有管理伺服器的裝置上的時間與 UTC 同步。

若要對帳戶配置雙步驟驗證,請執行以下操作:

1. 使用行動裝置上的身分驗證器應用程式產生一次性安全代碼。要這麼做,請執行以下操作之一:

- 在身分驗證器應用程式中手動輸入安全碼。
- 點擊檢視 QR 代碼並使用身分驗證器應用程式掃描 QR 代碼。
- 一個安全碼將顯示在您的行動裝置上。

2. 在配置雙步驟驗證視窗中,指定由身分驗證器應用程式產生的安全碼,然後點擊**確認並套用**按鈕。

<span id="page-415-0"></span>對帳⼾配置雙步驟驗證。您可以根據您的權限存取管理伺服器。

## 禁止新使用者自行設定雙步驟驗證

為了進一步提高卡巴斯基安全管理中心網頁主控台存取安全性,您可以禁止新使用者為自己設定雙步驟驗證。

如果啟用此選項,則被停用雙步驟驗證的使用者(例如新的網域管理員)將無法為自己配置雙步驟驗證。因此, 未經已啟用雙步驟驗證的另一位 卡巴斯基安全管理中心 Linux 管理員的批准,此類使用者無法在管理伺服器上進 行身分驗證,也無法登入卡巴斯基安全管理中心網頁主控台。

如果為所有使用者啟用了雙步驟驗證,則此選項可用。

禁止新使用者自行設定雙步驟驗證:

- 1. 在主功能表中, 按一下所需管理伺服器名稱旁邊的設定圖示 ( 图 )。 管理伺服器內容視窗將開啟。
- 2. 在屬性視窗的**驗證安全性**頁簽上 · 將切換按鈕**禁止新使用者自行設定雙步驟驗證**切換到啟用位置 ·

此選項不會影響新增到雙步驟驗證排除項目的使用者帳戶。

要向被停用雙步驟驗證的使用者授予卡巴斯基安全管理中心網頁主控台存取權限,請暫時關閉**禁止新使用者自行 設定雙步驟驗證**選項,要求使用者啟用雙步驟驗證,然後重新開啟該選項。

## 產牛新的金鑰

僅當您透過兩步驟驗證獲得授權時,才能為帳戶的兩步驟驗證產生新的金鑰。

要為使用者帳戶產生新的金鑰:

1. 在主功能表中,轉至**使用者和角色 → 使用者和群組**,然後選擇**使用者**頁簽 。

2. 點擊您想要為其產生新的兩步驟驗證金鑰的使用者帳戶名稱。

3. 在開啟的使用者設定視窗中,選取**驗證安全性**頁籤。

4. 在**驗證安全性**頁籤中,點擊**產生新的金鑰**連結。

5. 在開啟的兩步驟驗證視窗中, 指定由身分驗證應用程式產生的新安全金鑰。

6. 點擊**確認並套用**按鈕 <sup>。</sup>

為使用者產牛一個新的金鑰。

<span id="page-416-1"></span>如果丟失了行動裝置,您可以在另一台行動裝置上安裝身分驗證器應用程式並產生新金鑰以還原對卡巴斯基安全 管理中心 網頁主控台的存取。

## 編輯安全碼簽發者的名稱

您可以為不同的管理伺服器使用多個識別碼(這稱為簽發者)。以防萬一,您可以變更安全碼簽發者的名稱,例 如,管理伺服器已經為另一台管理伺服器使用了類似的安全碼簽發者名稱。預設情況下,安全碼簽發者的名稱與 管理伺服器的名稱相同。

變更安全碼簽發者名稱後,您必須重新簽發新的金鑰並將其傳遞給驗證應用程式。

若要指定安全碼簽發者的新名稱:

- 1. 在主功能表中,按一下所需管理伺服器名稱旁邊的設定圖示 ( 3) 。 管理伺服器內容視窗將開啟。
- 2. 在開啟的使用者設定視窗中,選取**驗證安全性**頁籤。
- 3. 在**驗證安全性**頁籤上,點擊**編輯**連結。 **編輯安全碼簽發者**區段隨即開啟。

4. 指定新的安全碼簽發者名稱。

5. 點擊**確定**按鈕。

<span id="page-416-0"></span>為管理伺服器指定了新的安全碼簽發者名稱。

## 變更允許的密碼輸入嘗試次數

卡巴斯基安全管理中心 Linux 使用者可以輸入無效的密碼有限次數。達到限制後,使用者帳戶被鎖定一小時。

依預設,可輸入密碼的嘗試次數上限為 10 次。您可以變更允許的密碼輸入嘗試次數, 敘述在該部分。

要變更允許的密碼輸入嘗試次數:

1. 在管理伺服器裝置上,執行 Linux 命令行。

2. 對於 klscflag 實用程式,執行以下命令:

sudo /opt/kaspersky/ksc64/sbin/klscflag -fset -pv klserver -n SrvSplPpcLogonAttempts t d -v N

其中 N 是嘗試輸入密碼的次數。

3. 要套用變更,請重新啟動管理伺服器服務。

允許的最⼤密碼輸入嘗試次數被變更。

## 删除使用者或安全群組

您僅可以刪除內部使用者或內部安全群組。

要删除使用者或安全群組:

1. 在主功能表中,轉至**使用者和角色→使用者和群組**,然後選擇**使用者**或**群組**頁簽。

2. 選取您要刪除的使用者或安全群組旁邊的核取方塊。

3. 點擊**刪除**。

4. 在開啟的視窗中,點擊**確定**。

使⽤者或安全群組被刪除。

## 建立使用者角色

要建立使用者角色:

1. 在主功能表中,轉至 **使用者和角色 → 角色** 。

#### 2. 點擊**新增**。

3. 在開啟的**新角色名稱**視窗中,輸入新角色的名稱。

4. 點擊**確定**以套用變更。

5. 在開啟的角色內容視窗中, 變更角色設定:

- 在**一般**頁籤,編輯角色名稱。 您無法編輯預定義角色名稱。
- 在**設定**頁籤,<u>編輯角色範圍</u>和政策以及與角色相關的設定檔。
- 在**存取權限**頁籤,編輯存取 Kaspersky 應用程式的權限。

新角色出現在使用者角色清單。

## 編輯使用者角色

要編輯使用者角色:

1. 在主功能表中,轉至 **使用者和角色 → 角色** 。

2. 點擊您要編輯的角色名稱。

3. 在開啟的角色內容視窗中,變更角色設定:

- 在一**般**頁籤,編輯角色名稱。 您無法編輯預定義角色名稱。
- 在**設定**頁籤 · <u>編輯角色範圍</u>和政策以及與角色相關的設定檔 ·
- 在**存取權限**頁籤,編輯存取 Kaspersky 應用程式的權限。

4. 點擊**儲存**以儲存變更。

更新的角色出現在使用者角色清單。

# <span id="page-418-0"></span>編輯使用者角色範圍

使用者角角*範圍*是使用者組的組合。與使用者角色關聯的設定僅套用到屬於該角色使用者的裝置,以及 僅在這些裝置屬於與該角色關聯的群組(包括子群組)時。

要新增使用者、安全群組和管理群組到使用者角色範圍,您可以使用以下其中一種方法:

方法1:

1. 在主功能表中,轉至**使用者和角色→使用者和群組**,然後選擇**使用者**或**群組**頁簽。

2. 選取您要新增到使用者角色範圍的使用者或安全群組旁邊的核取方塊。

3. 點擊**分配角色**按鈕。

角色分配精靈啟動。使用**下一步**按鈕進行精靈。

4. 在**選擇角色**步驟,選取您要指派的使用者角色。

5. 在**定義範圍**步驟,選取您要新增至使用者角色範圍的管理群組。

6. 點擊**分配角色**按鈕以關閉視窗。

所選使用者或安全群組和所選管理群組被新增到使用者角色範圍。

方法2:

1. 在主功能表中,轉至 **使用者和角色 → 角色** 。

2. 按一下您要定義範圍的角色名稱。

3. 在開啟的角色內容頁面中,選擇**設定**頁籤。

4. 在**角色範圍**區段中,點擊**新增**。

角色分配精靈啟動 · 使用**下一步**按鈕進行精靈 ·

5. 在**定義範圍**步驟,選取您要新增至使用者角色範圍的管理群組。

6. 在**選取使用者**步驟,選取您要新增到使用者角色範圍的使用者和安全群組。

7. 點擊**分配角色**按鈕以關閉視窗。

8. 按一下**關閉**按鈕 (χ) 以關閉角色內容視窗。

所選使用者或安全群組和所選管理群組被新增到使用者角色範圍。

## 删除使用者角色

要删除使用者角色:

1. 在主功能表中,轉至 **使用者和角色 → 角色** 。

2. 選取您要刪除的角色旁邊的核取方塊。

#### 3. 點擊**刪除**。

4. 在開啟的視窗中,點擊**確定**。

使用者角色被刪除。

### 關聯政策設定檔到角色

您可以關聯使用者角色到政策設定檔。此種情況下,該政策設定檔的啟動規則基於角色:政策設定檔對具有指定 鱼色的使用者可用。

例如,政策禁止在管理群組的所有裝置上執行 GPS 導航軟體。GPS 導航軟體僅在"使用者"管理群組中的單個裝置 上是必須的——該裝置屬於導遊。此種情況下,您可以分配"導遊"角色給其所有者,然後建立一個政策設定檔,允 許 GPS 導航軟體僅在分配了"導遊"角色的使用者的裝置上執行。所有其他政策設定被保留。僅帶有"導遊"角色的 使用者將被允許執行 GPS 導航軟體。然後,如果其他員工被分配了"導遊"角色,該新員工也在組織的裝置上執行 導航軟體。執行 GPS 導航軟體在相同管理群組的其他裝置上仍將被禁止。

### 要關聯角色到政策設定檔:

1. 在主功能表中,轉至 **使用者和角色 → 角色** 。

2. 選取您要關聯政策設定檔的角色名稱。 角色內容視窗會開啟 · 並含有所選的一**般**頁籤 · ^

3. 選取**設定**頁籤,之後向下捲動至**政策和設定檔**區段。

### 4. 點擊 。 **編輯**

### 5. 要關聯角色到:

**現有政策設定檔—**點擊所學政策名稱旁邊的臂章圖示(>),然後選取您要關聯角色的設定檔旁邊的核取方 塊。

### 新政策設定檔:

a. 選取您要建立設定檔的政策旁邊的核取方塊。

### **b**. 點擊**新政策設定檔** 。

c. 為新設定檔指定名稱並配置設定檔設定。

d. 點擊**儲存**按鈕。

e. 選取新設定檔旁邊的核取方塊。

### 6. 點擊**分配到角色**。

設定檔被關聯到角色並顯示在角色內容中。設定檔自動應用到分配了該角色的使用者的任意裝置。

## 變更帳⼾密碼

您可以變更本機帳戶密碼,例如,當使用者忘記本機帳戶密碼或執行排程的密碼變更時。

即使使用者尚未登入該帳戶,密碼變更也將套用。您也可以變更本機根帳戶的密碼。

此工作只能在 Linux 裝置上執行。

變更特定裝置上的本機帳戶密碼:

1. 在主功能表中,轉至 **資產(裝置) → 工作** <sup>。</sup>

### 2. 點擊**新增**。

新工作精靈啟動。

3. 在**工作類型**欄位中,選取變**更帳戶密碼(僅限 Linux)**。

4. 您可以選取以下其中一個方法:

### **• 分配工作到管理群組**2

工作被分配到包含在管理群組中的裝置。您可以指定其中一個現有群組或者建立新群組。 例如,您可能要使用該選項執行傳送訊息到使用者工作,如果訊息針對包含在特定管理群組中的裝 置。

### **• 手動指定裝置位址或從清單匯入位址**回

您可以指定您要為其分配工作的裝置的 DNS 名稱、IP 位址和 IP 子網路。

您可能要使用該選項以對特定子網路執行工作。例如,您可能要安裝特定應用程式到會計裝置,或者 掃描疑似被感染子網路中的裝置。

### **[分配⼯作到裝置分類](javascript:toggleBlock()**

該工作被分配到裝置選項中的裝置。您可以指定其中一個現有選項。 例如,您可能要使用該選項在特定作業系統版本的裝置上執行工作。

為指定裝置建立*變更帳戶密碼(僅限 Linux)*工作。如果您選擇了**分配工作到管理群組**選項,工作將是一個組 ⼯作。

5. 在**工作範圍**步驟,指定管理群組、具有特定位址的裝置或裝置選擇。 可用設定取決於在上一步中選擇的選項。

- 6. 在**輸入帳戶名稱和新密碼**步驟中,指定以下設定:
	- 在**帳戶名稱**欄位中,指定要變更密碼的帳戶名稱。
	- 在**新密碼**欄位中,指定將為上一個欄位中指定之帳戶設定的密碼。 若要檢視您輸入的字元 · 請按住**顯示**按鈕 ·
	- 如有必要 · 請選取**設為一次性密碼(使用者必須在首次登入後變更密碼)**核取方塊 <sup>。</sup>
		- 設為一次性密碼(使用者必須在首次登入後變更密碼)**②**

如果選取此核取方塊,則系統會在使用者第一次登入後提示使用者設定新密碼。 如果清除此核取方塊,則系統不會在使用者第一次登入後提示使用者設定新密碼。 預設情況下已清空此方塊。

7. 在**完成工作建立**步驟中,點擊**完成**按鈕以建立工作並關閉精靈。

若您啟用**建立完成時開啟工作詳情**選項,工作設定視窗隨即開啟。在此視窗中,您可以檢查工作參數、修改 它們或配置工作啟動排程(如有必要)。

8. 在工作清單中,選擇您建立的工作,然後點擊**開始**。 或者,等候工作按照您在工作設定中指定的排程啟動。

變更帳⼾密碼⼯作完成後,將變更指定裝置上指定本機帳⼾的密碼。

為了確保能正確地操作更改帳戶密碼任務,您必須在使用者裝置上停用 [SELinux](javascript:void(0)) m。

## 撤銷本機管理員權限

您可以撤銷帳戶中的本機管理員權限。這為您提供了額外的使用者帳戶控制。例如,您可以在單次分配完成後撤 銷本機管理員權限。

執行此任務時,將檢查指定的本機帳戶是否屬於本機管理員群組。這些群組是由[網路代理政策設定](#page-347-0)定義。您可以 在網路代理政策設定中自訂本機管理員群組清單。您也可以使用**特權装置使用者報告(僅限 Linux)**檢查特權使 用者帳戶清單。

此工作只能在 Linux 裝置上執行。

撤銷特定裝置上的本機管理員權限:

1. 在主功能表中 · 轉至 **資產(裝置) → 工作** ·

### 2. 點擊**新增**。

新工作精靈啟動。

3. 在**工作類型**欄位中,選取**撤銷本機管理員權限(僅限 Linux)**。

4. 您可以選取以下其中一個方法:

### **• 分配工作到管理群組**回

工作被分配到包含在管理群組中的裝置。您可以指定其中一個現有群組或者建立新群組。 例如,您可能要使用該選項執行傳送訊息到使用者工作,如果訊息針對包含在特定管理群組中的裝 置。

### **• 手動指定裝置位址或從清單匯入位址**?

您可以指定您要為其分配工作的裝置的 DNS 名稱、IP 位址和 IP 子網路。 您可能要使用該選項以對特定子網路執行工作。例如,您可能要安裝特定應用程式到會計裝置,或者 掃描疑似被感染子網路中的裝置。

### **• 分配工作到装置分類**2

該工作被分配到裝置選項中的裝置。您可以指定其中一個現有選項。 例如,您可能要使用該選項在特定作業系統版本的裝置上執行工作。

為指定裝置建立*撤銷本機管理員權限(僅限 Linux)*工作。如果您選擇了**分配工作到管理群組**選項,工作將是 一個組工作。

5. 在**工作範圍**步驟,指定管理群組、具有特定位址的裝置或裝置選擇。 可用設定取決於在上一步中選擇的選項。

6. 在精靈的這個步驟中,您可以指定以下設定:

- 在**作業模式**設定群組中,選擇操作模式:
	- 從所列帳戶中撤銷本機管理員權限**②**

如果選取此選項,將撤銷指定本機帳⼾中的本機管理員權限。 預設情況下已選定此選項。

### ● 從本機管理員權限撤銷中排除所列帳戶?

如果選取此選項,除了指定帳戶以外,將撤銷所有本機帳戶中的本機管理員權限。 預設情況下未選定此選項。

- 指定本機帳戶:
	- 點擊**新增**。
	- 在開啟的視窗中,執行以下操作:
		- 在**帳戶名稱**欄位,指定本機帳戶的名稱。
		- 在**帳戶操作**設定群組中(僅在選取**從所列帳戶中撤銷本機管理員權限**選項時適用),選擇操作。
		- 保留帳戶**②**

如果選取此選項,則在撤銷本機管理員權限後不會刪除本機帳戶。 預設情況下已選定此選項。

### • 刪除帳戶<br><sup>2</sup>

如果選取此選項,則無論本機帳戶是否具有本機管理員權限,都將刪除本機帳戶。 預設情況下未選定此選項。

7. 在**完成工作建立**步驟中,點擊**完成**按鈕以建立工作並關閉精靈。

若您啟用**建立完成時開啟工作詳情**選項,工作設定視窗隨即開啟。在此視窗中,您可以檢查工作參數、修改 它們或配置工作啟動排程(如有必要)。

8. 在工作清單中,選擇您建立的工作,然後點擊**開始**。

或者,等候工作按照您在工作設定中指定的排程啟動。

撤銷本機管理員權限丁作完成後,將撤銷指定裝置上指定本機帳號的本機管理員權限。

# 更新 Kaspersky 資料庫和應用程式

該部分敘述了定期更新以下內容必須採取的步驟:

- 卡巴斯基資料庫和軟體模組
- 已安裝的 Kaspersky 應用程式,包括 卡巴斯基安全管理中心 Linux 元件和安全應用程式

## 情境: 定期更新 Kaspersky 資料庫與應用程式

該部分提供了定期更新 Kaspersky 資料庫、軟體模組和應用程式的情境。完[成設定網路防護情境後](#page-324-0),您必須維持 防護系統的可靠性,確保管理伺服器和受管理裝置受到多種威脅的防護,包含病毒、網路攻擊與釣魚攻擊。

網路防護透過更新以下內容保持最新:

卡巴斯基資料庫和軟體模組

● 已安裝的 Kaspersky 應用程式,包括卡巴斯基安全管理中心 Linux 元件和安全應用程式

當您完成此情境,您可確保以下事項:

- 您的網路被最近的卡巴斯基軟體防護,包括卡巴斯基安全管理中心 Linux 元件和安全應用程式。
- 對網路安全關鍵的病毒資料庫和其他 Kaspersky 資料庫保持最新。

### 先決條件

受管理裝置必須有與管理同影整約連線。若沒有連線,請考慮手動更新卡巴斯基資料庫和軟體模組,或直接從卡 **巴斯基更新伺服器更新**<br>
2 ·

管理伺服器必須具有到網際網路的連線。

在您開始之前,確保您已做了如下:

- 1. 根據透過卡巴斯基安全管理中心網頁主控台佈署 Kaspersky 應用程式的情境佈署 Kaspersky 安全應用程式到受 管理裝置。
- 2. 建立了配置了所有所需政策、政策設定檔和工作,根[據網路防護配置情境。](#page-324-0)

3. [分配了適當數量的發佈點,](#page-183-0)與受管理裝置和網路拓撲一致。

更新 Kaspersky 資料庫和應用程式分步驟進行:

### **6** 選取更新方案

要為安全應用程式安裝更新,您有多種方案可用。選取一個或多個滿足您網路需求的方案。

### **建立管理伺服器的「將更新下載至儲存區」工作**

該丁作由卡巴斯基安全管理中心快速的動精靈自動建立。如果您未執行精靈,立即建立T作。

需要該工作以從 Kaspersky 更新伺服器下載更新到管理伺服器儲存區,以及為 卡巴斯基安全管理中心 Linux 更 新 Kaspersky 資料庫和軟體模組。更新被下載後,它們可以被傳播到受管理裝置。

如果您的網路被分配了發佈點,更新被從管理伺服器儲存區自動下載到發佈點儲存區。此種情況下,發佈點所 在範圍的受管理裝置從發佈點儲存區下載更新,而不是從管理伺服器儲存區。

操作說明:建立管理伺服器的「將更新下載至儲存區」工作

### <sup>3</sup> **建立「將更新下載⾄發佈點儲存區」⼯作(可選)**

預設下,更新被從管理伺服器下載到發佈點。您可以配置 卡巴斯基安全管理中心 Linux 直接從 Kaspersky 更新 伺服器下載更新到發佈點。您可以下載到發佈點儲存區,例如,如果管理伺服器和發佈點之間的流量比發佈點 和 Kaspersky 更新伺服器之間的流量貴, 或者如果您的管理伺服器沒有網際網路存取。

當您的網路獲得指派的發佈點並且建立了*將更新下載至發佈點儲存區*工作後,發佈點會從 Kaspersky 更新伺服 器下載更新,而非管理伺服器儲存區。

操作說明:建立「將更新下載至發佈點儲存區」工作

#### <sup>4</sup> **配置發佈點**

當您的網路有指派的發佈點時,請確保**佈署更新**選項已在所有必要發佈點中啟用。當該選項對發佈點停用時, 包含在發佈點範圍中的裝置從管理伺服器儲存區下載更新。

### <sup>5</sup> **使⽤差異檔案最佳化更新過程(可選)**

您可以使用以下[差異檔案最](#page-444-0)佳化管理伺服器和受管理裝置之間的流量。當該功能被啟用時,管理伺服器或發佈 點下載 diff 檔案,而不是整個 Kaspersky 資料庫或軟體模組檔案。diff 檔案敘述了資料庫或軟體模組的檔案的 兩個版本之間的差異。因此,diff 檔案比整個檔案佔用更少的空間。這導致降低管理伺服器之間或發佈點和受 管理裝置之間的流量。若要使用此功能,請啟用*將更新下載至管理伺服器儲存區*工作和/或*將更新下載至發佈 點儲存區*工作內容中的**下載差異檔案**選項。

如何使用 diff 檔案: 使用 diff 檔案更新 Kaspersky [資料庫和軟體模組](#page-444-0)

#### <sup>6</sup> **為安全應⽤程式配置更新的⾃動安裝**

為受管理應用程式建立*更新*工作,以提供對軟體模組和卡巴斯基資料庫(包括病毒資料庫)的及時更新。為了 確保定期更新,建議您在<u>配置工作排程</u>時選取**當新更新下載至儲存區時**選項。

如果您的網路包括僅支援 IPv6 的裝置,並且您想要定期更新安裝在這些裝置上的安全應用程式,請確保管理伺 服器 13.2 版和網路代理 13.2 版安裝在受管理裝置上。

如果更新需要檢視和接受最終使用者產品授權協議的條款,您需要先接受它們。此後,更新可以被傳播到受管 理裝置。

### **6** 核准和拒絕受管理卡巴斯基應用程式的更新

預設下,下載的軟體更新具有*未定義*狀態。您可以變更狀態到*己批准*或*已拒絕*。批准的更新總是被安裝。如果 受管理卡巴斯基應用程式更新需要檢視和接受最終使用者產品授權協議的條款,您需要先接受該條款。此後, 更新可以被傳播到受管理裝置。您設定了*已拒絕*狀態的更新將不被安裝到裝置。若先前安裝了受管理應用程式 的拒絕更新,卡巴斯基安全管理中心 Linux 將嘗試從所有裝置解除安裝該更新。

核准和拒絕更新僅適用於安裝在 Windows 型用戶端裝置上安裝的網路代理和受管理卡巴斯基應用程式。不支援 管理伺服器、卡巴斯基安全管理中心網頁主控台和管理 Web 外掛程式的無縫更新。

操作說明[:核准與拒絕軟體更新](#page-442-0)

### 結果

當方案完成時,卡巴斯基安全管理中心 Linux 被配置為在更新被下載至管理伺服器儲存區後更新卡巴斯基資料 庫。您然後可以繼續監控網路狀態。

<span id="page-425-0"></span>關於更新 Kaspersky 資料庫、軟體模組和應用程式

為了確保管理伺服器和受管理裝置的防護是最新的,您必須提供以下內容的定期更新;

卡巴斯基資料庫和軟體模組

在下載卡巴斯基資料庫和軟體模組之前,卡巴斯基安全管理中心 Linux 會檢查卡巴斯基伺服器是否可以存取。 如果無法使用系統 DNS 存取伺服器,則應用程式使用公用 DNS [伺服器。](#page-149-0)這是為了確保更新病毒資料庫並維護 受管理裝置的安全級別。

● 已安裝的 Kaspersky 應用程式,包括卡巴斯基安全管理中心 Linux 元件和安全應用程式

卡巴斯基安全管理中心 Linux 可讓您自動更新安裝在 Windows 型用戶端裝置上的網路代理和卡巴斯基應用程式 不支援管理伺服器、卡巴斯基安全管理中心網頁主控台和管理 Web 外掛程式的無縫更新。若要更新這些元件 您必須從[卡巴斯基網站](https://www.kaspersky.com/small-to-medium-business-security) ¤下載最新版本,然後手動安裝它們。

取決於您網路的配置,您可以使用以下方案來下載和分發所需更新到受管理裝置:

- 涌過使用單個工作: 將更新下載至管理伺服器儲存區
- 透過使用兩個工作:
	- 將更新下載至管理伺服器儲存區工作
	- 將更新下載至發佈點儲存區工作
- 诱渦本機資料夾、共用資料夾或 FTP 伺服器手動。
- 直接從卡巴斯基更新伺服器到受管理裝置上的 Kaspersky Endpoint Security
- 如果管理伺服器沒有網際網路連線,則透過本機或網路資料夾

使用將更新下載至管理伺服器儲存區工作

在此方案中,卡巴斯基安全管理中心 Linux 會透過*將更新下載至管理伺服器儲存區*丁作下載更新。在單一網段包 含少於 300 台受管理裝置或每個網段包含少於 10 台受管理裝置的小網路中,更新直接從管理伺服器儲存區被分 發到受管理裝置(參見下圖)。

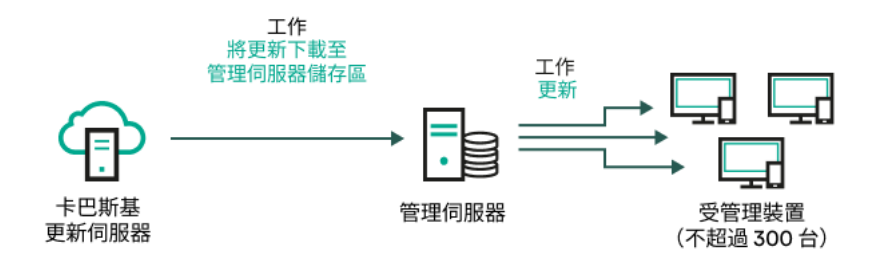

使用將更新下載至管理伺服器儲存區工作在沒有發佈點狀態下更新

作為[更新來源](#page-441-0),您不僅可以使用卡巴斯基更新伺服器,還可以使用本機或網路資料夾。

預設下,管理伺服器與 Kaspersky 更新伺服器通訊並使用 HTTPS 協定下載更新。您可以配置管理伺服器使 用 HTTP 協定,而不是 HTTPS。

如果您的網路中單一網段包含 300 台或更多受管理裝置,或您的網路由多個網段組成,每個網段包含多於 9 台受 管理裝置,我們建議您使用發佈點傳播更新到受管理裝置(參見下圖)。發佈點降低管理伺服器負載並最佳化管 理伺服器和受管理裝置之間的流量。您可以[計算](#page-183-0)數字並配置您網路所需的發佈點。

此種方案中,更新被從管理伺服器儲存區自動下載到發佈點儲存區。發佈點所在範圍的受管理裝置從發佈點儲存 區下載更新,而不是從管理伺服器儲存區。

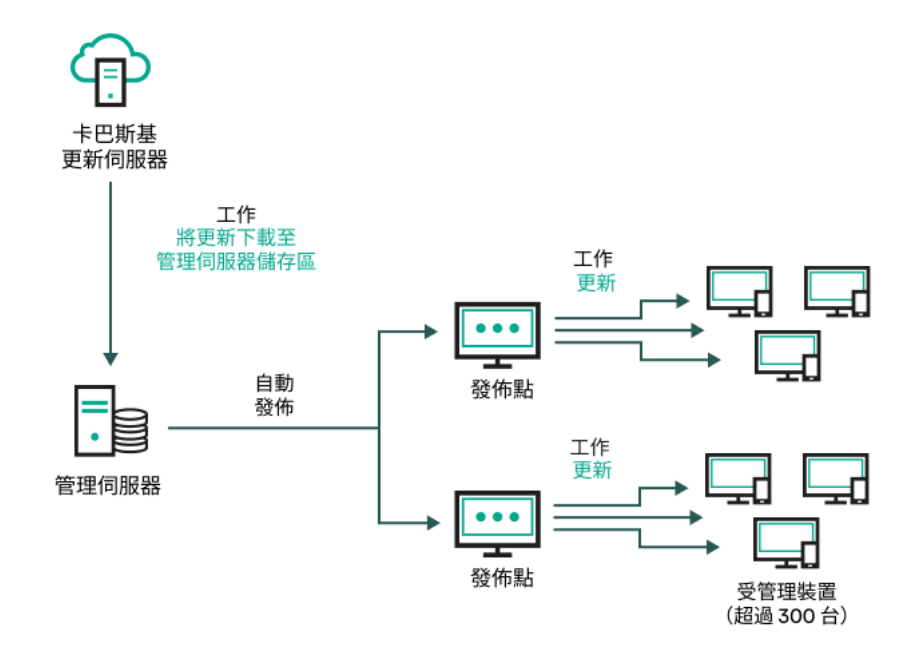

使用*將更新下載至管理伺服器儲存區*工作搭配發佈點更新

當*將更新下載至管理伺服器儲存區*工作完成後, Kaspersky Endpoint Security 的卡巴斯基資料庫和軟體模組的更 新將下載到管理伺服器儲存區。這些更新透過 Kaspersky Endpoint Security 的*更新*工作安裝。

將更新下載至管理伺服器儲存區工作在虛擬管理伺服器上不可用。虛擬管理伺服器的儲存區節點下的更新, 將顯示已下載至主管理伺服器的更新。

您可以配置在測試裝置集上進行更新的操作和錯誤驗證。如果驗證成功,更新被分發到其他受管理裝置。

每個 Kaspersky 應用程式都從管理伺服器請求所需更新。管理伺服器集合這些更新並僅下載應用程式請求的更 新。這確保了相同更新不被下載多次,且不必要更新不被下載。當執行*將更新下載至管理伺服器儲存區*工作時, 管理伺服器自動傳送以下資訊到 Kaspersky 更新伺服器以便確保相關版本的 Kaspersky 資料庫和軟體模組的下 載:

- 應用程式 ID 和版本
- 應用程式啟動 ID  $\bullet$
- 啟動⾦鑰 ID
- 「*將更新下載至管理伺服器儲存區*」工作執行 ID  $\bullet$

傳輸的資訊均不含個⼈詳情或其他機密資訊。AO Kaspersky Lab 依照法律需求防護資訊。

使用兩個工作:將更新下載至管理伺服器儲存區工作與將更新下載至發佈點儲存區工作

您可以直接從 Kaspersky 更新伺服器下載更新到發佈點儲存區,而不是從管理伺服器儲存區,然後分發更新到受 管理裝置(參見下圖)。您可以下載到發佈點儲存區,例如,如果管理伺服器和發佈點之間的流量比發佈點和 Kaspersky 更新伺服器之間的流量貴,或者如果您的管理伺服器沒有網際網路存取。

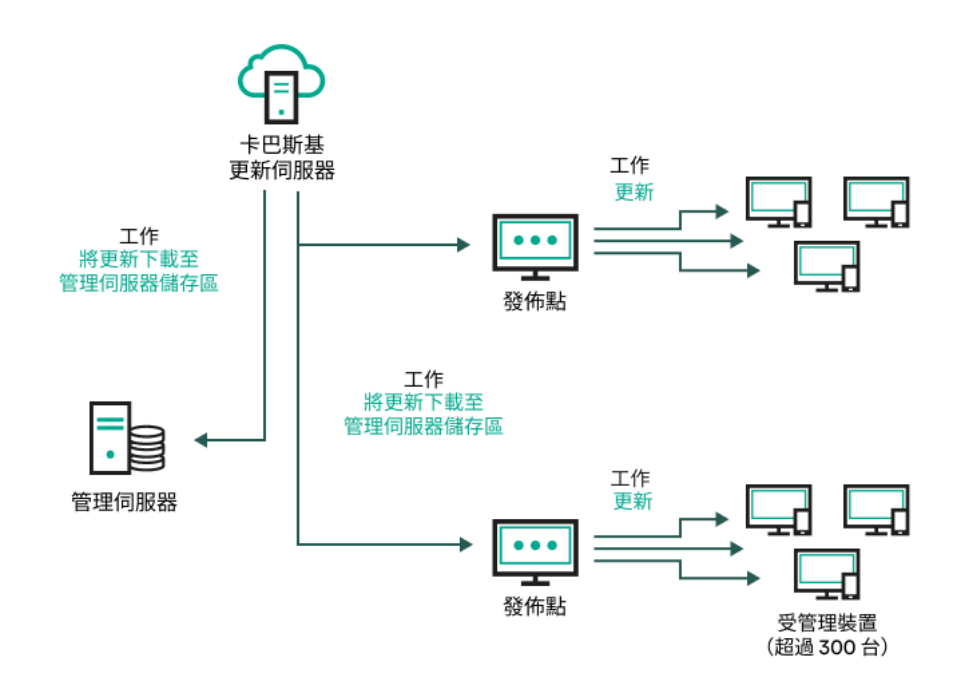

使用將更新下載至管理伺服器儲存區丁作與將更新下載至發佈點儲存區工作更新

預設下,管理伺服器和發佈點與 Kaspersky 更新伺服器通訊並使用 HTTPS 協定下載更新。您可以配置管理 伺服器和/或發佈點使用 HTTP 協定,而不是 HTTPS。

若要實現該方案,請在*將更新下載至管理伺服器儲存區*工作外再建立*將更新下載至發佈點儲存區*工作。此後,發 佈點將從 Kaspersky 更新伺服器下載更新, 而不是從管理伺服器儲存區。

此方案也需要*將更新下載至管理伺服器儲存區*工作,因為該工作被用於下載 Kaspersky 資料庫和 卡巴斯基安全管 理中心 Linux 軟體模組。

诱渦本機資料夾、共用資料夾或 FTP 伺服器手動。

如果裝置未連線到管理伺服器,您可以使用本機資料夾或共用資料夾作為更新 Kaspersky 資料庫、軟體模組和應 用程式的更新來源。在此方案中,您需要從管理伺服器儲存區複製所需更新到卸除式磁碟機,然後複製更新到在 Kaspersky Endpoint Security 設定中指定的本機資料夾或共用資料夾 (參見下圖)。

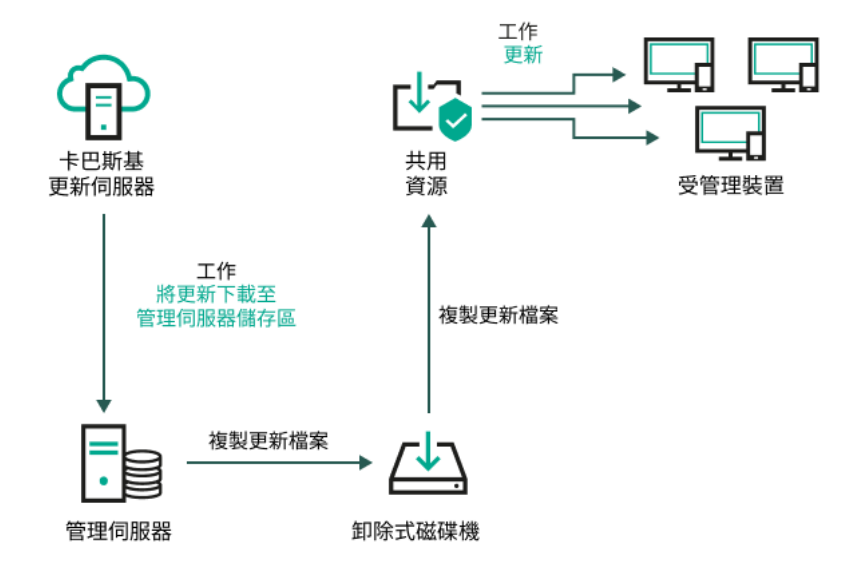

透過本機資料夾、共用資料夾或 FTP 伺服器更新

有關 Kaspersky Endpoint Security 更新來源的更多資訊,請參閱以下說明:

- [Kaspersky Endpoint](https://support.kaspersky.com/KES4Linux/11.3.0/en-US/197979.htm) Security for Linux 說明
- [Kaspersky Endpoint](https://support.kaspersky.com/KESWin/12.3/zh-Hant/176801.htm) Security for Windows 說明

直接從卡巴斯基更新伺服器到受管理裝置上的 Kaspersky Endpoint Security

在受管理裝置上,您可以配置 Kaspersky Endpoint Security 直接從卡巴斯基更新伺服器接收更新 (參見下圖)。

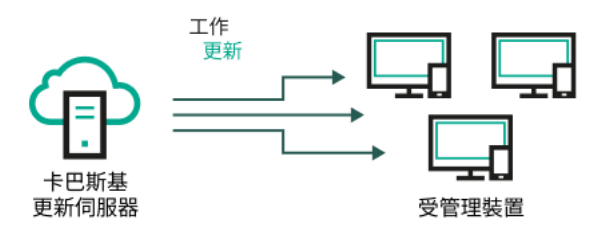

直接從卡巴斯基更新伺服器更新安全應用程式

在此方案中,安全應用程式不使用卡巴斯基安全管理中心 Linux 提供的儲存區。要直接從卡巴斯基更新伺服器接 收更新,在安全應用程式中指定卡巴斯基更新伺服器作為更新來源。有關這些設定的詳細資訊,請參閱以下說 明:

- [Kaspersky Endpoint](https://support.kaspersky.com/KES4Linux/11.3.0/en-US/197979.htm) Security for Linux 說明  $\bullet$
- [Kaspersky Endpoint](https://support.kaspersky.com/KESWin/12.3/zh-Hant/34566.htm) Security for Windows 說明

如果管理伺服器沒有網際網路連線,則透過本機或網路資料夾

如果管理伺服器沒有網際網路連線,您可以配置*將更新下載至管理伺服器儲存區*本機或網路資料夾下載更新。在 這種情況下,您必須不時將所需的更新檔案複製到指定的資料夾中。例如,您可以從以下來源之一複制所需的更 新檔案:

• 具有網際網路連線的管理伺服器(參見下圖)

因為管理伺服器只下載安全應用程式請求的更新,所以管理伺服器管理的安全應用程式集合(一個有網際網 路連線,一個沒有網際網路連線)必須比對。

如果您用於下載更新的管理伺服器版本為 13.2 或更早,請開啟*將更新下載至管理伺服器儲存區*工作,然後啟 用**使用舊配置下載更新**選項。

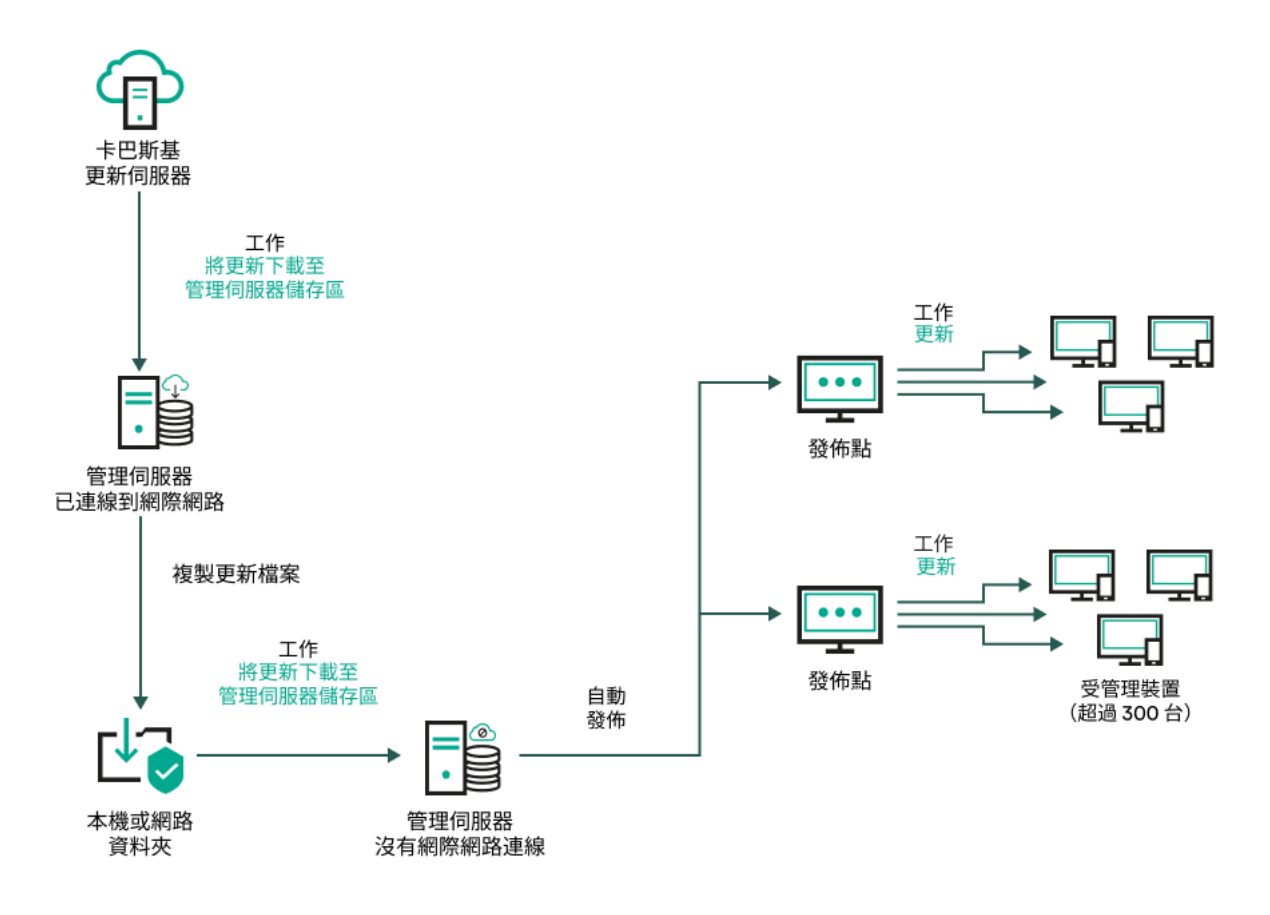

如果管理伺服器沒有網際網路連線,則透過本機或網路資料夾更新

### [Kaspersky Update](https://support.kaspersky.com/updater4) Utility<sup>E</sup>

由於此公用程式使用舊方案下載更新,請開啟*將更新下載至管理伺服器儲存區*工作的內容,然後啟用*使用舊 配置下載更新*選項。

# <span id="page-430-0"></span>建立「將更新下載至管理伺服器儲存區」丁作

將更新下載至管理伺服器儲存區工作可讓您將 Kaspersky Endpoint Security for Linux 的資料庫和軟體模組更新從 卡巴斯基更新伺服器下載到管理伺服器儲存區。

卡巴斯基安全管理中心快速啟動精靈會自動建立管理伺服器的的*將更新下載至管理伺服器儲存區*工作。在工作清 單中,只能有一個*將更新下載至管理伺服器儲存區*丁作。如果該工作已被從管理伺服器的工作清單中刪除,您可 以再次建立該⼯作。

將更新下*載至管理伺服器儲存區*工作完成和更新被下載後,它們可以被傳播到受管理裝置。

在向受管理裝置分發更新之前,您可以執行*[更新驗證](#page-435-0)*工作。這可讓您確保管理伺服器正確安裝下載的更新, 並且安全級別不會因為更新而降低。若要在分發之前驗證它們,請在*將更新下載至管理伺服器儲存區*工作設 定中配置**執行更新驗證**選項。

要建立將更新下載至管理伺服器儲存區工作:

1. 在主功能表中 · 轉至 **資產(裝置) → 工作** ·

### 2. 點擊**新增**。

新⼯作精靈啟動。遵照精靈的說明。

3. 對於卡巴斯基安全管理中心應用程式,請選取**將更新下載至管理伺服器儲存區**工作類型。

4. 指定您正建立的工作的名稱。工作名稱不能包含多於 100 個字元並且不能包括任何特殊字元 ("\*<>?\:|)。

5. 在**完成工作建立**頁面上,您可以啟用**建立完成時開啟工作詳情**選項以開啟工作內容視窗並修改預設工作設 定。否則,您可以稍後隨時配置工作設定。

### 6. 點擊**完成**按鈕。

工作被建立並顯示在工作清單。

- 7. 點擊建立的工作名稱以開啟屬性視窗。
- 8. 在開啟的工作內容視窗的**應用程式設定**頁籤,指定以下設定:

#### **[更新來源](javascript:toggleBlock()**

作為[更新來源,](#page-441-0)您可以使用卡巴斯基更新伺服器、本機或網路資料夾或主管理伺服器。

在*將更新下載至管理伺服器儲存區*丅作和*將更新下載至發佈點的儲存區* ㄒ作中,如果您選擇受密 碼防護的本機或網路資料夾作為更新來源,則使用者身分驗證不起作用。要解決此問題,首先掛 接受密碼防護的資料夾,然後指定所需的憑據,例如,透過作業系統。之後,您可以選擇此資料 來作為更新下載工作中的更新來源。卡巴斯基安全管理中心 Linux 不會要求您輸入憑據。

### **[更新儲存資料夾](javascript:toggleBlock()**

用於儲存已儲存更新[的指定資料夾的](#page-105-0)路徑。您可以將指定的資料夾路徑複製到剪貼簿。您不能變更群 組丅作的指定資料來的路徑。

### **• 強制執行從屬管理伺服器的更新**?

如果啟用該選項,當新更新下載後管理伺服器立刻在從屬管理伺服器上啟動更新工作。否則,從屬管 理伺服器上的更新⼯作根據排程啟動。

預設情況下已停用該選項。

### **• 複製下載的更新至其他資料夾**?

管理伺服器接收更新後,它複製它們到指定資料夾。如果您想要在您的網路上手動管理更新的分發, 則使⽤該選項。

例如,您可能要在以下情況下使用該選項:您組織的網路包含幾個獨立子網路,且每個子網路的裝置 不能存取其他子網路。然而,所有子網路中的裝置都可以存取通用網路共用。此種情況下,您在子網 路之一設定管理伺服器從 Kaspersky 更新伺服器下載更新,啟用該選項,然後指定該網路共用。對於 其他管理伺服器的「將更新下載至儲存區」工作中,指定與更新來源相同的網路共用。

預設情況下已停用該選項。
#### **[下載差異檔案](javascript:toggleBlock()**

該選項啟用[下載](#page-444-0) diff 檔案功能。

預設情況下已停用該選項。

#### ● 使用舊配置下載更新 **@**

從版本 14 開始,卡巴斯基安全管理中心 Linux 使用新方案下載資料庫和軟體模組的更新。對於使用新 方案下載更新的應用程式,更新來源必須包含具有與新方案相容的中繼資料的更新檔案。如果更新來 源包含的更新檔案的中繼資料僅與舊方案相容,請啟用 **使用舊配置下載更新**選項。否則,更新下載工 作將失敗。

例如,當本機或網路資料夾被指定為更新來源並且此資料夾中的更新檔案由以下應用程式之一下載 時,您必須啟用此選項:

• [Kaspersky Update](https://support.kaspersky.com/updater4) Utility<sup>E</sup> 此公用程式使用舊方案下載更新。

• 卡巴斯基安全管理中心 13 Linux

例如,您的管理伺服器 1 沒有網際網路連線。在這種情況下,您可以使用具有網際網路連線的管 理伺服器 2 下載更新,然後將更新放置到本機或網路資料夾以將其用作管理伺服器 1 的更新來 源 · 如果管理伺服器 2 的版本為 13 · 請啟用管理伺服器 1的工作中的**使用舊配置下載更新**選項 ·

預設情況下已停用該選項。

### **• 執行更新驗證**回

管理伺服器會從源下載更新並將其儲存到暫時儲存區,之後<u>執行**更新驗證工作**欄位中定義的工作</u>。如 果工作成功完成,系統會從暫時储存區將更新複製到管理伺服器共用資料夾,然後分發到所有以管理 伺服器作為更新來源的裝置(系統會啟動有**當新更新下載至儲存區時**排程類型的工作)。「將更新下 載至儲存區」工作僅在*更新驗證*工作完成後結束。

預設情況下已停用該選項。

9. 在工作內容視窗的**排程**頁籤,建立工作開始的排程。如果必要,指定以下設定:

- **開始⼯作**:
	- <u>手動</u>@(預設選取)—

工作不自動執行。您僅可以手動啟動。

預設情況下已選定此選項。

#### **每** N **[分鐘](javascript:toggleBlock()**

工作定期執行,按照指定分鐘數間隔,從工作建立日期的指定時間開始。 預設下,工作每 30 分鐘執行一次,從目前系統時間開始。

### ● 每N 小時?

工作定期執行,按照指定小時數間隔,從指定的日期和時間開始。 預設下,工作每6小時執行一次,從目前系統日期和時間開始。

## **[每](javascript:toggleBlock()** N **天**

工作定期執行,按照指定天數間隔。此外,您可指定第一個工作執行的日期與時間。這些額外選項 會在您建立的工作受到應用程式支援時可用。

預設下,工作每天執行一次,從目前系統日期和時間開始。

### **每** N **[星期](javascript:toggleBlock()**

工作定期執行,按照指定星期數間隔,從指定的星期和時間開始。

預設下,工作每星期五於目前系統時間執行一次。

### ● 每天(不支援日光節約時間)<u>?</u>

工作定期執行,按照指定天數間隔。排程不支援日光節約時間 (DST)。這意味著在夏令時開始和結 束時當時鐘向前或向後撥動⼀⼩時時,實際⼯作啟動時間不變更。 我們不建議您使用該排程。它用於向後相容 卡巴斯基安全管理中心 Linux。 預設下,工作每天於目前系統時間執行一次。

## **[每週](javascript:toggleBlock()**

工作每週在指定星期和指定時間執行。

## **• 按每星期中的指定日**?

⼯作定期執⾏,在每周指定⽇期的指定時間。 預設下,工作每週五 6:00:00 P.M. 執行。

### ● 每月*p*

工作定期執行,在指定月日的指定時間。 在缺少指定日的月份,工作在最後一天執行。 預設下,⼯作在每⽉的第⼀天執⾏,在⽬前系統時間。

### ● 每個月在所選週的指定天**?**

工作定期在指定月日的指定時間執行。 預設情況下,不選取一個月中的任何一天。預設開始時間為 18:00。

#### **[在完成其它⼯作時](javascript:toggleBlock()**

目前工作在其他工作完成後啟動。只有在將這兩項工作指派給相同的裝置時,此選項才會發揮作 用。例如,您可能想使用**開啟装置**選項執行*受管理裝置*工作,完成後,請執行*病毒掃描*工作作為觸 發⼯作。

您必須從表格中選擇觸發⼯作以及此⼯作必須完成的狀態(**成功完成**或**失敗**)。

如有需要,您可以對表格中的工作進行搜尋、排序和篩選,如下所示:

- 在搜尋欄位中輸入工作名稱,可依其名稱搜尋工作。
- 點擊排序圖示,可依名稱對丁作淮行排序。 預設情況下,工作會依字母遞增排序。
- 點擊篩選器圖示, 在開啟的視窗中依群組篩選工作, 然後點擊**套用**按鈕。
- 其它工作設定:

#### **• 執行錯過的工作**?

該選項決定在工作要啟動時用戶端裝置在網路中不可見時工作的行為。

如果啟用該選項,系統將在下一次在用戶端裝置上執行 Kaspersky 應用程式時嘗試啟動工作。如果 工作排程是**手動﹑一次**或**立即**,裝置在網路中可見或包含在工作範圍後,工作會立即啟動。

如果停用此選項•則僅限排程的工作會在用戶端裝置上執行。若為**手動﹑一次**與**立即**排程,工作僅 會在網路上顯示的用戶端裝置上執行。例如,您可能想為消耗資源的工作停用該選項,您僅想在業 餘時間執行該丅作。

預設情況下已停用該選項。

## ● 使用工作啟動自動隨機延遲?

如果該選項被啟用,工作將在用戶端裝置啟動,而是在一定的時間間隔內隨機啟動,即是,分佈式 工作啟動。當分佈式工作執行時,分發的工作可以幫助避免從用戶端裝置到管理伺服器同時大量的 請求。

當丅作被建立時,根據丅作中包含用戶端裝置的數量,分發啟動時間被自動計算。然後,工作總是 在計算的開始時間啟動。然後當工作設定被編輯或者工作被手動啟動時,計算的工作啟動時間值被 變更。

如果該選項被停用,工作依據排程在用戶端裝置上啟動。

### ● 使用工作啟動自動隨機延遲間隔**②**

如果該選項被啟用,工作將在用戶端裝置啟動, 而是在一定的時間間隔內隨機啟動。當分佈式工作 執行時,分發的工作可以幫助避免從用戶端裝置到管理伺服器同時大量的請求。 如果該選項被停用,工作依據排程在用戶端裝置上啟動。 預設情況下已停用該選項。預設時間間隔為一分鐘。

• 停止工作, 若時間超過 **@** 

在指定時間段過後,工作被自動停止,無論它是否完成。 如果您想要中斷或停止執行時間太長的工作,則啟用該選項。 預設情況下已停用該選項。預設工作執行時間是 120 分鐘。

10. 點擊**儲存**按鈕。

⼯作被建立和配置。

當管理伺服器執行*將更新下載至管理伺服器儲存區*工作時,資料庫和軟體模組更新將從更新來源下載並儲存在管 理伺服器共用資料夾中。如果您為管理群組建立此工作,它將僅被套用到包含在指定管理群組中的網路代理。

<span id="page-435-0"></span>這些更新將從管理伺服器共用資料來分發至用戶端裝置和從屬管理伺服器。

## 驗證已下載的更新

安裝更新到受管理裝置之前,您可以先透過*更新驗證*工作檢查更新。*更新驗證*工作會自動作為*將更新下載至管理 伺服器儲存區*工作的一部分執行。管理伺服器從更新來源下載更新、將其儲存在臨時儲存區並執行*更新驗證*工 作。如果工作成功完成,更新將從臨時儲存區複製到管理伺服器共用資料夾。它們被分發到所有以該管理伺服器 為更新來源的用戶端裝置。

如果*更新驗證*工作的結果顯示位於臨時儲存區中的更新是錯誤的,或*更新驗證*工作發生錯誤,這些更新不會被複 製到共用資料夾。管理伺服器保留之前的更新集。此外,有**當新更新下載至儲存區時**排程類型的工作也不會啟 動。若新更新的掃描成功完成,這些操作會在*將更新下載至管理伺服器儲存區*丁作下次啟動時執行。

如果在一台或多台測試裝置上出現以下情況,那麼更新就被認為是無效的:

- 發牛了更新丅作錯誤。
- 安全應用程式的即時防護狀態在套用更新後變更。
- 執行自訂掃描丅作渦程中發現一個被感染的物件。
- Kaspersky 程式出現執行階段錯誤。

如果在任何測試裝置上未出現以上情況,則此更新集就被認為是有效的,*更新驗證*工作被認為已成功完成。

在開始建立*更新驗證*工作之前,執行先決條件:

1. 用幾個測試裝置[建立管理群組。](#page-216-0)您將需要該組來驗證更新。

新驗證丁作時,您需要指定更新和惡意軟體掃描丁作。

我們建議使用網路中防護最可靠、應用程式設定最常用的裝置作為測試裝置。這種方法提高了掃描期間病毒 偵測的品質和概率,將誤報的風險降至最低。如果在測試裝置上偵測到病毒,*更新驗證*工作將被判定為不成 功。

- 2. 為卡巴斯基安全管理中心 Linux 支援的應用程式 (例如 Kaspersky Endpoint Security for Linux)建立更新和惡 意軟體掃描丅作。當建立更新和惡意軟體掃描丅作時,指定測試裝置的管理群組。 更新驗證工作將在測試裝置上順序執行更新和惡意軟體掃描工作以檢查所有更新是否有效。此外,在建立更
- 3. 建立將更新下載至管理伺服器儲存區工作。

要讓卡巴斯基安全管理中心 Linux 將更新發佈至用戶端裝置前對下載的更新進行驗證,請執行以下操作:

1. 在主功能表中 · 轉至 **資產(裝置) → 工作** ·

- 2. 點擊**將更新下載至管理伺服器儲存區**工作。
- 3. 在開啟的工作內容視窗中,轉到**應用程式設定**頁簽,然後啟用**執行更新驗證**選項。
- 4. 如果存在*更新驗證*工作,請點擊**選取工作**按鈕。在開啟的視窗中,在測試裝置的管理群組中選取*更新驗證*工 作。
- 5. 如果您之前沒有建立*更新驗證*工作, 請執行以下操作:

a. 點擊**新工作**按鈕。

b. 在開啟的新工作精靈中, 如果要變更預設名稱, 請指定工作名稱。

c. 選擇您之前建立的具有測試裝置的管理群組。

d. 首先,選擇 卡巴斯基安全管理中心 Linux 支援的所需應用程式的更新工作,然後選擇惡意軟體掃描工作。 之後,將出現以下選項。我們建議啟用它們:

### **[在資料庫更新後重新啟動裝置](javascript:toggleBlock()**

在裝置上更新病毒資料庫後,我們建議重新啟動裝置。 依預設已啟用該選項。

### **[在資料庫更新和裝置重新啟動後檢查即時防護狀態](javascript:toggleBlock()**

如果啟用此選項,則*更新驗證*丅作將檢查下載到管理伺服器儲存區的更新是否有效,以及在病毒資 料庫更新和裝置重啟後防護等級是否降低了。 預設情況下已啟用該選項。

e. 指定一個帳戶,*更新驗證*工作將從該帳戶執行。您可以使用您的帳戶並啟用**預設帳戶**選項。或者,您可以 指定工作應在具有必要存取權限的另一個帳戶下執行。為此,請選擇**指定帳戶**選項,然後輸入該帳戶的憑 據。

6. 點擊**儲存**關閉*將更新下載至管理伺服器儲存區*工作的內容視窗。

<span id="page-436-0"></span>自動更新驗證被啟用。現在,您可以執行*將更新下載至管理伺服器儲存區*工作,它將從更新驗證開始。

# 建立「將更新下載至發佈點儲存區」丁作

您可以為管理群組建立*將更新下載至發佈點儲存區*工作。該工作將為包含在指定管理群組中的發佈點執行。

您可以使用該工作,例如,如果管理伺服器和發佈點之間的流量比發佈點和 Kaspersky 更新伺服器之間的流量 貴,或者如果您的管理伺服器沒有網際網路存取。

該工作用在從 Kaspersky 更新伺服器下載更新到發佈點儲存區時。更新清單包含:

• Kaspersky 安全應用程式資料庫和軟體模組更新

- 卡巴斯基安全管理中心元件更新
- Kaspersky 安全應用程式更新

更新被下載後,它們可以被傳播到受管理裝置。

若要針對選取的管理群組建立**將更新下載至發佈點儲存區**工作:

#### 1. 在主功能表中,轉至 **資產(裝置) → 工作** <sup>。</sup>

2. 點擊 按鈕。 **新增**

新工作精靈啟動。導照精靈的說明。

3. 若為卡巴斯基安全管理中心應用程式,請在**工作類型**欄位選取**將更新下載至發佈點儲存區**。

4. 指定您正建立的工作的名稱。工作名稱不能包含多於 100 個字元並且不能包括任何特殊字元 ("\*<>?\:|)。

5. 選取一個選項按鈕以指定管理群組、裝置分類或應用程式工作的裝置。

6. 在**完成工作建立**步驟中,如果要修改預設工作設定,請啟用**建立完成時開啟工作詳情**選項。如果您不啟用該 選項,工作使用預設設定建立。您可以稍後隨時修改預設設定。

#### 7. 點擊**建立**按鈕。

工作被建立並顯示在工作清單。

- 8. 按一下建立的工作的名稱以開啟工作內容視窗。
- 9. 在工作內容視窗的**應用程式設定**頁籤,指定以下設定:

### **[更新來源](javascript:toggleBlock()**

以下資源可作為發佈點的更新來源:

Kaspersky 更新伺服器

Kaspersky 應用程式可以從 Kaspersky 的 HTTP(S) 伺服器下載資料庫和程式模組更新。 預設情況下已選取此選項。

主管理伺服器

該資源套用到為從屬或虛擬管理伺服器建立的工作。

本機或網路資料夾

包含最新更新的本機或網路資料夾。只有已安裝的 SMB 共用才能用作網路資料夾。在選取本機資 料夾時,您必須在安裝了管理伺服器的裝置上指定一個資料夾。

在*將更新下載至管理伺服器儲存區*工作和*將更新下載至發佈點的儲存區* 工作中, 如果您選擇 受密碼防護的本機或網路資料夾作為更新來源,則使用者身分驗證不起作用。要解決此問題, 首先掛接受密碼防護的資料夾,然後指定所需的憑據,例如,透過作業系統。之後,您可以選 擇此資料夾作為更新下載工作中的更新來源。卡巴斯基安全管理中心 Linux 不會要求您輸入憑 據。

**[更新儲存資料夾](javascript:toggleBlock()**

用於儲存已儲存更新的指定資料夾的路徑。您可以將指定的資料夾路徑製到剪貼簿。您不能變更群 組工作的指定資料夾的路徑。

## **[下載差異檔案](javascript:toggleBlock()**

該選項啟用[下載](#page-444-0) diff 檔案功能。

預設情況下已停用該選項。

### ● 使用舊配置下載更新<sub>?</sub>

從版本14開始,卡巴斯基安全管理中心 Linux 使用新方案下載資料庫和軟體模組的更新。對於使用新 方案下載更新的應用程式,更新來源必須包含具有與新方案相容的中繼資料的更新檔案。如果更新來 源包含的更新檔案的中繼資料僅與舊方案相容,請啟用 **使用舊配置下載更新**選項。否則,更新下載工 作將失敗。

例如,當本機或網路資料夾被指定為更新來源並且此資料夾中的更新檔案由以下應用程式之一下載 時,您必須啟用此選項:

## **•** [Kaspersky Update](https://support.kaspersky.com/updater4) Utility<sup>E</sup>

此公用程式使用舊方案下載更新。

• 卡巴斯基安全管理中心 13 Linux

例如,發佈點被配置為從本機或網路資料夾獲取更新。在這種情況下,您可以使用具有網際網路 連線的管理伺服器下載更新,然後將更新放在發佈點上的本機資料夾中。如果管理伺服器的版本 為13,請啟用*將更新下載到發佈點的儲存區*工作中的**使用舊配置下載更新**選項。

預設情況下已停用該選項。

10. 為工作啟動建立排程。如果必要, 指定以下設定:

#### **開始⼯作**:

<u>手動</u>@(預設選取)

工作不自動執行。您僅可以手動啟動。

預設情況下已選定此選項。

**每** N **[分鐘](javascript:toggleBlock()**

工作定期執行,按照指定分鐘數間隔,從工作建立日期的指定時間開始。 預設下,工作每 30 分鐘執行一次,從目前系統時間開始。

● 每N 小時?

工作定期執行,按照指定小時數間隔,從指定的日期和時間開始。 預設下, 工作每 6 小時執行一次, 從目前系統日期和時間開始。

## **[每](javascript:toggleBlock()** N **天**

工作定期執行,按照指定天數間隔。此外,您可指定第一個工作執行的日期與時間。這些額外選項 會在您建立的工作受到應用程式支援時可用。

預設下,工作每天執行一次,從目前系統日期和時間開始。

## **每** N **[星期](javascript:toggleBlock()**

工作定期執行,按照指定星期數間隔,從指定的星期和時間開始。

預設下,工作每星期五於目前系統時間執行一次。

## • 每天 ( 不支援日光節約時間 ) **2**

工作定期執行,按照指定天數間隔。排程不支援日光節約時間 (DST)。這意味著在夏令時開始和結 束時當時鐘向前或向後撥動⼀⼩時時,實際⼯作啟動時間不變更。 我們不建議您使用該排程。它用於向後相容 卡巴斯基安全管理中心 Linux。 預設下,工作每天於目前系統時間執行一次。

## **[每週](javascript:toggleBlock()**

工作每週在指定星期和指定時間執行。

## **• 按每星期中的指定日**?

工作定期執行,在每周指定日期的指定時間。 預設下,工作每週五 6:00:00 P.M. 執行。

## ● 每月*p*

工作定期執行,在指定月日的指定時間。 在缺少指定日的月份,工作在最後一天執行。 預設下,⼯作在每⽉的第⼀天執⾏,在⽬前系統時間。

## ● 每個月在所選週的指定天**?**

工作定期在指定月日的指定時間執行。 預設情況下,不選取一個月中的任何一天。預設開始時間為 18:00。

## **[在偵測到病毒爆發時](javascript:toggleBlock()**

工作在發牛*病毒爆發*事件後執行。選取將監控病毒爆發的應用程式類型。有下列應用程式類型可 用:

- 病毒防護工作站和檔案伺服器
- 用於週邊防護的防毒軟體
- 用於郵件伺服器的防毒軟體

預設情況下選定所有應用程式類型。

您可能想根據報告病毒爆發的防毒應用程式類型執行不同的ㄒ作。此種情況下,刪除您不需要的應 ⽤程式類型選項。

#### **[在完成其它⼯作時](javascript:toggleBlock()**

目前工作在其他工作完成後的動。只有在將這兩項工作指派給相同的裝置時,此選項才會發揮作 用。例如,您可能想使用**開啟装置**選項執行*受管理裝置*工作,完成後,請執行*病毒掃描*工作作為觸 發⼯作。

您必須從表格中選擇觸發⼯作以及此⼯作必須完成的狀態(**成功完成**或**失敗**)。

如有需要,您可以對表格中的工作進行搜尋、排序和篩選,如下所示:

- 在搜尋欄位中輸入工作名稱,可依其名稱搜尋工作。
- 點擊排序圖示,可依名稱對工作進行排序。 預設情況下,工作會依字母遞增排序。
- 點擊篩選器圖示, 在開啟的視窗中依群組篩選工作, 然後點擊**套用**按鈕。

#### • 執行錯過的工作*®*

該選項決定在工作要啟動時用戶端裝置在網路中不可見時工作的行為。

如果啟用該選項,系統將在下一次在用戶端裝置上執行 Kaspersky 應用程式時嘗試啟動工作。如果工 作排程是**手動·一次**或**立即** · 裝置在網路中可見或包含在工作範圍後 · 工作會立即啟動 ·

如果停用此選項 · 則僅限排程的工作會在用戶端裝置上執行 · 若為**手動 · 一次**與**立即**排程 · 工作僅會 在網路上顯示的用戶端裝置上執行。例如,您可能想為消耗資源的工作停用該選項,您僅想在業餘時 間執行該工作。

預設情況下已停用該選項。

#### • 使用工作啟動自動隨機延遲?

如果該選項被啟用,工作將在用戶端裝置啟動,而是在一定的時間間隔內隨機啟動,即是,*分佈式工* 作啟動。當分佈式工作執行時,分發的工作可以幫助避免從用戶端裝置到管理伺服器同時大量的請 求。

當工作被建立時,根據工作中包含用戶端裝置的數量,分發啟動時間被自動計算。然後,工作總是在 計算的開始時間啟動。然後當工作設定被編輯或者工作被手動啟動時,計算的工作啟動時間值被變 更。

如果該選項被停用,工作依據排程在用戶端裝置上啟動。

#### • 使用工作啟動自動隨機延遲間隔 @

如果該選項被啟用,工作將在用戶端裝置啟動,而是在一定的時間間隔內隨機啟動。當分佈式工作執 行時,分發的工作可以幫助避免從用戶端裝置到管理伺服器同時大量的請求。 如果該選項被停用,工作依據排程在用戶端裝置上啟動。 預設情況下已停用該選項。預設時間間隔為一分鐘。

#### 11. 點擊**儲存**按鈕。

⼯作被建立和配置。

除了您在工作建立過程中指定的設定,您還可以變更所建立工作的其他屬性。

執行*將更新下載至發佈點儲存區*工作時,資料庫和軟體模組更新從更新來源下載並儲存在共用資料夾。下載的更 新將僅被包含在指定管理群組的發佈點和沒有更新下載工作的更新代理使用。

## 為將更新下載到管理伺服器儲存區工作新增更新來源

當您建立或使用將更新下載到管理伺服器儲存區的工作時,您可以選擇以下更新來源:

- Kaspersky 更新伺服器
- 主管理伺服器 該資源套用到為從屬或虛擬管理伺服器建立的工作。
- 本機或網路資料夾

在*將更新下載至管理伺服器儲存區*工作和*將更新下載至發佈點的儲存區* 工作中,如果您選擇受密碼防護 的本機或網路資料夾作為更新來源,則使用者身分驗證不起作用。要解決此問題,首先掛接受密碼防護 的資料夾,然後指定所需的憑據,例如,透過作業系統。之後,您可以選擇此資料夾作為更新下載工作 中的更新來源。卡巴斯基安全管理中心 Linux 不會要求您輸入憑據。

預設使用卡巴斯基更新伺服器,但您也可以從本機或網路資料夾下載更新。如果您的網路無法存取網際網路,您 可能希望使用該資料夾。在這種情況下,您可以從卡巴斯基更新伺服器手動下載更新,並將下載的檔案放在必要 的資料夾中。

您只能指定一個本機或網路資料夾路作為本機資料夾,您必須在安裝了管理伺服器的裝置上指定一個資料 夾。作為網路資料夾,您可以使用 FTP 或 HTTP 伺服器,或者 SMB 共用。如果 SMB 共用需要身分驗證,則必須 提前使用所需的憑據將其安裝在系統中。我們建議不要使用 SMB1 協定,因為它不安全。

如果您同時新增卡巴斯基更新個服器和本機或網路資料夾,更新將首先從該資料夾下載。如果下載時出錯,將使 ⽤卡巴斯基更新伺服器。

如果包含更新的共用資料夾受密碼防護,請啟用**指定帳戶以存取更新來源的共用資料夾(如果有)**選項並輸入存 取所需的帳戶憑據。

要新增更新來源:

1. 在主功能表中,轉至 **資產(裝置) → 工作** <sup>。</sup>

2. 點擊**將更新下載至管理伺服器儲存區** 。

3. 轉到**應用程式設定**標籤 <sup>。</sup>

4. 在**更新來源**行中,點擊**設定**按鈕。

5. 在開啟的視窗中,點擊**新增**按鈕。

6. 在更新來源清單中·新增必要的來源。如果您選擇**本機或網路資料夾**核取方塊·請指定資料夾的路徑。

7. 點擊**確定**,然後關閉更新來源內容視窗。

8. 在更新來源視窗中,點擊**確定**。

9. 點擊工作視窗中的**儲存**按鈕。

現在更新被從指定來源下載到管理伺服器儲存區。

## 批准和拒絕軟體更新

更新安裝丁作的設定可能需要對要安裝的更新進行批准。您可以批准必須安裝的更新並和能安裝的更新。

例如,您可能想先在測試環境中檢查更新安裝以確保它們不干預裝置操作,僅在這之後允許安裝這些更新到用戶 端裝置。

核准和拒絕更新僅適用於安裝在 Windows 型用戶端裝置上的網路代理和受管理應用程式。不支援管理伺服 器、卡巴斯基安全管理中心網頁主控台和管理 Web 外掛程式的無縫更新。若要更新這些元件, 您必須從卡 巴斯基網站 ¤下載最新版本,然後手動安裝它們。

要批准或拒絕一個或幾個更新:

1. 在主功能表中<sup>,</sup>轉到**操作 → Kaspersky 應用程式 → 無縫更新** <sup>。</sup>

可用更新清單被顯示。

受管理應用程式的更新可能需要安裝卡巴斯基安全管理中心特定的最低版本。如果此版本晚於目前版 本,則顯示這些更新,但無法核准。同樣,在升級卡巴斯基安全管理中心之前,無法從此類更新中建立 安裝軟體套件。提示您將卡巴斯基安全管理中心執行個體升級到所需的最低版本。

2. 如有必要 · 請點擊**檢視和接受產品授權協議**按鈕以接受 EULA <sup>。</sup>

3. 選取您要批准或拒絕的更新。

4. 點擊**批准**以核准選取的更新或**拒絕**以拒絕選取的更新。 預設值是未定義。

您分配了已批准狀態的更新被放置在安裝佇列。

您分配了*已拒絕*狀態的更新被從先前將其安裝的裝置上移除(如果可能)。而且,它們將來也不會被安裝到其 他裝置。

Kaspersky 應用程式的一些更是無法被移除。如果您為其設定了*已拒絕*狀態,卡巴斯基安全管理中心 Linux 將不會從先前安裝這些更新的裝置上解除安裝這些更新。然而,這些更新將來也不會被安裝到其他裝置。

如果您為協力廠商軟體更新設定了*已拒絕*狀態,則已計畫但未安裝這些更新的裝置將不會安裝這些更新。更 新將保持在已將其安裝的裝置上。如果您必須刪除更新,您可以在本機手動刪除它們。

# ⾃動安裝 Kaspersky Endpoint Security for Windows 的更新

您可以在用戶端裝置上配置 Kaspersky Endpoint Security for Windows 自動更新資料庫和軟體模組。

要在裝置上配置下載和⾃動安裝 Kaspersky Endpoint Security for Windows 更新:

- 1. 在主功能表中 · 轉至 **資產(裝置) → 工作** ·
- 2. 點擊**新增**按鈕。

新工作精靈啟動。遵照精靈的說明。

- 3. 對於 Kaspersky Endpoint Security for Windows 應用程式,選取**更新**作為工作子類型。
- 4. 指定您正建立的工作的名稱。工作名稱不能包含多於 100 個字元並且不能包括任何特殊字元 ("\*<>?\:|)。
- 5. 選取⼯作範圍。
- 6. 指定管理群組、裝置分類或應用程式工作的裝置。
- 7. 在**完成工作建立**步驟中,如果要修改預設工作設定,請啟用**建立完成時開啟工作詳情**選項。如果您不啟用該 選項,工作使用預設設定建立。您可以稍後隨時修改預設設定。
- 8. 點擊**建立**按鈕。

工作被建立並顯示在工作清單。

- 9. 按一下建立的工作的名稱以開啟工作內容視窗。
- **10**. 在工作內容視窗的**應用程式設定**頁籤,定義本機或行動模式的更新工作設定:
	- **本機模式**:連線會在裝置和管理伺服器之間建立。
	- **行動模式**:卡巴斯基安全管理中心 Linux 與裝置間不會建立連線(例如裝置未與網際網路連線時)。
- 11. 啟用您要用來更新 Kaspersky Endpoint Security for Windows 資料庫與應用程式模組的更新來源。如有必要, 請使用**向上移動**與**向下移動**按鈕變更清單中的來源位置。若啟用數個更新來源,Kaspersky Endpoint Security for Windows 會嘗試逐一連線, 從清單頂端開始, 並透過第一個可用來源的更新套件執行更新工作。
- 12. 啟用**安装批准的應用程式模組更新**選項,在更新應用程式資料庫同時下載和安裝軟體模組。

如果啟用該選項, Kaspersky Endpoint Security for Windows 在執行更新工作時,會通知使用者有可用的軟體 模組更新並且更新套件包含軟體模組更新。Kaspersky Endpoint Security for Windows 僅會安裝您設定*已核准* 狀態的更新,這些更新將透過應用程式介面或卡巴斯基安全管理中心 Linux 進行本機安裝。

您也可以啟用**自動安裝關鍵應用程式模組更新**選項。如果軟體模組有任何更新,Kaspersky Endpoint Security for Windows 自動安裝 關鍵狀態的更新;其餘的更新會在您批准後安裝。

如果軟體模組更新需要審查並接受產品授權協議的隱私政策,程式將在使用者接受最終使用者產品授權協議 的條款和隱私政策後安裝更新。

**13**. 選取**複製更新到資料夾**核取方塊,程式將已下載的更新儲存到指定的資料夾。

14. 排程工作。若要確保定期更新,建議您選取**當新更新下載至儲存區時**選項。

#### 15. 點擊**儲存**。

**更新**工作在執行時,程式傳送請求到 Kaspersky 更新伺服器。

一些更新需要安裝最新版本的管理外掛程式。

# <span id="page-444-0"></span>關於使用 diff 檔案更新 Kaspersky 資料庫和軟體模組

當 卡巴斯基安全管理中心 Linux 從卡巴斯基更新伺服器下載更新時,它透過使用 diff 檔案最佳化流量。您也可以 對從網路中其他裝置 (管理伺服器、發佈點和用戶端裝置)獲取更新的裝置啟用對 diff 檔案的使用。

關於下載 diff 檔案功能

diff 檔案敘述了資料庫或軟體模組的檔案的兩個版本之間的差異。使用 diff 檔案節省您公司網路內的流量,因為 diff 檔案相比資料庫和軟體模組的完整檔案佔據更少的空間。如果對管理伺服器或發佈點啟用*下載 diff 檔案*功 能, diff 檔案被儲存到該管理伺服器或發佈點。結果, 從該管理伺服器或發佈點獲取更新的裝置可以使用儲存的 diff 檔案更新它們的資料庫和軟體模組。

要最佳化對 diff 檔案的使用,我們建議您根據管理伺服器或發佈點的更新排程同步從管理伺服器或更新代理獲取 更新的的裝置的更新排程。然而,即便裝置更新頻率小於從其獲取更新的管理伺服器或發佈點,流量也被節省。

發佈點不對 diff 檔案的自動分發使用 IP 多點傳送。

啟用下載 diff 檔案功能·方案

階段

<sup>1</sup> **在管理伺服器上啟⽤功能。**

在將更新下載至管理伺服器儲存區設定中啟用該功能。

#### **2** 為發佈點啟用該功能

對透過"*將更新下載至發佈點儲存區*"工作接收更新的發佈點啟用該功能。

接著啟用對從管理伺服器接收更新的發佈點[的網路代理政策設定](#page-347-0)中啟用該功能。

接著啟用對從管理伺服器接收更新的發佈點啟用該功能。

該功能會在<u>網路代理政策設定</u>中啟用 · 並且當您手動分配[發佈點](#page-445-0) · 而且您要在管理伺服器內容中的<u>發佈點</u>區域 覆寫政策設定。

<span id="page-445-0"></span>要檢查下載 diff 檔案功能是否被成功啟用, 您可以在執行方案之前和之後分別測試內部流量。

# 透過發佈點下載更新

卡巴斯基安全管理中心 Linux 允許發佈點從管理伺服器、卡巴斯基伺服器或本機網路資料夾接收更新。

要為發佈點設定更新下載:

1. 在主功能表中, 按一下所需管理伺服器名稱旁邊的設定圖示 ( s )。 管理伺服器內容視窗將開啟。

2. 在一般頁籤,選取**發佈點**區段。

3. 點擊將诱過其將更新傳送到群組中的用戶端裝置的發佈點的名稱。

4. 在發佈點內容視窗中,選取**更新來源**區域。

5. 為發佈點選取更新來源:

#### **[更新來源](javascript:toggleBlock()**

選擇發佈點的更新來源:

- 要允許發佈點從管理伺服器自動接收更新,選取**從管理伺服器接收**。
- 若要透過工作允許發佈點接收更新,請選取 使用更新下載工作,然後指定一個*將更新下載到發* 佈點的儲存區⼯作:
	- 如果裝置上已存在此類工作,請在清單中選擇該工作。
	- 如果裝置上尚不存在此類工作,請按一下**建立工作**連結以建立工作。新工作精靈啟動。遵照 精靈的說明。

### **[下載差異檔案](javascript:toggleBlock()**

該選項啟用[下載](#page-444-0) diff 檔案功能。

預設情況下已啟用該選項。

發佈點將從指定的更新來源接收更新。

# 在離線裝置上更新 Kaspersky 資料庫和軟體模組

在受管理裝置上更新 Kaspersky 資料庫和軟體模組是個重要的⼯作,它維持裝置的防護以防範病毒和其他威脅。 管理員通常透過使⽤管理伺服器儲存區來配置[定期更新](#page-424-0)。

當您需要在未連線到管理伺服器(主要或次要)、發佈點或網際網路的裝置(或裝置群組)上更新資料庫和軟體 模組時,您必須使用其他更新來源,例如 FTP 伺服器或本機資料夾。此種情況下,您必須使用大容暈裝置傳送所 需更新的檔案,例如快閃記憶體磁碟機或外部硬碟磁碟機。

您可以從這裡複製所需更新:

管理伺服器。

為確保管理伺服器儲存區包含所需的安裝在離線裝置上的安全應用程式的更新,至少一台受管理的線上裝置 必須安裝了相同的安全應用程式。您必須設定此應用程式,才可透過*將更新下載至管理伺服器儲存區*工作, 從管理伺服器儲存區接收更新。

● 任何安裝了相同安全應用程式的裝置,並配置了從管理伺服器儲存區接收更新,或直接從 Kaspersky 更新伺服 器接收更新。

以下是透過從管理伺服器儲存區複製而更新資料庫和軟體模組的例子。

要在離線裝置上更新 Kaspersky 資料庫和軟體模組:

1. 連線卸除式磁碟機到管理伺服器所在裝置。

2. 複製更新檔案到卸除式磁碟機。

預設下,更新位於:\\<server name>\KLSHARE\Updates。

或者,您可以配置 卡巴斯基安全管理中心 Linux 定期複製更新到您選取的資料夾。為此,請使用*將更新下載 至管理伺服器儲存區*工作內容中的**複製下載的更新至其他資料夾**選項。如果您指定快閃記憶體磁碟機或外部 硬碟磁碟機上的資料夾作為該選項的⽬的資料夾,該⼤容量裝置將總是包含更新的最新版本。

3. 在離線裝置上, 配置 Kaspersky Endpoint Security 以從本機資料夾或共用資料夾接收更新, 例如 FTP 伺服器 或共用資料夾。

說明:

- [Kaspersky Endpoint](https://support.kaspersky.com/KES4Linux/11.3.0/en-US/197979.htm) Security for Linux 說明**¤**
- [Kaspersky Endpoint](https://support.kaspersky.com/KESWin/12.3/zh-Hant/176801.htm) Security for Windows 說明四

4. 從卸除式磁碟機複製更新到您想用作更新來源的本機資料夾或共用資源。

5. 在需要更新安裝的離線裝置上, 啟動 Kaspersky Endpoint Security for Linux 或 Kaspersky Endpoint Security for Windows 的*更新*工作, 具體取決於離線裝置的作業系統。

在更新工作完成後, Kaspersky 資料庫和軟體模組在裝置上變為最新。

# 備份和還原 Web 外掛程式

卡巴斯基安全管理中心 網頁主控台允許您備份 Web 外掛程式的目前狀態,以便以後能夠還原儲存的狀態。例 如,您可以在將 Web 外掛程式更新到較新版本之前對其進行備份。更新後,如果較新的版本不符合您的要求或 期望,您可以從備份中還原以前版本的 Web 外掛程式。

要備份 Web 外掛程式:

1. 在主功能表中,轉至**設定 → Web 外掛程式** <sup>。</sup>

2. 在Web 外掛程式區域中,選擇要備份的 Web 外掛程式,然後點擊**建立備份副本**按鈕。

選定的 Web 外掛程式被備份。您可以在"**備份**"區域中檢視建立的備份。

要從備份中還原 Web 外掛程式:

1. 在主功能表中,轉至**設定 → 備份**。

2. 在"**備份**"區域中,選擇要還原的 Web 外掛程式的備份,然後點擊"**從備份還原**"按鈕。

Web 外掛程式將被從選定的備份中還原。

# 監控、報告和稽核

該部分敘述了卡巴斯基安全管理中心 Linux 的監控和報告功能。這些功能給您一個基礎架構、防護狀態和統計資 訊的總覽。

在卡巴斯基安全管理中心 Linux 佈署之後或操作過程中,您可以配置監控和報告以適應您的需要。

# 方案:監控和報告

該部分提供在卡巴斯基安全管理中心 Linux 中配置監控和報告功能的方案。

先決條件

在組織網路中佈署卡巴斯基安全管理中心 Linux 後, 您可開始監控此程式並產生其功能運作報告。

組織網路中的監控和報告分步驟進行:

#### 1 **設定裝置狀態轉換**

熟悉取決於特定條件的裝置狀態設定。透過<u>[變更這些設定](#page-493-0)</u>,您可以變更帶有*緊急*或*警告*嚴重等級的事件數量。 當配置裝置狀態切換時,確保以下:

- 新設定不與您組織的安全政策資訊衝突。
- 您可以及時對您組織網路中的重要安全事件做出反應。

#### 2) 配置用戶端裝置上的事件通知

說明:

**[配置⽤⼾端裝置上的事件通知\(透過郵件、](#page-494-0)**SMS **或執⾏可執⾏檔)**

3 **對嚴重、警告、資訊通知執⾏建議的操作**

說明:

**對您的組織網路執行建議的操作** 

#### 4 **檢視您組織網路的安全狀態**

說明:

- 檢閱防護狀態小工具
- [產⽣並檢閱防護狀態報告](#page-462-0)
- [產⽣並檢閱錯誤報告](#page-462-0)
- 5) 定位不被防護的用戶端裝置

說明:

- [檢閱新裝置部件](#page-453-0)
- [產⽣並檢閱防護佈署報告](#page-462-0)
- 6 **檢查⽤⼾端裝置防護**

說明:

- [從防護狀態和威脅統計資料類別產⽣並檢閱報告](#page-462-0)
- [啟動並檢閱緊急事件分類](#page-482-0)

#### 7 **評估和限制資料庫上的事件負載**

受管應用程式操作相關的事件資訊將被從用戶端電腦上傳輸並記錄至管理伺服器資料庫。要降低管理伺服器負 載,評估和限制可以儲存在資料庫的最⼤事件數量。

說明:

[限制最⼤事件數量](#page-144-0)

#### 8 **檢視產品授權資訊**

說明:

- 新增產品授權金鑰使用小工具至控製板並加以檢閱
- 產生並檢閱產品授權金鑰使用報告

## 結果

完成方案後,您被通知您組織網路的防護,因此可以為進一步防護排程操作。

## 關於監控和報告的類型

組織網路的安全事件資訊儲存在管理伺服器資料庫。基於事件,卡巴斯基安全管理中心 網頁主控台提供對於您組 織網路的以下類型的監控和報告:

- 控製板
- 報告
- 事件分類
- 通知

控製板

儀表板透過對資訊進行圖形顯示來允許您監控您組織網路的安全趨勢。

## 報告

報告功能允許您獲取您組織網路的詳細安全數字資訊、儲存該資訊到檔案、透過郵件傳送它和列印它。

## 事件分類

事件選項提供從管理伺服器資料庫中選取的事件的命名集合的螢幕視圖。這些事件集會根據以下類別分組:

- 依嚴重等級—**緊急事件﹑功能失效﹑警告和資訊事件**
- 依時間— **最近事件**
- 依類型—**使用者請求和稽核事件**

您可以基於卡巴斯基安全管理中心網頁主控台介面上可以配置的設定,建立和檢視使用者定義的事件選項。

## 通知

<span id="page-450-1"></span>通知會警示您關於事件的資訊,並協助您透過執行建議動作或您認為適當的動作加速回應這些事件。

# 智慧培訓模式中的規則觸發

該部分提供了用戶端裝置上的 Kaspersky Endpoint Security for Windows 中的適應性異常控制規則執行的偵測資 訊。

規則偵測用戶端裝置上的異常行為並可能封鎖它。如果工作為智慧培訓模式,它們將偵測異常行為並傳送每個偵 測的報告到管理伺服器。此資訊會以清單儲存在**儲存區**資料夾的**智慧培訓狀態中的規則觸發**子資料夾中。您可以 [確認偵測為正確或](#page-450-0)[新增它們為排除](#page-452-0),因此該行為類型不再被認為是異常。

偵測資訊儲存在管理伺服器的<u>事件記錄</u>中 (與其他事件一起)和適應性異常控制<u>報告</u>中。

[關於適應性異常控制、規則以及它們的模式和狀態的更多資訊,請參閱](https://support.kaspersky.com/KESWin/12.3/zh-Hant/176744.htm) Kaspersky Endpoint Security for Windows 說明**u**。

## <span id="page-450-0"></span>檢視使用滴應性異常控制規則執行的偵測清單

要檢視使用滴應性異常控制規則**執行的偵測清**單:

1. 在主控台樹狀目錄中, 選取您需要的管理伺服器節點。

2. 選取**智慧培訓狀態中的規則觸發**子資料夾(依預設,這是**進階 → 儲存區**的子資料夾)。 清單顯示使用滴應性異常控制規則執行的偵測的以下資訊:

## **[管理群組](javascript:toggleBlock()**

裝置所屬管理群組的名稱。

## **[裝置名稱](javascript:toggleBlock()**

套⽤規則的⽤⼾端裝置名稱。

## **[名稱](javascript:toggleBlock()**

套⽤的規則名稱。

#### **[狀態](javascript:toggleBlock()**

正在排除 — 如果管理員處理該項目並新增其到排除規則清單。該狀態保持到下一次用戶端電腦與管理 伺服器同步時,同步之後,該項⽬從清單消失。

正在確認 — 如果管理員處理該項目並確認。該狀態保持到下一次用戶端電腦與管理伺服器同步時,同 步之後,該項⽬從清單消失。

空 - 如果管理員不處理該項目。

#### **[規則被觸發的總數](javascript:toggleBlock()**

一個啟發式規則中的偵測數量,一個處理程序和一個用戶端裝置。該數量由 Kaspersky Endpoint Security 計算。

### ● 使用者名稱?

執行產牛偵測之處理程序的用戶端裝置使用者名稱。

#### **[來源處理程序路徑](javascript:toggleBlock()**

處理程序來源路徑,例如,執行操作的處理程序路徑 (更多資訊請參閱 Kaspersky Endpoint Security 說明)。

#### **[來源處理程序雜湊](javascript:toggleBlock()**

處理程序原始檔案的 SHA256 雜湊(更多資訊請參閱 Kaspersky Endpoint Security 說明)。

#### **[來源物件路徑](javascript:toggleBlock()**

啟動處理程序的物件路徑(更多資訊請參閱 Kaspersky Endpoint Security 說明)。

## **[來源物件雜湊](javascript:toggleBlock()**

原始檔案的 SHA256 雜湊(更多資訊請參閱 Kaspersky Endpoint Security 說明)。

### **• 目的處理程序路徑**?

目的處理程序的路徑 (更多資訊請參閱 Kaspersky Endpoint Security 說明)。

#### **• 目的處理程序雜湊**?

目的檔案的 SHA256 雜湊 (更多資訊請參閱 Kaspersky Endpoint Security 說明)。

## **• 目的物件路徑**?

⽬的物件的路徑(更多資訊請參閱 Kaspersky Endpoint Security 說明)。

#### **• 目的物件雜湊**?

目的檔案的 SHA256 雜湊 (更多資訊請參閱 Kaspersky Endpoint Security 說明)。

**[已處理](javascript:toggleBlock()**

異常被偵測的日期。

要檢視每個資訊元素的內容:

1. 在主控台樹狀目錄中, 選取您需要的管理伺服器節點。

2. 選取**智慧培訓狀態中的規則觸發**子資料夾(依預設,這是**進階 → 儲存區**的子資料夾)。

3. 在**智慧培訓狀態中的規則觸發**工作區中,選擇所需的物件。

4. 執行以下操作之一:

- 在螢幕右側的資訊框點擊**內容**連結。
- 右擊並在上下文功能表中選取**內容**。

物件內容視窗開啟,顯示關於已選取元素的資訊:

您可[以確認或新增到排除適](#page-450-1)應性異常控制規則偵測清單的任何元素。

要確認元素,

在偵測清單中選取元素並點擊**確認**按鈕。

元素的狀態被變更為正在**正在確認**。

您的確認將被統計到規則使用的統計資訊 ( 對於更多資訊請參閱 Kaspersky Endpoint Security 11 for Windows 說明)。

要新增元素作為排除,

在偵測清單右擊⼀個元素(或幾個元素)並在上下文功能表中選取**新增到排除**。

[新增排除精靈](#page-452-0)啟動。請按照精靈的步驟進⾏操作。

<span id="page-452-0"></span>如果您拒絕或確認偵測,它將在下一次用戶端裝置與管理伺服器同步時被從偵測清單中排除,且它將不再出現在 清單。

從適應性異常控制規則新增排除

新增排除精靈允許您從 Kaspersky Endpoint Security 適應性異常控制規則新增排除。

您可以透過以下三個過程之一啟動精靈。

要透過適應性異常控制節點啟動新增排除精靈:

1. 在主控台樹狀目錄中, 選取所需管理伺服器節點。

2. 選取**智慧培訓狀態中的規則觸發**(依預設・這是**進階 → 儲存區**的子資料夾) 。

3. 在工作區 · 在偵測清單中右擊一個元素(或幾個元素)並選取**新增到排除** · 您可以一次新增 1000 個排除項目。如果您選取更多元素且嘗試新增它們到排除,將顯示錯誤訊息。

新增排除精靈啟動。使用下一步按鈕進行精靈。

您可以從主控台樹狀目錄的其他節點啟動新增排除精靈:

使用管理伺服器主視窗的**事件**頁籤(接著選取**使用者請求**選項和**最近事件**選項)。

**適應性異常控制規則狀態報告 · 偵測數量**列 ·

使用新增排除精靈,新增自適應異常控制規則的排除項:

1. 在精靈的第一步, 從卡巴斯基應用程式清單中選擇一個應用程式, 其管理外掛程式可讓您新增排除項至這些 應用程式的政策。

如果您僅擁有一個 Kaspersky Endpoint Security for Windows 且沒有其他支援適應性異常控制規則的應用 程式,該步驟可能被略過。

2. 選取您要新增排除的政策和設定檔。

下一步會顯示政策處理過程的進度條。您可以透過點擊**取消**中斷政策的執行。

繼承的政策無法被更新。如果您沒有權限修改政策,該政策將不被更新。

當所有政策執行後(或者如果您中斷了執行),報告出現。它顯示哪些政策被成功更新(綠色圖示)和哪些 政策未被更新 (紅色圖示)。

#### 3. 點擊**完成**關閉精靈。

已配置並套⽤⾃適應異常控制規則的排除項。

## 儀表板和小部件

本部分包含有關儀表板和儀表板提供的小部件的資訊。該部分包括有關如何管理小部件和配置小部件設定的說 明。

# <span id="page-453-0"></span>使用儀表板

控製板透過對資訊進行圖形顯示來允許您監控您組織網路的安全趨勢。

控製板可在卡巴斯基安全管理中⼼網⾴主控台使⽤,請在**監控和報告**區段點擊**控制板**。

儀表板提供可以自訂的部件。您可以選取大量不同的部件,顯示為圓形圖、表格、圖表和清單。小部件中顯示的 資訊會自動更新,更新周隔檢據不同部件而不同。您可以在任意時刻透過設定功能表在 部件上⼿動重新整理資料。

預設下,部件包含儲存在管理伺服器資料庫中的所有事件的資訊。

卡巴斯基安全管理中心網頁主控台具有以下類別的預設部件集:

#### **防護狀態**

- **佈署**
- **更新**
- **威脅統計資料**
- **其他**

⼀些部件具有帶連結的文字資訊。您可以透過點選連結檢視詳細資訊。

[當配置儀表板時,您可以新](#page-455-2)[增您需要的部件](#page-454-0)[或隱](#page-455-2)[藏您不需要的部件](#page-454-1)[,](#page-455-2)變更部件的大小或外觀[,移](#page-455-2)[動部](#page-455-1)[件以及變更](#page-455-2) 它們的設定。

## <span id="page-454-0"></span>新增小部件到儀表板

要新增工具到儀表板 :

1. 在主功能表中,轉至 **監控和報告 → 控制板** <sup>。</sup>

- 2. 點擊**新增或還原 Web 小部件**按鈕 <sup>。</sup>
- 3. 在可用工具清單, 選取您要新增到儀表板的工具。 工具按類別分組。要檢視包含在類別中的工具清單,點擊類別名稱旁邊的臂章圖示(>)。

4. 點擊**新增**按鈕。

所撰的丅具被新增到儀表板結尾。

您現在可以編輯所新增工具的展示和[參數](#page-455-2)。

<span id="page-454-1"></span>從儀表板隱藏⼩部件

**要從儀表板隱藏丁具:** 

1. 在主功能表中,轉至 **監控和報告 → 控制板** <sup>。</sup>

2. 點擊您要隱藏的工具旁邊的設定圖示 (3)。

3. 選擇**隱藏 Web 小部件** 。

## 4. 在開啟的**警告**視窗中,點擊**確定**。

所選工具被隱藏。稍後,您可以再次新增該工具到儀表板。

# <span id="page-455-1"></span>移動儀表板上的小部件

要移動工具到儀表板:

1. 在主功能表中,轉至 **監控和報告 → 控制板** <sup>。</sup>

2. 點擊您要移動的工具旁邊的設定圖示 (3)。

3. 選擇**移動**。

4. 點擊您要移動工具的地方。您僅可以選取其他工具。

所選工具的地方被清掃。

# <span id="page-455-0"></span>變更部件尺寸或樣子

對於顯示圖表的ㄒ具,您可以變更其展示–線條圖或線形圖。對於一些ㄒ具,您可以變更其大小;最小、中度或 最⼤。

要變更工具展示:

1. 在主功能表中,轉至 **監控和報告 → 控制板** <sup>。</sup>

2. 點擊您要編輯的工具旁邊的設定圖示 (a)。

3. 執行以下操作之一:

- 若要顯示小工具作為條狀圖,請選取 **圖表類型:線條**。
- 若要顯示小工具作為直線圖 · 請選取 **圖表類型:線形** ·
- 若要變更由小工具佔據的區域,請選取其中一個值:
	- **最⼩**
	- **最⼩(僅線條)**
	- **中度(餅圖)**
	- **中度(線條圖)**
	- **最⼤**

<span id="page-455-2"></span>所選工具的展示被變更。

## 變更部件設定

要變更工具設定:

1. 在主功能表中,轉至 **監控和報告 → 控制板** <sup>。</sup>

2. 點擊您要變更的小工具旁邊的設定圖示 (g)。

### 3. 選擇**顯示設定**。

4. 在開啟的工具設定視窗,變更所需的工具設定。

5. 點擊**儲存**以儲存變更。

所選工具的設定被變更。

設定集合取決於特定⼯具。以下是⼀些通⽤設定:

- Web 小部件範圍(小工具顯示資訊的物件集)—例如,管理群組或裝置分類。
- **選取工作**(小工具顯示資訊的工作)。
- 時間間隔(小工具中顯示資訊的時間間隔)—介於兩個指定日期;從指定日期至當前日期;或從當前日期扣除 日前日期的指定天數。
- **若指定以下條件,則設為"緊急"與若指定以下條件,則設為"警告"**(規判交通號誌燈號的規則)。

更改小部件設定後,您可以手動重新整理小部件上的資料。

要重新整理小部件上的資料:

1. 在主功能表中,轉至 **監控和報告 → 控制板** <sup>。</sup>

2. 點擊您要移動的工具旁邊的設定圖示 ( 。 )。

#### 3. 選擇**重新整理** 。

⼩部件上的資料已重新整理。

## <span id="page-456-0"></span>關於"僅儀表板"模式

你可以為不管理網路但希望在卡巴斯基安全管理中心中 Linux 檢視網路防護統計資訊的員工 (例如, 高級經理) 配置[僅儀表板模式。](#page-457-0)當使用者啟用此模式時,只會向使用者顯示帶有一組預定義小工具的儀表板。因此,他或她 可以監控小工具中指定的統計資訊,例如,所有受管理裝置的防護狀態、最近偵測到的威脅數量或網路中最常見 的威脅清單。

當使用者在僅儀表板模式下工作時,將套用以下限制:

• 主功能表不向使用者顯示,因此他或她無法變更網路防護設定。

• 使用者不能用小工具執行任何操作,例如,新增或隱藏它們。因此,您需要將使用者所需的所有小工具都放 在儀表板上並進⾏配置,例如,設定計數物件的規則或指定時間間隔。

您不能將僅儀表板模式分配給自己。如果要在此模式下工作,請聯絡系統管理員、受管理服務提供商 (MSP) 或在 **⼀般功能:使⽤者權限**功能區域中具有**[修改物件](#page-392-0)** ACL 權限的使⽤者。

## <span id="page-457-0"></span>配置"僅儀表板"模式

在開始配置[僅儀表板模式之](#page-456-0)前,請確保滿足以下先決條件:

- 您在一**般功能:使用者權限**功能區域中有<u>[修改物件](#page-392-0) ACL</u> 權限。如果您沒有此權限,則用於配置模式的標籤將 缺失。
- 使用者在「一**般功能:基本功能**」功能區域中有<u>[讀取](#page-392-0)</u>權限。

如果在您的網路中安排了管理伺服器的層次結構,為了配置僅儀表板模式,請轉到伺服器,其中使用者帳戶 可在**使用者和角色 → 使用者和群組** 部分的**使用者**頁簽中使用 • 它可以是主伺服器或實體從屬伺服器 • 無法 在虛擬伺服器上調整模式。

若要配置僅儀表板模式:

- 1. 在主功能表中,轉至**使用者和角色 → 使用者和群組**,然後選擇**使用者**頁簽 。
- 2. 按一下要使用小工具調整儀表板的使用者帳戶名稱。
- 3. 在開啟的帳戶設定視窗中,選取**儀表板**標籤。 在開啟的標籤上,為您和使用者顯示相同的儀表板。
- 4. 如果**以僅儀表板模式顯示主控台**選項已啟用,用切換按鈕停用它。 啟用此選項後,您也無法變更儀表板。停用該選項後,您可以管理小工具。
- 5. 配置儀表板外觀 <sup>。</sup>在**儀表盤**標籤上準備的小工具集合可供具有可自訂帳戶的使用者使用 <sup>。</sup>他或她不能變更小 工具的任何設定或大小,也不能從儀表板新增或刪除任何小工具。因此,為使用者調整它們,以便他或她可 以檢視網路防護統計資訊。為此,在**儀表板**標籤上,您可以對小部件執行於在**監控和報告→控制板**部分中相 同的操作:
	- 新增小工具到儀表板。
	- 隱藏使用者不需要的小工具。
	- 移動小工具到特定的順序。
	- 變更小工具的大小或外觀。
	- 變更小工具設定。
- 6. 轉換切換按鈕以啟用**以僅儀表板模式顯示主控台**選項 <sup>。</sup>

之後,只有儀表板可供使用者使用。他或她可以監控統計資料,但不能變更網路防護設定和儀表板外觀。由 於為您顯示的儀表板與為使用者顯示的儀表板相同,您也無法變更儀表板。

如果您保持停用該選項,則會為使用者顯示主功能表,因此他或她可以在卡巴斯基安全管理中心 Linux 中執 行各種操作,包括變更安全設定和小工具。

7. 完成配置僅儀表板模式後按一下**儲存**按鈕。只有在那之後,準備好的儀表板才會顯示給使用者。

8. 如果使用者想要檢視受支援的卡巴斯基應用程式的統計資訊並且需要存取權限來執行此操作,請為使用者配 置權限。之後,卡巴斯基應⽤程式資料將在這些應⽤程式的⼩⼯具中顯⽰給使⽤者。

現在使用者可以在自訂帳戶下登入 卡巴斯基安全管理中心 Linux 並在「僅儀表板」模式下監控網路防護統計資 訊。

## 報告

<span id="page-458-0"></span>本節介紹如何使用報告、管理自定義報告範本、使用報告範本產生新報告以及建立報告交付工作。

## 使用報告

報告功能允許您獲取您組織網路的詳細安全數字資訊、儲存該資訊到檔案、透過郵件傳送它和列印它。

報告可在卡巴斯基安全管理中心網頁主控台的**監控和報告**區段,透過點擊**報告**取得。

預設下,報告包含 30 天內的資訊。

卡巴斯基安全管理中心 Linux 具有以下類別的預設報告集:

- **防護狀態**
- **佈署**
- **更新**
- **威脅統計資料**
- **其他**

您可以建立自訂報告範本、[編輯報告範本](#page-459-0)和[刪除它們。](#page-466-0)

<span id="page-458-1"></span>您可以基於現有範[本建立報告、](#page-462-0)[匯出報告到檔案](#page-461-0)和建立報告傳送工作。

## 建立報告範本

要建立報告範本,請執行以下操作:

- 1. 在主功能表中 · 轉至 **監控和報告 → 報告** ·
- 2. 點擊**新增**。

程式將啟動"新報告範本精靈" · 使用**下一步**按鈕進行精靈 · ...

3. 輸入報告名稱並選擇報告類型。

4. 在精靈的**範圍**步驟 · 選取根據此報告範本 · 其資料會顯示在報告中的用戶端裝置集(管理群組、裝置分類、 選取的裝置,或所有網路裝置)。

5. 在精靈的**報告週期**步驟,指定報告期間。有以下可用值:

- 在兩個指定日期之間
- 從指定日期到報告建立日期
- 從報告建立日期減去指定天數

該頁對一些報告可能不顯示。

#### 6. 點擊**確定**以關閉精靈 。

7. 執行以下操作之一:

- 點擊**儲存和執行**按鈕以儲存新報告範本並據此執行報告。 報告範本被儲存。報告被⽣成。
- 點擊**儲存**按鈕以儲存新報告範本精靈。 報告範本被儲存。

<span id="page-459-0"></span>您可以使⽤新範本來⽣成和檢視報告。

# 檢視和編輯報告範本內容

您可以檢視和編輯報告範本的基本內容,例如,報告範本名稱或顯示在報告中的欄位。

要檢視和編輯報告範本內容:

- 1. 在主功能表中 · 轉至 **監控和報告 → 報告** ·
- 2. 選取您要檢視並編輯其內容的報告範本旁邊的核取方塊。 或者,您可以先<u>產生報告</u>,然後點擊**編輯**按鈕。

### 3. 點擊**開啟報告範本內容**按鈕 <sup>。</sup>

編輯報告<報告名稱>視窗會開啟·並含有所選的一般頁籤 ·

- 4. 編輯報告範本內容:
	- 一般頁籤:
		- 報告範本名稱
		- 顯示項目的最大數量**?**

如果啟用該選項,顯示在表格中的帶有詳細報告資料的項目數量不會超過指定值。請注意,此選項 不會影響將[報告匯出到檔案時](#page-461-0)可包含在報告中的最⼤事件數。

報告項目首先根據指定在報告範本內容的**欄位 → 詳細資料欄位**區域的規則被儲存,然後僅第一個 結果項目被儲存。帶有詳細報告資料的表頭展示顯示的項目數量和比對其他報告範本設定的可用項 ⽬總數。

如果停用該選項,帶有詳細報告資料的表顯示所有可用項目。我們不建議您停用該選項。限制顯示 的報告項目數量會降低資料庫管理系統 (DBMS) 負載,也會降低產生和匯出報告所需的時間。一些 報告包含太多項目。如果是這樣,您可能難於閱讀和分析所有。而且,您的裝置可能在產生此報告 時記憶體不夠,進而您將無法檢視報告。

預設情況下已啟用該選項。預設值是1000。

#### **群組**

點擊**設定**按鈕以變更建立報告的用戶端裝置集。對於一些報告類型,按鈕可能不可用。實際設定取決於 建立報告範本時指定的設定。

#### **時間間隔**

點擊**設定**按鈕以修改報告時段。對於一些報告類型,按鈕可能不可用。有以下可用值:

- 在兩個指定日期之間
- 從指定日期到報告建立日期
- 從報告建立日期減去指定天數

### **• 包含來自從屬和虛擬管理伺服器的資料**?

如果啟用該選項,報告包含屬於建立範本的管理伺服器的從屬和虛擬管理伺服器的資訊。 如果您要僅從目前管理伺服器檢視資料,停用該選項。 預設情況下已啟⽤該選項。

#### **[嵌套等級](javascript:toggleBlock()**

報告包含位於⽬前管理伺服器下⼩於或等於指定巢狀等級的從屬和虛擬管理伺服器的資料。 預設值是 1。如果您必須從樹中位於低等級的從屬管理伺服器接收資訊, 您可能要變更該值。

#### **[資料等待間隔\(分鐘\)](javascript:toggleBlock()**

在產⽣報告之前,建立報告範本的管理伺服器等待從屬管理伺服器的資料指定分鐘數。如果在該時 間段後未從從屬管理伺服器接收到資料,報告依然執行。除了實際資料,報告也會顯示從快取接收 的資料(如果**從屬管理伺服器的快取資料**選項已啟用) · 否則為 **N/A**(不可用) · 預設值是 5 分鐘。

## **[從屬管理伺服器的快取資料](javascript:toggleBlock()**

從屬管理伺服器定期傳輸資料到建立報告範本的管理伺服器。傳輸的資料儲存在快取。

如果在產生報告時目前管理伺服器無法從從屬管理伺服器接收資料,報告顯示從快取接收的資料。 資料傳輸到快取的日期也被顯示。

啟用該選項允許您檢視從屬管理伺服器資訊,即便即時資料無法被獲取。然而,所顯示資料可能過 期。

預設情況下已停⽤該選項。

#### **• 快取更新頻率(小時)** ?

從屬管理伺服器會在一定間隔時間傳輸資料到建立報告範本的管理伺服器。您可以以小時為單位指 定此期間。如果指定值是 0 小時, 資料僅會在產生報告時被傳輸。 預設值是 0。

## **[從從屬管理伺服器傳輸詳細資訊](javascript:toggleBlock()**

在產⽣的報告中,帶有詳細報告資料的表格包含建立報告範本的管理伺服器的從屬管理伺服器的資 料。

啟用該選項會減慢報告產牛並增加管理伺服器之間的流量。然而,您可以在一個報告中檢視所有資 料。

除了啟用該選項, 您可能想分析詳細報告資料以偵測故障從屬管理伺服器, 然後僅為該故障管理伺 服器產⽣相同報告。

預設情況下已停用該選項。

#### **欄位**頁籤

選取要在報告上顯示的欄位 · 並使用**向上移動**按鈕與**向下移動**按鈕變更這些欄位的順序 · 使用**新增**按鈕或 **編輯** 按鈕指定報告中的資訊是否必須根據每個欄位排序或篩選。

在**詳細欄位篩選器**區段‧您也可以點擊**轉換篩選器**按鈕以開始使用延伸的篩選格式。此格式使您可以使用 邏輯 OR 運算子來組合在各個欄位中指定的篩選條件。點擊該按鈕後,會開啟 轉換篩選器 面板。點擊 轉 換篩選器 按鈕以確認轉換。現在,您可以使用邏輯 OR 運算子從套用的 詳**細資料欄位** 區段定義轉換篩選 條件。

將報告轉換為支援複雜篩選條件的格式將使該報告與卡巴斯基安全管理中心的早期版本(11 和更早版 本)不相容。另外,轉換後的報告將不包含來⾃執⾏此類不相容版本的從屬管理伺服器的任何資料。

#### 5. 點擊**儲存**以儲存變更。

#### **6**. 關閉**編輯報告<報告名稱>**視窗 <sup>。</sup>

<span id="page-461-0"></span>更新的報告範本顯⽰在報告範本清單。

# 匯出報告到檔案

您可以將一份或多份報告儲存為 XML、HTML 或 PDF。卡巴斯基安全管理中心 Linux 允許您同時將最多 10 個報告 匯出為指定格式的檔案。

要匯出報告到檔案:

1. 在主功能表中 · 轉至 **監控和報告 → 報告** ·

2. 選取您要匯出的報告。 如果您選取超過 10 個報告 · **匯出報告**按鈕將被停用。

3. 點擊**匯出報告**按鈕 <sup>。</sup>

4. 在開啟的視窗中,指定以下匯出參數:

#### 。 **檔案名稱**

如果您選擇匯出一份報告,請指定報告檔案名稱。 如果您選擇多個報告,報告檔案名稱將與所選報告模板的名稱一致。

#### 項目最大數量 <sup>。</sup>

指定報告檔案中包含的最⼤項⽬數。預設值是 10,000。 您可以匯出包含無限數量項目的報告。請注意,如果您的報告包含大量項目,則產生和匯出報告所需的時 間會增加。

#### 。 **檔案格式**

選取報告檔案格式:XML、HTML 或 PDF。如果匯出多個報告,所有選定的報告都會以指定的格式儲存為 單獨檔案。

需要使用 wkhtmltopdf 工具將報告轉換為 PDF。當您選擇 PDF 選項時,管理伺服器會檢查裝置上是否 安裝了 wkhtmltopdf 丁具。如果未安裝該丁具,應用程式會顯示一條訊息,說明必須在管理伺服器裝 置上安裝該工具。手動安裝該工具,然後繼續下一步。

#### 5. 點擊**匯出報告**按鈕 <sup>。</sup>

<span id="page-462-0"></span>報告以指定格式儲存到檔案中。

## ⽣成和瀏覽報告

要建立和瀏覽報告,請執行以下操作:

1. 在主功能表中 · 轉至 **監控和報告 → 報告** ·

2. 點擊要⽤來建立報告的報告範本名稱。

會產生並顯示使用所選範本的報告。

報告資料根據為管理伺服器設定的常地語係化顯示。

在產生的報告中,某些字體可能無法正確顯示在圖表上。要解決此問題,請安裝 fontconfig 庫。另外,請檢 查作業系統中是否安裝了與您的作業系統區域設定相對應的字體。

- 在**概要**頁籤:
	- 報告名稱和類型、簡要說明和報告時間區段,以及該報告為哪個裝置群組產生的相關資訊。
	- 圖表顯示最有代表性的報告資料。
	- 帶有計算好的報告指示器的加固表格。
- <span id="page-463-0"></span>在**詳細資訊**頁籤會顯示包含詳細報告資料的表格。

# 建立報告傳送工作

您可以建立傳送所選報告的工作。

要建立報告傳送⼯作:

- 1. 在主功能表中 · 轉至 **監控和報告 → 報告** ·
- 2. 選取您要建立報告傳送工作之報告範本旁邊的核取方塊。

3. 點擊**建立交付工作**按鈕。

新工作精靈啟動 · 使用**下一步**按鈕進行精靈 · ...

- 4. 在精靈的**新工作設定**步驟中,輸入工作名稱。 預設名稱是**傳送報告。**如果具有此名稱的工作已存在,則序號 (<N>) 會新增到工作名稱。
- 5. 在精靈的**報告設定**步驟中,指定以下設定:
	- a. 要使用工作傳送的報告範本。
	- b. 報告格式:HTML、XLS 或 PDF。

需要使用 wkhtmltopdf 工具將報告轉換為 PDF。當您選擇 PDF 選項時,管理伺服器會檢查裝置上是否安裝 了 wkhtmltopdf 丁具。如果未安裝該ㄒ具,應用程式會顯示一條訊息,說明必須在管理伺服器裝置上安裝 該工具。手動安裝該工具,然後繼續下一步。

- c. 報告是否使用電子郵件連同郵件通知設定一起傳送。 您最多可以指定 20 個電子郵件地址。若要分開電子郵件地址,請按 Enter。您也可以貼上以逗號分隔的電 子郵件地址清單,然後按 Enter。
- d. 報告是否被儲存到資料夾,先前在該資料夾中儲存的報告是否被覆蓋,以及是否使用特定帳戶存取資料夾 (對於共⽤資料夾)。

6. 在精靈的**設定工作排程**步驟中,選取任務啟動排程。 可使用下方的工作排程撰項:

## • 手動2

工作不自動執行。您僅可以手動啟動。

預設情況下已選定此選項。

#### **每** N **[分鐘](javascript:toggleBlock()**

工作定期執行,按照指定分鐘數間隔,從工作建立日期的指定時間開始。 預設下,工作每 30 分鐘執行一次,從目前系統時間開始。

#### ● <u>每N小時</u>?

工作定期執行,按照指定小時數間隔,從指定的日期和時間開始。 預設下,工作每6小時執行一次,從目前系統日期和時間開始。

#### **[每](javascript:toggleBlock()** N **天**

工作定期執行,按照指定天數間隔。此外,您可指定第一個工作執行的日期與時間。這些額外選項會 在您建立的工作受到應用程式支援時可用。

預設下,工作每天執行一次,從目前系統日期和時間開始。

### **每** N **[星期](javascript:toggleBlock()**

工作定期執行,按照指定星期數間隔,從指定的星期和時間開始。

預設下,工作每星期五於目前系統時間執行一次。

#### ● 每月*p*

工作定期執行,在指定月日的指定時間。 在缺少指定日的月份,工作在最後一天執行。 預設下,⼯作在每⽉的第⼀天執⾏,在⽬前系統時間。

#### **• 在指定日期**<br>回

工作定期在指定月日的指定時間執行。 預設情況下,不選取一個月中的任何一天。預設開始時間為 18:00。

## **[在偵測到病毒爆發時](javascript:toggleBlock()**

丁作在發生*病毒爆發*事件後執行。選取將監控病毒爆發的應用程式類型。有下列應用程式類型可用·

- 病毒防護⼯作站和檔案伺服器
- 用於週邊防護的防毒軟體
- 用於郵件伺服器的防毒軟體

預設情況下選定所有應用程式類型。

您可能想根據報告病毒爆發的防毒應用程式類型執行不同的工作。此種情況下,刪除您不需要的應用 程式類型選項。

### ● 在完成其它工作時<sup>®</sup>

目前工作在其他工作完成後啟動。只有在將這兩項工作指派給相同的裝置時,此選項才會發揮作用, 例如,您可能想使用**開啟裝置**選項執行*受管理裝置*工作,完成後,請執行*病毒掃描*工作作為觸發工 作。

您必須從表格中選擇觸發⼯作以及此⼯作必須完成的狀態(**成功完成**或**失敗**)。

如有需要,您可以對表格中的工作進行搜尋、排序和篩選,如下所示:

- 在搜尋欄位中輸入工作名稱,可依其名稱搜尋工作。
- 點擊排序圖示,可依名稱對丁作淮行排序。 預設情況下,工作會依字母遞增排序。
- ●點擊篩選器圖示,在開啟的視窗中依群組篩選工作,然後點擊套用按鈕。

7. 在精靈的這個步驟中,設定其他任務排程設定:

- 在**工作排程**區域中,檢查或重新設定先前選取的排程並設定時間間隔、每月或每週的天數、設定病毒爆發 條件或完成另一個任務作為啟動任務的觸發條件。如果選擇了適用的排程,也可以在此區域中指定開始時 間。
- 在**其他設定**區域中,指定下方設定:

## **• 執行錯過的工作**?

該選項決定在ㄒ作要啟動時用戶端裝置在網路中不可見時工作的行為。

如果啟用該選項,系統將在下一次在用戶端裝置上執行 Kaspersky 應用程式時嘗試啟動工作。如果 工作排程是**手動﹑一次**或**立即**,裝置在網路中可見或包含在工作範圍後,工作會立即啟動。

如果停用此選項•則僅限排程的工作會在用戶端裝置上執行。若為**手動﹑一次**與**立即**排程,工作僅 會在網路上顯示的用戶端裝置上執行。例如,您可能想為消耗資源的ㄒ作停用該選項,您僅想在業 餘時間執行該工作。

預設情況下已停用該選項。

#### ● 使用工作啟動自動隨機延遲**?**

如果該選項被啟用,丁作將在用戶端裝置啟動,而是在一定的時間間隔內隨機啟動,即是,分佈式 *工作啟動*。當分佈式工作執行時,分發的工作可以幫助避免從用戶端裝置到管理伺服器同時大量的 請求。

當工作被建立時,根據工作中包含用戶端裝置的數量,分發啟動時間被自動計算。然後,工作總是 在計算的開始時間啟動。然後當工作設定被編輯或者工作被手動啟動時,計算的工作啟動時間值被 變更。

如果該選項被停用,工作依據排程在用戶端裝置上啟動。

### ● 使用工作啟動自動隨機延遲間隔**②**

如果該選項被啟用, 丁作將在用戶端裝置啟動, 而是在一定的時間間隔內隨機啟動。當分佈式工作 執行時,分發的ㄒ作可以幫助避免從用戶端裝置到管理伺服器同時大量的請求。 如果該選項被停用,工作依據排程在用戶端裝置上啟動。

預設情況下已停用該選項。預設時間間隔為一分鐘。

#### ● 停止工作, 若時間超過?

在指定時間段過後,工作被自動停止,無論它是否完成。 如果您想要中斷或停止執行時間太長的工作,則啟用該選項。 預設情況下已停用該選項。預設工作執行時間是 120 分鐘。

8. 在精靈的**選取要執行此工作的帳戶**步驟中 · 指定用於執行工作的使用者帳戶憑證 ·

- 9. 若要在建立工作後修改其他工作設定,則在精靈的**完成工作建立**步驟中啟用**建立完成時開啟工作詳情**選項 (預設啟⽤此選項)。
- 10. 點擊**完成**按鈕以建立工作並關閉精靈。

<span id="page-466-0"></span>報告傳送⼯作被建立。如果啟⽤**建立完成時開啟⼯作詳情**選項,則⼯作設定視窗隨即開啟。

## 刪除報告範本

要刪除一個或幾個報告範本:

- 1. 在主功能表中,轉至 **監控和報告 → 報告** 。
- 2. 選取您要刪除的報告範本旁邊的核取方塊。
- 3. 點擊**刪除**按鈕。
- 4. 在開啟的視窗中,點擊**確定**按鈕以確認您的選取。

所選報告範本被刪有主報告管本被包含在報告傳送工作中,它們也被從工作刪除。

# 事件和事件分類

本節提供有關事件和事件分類、卡巴斯基安全管理中⼼ Linux 元件中發⽣的事件類型以及管理頻繁事件封鎖的資 訊。

## 卡巴斯基安全管理中⼼ Linux 中的事件

卡巴斯基安全管理中心 Linux 允許您接收受管理裝置上安裝的管理伺服器和其他 Kaspersky 應用程式的操作事件 資訊。事件資訊儲存在管理伺服器資料庫。

## 事件類型

在卡巴斯基安全管理中⼼ Linux 中有以下事件類型:

● 一般事件。這些事件會發生在所有受管理的 Kaspersky 應用程式中。一般事件指的像是病毒爆發。一般事件已 嚴格定義語法與語意。例如,⼀般事件會⽤於報告和儀表板。

● 受管理的 Kaspersky 應用程式特定的事件。每個 Kaspersky 應用程式都擁有自己的事件集。

## 事件來源

您可以在應用程式政策的**事件配置**頁簽中檢視可以由應用程式生產的事件的完整清單。對於管理伺服器,您還可 以在管理伺服器屬性中檢視事件清單。

事件可以由以下應用程式產生:

- 卡巴斯基安全管理中心 Linux 元件:
	- [管理伺服器](#page-468-0)
	- [網路代理](#page-479-0)
- 受管卡巴斯基應用程式 有關卡巴斯基受管應用程式產生的事件的詳細資訊,請參閱相應應用程式的文件。

### 事件重要性等級

每個事件都有自己的重要等級。取決於發生的條件,一個事件可以被分配不同的重要等級。四個事件重要等級如 下:

- *緊急事件*指示發生了可能導致資料遺失、作業系統異常或嚴重錯誤的嚴重問題。
- *功能失效*指示在應用程式操作中或渦程執行中發生了嚴重問題、錯誤或功能異常。
- *警告*是不緊急的事件,但是也指示了今後可能發生的潛在問題。如果在事件發生後應用程式可以被還原而不 遺失資料或功能,則這些事件是警告等級。
- *資訊*事件用於提示成功完成操作、應用程式的正常功能或完成了某過程。

每個事件都有一個儲存期限,在這時間內您可以在卡巴斯基安全管理中心 Linux 中檢視或修改。一些事件預設下 不儲存在管理伺服器資料庫,因為它們的儲存期限是零。僅可以在管理伺服器資料庫中儲存至少一天的事件可以 被匯出到外部系統。

# 卡巴斯基安全管理中⼼ Linux 元件的事件

每個 卡巴斯基安全管理中心 Linux 元件都擁有自己的事件類型集。本章列出了 卡巴斯基安全管理中心 管理伺服 器和網路代理中發⽣的事件的類型。Kaspersky 應⽤程式中發⽣的事件類型不在此區域列出。

對於應用程式可以產生的每個事件,您可以在應用程式政策的**事件配置**標籤上指定通知設定和儲存設定。對於管 理伺服器, 您還可以在管理伺服器屬性中檢視和設定事件清單。如果要一次為所有事件設定通知設定,請在管理 伺服器內容[中設定常規通知設定。](#page-494-0)

## 事件類型描述的資料結構

對於每個事件類型,它的顯示名稱、ID、字母碼、描述和預設儲存期限被提供。
- 事件類型顯示名稱。該文字當您配置事件時和它們發生時被顯示在卡巴斯基安全管理中心 Linux 中。
- 事件類型 ID 。該數碼在您使用協力廠商工具分析事件時使用。
- 事件類型(字母碼)。該代碼用於您使用卡巴斯基安全管理中心 Linux 資料庫中提供的公共視圖瀏覽和處理事 件時以及事件被匯出到 SIEM 系統時。
- **敘述** 。該文字包含事件發生的情況以及此種情況下您可以做的事。
- **預設儲存期限**。這是事件儲存在管理伺服器資料庫的天數,顯示在管理伺服器事件清單中。該時間段之後, 事件被刪除。如果事件儲存期限值是 0, 此類事件被偵測但不顯示在管理伺服器事件清單。如果您設定了儲存 此類事件到作業系統事件記錄,您可以在那裡找到它們。

您可以變更事件的儲存期限:[設定事件的儲存期限](#page-485-0)

## 管理伺服器事件

該部分包含管理伺服器相關事件資訊。

### 管理伺服器緊急事件

下表顯示具有**緊急**重要等級的卡巴斯基安全管理中心管理伺服器事件。

對於應用程式可以產生的每個事件,您可以在應用程式政策的**事件配置**標籤上指定通知設定和儲存設定。對於管 理伺服器, 您還可以在管理伺服器屬性中檢視和設定事件清單。如果要一次為所有事件設定通知設定, 請在管理 伺服器內容[中設定常規通知設定。](#page-494-0)

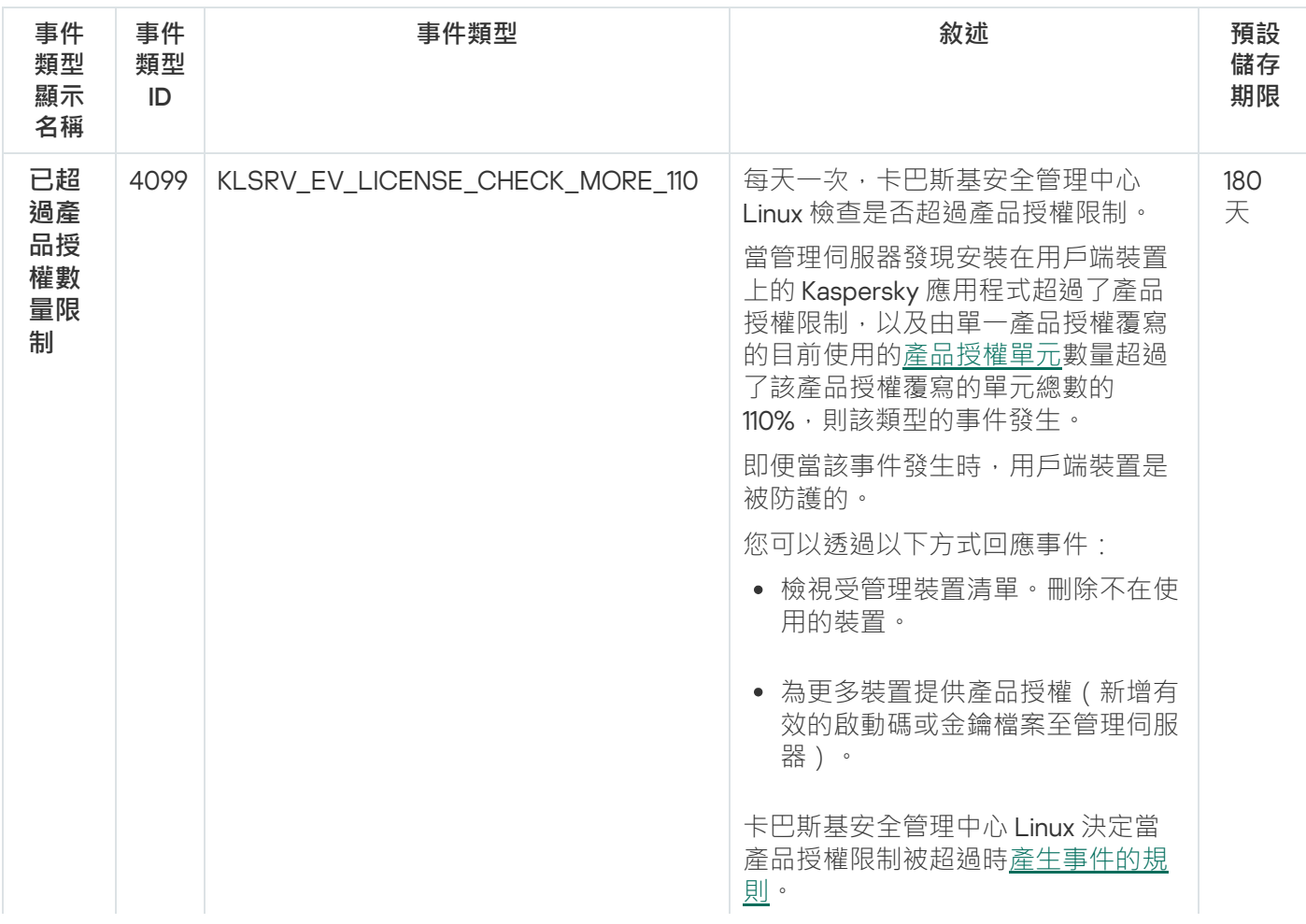

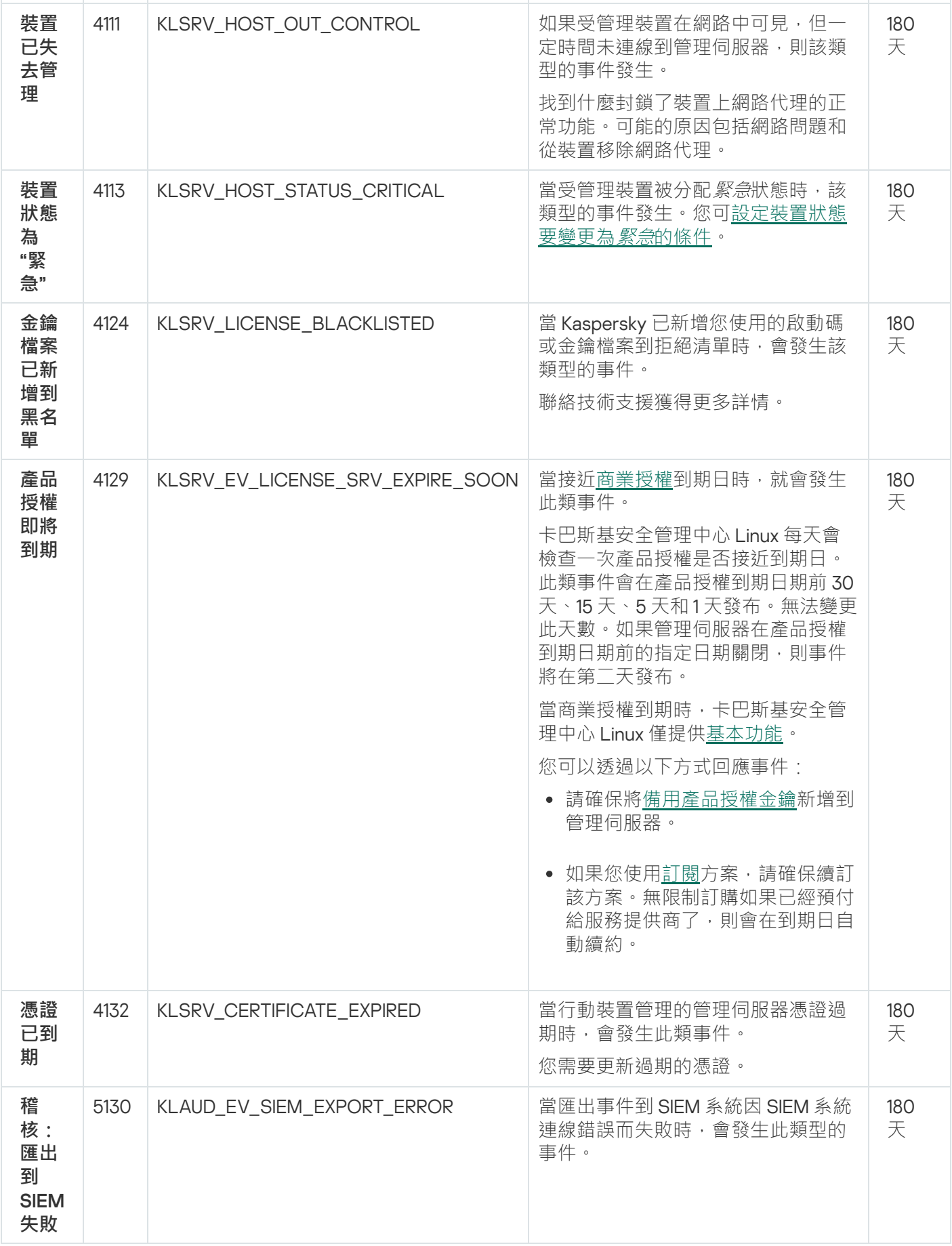

管理伺服器功能失效事件

下表顯示有**功能失效**重要等級的卡巴斯基安全管理中心管理伺服器事件。

對於應用程式可以產生的每個事件,您可以在應用程式政策的**事件配置**標籤上指定通知設定和儲存設定。對於管 理伺服器,您還可以在管理伺服器屬性中檢視和設定事件清單。如果要一次為所有事件設定通知設定,請在管理 伺服器內容[中設定常規通知設定。](#page-494-0)

管理伺服器功能失效事件

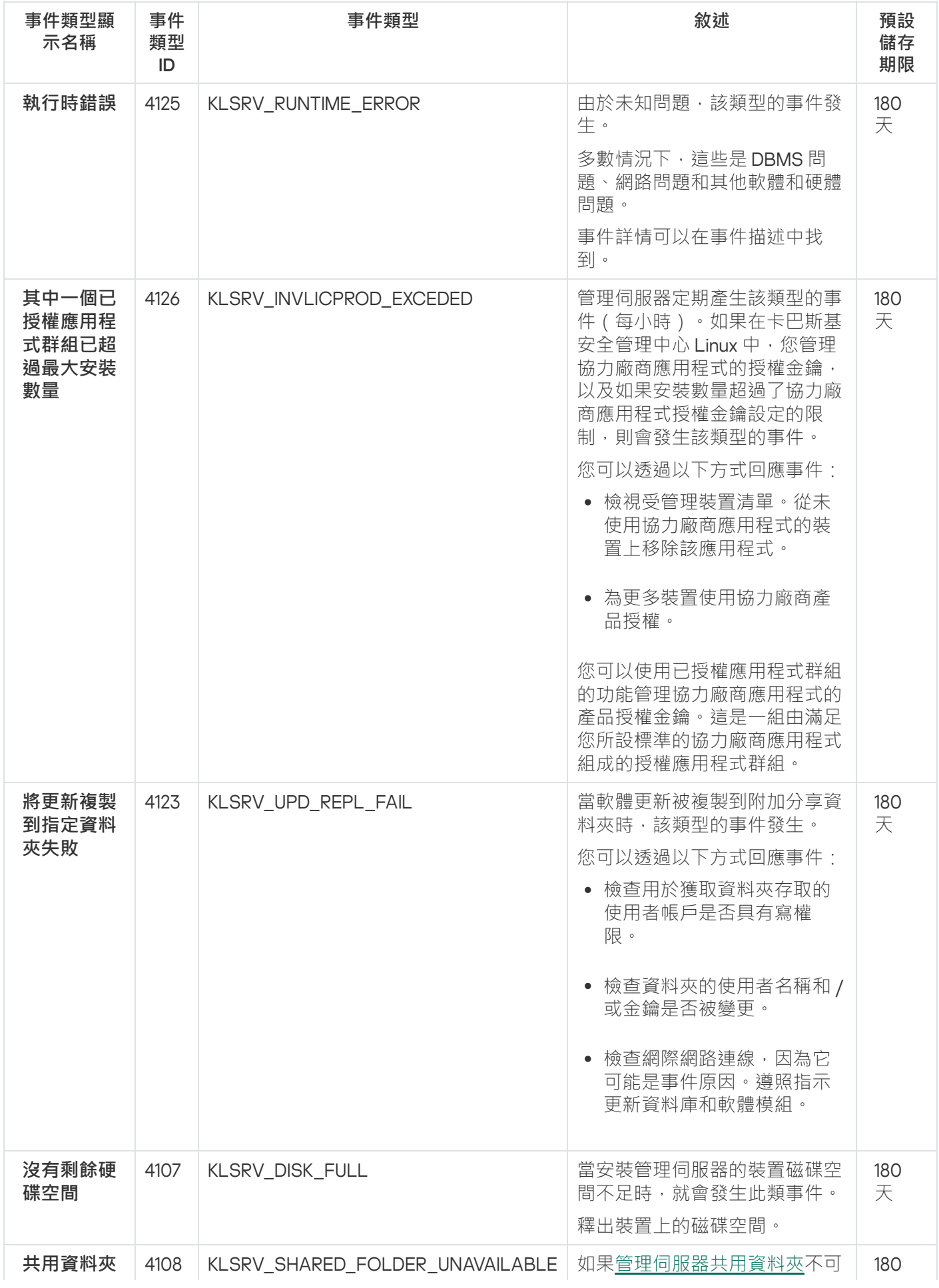

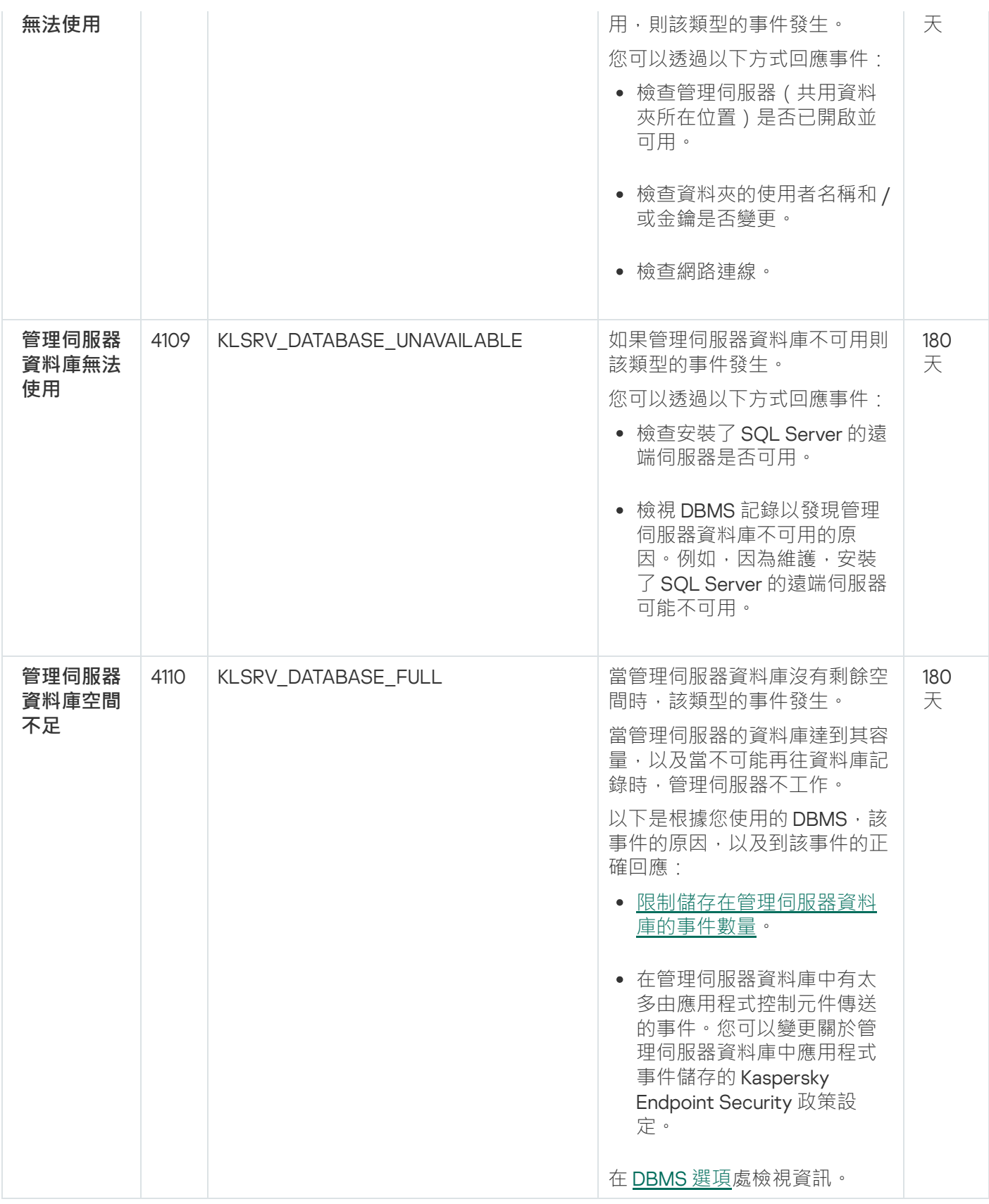

### 管理伺服器警告事件

下表顯示具有**警告**重要等級的卡巴斯基安全管理中心管理伺服器事件。

對於應用程式可以產生的每個事件,您可以在應用程式政策的**事件配置**標籤上指定通知設定和儲存設定。對於管 理伺服器,您還可以在管理伺服器屬性中檢視和設定事件清單。如果要一次為所有事件設定通知設定,請在管理 伺服器內容[中設定常規通知設定。](#page-494-0)

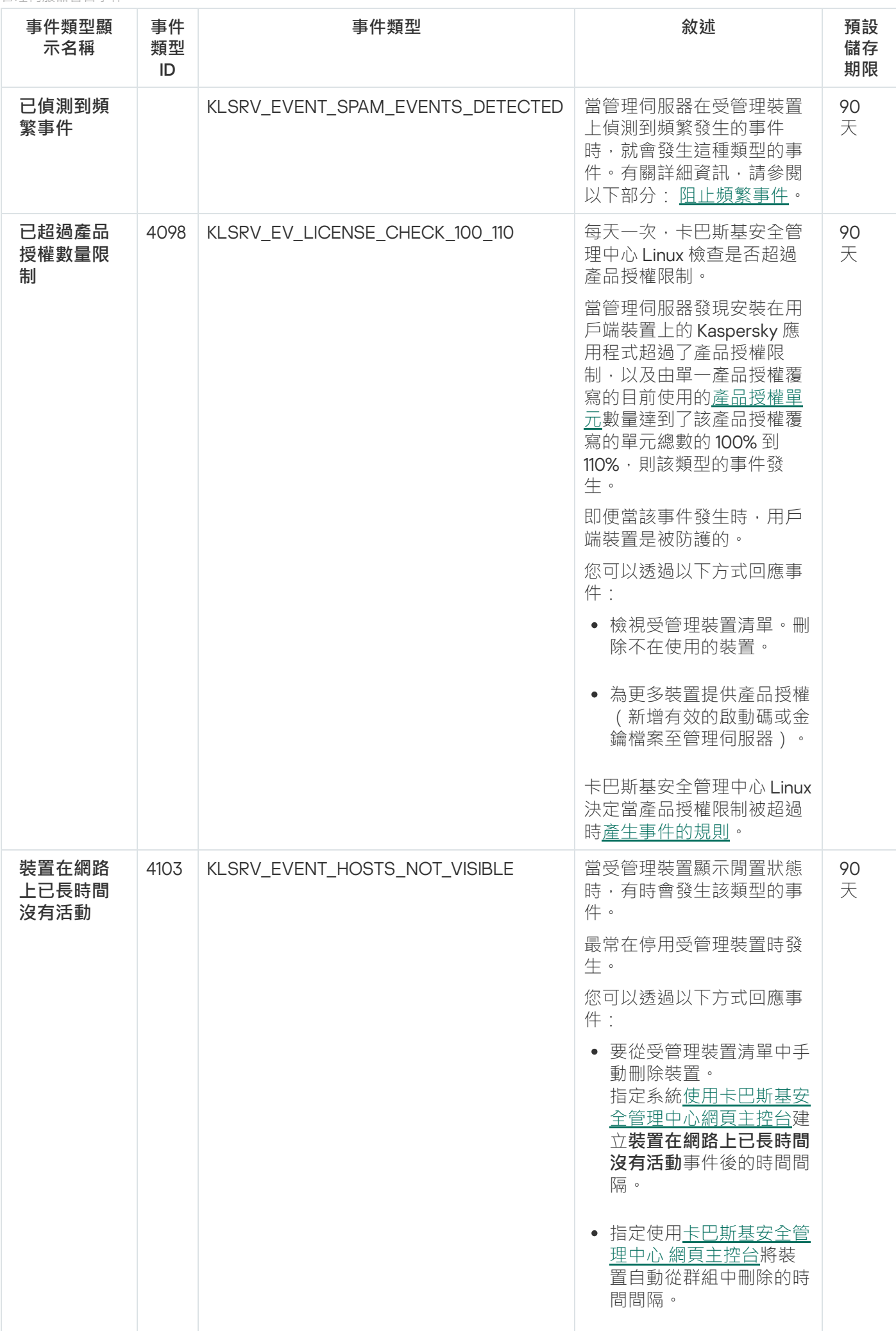

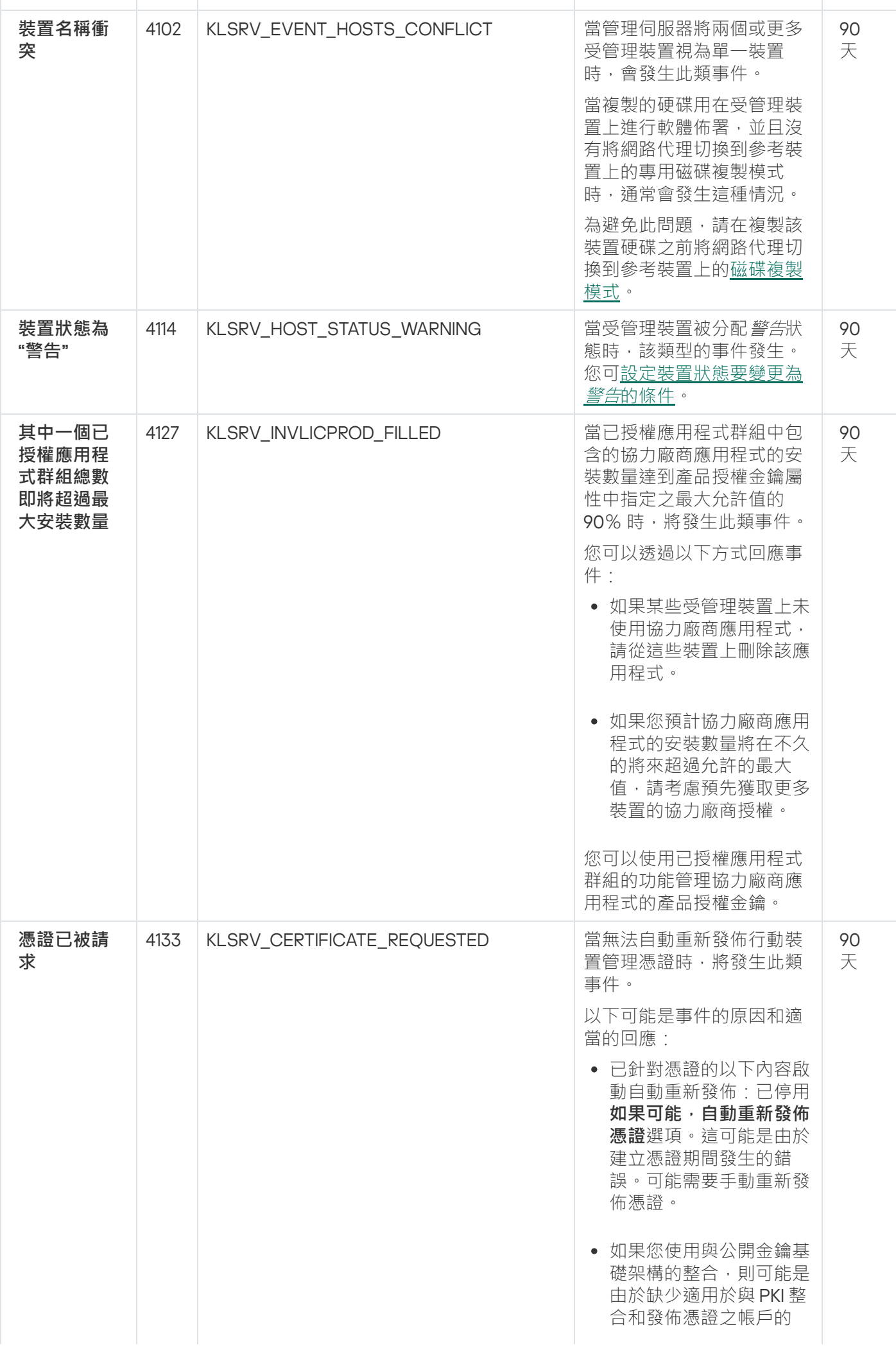

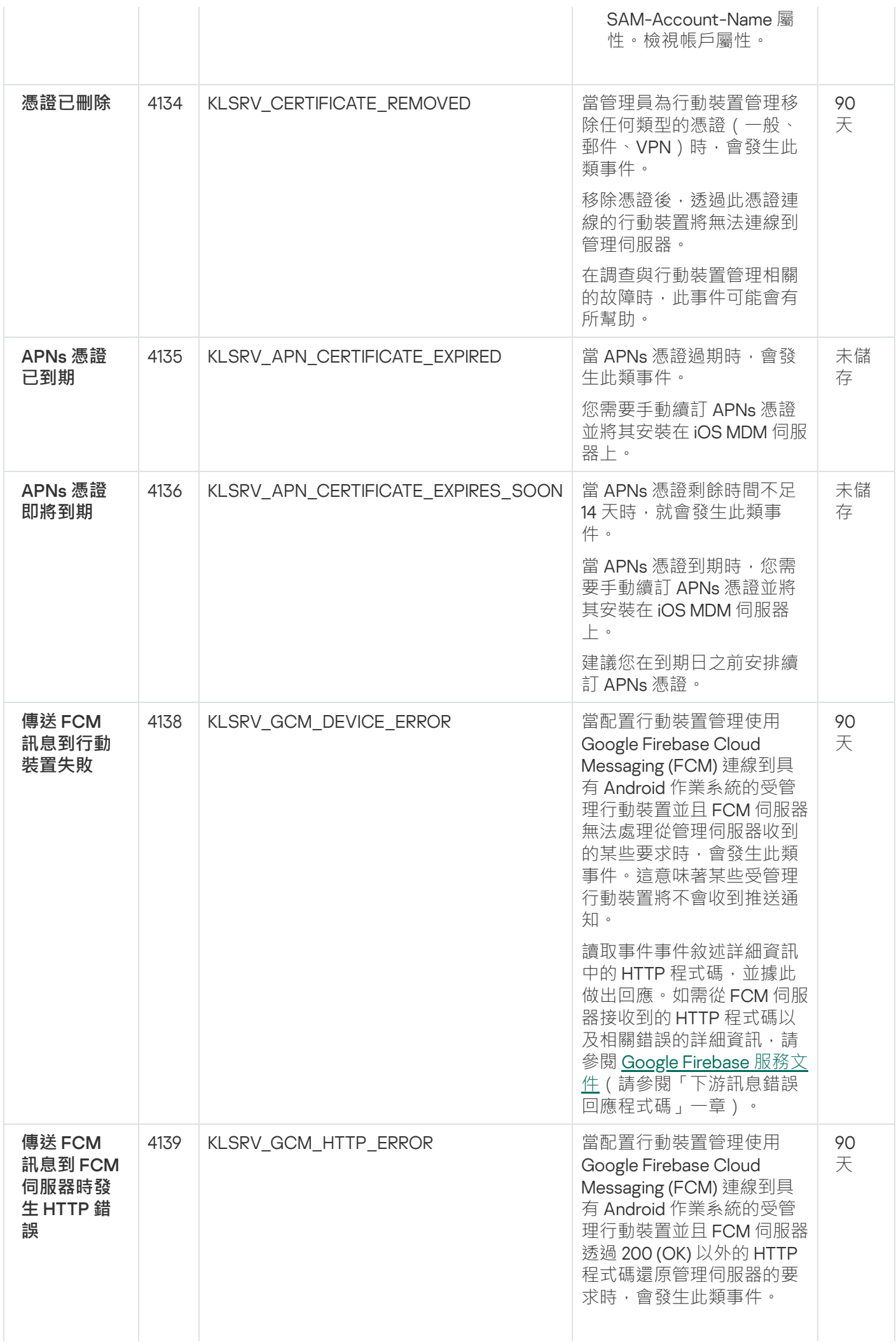

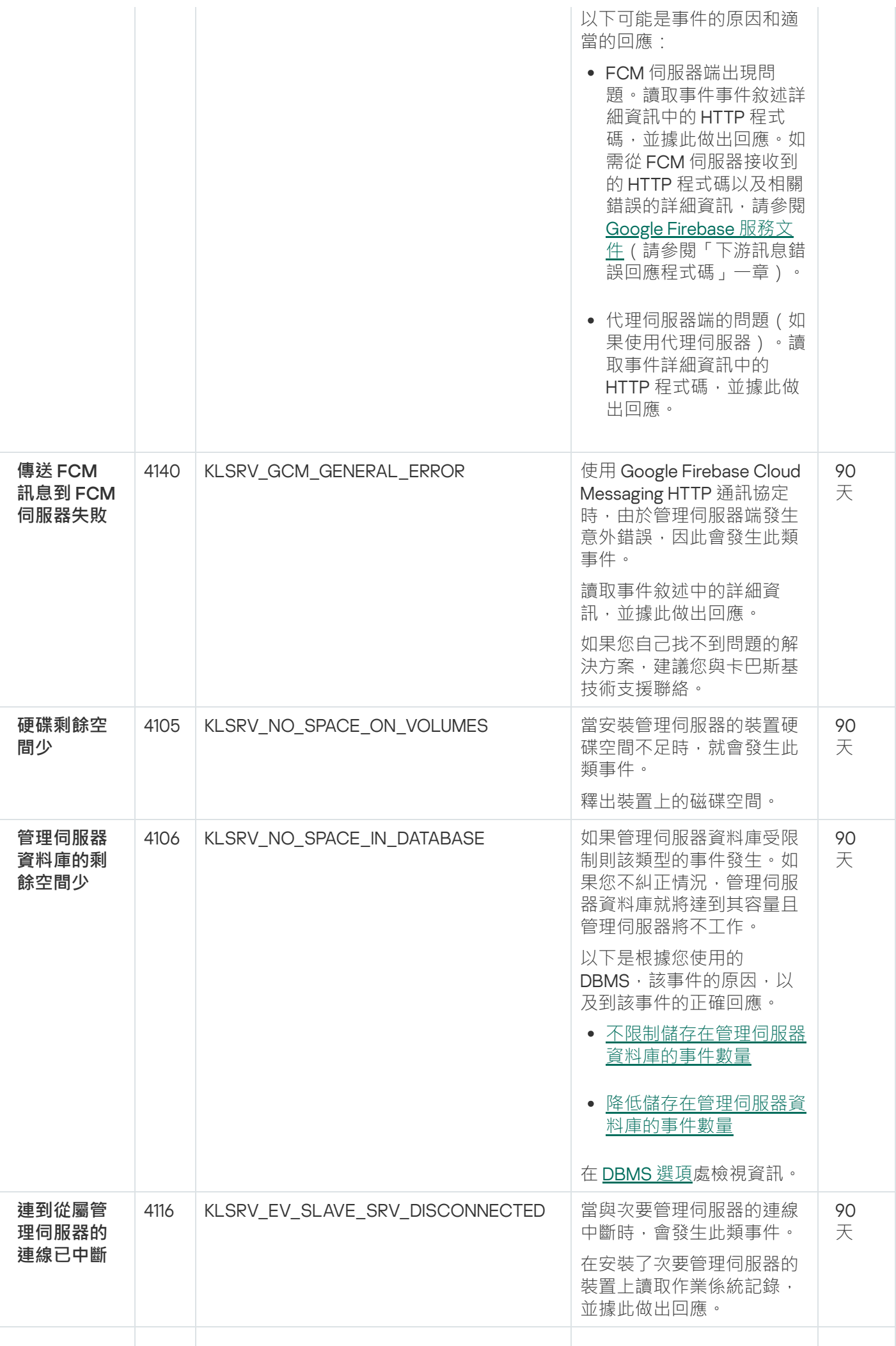

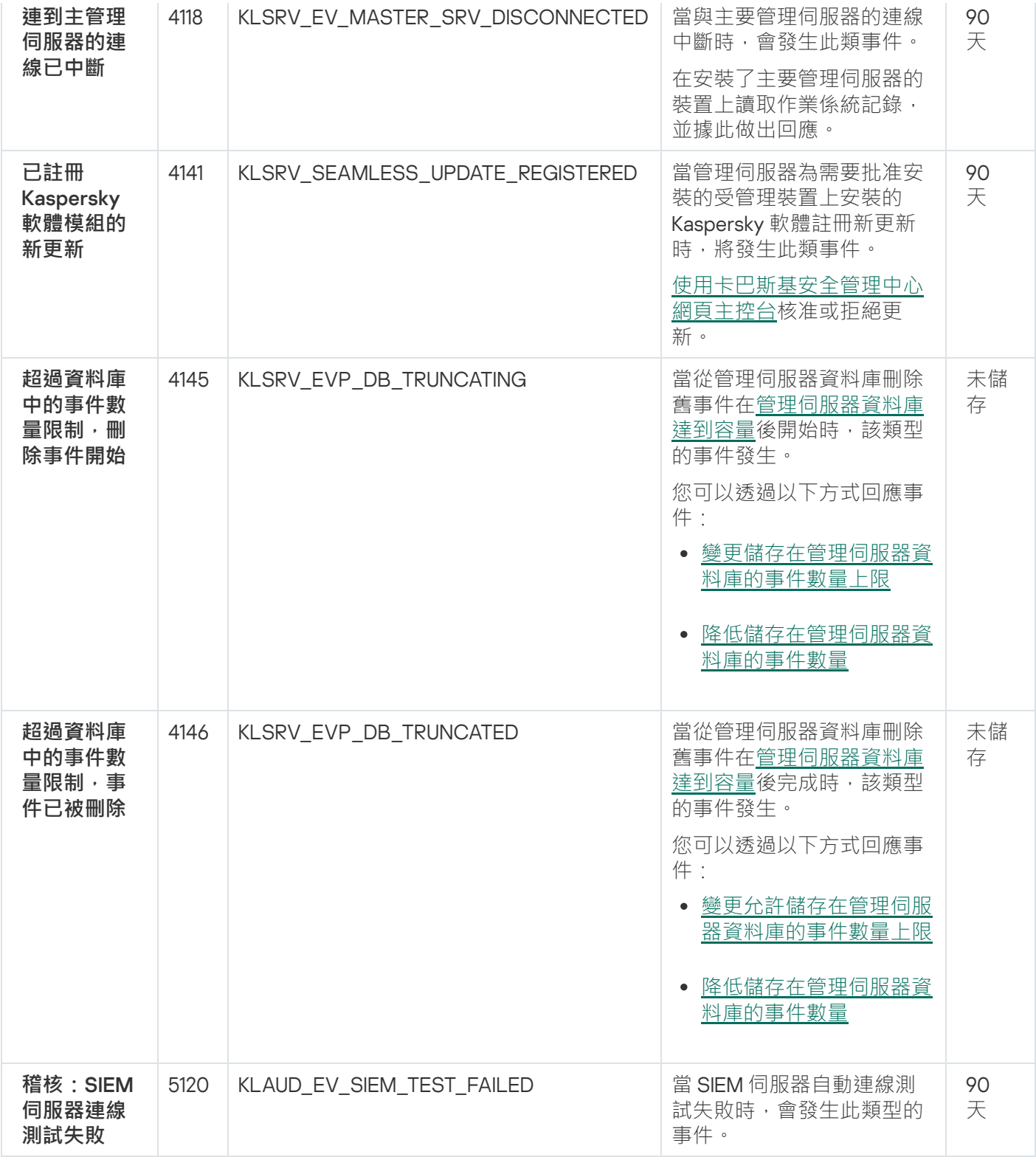

### <span id="page-476-0"></span>管理伺服器資訊事件

下表顯示具有 **資訊**重要等級的卡巴斯基安全管理中心管理伺服器事件。

對於應用程式可以產生的每個事件,您可以在應用程式政策的**事件配置**標籤上指定通知設定和儲存設定。對於管 理伺服器,您還可以在管理伺服器屬性中檢視和設定事件清單。如果要一次為所有事件設定通知設定,請在管理 伺服器內容[中設定常規通知設定。](#page-494-0)

管理伺服器資訊事件

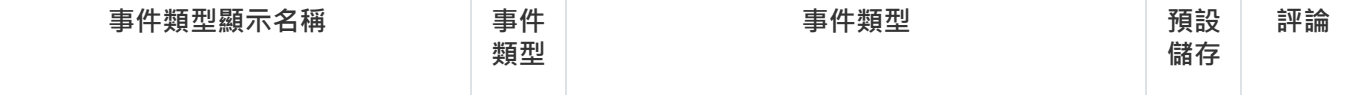

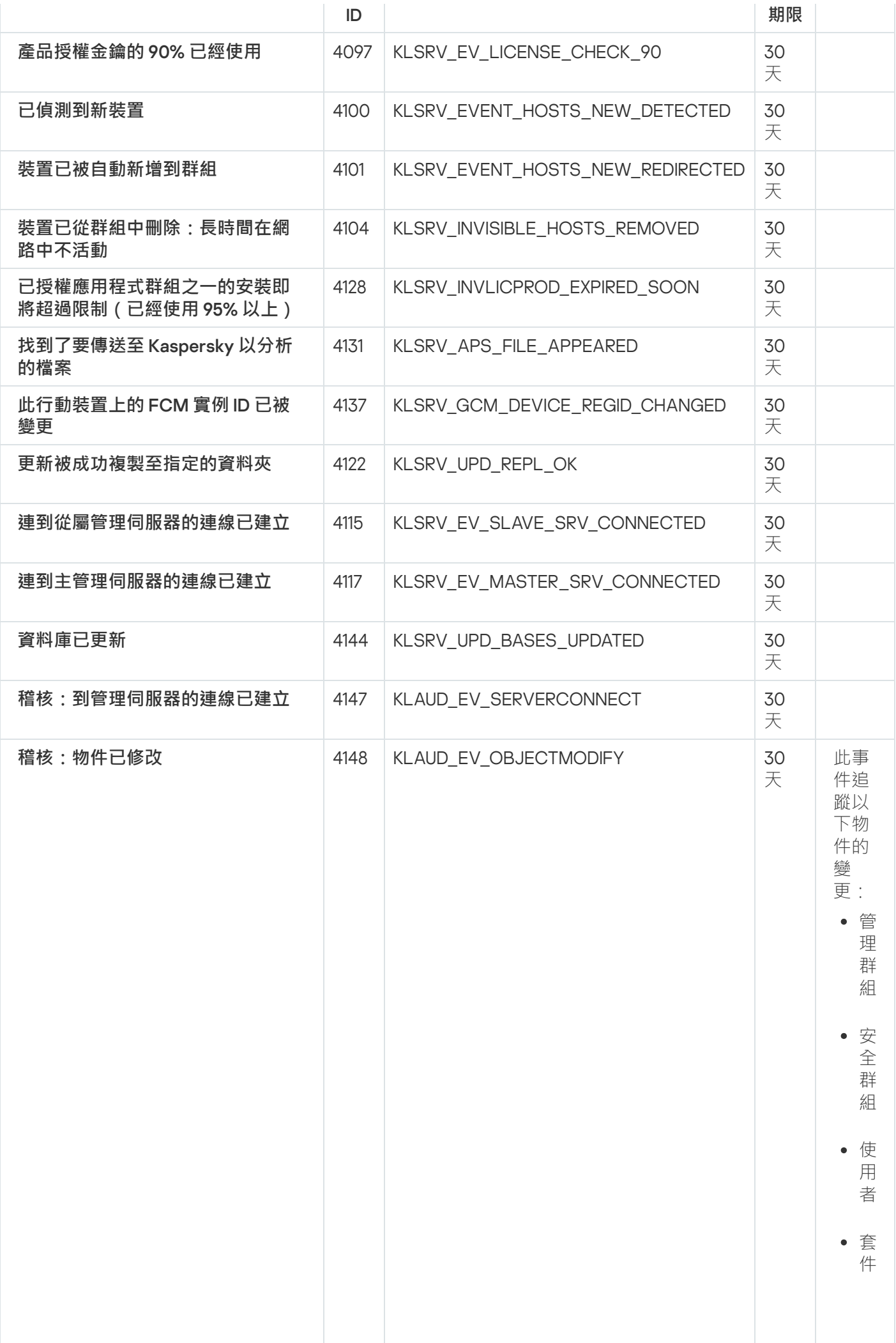

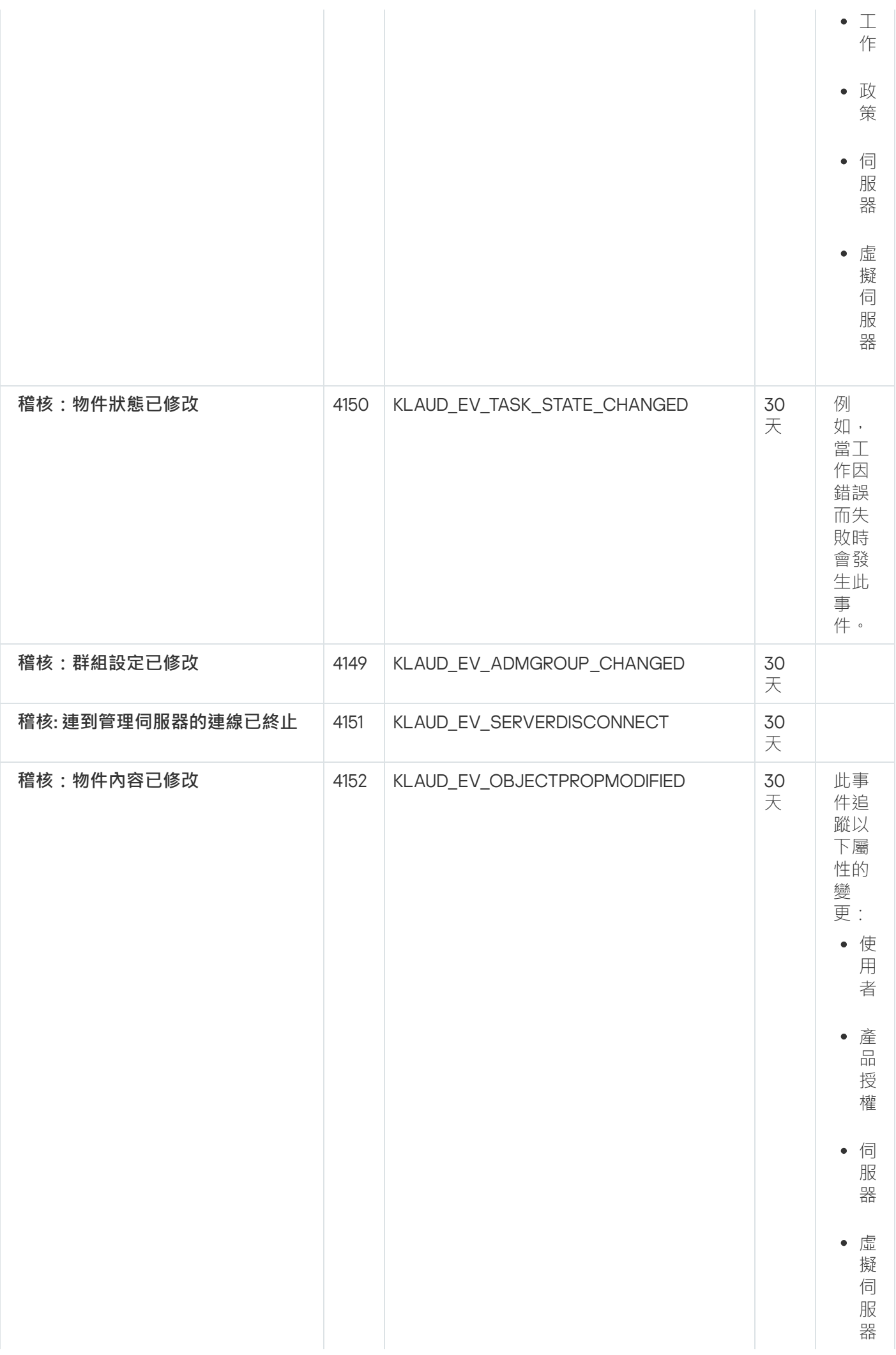

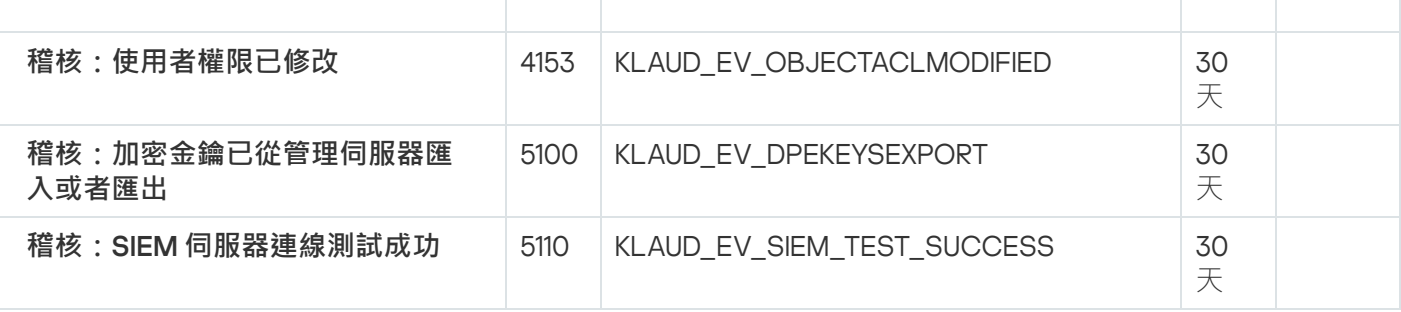

## 網路代理事件

該部分包含網路代理相關事件資訊。

### 網路代理警告事件

下表顯示具有**警告**嚴重等級的網路代理事件。

對於應用程式可以產生的每個事件,您可以在應用程式政策的**事件配置**標籤上指定通知設定和儲存設定。如果要 一次為所有事件設定通知設定,請在管理伺服器內容[中設定常規通知設定。](#page-494-0)

網路代理警告事件

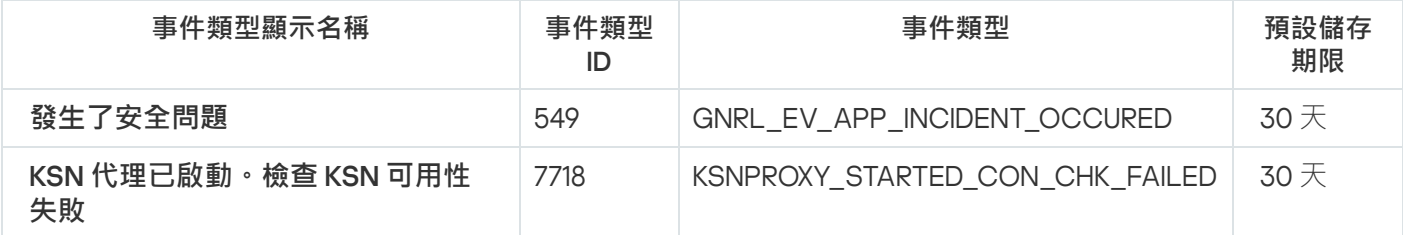

網路代理資訊事件

下表顯⽰具有**資訊**嚴重等級的網路代理事件。

對於應用程式可以產生的每個事件,您可以在應用程式政策的**事件配置**標籤上指定通知設定和儲存設定。如果要 一次為所有事件設定通知設定,請在管理伺服器內容[中設定常規通知設定。](#page-494-0)

網路代理資訊事件

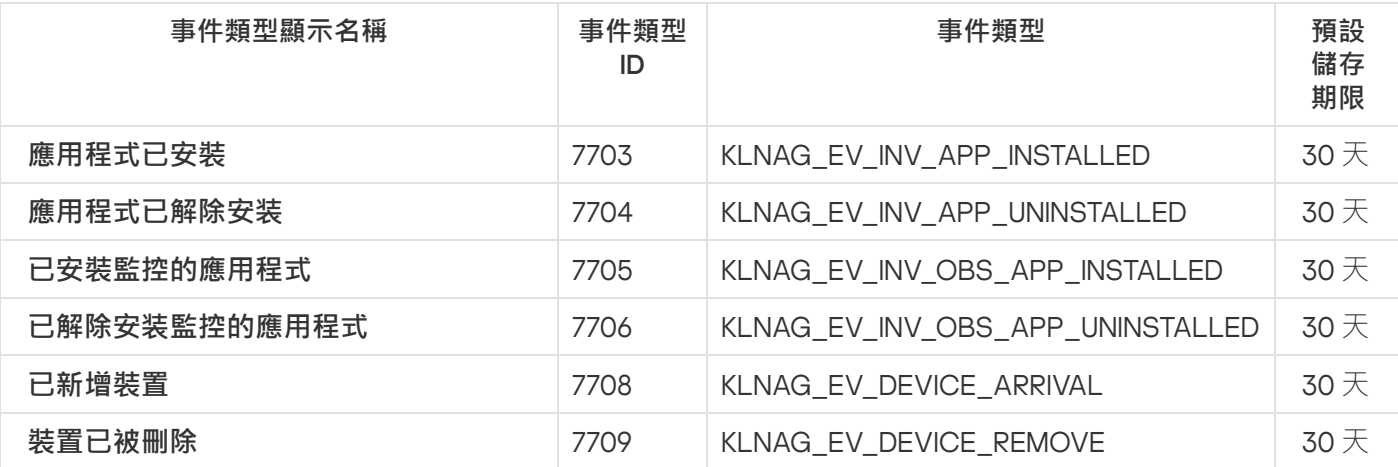

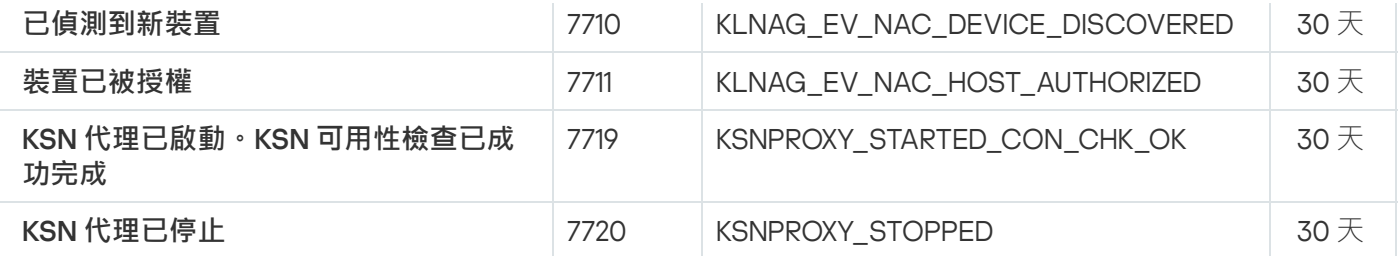

使⽤事件分類

事件選項提供從管理伺服器資料庫中選取的事件的命名集合的螢幕視圖。這些事件集會根據以下類別分組:

- 依嚴重等級—**緊急事件﹑功能失效﹑警告和資訊事件**
- 依時間— **最近事件**
- 依類型—**使用者請求和稽核事件**

你可以基於卡巴斯基安全管理中心網頁主控台介面上可以配置的設定,建立和檢視使用者定義的事件選項。

事件分類可在卡巴斯基安全管理中⼼網⾴主控台使⽤,請在**監控和報告**區段點擊**事件分類**。

預設下,事件分類包含 7 天內的資訊。

卡巴斯基安全管理中心 Linux 擁有預設的事件分類集:

- 不同重要等級的事件:
	- **緊急事件**
	- **功能失效**
	- **警告**
	- **資訊訊息**
- **使用者請求**(受管理應用程式事件)
- **最近事件**(上周)

### 。 **[稽核事件](#page-476-0)**

您也可以建立和配置附加使用者定義分類,在使用者定義分類中,您可以根據裝置內容(裝置名稱、IP 範圍和管 理群組)、根據事件類型和嚴重等級、根據應用程式和元件名稱、以及根據時間間隔來篩選事件。也可以包含工 作結果到搜尋範圍。您也可以單一搜尋欄位,可以輸入一個詞或幾個詞。所有內容(例如事件名稱、描述、元件 名稱)中包含任意所輸入詞的事件被顯示。

對於預先定義和使用者定義的分類,您可以限制顯示事件的數量或者要搜尋的記錄的數量。兩個選項都影響 卡巴 斯基安全管理中心 Linux 顯示事件所花費的時間。資料庫越大, 過程越耗時。

您可以執行以下操作:

[編輯事件分類的內容](#page-481-1)

- 產生事件分類
- [檢視事件分類的詳細資訊](#page-483-0)
- [刪除事件分類](#page-484-0)
- <span id="page-481-0"></span>[從管理伺服器資料庫中刪除事件](#page-484-1)

### 建立事件分類

要建立事件分類,請執行以下操作:

1. 在主功能表中,轉至 **監控和報告 → 事件分類** <sup>。</sup>

2. 點擊**新增**。

3. 在開啟的**新事件分類**視窗,指定新事件分類的設定。在視窗中重複此操作。

### 4. 點擊**儲存**以儲存變更。

確認視窗開啟。

- 5. 若要檢視事件分類結果 · 請持續選取**轉到分類結果**核取方塊 ·
- 6. 點擊**儲存**以確認建立事件分類。

若您持續選取**轉到分類結果**核取方塊,會顯示事件分類結果。否則,新事件分類出現在事件分類清單。

## <span id="page-481-1"></span>編輯事件分類

要編輯事件分類:

1. 在主功能表中,轉至 **監控和報告 → 事件分類** <sup>。</sup>

- 2. 選取您要編輯的事件分類旁邊的核取方塊。
- 3. 點擊**內容**按鈕。

事件分類設定視窗開啟。

4. 編輯事件分類內容。

對於預先定義的事件分類 · 您盡可編輯以下頁籤的內容:一**般**(分類名稱除外)、時間以及**存取權限** ·

對於使用者定義分類,您可以編輯所有內容。

5. 點擊**儲存**以儲存變更。

編輯的事件分類顯示在清單。

## <span id="page-482-0"></span>查看事件分類清單

要檢視事件分類,請執行以下操作:

1. 在主功能表中,轉至 **監控和報告 → 事件分類** <sup>。</sup>

2. 選取您要啟動的事件分類旁邊的核取方塊。

3. 執行以下操作之一:

- 如果您要在事件分類結果中配置排序,做以下:
	- a. 點擊**重新配置排序並啟動**按鈕 <sup>。</sup>
	- **b**. 在顯示的 **重新配置事件分類排序** 視窗中指定排序設定。
	- c. 請點擊選項的名稱。
- 或者,若您要在管理伺服器上排序好事件後檢視事件清單,請點擊選項名稱。

事件分類結果被顯示。

<span id="page-482-2"></span>匯出事件分類

卡巴斯基安全管理中心 Linux [允許您將事件分類及其設定儲存到](#page-482-1) KLO 檔案。您可以使用此 KLO 檔案匯入儲存的 事件分類到 Kaspersky Security Center Windows 和 卡巴斯基安全管理中心 Linux。

請注意,您只能匯出使用者定義的事件分類。卡巴斯基安全管理中心 Linux 預設集合中的事件分類 (預定義 選擇)無法儲存到檔案中。

要匯出事件分類,請執行以下操作:

1. 在主功能表中,轉至**監控和報告 → 事件分類** <sup>。</sup>

2. 選取您要匯出的事件分類旁邊的核取方塊。

您不能同時匯出多個事件分類。如果您選擇了多個分類,**匯出**按鈕將被停用。

3. 點擊**匯出**按鈕。

4. 在開啟的**另存為**視窗中,指定事件分類檔案名稱和路徑,然後點擊**儲存**按鈕。

另存新檔視窗僅當您使用 Google Chrome、Microsoft Edge 或 Opera 時才會顯示。如果您使用其他瀏覽器, 事件分類檔案會自動儲存在**下載**資料夾中。

<span id="page-482-1"></span>匯入事件分類

卡巴斯基安全管理中心 Linux 允許您從 KLO 檔案匯入事件分類。KLO 檔案包含[匯出事件分類及](#page-482-2)其設定。

要匯入事件分類,請執行以下操作:

1. 在主功能表中,轉至**監控和報告 → 事件分類** <sup>。</sup>

2. 點擊**匯入**按鈕 · 然後選擇要匯入的事件分類檔案 · ...

3. 在開啟的視窗中,指定 KLO 檔案的路徑,然後按一下**開啟**按鈕。請注意,您只能選擇一個事件分類檔案。 事件分類處理開始。

此時會顯示匯入結果通知。如果事件分類匯入成功,您可以點擊**檢視匯入詳細資訊**連接來檢視事件分類屬性。

匯入成功後,事件分類會顯示在分類清單中。事件分類的設定也會被匯入。

如果新匯入事件分類的名稱與現有事件分類的名稱相同,則匯入分類的名稱將加上 (<next sequence 索引,例如: 、 。 number>) (1) (2)

<span id="page-483-0"></span>檢視事件詳情

要檢視事件詳情:

### 1. [啟動事件分類](#page-482-0)。

事件內容視窗開啟 <sup>。</sup>

3. 在顯示的視窗中, 您可以做以下:

- 檢視關於所選事件的資訊
- 在事件分類結果中轉到上一個事件和下一個事件
- 轉到發牛事件的裝置
- 轉到包含發生事件的裝置的管理群組
- 對於工作相關事件,轉到工作內容

### 匯出事件到檔案

要匯出事件到檔案:

### 1. [啟動事件分類](#page-482-0)。

2. 選取所需事件旁邊的核取方塊。

<sup>2.</sup> 點擊所需事件的時間。

### 3. 點擊**匯出至檔案**按鈕 <sup>。</sup>

所選事件被匯出到檔案。

## 從事件檢視物件歷程

從建立或修改支援[修訂管理](#page-514-0)的物件的事件,您可以切換到物件的修訂歷程。

要從事件檢視物件歷程:

1. [啟動事件分類](#page-482-0)。

2. 選取所需事件旁邊的核取方塊。

3. 點擊**變更歷程**按鈕。

物件修訂歷程被開啟。

## <span id="page-484-1"></span>刪除事件

要删除一個或幾個事件:

1. [啟動事件分類](#page-482-0)。

2. 選取所需事件旁邊的核取方塊。

3. 點擊**刪除**按鈕。

所選事件被刪除且無法還原。

## <span id="page-484-0"></span>刪除事件分類

您僅可以刪除使用者定義的事件分類。預定義事件分類無法被刪除。

要删除一個或幾個事件分類:

1. 在主功能表中,轉至 **監控和報告 → 事件分類** 。

2. 選取您要刪除的事件分類旁邊的核取方塊。

#### 3. 點擊**刪除**。

4. 在開啟的視窗中,點擊**確定**。

事件分類被刪除。

## <span id="page-485-0"></span>設定事件儲存期限

卡巴斯基安全管理中心 Linux 允許您接收受管理裝置上安裝的管理伺服器和其他 Kaspersky 應用程式的操作事件 資訊。事件資訊儲存在管理伺服器資料庫。您可能需要比預設值將一些事件儲存較長或較短的時間。您可以變更 事件儲存期限的預設設定。

若您有意在管理伺服器資料庫中儲存部分事件,您可在管理伺服器政策和 Kaspersky 應用程式政策或管理伺服器 內容中停用適當設定(僅限管理伺服器事件)。這將降低資料庫中的事件類型數量。

事件的儲存期限越長,資料庫達到最大值速度越快。然而,較長期的事件可讓您執行較長時間的監控與回報工 作。

要為管理伺服器中的事件設定儲存期限:

1. 在主功能表中,轉至 **資產(裝置) → 政策和設定檔** <sup>。</sup>

2. 執行以下操作之一:

- 若要設定網路代理事件或受管理 Kaspersky 應用程式事件的儲存時段,請點擊對應政策的名稱。 政策內容⾴⾯隨即開啟。
- 若要設定管理伺服器事件,請在主功能表中,按一下所需管理伺服器名稱旁邊的設定圖示 ( s ) · 若您有給管理伺服器的政策,您可改為點擊此政策的名稱。 管理伺服器內容頁面(或管理伺服器政策內容頁面)隨即開啟。

3. 選擇**事件配置**標籤。

與**緊急**區段相關的事件類型清單隨即顯示。

- 4. 選取 、 或 區域。 **功能失效 警告 資訊**
- 5. 在右側面板中的事件類型清單中,點擊您要變更其儲存期限的事件的連結。 在開啟的視窗的**事件註冊**區段,會啟用**儲存在管理伺服器資料庫上(天)**選項。
- 6. 在該開關按鈕下面的編輯方塊中,輸入儲存事件的天數。
- 7. 若您要在管理伺服器資料庫儲存字件,請停用**儲存在管理伺服器資料庫上(天)**選項。

若您在管理伺服器內容視窗中設定管理伺服器事件,以及若事件設定在卡巴斯基安全管理中⼼管理伺服 器政策中鎖定,您無法重新定義事件的儲存期限值。

#### 8. 點擊**確定**。

政策內容視窗隨即關閉。

<span id="page-485-1"></span>從現在開始,當管理伺服器接收並儲存所選類型的事件時,它們將具有變更的儲存期限。管理伺服器不會變更 以前接收到的事件的儲存期限。

### 封鎖頻發事件

本節提供有關管理頻繁事件封鎖和移除對頻繁事件封鎖的資訊。

## 關於封鎖頻發事件

安裝在單個或多個受管理裝置上的受管理應用程式(例如,Kaspersky Endpoint Security for Linux)可以將許多 相同類型的事件傳送到管理伺服器。接收頻繁的事件可能會使管理伺服器資料庫超載並覆寫其他事件。當所有接 收到的事件數超過[資料庫的指定限制時](#page-144-0),管理伺服器將開始封鎖最頻繁的事件。

管理伺服器會封鎖自動接收頻發事件。您不能自己封鎖頻發事件,也不能選擇要封鎖的事件。

如果您想了解某個事件是否被封鎖 · 您可檢視通知清單或檢視該事件是否存在於**封鎖頻繁事件**的管理伺服器屬性 區段。在封鎖的事件中,您可以進⾏以下操作:

- 如果要封鎖覆寫資料庫,則可以[繼續封鎖](#page-486-0)接收此類事件。
- 例如, 如果要查找將頻發事件傳送到管理伺服器的原因, 則可以[取消封鎖頻](#page-486-0)發事件並繼續接收此類事件。
- <span id="page-486-0"></span>● 如果要繼續接收頻發事件直到再次被封鎖,可[以從封鎖頻發事件中刪除。](#page-486-1)

### 管理頻發事件封鎖

管理伺服器封鎖自動接收頻繁事件,但是您可以取消封鎖並繼續接收頻繁事件。您還可以封鎖接收以前取消封鎖 的頻繁事件。

若要管理頻發的事件封鎖:

- 1. 在主功能表中, 按一下所需管理伺服器名稱旁邊的設定圖示 ( 3) 。 管理伺服器內容視窗將開啟。
- 2. 在**一般**頁籤,選取**封鎖頻繁事件**區段。

**3**. 在**封鎖頻繁事件**區段:

• 如果要取消封鎖接收頻繁事件,請執行以下操作:

**a**. 選取您要封鎖的頻繁事件並點擊**排除**按鈕 <sup>。</sup>

b. 按一下**儲存**按鈕。

如果要封鎖接收頻繁事件:

**a**. 選取您要封鎖的頻繁事件並點擊**封鎖**按鈕 <sup>。</sup>

b. 按一下**儲存**按鈕。

<span id="page-486-1"></span>管理伺服器會接收取消封鎖的頻繁事件,並且不會接收已封鎖的頻繁事件。

### 移除對頻發事件的封鎖

您可以刪除對頻繁事件的封鎖並開始接收它們,直到管理伺服器再次封鎖這些頻繁事件為止。

**要移除對頻繁事件的封鎖·** 

1. 在主功能表中, 按一下所需管理伺服器名稱旁邊的設定圖示 ( 27) 。 管理伺服器內容視窗將開啟。

2. 在**一般**頁籤,選取**封鎖頻繁事件**區段。

3. 在**封鎖頻繁事件**區段,選擇要為其移除封鎖的頻繁事件類型。

4. 點擊**移除封鎖**按鈕。

<span id="page-487-0"></span>頻繁事件將從頻繁事件清單中移除。管理伺服器將接收此類型的事件。

### 在管理伺服器上的事件處理和儲存

關於程式和受管理裝置的操作事件資訊儲存在管理伺服器資料庫。每個事件都歸屬於特定類型和安全等級 (*緊急* 事件、功能失效、*警告*或*資訊*)。基於事件發生的條件,程式可以分配不同的安全等級到相同類型的事件。

您可以在管理伺服器內容視窗的**事件配置**區域檢視分配給事件的類型和安全等級。在**事件配置**區域,您也可以設 定管理伺服器對每個事件的處理:

- 在管理伺服器以及裝置作業系統和管理伺服器事件記錄中註冊事件。
- 通知管理員事件的方法 (例如, SMS 或者郵件訊息)。

在管理伺服器內容視窗的**事件儲存區**區域 · 您可以透過限制事件記錄數和儲存期限來編輯管理伺服器資料庫的事 件儲存設定。當您指定事件最⼤數時,應⽤程式計算⽤於指定數⽬的儲存空間的⼤概⼤⼩。您可以使⽤該⼤概計 算來評估您在磁碟上是否具有足夠空間以避免資料庫溢出。管理伺服器資料庫的預設容量是 400,000 個事件。最 ⼤建議的資料庫容量是 45,000,000 個事件。

應用程式每 10 分鐘檢查一次資料庫。如果事件數達到指定的最大值加 10,000,應用程式將刪除最舊的事件,以 便僅保留指定的最⼤事件數。

若管理伺服器刪除舊事件,則無法儲存新事件到資料庫。在此時間段內,拒絕事件的資訊被寫入作業係統記錄。 新事件被列隊,然後在刪除操作後被儲存到資料庫。

### 通知和裝置狀態

本節包含有關如何檢視通知、配置通知傳遞、使用裝置狀態和啟用變更裝置狀態的資訊。

### 使用涌知

通知會警示您關於事件的資訊,並協助您透過執行建議動作或您認為適當的動作加速回應這些事件。

根據選取的通知方法,有以下類型的通知可用:

#### • 螢墓涌知

- 透過簡訊通知
- 透過電子郵件通知
- 透過可執行檔或指令碼通知

### 螢幕通知

螢幕通知提醒您按照重要等級分組的事件 ( *緊急、警告*和 *資訊* ) 。

螢幕通知可以有兩種狀態之一:

- *已檢視*。您已對涌知執行建議操作,或您已手動為涌知分配該狀態。
- 未檢視。您未對通知執行建議操作,或您未手動為通知分配該狀態。

預設下,通知清單包含*未檢視*狀態的通知。

您可以透過[檢視螢幕通知和](#page-488-0)即時回應它們來監控您的組織網路。

### 透過電子郵件、SMS 和可執行檔或指令碼通知

卡巴斯基安全管理中心 Linux 提供透過傳送您認為重要的事件的通知來監控您的組織網路。對任意事件, 您可以 配置诱渦雷子郵件、SMS 或執行可執行檔或指今碼進行涌知。

在透過電子郵件或 SMS 接收通知時,您可以決定您對事件的回應。該回應應該是最適合您組織網路的。透過執 行可執行檔或指令碼,您預定義對事件的回應。您也可以認為執行可執行檔或指令碼是對事件的首選回應。可執 行檔執行後,您可以採取其他步驟回應事件。

### <span id="page-488-0"></span>檢視螢幕通知

您可以诱渦三種方式在螢幕上檢視涌知:

- 在**監控和報告** 中 → **通知**區段。這裡,您可以檢視預定義類別的通知。
- 您可以開啟單獨的視窗。此種情況下,您可以標記通知為已檢視。
- 在 **監控和報告** 上的**所選嚴重等級的通知**小工具中 → **控制板**區段。在部件中,您可以僅檢視處在*嚴重*和*警告* 重要性等級的事件通知。

您可以執⾏操作,例如,您可以回應事件。

要檢視預定義類別的通知:

1. 在主功能表中,轉至 **監控和報告 → 通知** ∘

在左窗格中選取**所有通知**類別,右窗格會顯示所有通知。

2. 在左側面板,選取類別之一:

- **佈署**
- **裝置**
- **防護**
- **更新**(這包含可以下載的 Kaspersky 應用程式通知和已下載的病毒資料庫更新通知)
- **弱點利用防禦**
- **管理伺服器(**這僅包含管理伺服器相關事件)
- **有用連結** (這包含到 Kaspersky 資源的連結 · 例如 Kaspersky 技術支援 · Kaspersky 論壇 · 產品授權續約頁 · ⾯或 Kaspersky IT 百科全書)
- **Kaspersky 新聞** (這包含 Kaspersky 應用程式發佈資訊)

所選類別的涌知清單被顯示。清單包含以下:

- 與通知主題相關的圖示:佈署( 】)、防護 ( pa )、更新 ( @ )、 裝置管理 ( pa )、 弱點利用防禦 ( pa )、 管理 伺服器(甌)。
- 通知重要性等級 。以下重要等級通知會顯示:**緊急通知 (")** ,**警告通知 (") ,資訊通知** 。清單中的通知按重要性 等級分組。
- **通知**。這包含通知敘述。
- 操作。這包含建議您執行的快速操作連結。例如,透過按一下該連結,您可以<u>[轉到儲存區](#page-272-0)</u>並安裝安全應用程 式到裝置,或檢視裝置清單或事件清單。您為通知執行建議操作之後,該通知被分配*已檢視*狀態。
- **註冊的狀態**。這包含從通知被註冊到管理伺服器到現在為止過去的天數或小時數。

要按照重要性等級在單獨的視窗中檢視螢幕通知:

1. 在卡巴斯基安全管理中心網頁主控台的右上角, 按一下旗幟圖示 ( p )。

如果旗幟圖示具有紅點,表示有未檢視的通知。

列出通知的視窗被開啟。依預設會選取**所有通知**頁籤,通知會根據重要等級分組:*Critical丶Warning*和*Info。* 

2. 選取 **系統**標籤。

嚴重(,)和*警告*(,)重要性等級通知清單被顯示。通知清單包含以下:

- 顏色標記。嚴重通知標記為紅色。警告通知標記為黃色。
- 指出通知主題的圖示:佈署 ( ) 、防護 ( , ) 、更新 ( @ ) 、裝置管理 ( 黑 ) 、弱點利用防禦 ( ) 、管 理伺服器(国)。

• 涌知敘述。

- 旗幟圖示。旗幟圖示是灰色的,如果通知被分配了*未檢視*狀態。當您選取灰色旗幟圖示並分配*已檢視*狀態 到通知時,圖示變更顏色到白色。
- 建議操作的連結。您對通知執行建議操作之後,該通知會變成*已檢視*狀態。
- 從通知被註冊到管理伺服器到現在為止過去的天數。

3. 選取 **更多**標籤。

*資訊*重要性等級涌知清單被顯示。

清單的組織會與**系統**頁籤上的清單相同(請參閱以上說明)。僅有的不同是沒有顏色標記。

您可以透過註冊在管理伺服器上的日期間隔來過濾通知。使用**顯示篩選器**核取方塊來管理篩選條件。

要在部件上檢視螢幕通知:

1. 在**控制板**區段上,選取**新增或還原 Web 小部件**。

2. 在開啟的視窗中,點擊**其他**類別,選取**所選嚴重等級的通知**小工具,接著點擊<u>[新增](#page-454-0)</u>。 小工具現在會顯示在**控制板**頁籤上。預設下,*嚴重*重要性等級的通知顯示在部件。 您可以按一下部件上的**設定**按鈕並<u>變更部件設定</u>以檢視*警告*重要性等級的通知。或者,您可以新增其他部 件:**所選嚴重等級的通知**,帶有*警告*重要性等級。 部件上的通知清單中尺寸限制並包含兩個通知。這兩個通知是關於最近事件的。

部件上的通知清單包含以下:

- 與通知主題相關的圖示:佈署( 、 )、防護 ( , )、 更新 ( @ ) 、裝置管理 ( 国 ) 、弱點利用防禦 ( ) 、管理 伺服器(ᆲ)。
- 涌知敘述和建議操作的連結。您對涌知執行建議操作之後,該通知會變成*已檢視*狀態。
- 從通知被註冊到管理伺服器到現在為止過去的天數或小時數。
- 到其他通知的連結。點擊此連結後,系統會將您轉移至**監控和報告**區段中**通知**區段的通知檢視書面。

## 關於裝置狀態

卡巴斯基安全管理中心 Linux 會為每部受管理裝置指派狀態。特定狀態會根據是否符合使用者定義的條件而指 派。在有些情況下,指派狀態給裝置時,卡巴斯基安全管理中心 Linux 會考量裝置在網路中的能見度標記 (請參 閱下表)。若卡巴斯基安全管理中心 Linux 在兩小時內未在網路中找到裝置,裝置的能見度標記會設為*不可見*。

這些狀態如下:

- 緊急或緊急/可見
- 警告或警告/可見
- 正常成正常/可見

下表列出在指派給裝置的*緊急*或*警告*狀態時必須符合的預設條件,其中包含所有可能的值。

分配狀態到裝置的條件

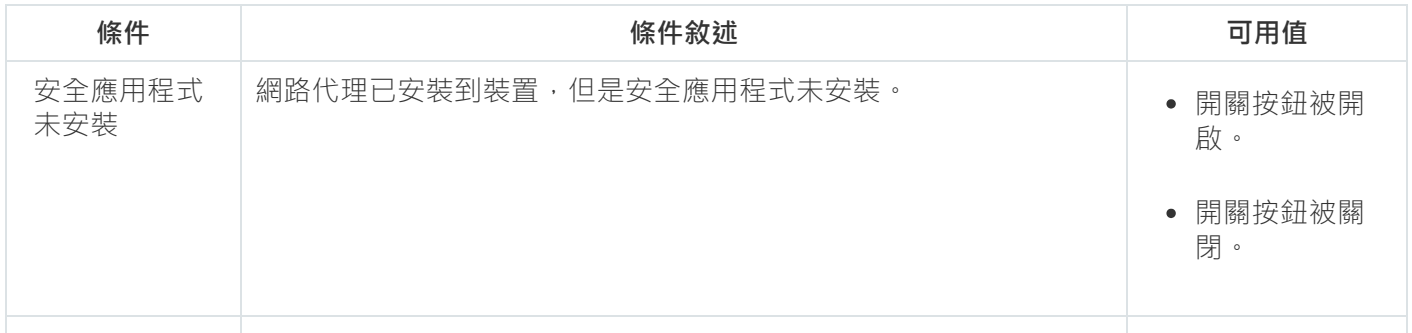

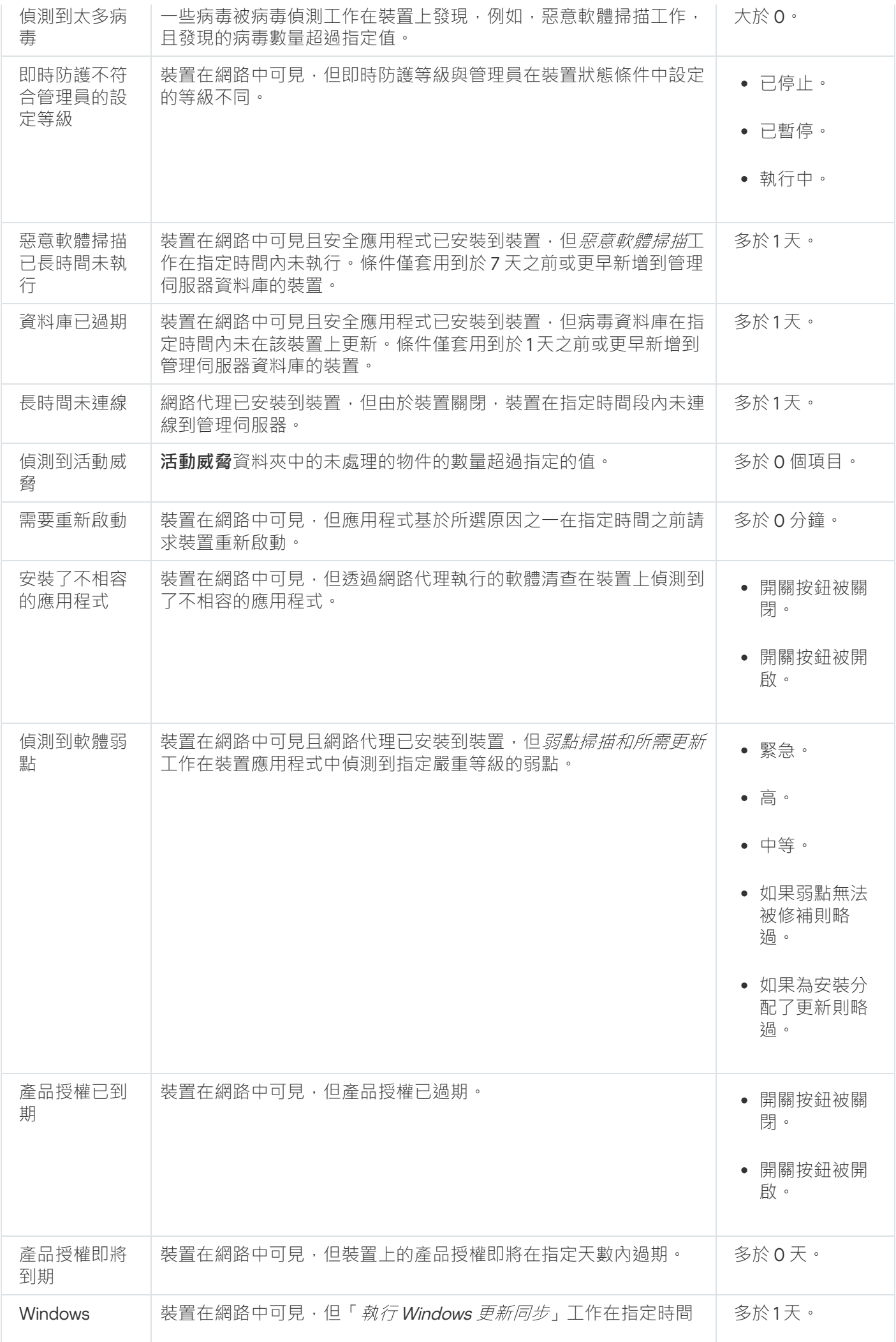

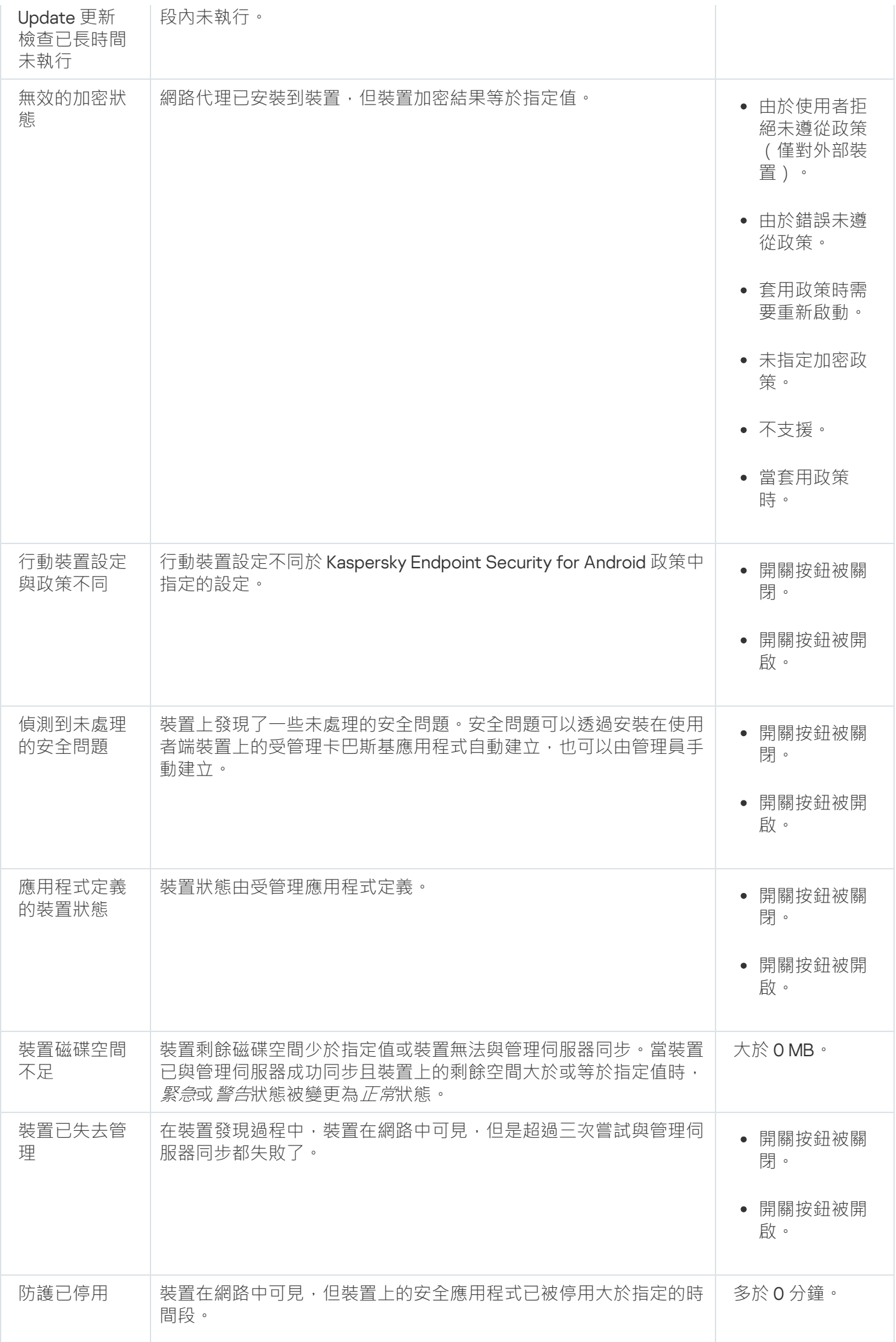

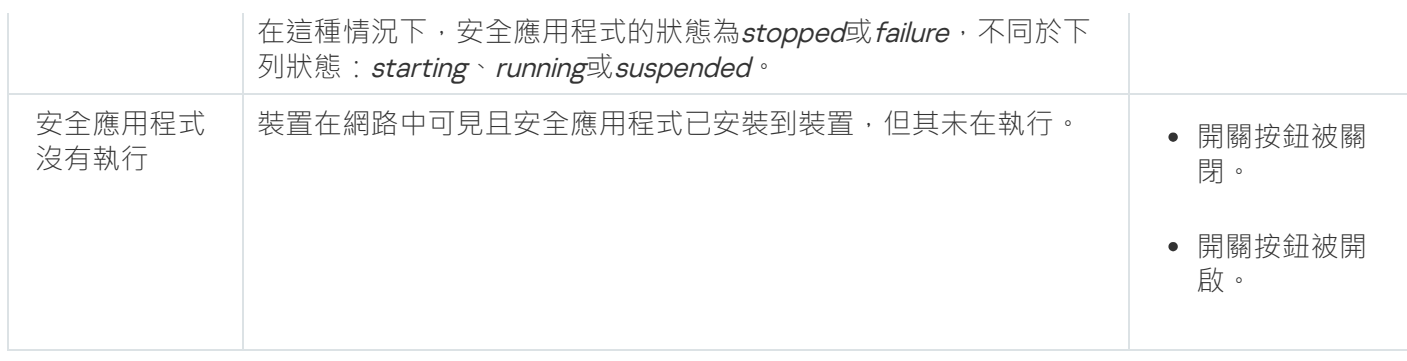

卡巴斯基安全管理中心 Linux 允許您設定管理群組中裝置狀態在指定條件滿足時的自動轉換。當滿足指定條件 時,用戶端裝置會被分配以下狀態之一:*緊急*或*警告*。當不滿足指定條件時,用戶端裝置會被分配*正常*狀態。

一個條件的不同值可對應於不同的狀態。例如,預設情況下,若**資料庫已過期**條件的值為**多於3天**,則用戶端裝 置會被指派*警告*狀態;若值為多於 7 天,則會被指派*緊急*狀態。

如果您從以前的版本升級卡巴斯基安全管理中心 Linux,用於指派為*緊急*或*警告*狀態的**資料庫已過期**條件的值不 會改變。

當卡巴斯基安全管理中心 Linux 指派狀態給裝置時,對於有些條件 (請參閱上方表格中的「條件」說明欄), 系統會將能見度標記列入考量。例如,若受管理裝置因符合資料庫已過期條件而被指派*緊急*狀態,之後能見 度標記也已針對該裝置設定,則裝置會被指派*正常*狀態。

### 設定裝置狀態轉換

您可變更條件以為裝置配置 *緊急*或 *警告*狀態。

要啟用變更裝置狀態到緊急:

1. 在主功能表中,轉至 **資產(裝置) → 群組的階層** <sup>。</sup>

2. 在開啟的群組清單中, 針對您要變更切換裝置狀態的群組, 點擊有該群組名稱的連結。

3. 在開啟的工作內容視窗中,選取**裝置狀態**頁籤。

4. 在左方窗格中,選取**緊急**。

5. 在右方窗格中的**若指定以下條件,則設為"緊急"**區段,啟用將裝置切換為*緊急*狀態的條件。

然而,您可以變更在父政策中未鎖定的設定。

6. 在清單中選取條件旁的選項按鈕。

7. 在清單左上角 · 點擊**編輯**按鈕 ·

8. 為所選條件設定所需的值。 可以不為每個條件設定值。

#### 9. 點擊 。 **確定**

未滿足特定條件時,系統會為受管理裝置配置*緊急*狀態。

要啟用變更裝置狀態到警告:

1. 在主功能表中,轉至 **資產(裝置) → 群組的階層** <sup>。</sup>

2. 在開啟的群組清單中, 針對您要變更切換裝置狀態的群組, 點擊有該群組名稱的連結。

3. 在開啟的工作內容視窗中,選取**裝置狀態**頁籤。

4. 在左方窗格中,選取**警告**。

5. 在右方窗格中的**若指定以下條件,則設為"警告"**區段,啟用將裝置切換為*警告*狀態的條件。

然而,您可以變更在父政策中未鎖定的設定。

6. 在清單中選取條件旁的選項按鈕。

- 7. 在清單左上角 · 點擊**編輯**按鈕 ·
- 8. 為所選條件設定所需的值。 可以不為每個條件設定值。

#### 9. 點擊**確定**。

未滿足特定條件時,系統會為受管理裝置配置*警告*狀態。

## <span id="page-494-0"></span>配置通知傳送

您可以配置發生在卡巴斯基安全管理中心 Linux 中的事件的通知。根據選取的通知方法, 有以下類型的通知可 用:

- 雷子郵件—當發生事件時,卡巴斯基安全管理中心 Linux 向指定的電子郵件信箱傳送通知。
- SMS-當發生事件時,卡巴斯基安全管理中心 Linux 向指定的電話號碼傳送通知。
- 可執行檔—當事件發牛時,可執行檔被執行在管理伺服器。

要配置發生在 卡巴斯基安全管理中心 Linux 中的事件的通知傳送:

- 1. 在主功能表中, 按一下所需管理伺服器名稱旁邊的設定圖示 ( s )。 管理伺服器內容視窗會開啟,並含有所選的**一般**頁籤。
- 2. 點擊**通知**區段,並在右窗格選取您需要之通知方法的頁籤:

### ● 電子郵件**2**

**電子郵件**標籤允許您透過電子郵件配置事件通知。

在 SMTP 伺服器欄位,指定郵件伺服器位址,以分號分隔。您可以使用以下參數:

- $\bullet$  IPv4 或 IPv6 位址
- SMTP 伺服器的 DNS 名稱

在 **SMTP 伺服器連接埠**欄位,指定 SMTP 伺服器通訊埠號。預設埠號為 25。

如果您啟用**使用 DNS MX 尋找**選項,您可以將 IP 位址的多個 MX 記錄用於 SMTP 伺服器的相同 DNS 名稱。相同 DNS 名稱可能有幾個 MX 記錄,具有不同的接收雷子郵件的優先次序。管理伺服器嘗試按 MX 記錄優先次序向 SMTP 伺服器傳送電子郵件通知。

如果您啟用**使用 DNS MX 尋找**選項並且不啟用 TLS 設定的使用 · 我們建議您使用伺服器裝置上的 DNSSEC 設定作為傳送雷子郵件涌知的額外防護措施。

如果啟用 使用 ESMTP 身分驗證 選項 · 則可以在 使用者名稱 和 密碼 欄位中指定 ESMTP 身分驗證設 定。預設情況下,該選項被停用,ESMTP 身分驗證設定不可用。

您可以用 SMTP 伺服器指定連線的 TLS 設定:

#### **不使⽤** TLS

如果您想停用電子郵件訊息加密,您可以選取此選項。

#### **如果受** SMTP **伺服器⽀援則使⽤** TLS

如果要使用 TLS 連線到 SMTP 伺服器,則可以選取此選項。如果 SMTP 伺服器不支援 TLS,管理伺服 器將不使用 TLS 連線 SMTP 伺服器。

#### ● 始终使用 TLS, 检查伺服器憑證是否有效

如果要使用 TLS 身分驗證設定,則可以選取此選項。如果 SMTP 伺服器不支援 TLS,管理伺服器將無 法連線 SMTP 伺服器。

我們建議您使用此選項以更好地防護與 SMTP 伺服器的連線。如果選取此選項,則可以為 TLS 連 線設定⾝分驗證設定。

如果您選取**始終使用 TLS,檢查伺服器憑證是否有效**值,您可以指定用於驗證 SMTP 伺服器的憑證, 並選取是要透過任何版本的 TLS,還是僅透過 TLS 12 或更高版本啟用涌訊。此外,您可以指定在 SMTP 伺服器上進行用戶端身分驗證的憑證。

您可以透過點擊**指定憑證**連結指定 TLS 連線的憑證:

瀏覽 SMTP 伺服器憑證檔案:

您可以從受信任的憑證頒發機構接收帶有憑證清單的檔案,然後將該檔案上傳到管理伺服器。卡巴斯 基安全管理中⼼ Linux 會檢查 SMTP 伺服器的憑證是否也由受信任的憑證頒發機構簽署。如果未從受 信任的憑證頒發機構收到 SMTP 伺服器的憑證,卡巴斯基安全管理中心 Linux 將無法連線到 SMTP 伺 服器。

• 瀏覽用戶端憑證檔案:

您可以使用從任何來源(例如,從任何受信任的憑證頒發機構)收到的憑證。您必須使用以下憑證類 型之一指定憑證及其私密金鑰:

■ X-509 憑證:

您必須指定一個帶有憑證的檔案和一個帶有私密金鑰的檔案。這兩個檔案互不相依,檔案的載入順序 並不重要。當同時載入兩個檔案時,您必須指定用於解碼私密金鑰的密碼。如果未編碼私密金鑰未編 碼,則密碼可以為空值。

■ pkcs12 容器:

您必須上傳包含憑證及其私密金鑰的單一檔案。載入檔案後,您必須指定用於解碼和密金鑰的密碼。 如果未編碼私密金鑰未編碼,則密碼可以為空值。

點擊**傳送測試訊息**按鈕允許您檢查是否正確配置了通知 : 應用程式傳送測試通知到您指定的郵件信 箱。

在**收件者(電子郵件信箱)**欄位,指定應用程式傳送通知的電子郵件信箱。您可以在該欄位指定多個 位址,以分號分隔。

在**主旨**欄位,指定電子郵件主旨。您可以置此欄位為空。

在**主旨範本**下拉清單中 · 選取您主旨的範本 · 選取的範本判定的變數會自動放在**主旨**欄位 · 您可以選 取幾個郵件範本構建郵件主旨。

在寄件者電子郵件信箱:如果未指定此設定,則將使用收件者信箱。 警告:我們不建議您使用虛構的 電子郵件信箱欄位中,指定寄件者的電子郵件位址。如果您將該欄位置空,收件者信箱被使用。不建 議使用虛假郵件信箱。

**通知訊息**欄位包含事件發生時應用程式傳送的事件資訊標準文字。該文字包含替代參數,例如事件名 稱、裝置名稱和網域名稱。您可以透過新增其他帶有更新事件詳情的[替代參數](#page-498-0)編輯訊息文字。

如果通知文字包含百分號 (%) 字元,您必須指定兩次以允許訊息傳送。範例, "CPU 負載是 100%"。

點擊**設定通知限制數**連結允許您指定應用程式在指定時間段可以傳送的最大通知數量。

• [SMS](javascript:toggleBlock()<sup>®</sup>

SMS 頁籤可讓您設定將各種事件的 SMS 通知傳到手機。SMS 訊息透過郵件閘道傳送。 在 SMTP 伺服器欄位,指定郵件伺服器位址,以分號分隔。您可以使用以下參數:

 $\bullet$  IPv4 或 IPv6 位址

SMTP 伺服器的 DNS 名稱

在 **SMTP 伺服器連接埠**欄位,指定 SMTP 伺服器通訊埠號。預設埠號為 25。

如果啟用**使用 ESMTP 身分驗證**選項,則可以在**使用者名稱**和 **密碼**欄位中指定 ESMTP 身分驗證設 定。預設情況下,該選項被停用,ESMTP 身分驗證設定不可用。

您可以用 SMTP 伺服器指定連線的 TLS 設定:

#### **不使⽤** TLS

如果您想停用電子郵件訊息加密,您可以選取此選項。

**如果受** SMTP **伺服器⽀援則使⽤** TLS

如果要使用 TLS 連線到 SMTP 伺服器,則可以選取此選項。如果 SMTP 伺服器不支援 TLS,管理伺服 器將不使用 TLS 連線 SMTP 伺服器。

#### **始終使⽤** TLS**,檢查伺服器憑證是否有效**

如果要使用 TLS 身分驗證設定,則可以選取此選項。如果 SMTP 伺服器不支援 TLS,管理伺服器將無 法連線 SMTP 伺服器。

我們建議您使用此選項以更好地防護與 SMTP 伺服器的連線。如果選取此選項,則可以為 TLS 連 線設定⾝分驗證設定。

如果您選取**始終使用 TLS,檢查伺服器憑證是否有效**值,您可以指定用於驗證 SMTP 伺服器的憑證, 並選取是要透過任何版本的 TLS,還是僅透過 TLS 1.2 或更高版本啟用通訊。此外, 您可以指定在 SMTP 伺服器上進行用戶端身分驗證的憑證。

您可以透過點擊**指定憑證**連結指定 SMTP 伺服器憑證檔案。您可以從受信任的憑證頒發機構接收帶有 憑證清單的檔案,然後將該檔案上傳到管理伺服器。卡巴斯基安全管理中心 Linux 會檢查 SMTP 伺服 器的憑證是否也由受信任的憑證頒發機構簽署。如果未從受信任的憑證頒發機構收到 SMTP 伺服器的 憑證,卡巴斯基安全管理中⼼ Linux 將無法連線到 SMTP 伺服器。

在**收件者(電子郵件信箱)**欄位,指定應用程式傳送通知的電子郵件信箱。您可以在該欄位指定多個 位址,以分號分隔。通知將被傳送到指定郵件信箱關聯的電話號碼。

在**主旨**欄位,指定電子郵件主旨。

在**主旨範本**下拉清單中,選取您主旨的範本。以已選取範本為依據的變數會放在**主旨**欄位。您可以選 取幾個郵件範本構建郵件主旨。

在寄件者電子郵件信箱:如果未指定此設定,則將使用收件者信箱。 警告:我們不建議您使用虛構的 電子郵件信箱欄位中,指定寄件者的電子郵件位址。如果您將該欄位置空,收件者信箱被使用。不建 議使用虛假郵件信箱。

在**SMS 訊息接收者電話號碼**欄位中,指定短信通知接收人的手機號碼。

**通知訊息**欄位中會包含事件發生時應用程式傳送的事件資訊標準文字。該文字可以包含<u>替代參數</u>,例 如事件名稱、裝置名稱和網域名稱。

如果通知文字包含百分號 (%) 字元, 您必須指定兩次以允許訊息傳送。範例, "CPU 負載是 100%"。

點擊**傳送測試訊息**檢查是否正確配置了通知:應用程式傳送測試通知到您指定的收件者。 點擊**設定通知限制數**連結指定應用程式在指定時段內可以傳送的最大通知數量。

### **• 要執行的可執行檔**?

如果選取該通知方法,您可以在輸入欄位指定事件發生時要啟動的應用程式。

在**當事件發生時要在管理伺服器上執行的可執行檔**欄位中,指定要執行的資料夾與檔案名稱。在指定 檔案之前, [準備檔案並指定預留位置,](#page-498-0)後者將定義要在通知訊息中傳送的事件詳情。您指定的資料夾 和檔案必須位於管理伺服器上。

點擊**設定通知限制數**連結允許您指定應用程式在指定時間段可以傳送的最大通知數量。

3. 在標籤上,定義通知設定。

4. 點擊**確定**按鈕以關閉管理伺服器內容視窗。

儲存的通知傳送設定被應用到在卡巴斯基安全管理中心 Linux 中發生的所有事件。

您可在管理伺服器設定、政策設定或應⽤程式設定的**事件配置**區域[覆寫特定事件的通知交付設定](#page-337-0)。

## 測試通知

為了檢查事件涌知是否可以傳送,程式將在用戶端裝置上使用 Ficar 試病毒偵"測涌知。

要驗證事件通知的傳送,請執行以下操作:

- 1. 停止用戶端裝置上的即時檔案系統防護工作, 將 EICAR 測試病毒複製到用戶端裝置。現在, 重新啟用檔案系 統的即時防護。
- 2. 為管理群組中的用戶端裝置或指定裝置執行掃描工作, 包括帶有 EICAR 測試病毒的裝置。 如果掃描工作設定正確,會偵測到測試病毒。如果通知設定正確,您將收到偵測到病毒的通知。

要開啟測試病毒偵測記錄:

1. 在主功能表中,轉至 **監控和報告 → 事件分類** 。

2. 點擊**最近事件**分類名稱。

在開啟的視窗中,將顯示有關測試病毒的通知。

EICAR 測試病毒不包含任何危害您裝置的代碼。不過,多數廠商的安全應⽤程式都將該檔案視為病毒。您可 以從 EICAR 官方網站 ¤下載該測試病毒。

## <span id="page-498-0"></span>诱渦執行可執行檔顯示的事件涌知

卡巴斯基安全管理中心 Linux 可透過執行可執行檔將用戶端裝置上發牛的事件通知管理員。可執行檔必須包含另 外一個可執行檔,而後者具有要轉發給管理員的事件的佔位符。

敘述事件的佔位符

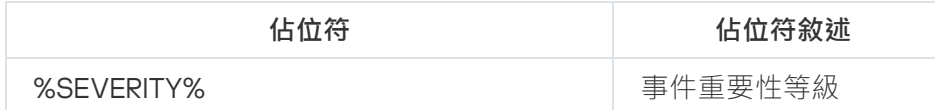

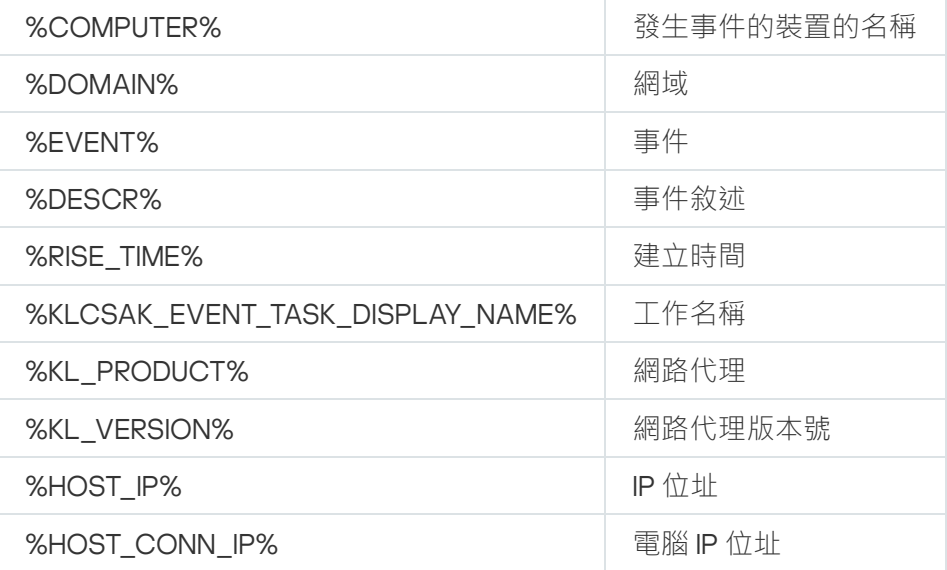

### 例如:

事件通知由某個可執行檔 (例如, script1.bat)發出, 在該可執行檔中, 將啟動具有 %COMPUTER% 佔位符 的另一個可執行檔 (例如, script2.bat)。當發生事件時,將在管理員的裝置上執行 script1.bat 檔案,而該 檔案隨後執行具有%COMPUTER% 佔位符的 script2.bat 檔案。管理員將接收到發生事件的裝置的名稱。

### 卡巴斯基公告

<span id="page-499-0"></span>本節說明如何使用、設定和停用卡巴斯基公告。

### 關於卡巴斯基公告

卡巴斯基公告部分(**監控和報告 → 卡巴斯基公告**)透過提供與您的 卡巴斯基安全管理中心 Linux 版本和受管理 裝置上安裝的受管理應用程式相關資訊,讓您隨時了解最新資訊。卡巴斯基安全管理中心 Linux 會透過刪除過時 的公告並新增資訊來定期更新此部分中的資訊。

卡巴斯基安全管理中心 Linux 僅顯示與目前連線的管理伺服器和安裝在該管理伺服器的受管理裝置上的 Kaspersky 應用程式相關的 Kaspersky 公告。對於任何類型的管理伺服器(主要、次要或虛擬),公告會單獨顯 ⽰。

管理伺服器必須具有網際網路連線才能接收卡巴斯基公告。

公告包括以下類型的資訊:

與安全相關的公告

與安全相關的公告旨在使網路中安裝的卡巴斯基應⽤程式保持最新狀態並具有完整功能。公告可能包括有關 卡巴斯基應用程式的重要更新、已發現弱點的修復以及解決卡巴斯基應用程式中其他問題的方法資訊。預設 情況下啟用與安全相關的公告。如果您不想接收卡巴斯基公告,則可以停用此功能。

為了向您顯示與您的網路防護配置相對應的資訊,卡巴斯基安全管理中心 Linux 將資料傳送到卡巴斯基雲端伺 服器,並僅接收與網路中安裝的卡巴斯基應用程式有關的公告。可以傳送到伺服器的資料集在您安裝卡巴斯 基安全管理中心管理伺服器時接受的最終使用者產品授權協議中有說明。

• 行銷公告

行銷公告包括有關卡巴斯基新聞的資訊。預設情況下,會停用行銷公 告。僅在啟用卡巴斯基安全網路 (KSN) 的情況下,您才會收到此類公告。您可以透過停用 KSN 停用行銷公 告。

為了僅向您顯示可能有助於防護網路裝置和日常工作的相關資訊,卡巴斯基安全管理中心 Linux 會將資料傳送 到卡巴斯基雲端伺服器並接收相應的公告。可傳送到伺服器的資料集在 KSN [聲明](#page-367-0)的"已處理資料"區段中有說 明。

根據重要性,新資訊分為以下幾類:

1. 重要資訊

2. 重要新聞

3. 警告

4. 資訊

當"卡巴斯基公告"部分中出現新資訊時,卡巴斯基安全管理中心 網頁主控台將顯示一個涌知標籤,該標籤與公告 的嚴重等級相對應。您可以在"卡巴斯基公告"部分中點擊標籤以檢視此公告。

<span id="page-500-1"></span>您可以指定[卡巴斯基公告設定,](#page-500-1)包括您要檢視的公告類別以及顯示通知標籤的位置。如果您不想接收卡巴斯基公 告,則可以停用此功能。

### 指定卡巴斯基公告設定

在[卡巴斯基公告區](#page-499-0)段,您可以指定卡巴斯基公告設定,包括您要檢視的公告類別以及顯示通知標籤的位置。

設定卡巴斯基公告:

1. 在主功能表中,轉至 **監控和報告 → 卡巴斯基公告**。

2. 點擊**設定**連結。

隨即開啟"卡巴斯基公告設定"視窗。

3. 指定下列設定:

- 選取您要檢視的公告嚴重等級。其他類別的公告將不會顯示。
- 選擇通知標籤要顯示的位置。該標籤可以顯示在所有主控台部分,也可以顯示在**監控和報告**部分及其子部 分。
- 4. 點擊**確定**按鈕。

<span id="page-500-0"></span>卡巴斯基公告設定已配置完成。

## 停用卡巴斯基公告

[卡巴斯基公告](#page-499-0)部分(**監控和報告 → 卡巴斯基公告**)透過提供與您的 卡巴斯基安全管理中心 Linux 版本和受管理  $\overline{\text{w}}$ 装置上安裝的受管理應用程式相關資訊,讓您隨時了解最新資訊。如果您不想接收卡巴斯基公告,則可以停用此 功能。

卡巴斯基公告包括兩種類型的資訊:與安全相關的公告和行銷公告。您可以分別停用每種類型的公告。

停用與安全性有關的公告:

- 1. 在主功能表中, 按一下所需管理伺服器名稱旁邊的設定圖示 (  $\approx$  ) 。 管理伺服器內容視窗將開啟。
- 2. 在**一般**頁籤,選取**卡巴斯基公告**部分。

3. 將切換按鈕切換到**已停用相關安全公告**位置。

- 4. 點擊**儲存**按鈕。
	- 卡巴斯基的公告已停用。

預設情況下,會停用行銷公告。僅在啟用卡巴斯基安全網路 (KSN) 的情況下,您才會收到行銷公告。您可以透過 停用 KSN 來停用此類型的公告。

停用行銷公告:

- 1. 在主功能表中, 按一下所需管理伺服器名稱旁邊的設定圖示 (图)。 管理伺服器內容視窗將開啟。
- 2. 在**一般**標籤上,選取KSN 代理設定區段。
- 3. 停用**使用卡巴斯基安全網路 已啟用**選項 <sup>。</sup>
- 4. 點擊**儲存**按鈕。

⾏銷公告隨即停⽤。

## Cloud Discovery

卡巴斯基安全管理中心 Linux 可讓您監控執行 Windows 的受管理裝置上使用雲端服務的情況,甚至封鎖您認為不 需要的雲端服務存取權限。Cloud Discovery 會追蹤使用者嘗試透過瀏覽器和桌面應用程式對這些服務進行的存 取活動。它還會追蹤使用者嘗試透過未加密連線(例如,使用HTTP 通訊協定)對雲端服務進行的存取活動。此 功能可協助您偵測並制止「影子IT」使用雲端服務。

只有當您在卡巴斯基安全管理中心 Linux EDR Optimum 或 XDR Expert 產品授權下啟動卡巴斯基安全管理中 心 Linux 時,才可使用封鎖功能。

僅當您使用 Kaspersky Endpoint Security 11.2 for Windows 或以上版本時,封鎖功能才可使用。該安全應用程 式的更早版本僅能讓您監控雲端服務的使用情況。

您可以啟用 Cloud Discovery 功能,然後選取要啟用該功能的安全政策或設定檔。您也可以分別在每個安全政策 或設定檔中啟用或停用該功能。對於您不想讓使用者存取的雲端服務,您可以封鎖對這些雲端服務進行的存取活 動。

為了能夠封鎖對不需要的雲端服務進行的存取活動,請確保滿足以下先決條件:

● 使用 Kaspersky Endpoint Security 11.2 for Windows 或更高版本。該安全應用程式的更早版本僅能讓您監控雲 端服務的使用情況。

● 您已購買 Kaspersky NEXT 產品授權, 在該產品授權下, 您能夠封鎖對不需要的雲端服務進行的存取活動。詳 情請參閱 [Kaspersky Next](https://support.kaspersky.ru/help/NextPro/1.0/zh-Hant/101540.htm) 說明¤。

Cloud [Discovery](#page-503-0) 小工具和 Cloud Discovery 報告會顯示與嘗試存取雲端服務時成功與遭封鎖的活動有關的資訊。 <u>.<br>該小工具還會顯示每項雲端服務的風險等級。卡巴斯基安全管理中心 Linux</u> 會從所有受安全政策或設定檔 ( <u>啟用</u> 了該功能)保護的受管理裝置,取得雲端服務使用情況相關資訊。

# <span id="page-502-0"></span>使用小工具啟用 Cloud Discovery

Cloud Discovery 功能可讓您向所有受安全政策(啟用了該功能)保護的受管理裝置,取得雲端服務使用情況資 訊。僅能對 Kaspersky Endpoint Security for Windows 政策啟用或停用 Cloud Discovery。

有兩種方式啟用 Cloud Discovery 功能:

- 透過使用 Cloud Discovery 小工具。
- 在 Kaspersky Endpoint Security for Windows 政策內容中完成。

有關如何在 Kaspersky Endpoint Security for Windows 政策內容中啟用 Cloud Discovery 功能的詳細信息,請 參閱 Kaspersky Endpoint Security for Windows 幫助的 Cloud [Discovery](https://support.kaspersky.com/KESWin/12.4/en-US/187200.htm) 部分。

請注意, 只能在 Kaspersky Endpoint Security for Windows 策略參數中停用 Cloud Discovery 功能。

要能夠啟用 Cloud Discovery · 您必須在**一般功能:基本功能**功能區域中具有**寫入**權限。

要使用 Cloud Discovery 小工具啟用 Cloud Discovery 功能:

1. 前往卡巴斯基安全管理中⼼ Linux。

2. 在主功能表中,轉至 **監控和報告 → 控制板** 。

3. 在 Cloud Discovery 小エ具上<sup>,</sup>點擊**啟用**按鈕。

如果您安裝了 Kaspersky Endpoint Security for Windows 版本 12.4,請在 Kaspersky Endpoint Security for Windows 政策屬性中啟用 Cloud Discovery 功能。如需取得詳細資訊,請參閱 Kaspersky Endpoint Security for Windows 說明的 Cloud [Discovery](https://support.kaspersky.com/KESWin/12.4/en-US/187200.htm) 區域。

如果您擁有早於 12.4 版本的 Kaspersky Endpoint Security for Windows, 請將 Kaspersky Endpoint Security for Windows 外掛程式更新至版本 12.5。

4. 在開啟的**啟用 Cloud Discovery** 視窗中,選取要啟用該功能的安全政策,然後點擊**啟用**按鈕。

以下政策設定將自動啟用:**將指令碼注入 Web 流量以與網頁互動 <sup>、</sup> Web 工作階段監控和加密連線掃描 。** 

<span id="page-502-1"></span>Cloud Discovery 功能已啟用,且小工具已新增至儀表板中。

## 在儀表板中新增 Cloud Discovery 小工具

您可以在儀表板中新增 Cloud Discovery 小工具,以監控受管理裝置上使用雲端服務的情況。

若要在儀表板中新增 Cloud Discovery 小工具,您必須在一**般功能:基本功能**功能區域中具有**寫入**權限。

若要在儀表板中新增 Cloud Discovery 小工具:

1. 前往卡巴斯基安全管理中心 Linux。

- 2. 在主功能表中,轉至 **監控和報告 → 控制板** •
- 3. 點擊**新增或還原 Web 小部件**按鈕 <sup>。</sup>
- 4. 在可用小工具的清單中,點擊**其他**類別旁邊的箭頭圖示 (չ)。
- 5. 選取 Cloud Discovery 小王具<sup>,</sup>然後點擊**新增**按鈕。

如果 Cloud Discovery 功能已停用,請依照使用小工具啟用 Cloud Discovery 部分中的說明進行操作。

<span id="page-503-0"></span>所選的小工具即會新增到儀表板的尾端。

### 檢視雲端服務使用情況資訊

您可以檢視 Cloud Discovery 小工具,其中會顯示與嘗試對雲端服務進行的存取活動有關的資訊。該小工具還會 顯示每項雲端服務[的風險等級。](#page-504-1)卡巴斯基安全管理中心 Linux 會從所有受安全設定檔 (啟用了該功能)保護的受 管理裝置,取得雲端服務使用情況資訊。

在檢視之前,請確定:

- Cloud Discovery 小工具已新增至儀表板中。
- Cloud Discovery 功能已啟用。
- 您在**⼀般功能:基本功能**功能區域中具有**讀取**權限。

若要檢視 Cloud Discovery 小工具:

- 1. 前往卡巴斯基安全管理中心 Linux。
- 2. 在主功能表中,轉至 **監控和報告 → 控制板** 。 Cloud Discovery 小工具會顯示在儀表板中。
- 3. 在 Cloud Discovery 小工具的左側,選取雲端服務類別。

小丁具右側的表格會顯示所選類別中,最多五項最常為使用者所嘗試存取的服務。所謂的嘗試,同時包括了 成功和遭封鎖的嘗試。

4. 在小工具的右側,選取特定服務。

下方的表格會顯示最多十台最常嘗試存取該服務的裝置。

⼩⼯具即會顯⽰所請求的資訊。

在顯示的小工具中,您可以執行以下操作:

前往**監控和報告** → **報告**區段以檢視 Cloud Discovery 報告。
只有當您在卡巴斯基安全管理中心 Linux EDR Optimum 或 XDR Expert 產品授權下啟動卡巴斯基安全管理中 心 Linux 時,才可使用封鎖功能。

僅當您使用 Kaspersky Endpoint Security 11.2 for Windows 或以上版本時,封鎖功能才可使用。該安全應用程 式的更早版本僅能讓您監控雲端服務的使用情況。

# <span id="page-504-1"></span>雲端服務的風險等級

對於每項雲端服務, Cloud Discovery 會向您顯示風險等級。風險等級可幫助您判斷哪些服務不符合組織安全要 求。例如,您在決定是否封鎖對特定服務進行的存取活動時,可以將風險等級納入考慮。

風險等級是一項估計的指數,並未指出任何與雲端服務品質或服務製造商有關的資訊。風險等級純粹為來自 Kaspersky 專家的建議。

<span id="page-504-0"></span>在 Cloud [Discovery](#page-503-0) 小工具以及[所有受監控雲端服務的清單中](#page-504-0),會顯示雲端服務的風險等級。

## 封鎖對不需要的雲端服務進行的存取活動

對於您不想讓使用者存取的雲端服務,您可以封鎖對這些雲端服務進行的存取活動。您也可以允許對先前封鎖的 雲端服務進⾏存取。

您在決定是否封鎖對特定服務進行的存取活動時,除了其他眾多考量,還可以將[風險等級](#page-504-1)納入考慮。

您可以在安全政策或設定檔中封鎖或允許對雲端服務進行的存取活動。

有兩種方法封鎖對不需要的雲端服務進行的存取活動;

- 透過使用 Cloud Discovery 小工具啟用。 在這種情況下,您可以逐⼀封鎖對服務的存取。
- 在 Kaspersky Endpoint Security for Windows 政策內容中完成。 在這種情況下,您可以逐一封鎖對服務的存取,或一次性封鎖整個類別。

有關如何在 Kaspersky Endpoint Security for Windows 政策內容中啟用 Cloud Discovery 功能的詳細信息, 請 參閱 Kaspersky Endpoint Security for Windows 幫助的 Cloud [Discovery](https://support.kaspersky.com/KESWin/12.4/en-US/187200.htm) 部分。

要封鎖或允許透過小工具對雲端服務的存取:

- 1. 開啟 Cloud Discovery 小工具,然後選取所需的雲端服務。
- 2. 在**使用服務的前 10 名裝置**中,找到要用於封鎖或允許該服務的安全政策或設定檔。
- **3**. 在所需行的**政策或設定檔中的存取狀態**欄位中,執行以下任一操作:
	- 若要封鎖服務,請在下拉清單中選取**已封鎖**。

若要允許服務,請在下拉清單中選取**允許**。

4. 點擊**儲存**按鈕。

安全政策或設定檔即會封鎖或允許對所選服務進行的存取活動。

# 匯出事件到 SIEM 系統

本節將介紹如何配置匯出事件到 SIEM 系統。

# 情境:設定事件匯出到 SIEM 系統

卡巴斯基安全管理中心 Linux 允許透過以下方法之一配置將事件匯出到 SIEM 系統:匯出到使用 Syslog 格式的任 何 SIEM 系統或直接從卡巴斯基安全管理中心資料庫匯出事件到 SIEM 系統。完成此情境後,管理伺服器會自動將 事件傳送到 SIEM 系統。

### 先決條件

在卡巴斯基安全管理中⼼ Linux 中開始配置匯出事件之前:

- 深入了解事件匯出的方法。
- 確保您有[系統設定值](#page-505-0)。

您可以按任何順序執⾏此情境的步驟。

將事件匯出到 SIEM 系統的過程包括以下步驟:

**配置** SIEM **系統以接收來⾃卡巴斯基安全管理中⼼** Linux **的事件**

說明:配置在 SIEM [系統中的事件匯出](#page-507-0)

**選取要匯出到** SIEM **系統的事件**

標記要匯出到 SIEM 系統的事件。首先,標記發生在所有受管理的卡巴斯基應用程式中的一般事件。然後,您可以 [標記特定受管理的卡巴斯基應⽤程式的事件。](#page-508-0)

#### **配置匯出事件到** SIEM **系統**

您可以使用下列方法之一匯出事件:

- 使⽤ TCP/IP、UDP 或 [TLS over](#page-510-0) TCP 通訊協定
- ◎ 直接從 卡巴斯基安全管理中心 資料庫匯出事件 (卡巴斯基安全管理中心 資料庫中會提供一組公用視圖;您可 以在 [klakdb.chm](https://media.kaspersky.com/utilities/CorporateUtilities/klakdb.zip) 文件找到這些公用視圖的說明)

結果

<span id="page-505-0"></span>如果您選取了要匯出的事件,配置事件匯出到 SIEM 系統後,您可以檢視[匯出結果](#page-513-0)。

# 在您開始之前

當設定在卡巴斯基安全管理中心 Linux 管理主控台中自動匯出事件時,您必須指定一些 SIEM 系統設定。建議您 提前檢查這些設定,以便準備設定卡巴斯基安全管理中心 Linux。

要成功配置自動傳送事件到 SIEM 系統,您必須知道以下設定:

#### SIEM **[系統伺服器位址](javascript:toggleBlock()**

安裝了目前使用的 SIEM 系統的伺服器的 IP 位址。在您的 SIEM 系統設定中檢查此值。

#### SIEM **[系統伺服器連接埠](javascript:toggleBlock()**

用於建立卡巴斯基安全管理中心 Linux 和您的 SIEM 系統伺服器之間連線的埠號。您在卡巴斯基安全管理 中⼼ Linux 設定中和您 SIEM 系統的接收設定中指定該值。

### **[協定](javascript:toggleBlock()**

用於從 卡巴斯基安全管理中心 Linux 傳輸訊息到您的 SIEM 系統的協定。您在卡巴斯基安全管理中心 Linux 設定中和您 SIEM 系統的接收設定中指定該值。

### <span id="page-506-0"></span>關於事件匯出

卡巴斯基安全管理中心 Linux 允許您接收受管理裝置上安裝的管理伺服器和其他 Kaspersky 應用程式的操[作事件](#page-466-0) 資訊。事件資訊儲存在管理伺服器資料庫。

您可以將事件匯出用在處理組織和技術級別的安全問題的中心系統中,提供安全監控服務,以及從不同解決方案 合併資訊。即是提供對網路硬體和應用程式生成的安全警告的即時分析的 SIEM 系統,或者安全操作中心 (SOCs)。

這些系統可以從許多來源接收資料,包括網路、安全、伺服器、資料庫和應⽤程式。SIEM 系統也提供功能以集 成監控的資料,以便說明您避免遺失關鍵事件。而且,系統執行相關事件和警告的自動分析以通知管理員安全問 題。警告可以透過情表板實現,或可以透過協力廠商管道傳送,例如郵件。

從卡巴斯基安全管理中心匯出事件到外部 SIEM 系統的處理程序設計兩部分:事件傳送者,卡巴斯基安全管理中 心和事件接收者,SIEM 系統。要成功匯出事件,您必須在您的 SIEM 系統和卡巴斯基安全管理中心 Linux 進行配 置。您可以先設定任意一端。您可以設定在卡巴斯基安全管理中心 Linux 中的事件傳輸,然後設定 SIEM 系統對 事件的接收,或者相反。

### 事件匯出的 Syslog 格式

您可以將 Syslog 格式的事件傳送到任何 SIEM 系統。使用 Syslog 格式,您可以轉發發生在管理伺服器上和受管理 裝置上安裝的 Kaspersky 應用程式中的任意事件。當以 Syslog 格式匯出事件時, 您可以精確選取轉發哪些事件種 類到 SIEM 系統。

透過 SIEM 系統接收事件

<span id="page-507-0"></span>SIEM 系統必須接收和正確解析來自卡巴斯基安全管理中心 Linux 的事件。因為這些目的,您必須正確設定 SIEM 系統。設定取決於特定的 SIEM 系統。然而,有一些設定所有 SIEM 系統的通用步驟,例如設定接收器和解析器。

# 配置在 SIEM 系統中的事件匯出

從卡巴斯基安全管理中心 Linux 匯出事件到外部 SIEM 系統的處理程序設計兩部分:事件傳送者 - 卡巴斯基安全 管理中心 Linux 和事件接收者 - SIEM 系統。您必須在您的 SIEM 系統和卡巴斯基安全管理中心 Linux 中設定事件 匯出。

您在 SIEM 系統中指定的設定取決於您使用的系統。通常,對於所有 SIEM 系統,您必須設定接收器和訊息解析器 (可選)以解析接收的事件。

### 設定接收器

為了接收卡巴斯基安全管理中心 Linux 傳送的事件,您必須在您的 SIEM 系統中設定接收器。通常,必須在 SIEM 系統指定以下設定:

### **匯出協定**

透過 TCP 的訊息傳輸通訊協定, UDP 或 TCP。該協定必須與您在卡巴斯基安全管理中心 Linux 中指定的協定 相同。

### **連接埠**

指定連線到卡巴斯基安全管理中心 Linux [的連接埠號。此連接埠必須與您在配置](#page-510-0) SIEM 系統期間在卡巴斯基安 全管理中⼼ Linux 中指定的連接埠相同。

### **資料格式**

指定 Syslog 格式。

依據所使用的 SIEM 系統,您可能需要指定一些附加接收器設定。

下圖顯示 ArcSight 的接收器設定截圖。

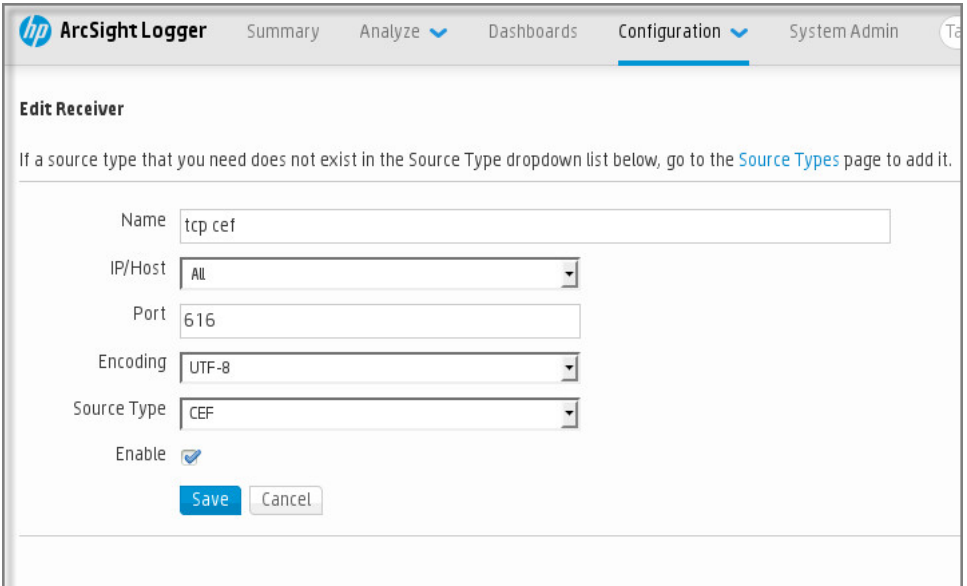

ArcSight 的接收器設定

匯出的事件作為訊息被傳遞到 SIEM 系統。這些訊息必須正確解析,以便事件資訊可以被 SIEM 系統使用。訊息解 析器是 SIEM 系統的一部分,它們用於拆分訊息屬性到相關欄位,例如事件 ID、嚴重等級、敘述、參數等等。這 將啟用 SIEM 系統以處理從 卡巴斯基安全管理中心 Linux 接收的事件, 以便它們可以被儲存在 SIEM 系統資料庫。

# <span id="page-508-1"></span>標記事件,將其以 Syslog 格式匯出到 SIEM 系統

本節介紹如何標記事件,以將用 Syslog 格式匯出到 SIEM 系統。

### 關於標記事件並將其以 Syslog 格式匯出到 SIEM 系統

在啟用自動匯出事件後,您必須選取將被匯出到外部 SIEM 系統的事件。

您可以根據以下條件之一,設定以 Syslog 格式將事件匯出到外部系統:

- 標記一般事件。如果您在政策、事件設定或在管理伺服器設定中,標記要匯出的事件,SIEM 系統將接收由特 定政策管理的所有應⽤程式上發⽣的所選事件。如果匯出的事件在政策中被選中,您將不能為由該政策管理 的個別應⽤程式重新定義所選事件。
- 標記受管理應用程式的事件。如果您在受管理裝置上為安裝的受管理應用程式標記要匯出的事件, SIEM 系統 將僅接收發生在該應用程式中的事件。

# <span id="page-508-0"></span>將 Kaspersky 應用程式的事件標記為以 Syslog 格式匯出

如果您要匯出發生在特定受管理裝置上安裝的個別受管理應用程式中的事件,標記要在應用程式政策中匯出的時 間。在這種情況下,標記的事件將從注冊範圍內的所有裝置中匯出。

若要為特定受管理應⽤程式標記要匯出的事件:

1. 在主功能表中,轉至 **資產(裝置) → 政策和設定檔** <sup>。</sup>

2. 點擊您要爲其標記事件的應⽤程式的政策。 政策設定視窗隨即開啟。

#### 3. 轉到**事件配置**部分。

4. 選取您要匯出到 SIEM 系統的事件旁邊的核取方塊。

5. 點擊**透過使用 Syslog 標記為匯出到 SIEM 系統**按鈕 <sup>。</sup>

您還可以在 部分中標記匯出到 SIEM 系統的事件,它可透過點擊事件連結開啟。 **事件註冊**

6. 一個複選標記 (ु) 出現在您標記為匯出到 SIEM 系統的一個或多個事件的欄的 Syslog 中。

7. 點擊**儲存**按鈕。

受管理應⽤程式中的標記事件已準備好匯出到 SIEM 系統。

您可以為特定受管理裝置標記要匯出到 SIEM 系統的事件。如果先前匯出的事件在應用程式的政策中標記過,您 將不能為受管理的裝置重新定義標記的事件。

若要為受管理裝置標記要匯出的事件:

1. 在主功能表中,轉至 **資產(裝置) → 受管理裝置** <sup>。</sup> 受管理裝置清單隨即顯示。

2. 點擊所需裝置名稱在受管理裝置清單中的連結。 所選裝置的屬性視窗隨即顯示。

3. 轉到**應用程式**區域 <sup>。</sup>

4. 點擊所需應用程式名稱在應用程式清單中的連結。

5. 轉到**事件配置**部分 <sup>。</sup>

6. 選取您要匯出到 SIEM 的事件旁邊的核取方塊。

7. 點擊**透過使用 Syslog 標記為匯出到 SIEM 系統**按鈕 <sup>。</sup>

此外 · 您可以在 **事件註冊** 部分中標記匯出到 SIEM 系統的事件 · 它可透過點擊事件連結開啟 · .

8. ⼀個複選標記 ( ) 出現在您標記為匯出到 SIEM 系統的⼀個或多個事件的欄的 中。 Syslog

<span id="page-509-0"></span>從現在開始,如果配置了到 SIEM 系統的匯出,管理伺服器會向 SIEM 系統傳送標記的事件。

# 標記一般事件,將其以 Syslog 格式匯出

您可以使用 Syslog 格式標記管理伺服器將匯出到 SIEM 系統的一般事件。

標記一般事件以匯出到 SIEM 系統:

1. 執行以下操作之一:

- 在主功能表中, 按一下所需管理伺服器名稱旁邊的設定圖示 ( 87) 。
- 轉到資產(裝置)→政策和設定檔,然後點擊某個政策的連接。

2. 在開啟的視窗中,請前往**事件配置**頁籤。

3. 點擊**透過使用 Syslog 標記為匯出到 SIEM 系統** 。

此外,您可以在 **事件註冊** 部分中標記匯出到 SIEM 系統的事件,它可透過點擊事件連結開啟。

4. ⼀個複選標記 ( ) 出現在您標記為匯出到 SIEM 系統的⼀個或多個事件的欄的 中。 Syslog

從現在開始,如果配置了到 SIEM 系統的匯出,管理伺服器會向 SIEM 系統傳送標記的事件。

# 關於使用 Syslog 格式匯出事件

您可以使用 Syslog 格式匯出管理伺服器和受管理裝置上安裝的其他 Kaspersky 應用程式中發生的事件到 SIEM 系 統。

Syslog 是訊息記錄協定的標準。它允許分離生成訊息的軟體、儲存訊息的系統和報告和分析訊息的軟體。每個訊 息都帶有裝置代碼標籤,指⽰⽣成訊息的軟體類型,並被分配嚴重等級。

Syslog 格式由 Request for Comments (RFC) 文件定義, 該文件由 Internet Engineering Task Force (網際網路標 準)發佈。RFC [5424](https://tools.ietf.org/html/rfc5424) ¤標準用於從卡巴斯基安全管理中心 Linux 匯出事件到外部系統。

在卡巴斯基安全管理中心 Linux 中, 您可以設定使用 Syslog 格式匯出事件到外部系統。

匯出過程包含兩個步驟:

- 1. 啟用自動事件匯出。在該步驟,卡巴斯基安全管理中心 Linux 被設定,以便能傳送事件到 SIEM 系統。卡巴斯 基安全管理中心 Linux 在您啟用自動匯出後立即開始傳送事件。
- <span id="page-510-0"></span>2. 選取事件以匯出到外部系統。在該步驟, 您可以選取匯出哪些事件到 SIEM 系統。

## 配置卡巴斯基安全管理中心 Linux 以將事件匯出到 SIEM 系統

要將事件匯出到 SIEM 系統, 您必須在 卡巴斯基安全管理中心 Linux 中配置匯出過程。

若要在卡巴斯基安全管理中心 網頁主控台中配置匯出到 SIEM 系統:

- 1. 在主功能表中, 按一下所需管理伺服器名稱旁邊的設定圖示 ( s )。 管理伺服器內容視窗將開啟。
- 2. 在**一般**頁簽,選擇**SIEM**區域。
- 3. 點擊**設定**連結。

**匯出設定**區域將開啟 。

4. 在**匯出設定**區域中指定設定:

SIEM **[系統伺服器位址](javascript:toggleBlock()**

安裝了目前使用的 SIEM 系統的伺服器的 IP 位址。在您的 SIEM 系統設定中檢查此值。

#### SIEM **[系統連接埠](javascript:toggleBlock()**

用於建立卡巴斯基安全管理中心 Linux 和您的 SIEM 系統伺服器之間連線的埠號。您在卡巴斯基安全管 理中⼼ Linux 設定中和您 SIEM 系統的接收設定中指定該值。

**[協定](javascript:toggleBlock()**

選取該協定⽤於傳輸訊息到 SIEM 系統。您可以選取 TCP/IP、UDP 或 TLS over TCP 通訊協定。

如果您透過 TCP 通訊協定選取 TLS,則可以指定以下 TLS 設定:

#### **伺服器⾝分驗證**

在**伺服器身分驗證**欄位,您可以選擇**受信任的憑證**或者 SHA 指紋值:

**受信任的憑證**。您可以從受信任的憑證頒發機構 (CA) 接收帶有憑證清單的檔案,然後將該檔案 上傳到 卡巴斯基安全管理中心 Linux。卡巴斯基安全管理中心會檢查 SIEM 系統伺服器的憑證是 否也由受信任的 CA 簽署。

要新增受信任的憑證,請點擊**瀏覽 CA 憑證檔案**按鈕,然後上傳憑證。

**SHA 指紋**。您可以在 卡巴斯基安全管理中心 Linux 中指定 SIEM 系統憑證的 SHA-1 指紋。要新 增 SHA-1 指紋 · 請在**指紋**欄位中輸入它,然後點擊**新增**按鈕。

透過使用**新增用戶端身分驗證**設定,您可以產生憑證來驗證 卡巴斯基安全管理中心 Linux。因 此, 您將使用卡巴斯基安全管理中心 Linux 發佈的自簽章憑證。在此情況下,您可以同時使用 受信任的憑證和 SHA 指紋來驗證 SIEM 系統伺服器。

#### **新增主體名稱**/**主體別名**

主體名稱是接收憑證的網域。如果 SIEM 系統伺服器的網域與 SIEM 系統伺服器憑證的主體名稱不 符,卡巴斯基安全管理中心 Linux 將無法連線到 SIEM 系統伺服器。但是,如果憑證中的名稱已變 更,則 SIEM 系統伺服器可以變更其網域名稱。在此情況下,您可以在 **新增主體名稱/主體別名**欄 位中指定主體名稱。如果任何指定的主體名稱與 SIEM 系統憑證的主體名稱比對,卡巴斯基安全管 理中心 Linux 將驗證 SIEM 系統伺服器憑證。

#### ● 新增用戶端身分驗證

對於用戶端身分驗證,您可以插入您的憑證或在 卡巴斯基安全管理中心 Linux 中產生它。

- **插入憑證**。您可以使用從任何來源 ( 例如,從任何受信任的憑證頒發機構 ) 收到的憑證。您必 須使用以下憑證類型之一指定憑證及其私密金鑰:
	- $\mathsf{X}.509$  憑證 PEM 。在包含憑證的檔案欄位中上傳帶有憑證的檔案 ,在包含金鑰的檔案欄位中 上傳帶有私密金鑰的檔案。這兩個檔案互不相依,檔案的載入順序並不重要。當兩個檔案都 上傳後,在**密碼或者憑證驗證**欄位中指定解碼私密金鑰的密碼。如果未編碼私密金鑰未編 碼,則密碼可以為空值。
	- X.509 憑證 PKCS12 <sup>。</sup>上傳包含憑證及其私密金鑰的單個檔案到**包含憑證的檔案**欄位。當兩 個檔案都上傳後,在**密碼或者憑證驗證**欄位中指定解碼私密金鑰的密碼。如果未編碼私密金 鑰未編碼,則密碼可以為空值。
- 生產金鑰。您可以在 卡巴斯基安全管理中心 Linux 中產生自簽章憑證。結果,卡巴斯基安全管 理中心 Linux 儲存自簽章憑證, 您可以將憑證的公共部分或 SHA1 指紋傳遞給 SIEM 系統。

5. 如果需要,您可以從管理伺服器資料庫中匯出封存事件,並設定開始匯出封存事件的開始日期:

#### **a**. 點擊**設定匯出開始日期**連接。

**b**. 在開啟的部分中,在**啟動匯出日期自**欄位中指定開始日期。

c. 點擊 按鈕。 **確定**

6. 將選項切換到 **自動匯出事件至 SIEM 系統資料庫 已啟用** 位置 <sup>。</sup>

7. 若要檢查 SIEM 系統連線是否設定成功,請點擊**偵測連線**按鈕。 連線狀態即會顯⽰。

#### 8. 點擊**儲存**按鈕。

匯出到 SIEM 系統已配置。從現在開始,如果您在 SIEM 系統中配置了事件接收,管理伺服器將匯出[標記的事件](#page-508-1)到 SIEM 系統。如果設定匯出的開始日期,管理伺服器也會匯出儲存在管理伺服器資料庫中從指定日期開始的標記 事件。

# <span id="page-512-0"></span>直接從資料庫匯出事件

您可以直接從卡巴斯基安全管理中心 Linux 資料庫接收事件,而不必使用卡巴斯基安全管理中心 Linux 介面。您 可以直接查詢公共視圖並充學學,或基於現有公共視圖建立您自己的視圖並定位的以獲取您需要的資 料。

### 公共視圖

為了您的方便,在卡巴斯基安全管理中心 Linux 資料庫中提供了公共視圖集。您可以在 [klakdb.chm](https://media.kaspersky.com/utilities/CorporateUtilities/klakdb.zip) 文件中找到這 些公共視圖的敘述。

v\_akpub\_ev\_event 公共視圖包含一組展示資料庫中事件參數的欄位集。在 klakdb.chm 文件中您也可以尋找對應 於其他卡巴斯基安全管理中心 Linux 實體的公共視圖資訊, 例如, 裝置、應用程式或使用者。您可以在您的查詢 中使⽤該資訊。

該部分包含了使用 klsql2 實用程式建立 SQL 查詢的說明以及查詢例子。

要建立 SOL 查詢或資料庫視圖,您也可以使用其他程式以操作資料庫。關於如何檢視連線到卡巴斯基安全管理 中心 Linux 資料庫的參數的資訊,例如實例名稱和資料庫名稱,在對應區域給出。

# 使用 klsql2 實用程式建立 SQL 查詢

該部分敘述了如何使用 klsql2 公用程式,以及如何使用該公用程式建立 SQL 查詢。使用安裝的 卡巴斯基安全管 理中心 Linux 版本中包含的 klsql2 公用程式版本。

#### 要使用 klsal2 公用程式:

1. 轉到安裝了卡巴斯基安全管理中心管理伺服器的裝置上的 /opt/kaspersky/ksc64/sbin/klsql2 目錄。

- 2. 在此目錄中,建立 src.sql 空白檔案。
- 3. 在任意文字編輯器中開啟 src.sql。
- 4. 在 src.sql 檔案中,鍵入所需的 SQL 查詢,然後儲存該檔案。
- 5. 在卡巴斯基安全管理中心管理伺服器裝置上, 在命令列, 輸入以下指令以從 src.sal 檔案執行 SOL 查詢並儲存 結果到 result.xml 檔案: sudo ./klsql2 -i src.sql -u <使用者名稱 > -p <密碼 > -o result.xml 其中<使用者名稱> 和 <密碼> 是有權存取資料庫的使用者帳戶的憑據。

6. 如果需要, 輸入有權存取資料庫的使用者帳戶的登入名稱和密碼。

7. 開啟新建立的 result.xml 檔案以檢視查詢結果。

您可以編輯 src.sql 檔案並建立到公用視圖的任意查詢。然後, 從命令列, 執行您的查詢並儲存結果到檔案。

# klsql2 實用程式中的 SQL 查詢例子

該部分顯示 SOL 查詢的例子,透過 klsal2 實用程式建立。

以下例子闡述了對過去七天發生在裝置上的事件的獲取,並依據事件發生時間顯示事件,最近的事件最先顯示。

例如· SELECT e.nId, /\* 事件標識 \*/ e.tmRiseTime, /\* 事件發生的時間 \*/ e.strEventType, http://www.facebook.com/discrete/facebook.com/discrete/facebook.com/discrete/facebook.com/ e.wstrEventTypeDisplayName, /\* 事件的顯示名稱 \*/ e.wstrDescription, the control of the control of the control of the control of the control of the control of t e.wstrGroupName, /\* 事件所在的群組名稱 \*/ h.wstrDisplayName, /\* 發生事件的裝置的顯示名稱 \*/  $CAST(((h.nIp / 16777216) & 255)$  AS varchar(4)) + '.' +  $CAST(((h.nIp / 65536) & 255)$  AS varchar(4)) + '.' +  $CAST(((h.nIp / 256) & 255) & 254)$  AS varchar(4)) + '.' + CAST(((h.nIp) & 255) AS varchar(4)) as strIp /\* 發生事件的裝置的 IP 位址 \*/ FROM v akpub ev event e INNER JOIN v\_akpub\_host h ON h.nId=e.nHostId WHERE e.tmRiseTime>=DATEADD(Day, -7, GETUTCDATE()) ORDER BY e.tmRiseTime DESC

## 檢視卡巴斯基安全管理中心 Linux 資料庫名稱

如果您要透過 SOL Server、MySOL 或 MariaDB 資料庫管理工具存取 卡巴斯基安全管理中心 Linux, 您必須知道 資料庫的名稱以便從您的 SQL 指令碼編輯器連線。

要檢視 卡巴斯基安全管理中心 Linux 資料庫名稱:

- 1. 在主功能表中,按一下所需管理伺服器名稱旁邊的設定圖示 (  $\epsilon$ ) 。 管理伺服器內容視窗將開啟。
- 2. 在一般頁簽上,選擇**目前資料庫詳情**區域。

資料庫名稱在資料庫名稱欄位中指定。使用資料庫名稱在您的 SQL 查詢中定位資料庫。

### <span id="page-513-0"></span>檢視匯出結果

您可以控制事件匯出過程的成功完成。為此,檢查帶有匯出事件的郵件是否被您的 SIEM 系統接收。

如果從卡巴斯基安全管理中心 Linux 傳送的事件被接收並被您的 SIEM 系統正確解析,兩端的設定被正確完成。 否則,檢查您在 卡巴斯基安全管理中心 Linux 中指定的設定是否與您的 SIEM 系統中的設定一致。

下圖顯示匯出到 ArcSight 的事件。例如,第一個事件是緊急的管理伺服器事件:「Device status is Critical」。

匯出事件在您 SIEM 系統中的顯示隨您使用的 SIEM 系統而不同。

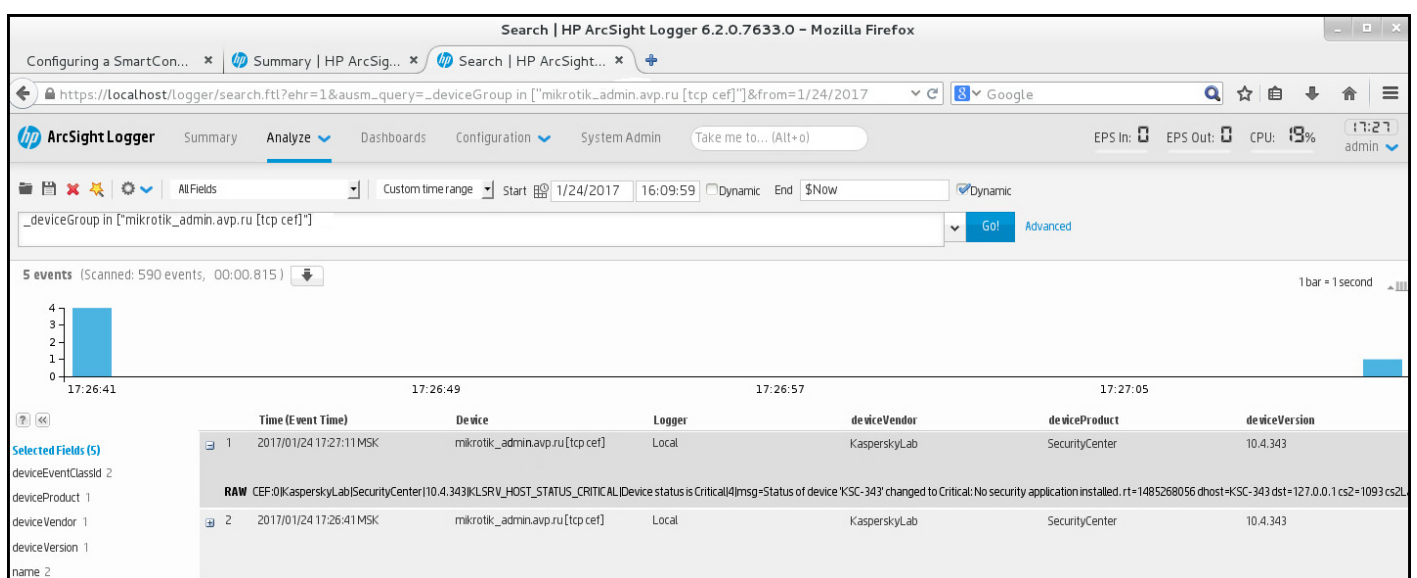

例子事件

# 管理物件修訂

該區域包含了物件修訂管理的資訊。卡巴斯基安全管理中心 Linux 允許您跟蹤物件修改。您每次儲存變更到物件 時,修訂被建立。每個修訂都有一個數字。

支援修訂管理的物件包括:

- 管理伺服器內容
- 政策
- 工作
- 管理群組
- 使用者帳戶
- 安裝套件

您可以對物件修訂採取以下操作:

- 檢視已選取的修訂 (僅適用於政策)
- [將對物件所做的變更回溯到](#page-515-1)選取的修訂
- [將修訂儲存為](#page-515-0) JSON 檔案 (僅適用於政策)

在支援修訂管理的任何物件的內容視窗中,變更歷程區域會顯示含有以下詳情的物件修訂清單:

- 物件修訂版本。 **修訂**
- 時間 物件修改的日期和時間。
- **使用者 —** 修改物件的使用者的名稱。
- **使用者裝置 IP 位址 —** 從中修改物件之裝置的 IP 位址。
- **網頁主控台 IP 位址** 用於修改物件的卡巴斯基安全管理中心網頁主控台的 IP 位址。
- **操作 —** 對物件執行的操作。
- **敘述 –** 與物件設定變更相關的修訂敘述。 預設下,物件修訂敘述為空。若要為某次修訂新增說明,請選取該修訂,然後點擊**編輯描述**按鈕。在開啟的 視窗中,輸入修訂敘述的部分文字。

### <span id="page-515-0"></span>檢視並儲存政策修訂

卡巴斯基安全管理中心 Linux 可讓您檢視在特定時間段內對政策進行了哪些修改,並將這些修改的相關資訊儲存 在檔案中。

如果對應的管理 Web 外掛程式支援此功能,則可以檢視和儲存政策修訂。

檢視政策修訂:

1. 在主功能表中 · 前往**資產(裝置) → 政策和設定檔** ·

2. 按一下要檢視修訂的政策 · 然後前往**變更歷程**區域 ·

3. 在政策修訂清單中,按⼀下要檢視的修訂編號。

如果修訂大小超過 10 MB,您將無法使用卡巴斯基安全管理中心網頁主控台查看它。系統將提示您將已選取的 修訂儲存到 JSON 檔案。

如果修訂大小未超過 10 MB,則會顯示 HTML 格式的報告,其中包含已選取政策修訂的設定。由於報告會顯示 在彈出視窗中,請確保您的瀏覽器允許彈出視窗。

#### 若要將政策修訂儲存到 JSON 檔案,

在政策修訂清單中,選取要儲存的修訂,然後點擊**儲存到檔案**。

<span id="page-515-1"></span>修訂將儲存到 JSON 檔案。

# 回溯物件到先前修訂

如果必要,您可以回溯對物件所做的變更。例如,您可能必須轉換政策設定到特定日期的狀態。

要回溯對物件所做的變更:

1. 在物件的內容視窗中,開啟**變更歷程**頁籤。

2. 在物件修訂清單中,選取您必須復原的修訂。

3. 點擊**回溯**按鈕。

4. 點擊**確定**以確認操作。

該物件被回溯到所選修訂。物件修訂清單顯示所做的操作記錄。修訂敘述顯示了您轉換物件所到的修訂號的資 訊。

復原操作僅適⽤於政策和⼯作物件。

# 物件刪除

該部分提供了關於刪除物件和檢視已刪除物件的資訊。

您可以刪除物件,包括以下:

- 政策
- 工作
- 安裝套件
- 虛擬管理伺服器
- 使用者
- 安全群組
- 管理群組

當您刪除物件時,其資訊保留在資料庫。已刪除物件的資訊的儲存期與物件修訂的儲存期一致(建議期限是90 天)。只有當您在權限的**已刪除物件**區域有**修改**[權限時](#page-401-0)才可變更儲存期。

### 關於刪除用戶端裝置

當您從管理群組中刪除受管理裝置時,應用程式會將裝置移至未分配的裝置群組。然後選取您需要執行測試更新 安裝的裝置刪除裝置後,已安裝的卡巴斯基應用程式——網路代理和任何安全應用程式,例如 Kaspersky Endpoint Security ——將保留在裝置上。

卡巴斯基安全管理中心 Linux 根據以下規則處理未分配裝置組中的裝置:

- 如果您配置[了裝置移動規則](#page-217-0),並且裝置符合移動規則的條件,則該裝置會被根據規則自動移動到管理群組。
- 裝置會被儲存在未分配的裝置群組中,並被根據裝置保留規則自動從群組中刪除。

裝置保留規則不會影響具有一個或多個使用[完整磁碟加密進](#page-263-0)行加密的磁碟機的裝置。此類裝置不會被自動刪 除——您只能手動刪除它們。如果您需要刪除帶有加密磁碟機的裝置,請先解密磁碟機,然後再刪除該裝置。 當您刪除帶有加密磁碟機的裝置時,解密磁碟機所需的資料也會被刪除。在這種情況下,要解密磁碟機,必 須滿足以下條件:

- 裝置被重新連線到管理伺服器以還原解密磁碟機所需的資料。
- 。 裝置使用者記得解密密碼。
- o 用於加密磁碟機的安全應用程式 (例如 Kaspersky Endpoint Security for Windows) 仍安裝在裝置上。

如果磁碟機由 Kaspersky Disk Encryption 技術加密,您還可以嘗試使用 FDERT Restore Utility [還原資料](https://support.kaspersky.com/KESWin/12.3/zh-Hant/130941.htm) ¤.

當您從未分配的裝置群組中手動刪除裝置時,應用程式會從清單中刪除該裝置。刪除裝置後,已安裝的卡巴斯基 應用程式(如果有)將保留在裝置上。然後,如果該裝置對管理伺服器仍然可見並且您配置了常規網路輪詢,卡 巴斯基安全管理中心 Linux 會在網路輪詢期間發現該裝置並將其新增回未分配的裝置群組。因此,最好僅當裝置 對管理伺服器不可見時再手動刪除該裝置。

### 從隔離區和備份區下載和刪除檔案

本節提供有關如何從卡巴斯基安全管理中心 網頁主控台的隔離區和備份區中下載和刪除檔案的資訊。

# 從隔離區和備份區下載檔案

僅當滿足以下兩個條件之一時,您才能從隔離和備份區下載檔案:裝置設定中啟用了**不斷開與管理伺服器的連線** 選項,或者正在使用連線閘道。否該下載將無法完成。

要將隔離區或備份區中的檔案備份儲存到硬碟磁碟機,請執行以下操作:

1. 執行以下操作之一:

- 如果要從隔離區儲存檔案副本,請在主功能表中,轉到**操作 → 儲存區 → 隔離** 。
- 如果要從備份儲存檔案副本,請在主功能表中,轉到**操作 → 儲存區 → 備份**。

2. 在開啟的視窗中,選擇要下載的檔案,然後點擊**下載**。

下載開始。已放置在用戶端裝置上隔離區中的檔案的副本將被儲存到指定的資料夾中。

# 關於從隔離區、備份區或主動威脅存放庫中刪除物件

當安裝在用戶端裝置上的卡巴斯基安全應用程式將物件放入隔離、備份或活動威脅儲存區時,它們會將有關新增 物件的資訊傳送到 卡巴斯基安全管理中心 Linux 的**隔離 、備份**或**活動威脅**區域 。如果您開啓其中一個部分 ,從清 單中選擇一個物件並點擊"**移除**"按鈕,卡巴斯基安全管理中心 Linux 將執行以下操作之一或兩個操作:

- 從清單中刪除選定的物件
- 從存放庫中刪除選定的物件

<span id="page-517-0"></span>要執行的操作由將選定物件放置到存放庫的卡巴斯基應用程式定義。卡巴斯基應用程式在**"項目新增者"**欄位中指 定。有關要執⾏的操作的詳細資訊,請參閱卡巴斯基應⽤程式的文件。

# ⽤⼾端裝置的遠端診斷

您可在 Windows 和 Linux 用戶端裝置 上猿端執行猿端診斷:

- 啟用和關閉偵錯、變更偵錯等級並下載偵錯檔案
- 下載系統資訊和應用程式設定
- 下載事件記錄
- 為應用程式建立記憶體傾印檔案
- 開始進行診斷並下載診斷報告
- 啟動、停止和重新啟動應用程式

您可以使用從用戶端裝置下載的事件記錄和診斷報告以自行定位問題。同時,若您聯絡 Kaspersky 技術支援,他 們可能會請您從用戶端裝置下載偵錯檔案、傾印檔案、事件記錄和診斷報告以讓 Kaspersky 進一步分析。

# <span id="page-518-0"></span>開啟遠端診斷視窗

若要執行對 Windows 和 Linux 用戶端裝置的遠端診斷, 您必須開啟遠端診斷視窗。

開啟遠端診斷視窗:

1. 選取您要開啟遠端診斷視窗的裝置,並執行以下其中一個動作:

- 若裝置屬於管理群組,請在主功能表中,前往**資產(裝置) → 受管理裝置** 。
- 若裝置屬於「未配置的裝置」群組,請在主功能表中,前往**發現和佈署 → 未配置的裝置** 。

2. 點擊所需裝置的名稱。

3. 在開啟的裝置內容視窗中,選取**進階**頁籤。

4. 在開啟的視窗中,點擊**遠端診斷**。

這會開啟用戶端裝置的**遠端診斷** 視窗。如果管理伺服器和用戶端裝置之間未建立連線,則會顯示錯誤訊息。

或者,如果您需要立即獲取有關基於 Linux 的用戶端裝置的所有診斷資訊,您可以在此裝置上執行 collect.sh 指令 碼。

# 啟⽤與停⽤應⽤程式偵錯

您可啟用和停用對應用程式的偵錯,包含 Xperf 偵錯。

### 啟用和停錯

在猿端裝置上啟用或停用偵錯:

1. 開啟用戶端裝置的遠端診斷視窗。

- 2. 在遠端診斷視窗中,選擇**Kaspersky 應用程式**頁簽。 在**應用程式管理**區域中,裝置上安裝的卡巴斯基應用程式清單得以顯示。
- 3. 在應用程式清單上,選取您要啟用或停用偵錯的應用程式。 遠端診斷選項清單隨即開啟。
- 4. 若您要啟用偵錯:
	- a. 在**偵錯**區域中,點擊**啟用偵錯**。
	- **b**. 在開啟的**修改偵錯等級**視窗中,建議您保留設定的預設值。當需要時,技術支援專家將指導您設定過程。 下列設定可用:

**[偵錯等級](javascript:toggleBlock()**

偵錯等級定義偵錯檔案包含的詳情資料量。

### **[基於循環的偵錯](javascript:toggleBlock()**

應用程式覆蓋偵錯資訊以防止偵錯檔案過量增長。指定用於儲存偵錯資訊的檔案最大數量,以及每 個檔案的最大大小。如果寫入了最大數量的最大大小的偵錯檔案,最舊的檔案被刪除以便新偵錯檔 案可以被寫入。

此設定僅適⽤於 Kaspersky Endpoint Security

#### **c**. 點擊**儲存**。

偵錯會針對選取的應用程式啟用。某些情況下,要啟用偵錯,必須重新啟動安全應用程式及其工作。

在基於 Linux 的用戶端裝置上,網路代理元件更新程式的偵錯由網路代理設定管理。因此,在執行 Linux 的用戶端裝置上,此元件的**啟用偵錯**和**修改偵錯等級**"選項被停用。

5. 若您要停用對選取的應用程式偵錯,請點擊**停用偵錯**按鈕。

系統會針對選取的應用程式停用偵錯。

# 啟用 Xperf 偵錯

對於 Kaspersky Endpoint Security, 技術支援專家可能需求您對系統效能資訊啟用 Xperf 偵錯。

要啟用和配置 Xperf 偵錯或停用它:

- 1. 開啟用戶端裝置的遠端診斷視窗。
- 2. 在遠端診斷視窗中,選擇**Kaspersky 應用程式**頁簽。

在**應用程式管理**區域中,裝置上安裝的卡巴斯基應用程式清單得以顯示。

3. 在應⽤程式清單中,選取 Kaspersky Endpoint Security for Windows。 適用於 Kaspersky Endpoint Security for Windows 遠端診斷選項的清單隨即顯示。 4. 在Xperf 偵錯區域中,點擊啟用 Xperf 偵錯。

若已啟用 Xperf 偵錯,則會改為顯示**停用 Xperf 偵錯**按鈕。如果您想要停用 Kaspersky Endpoint Security for Windows 的 Xperf 偵錯,請點擊此按鈕。

- 5. 在開啟的**變更 Xperf 偵錯等級**視窗 · 根據技術支援專員的要求執行以下動作:
	- a. 選取以下其中一個偵錯等級:
		- **[輕度等級](javascript:toggleBlock()**

該類型的偵錯檔案包含系統最少量資訊。

預設情況下已選定此選項。

### **[深度等級](javascript:toggleBlock()**

相比於*輕度*類型的偵錯檔案,該類型的偵錯檔案包含更多詳細資訊,且可能在*輕度*類型偵錯檔案不 足以評估效能時被技術支援專家需求。 *深度*偵錯檔案包含關於系統的硬體、作業系統、應用程式的 啟動和結束處理程序清單、用於效能評估的事件和來自 Windows System Assessment 工具的事件 的技術資訊。

b. 選取以下其中一個 Xperf 偵錯類型:

### **[基本類型](javascript:toggleBlock()**

偵錯資訊在 Kaspersky Endpoint Security 應用程式執行期間被接收。 預設情況下已選定此選項。

#### ● [重新啟動時類型](javascript:toggleBlock()**?**

偵錯資訊在作業系統從受管理裝置上啟動時接收。該偵錯類型在影響系統效能的問題發生時,在裝 置被開啟後和 Kaspersky Endpoint Security 啟動之前有效。

糸統可能要求您啟用**循環檔案大小 (MB)**選項・以防止偵錯檔案的過量增長。然後指定偵錯檔案的最大大 **小。當檔案達到最大大小時,最舊的偵錯資訊被新資訊覆蓋。** 

c. 定義輪換檔案⼤⼩。

#### d. 點擊**儲存**。

系統會啟用並設定 Xperf 偵錯。

6. 如果您想要停用 Kaspersky Endpoint Security for Windows 的 Xperf 偵錯 · 請點擊**Xperf 偵錯**區域中的**停用** 。 Xperf **偵錯**

Xperf 偵錯已停⽤。

# 下載應用程式偵錯檔案

要下載應用程式的偵錯檔案:

1. 開啟用戶端裝置的遠端診斷視窗。

2. 在遠端診斷視窗中,選擇**Kaspersky 應用程式**頁簽。 在**應用程式管理**區域中,裝置上安裝的卡巴斯基應用程式清單得以顯示。

3. 在應用程式清單中,選取您要為其下載偵錯檔案的應用程式。

4. 在**偵錯**部分中,點擊**偵錯檔案**按鈕。 這會開啟**裝置偵錯記錄**視窗,其中會顯示偵錯檔案清單。

5. 在偵錯檔案清單中,選取您要下載的檔案。

6. 執行以下操作之一:

- 點擊**下載**來下載所選檔案。您可以選擇一個或多個檔案進行下載。
- 下載部分選取的檔案:
	- a. 點擊**下載一部分**。

您無法同時下載多個檔案的部分內容。如果您選擇多個偵錯檔案,**下載一部分**按鈕將被停用。

- b. 在開啟的視窗中, 根據您的需求指定要下載的名稱與檔案部分。 對於基於 Linux 的裝置,無法編輯檔案部分名稱。
- c. 點擊 。 **下載**

選取的檔案或其部分會下載⾄您指定的位置。

# 刪除偵錯檔案

您可刪除不再需要的偵錯檔案。

若要删除偵錯檔案:

1. 開啟用戶端裝置的遠端診斷視窗。

2. 在開啟的遠端診斷視窗中,選擇**事件記錄**頁簽。

3. 在**偵錯檔案**區段中,點擊Windows Update 記錄或**遠端安裝記錄**,視您要刪除的偵錯檔案而定。

**Windows Update 記錄**連接僅適用於基於 Windows 的用戶端裝置。

這會開啟**裝置偵錯記錄**視窗,其中會顯示偵錯檔案清單。

4. 在偵錯檔案清單中, 選取一個或多個您要刪除的檔案。

#### 5. 點擊**移除**按鈕。

選取的偵錯檔案被刪除。

# 下載應用程式設定

從用戶端裝置下載應用程式設定:

1. 開啟用戶端裝置的遠端診斷視窗。

2. 在遠端診斷視窗中,選擇**Kaspersky 應用程式**頁簽。

3. 在**應用程式設定**區段中,點擊下載按鈕,下載用戶端裝置上已安裝應用程式設定的資訊。

包含資訊的 ZIP 存檔將被下載到指定位置。

# 從⽤⼾端裝置下載系統資訊

從用戶端裝置下載系統資訊:

- 1. 開啟用戶端裝置的遠端診斷視窗。
- 2. 在遠端診斷視窗中,選擇**系統資訊**頁簽。
- 3. 點擊**下載**按鈕可下載有關用戶端裝置的系統資訊。 如果您獲取有關基於 Linux 的裝置的系統資訊,則緊急終止的應用程式的傾印檔案會被新增到結果檔案中。

包含資訊的檔案將下載到指定位置。

# 下載事件記錄

要從遠端裝置下載事件記錄:

- 1. 開啟用戶端裝置的遠端診斷視窗。
- 2. 在遠端診斷視窗的**事件記錄**頁簽上,點擊**所有裝置記錄** 。
- 3. 在**所有裝置記錄**視窗中,選取多個相關記錄。

4. 執行以下操作之一:

- 點擊**下載整個檔案**來下載所選日誌。
- 下載部分選取的記錄:
	- a. 點擊**下載一部分**。

您無法同時下載多個日誌的部分內容。如果您選擇多個事件記錄,**下載一部分**按鈕將被停用。

b. 在開啟的視窗中,根據您的需求指定要下載的名稱與記錄部分。 對於基於 Linux 的裝置,無法編輯記錄部分名稱。

c. 點擊 。 **下載**

選取的事件記錄或其部分,會下載⾄指定的位置。

## 啟動、停⽌、重新啟動應⽤程式

您可在用戶端裝置啟動、停止、重新啟動應用程式。

若要啟動、停止和重新啟動應用程式,請執行以下操作:

1. 開啟用戶端裝置的遠端診斷視窗。

2. 在遠端診斷視窗中,選擇**Kaspersky 應用程式**頁簽。 在**應用程式管理**區域中,裝置上安裝的卡巴斯基應用程式清單得以顯示。

3. 在應用程式清單中,選取您要啟動、停止或重新啟動的應用程式。

4. 點擊以下其中一個按鈕以選取動作:

#### **停⽌應⽤程式**

此按鈕僅在應用程式正在執行時可供使用。

### **重新啟動應⽤程式**

此按鈕僅在應用程式正在執行時可供使用。

**啟動應⽤程式**

此按鈕僅在應用程式不是正在執行時可供使用。

視您選取的動作而定,系統會啟動、停止或重新啟動應用程式。

若您重新啟動網路代理,系統會顯示訊息表示將失去裝置對管理伺服器的目前連線。

# 執行 卡巴斯基安全管理中心 Linux 網路代理的遠端診斷並下載結果

若要在猿端裝置上啟動 卡巴斯基安全管理中心 Linux 網路代理的診斷並下載結果:

- 1. 開啟用戶端裝置的遠端診斷視窗。
- 2. 在遠端診斷視窗中,選擇**Kaspersky 應用程式**頁簽。

在**應用程式管理**區域中,裝置上安裝的卡巴斯基應用程式清單得以顯示。

- 3. 在應用程式清單中,選擇**卡巴斯基安全管理中心 Linux 網路代理**。 遠端診斷選項清單隨即開啟。
- 4. 在**診斷報告**區段中,點擊**執行診斷**按鈕。 這會啟動遠端診斷程序並產生診斷報告。診斷程序完成時,您就能使用**下載診斷報告**按鈕。
- 5. 按一下" **下載診斷報告**"按鈕下載報告。

報告將下載到指定位置。

# 在⽤⼾端裝置執⾏應⽤程式

您可能需要在用戶端裝置上執行應用程式,若 Kaspersky 支援專家要求您這樣做的時候。您無需在該裝置上安裝 該應用程式。

若要在用戶端裝置上執行應用程式:

1. 開啟用戶端裝置的遠端診斷視窗。

2. 在遠端診斷視窗中,選擇**執行遠端應用程式**頁簽。

3. 在**應用程式檔案**部分中 · 點擊瀏覽按鈕以選擇包含要在用戶端裝置上執行的應用程式的 ZIP 存檔 ·

ZIP 存檔必須包含公⽤程式資料夾。此資料夾包含要在遠端裝置上執⾏的可執⾏檔。

如有必要,您可以指定可執行檔名稱和命令行參數。為此,請填寫**要在遠端裝置上執行的封存中的可執行檔** 和**命令列參數**欄位。

4. 點擊**上傳和執行**按鈕以在用戶端裝置上執行指定的應用程式。

5. 請導循卡巴斯基支援專業人員的指示。

## 為應用程式建立記憶體傾印檔案

應用程式傾印檔案允許您檢視某個時間點在用戶端裝置上執行的應用程式的參數。該檔案還包含有關為應用程式 加載的模組的資訊。

產牛傾印檔案僅適用於在基於 Windows 的用戶端裝置上執行的 32 位元處理程序。對於執行 Linux 的用戶端 裝置和 64 位元處理程序, 此功能不受支援。

要為應⽤程式建立傾印檔案:

1. 開啟用戶端裝置的遠端診斷視窗。

2. 在遠端診斷視窗中,選擇**執行遠端應用程式**頁簽。

3. 在**正在產生處理程序記憶體傾印檔案**區域中,指定要為其產生傾印檔案的應用程式的可執行檔。

4. 點擊**下載**按鈕以儲存指定應用程式的傾印檔案。 如果指定的應用程式未在用戶端裝置上執行,則會顯示錯誤消息。

# <span id="page-524-0"></span>在基於 Linux 的用戶端裝置上執行猿端診斷

卡巴斯基安全管理中心 Linux 允許您從用戶端裝置下載基本診斷資訊。或者,您可以使用卡巴斯基的 collect.sh 指 令碼獲取關於 Linux 裝置的診斷資訊。該指令碼在需要診斷的基於 Linux 的用戶端裝置上執行,然後產生一個檔 案,其中包含診斷資訊、該裝置的系統資訊、應用程式的跟踪檔案、裝置日誌以及被緊急終止的應用程式的傾印 檔案。

我們建議您使用 collect.sh 指令碼一次性獲取有關 Linux 用戶端裝置的所有診斷資訊。如果通過 卡巴斯基安 全管理中心 Linux 遠端下載診斷資訊,您將需要經過遠端診斷介面的所有部分。此外, Linux 裝置的診斷資訊 可能無法完全獲得。

如果您需要將產生的包含診斷資訊的檔案傳送給卡巴斯基技術支援,請在傳送檔案之前刪除所有機密資訊。

要使用 collect.sh 指令碼從基於 Linux 的用戶端裝置下載診斷資訊:

- 1. 下載 [collect.sh](https://box.kaspersky.com/f/00a1a6d8beb24554a72d?_ga=2.227118109.1421819605.1691580180-1314822200.1681888137) 指令碼 封存在collect.tar.gz 存檔中。
- 2. 將下載的存檔複製到需要診斷的 Linux 用戶端裝置上。
- 3. 執⾏以下指令解壓 collect.tar.gz 存檔:
	- # tar -xzf collect.tar.gz
- 4. 執行以下指令以指定指令碼執行權限:
	- # chmod +x collect.sh
- 5. 使用具有管理員權限的帳戶執行 collect.sh 指令碼:
	- # ./collect.sh

一個包含診斷資訊的檔案產生並被儲存到 /tmp/\$HOST\_NAME-collect.tar.gz 資料夾中。

# 管理用戶端裝置上的協力廠商應用程式

本節說明 卡巴斯基安全管理中心 Linux 功能如何管理在用戶端裝置上執行的協力廠商應用程式。

# 關於協力廠商應用程式

卡巴斯基安全管理中心 Linux 可以幫助您更新安裝在用戶端裝置上的協力廠商軟體,並修復協力廠商軟體的弱 點。卡巴斯基安全管理中心 Linux 只能將協力廠商軟體從目前版本更新到最新版本。以下清單代表您可以用卡巴 斯基安全管理中心 Linux 更新的協力廠商軟體:

協力廠商軟體清單可以用新的應用程式進行更新和延伸。您可以透過檢視卡巴斯基安全管理中心網頁主控台 中的可用更新清單,用卡巴斯基安全管理中心 Linux 檢查是否可以更新協力廠商軟體 (安裝在使用者的裝置 上)。

- 7-Zip Developers: 7-Zip
- Adobe Systems:
	- Adobe Acrobat DC
	- Adobe Acrobat Reader DC
	- Adobe Acrobat
	- Adobe Reader
	- Adobe Shockwave Player
- AIMPDevTeam: AIMP
- ALTAP: Altap Salamander
- Apache Software Foundation: Apache Tomcat
- Apple:
	- Apple iTunes
	- Apple QuickTime
- Armory Technologies, Inc.: Armory
- Cerulean Studios: Trillian Basic
- Ciphrex Corporation: mSIGNA
- Cisco: Cisco Jabber
- Code Sector: TeraCopy
- Codec Guide:
- K-Lite Codec Pack Basic
- K-Lite Codec Pack Full
- K-Lite Codec Pack Mega
- K-Lite Codec Pack Standard
- DbVis Software AB: DbVisualizer
- Decho Corp.:
	- Mozy Enterprise
	- Mozy Home
	- Mozy Pro
- Dominik Reichl: KeePass Password Safe
- Don HO don.h@free.fr: Notepad++
- DoubleGIS: 2GIS
- Dropbox, Inc.: Dropbox
- EaseUs: EaseUS Todo Backup Free
- Electrum Technologies GmbH: Electrum
- Enter Srl: Iperius Backup
- Eric Lawrence: Fiddler
- EverNote: EverNote
- Exodus Movement Inc: Exodus
- EZB Systems: UltraISO
- Famatech:
	- Radmin
	- 遠端管理員
- Far Manager: FAR Manager
- FastStone Soft: FastStone Image Viewer
- FileZilla Project: FileZilla
- Firebird Developers: Firebird
- Foxit Corporation:
- Foxit Reader
- Foxit Reader Enterprise
- Free Download Manager.ORG: Free Download Manager
- GIMP project: GIMP
- GlavSoft LLC.: TightVNC
- GNU Project: Gpg4win
- Google:
	- Google Earth
	- Google Chrome
	- Google Chrome Enterprise
	- Google Earth Pro
- Inkscape Project: Inkscape
- IrfanView: IrfanView
- iterate GmbH: Cyberduck
- Logitech: SetPoint
- LogMeIn, Inc.:
	- LogMeIn
	- Hamachi
	- LogMeIn Rescue Technician Console
- Martin Prikryl: WinSCP
- Mozilla Foundation:
	- Mozilla Firefox
	- Mozilla Firefox ESR
	- Mozilla SeaMonkey
	- Mozilla Thunderbird
- New Cloud Technologies Ltd: MyOffice Standard.Home Edition
- OpenOffice.org: OpenOffice
- Opera Software: Opera
- Oracle Corporation:
	- Oracle Java JRE
	- Oracle VirtualBox
- PDF44: PDF24 MSI/EXE
- Piriform:
	- CCleaner
	- Defraggler
	- Recuva
	- Speccy
- Postgresql: PostgreSQL
- RealNetworks: RealPlayer Cloud
- RealVNC:
	- RealVNC Server
	- RealVNC Viewer
- Right Hemisphere Inc.: SAP Visual Enterprise Viewer (Complete/Minimum)
- Simon Tatham: PuTTY
- Skype Technologies: Skype for Windows
- Sober Lemur S.a.s.:
	- PDFsam Basic
	- PDFsam Visual
- Softland: FBackup
- Splashtop Inc.: Splashtop Streamer
- Stefan Haglund, Fredrik Haglund, Florian Schmitz: CDBurnerXP
- Sublime HQ Pty Ltd: Sublime Text
- TeamViewer GmbH:
	- TeamViewer Host
	- TeamViewer
- Telegram Messenger LLP: Telegram Desktop
- The Document Foundation:
	- $\bullet$  LibreOffice
	- LibreOffice HelpPack
- The Git Development Community:
	- Git for Windows
	- Git LFS
- The Pidgin developer community: Pidgin
- TortoiseSVN Developers: TortoiseSVN
- VideoLAN: VLC media player
- VMware:
	- VMware Player
	- VMware Workstation
- WinRAR Developers: WinRAR
- WinZip: WinZip
- Wireshark Foundation: Wireshark
- Wrike: Wrike
- Zimbra: Zimbra Desktop

# 情境:應⽤程式管理

您可在使用者裝置上管理應用程式啟動。您可允許或封鎖要在受管理裝置上執行的應用程式。此功能會由應用程 式控制元件執行。您可管理安裝在 Windows 或 Linux 裝置的應用程式。

對於 Linux 作業系統, 從 Kaspersky Endpoint Security 11.2 for Linux 開始提供應用程式控制元件。

### 先決條件

- 系統會將卡巴斯基安全管理中心 Linux 佈署在您的組織中。
- Kaspersky Endpoint Security for Linux 或 Kaspersky Endpoint Security for Windows 的政策已建立並處於使用 中狀態。

#### **← 形成和檢視應用戶端裝置上應用程式清單**

此階段可提供您受管理裝置上安裝哪些應用程式的資訊。您可檢視應用程式清單,並根據組織的安全政策決定 要允許和禁止的應用程式。限制可能與您組織中的資訊安全政策相關。若您知道受管理裝置確切安裝的應用程 式,您可略過此階段。

操作說明:取得並檢視安裝在用戶端裝置的應用程式清單

#### **2** 形成和檢視用戶端裝置上可執行檔的清單

此階段可提供您受管理裝置上有哪些可執行檔的資訊。檢視可執行檔清單,並將其與允許和禁止的可執行檔清 單比較。對可執行檔使用的限制可能與您組織中的資訊安全政策相關。若您知道受管理裝置確切安裝的可執行 檔,您可略過此階段。

操作說明:取得並檢視儲存在用戶端裝置上的可執行檔清單

#### **6** 針對在您組織中使用的應用程式建立應用程式類別

分析受管理裝置上儲存的應用程式清單與可執行檔。根據分析,建立應用程式類別。建議您建立涵蓋您組織使 用之應用程式標準集的「工作應用程式」類別。若不同的安全群組在其工作中使用不同的應用程式集,則可針 對各安全群組建立獨立的應⽤程式類別。

根據建立應用程式類別的條件集,您可建立兩種類型的應用程式類別。

操作說明: 建立含有手動新增內容的應用程式類別,建立包含來自選定裝置的可執行檔的應用程式類別

#### <sup>4</sup> **在** Kaspersky Endpoint Security **政策設定應⽤程式控制**

使用您在先前階段已建立的應用程式類別在 Kaspersky Endpoint Security for Linux 政策中配置應用程式控制元 件。

操作說明:在 [Kaspersky Endpoint Security](#page-540-0) for Windows 政策中配置應⽤程式控制

#### <sup>5</sup> **在測試模式中開啟應⽤程式控制元件**

若要確定應用程式控制規則沒有封鎖使用者工作必要的應用程式,建議啟用測試應用程式控制規則,並在建立 新規則後分析其運作。測試啟用時, Kaspersky Endpoint Security for Windows 不會封鎖應用程式控制規則封鎖 啟動的應用程式,但會改為傳送有關其啟動的資訊至管理伺服器。

測試應用程式控制規則時,建議執行以下動作:

- 。決定測試期間。測試期間可從數日到兩個月。
- 檢查因應⽤程式控制作業產⽣的測試事件。

[卡巴斯基安全管理中⼼網⾴主控台操作說明:在](#page-540-0) Kaspersky Endpoint Security for Windows 政策中設定應⽤程 式控制元件。遵循此指示並在組態程序中啟用**測試模式**選項。

#### <sup>6</sup> **變更應⽤程式控制元件的應⽤程式類別設定**

如有必要﹐請變更應用程式控制設定。根據測試結果﹐您可新增與應用程式控制元件事件相關的可執行檔致函 手動新增內容的應用程式類別。

操作說明:卡巴斯基安全管理中心網頁主控台:新增事件相關可執行檔至應用程式類別

#### <sup>7</sup> **在操作模式套⽤應⽤程式控制規則**

測試應用程式控制規則且完成應用程式類別組態後,您可在操作模式中套用應用程式控制規則。

卡巴斯基安全管理中心網頁主控台操作說明: 在 Kaspersky Endpoint Security for Windows 政策中設定應用程 <u>式控制元件</u>。請遵循此指示,並在組態程式中停用**測試模式**選項。

#### <sup>8</sup> **確認應⽤程式控制組態**

請確保您已完成以下項目:

- 建立應⽤程式類別。
- **。**使用應用程式類別配置應用程式控制。
- 。在操作模式中套用應用程式控制規則。

### 結果

當情境完成時,受管理裝置上的應用程式啟動會受到控制。使用者僅可啟動組織中允許的狺些應用程式,不可啟 動被禁止的應用程式。

如須應用程式控制的詳細資訊,請參閱 [Kaspersky Endpoint](https://support.kaspersky.com/KES4Linux/11.3.0/en-US/) Security for Linux 說明 四和 Kaspersky Endpoint Security for Windows 說明**u**。

# 關於應用程式控制

應用程式控制元件會監控使用者啟動應用程式的嘗試,並使用應用程式控制規則規管應用程式的啟動。

應用程式控制元件適用於 Kaspersky Endpoint Security 11.2 for Linux 及更高版本。

與任何應用程式控制規則不符的應用程式啟動的設定,會由該元件選取的操作模式規管:

- *拒絕清單*。若您要允許啟動所有應用程式 ( 除了封鎖規則中指定的應用程式 ) ,則會使用此模式。預設情況 下會選取此模式。
- *允許清單*。若您要封鎖啟動所有應用程式 (除了允許規則中指定的應用程式),則會使用此模式。

應用程式控制規則會透過應用程式類別執行。您建立定義特定條件的應用程式類別。在 卡巴斯基安全管理中心 Linux 中有三種類型的應用程式類別:

- 含有手動新增內容的類別。您會定義條件,例如檔案中繼資料、檔案雜湊碼、檔案憑證、檔案路徑,以在類 別中句会可執行檔。
- 包含來自所選服務的可執行檔的類別。您指定之裝置的可執行檔會自動包含在類別中。
- 包含來自所選資料夾的可執行檔的類別。您指定之資料夾中的可執行檔會自動包含在類別中。

<span id="page-532-0"></span>如須應用程式控制的詳細資訊,請參閱 [Kaspersky Endpoint](https://support.kaspersky.com/KES4Linux/11.3.0/en-US/) Security for Linux 說明 四和 Kaspersky Endpoint Security for Windows 說明**u**。

### 取得並檢視安裝在用戶端裝置的應用程式清單

卡巴斯基安全管理中心 Linux 會清查所有安裝在執行 Linux 和 Windows 的受管理用戶端裝置上的軟體。

網路代理編輯安裝在裝置上的應用程式清單,並把該清單傳給管理伺服器。網路代理更新應用程式清單大約需要 10-15 分鐘。

對於 Windows 用戶端裝置, 網路代理從 Windows 登錄接收有關已安裝應用程式的大部分資訊。對於 Linux 用戶 端裝置,套件管理丁具會向網路代理提供有關已安裝應用程式的資訊。

若要檢視安裝在受管理裝置上的應用程式清單:

1. 在主功能表中,轉至 **操作 → 協力廠商應用程式 → 應用程式登錄資料** <sup>。</sup>

該頁面顯示一個表格,其中包含安裝在受管理裝置上的應用程式。選取應用程式以檢視其內容,例如,供應 商名稱、版本號、可執行檔清單、安裝了該應用程式的裝置清單。

2. 您可以按如下方式對包含已安裝應用程式的表格資料進行分組和篩選:

- 按一下表格右上角的設定圖示( ≈ )。 在叫用的**欄設定**功能表中,選擇要在表格中顯示的欄。要檢視安裝應用程式的用戶端裝置的作業系統類 型,請選擇**作業系統類型**欄。
- 按一下表格右上角的篩選圖示 (  $\nabla$  ) , 然後在叫用的功能表中指定並套用篩選條件。 顯示篩選後的已安裝應用程式表格。

*若要檢視安裝在特定受管理裝置上的應用程式清單:* 

在主功能表中,轉至 **裝置 → 受管理裝置 → <裝置名稱> → 進階 → 應用程式登錄資料**。在此功能表中,您可將應 ⽤程式清單匯出為 CSV 檔案或 TXT 檔案。

如須應用程式控制的詳細資訊,請參閱 [Kaspersky Endpoint](https://support.kaspersky.com/KES4Linux/11.3.0/en-US/) Security for Linux 說明 ¤ 和 Kaspersky Endpoint Security for Windows 說明**¤**。

# <span id="page-533-0"></span>取得並檢視儲存在用戶端裝置上的可執行檔清單

您可取得儲存在受管理裝置上的可執行檔清單。若要清查可執行檔,你必須建立清查工作。

對於 Kaspersky Endpoint Security for Linux,青查可執行檔的功能從 11.2 版本開始可用。

要在用戶端裝置上為可執行檔建立清查工作:

1. 在主功能表中,轉至**資產(裝置) → 工作**。 工作清單隨即顯示。

2. 點擊 按鈕。 **新增**

新工作精靈啟動。遵照精靈的說明。

3. 在**新工作設定**頁面的**應用程式**下拉清單中,根據用戶端裝置的作業系統選擇 Kaspersky Endpoint Security for Linux 或 Kaspersky Endpoint Security for Windows。

4. 在**工作類型**下拉清單中,選取**清單**。

5. 在**完成工作建立**頁面上,點擊**完成**按鈕。

在新工作精靈完成後,**清單**工作隨即建立且設定。如有需要,您可變更已建立工作的設定。新建立的工作會顯 示在工作清單。

如須清查工作的詳細描述,請參閱 [Kaspersky Endpoint](https://support.kaspersky.com/KES4Linux/11.3.0/en-US/index.htm) Security for Linux 說明 **¤ 和 Kaspersky Endpoint Security** for Windows 說明 。

清查過程中,應用程式偵測以下格式的可執行檔: MZ、COM、PE、NE、SYS、CMD、BAT、PS1、JS、 VBS、REG、MSI、CPL、DLL、JAR 和 HTML。

要檢視儲存在用戶端裝置的可執行檔清單:

在主功能表中,轉⾄ **操作** → **協⼒廠商應⽤程式** → **可執⾏檔**。

此頁面會顯示儲存在用戶端裝置上的可執行檔清單。

### <span id="page-534-0"></span>建立含有手動新增內容的應用程式類別

您可指定一組準則作為可執行檔的範本,這些範本是您希望在組織中允許或封鎖的啟動範本。根據對應該準則的 可執行檔,您可建立應用程式類別並在應用程式控制元件組態中加以使用。

要建立含有手動新增內容的應用程式類別:

- 1. 在主功能表中,轉至 **操作 → 協力廠商應用程式 → 應用程式類別** ∘ 應用程式類別清單頁面隨即顯示。
- 2. 點擊**新增**按鈕。

新類別精靈啟動 · 使用**下一步**按鈕進行精靈 · .

- 3. 在**選擇類別建立方法**步驟,指定應用程式類別名稱並選擇**含有手動新增內容的類別。可執行檔的資料被手動 新增到該類別中**選項 <sup>。</sup>
- 4. 在**條件**步驟,點擊**新增**按鈕新增條件準則,以在建立的類別中包含檔案。

5. 在**條件標準**步驟 · 從清單選取建立類別時所遵從的規則類型:

#### **從** KL **[類別](javascript:toggleBlock()**

如果選中此選項,作為新增應用程式到使用者類別的條件,您可以為應用程式指定 Kaspersky 類別。 來自指定 Kaspersky 類別的應用程式將被新增到自訂應用程式類別。

#### **[從儲存區選取憑證](javascript:toggleBlock()**

如果選中此選項,則可以指定來自儲存空間的憑證。已按照指定的憑證簽章的可執行檔將被新增到使 用者類別。

### ● 指定應用程式路徑 (支援遮罩) **2**

如果選中此選項, 您可以指定包含要新增到使用者應用程式類別的可執行檔的用戶端裝置上的資料夾 路徑。

**[卸除式磁碟機](javascript:toggleBlock()**

如果選中此選項,您可以指定應用程式在其上執行的媒體類型(任意裝置或行動裝置)。在所選驅動 類型上執行的應用程式被新增到使用者應用程式類別。

#### **雜湊、檔案內容或憑證**:

### **• 從可執行檔清單選擇**?

如果選中此選項,可以使用用戶端裝置上的可執行檔清單來選取應用程式並將其新增到類別。

#### ● 從應用程式登錄資料選擇**?**

若已選取此選項,會顯示應用程式登錄資料。您可從登錄資料選取應用程式,並指定以下檔案中繼 資料:

- 檔案名稱。
- 檔案版本。您可指定版本的準確值或說明條件,例如「大於 5.0」。
- 應用程式名稱。
- 應用程式版本。您可指定版本的準確值或說明條件,例如「大於 5.0」。
- 供應商。

### **[⼿動指定](javascript:toggleBlock()**

如果選取此選項, 您必須指定檔案雜湊或中繼資料或憑證, 以作為新稱應用程式至使用者類別的條 件。

### **檔案雜湊值**

取決於您網路裝置上安裝的安全應用程式版本,您應該為此類別中的檔案選取卡巴斯基安全管理中 心使用 Linux 的雜湊值演法。計算的雜湊值資訊儲存在管理伺服器資料庫。雜湊值的儲存不顯著 增加資料庫尺寸。

SHA256 是密碼雜湊函數:未在其演算法中找到弱點, 因此是現今公認最可靠的加密功能。 Kaspersky Endpoint Security for Linux 支援 SHA256 計算。

為該類別中的檔案選取任意卡巴斯基安全管理中心 Linux 使用的雜湊值演算法選項:

- 如果您網路上安裝的所有安全應用程式實例都是 Kaspersky Endpoint Security for Linux, 請選 擇 **SHA256**核取方塊。
- 僅當您使用 Kaspersky Endpoint Security for Windows 時才選擇**MD5 雜湊值** 。Kaspersky Endpoint Security for Linux 不⽀援 MD5 雜湊函數。

### **檔案內容**

若已選取此選項,您可指定檔案中繼資料作為檔案名稱、檔案版本、供應商。中繼資料將會傳送至 管理伺服器。包含相同中繼資料的可執行檔將新增至應用程式類別。

#### **憑證**

如果選中此選項,則可以指定來自儲存空間的憑證。已按照指定的憑證簽章的可執行檔將被新增到 使用者類別。

#### **[從封存資料夾](javascript:toggleBlock()**

如果選擇此選項,您可以指定封存資料夾的檔案,然後選擇要使用哪個條件將應用程式新增到使用 者類別。封存資料夾將被解壓縮,您選擇的條件將被套用於資料夾中的檔案。作為條件,您可以選 取以下標準之一:

#### **檔案雜湊值**

您選取要⽤於計算雜湊值的雜湊函數(MD5 或 SHA256)。和封存資料夾裡的檔案具有相同雜 湊的應用程式被新增到自訂應用程式類別。

僅當您使⽤ Kaspersky Endpoint Security for Windows 時才選擇 MD5 雜湊函數。Kaspersky Endpoint Security for Linux 不⽀援 MD5 雜湊函數。

### **檔案內容**

您選擇要用作標準的中繼資料。包含相同檔案內容的可執行檔將被新增到自訂應用程式類別。

**憑證**

您選擇要用作標準的憑證內容(憑證主旨、指紋或頒發者)。已用具有同樣內容的憑證簽章的 可執⾏檔將被新增到使⽤者類別。

如果選擇此選項,您可以指定封存資料夾的檔案,然後選擇要使用哪個條件將應用程式新增到使用 者類別。封存資料夾將被解除,您選擇的條件將被套用於資料夾中的檔案。作為條件,您可以選 取以下標準之一:

#### **檔案雜湊值**

您選取要⽤於計算雜湊值的雜湊函數(MD5 或 SHA256)。和封存資料夾裡的檔案具有相同雜 湊的應⽤程式被新增到⾃訂應⽤程式類別。

僅當您使⽤ Kaspersky Endpoint Security for Windows 時才選擇 MD5 雜湊函數。Kaspersky Endpoint Security for Linux 不⽀援 MD5 雜湊函數。

#### **檔案內容**

您選擇要用作標準的中繼資料。包含相同檔案內容的可執行檔將被新增到自訂應用程式類別。

**憑證**

您選擇要用作標準的憑證內容 ( 憑證主旨、指紋或頒發者 ) 。已用具有同樣內容的憑證簽章的 可執⾏檔將被新增到使⽤者類別。

選取的準則會新增至條件清單。

您可視需要新增所需數量的應用程式類別。

6. 在**排除**步驟,點擊**新增**按鈕新增排除條件準則,以從建立的類別排除檔案。

7. 在**條件標準**步驟,從清單選取規則類型,與您為建立類別選取規則類型的方式一樣。

當精靈結束時就會建立自訂應用程式類別 。它顯示在應用程式類別清單中。當您設定應用程式控制時,您可使 用建立的應用程式類別。

<span id="page-536-0"></span>如須應用程式控制的詳細資訊,請參閱 [Kaspersky Endpoint](https://support.kaspersky.com/KES4Linux/11.3.0/en-US/) Security for Linux 說明 四和 Kaspersky Endpoint Security for Windows 說明**u**。

## 建立應用程式類別以包含來自所選裝置的可執行檔

您可從選取的裝置使用可執行檔作為您希望允許或封鎖的可執行檔範本。根據選取裝置的可執行檔,您可建立應 用程式類別並在應用程式控制元件組態中加以使用。

若要建立應用程式類別以包含來自所選裝置的可執行檔:

1. 在主功能表中,轉至 **操作 → 協力廠商應用程式 → 應用程式類別** ∘ 應用程式類別清單頁面隨即顯示。

2. 點擊**新增**按鈕。

新類別精靈啟動 · 使用**下一步**按鈕進行精靈 · ...

3. 在**選擇類別建立方法**步驟,指定類別名稱並選取**包含所選裝置上可執行檔的類別。這些可執行檔被自動處 理,它們的計量被新增到類別中**選項中。

#### 4. 點擊**新增**。

5. 在開啟的視窗中, 選取一部裝置, 或其中的可執行檔將用來建立應用程式類別的裝置。

6. 指定下列設定:

#### ● 雜湊值計算方法<u>@</u>

取決於您網路裝置上安裝的安全應用程式版本,您應該為此類別中的檔案選取卡巴斯基安全管理中心 使用 Linux 的雜湊值演第法。計算的雜湊值資訊儲存在管理伺服器資料庫。雜湊值的儲存不顯著增加 資料庫尺⼨。

SHA256 是密碼雜湊函數:未在其演算法中找到弱點,因此是現今公認最可靠的加密功能。Kaspersky Endpoint Security for Linux 支援 SHA256 計算。

為該類別中的檔案選取任意 卡巴斯基安全管理中心 Linux 使用的雜湊值演算法選項:

• 如果您網路上安裝的所有安全應用程式實例都是 Kaspersky Endpoint Security for Linux, 請選擇 **SHA256**核取方塊。

僅當您使用 Kaspersky Endpoint Security for Windows 時才選擇**MD5 雜湊值** 。Kaspersky Endpoint Security for Linux 不⽀援 MD5 雜湊函數。

依預設,系統將選取**為該類別中的檔案計算 SHA256 ( 由 Kaspersky Endpoint Security 10 Service Pack 2 for Windows 或更新版本支援)**核取方塊。

**版本中支援)**核取方塊被預設清空。 **為該類別中的檔案計算** MD5**(在** Kaspersky Endpoint Security 10 Service Pack 2 for Windows **更早**

#### **• [與管理伺服器儲存區同步資料](javascript:toggleBlock()**?

選取此選項,若您希望管理伺服器定期在指定資料夾(或資料夾)檢查變更。

預設情況下已停⽤該選項。

若您啟用此選項,請指定時段(小時)以檢查指定資料夾(或資料夾)中的變更。依預設,掃描間隔 為 24 小時。

**[檔案類型](javascript:toggleBlock()**

在此區段內,您可指定用來建立應用程式類別的檔案類型。 **所有檔案**。所有檔案都會在建立類別時納入考量。預設情況下已選定此選項。 僅應用程式類別之外的檔案。僅應用程式類別外的檔案會在建立類別時納入考量。

#### **[資料夾](javascript:toggleBlock()**

在此區段中,您可要指定已選取裝置中要用來建立應用程式類別的資料夾。

**所有資料夾**。所有資料夾都會納入建立類別的考量。預設情況下已選定此選項。

**指定資料夾**。僅指定的資料夾會納入建立類別的考量。若您選取此選項,您必須指定連至資料夾的路 徑。

當精靈結束時就會建立自訂應用程式類別。它顯示在應用程式類別清單中。當您設定應用程式控制時,您可使 用建立的應用程式類別。

# <span id="page-538-0"></span>建立應用程式類別以包含來自所選資料夾的可執行檔

您可從選取的資料夾使用可執行檔,將其作為組織中允許或封鎖的標準。以所選資料夾的可執行檔為依據,您可 建立應用程式類別並在應用程式控制元件組態中加以使用。

若要建立應用程式類別以包含來自所選資料來的可執行檔:

- 1. 在主功能表中,轉至 **操作 → 協力廠商應用程式 → 應用程式類別** ∘ 應用程式類別清單頁面隨即顯示。
- 2. 點擊**新增**按鈕。

新類別精靈啟動 · 使用**下一步**按鈕進行精靈 · ...

3. 在**選擇類別建立方法**步驟,指定類別名稱並選取**包含指定資料夾內可執行檔的類別。複製至指定資料夾的應** 用程式可執行檔被自動處理,它們的計量被新增到類別中選項。<br>

4. 指定其可執行檔案將用於建立應用程式類別的資料夾。

5. 定義下列設定:

### **[包含動態連結程式庫](javascript:toggleBlock()** (DLL) **到該類別**

應用程式類別包含動態連結程式庫 (DLL 格式的檔案),應用程式控制元件記錄系統中執行的此類庫 的操作。包含 DLL 檔案到類別可能降低卡巴斯基安全管理中心的效能。 預設情況下已清空此方塊。

#### **[包含指令碼到該類別](javascript:toggleBlock()**

應用程式類別包含指令碼資料, 指令碼不被 Web 威脅防護封鎖。包含指令碼資料到類別可能降低卡巴 斯基安全管理中⼼的效能。

預設情況下已清空此方塊。

: **[雜湊值計算演算法](javascript:toggleBlock() 為該類別中的檔案計算** SHA256**(在** Kaspersky Endpoint Security 10 Service Pack / 2 for Windows **或更新版本中⽀援) 為該類別中的檔案計算** MD5**(在早於** Kaspersky Endpoint Security 10 Service Pack 2 for Windows **的版本中⽀援)**

取決於您網路裝置上安裝的安全應用程式版本,您應該為此類別中的檔案選取卡巴斯基安全管理中心 使用 Linux 的雜湊值演法。計算的雜湊值資訊儲存在管理伺服器資料庫。雜湊值的儲存不顯著增加 資料庫尺⼨。

SHA256 是密碼雜湊函數:未在其演算法中找到弱點,因此是現今公認最可靠的加密功能。Kaspersky Endpoint Security for Linux 支援 SHA256 計算。

為該類別中的檔案選取任意 卡巴斯基安全管理中心 Linux 使用的雜湊值演算法選項:

● 如果您網路上安裝的所有安全應用程式實例都是 Kaspersky Endpoint Security for Linux, 請選擇 **SHA256**核取方塊。

僅當您使用 Kaspersky Endpoint Security for Windows 時才選擇**MD5 雜湊值** 。Kaspersky Endpoint Security for Linux 不⽀援 MD5 雜湊函數。

依預設,系統將選取**為該類別中的檔案計算 SHA256 ( 由 Kaspersky Endpoint Security 10 Service Pack 2 for Windows 或更新版本支援)**核取方塊 <sup>。</sup>

**版本中支援)**核取方塊被預設清空。 **為該類別中的檔案計算** MD5**(在** Kaspersky Endpoint Security 10 Service Pack 2 for Windows **更早**

#### **[強制掃描資料夾以尋找變更](javascript:toggleBlock()**

如果啟用此選項,應用程式會定期檢查「類別屬性新增」資料夾的任何變化。您可以在該方塊旁的輸 入欄位中指定檢查頻率(小時)。預設情況下,強制檢查的時間間隔為 24 小時。

如果停用此選項,應用程式不會強制檢查資料夾。如果檔案被修改、新增或刪除,伺服器會嘗試存取 這些檔案。

預設情況下已停用該選項。

當精靈結束時就會建立自訂應用程式類示在應用程式類別清單中。您可在應用程式控制組態使用應用 程式類別。

如須應用程式控制的詳細資訊, 請參閱 [Kaspersky Endpoint](https://support.kaspersky.com/KES4Linux/11.3.0/en-US/) Security for Linux 說明 ¤ 和 Kaspersky Endpoint Security for Windows 說明**¤**。

## 檢視應⽤程式類別清單

您可檢視已配置應用程式類別清單以及各應用程式類別的設定。

**要檢視應用程式類別清單,** 

在主功能表中,轉⾄ **操作** → **協⼒廠商應⽤程式** → **應⽤程式類別**。

應用程式類別清單頁面隨即顯示。

若要檢視應用程式類別內容,

點擊應⽤程式類別的名稱。

應用程式類別的內容視窗開啟。內容會在數個頁籤上分組。
# 在 Kaspersky Endpoint Security for Windows 政策配置應⽤程式控制

建立應用程式控制類別後,您可將其用來在 Kaspersky Endpoint Security for Windows 政策配置應用程式控制。

若要在 Kaspersky Endpoint Security for Windows 政策設定應⽤程式控制:

- 1. 在主功能表中,轉至 **資產(裝置) → 政策和設定檔** <sup>。</sup> 政策清單頁面隨即顯示。
- 2. 按一下 <code>Kaspersky</code> Endpoint Security for Windows 政策。 政策設定視窗隨即開啟。
- 3. 轉到**應用程式設定→安全控制→應用程式控制**。 含應用程式控制設定的**應用程式控制**視窗隨即顯示。
- 4. **應用程式控制**選項預設為啟用。切換切換按鈕**應用程式控制已停用**來停用該選項。
- 5. 在**應用程式控制設定**封鎖設定中,啟用操作模式以套用應用程式控制規則,並允許 Kaspersky Endpoint Security for Windows 封鎖應⽤程式啟動。

如果要測試應用程式控制規則,請在**應用程式控制設定**區域啟用測試模式。在測試模式下,Kaspersky Endpoint Security for Windows 不會封鎖應⽤程式啟動,但會在報告中記錄有關觸發規則的資訊。點擊 **檢視報** 連接可檢視此資訊。 **告**

6. 若您希望在使用者啟動應用程式時,要 Kaspersky Endpoint Security for Windows 監控 DLL 模組載入情況, 請  $\,$ 啟用**控制 DLL 模組載入**選項。

模組與載入模組之應用程式的相關資訊將儲存至報告中。

選取**控制 DLL 模組載入**選項後 · Kaspersky Endpoint Security for Windows 僅會監控 DLL 模組和載入的驅動程 式。選取**控制 DLL 模組載入**選項後,若您要 Kaspersky Endpoint Security for Windows 監控所有 DLL 模組合 — 驅動程式,包含那些在 Kaspersky Endpoint Security for Windows 啟動前就已載入的項目,請重新啟動電腦。

- 7. (選用)在**訊息範本**區塊中,變更應用程式被封鎖啟動時顯示的訊息範本,以及會傳送給您的電子郵件訊息 範本。
- 8. 在**應用程式控制模式**封鎖設定中,選取**拒絕清單**或**允許清單**模式。

依預設會選取**拒絕清單**模式。

9. 按一下**規則清單設定**連結。

**拒絕清單與允許清單**視窗隨即開啟以供您新增應用程式類別。選取**拒絕清單**模式時,依預設會選取**拒絕清單** 頁籤,選取**允許清單**模式時會選取**允許清單**頁籤。

**10**. 在**拒絕清單與允許清單**視窗中 · 點擊**新增**按鈕 ·

**應用程式控制規則**視窗將啟動 。

11. 按一下**請選擇一個類別**連結。

**應用程式類別**視窗隨即開啟。

- 12. 新增您先前建立的應用程式類別。
	- 您可按一下**編輯**按鈕來編輯已建立類別的設定。
	- 您可按一下**新增**按鈕建立新類別。
	- 您可按一下**刪除**按鈕從清單中刪除類別。

**13**. 完成應用程式類別清單後,請點擊**確定**按鈕。

**應用程式類別**視窗隨即關閉。

- 14. 在**應用程式控制規則**視窗的**物件與其權限**區段中,建立要套用應用程式控制規則的使用者與使用者群組清 單。
- **15**. 點擊**確定**按鈕以儲存設定並關閉**應用程式控制規則**視窗。
- 16. 點擊 **確定** 按鈕以儲存設定並關閉**拒絕清單與允許清單**視窗。
- 17. 點擊**確定**按鈕以儲存設定並關閉**應用程式控制**視窗。
- 18. 關閉包含 Kaspersky Endpoint Security for Windows 政策設定的視窗。

應用程式控制已設定。政策填入用戶端裝置後,可執行檔啟動就會受管理。

如須應用程式控制的詳細資訊,請參閱 [Kaspersky Endpoint](https://support.kaspersky.com/KES4Linux/11.3.0/en-US/) Security for Linux 說明 四和 Kaspersky Endpoint Security for Windows 說明**Ø**。

# 新增事件相關的可執行檔到應用程式類別

當您在 Kaspersky Endpoint Security 政策中配置應用程式控制, 以下事件會顯示在事件清單中:

- 應用程式遭禁止啟動(*緊急*事件)。若您已設定應用程式控制來套用規則,則會顯示此事件。
- 應用程式在測試模式中遭禁止啟動(*資訊*事件)。若您已設定用程式控制來測試規則,則會顯示此事件。
- 向<mark>管理員傳送的有關應用程式啟動禁止的訊息</mark>(*警告*事件)。若您已設定應用程式控制來套用規則,則會顯 示此事件,並且使用者已要求存取在啟動時遭封鎖的應用程式。

建議[您建立事件分類](#page-481-0)來檢視與應⽤程式控制操作相關的事件。

您可新增與應用程式控制事件相關的可執行檔至現有應用程式類別或新的應用程式類別。您僅可將可執行檔,新 增至透過手動新增內容的應用程式類別。

若要新增與應用程式控制事件相關的可執行檔到應用程式類別:

- 1. 在主功能表中,轉至 **監控和報告 → 事件分類** 。 事件分類清單已顯示。
- 2. 選取事件分類來檢視與應用程式控制相關的事件並[啟動此事件分類。](#page-482-0) 若您尚未建立與應用程式控制相關的事件分類,您可選取並啟動預先定義的分類,例如**最近的事件**。 事件清單隨即顯示。
- 3. 選取其中有您要新增至應用程式類別之可執行檔的事件,接著點擊**分配到類別**按鈕。 新類別精靈啟動 · 使用**下一步**按鈕進行精靈 · ...
- 4. 在精靈頁面上, 指定相關設定:
	- 在**對事件相關可執行檔所採取的操作**區段,選取以下其中一個選項:

## ● 新增到新的應用程式類別?

如果您需要根據事件相關的可執行檔建立新的應用程式類別,請選取此選項。 預設情況下已選定此選項。 若您已選取此選項,請指定新類別名稱。

## ● 新增到現有應用程式類別**2**

如果您需要新增事件相關可執行檔至現有應用程式類別,請選取此選項。 預設情況下未選定此選項。 若您已選取此選項,請選取您要新增可執行檔且有手動新增內容的應用程式類別。

- 在**規則類型**區域,選取以下選項之一:
	- **新增到包含的規則**
	- **新增到排除的規則**
- 在**用作條件的參數**區段中,選擇以下選項之一:
	- **[憑證詳情\(或沒有憑證的檔案的](javascript:toggleBlock()** SHA256 **雜湊)**

檔案可能使用補證等署。例如,相同應用程式的不同版本可能 使用相同的憑證簽署,或者相同供應商的多個不同應用程式可能使用相同憑證簽署。當您選取憑證 時,應用程式的多個版本或相同供應商的多個應用程式可能組成一個類別。

每個檔案都有其獨特的 SHA256 雜湊函數。當您選取 SHA256 雜湊函數時,僅一個對應的檔案 (例 如定義的應⽤程式版本)組成類別。

如果您要在類別規則中新增可執行檔的憑證詳情 ( 或無憑證檔案的 SHA256 雜湊 ), 請選取此選 項。

預設情況下已選定此選項。

#### **[憑證詳情\(沒有憑證的檔案將被略過\)](javascript:toggleBlock()**

檔案可能使用憑證簽署。多個檔案可能使用相同的憑證簽署。例如,相同應用程式的不同版本可能 使用相同的憑證答署,或者相同供應商的多個不同應用程式可能使用相同憑證簽署。當您選取憑證 時,應⽤程式的多個版本或相同供應商的多個應⽤程式可能組成⼀個類別。

如果您要新增可執行構的憑證書,對明則規則,請選取此選項。如果可執行檔沒有憑證,該檔案將 被略過。該檔案的資訊將不被新增到類別。

## **僅** SHA256**[\(沒有雜湊的檔案將被略過\)](javascript:toggleBlock()**

每個檔案都有其獨特的 SHA256 雜湊函數。當您選取 SHA256 雜湊函數時,僅一個對應的檔案 (例 如定義的應⽤程式版本)組成類別。

如果您要僅新增可執行檔的 SHA256 雜湊函數詳情, 請選取此選項。

### **僅** MD5**[\(停產模式,僅適⽤](javascript:toggleBlock()** Kaspersky Endpoint Security 10 Service Pack 1 **版本)**

僅當您使⽤ Kaspersky Endpoint Security for Windows 時才選擇此選項。Kaspersky Endpoint Security for Linux 不⽀援 MD5 雜湊函數。

每個檔案都有單獨的 MD5 雜湊。當您選取 MD5 雜湊時,僅一個對應的檔案,例如,定義的應用程 式版本,組成類別。

#### 5. 點擊"**確定**"。

當精靈完成時,系統會新增與應用程式控制事件相關的可執行檔至現有應用程式類別或新的應用程式類別。您 可檢視已修改或建立的應⽤程式類別的設定。

如須應用程式控制的詳細資訊,請參閱 [Kaspersky Endpoint](https://support.kaspersky.com/KES4Linux/11.3.0/en-US/) Security for Linux 說明 四和 Kaspersky Endpoint Security for Windows 說明**B** 。

## 安裝協力廠商軟體更新

本節說明卡巴斯基安全管理中心 Linux 中與用戶端裝置上安裝的協力廠商應用程式之更新安裝相關的功能。

## 關於協⼒廠商軟體更新

卡巴斯基安全管理中心 Linux 可讓您管理受管理裝置上安裝的協力廠商軟體的更新, 並透過安裝所需的更新來修 復此類軟體中的弱點。

卡巴斯基安全管理中心 Linux 會搜尋透過*弱點掃描和所需更新*丁作搜尋更新。完成此工作時,管理伺服器會收到 您在工作內容中指定的裝置上安裝之軟體中偵測到的弱點清單,以及所需的更新。在檢視有關可用更新的資訊 後,您可以將它們安裝到您的裝置。

卡巴斯基安全管理中心 Linux 透過移除先前的應用程式版本並安裝新應用程式來更新應用程式。

在受管理裝置上更新協力廠商應甪於會商廠用程式中的弱點時,可能需要使用者互動。例如,若協 力廠商應用程式目前開啟,可能會提示使用者關閉協力廠商應用程式。

出於安全原因,卡巴斯基技術會自動掃描您使用弱點和修補程式管理功能安裝的任何協力廠商軟體更新以查找惡 意軟體。狺些技術用於自動檢查檔案,包括病毒掃描、靜態分析、動態分析、沙箱環境中的行為分析和機器學 習。

卡巴斯基專家不會對可以使用弱點和修補程式管理功能安裝的協力廠商軟體更新進行手動分析。此外,卡巴斯基 專家不會在此類更新中搜尋弱點(已知或未知)或未記錄的功能,也不會對上述段落中指定的更新以外的其他類 型的更新進⾏分析。

當系統將協力廠商軟體更新的中繼資料下載至儲存區後,您可使用*[安裝所需更新並修復弱點](#page-558-0)*丁作將更新安裝在用 ⼾端裝置。

只有當您有弱點和修補程式管理功能的產品授權時,才可建立*[安裝所需更新並修復弱點](#page-558-0)*工作。

此丁作完成時,更新會自動安裝在受管理裝置上。系統會將新更新的中繼資料下載至管理伺服器儲存區,卡巴斯 基安全管理中心 Linux 會檢查更新是否符合更新規則中指定的標準。系統會下載符合條件的所有新更新,並在下 次⼯作執⾏時安裝。

## 情境:更新協力廠商軟體

本節提供更新安裝在用戶端裝置上的協力廠商軟體的情境。協力廠商軟體包含來自其他軟體供應商的應用程式。

先決條件

管理伺服器必須連接到網路才能安裝協⼒廠商軟體更新。

### 階段

更新協力廠商軟體採分階段進行:

## <sup>1</sup> **搜尋所需更新**

若要尋找受管理裝置必要的協力廠商軟體更新,請執行*弱點掃描和所需更新*工作。完成此工作時,卡巴斯基安 全管理中心 Linux 會收到您在工作內容中指定的裝置上安裝之軟體中偵測到的弱點清單,以及所需的更新。

弱點掃描和所需更新工作會由管理伺服器快速啟動精靈自動建立。若您未執行該精靈,請建立*弱點掃描和所需 更新*工作或立即執行快速啟動精靈。

您只能為 Windows 裝置建立*弱點掃描和所需更新*工作。您無法為在其他作業系統上執行的裝置建立此工 作。

#### <sup>2</sup> **檢視已知更新清單**

檢視有關可用協力廠商軟體更新的資訊並決定要安裝哪些更新。若要檢視各更新的詳細資訊,請按一下清單中 的更新名稱。對於清單中的各個更新,您也可檢視用戶端裝置上更新的統計資料。

### <sup>3</sup> **配置更新的安裝**

當卡巴斯基安全管理中心 Linux 收到協力廠商軟體更新清單時,您可藉由建立*[安裝所需更新並修復弱點](#page-558-0)*工作, 以在用戶端裝置安裝這些更新。

您只能為 Windows 裝置建立*安裝所需更新並修復弱點*工作。您無法為在其他作業系統上執行的裝置建立 此⼯作。

安裝所需更新並修復弱點丁作用來安裝 Microsoft 應用程式的更新, 包括由 Windows Update 服務提供的更 新,以及其他廠商軟體的更新。請注意,只有當您有弱點和修補程式管理功能的產品授權時,才可建立 *安裝所* 需更新並修復弱點⼯作。

若要安裝某些軟體更新,您必須接受安裝軟體的最終使用者產品授權協議 (EULA)。若您拒絕 EULA,則無法安 裝該軟體更新。

您可依排程啟動更新安裝工作。指定工作排誠實,請確保更新安裝工作會在*弱點掃描和所需更新*工作完成後啟 動。

#### <sup>4</sup> **排程⼯作**

為確定弱點清單永遠處於最新狀態,請排程*弱點掃描和所需更新*工作以不時自動執行。依預設,*弱點掃描和所 需更新*工作設定為手動啟動。

若您已建立安裝所需更新並修復弱點匸作,您可排程與弱點掃描和所需更新工作的執行頻率相同會更少。

排程工作時,請確定更新安裝工作會在*弱點掃描和所需更新*工作完成後啟動。

#### 6 核准與拒絕協力廠商軟體更新(選用)

若您建立的是*安裝所需更新並修復弱點*工作,您可在工作內容視窗中指定更新安裝規則。

對於各規則,您可定義更新來根據更新狀態進行安裝: *未定義、已批准*或*已拒絕*。例如,您可能要針對伺服器 建立特定工作,並針對此工作設定規則,以允許僅安裝有*已批准*狀態的更新。然後,將您想要安裝的這些更新 手動設定為*已批准*狀態。在此情況下,處於*未定義*或*已拒絕*狀態的 Windows Update 更新將不會安裝到您在工 作中指定的伺服器。

對於少量更新而言,使用*已批准*狀態來管理更新安裝非常有效。若要安裝多個更新,請使用可在*安裝所需更新 並修復弱點*丅作中設定的規則。建議您僅為那些不符合規則中指定標準的特定更新設定*已批准*狀態。如果您手 動核准⼤量更新,管理伺服器的效能會降低,這可能會導致管理伺服器過載。

預設情況下,下載的軟體更新具有*未定義*狀態。您可在**軟體更新**清單(**操作 → 修補程式管理 → 軟體更新**)變 更狀態至己批准或己拒絕。

有關更多詳細信息,請參閱有關核准和拒絕協力廠商軟體更新的說明。

#### **6** 執行更新安裝工作

啟動*安裝所需更新並修復弱點*丁作。啟動這類丁作時,更新會自動下載並安裝至受管理裝置。丁作完成後,請 確保工作清單出現*成功完成*狀態。

#### <sup>7</sup> **建立有關更新安裝結果的報告** (**可選**)

若要檢視更新安裝的詳細統計,請建立協力廠商軟體更新安裝結果報告。

## 結果

若已建立並設定*安裝所需更新並修復弱點*工作,更新會自動安裝在受管理裝置。系統會將新更新下載至管理伺服 器儲存區,卡巴斯基安全管理中心 Linux 會檢查更新是否符合更新規則中指定的標準。系統會將符合條件的所有 新更新在下次工作執行時安裝。

## <span id="page-545-0"></span>協力廠商軟體更新安裝選項

您可以透過建立並執行*[安裝所需更新並修復弱點](#page-558-0)*工作,在受管理裝置上安裝協力廠商軟體更新和來自 Windows Update 的更新。請注意,只有當您有弱點和修補程式管理功能的授權時,才可建立*安裝所需更新並修復弱點*工 作。您可以使用此工作來安裝[其他廠商軟體的](#page-526-0)更新。

在受管理裝置上更新協力廠商應用程式或修復協力廠商應用程式中的弱點時,可能需要使用者互動。例如, 若協力廠商應用程式目前開啟,可能會提示使用者關閉協力廠商應用程式。

您可以建立工作,透過以下方式作為安裝所需更新的選擇:

- 開啟更新清單並指定要安裝的更新。 這會建立安裝所選更新的新⼯作。您也可以選擇將選定的更新新增到現有⼯作。
- 透過執行更新安裝精靈。

[僅弱點和修補程式管理產品授權可](#page-307-0)使用更新安裝精靈功能。

此精靈簡化了更新安裝丁作的建立和組態,並可避免您重複建立含有相同更新安裝清單的工作。

使用更新清單安裝協力廠商軟體更新

若要使用更新清單安裝協力廠商軟體更新:

1. 使用下列路徑之一開啟更新清單:

- 操作 → 修補程式管理→ 軟體更新 <sup>。</sup>
- 資產(裝置) → 受管理裝置 → <裝置名稱> → 進階 → 可用更新.
- 操作 → 協力廠商應用程式 → 應用程式登錄資料 → <應用程式名稱> → 可用更新 <sup>。</sup>

已顯示可用外掛程式清單。

2. 選取您要安裝之更新旁邊的核取方塊。

3. 點擊**安裝更新**按鈕 · 如果未顯示此按鈕 · 請點擊省略符號按鈕 · 然後從下拉式清單中選取**安裝更新** · 若要安裝一些軟體更新,您必須接受最終使用者產品授權協議 (EULA)。若您拒絕 EULA,則無法安裝該軟體 更新。

4. 您可以選取以下其中一個方法:

• 新工作

新工作精靈啟動。如果您擁有[弱點和修補程式程序管理產品授權,](#page-307-0)則*安裝所需更新並修復弱點*預設會需先 選取工作類型。請按照精靈的步驟完成工作建立。

**安裝更新(新增規則到指定⼯作)**

選取要向其新增所選更新的工作。如果您具有[弱點和修補程式管理產品授權](#page-307-0),請選取*安裝所需更新並修復* 弱點工作。安裝所選更新的新規則將自動新增到所選工作中。所選的更新會新增到工作內容。

工作內容視窗隨即開啟。按一下**儲存**按鈕以儲存變更。

如果您選擇建立新工作,則會建立該工作並將其顯示在以下位置的工作清單中:**資產(裝置) → 工作** 。如果 您選擇將更新辦倒現有丅作,則這些更新將儲存在丅作屬性中。

若要安裝協力廠商軟體更新,您必須啟動*安裝所需更新並修復弱點*工作。您可以透過點擊工作清單中的**開始**按鈕 或在您啟動的工作的內容中指定排程設定來啟動此工作。指定工作排誠實,請確保更新安裝工作會在*弱點掃描和 所需更新*工作完成後啟動。

使用更新安裝精靈安裝協力廠商軟體更新

[僅弱點和修補程式管理的產品授權可](#page-307-0)使用更新安裝精靈功能。

若要建立工作以使用「更新安裝精靈」安裝協力廠商軟體更新:

1. 在主功能表中,轉至 **操作 → 修補程式管理 → 軟體更新** <sup>。</sup>

可用更新清單被顯示。

2. 選取您要安裝之更新旁邊的核取方塊。

3. 點擊**執行更新安裝精靈**按鈕 <sup>。</sup>

更新安裝精靈開始。**選取更新安裝工作**頁面顯示以下類型的所有現有工作清單:

- 安裝所需更新並修復弱點
- 修復弱點

4. 如果希望精靈僅顯示安裝所選更新的那些工作,請啟用**僅顯示安裝此更新的工作**選項。

5. 選取您要新增的內容:

- 若要啟動現有工作,請勾選*安裝所需更新並修復弱點*工作旁的複選框,然後點擊**開始**按鈕。 該工作將在後台模式下完成。不需要進一步操作。
- 若要將新規則新增到現有工作:

**a**. 選取工作名稱旁邊的核取方塊,然後點擊**新增規則**按鈕。

如果選擇多個工作,**新增規則**按鈕將被停用。

您無法為*修復弱點*工作新增規則。如果選擇*修復弱點*工作,則會顯示以下通知:*欲安裝更新,請使用* 「安裝所需更新並修復弱點」工作。

b. 在精靈的**建立更新安裝規則**步驟中,設定新規則:

#### **[此嚴重等級之更新的安裝規則](javascript:toggleBlock()**

有時候,軟體更新可能損害使用者的軟體體驗。此種情況下,您可能決定僅安裝軟體操作的關 鍵更新並略過其他更新。

如果啟用該選項,更新僅修復 Kaspersky 設定的嚴重等級等於或高於所選更新之嚴重性(**中 度 · 高危**或**嚴重** ) 的弱點 · 安全等級低於選定值的弱點不被修復 ·

如果停用該選項,更新修復所有弱點,無論它們的安全等級是什麼。

預設情況下已停用該選項。

若所選更新的重要性等級為未知,則不會顯示此規則。

#### **根據** MSRC **[此嚴重等級之更新的安裝規則](javascript:toggleBlock()**

有時候,軟體更新可能損害使用者的軟體體驗。此種情況下,您可能決定僅安裝軟體操作的關 鍵更新並略過其他更新。

如果啟用該選項(僅適用於 Windows Update 更新), 更新僅修復 Microsoft Security Response  $\mathsf{Center}\left(\textsf{MSRC}\right)$  設定的安全等級等於或高於清單中選定的值(**低 <sup>、</sup>中度 <sup>、</sup>高危**或**嚴重**)的弱 點。安全等級低於選定值的弱點不被修復。

如果停用該選項,更新修復所有弱點,無論它們的安全等級是什麼。

預設情況下已停⽤該選項。

僅針對 Microsoft 軟體更新顯示此規則。若所選更新的重要性等級為*未知*, 則不會顯示。

## **• [該供應商的更新的安裝規則](javascript:toggleBlock()**?

此選項僅適用於協力廠商應用程式的更新。卡巴斯基安全管理中心 Linux 僅安裝由與所選更新 相同之供應商提供的應用程式相關的更新。未安裝拒絕更新和其他供應商提供的應用程式更 新。

預設情況下已停用該選項。

僅針對協力廠商軟體更新顯示此規則。

- **類型更新的安裝規則**
- **所選應⽤程式的更新的安裝規則**

僅針對協力廠商軟體更新顯示此規則。

**所選更新的安裝規則**

## **• [核准所選更新](javascript:toggleBlock()**2

所選更新將被批准安裝。如果一些應用的更新安裝規則僅允許安裝批准的更新,啟用該選項。

預設情況下已停用該選項。

## ● 自動安裝所選更新安裝時需要的所有先前應用程式更新?

如果在安裝所選更新需要時,您同意安裝暫時應用程式版本,保持該選項被啟用。

如果停用該選項,僅選定的應用程式版本被安裝。如果您想直截了當地更新應用程式,而不嘗 試安裝增暈版本,請停用該選項。如果安裝所選更新不能不安裝先前版本的應用程式,應用程 式更新失敗。

例如,您在裝置上安裝了應用程式的版本 3,您想更新它到版本 5,但是該應用程式的版本 5 僅 可以在版本 4 之上安裝。如果啟用該選項, 軟體先安裝版本 4, 然後安裝版本 5。如果停用該選 項,軟體更新應⽤程式失敗。

預設情況下已啟用該選項。

#### c. 點擊**新增**按鈕。

⼯作內容視窗隨即開啟。新規則已新增到⼯作屬性中。您可以檢視或修改規則或其他⼯作設定。按⼀下 **儲** 按鈕以儲存變更。 **存**

• 要建立工作:

a. 點擊**新工作**按鈕。

b. 在精靈的**建立更新安裝規則**步驟中,設定新規則:

**[此嚴重等級之更新的安裝規則](javascript:toggleBlock()**

有時候,軟體更新可能損害使用者的軟體體驗。此種情況下,您可能決定僅安裝軟體操作的關 鍵更新並略過其他更新。

如果啟用該選項,更新僅修復 Kaspersky 設定的嚴重等級等於或高於所選更新之嚴重性(**中 度 · 高危**或**嚴重** ) 的弱點 · 安全等級低於選定值的弱點不被修復 ·

如果停用該選項,更新修復所有弱點,無論它們的安全等級是什麼。

預設情況下已停⽤該選項。

若所選更新的重要性等級為未知,則不會顯示此規則。

### **根據** MSRC **[此嚴重等級之更新的安裝規則](javascript:toggleBlock()**

有時候,較體更新可能損害使用者的軟體體驗。此種情況下,您可能決定僅安裝軟體操作的關 鍵更新並略過其他更新。

如果啟用該選項 (僅適用於 Windows Update 更新), 更新僅修復 Microsoft Security Response  $\mathsf{Center}\left(\textsf{MSRC}\right)$  設定的安全等級等於或高於清單中選定的值(**低**丶**中度丶高危**或**嚴重**)的弱 點。安全等級低於選定值的弱點不被修復。

如果停用該選項,更新修復所有弱點,無論它們的安全等級是什麼。

預設情況下已停用該選項。

僅針對 Microsoft 軟體更新顯示此規則。若所選更新的重要性等級為*未知*,則不會顯示。

#### **• [該供應商的更新的安裝規則](javascript:toggleBlock()**?

此選項僅適用於協力廠商應用程式的更新。卡巴斯基安全管理中心 Linux 僅安裝由與所選更新 相同之供應商提供的應用程式相關的更新。未安裝拒絕更新和其他供應商提供的應用程式更 新。

預設情況下已停用該選項。

僅針對協力廠商軟體更新顯示此規則。

- **類型更新的安裝規則**
- **所選應⽤程式的更新的安裝規則**

僅針對協力廠商軟體更新顯示此規則。

**所選更新的安裝規則**

**• [核准所選更新](javascript:toggleBlock()**?

所選更新將被批准安裝。如果一些應用的更新安裝規則僅允許安裝批准的更新,啟用該選項。

預設情況下已停用該選項。

● 自動安裝所選更新安裝時需要的所有先前應用程式更新 **?** 

如果在安裝所選更新需要時,您同意安裝暫時應用程式版本,保持該選項被啟用。

如果停用該選項,僅選定的應用程式版本被安裝。如果您想直截了當地更新應用程式,而不嘗 試安裝增量版本,請停用該選項。如果安裝所選更新不能不安裝先前版本的應用程式,應用程 式更新失敗。

例如,您在裝置上安裝了應用程式的版本 3,您想更新它到版本 5,但是該應用程式的版本 5 僅 可以在版本 4 之上安裝。如果啟用該選項, 軟體先安裝版本 4, 然後安裝版本 5。如果停用該選 項,軟體更新應⽤程式失敗。

預設情況下已啟用該選項。

c. 點擊**新增**按鈕。

在新工作精靈中繼續建立工作。您在更新安裝精靈中新增的規則將顯示在「新建工作精靈」中。完成「精 靈」後, 安裝所需更新並修復弱點工作將新增到工作清單中。

# 「弱點掃描和所需更新」工作設定

弱點掃描和所需更新工作會在快速設定精靈執行時自動建立。如果您未執行精靈,您可手動建立該工作。

除了一般工作設定外,您可在建立*弱點掃描和所需更新*工作,或在之後設定已建立工作的內容時,指定以下設 定:

## **搜尋** Microsoft **[列出的弱點和更新](javascript:toggleBlock()**

搜尋弱點與更新時,卡巴斯基安全管理中心 Linux 會使用有關滴用 Microsoft 更新的資訊 (來自 Microsoft 更新來源),這些更新都是當下可取得的資訊。

例如,如果您對 Microsoft 更新和協力廠商應用程式更新有不同設定與不同工作,您可能會需要停用此選 項。

預設情況下已啟用該選項。

**[連線更新伺服器更新資料](javascript:toggleBlock()**

受管理裝置上的 Windows Update 代理程式會連線至 Microsoft 更新來源。以下伺服器會以 Microsoft 更 新來源運作:

- 卡巴斯基安全管理中心 Linux 管理伺服器 (請參閱網路代理政策設定)
- 具備 Microsoft Windows Server Update Services (WSUS) 的 Windows 伺服器會佈署在貴組織的網路 中
- Microsoft Updates 伺服器

如果啟用該選項,受管理裝置上的 Windows Update 代理程式會連線至 Microsoft 更新來源, 以重新整理 可應⽤的 Microsoft Windows Update 資訊。

若停用此選項,受管理裝置上的 Windows Update 代理程式會使用滴用 Microsoft Windows 更新的資訊, 此資訊先前從 Microsoft 更新來源取得, 儲存在裝置的快取中。

到 Microsoft 更新來源的連線可能消耗資源。若您的其他工作或網路代理政策內容中的**軟體更新和弱點**區 域設定一般連線至此更新來源,您可能需要停用此選項。若您不要停用此選項,為了降低伺服器過載, 您可設定工作排程來隨機使工作在 360 分鐘內延遲啟動。

預設情況下已啟用該選項。

網路代理政策設定的以下選項組合會定義取得更新的模式:

- 只有在Windows Update 搜尋模式設定群組中啟用**連線更新伺服器更新資料**選項與 主動選項時 · 才 會選取受管理裝置上的 Windows Update 代理程式會連線更新伺服器以取得更新。
- 受管理裝置上的 Windows Update 代理程式會使用適用的 Microsoft Windows 更新資訊, 此資訊先 前從 Microsoft 更新來源取得,儲存在裝置的快取中,若在**Windows Update 搜尋模式**設定群組啟 用**連線更新伺服器更新資料**選項,則會選取被動選項,或若在Windows Update 搜尋模式設定群組 停用**連線更新伺服器更新資料**選項 · 則會選取**主動**選項 ·
- 無論**連線更新伺服器更新資料**選項狀態為何(啟用或停用),若已選取Windows Update **搜尋模式** 群組設定的**已停用**選項,卡巴斯基安全管理中心 Linux 就不會要求有關更新的任何資訊。

## **搜尋** Kaspersky **[列出的第三⽅弱點和更新](javascript:toggleBlock()**

如果啟用該選項,卡巴斯基安全管理中心 Linux 會在 Windows 登錄檔和**指定檔案系統中應用程式進階搜 尋的路徑**下指定的資料夾中搜尋弱點和協力廠商應用程式的所需更新 ( 由非卡巴斯基和 Microsoft 的軟體 供應商製作的應用程式)。支援的協力廠商應用程式的完整清單由 Kaspersky 管理。

如果停用該選項,卡巴斯基安全管理中心 Linux 不會為協力廠商應用程式尋找弱點和所需更新。例如,如 果您有帶有不同 Microsoft Windows 更新和協力廠商應用程式更新設定的不同工作, 您可能想要停用該選 項。

預設情況下已啟用該選項。

### 指定檔案系統中應用程式進階搜尋的路徑 **2**

卡巴斯基安全管理中心 Linux 在此資料夾中搜尋需要修復弱點和安裝更新之協力廠商應用程式。您可以使 用系統變數。

指定應⽤程式安裝資料夾。預設下,清單包含⼤多數應⽤程式所安裝的系統資料夾。

**啟用進階診斷**2

如果啟用該功能,即便在卡巴斯基安全管理中心 Linux 遠端診斷實用程式中對網路代理停用偵錯,網路代 理也將寫入偵錯。偵錯輪流寫入兩個檔案中;兩個檔案的最大大小由**進階診斷檔案的最大大小 (MB)**值決 定。當兩個檔案都滿時,網路代理再次開始寫入它們。帶有偵錯的檔案儲存在 %WINDIR%\Temp 資料 夾。這些檔案可供在遠端診斷公用程式中存取,您可以在該處下載或刪除這些檔案。

如果停用該功能, 網路代理將根據卡巴斯基安全管理中心 Linux 遠端診斷實用程式中的設定寫入偵錯。沒 有附加偵錯被寫入。

當建立工作時,您不必啟用進階診斷。您可能想要使用該功能,如果,例如,工作在一些裝置上失敗且 您想要在另⼀個⼯作執⾏期間獲取額外資訊。

預設情況下已停用該選項。

## ● 進階診斷檔案的最大大小 (MB) **?**

預設值是 100 MB,可用值介於 1 MB 和 2.048 MB 之間。當您所傳送的進階診斷檔案資訊不足以定位問題 時,您可能被 Kaspersky 技術支援專家需求變更預設值。

## ⼯作排程的建議

排程*弱點掃描和所需更新*工作時,請確保啟用**執行錯過的工作**與**使用工作啟動自動隨機延遲**兩個選項。

依預設,弱點掃描和所需更新工作設定為手動啟動。如果組織的工作規則要在此時關閉所有裝置,弱點掃描和所 *需更新*丅作將在裝置再次開啟電源時執行,意即,在星期三早上。此活動可能不是必須的,因為弱點掃描可能增 加 CPU 和磁碟子系統負載。您必須根據組織的工作規則為該工作設定最方便的排程。

# <span id="page-552-0"></span>建立「弱點掃描和所需更新」工作

透過*弱點掃描和所需更新*工作,卡巴斯基安全管理中心 Linux 會收到已偵測弱點清單,與安裝在受管理裝置上的 協力廠商軟體的所需更新清單。

您只能為 Windows 裝置建立*弱點掃描和所需更新*工作。您無法為在其他作業系統上執行的裝置建立此工 作。

*弱點掃描和所需更新*工作會在[快速啟動精靈執](#page-108-0)行時自動建立。如果您未執行精靈,您可手動建立該工作。

*若要建立弱點掃描和所需更新工作:* 

1. 在主功能表中 · 轉至 **資產(裝置) → 工作** ·

#### 2. 點擊**新增**。

新工作精靈啟動 · 使用**下一步**按鈕進行精靈 · ...

3. 對於卡巴斯基安全管理中心應用程式,選擇**弱點掃描和所需更新**工作類型。

4. 指定您正建立的工作的名稱。工作名稱不能包含多於 100 個字元並且不能包括任何特殊字元 ("\*<>?\:|)。

5. 選取要將⼯作分配到的裝置。

6. 指定掃描弱點和需要更新的應用程式之方法:

## **搜尋** Microsoft **[列出的弱點和更新](javascript:toggleBlock()**

搜尋弱點與更新時,卡巴斯基安全管理中心 Linux 會使用有關滴用 Microsoft 更新的資訊 (來自 Microsoft 更新來源), 這些更新都是當下可取得的資訊。

例如,如果您對 Microsoft 更新和協力廠商應用程式更新有不同設定與不同工作,您可能會需要停用 此選項。

預設情況下已啟用該選項。

## **[連線更新伺服器更新資料](javascript:toggleBlock()**

受管理裝置上的 Windows Update 代理程式會連線至 Microsoft 更新來源。以下伺服器會以 Microsoft 更新來源運作:

- 卡巴斯基安全管理中心 Linux 管理伺服器 (請參閱網路代理政策設定)
- 具備 Microsoft Windows Server Update Services (WSUS) 的 Windows 伺服器會佈署在貴組織 的網路中
- Microsoft Updates 伺服器

如果啟用該選項,受管理裝置上的 Windows Update 代理程式會連線至 Microsoft 更新來源,以重 新整理可應⽤的 Microsoft Windows Update 資訊。

若停用此選項,受管理裝置上的 Windows Update 代理程式會使用適用 Microsoft Windows 更新的 資訊,此資訊先前從 Microsoft 更新來源取得, 儲存在裝置的快取中。

到 Microsoft 更新來源的連線可能消耗資源。若您的其他工作或網路代理政策內容中的**軟體更新和 弱點**區域設定一般連線至此更新來源,您可能需要停用此選項。若您不要停用此選項,為了降低伺 服器過載,您可設定工作排程來隨機使工作在 360 分鐘內延遲啟動。

預設情況下已啟用該選項。

網路代理政策設定的以下選項組合會定義取得更新的模式:

- 只有在Windows Update 搜尋模式設定群組中啟用連線更新伺服器更新資料選項與 主動選項 時,才會選取受管理裝置上的 Windows Update 代理程式會連線更新伺服器以取得更新。
- 受管理裝置上的 Windows Update 代理程式會使用適用的 Microsoft Windows 更新資訊, 此資 訊先前從 Microsoft 更新來源取得,儲存在裝置的快取中,若在Windows Update 搜尋模式設 定群組啟用**連線更新伺服器更新資料**選項 · 則會選取被動選項 · 或若在Windows Update 搜 尋模式設定群組停用**連線更新伺服器更新資料**選項,則會選取**主動**選項。
- 無論**連線更新伺服器更新資料**選項狀態為何(啟用或停用),若已選取Windows Update 搜 尋模式群組設定的已停用選項·卡巴斯基安全管理中心 Linux 就不會要求有關更新的任何資 訊。

## **搜尋** Kaspersky **[列出的第三⽅弱點和更新](javascript:toggleBlock()**

如果啟用該選項,卡巴斯基安全管理中心 Linux 會在 Windows 登錄檔和**指定檔案系統中應用程式進階 搜尋的路徑**下指定的資料夾中搜尋弱點和協力廠商應用程式的所需更新 ( 由非卡巴斯基和 Microsoft 的軟體供應商製作的應用程式)。支援的協力廠商應用程式的完整清單由 Kaspersky 管理。

如果停用該選項,卡巴斯基安全管理中心 Linux 不會為協力廠商應用程式尋找弱點和所需更新。例 如,如果您有帶有不同 Microsoft Windows 更新和協力廠商應用程式更新設定的不同工作, 您可能想 要停用該選項。

預設情況下已啟用該選項。

您可以在建立工作後在工作內容視窗的**應用程式設定**頁籤上停用這些選項。

#### 7. **[指定檔案系統中應⽤程式進階搜尋的路徑](javascript:toggleBlock()**

卡巴斯基安全管理中心 Linux 在此資料夾中搜尋需要修復弱點和安裝更新之協力廠商應用程式。您可以使 用系統變數。

指定應用程式安裝資料夾。預設下,清單包含大多數應用程式所安裝的系統資料夾。

您可以在建立工作後在工作內容視窗的**應用程式設定**頁籤上變更指定的路徑。

#### 8. 如果需要・<u>啟用進階診斷</u>@

如果啟用該功能,即便偵錯在卡巴斯基安全管理中心 Linux 遠端診斷公用程式中停用網路代理,網路代理 也將寫入偵錯。偵錯輪流寫入兩個檔案中;兩個檔案的最大大小由**進階診斷檔案的最大大小 (MB)**值決 定。當兩個檔案都滿時,網路代理再次開始寫入它們。帶有偵錯的檔案儲存在 %WINDIR%\Temp 資料 夾。這些檔案可供在遠端診斷公用程式中存取,您可以在該處下載或刪除這些檔案。

如果停用該功能,網路代理將根據卡巴斯基安全管理中心 Linux 遠端診斷實用程式中的設定寫入偵錯。沒 有附加偵錯被寫入。

當建立工作時,您不必啟用進階診斷。您可能想要使用該功能,如果,例如,工作在一些裝置上失敗且 您想要在另一個工作執行期間獲取額外資訊。

預設情況下已停用該選項。

您可以在建立工作後在工作內容視窗的**應用程式設定**頁籤上停用此選項。

#### 9. 指定 **[進階診斷檔案的最⼤⼤⼩](javascript:toggleBlock()** (MB)

預設值是 100 MB,可用值介於 1 MB 和 2.048 MB 之間。當您所傳送的進階診斷檔案資訊不足以定位問題 時,您可能被 Kaspersky 技術支援專家需求變更預設值。

如果您在上一個步驟中啟用了進階診斷,則必須指定此值。您可以在建立工作後在工作內容視窗的**應用程式 設定**頁籤上變更此值。

10. 若要修改預設工作設定,請啟用**完成工作建立**頁面的**建立完成時開啟工作詳情**選項。如果您不啟用該選項, 工作使用預設設定建立。您可以稍後隨時修改預設設定。

11. 點擊**完成**按鈕。

精靈即會建立物件。如果您啟用了**建立完成時開啟工作詳情**選項,工作內容視窗即會自動開啟。在此視窗 中,您可以指定[⼀般⼯作設定,](#page-375-0)並視需要變更在⼯作建立期間指定的設定。

您也可以透過在工作清單中點擊所建立工作的名稱,開啟工作內容視窗。

⼯作被建立和配置。若要執⾏⼯作,請在⼯作清單選取該⼯作,並點擊**開始**按鈕。

## ⼯作排程的建議

排程*弱點掃描和所需更新*匸作時,請確保啟用**執行錯過的工作**與**使用工作啟動自動隨機延遲**兩個選項。

依預設,易點掃描和所需更新工作設定為手動啟動。

您也可以安排*弱點掃描和所需更新*工作在特定時間啟動。例如,您可以從工作內容視窗的**排程**頁籤上的**開始工作** 下拉式功能表中選擇**每天(不支援日光節約時間)**排程開始。在這種情況下,請注意,如果組織的工作規則要在 此時關閉所有裝置, 弱點掃描和所需更新工作將在裝置再次開啟時執行。此活動可能不是必須的,因為弱點掃描 可能增加 CPU 和磁碟⼦系統負載。您必須根據組織採⽤的⼯作規則為該⼯作設定最⽅便的排程。

<span id="page-555-0"></span>如需排程啟動設定的詳細說明,請參閱一般工作設定。

# 檢視可用協力廠商軟體更新的資訊

您可檢視安裝在用戶端裝置之協力廠商軟體可用更新的清單,包含 Microsoft 軟體。

若要檢視安裝在用戶端裝置上的協力廠商應用程式的可用更新清單,

在主功能表中,轉⾄ **操作** → **修補程式管理** → **軟體更新**。

可用更新清單隨即顯示。

您可指定篩選條件以檢視軟體更新的清單。點擊軟體更新清單的**篩選器**圖示 (<sub>三</sub>) 來管理篩選條件。您也可從軟體 弱點清單上方的**預設篩選器**下拉清單選取其中一個預設篩選條件。

要檢視更新的內容:

1. 點擊所需軟體更新的名稱。

2. 更新的屬性視窗隨即開啟,並顯示透過以下索引標籤分組的資訊:

## ● 一般 **?**

此索引標籤顯示所選更新的一般詳細資料:

- 更新批准狀態 ( 您可以透過在下拉清單中選取新狀態來手動更改 )
- 登錄更新的日期和時間
- 建立更新的日期和時間
- 更新的重要層級
- 更新要求的安裝要求
- 更新所屬的應用程式系列
- 更新滴用的應用程式
- 更新修訂編號
- **[內容](javascript:toggleBlock()**

此索引標籤會顯示一組屬性,您可將其用來取得所選更新的詳細資訊。此集合將視更新是由 Microsoft 還是協力廠商供應商發布的而有所不同。

該索引標籤會顯⽰ Microsoft 更新的以下資訊:

- Microsoft 安全回應中心 (MSRC) 定義的更新嚴重等級
- 連結到 Microsoft 知識庫中說明更新的文章
- 連結到 Microsoft 安全公告中說明此更新的文章
- 更新識別碼 (ID)

該索引標籤顯示以下協力廠商更新的相關資訊:

- 此更新是修補程式還是完整分發套件
- 更新的本地化語言
- 是自動安裝還是手動安裝更新
- 套用後是否撤銷該更新
- 下載更新的連結

#### **[裝置](javascript:toggleBlock()**

此索引標籤顯示已安裝所選更新裝置的清單。

## **[已修復弱點](javascript:toggleBlock()**

此索引標籤顯示所選更新可以修復的漏洞清單。

## **[更新融合](javascript:toggleBlock()**

此索引標籤顯示相同應用程式發佈之各種更新間的可能交集,即所選更新是否可以取代其他更新,反 之是否可以由其他更新取代(僅適用於 Microsoft 更新)。

## **• 安装該更新的工作**回

此索引標籤顯示工作清單,其範圍包括所選更新的安裝。該索引標籤還使您可以為更新建立新的遠端 安裝⼯作。

若要檢視更新安裝的統計:

1. 選取所需軟體更新旁邊的核取方塊。

2. 點擊**更新安裝狀態統計資訊**按鈕 <sup>。</sup>

更新安裝狀態圖表隨即顯⽰。點擊狀態會開啟具有所選狀態的裝置清單。

在所選取日執行 Windows 的受管理裝置上,您可檢視已安裝之協力廠商軟體可用軟體更新的資訊,包含 Microsoft 軟體。

檢視選取的受管理裝置上安裝的協力廠商軟體可用更新清單:

- 1. 在主功能表中,轉至 **資產(裝置) → 受管理裝置** <sup>。</sup> 受管理裝置清單隨即顯示。
- 2. 在受管理裝置清單中, 點擊有您要檢視之協力廠商軟體更新的裝置名稱連結。 所選裝置的屬性視窗隨即顯示。

3. 在所選裝置的內容視窗中,選取**進階**頁籤。

4. 在左窗格中,選取**可用更新**區域。若要只檢視已安裝的更新,請啟用**顯示已安裝的更新**選項。

選取的裝置上可用協力廠商軟體更新的清單隨即顯示。

## 將可用軟體更新清單匯出至檔案

您可匯出協力廠商軟體 (包含 Microsoft 軟體) 更新清單為 CSV 或 TXT 檔案格式。您可使用這些檔案,例如將它 們傳送至您的資訊安全經理或儲存起來以供統計使用。

若要將所有受管理裝置安裝之協力廠商軟體的可用更新清單匯出為文字檔案:

1. 在主功能表中<sup>,</sup>轉至 **操作 → 修補程式管理 → 軟體更新** <sup>。</sup>

可用更新清單隨即顯示。

若要匯出軟體更新的完整清單,僅會匯出顯示在目前頁面的更新。

如果您只想匯出特定更新,請選取清單中所需更新旁邊的核取方塊。

2. 點擊**匯出到 TXT** 或**匯出到 CSV** 按鈕,視您偏好的匯出格式而定。如果未顯示這些按鈕中的任何一個按鈕,請 點選省略符號按鈕,然後從下拉式清單中選取需要的選項。

包含協力廠商軟體 (包括 Microsoft 軟體) 可用更新清單的檔案將下載到您目前的裝置。

若要將所選受管理裝置安裝之協力廠商軟體的可用更新清單匯出為文字檔案:

1. 開啟所選受管理裝置之協力廠商軟體更新的清單。

可用更新清單隨即顯示。

若要匯出軟體更新的完整清單,僅會匯出顯示在目前頁面的更新。

如果您只想匯出特定更新,請選取清單中所需更新旁邊的核取方塊。

若要僅匯出安裝的更新,請選取 **顯示已安裝的更新** 核取方塊。

2. 點擊**匯出到 TXT** 或**匯出到 CSV** 按鈕,視您偏好的匯出格式而定。如果未顯示這些按鈕中的任何一個按鈕,請 點選省略符號按鈕,然後從下拉式清單中選取需要的選項。

<span id="page-557-0"></span>包含所選受管理裝置上安裝之協力廠商軟體 (包含 Microsoft 軟體) 可用的更新清單的檔案,將下載至您目前使 用的裝置。

## 核准與拒絕協力廠商軟體更新

當您設定*安裝所需更新並修復弱點*工作時,您可建立規則,要求安裝之更新必須具有特定狀態。例如,更新規則 可允許以下安裝:

- 僅核准的更新
- 僅核准且未定義的更新
- 無論更新狀態為何的所有更新

您可以批准必須安裝的更新並拒絕不能安裝的更新。

對於少量更新而言,使用*已批准*狀態來管理更新安裝非常有效。若要安裝多個更新,請使用可在*安裝所需更新並* **修復弱點工作內容中配置的規則。建議您僅為那些不符合規則中標準的更新設定***已批准***狀態。當您手動核准大量** 更新時,管理伺服器的效能會降低,這可能會導致管理伺服器過載。

要批准或拒絕一個或幾個更新:

1. 在主功能表中<sup>,</sup>轉至 **操作 → 修補程式管理 → 軟體更新** <sup>。</sup> 可用更新清單隨即顯示。

- 2. 選取您要批准或拒絕的更新。
- 3. 點擊**批准**以核准選取的更新或**拒絕**以拒絕選取的更新。如果未顯示這些按鈕中的任何一個按鈕,請點選省略 符號按鈕,然後從下拉式清單中選取需要的選項。 更新的預設狀態是未定義。

選取的更新有您定義的狀態。

您也可以選擇在特定更新的屬性中更改批准狀態。

批准或拒絕其屬性中的更新:

- 1. 在主功能表中<sup>,</sup>轉至 **操作 → 修補程式管理 → 軟體更新** <sup>。</sup> 可用更新清單隨即顯示。
- 2. 點擊您要批准或拒絕的更新名稱。

更新屬性視窗隨即開啟。

3. 在一般區域,於**更新審批狀態**下拉式清單中選取更新狀態。您可以選取*已批准、已拒絕*或*未定義*狀態。

4. 按一下**儲存**按鈕以儲存變更。

選取的更新有您定義的狀態。

<span id="page-558-0"></span>如果您為協力廠商軟體更新設定了*已拒絕*狀態,則這些更新不會安裝在已計畫但未安裝的裝置上。更新將保 持在已將其安裝的裝置上。如果需要,您可以在本機⼿動刪除它們。

## 建立安裝必要更新並修復弱點工作

安裝所需更新並修復弱點工作僅在[有弱點和修補程式程序管理產品授權](#page-307-0)下才可使用。

安裝所需更新並修復弱點T作會用來更新與修復安裝在受管理裝置上協力廠商軟體中的弱點。此工作可讓您根據 工作設定中指定的規則,安裝多個更新並修復多個弱點。

若要使用*安裝所需更新並修復弱點*工作安裝更新或修復弱點,您可進行以下一項操作:

- 執行[更新安裝精靈或](#page-545-0)[弱點修復精靈](#page-570-0)。
- 建立*安裝所需更新並修復弱點*工作。
- 對現有*安裝所需更新並修復弱點*工作[新增安裝更新規則](#page-562-0)。

**要建立安裝所需更新並修復弱點工作:** 

1. 在主功能表中 · 轉至**資產(裝置) → 工作** ·

#### 2. 點擊**新增**。

新工作精靈啟動 · 使用**下一步**按鈕進行精靈 · ...

- 3. 在**應用程式**下拉清單中,選擇卡巴斯基安全管理中心。
- 4. 在**工作類型**清單中,選擇**安裝所需更新並修復弱點**工作類型。

如果沒有顯示該工作 · 請檢查您的帳戶是否具有**系統管理 : 弱點和修補程式管理**功能區域的**讀取 <sup>、</sup>修改**和**執 行**[權限](#page-392-0)。如果沒有這些存取權限,您就不能建立及設定*安裝所需更新並修復弱點*工作。

5. 在**工作名稱**欄位,指定新工作的名稱。

工作名稱不能包含多於 100 個字元並且不能包括任何特殊字元 ("\*<>?\:|)。

- 6. 選取[要將⼯作分配到的裝置](#page-375-0)。
- 7. 在精靈的<u>**[指定安裝更新規則](javascript:toggleBlock()**@步驟,新[增更新安裝規則](#page-562-0)</u> 。

這些規則被套用到用戶端裝置上的更新安裝。如果規則未被指定,<del>[</del>作無可執行。對於具有規則的操作 的資訊,請參閱更新安裝規則。

這些規則會套用到用戶端裝置上的更新安裝。如果您不指定任何規則,則該工作無需執行任何操作。

8. 指定下列設定:

#### **[在裝置重新啟動或關閉時開始安裝](javascript:toggleBlock()**

如果啟用該選項,更新在裝置被重新啟動或關閉時安裝。否則,更新根據排程安裝。 如果安裝更新可能影響裝置效能則使用該選項。 預設情況下已停用該選項。

● 安裝所需的一般系統元件??

如果啟用該選項,在安裝更新之前,應用程式自動安裝所需的所有一般系統元件(先決條件)。例 如,這些先決條件可以是作業系統更新。 如果停用該選項,您可能必須手動安裝先決條件。 預設情況下已停用該選項。

#### ● 更新過程中允許安裝新的應用程式版本 **@**

如果啟用該**選項** · 如果更新導致軟體應用程式新版本的安裝 · 更新將被允許 ·

如果停用該選項,敢體不被升級。您可以稍後手動或透過其他工作安裝軟體的新版本。例如,如果公 司基礎架構不被新軟體版本支援,或者如果您想要在測試基礎架構中檢查升級,您可能使用該選項。 預設情況下已啟用該選項。

升級應用程式可能導致安裝在用戶端裝置上的獨立應用程式功能異常。

## ● 下載更新到裝置而不安裝**®**

如果啟用該選項,應用程式下載更新到裝置但是不自動安裝它們。您可以稍後手動安裝下載的更新。 Microsoft 更新被下載到系統 Windows 儲存。協力廠商應用程式更新 (由非 Kaspersky 和 Microsoft 軟 體供應商製作的應用程式)會下載到在**下載更新至**欄位指定的資料夾。 如果停用該選項,更新被自動安裝到裝置。

預設情況下已停用該選項。

### • 下載更新至?

該資料夾用於下載協力廠商應用程式(由非 Kaspersky 和 Microsoft 軟體供應商製作的應用程式) 更新。

#### ● 啟用進階診斷**?**

如果啟用該功能,即便在卡巴斯基安全管理中心 Linux 遠端診斷實用程式中對網路代理停用偵錯,網 路代理也將寫入偵錯。偵錯輪流寫入兩個檔案中;兩個檔案的最大大小由**進階診斷檔案的最大大小 (MB)**值決定。當兩個檔案都滿時‧網路代理再次開始寫入它們。帶有偵錯的檔案儲存在 %WINDIR%\Temp 資料夾。這些檔案可供在遠端診斷公用程式中存取,您可以在該處下載或刪除這些 檔案。

如果停用該功能,網路代理將根據卡巴斯基安全管理中心 Linux 遠端診斷實用程式中的設定寫入偵 錯。沒有附加偵錯被寫入。

當建立工作時,您不必啟用進階診斷。您可能想要使用該功能,如果,例如,工作在一些裝置上失敗 且您想要在另一個工作執行期間獲取額外資訊。

預設情況下已停用該選項。

## **[進階診斷檔案的最⼤⼤⼩](javascript:toggleBlock() (**MB**)**

預設值是 100 MB,可用值介於 1 MB 和 2.048 MB 之間。當您所傳送的進階診斷檔案資訊不足以定 位問題時,您可能被 Kaspersky 技術支援專家需求變更預設值。

## **[不重新啟動裝置](javascript:toggleBlock()**

用戶端裝置在操作後不被自動重新啟動。要完成操作,您必須重新啟動裝置(例如,手動或透過裝置 管理工作)。所需重新啟動的資訊被儲存在工作結果和裝置狀態。該選項適用於在需要持續操作的伺 服器和其他裝置上的⼯作。

#### **[重新啟動裝置](javascript:toggleBlock()**

如果完成安裝需要重新啟動,用戶端裝置總是被自動重新啟動。該選項適用於允許中斷操作(關機或 重新啟動)的裝置上的⼯作。

#### ● 提示使用者操作*®*

用戶端裝置螢幕上將顯示重新啟動提醒,提示使用者手動重新啟動裝置。可以為該選項定義一些進階 設定:使用者訊息文字、訊息顯示頻率以及強制重新啟動(不需要使用者確認)的時間間隔。該選項 適用於使用者必須可以選取最方便的時間進行重新啟動的工作站。

預設情況下已選定此選項。

## **• 重複提示間隔(分鐘)** ?

如果啟用該選項,應用程式以指定頻率提示使用者重新啟動作業系統。 預設情況下已啟用該選項。預設間隔是5分鐘。可用值介於1和 1440 分鐘之間。 如果停用該選項,提示僅顯示一次。

## **[在該時間後重新啟動\(分鐘\)](javascript:toggleBlock()**

提示使用者之後,應用程式在指定時間間隔後強制作業系統重新啟動。 預設情況下已啟用該選項。預設延時是 30 分鐘。可用值介於1和 1440 分鐘之間。

## 強制關閉封鎖工作階段中應用程式前的等待時間(分鐘)**②**

使用者裝置鎖定時,程式以強制模式關閉(指定不活動間隔之後自動鎖定,或手動鎖定)。 如果啟用此選項,一旦輸入區域指定的時間間隔結束,鎖定裝置上的程式以強制模式關閉。 如果停用此選項, 鎖定裝置上的程式將不會關閉。 預設情況下已停用該選項。

**10**. 在精靈的**完成工作建立**步驟中啟用**建立完成時開啟工作詳情**選項,即可修改預設工作設定。

如果您不啟用該選項,工作將以預設設定來建立。您可以稍後再修改預設設定。

#### 11. 點擊**完成**按鈕。

新工作精靈即會建立工作。如果您啟用了**建立完成時開啟工作詳情**選項,工作內容視窗即會自動開啟。在此 視窗中,您可以指定一般工作設定,並視需要變更在工作建立期間指定的設定。

您也可以透過在工作清單中點擊所建立工作的名稱,開啟工作內容視窗。

丁作隨即受到建立、設定,並顯示在丁作清單。

12. 若要執行工作 · 請在工作清單選取該工作 · 然後點擊**開始**按鈕 · 您也可以在工作內容視窗的**排程**頁籤上,設定工作啟動排程。 如需排程啟動設定的詳細說明,請參閱一般工作設定。

⼯作完成後,將安裝所需的更新並修復弱點。

## <span id="page-562-0"></span>新增安裝更新的規則

此功能僅在有[弱點和修補程式管理產品授權](#page-307-0)下才可使用。

使用*安裝所需更新並修復弱點*丁作安裝軟體更新或修復軟體弱點時,您必須指定安裝更新的規則。這些規則決定 要安裝的更新和要修復的弱點。

精確設定會視您是否為所有更新建立規則、為 Windows Update 中的更新建立規則,或為協力廠商應用程式 (由 非卡巴斯基和 Microsoft 軟體供應商製作的應用程式)更新建立規則而定。當新增 Windows Update 更新或協力 廠商應用程式的更新規則時,您可以選取您要為其安裝更新的特定應用程式和應用程式版本。當新增所有更新的 規則時,您可以選取要安裝的特定更新,以及要透過安裝更新而修復的弱點。

您可以诱過以下方式建立更新的安裝規則:

- 透過在建立新的*[安裝所需更新並修復弱點](#page-558-0)*工作時新增規則。
- 透過在現有*安裝所需更新並修復弱點*工作內容視窗的**應用程式設定**頁籤上新增規則。
- 透過[更新安裝精靈或](#page-545-0)[弱點修復精靈](#page-570-0)。

為所有更新增設規則

若要為所有更新建立新規則:

1.點擊**新增**按鈕。

規則建立精靈開始。使用下一**步**按鈕進行精靈。

2. 在精靈的**選擇規則類型**步驟中,選擇**所有更新的規則** 。

3. 在精靈的**一般標準**步驟中,指定以下設定:

#### **[要安裝的更新集](javascript:toggleBlock()**

選取必須在用戶端裝置上安裝的更新:

- **僅安裝批准的更新**。這僅安裝批准的更新。
- 安裝所有更新(除了拒絕的)。這會安裝具有*已批准*或*未定義*核准狀態的更新。
- **安装所有更新 ( 包含拒絕的 )** 。這安裝所有更新 · 無論什麼批准狀態 · 警惕選取該選項 · 例如 · 如果您想要在測試基礎架構中檢查一些被拒絕的更新的安裝,使用該選項。

#### ● 修復弱點的時機為嚴重等級大於或等於??

有時候,軟體更新可能損害使用者的軟體體驗。此種情況下,您可能決定僅安裝軟體操作的關鍵更新 並略過其他更新。 如果啟用該選項 · 更新僅修復 Kaspersky 設定的安全等級等於或高於清單中選定的值(**中度** <sup>、</sup>高危或 **嚴重**)的弱點。安全等級低於選定值的弱點不被修復。 如果停用該選項,更新修復所有弱點,無論它們的安全等級是什麼。 預設情況下已停用該選項。

轉到精靈的下一個步驟。

### 4. 選取要安裝的更新:

#### **• [安裝所有合適的更新](javascript:toggleBlock()**回

安裝滿足在精靈**一般標準**步驟指定標準的所有軟體更新。預設選取。

#### **[僅安裝清單中的更新](javascript:toggleBlock()**

僅安裝您從清單中手動選取的軟體更新。該清單包含所有可用軟體更新。

例如,您可能想要在以下情況下選取特定更新:要在測試環境中檢查它們的安裝、要僅更新嚴重應用 程式、或者要僅更新特定應用程式。

#### ● 自動安裝所選更新安裝時需要的所有先前應用程式更新 **@**

如果在安裝所選更新需要時,您同意安裝暫時應用程式版本,保持該選項被啟用。

如果停用該選項,值選定的應用程式版本被安裝。如果您想直截了當地更新應用程式,而不嘗試安 裝增暈版本,請停用該選項。如果安裝所選更新不能不安裝先前版本的應用程式,應用程式更新失 敗。

例如,您在裝置上安裝了應用程式的版本 3,您想更新它到版本 5,但是該應用程式的版本 5 僅可 以在版本 4 之上安裝。如果啟用該選項,軟體先安裝版本 4,然後安裝版本 5。如果停用該選項, 軟體更新應⽤程式失敗。

預設情況下已啟用該選項。

轉到精靈的下一個步驟。

5. 選取將由安裝所選更新而修復的弱點:

#### **[修復所有符合其他標準的弱點](javascript:toggleBlock()**

修復滿⾜在精靈**⼀般標準**步驟指定標準的所有弱點。預設選取。

#### **[僅修復清單中的弱點](javascript:toggleBlock()**

僅修復您手動從清單中選取的弱點。清單包含所有偵測到的弱點。

例如,您可能想要在以下情況下選取特定弱點:要在測試環境中檢查它們的修復、要僅修復嚴重應用 程式中的弱點、或者要僅修復特定應用程式中的弱點。

轉到精靈的下一個步驟。

6. 指定您要新增的規則名稱。您可以稍後在所建立工作的內容視窗的**應用程式設定**頁籤變更該名稱。

新規則已建立、設定並顯示在新工作精靈的規則表中。

## 為 Windows Update 中的更新新增規則

為 Windows Update 中的更新新增規則:

1.點擊**新增**按鈕。

規則建立精靈開始。使用下一**步**按鈕進行精靈。

2. 選擇 **Windows Update 的規則** 。

轉到精靈的下一個步驟。

3. 在精靈的**一般標準**步驟中,指定以下設定:

**[要安裝的更新集](javascript:toggleBlock()**

選取必須在用戶端裝置上安裝的更新:

- **僅安裝批准的更新**。這僅安裝批准的更新。
- 安裝所有更新(除了拒絕的)。這會安裝具有*已批准*或*未定義*核准狀態的更新。
- **安装所有更新 ( 包含拒絕的 )** 。這安裝所有更新 · 無論什麼批准狀態 · 警惕選取該選項 · 例如 · 如果您想要在測試基礎架構中檢查一些被拒絕的更新的安裝,使用該選項。

#### ● 修復弱點的時機為嚴重等級大於或等於2

有時候,軟體更新可能損害使用者的軟體體驗。此種情況下,您可能決定僅安裝軟體操作的關鍵更新 並略過其他更新。 如果啟用該選項,更新僅修復 Kaspersky 設定的安全等級等於或高於清單中選定的值(中**度**丶**高危**或 **嚴重**)的弱點。安全等級低於選定值的弱點不被修復。 如果停用該選項,更新修復所有弱點,無論它們的安全等級是什麼。

預設情況下已停用該選項。

#### ● [修復弱點的時機為](javascript:toggleBlock() MSRC 嚴重等級大於 **?**

有時候,軟體更新可能損害使用者的軟體體驗。此種情況下,您可能決定僅安裝軟體操作的關鍵更新 並略過其他更新。

如果啟用該選項, 更新僅修復 Microsoft Security Response Center (MSRC) 設定的安全等級等於或高 於清單中選定的值(**低·中度·高危**或**嚴重**)的弱點。安全等級低於選定值的弱點不被修復。

如果停用該選項,更新修復所有弱點,無論它們的安全等級是什麼。

預設情況下已停用該選項。

4. 在**應用程式**頁面,選取您要安裝更新的應用程式和應用程式版本。預設情況下選定所有應用程式。

5. 在**更新類別**頁面,選取要安裝的更新類別。這些類別與 Microsoft Update Catalog 中的類別相同。預設情況下 選定所有類別。

6. 在**名稱**頁面,指定您正在建立的規則名稱。您可以稍後在所建立工作的內容視窗的**設定**區域變更該名稱。

「規則建立精靈」完成操作後,系統會建立新規則並顯示在「新工作精靈」或工作屬性的欄位中。

為協力廠商應用程式的更新新增規則

若要為協力廠商應用程式更新建立規則:

#### 1.點擊**新增**按鈕。

規則建立精靈開始。使用下一**步**按鈕進行精靈。

2. 在精靈的**選擇規則類型**步驟中,選擇**協力廠商更新的規則**。

3. 在精靈的**一般標準**步驟中,指定以下設定:

**[要安裝的更新集](javascript:toggleBlock()**

選取必須在用戶端裝置上安裝的更新:

- **僅安裝批准的更新**。這僅安裝批准的更新。
- 安裝所有更新(除了拒絕的)。這會安裝具有*已批准*或*未定義*核准狀態的更新。
- **安装所有更新 ( 包含拒絕的 )** 。這安裝所有更新 · 無論什麼批准狀態 · 警惕選取該選項 · 例如 · 如果您想要在測試基礎架構中檢查一些被拒絕的更新的安裝,使用該選項。

## ● 修復弱點的時機為嚴重等級大於或等於?

有時候,軟體更新可能損害使用者的軟體體驗。此種情況下,您可能決定僅安裝軟體操作的關鍵更新 並略過其他更新。 如果啟用該選項 · 更新僅修復 Kaspersky 設定的安全等級等於或高於清單中選定的值(**中度** <sup>、</sup>高危或 **嚴重**)的弱點。安全等級低於選定值的弱點不被修復。 如果停用該選項,更新修復所有弱點,無論它們的安全等級是什麼。 預設情況下已停用該選項。

轉到精靈的下一個步驟。

4. 選取您要安裝更新的應用程式和應用程式版本。 預設情況下選定所有應用程式。 轉到精靈的下一個步驟。

5. 指定您要新增的規則名稱。您可以稍後在所建立工作的內容視窗的**應用程式設定**頁籤變更該名稱。

新規則已建立、設定並顯示在新工作精靈的規則表中。

## 建立任務後安裝所需更新和弱點修復任務之設定

建立*安裝所需更新並修復弱點*工作後,您可以在工作內容視窗的**應用程式設定**頁籤上指定以下設定:

- 在**測試安装**區域:
	- 不掃描。如果您不希望執行更新的測試安裝,請選取該選項。
	- **在選定裝置上執行掃描**。如果要在指定裝置上測試更新安裝,請選取此選項。點擊**新增**按鈕,然後選取您 需要執⾏更新測試安裝的裝置。
	- **在指定群組中的裝置上執行掃描**。如果要在一組裝置上測試更新安裝,請選取此選項。在**指定測試群組**欄 位中,指定您要在其上執行測試更新安裝的一組裝置。
	- 在**指定百分比的装置上執行掃描**。如果要在一部份裝置上測試更新安裝,請選取此選項。在**所有目標裝置 中測試裝置的百分比**欄位中,指定您要在其上執行更新測試安裝的裝置比例。

選取除**不掃描**以外的任意選項時,在**決定是否繼續進行安裝的所需時間(小時)**欄位中指定從更新測試安裝 到開始將更新安裝到所有裝置上必須間隔的時數。

在**要安裝的更新**區域中,您可以檢視工作安裝的更新清單。僅比對套用的工作設定的更新被顯示。

如需工作設定的詳細說明,請參閱一般工作設定。

## 自動更新協力廠商應用程式

某些協力廠商應用程式이的動力,應用程式供應商會定義應用程式是否支援自動更新功能。如果受管理裝置 上安裝的協力廠商應用程式支援自動更新,則可以在應用程式屬性中指定自動更新設定,更改自動更新設定後, 網路代理會在安裝了應⽤程式的每個受管理裝置上套⽤新設定。

自動更新設定獨立於其他物件和弱點和修補程式管理功能的設定。例如,此設定不會以更新核准狀態或更新安裝 工作為依據,例如*安裝所需更新並修復弱點*和*修復弱點*。

若要為協力廠商應用程式配置自動更新設定:

1. 在主功能表中,轉至 **操作 → 協力廠商應用程式 → 應用程式登錄資料** 。

2. 點擊要為其更改自動更新設定的應用程式名稱。

若要簡化搜尋‧您可以依照**自動更新狀態**欄和**管理自動更新**欄篩選清單。 應用程式屬性視窗隨即開啟。

3. 在一**般**區域中 · 為以下功能選取一個值:

。 **[⾃動更新狀態](javascript:toggleBlock()**

您可以選取以下其中一個方法:

#### **未定義**

自動更新功能已停用。卡巴斯基安全管理中心 Linux 透過以下工作來安裝協力廠商應用程式更新: 安 裝所需更新並修復弱點和修復弱點。

## **允許**

供應商發布該應用程式的更新後,此更新將自動安裝在受管理裝置上。不需要進一步操作。

#### **已封鎖**

這些更新不會自動安裝。卡巴斯基安全管理中心 Linux 透過以下工作來安裝協力廠商應用程式更新: 安裝所需更新並修復弱點和修復弱點。

#### 4. 按一下**儲存**按鈕以儲存變更。

自動更新設定將套用在所選應用程式。

## 修復協力廠商軟體弱點

本節說明卡巴斯基安全管理中心 Linux 中與修復受管理裝置上安裝的軟體之弱點相關的功能。

## 關於尋找與修復軟體弱點

卡巴斯基安全管理中心 Linux 會在執行 Microsoft Windows 系列作業系統的受管理裝置上偵測並修復軟[體弱點](javascript:void(0)) @ 。作業系統和協力廠商軟體(包含 Microsoft 軟體)會偵測弱點。

尋找軟體弱點

為了尋找軟體弱點,卡巴斯基安全管理中心 Linux 會使用來自己知弱點資料庫的特徵。該資料庫由卡巴斯基專家 建立並保持更新。資料庫會包含弱點的資訊,例如弱點敘述、弱點偵測日期、弱點嚴重等級。您可以在卡巴斯基 網站 上搜尋軟體弱點詳情。

卡巴斯基安全管理中心 Linux 會使用*弱點掃描和所需更新*工作尋找軟體弱點。

## 修復軟體弱點

為了修復軟體弱點,卡巴斯基安全管理中心 Linux 會使用由軟體供應商提供的軟體更新。作為執行將更新下載至 管理伺服器儲存區T作的結果,較體更新的元數據將被下載到管理伺服器儲存區。此T作是為了下載卡巴斯基與 協力廠商軟體更新之中繼資料。該工作由卡巴斯基安全管理中心 Linux 快速啟動精靈自[動建立](#page-430-0)。您也能手動建立 *將更新下載至管理伺服器儲存區*工作。

修復弱點的軟體更新可使用完整分發套件或修補程式代表。修復軟體弱點的軟體更新又稱為*修復項目。建議的修* 復項目是指由 Kaspersky 專家建議安裝的項目。使用者修復項目是指由使用者手動指定安裝的項目。若要安裝使 用者修復項目,您需建立包含此修復項目的安裝套件。

若您有具備弱點和修補程式管理功能的卡巴斯基安全管理中心 Linux 產品授權, 您可使用*安裝所需更新並修復弱 點*工作。此工作會安裝建議的修復項目來自動修復多個弱點。針對此工作,您可手動設定特定規則來修復多個弱 點。

若您沒有具備弱點和修補程式管理功能的卡巴斯基安全管理中心 Linux 產品授權,您可使用*修復弱點*工作。透過 使用此工作,您可透過安裝適用於 Microsoft 軟體的建議修復項目,以及適用於其他協力廠商軟體的使用者修復 項目來修復弱點。

出於安全原因,卡巴斯基技術會自動掃描您使用弱點和修補程式管理功能安裝的任何協力廠商軟體更新以查找惡 意軟體。這些技術用於自動檢查檔案,包括病毒掃描、靜態分析、動態分析、沙箱環境中的行為分析和機器學 習。

卡巴斯基專家不會對可以使用弱點和修補程式管理功能安裝的協力廠商軟體更新進行手動分析。此外,卡巴斯基 專家不會在此類更新中搜尋弱點(已知或未知)或未記錄的功能,也不會對上述段落中指定的更新以外的其他類 型的更新進⾏分析。

在受管理裝置上更新協力廠商應用程式或修復協力廠商應用程式中的弱點時,可能需要使用者互動。例如, 若協力廠商應用程式目前開啟,可能會提示使用者關閉協力廠商應用程式。

若要修復一些軟體弱點,您必須接受安裝軟體的最終使用者產品授權協議 (EULA) (若系統要求您接受 EULA)。 若您拒絕 EULA,則無法修復軟體弱點。

## 情境:尋找與修復協力廠商軟體弱點

本節說明在執行 Windows 的受管理裝置上尋找與修復弱點的情境。您可在作業系統與協力廠商軟體 (包含 Microsoft 軟體)中尋找並修復軟體弱點。

## 先決條件

- 系統會將 卡巴斯基安全管理中心 Linux 佈署在您的組織中。
- 您組織中有執行 Windows 的受管理裝置。
- 管理伺服器需要網際網路連線才能執行以下工作:
	- 列出針對 Microsoft 軟體漏洞的建議修補程式。該清單由卡巴斯基專家建立並定期更新。
	- 修復非 Microsoft 軟體的協力廠商軟體中的弱點。

## 階段

用以下階段尋找並修復軟體弱點:

### <sup>1</sup> **受管理裝置中已安裝軟體的掃描弱點**

若要在受管理裝置上安裝的軟體中尋找弱點,請執行*弱點掃描和所需更新*工作。完成此工作時,卡巴斯基安全 管理中心 Linux 會收到偵測到的弱點清單,以及您在工作內容中指定的裝置上安裝的軟體需要的更新。

弱點掃描和所需更新工作會由卡巴斯基安全管理中心 Linux 快速啟動精靈自動建立。如果您未執行精靈,請立 即將其啟動或[⼿動建立⼯作](#page-552-0)。

您只能為 Windows 装置建立*弱點掃描和所需更新*任務。您無法為在其他作業系統上執行的裝置建立此工 作。

#### <sup>2</sup> **檢視偵測到的軟體弱點清單**

檢視<u>[軟體弱點](#page-576-1)</u>清單並決定要修復的弱點。若要檢視各弱點的詳細資訊,請按一下清單中的弱點名稱。對於清單 中的各個弱點,您也可[檢視受管理裝置上弱點的統計資料](#page-577-0)。

#### <sup>3</sup> **設定弱點修復**

偵測到軟體弱點時,您可使用*[安裝所需更新並修復弱點](#page-558-0)*工作或*[修復弱點](#page-573-0)*工作修復受管理裝置上的軟體弱點。

安裝所需更新並修復弱點工作會用來更新與修復協力廠商軟體中的弱點,包含安裝在受管理裝置上的 Microsoft 軟體。此⼯作可讓您根據特定規則安裝多項更新並修復多個弱點。請注意,只有當您有弱點和修補 程式管理功能的授權時,才可建立此工作。為了修復軟體弱點,*安裝所需更新並修復弱點*工作會使用建議的軟 體更新。

修復弱點丁作不需要弱點與修補程式管理功能的授權選項。若要使用此工作,您必須手動指定對工作設定中列 出之協力廠商軟體弱點的使用者修復項目。 *修復弱點*工作會使用適用於 Microsoft 軟體的建議修復項目和適用 於協力廠商軟體的使用者修復項目。

您可以僅為 Windows 裝置建立*安裝所需更新並修復弱點*工作和*修復弱點*工作。您無法為在其他作業系統 上執行的裝置建立這些工作。

您可[啟動修復弱點精靈,](#page-570-0)精靈會自動建立以下其中一個這類工作或您可手動建立其中一個這類工作。

若您已建立並設定*安裝所需更新並修復弱點*工作,弱點會自動在受管理裝置上修復。當工作執行時,系統會將 可用軟體更新的清單與ㄒ作設定中指定的規則建立關聯。符合規則中標進的所有軟體更新都將下載至管理伺服 器儲存區,且安裝以修復軟體弱點。

若您已建立*修復弱點*工作,則僅 Microsoft 軟體中的弱點會被修復。

### <sup>4</sup> **排程⼯作**

排程*弱點掃描和所需更新*丅作定期自動執行,以保持弱點清單最新。建議頻率為每调一次。

若您已建立*安裝所需更新並修復弱點*丅作,您可排程與*弱點掃描和所需更新*丅作的執行頻率相同會更少。排程 修復弱點工作時,請注意,您必須在每次開始工作時,選擇 Microsoft 軟體的修復項目或指定協力廠商軟體的 使用者修復項目。

排程丁作時,請確保修復弱點的丁作會在*弱點掃描和所需更新*丁作完成後啟動。

#### **6** 忽略軟體弱點(選用)

您可在所有受管理裝置或僅在選取的受管理裝置中[忽略軟體弱點](#page-579-0)。

#### **\_\_執行修復弱點工作**

啟動*安裝所需更新並修復弱點*或*修復弱點*工作。工作完成時,請確保工作清單的工作為*成功完成*狀態。

#### <sup>7</sup> **建立修復軟體弱點的結果報告(選⽤)**

若要檢視弱點修復的詳細統計資料,請產生弱點報告。報告會顯示未修復軟體弱點的資訊。它允許您識別和解 決組織中使用的協力廠商軟體 (包括 Microsoft 軟體)中的弱點。

### <sup>8</sup> **檢查⽤於尋找與修復協⼒廠商軟體弱點的配置**

請確保您已完成以下項目:

- 取得並檢閱受管理裝置上軟體弱點的清單。
- 如果需要,可以忽略某些軟體弱點。
- 設定修復弱點的工作。
- 排程尋找並修復軟體弱點的工作,以便其依序啟動。
- 檢查修復軟體弱點工作是否已啟動。

## <span id="page-570-0"></span>修復協⼒廠商軟體弱點

若要尋找協力廠商軟體弱點,您可以建立並執行*[弱點掃描和所需更新](#page-552-0)*工作並接收軟體弱點清單。取得軟體弱點清 單後,您可在受管理的 Windows 裝置上修復軟體弱點。

您可以透過建立並執行 修復弱點丁節第一般的需要新並修復弱點丁作來修復作業系統和協力廠商軟體(包括 Microsoft 軟體)中的軟體弱點。

在受管理裝置上更新協力廠商應用程式或修復協力廠商應用程式中的弱點時,可能需要使用者互動。例如, 若協力廠商應用程式目前開啟,可能會提示使用者關閉協力廠商應用程式。

您可以建立工作,透過以下方式作為修復軟體弱點的選擇:

- 透過開啟弱點清單並指定要修復的弱點。 結果,建立了修復軟體弱點的新工作。作為選擇,您可以將所選弱點新增到現有工作。
- 诱渦執行「弱點修復精靈」。

「弱點修復精靈」僅在有[弱點和修補程式管理產品授權下](#page-307-0)才可使用。

此精靈簡化了修復弱點工作的建立和組態,並為您省去繁雜的工作建立操作。

使用弱點清單修復軟體弱點

使用弱點清單修復軟體弱點:

1. 诱過執行下列操作之一開啟弱點清單:

- 在主功能表中,轉至 **操作 → 修補程式管理 → 軟體弱點** <sup>。</sup>
- 在主功能表中,轉至**資產(裝置)→ 受管理裝置 → <**裝置名稱> → **進階 → 軟體弱點** 。
- 在主功能表中,轉至**操作 → 協力廠商應用程式 → 應用程式登錄資料 → <**應用程式名稱> → **弱點** 。

安裝在受管理裝置之協力廠商軟體的弱點清單頁面隨即顯示。

2. 在弱點清單中,選取欲修復弱點旁的複選框,然後點擊**修復弱點**按鈕。 若沒有要修復其中一個所選弱點的建議軟體更新,則會顯示通知訊息。 若要修復一些軟體弱點,您必須接受安裝軟體的最終使用者產品授權協議 (EULA) (若系統要求您接受 EULA)。若您拒絕 EULA,則無法修復軟體弱點。

3. 您可以選取以下其中一個方法:

**新⼯作**

新工作精靈啟動。如果您擁有[弱點和修補程式管理產品授權,](#page-307-0)則會預先選取安裝所需更新並修復弱點工 作。如果您沒有產品授權,則會預先選取修復弱點丅作。請按照精靈的步驟完成丅作建立。

**修復弱點(新增規則到指定⼯作)**

選取要向其中新增所選弱點的工作。如果您擁[有弱點和修補程式管理產品授權,](#page-307-0)請選取安裝所需更新並修 復弱點工作。修復所選弱點的新規則將自動新增到所選工作中。如果您沒有產品授權,請選取修復弱點工 作。所選弱點已新增到工作內容中。

工作內容視窗隨即開啟。按一下**儲存**按鈕以儲存變更。

如果您選擇建立工作,則會建立該工作,並顯示在以下位置的工作清單中:**資產(裝置) → 工作**。如果您選 擇將弱點新增到現有工作中,則這些弱點將儲存在工作屬性中。

要修復協力廠商軟體弱點,請啟動安裝所需更新並修復弱點工作或修復弱點工作。若您已建立修復弱點工作,您 需⼿動指定⼯作設定中列出的軟體弱點。

使用「弱點修復精靈」修復軟體弱點

「弱點修復精靈」僅在有[弱點和修補程式管理產品授權下](#page-307-0)才可使用。

要使用「弱點修復精靈」來修復軟體弱點:

1. 在主功能表中,轉至 **操作 → 修補程式管理 → 軟體弱點** <sup>。</sup> 安裝在受管理裝置之協力廠商軟體的弱點清單表格隨即顯示。

2. 選取您要移除之規則旁邊的核取方塊。

3. 點擊**執行修復弱點精靈**按鈕。

如果您選擇多個弱點,該按鈕將被停用。

弱點修復精靈啟動。現有工作清單隨即顯示。清單可能含有以下工作類型:

- 安裝所需更新並修復弱點
- 修復弱點

不能修改修復弱點工作以安裝新更新。要安裝新更新,只能使用安裝所需更新並修復弱點工作。

4. 如果希望精靈僅顯示修復所選弱點的工作,請啟用**僅顯示修復此弱點的工作**選項。

5. 執行以下操作之一:

- 若要啟動工作 · 請選取工作名稱旁邊的核取方塊 · 然後點擊**開始**按鈕。 不需要進一步操作。可以關閉精靈。該工作將在後台模式下完成。
- 對現有安裝所需更新並修復弱點工作新增規則:

**a**. 選取工作名稱旁邊的核取方塊,然後點擊**新增規則**按鈕。

如果選擇多個工作,**新增規則**按鈕將被停用。

您無法為修復弱點工作新增規則。如果選擇一個修復弱點工作,則會顯示以下通知:「欲安裝更新,請 使用『安裝所需更新並修復弱點』工作。」

## b. 在開啟的頁面上, 配置新規則:

### **[修復該嚴重等級的弱點規則](javascript:toggleBlock()**

有時候,軟體更新可能損害使用者的軟體體驗。此種情況下,您可能決定僅安裝軟體操作的關 鍵更新並略過其他更新。 如果啟用該選項,更新僅修復 Kaspersky 設定的嚴重等級等於或高於所選更新之嚴重性(**中 度** 、**高危**或**嚴重**)的弱點。安全等級低於選定值的弱點不被修復。 如果停用該選項,更新修復所有弱點,無論它們的安全等級是什麼。 預設情況下已停用該選項。

## ● 诱猧使用其類型與建議用於所選弱點之更新相同的更新來修復弱點的規則

僅針對 Microsoft 軟體弱點顯示此規則。

- 僅針對協力廠商軟體弱點顯示此規則。 **修復所選供應商應⽤程式中的弱點規則**
- 僅針對協力廠商軟體弱點顯示此規則。 **修復所選應⽤程式的所有版本中的弱點的規則**
- **修復所選弱點的規則**
- **[批准修復該弱點的更新](javascript:toggleBlock()**

所選更新將被批准安裝。如果一些應用的更新安裝規則僅允許安裝批准的更新,啟用該選項。

預設情況下已停用該選項。

c. 點擊**新增**按鈕。

工作內容視窗隨即開啟。新規則已新增到工作屬性中。您可以檢視或修改規則或其他工作設定。按一下 按鈕以儲存變更。 **儲存**

- 要建立工作:
	- a. 點擊**新工作**按鈕。

b. 在開啟的頁面上, 配置新規則:

**[修復該嚴重等級的弱點規則](javascript:toggleBlock()**

有時候,軟體更新可能損害使用者的軟體體驗。此種情況下,您可能決定僅安裝軟體操作的關 鍵更新並略過其他更新。 如果啟用該選項,更新僅修復 Kaspersky 設定的嚴重等級等於或高於所選更新之嚴重性(**中 度 · 高危**或**嚴重** ) 的弱點 · 安全等級低於選定值的弱點不被修復 · 如果停用該選項,更新修復所有弱點,無論它們的安全等級是什麼。 預設情況下已停⽤該選項。

● 诱猧使用其類型與建議用於所選弱點之更新相同的更新來修復弱點的規則

僅針對 Microsoft 軟體弱點顯示此規則。

- 僅針對協力廠商軟體弱點顯示此規則。 **修復所選供應商應⽤程式中的弱點規則**
- 僅針對協力廠商軟體弱點顯示此規則。 **修復所選應⽤程式的所有版本中的弱點的規則**
- **修復所選弱點的規則**
- **[批准修復該弱點的更新](javascript:toggleBlock()**

所選更新將被批准安裝。如果一些應用的更新安裝規則僅允許安裝批准的更新,啟用該選項。

預設情況下已停用該選項。

- c. 點擊**新增**按鈕。
- d. 在新工作精靈中繼續建立工作。

您在修復弱點精靈中新增的規則將顯示在新工作精靈的**指定安裝更新規則**步驟中。完成「精靈」後,安 裝所需更新並修復弱點工作將新增到工作清單中。

# <span id="page-573-0"></span>建立修復弱點⼯作。

修復弱點工作可讓您修復執行 Windows 受管理裝置的軟體弱點。您可在協力廠商軟體中 (包含 Microsoft 軟體) 修復軟體弱點。

您只能為 Windows 裝置建立修復弱點工作。您無法為在其他作業系統上執行的裝置建立此工作。

只有當您擁[有弱點和修補程式管理授權時](#page-307-0),才可以建立新的*修復弱點*工作。

如果您有[弱點和修補程式管理產品授權,](#page-307-0)則無法建立*修復弱點*類型的新工作。要修復新弱點,您可以將其新增到 現有修復弱點丁作。建議您使用*[安裝所需更新並修復弱點](#page-558-0)*丁作而不是*修復弱點*丁作。*安裝所需更新並修復弱點*丁 作可讓您根據定義的規則自動安裝多個更新並修復多個弱點。

在受管理裝置上更新協力廠商應用程式或修復協力廠商應用程式中的弱點時,可能需要使用者互動。例如, 若協力廠商應用程式目前開啟,可能會提示使用者關閉協力廠商應用程式。

建立修復弱點⼯作:

1. 在主功能表中 · 轉至 **資產(裝置) → 工作** ·

或者,您可以在裝置內容視窗的**工作**頁籤上建立此工作。

#### 2. 點擊**新增**。

新工作精靈啟動 · 使用**下一步**按鈕進行精靈 · ...

3. 在**應用程式**下拉清單中,選擇卡巴斯基安全管理中心。

4. 在**工作類型**清單中,選擇**修復弱點**工作類型。

- 5. 在**工作名稱**欄位,指定新工作的名稱。 工作名稱不能包含多於 100 個字元並且不能包括任何特殊字元 ("\*<>?\:|)。
- 6. 選取[要將⼯作分配到的裝置](#page-375-0)。

轉到精靈的下一個步驟。

7. 點擊**新增**按鈕。

更新清單隨即開啟。

8. 在弱點清單中,選取欲修復弱點旁的複選框,然後點擊**確定**按鈕。

Microsoft 軟體弱點通常有建議的修復程序。無需對這些程序進行其他操作。

對於其他供應商的軟體弱點,您⾸先需要為要修復的每個弱[點指定⼀個使⽤者修復程序。](#page-576-0)之後,您將能夠將 這些弱點新增到*修復弱點*工作。

轉到精靈的下一個步驟。

9. 指定作業系統重新啟動設定:

## **[不重新啟動裝置](javascript:toggleBlock()**

用戶端裝置在操作後不被自動重新啟動。要完成操作,您必須重新啟動裝置(例如,手動或透過裝置 管理工作)。所需重新啟動的資訊被儲存在工作結果和裝置狀態。該選項適用於在需要持續操作的伺 服器和其他裝置上的工作。

### **[重新啟動裝置](javascript:toggleBlock()**

如果完成安裝需要重新的動,用戶端裝置總是被自動重新啟動。該選項適用於允許中斷操作(關機或 重新啟動)的裝置上的⼯作。

## ● 提示使用者操作*图*

用戶端裝置螢幕上將顯示重新啟動提醒,提示使用者手動重新啟動裝置。可以為該選項定義一些進階 設定:使用者訊息文字、訊息顯示頻率以及強制重新啟動(不需要使用者確認)的時間間隔。該選項 適用於使用者必須可以選取最方便的時間進行重新啟動的工作站。

預設情況下已選定此選項。

#### ● 重複提示間隔 ( 分鐘 ) <u>@</u>

如果啟用該選項,應用程式以指定頻率提示使用者重新啟動作業系統。 預設情況下已啟用該選項。預設間隔是 5 分鐘。可用值介於 1 和 1440 分鐘之間。 如果停用該選項,提示僅顯示一次。

## **[在該時間後重新啟動\(分鐘\)](javascript:toggleBlock()**

提示使用者之後,應用程式在指定時間間隔後強制作業系統重新啟動。 預設情況下已啟用該選項。預設延時是 30 分鐘。可用值介於 1 和 1440 分鐘之間。

#### ● 強制關閉被封鎖工作階段中的應用程式2

執行應用程式可能會阻止用戶端裝置重新啟動。例如,如果文件在文書處理應用程式中編輯且未儲 存,應用程式不會允許裝置重新啟動。 如果啟用該選項,鎖定裝置上的此類應用程式在裝置重新啟動前被強制關閉。結果,使用者可能遺失 他們未儲存的變更。 如果停用該選項,鎖定裝置不被重新啟動。此裝置上的工作狀態表示裝置需要重新啟動。使用者必須 手動關閉所有執行在鎖定裝置上的應用程式並重新啟動這些裝置。 預設情況下已停用該選項。

轉到精靈的下一個步驟。

10. 指定帳⼾設定:

### ● 預設帳戶**?**

在與執行該工作的應用程式相同的帳戶下執行該工作。 預設情況下已選定此選項。

### ● 指定帳戶*®*

填寫**帳戶**與密碼欄位以指定工作要在其下執行的帳戶詳情。帳戶必須對此工作有足夠的權限。

#### • 帳戶<br><sup>0</sup>

執行該工作的帳戶。

**[密碼](javascript:toggleBlock()**

工作執行時使用的帳戶的密碼。

11. 在精靈的**完成工作建立**步驟中啟用**建立完成時開啟工作詳情**選項,即可修改預設工作設定。

如果您不啟用該選項,工作使用預設設定建立。您可以稍後再修改預設設定。

12. 點擊**完成**按鈕。

精靈即會建立物件。如果您啟用了**建立完成時開啟工作詳情**選項,工作內容視窗即會自動開啟。在此視窗 中,您可以指定[⼀般⼯作設定,](#page-375-0)並視需要變更在⼯作建立期間指定的設定。
您也可以透過在工作計擊所建立工作的名稱,開啟工作內容視窗。

工作隨即受到建立、設定,並顯示在工作清單的**資產(裝置) → 工作**中。

13. 若要執行工作 · 請在工作清單選取該工作 · 然後點擊**開始**按鈕。 您也可以在工作內容視窗的**排程**頁籤上,設定工作啟動排程。 如需排程啟動設定的詳細說明,請參閱一般工作設定。

⼯作完成後,選定的弱點將被修復。

### 選取滴用於協力廠商軟體中弱點的使用者修復項目

若要使用*修復弱點*工作,您必須手動指定軟體更新來修復列於工作設定中協力廠商軟體清單中的弱點。*修復弱點* 工作會使用適用於 Microsoft 軟體的建議修復項目和適用於其他協力廠商軟體的使用者修復項目。

*使用者修復項目*是管理員手動指定安裝以修復弱點的軟體更新。

若要在協力廠商軟體中選取適用於弱點的使用者修復項目:

- 1. 在主功能表中,轉至 **操作 → 修補程式管理 → 軟體弱點** <sup>。</sup> 安裝在受管理裝置之協力廠商軟體的弱點清單頁面隨即顯示。
- 2. 在軟體弱點清單中, 按一下您要指定使用者修復之軟體弱點名稱的連結。 所選弱點的內容視窗開啟。
- 3. 在左窗格中,選取**使用者修復和其他修復**區段。 針對選取的軟體弱點的使用者修復清單已顯示。
- 4. 點擊**新增**按鈕。

糸統會顯示可用安裝套件清單。顯示的安裝套件清單會對應**操作 → 儲存區 → 安装套件** 清單。 若您未建立內含適用於所選弱點之使用者修復項目的安裝套件,您可點擊**新增**按鈕,並啟動新套件精靈以立 即建立套件。

5. 選取內含適用於弱點之使用者修復項目的安裝套件(或套件)。

6. 點擊**儲存**按鈕。

系統會指定包含適用於軟體弱點之使用者修復項目的安裝套件。啟動*修復弱點*丅作時,系統會安裝安裝套件, 並修復軟體弱點。

## 檢視在所有受管理裝置上偵測到的軟體弱點

<u>[掃描受管理裝置上安裝的軟體之弱點後](#page-552-0),您可檢視偵測出的軟體弱點的清單。您也可以產生並檢視弱點報告</u>。

要檢視在所有受管理裝置上偵測的軟體弱點清單,

#### 在主功能表中,轉⾄ **操作** → **修補程式管理** → **軟體弱點**。

在用戶端裝置上偵測到的軟體弱點清單隨即顯示。

若要調整軟體弱點列表,

點擊軟體弱點清單右上角的**篩選器**圖示 ( $_{\textbf{2D}}$ ) 並選擇需要的篩選條件。您也可從軟體弱點清單上方的**預設篩選器** 下拉清單選取其中一個預設篩選條件。

您可從清單取得關於任何弱點的詳細資訊。

若要取得軟體弱點資訊:

在軟體弱點清單中,按⼀下有弱點名稱的連結。

軟體弱點內容視窗隨即開啟。

## 檢視在受管理裝置上偵測到的軟體弱點的資訊

您可檢視在所選目執行 Windows 的受管理裝置上偵測到的軟體弱點資訊。

若要匯出在選取的受管理裝置上偵測的軟體弱點:

- 1. 在主功能表中,轉至 **資產(裝置) → 受管理裝置** <sup>。</sup> 受管理裝置清單隨即顯示。
- 2. 在受管理裝置清單中, 按一下您要檢視之已偵測軟體弱點的裝置名稱連結。 所選裝置的屬性視窗隨即顯示。

3. 在所選裝置的內容視窗中,選取**進階**頁籤。

4. 在左窗格中,選取**軟體弱點**區段。 在所選受管理裝置上偵測到的軟體弱點清單隨即顯示。

#### 若要檢視所選軟體弱點的內容,

按⼀下軟體弱點清單中軟體弱點名稱的連結。

所選軟體弱點的內容視窗隨即顯示。

## 檢視受管理裝置的弱點統計資料

您可檢視受管理裝置上各軟體弱點的統計資料。統計資料會以圖表顯示。圖表會顯示裝置數量搭配以下狀態:

• *已忽略:<裝置數量>*。若您在弱點內容中手動設定選項以忽略弱點,則會配置此狀態。

- 已修復: <裝置數量>。若修復弱點的工作完成,則會指派此狀態。
- *修復已排程:<装置數量*>。若您已建立工作修復弱點,但該工作尚未執行,則會指派此狀態。
- *修補程式已套用:<装置數量*>。若您已手動選取軟體更新來修復弱點,但此更新的軟體尚未修復弱點,則會指 派此狀態。
- *需要修復:<裝置數量>*。如果弱點僅在某些受管理裝置上得到修復,並且需要在更多受管理裝置上修復弱點, 則會指派此狀態。

若要檢視受管理裝置的弱點統計資料:

- 1. 在主功能表中<sup>,</sup>轉至 **操作 → 修補程式管理 → 軟體弱點** <sup>。</sup> 此頁會顯示受管理裝置中偵測到的應用程式弱點清單。
- 2. 選取弱點旁邊的核取方塊。
- 3. 點擊**裝置弱點統計資訊**按鈕。

如果您選擇多個弱點,則**裝置弱點統計資訊**按鈕將被停用。

弱點狀態圖表隨即顯示。按一下狀態會開啟裝置清單,其中會顯示有所選狀態弱點的裝置。

### 將軟體弱點匯出至檔案中

您可將顯示的弱點清單匯出為 CSV 或 TXT 檔案。您可以將這些檔案傳送給您的資訊安全經理或將其依統計目的 儲存。

若要匯出所有受管理裝置上偵測到的軟體弱點清單為文字檔案:

- 1. 在主功能表中<sup>,</sup>轉至 **操作 → 修補程式管理 → 軟體弱點** <sup>。</sup> 受管理裝置上偵測到的應用程式中的軟體弱點清單隨即顯示。 預設情況下,僅匯出目前頁面顯示的弱點。 如果您只想匯出特定弱點,請選取這些弱點旁的核取方塊。
- 2. 點擊**匯出到 TXT** 或**匯出到 CSV** 按鈕 · 視您偏好的匯出格式而定 · 如果未顯示這些按鈕中的任何一個按鈕 · 請 點擊省略符號按鈕,然後從下拉式清單中選取需要的選項。

包含軟體弱點清單的檔案將下載到您的裝置。

若要匯出在選取的受管理裝置上偵測的軟體弱點:

- 1. 在主功能表中,轉至 **資產(裝置) → 受管理裝置** <sup>。</sup> 受管理裝置清單隨即顯示。
- 2. 在受管理裝置清單中,按⼀下您要檢視之已偵測軟體弱點的裝置名稱連結。 所選裝置的屬性視窗隨即顯示。
- 3. 在所選裝置的內容視窗中,選取**進階**頁籤。

4. 在左窗格中,選取**軟體弱點**區段。

在所選受管理裝置上偵測到的軟體弱點清單隨即顯示。 預設情況下,僅匯出目前頁面顯示的弱點。 如果您只想匯出特定弱點,請選取這些弱點旁的核取方塊。

5. 點擊**匯出到 TXT** 或**匯出到 CSV** 按鈕 · 視您偏好的匯出格式而定 · 如果未顯示這些按鈕中的任何一個按鈕 · 請 點擊省略符號按鈕,然後從下拉式清單中選取需要的選項。

包含軟體弱點清單的檔案將下載到您的裝置。

## 忽略軟體弱點

您可忽略要修復的軟體弱點。忽略軟體弱點的原因可能如下:

- 您認為軟體弱點對您組織不緊急。
- 您瞭解軟體弱點修復會損壞需弱點修復之軟體的相關資料。
- 您確定軟體弱點對您組織網路並不危險,因為您使用其他措施防護您的受管理裝置。

您可在所有受管理裝置或僅在選取的受管理裝置忽略軟體弱點。

若要在所有受管理裝置上忽略軟體弱點:

- 1. 在主功能表中<sup>,</sup>轉至 **操作 → 修補程式管理 → 軟體弱點** <sup>。</sup> 受管理裝置上偵測到的應用程式中的軟體弱點清單隨即顯示。
- 2. 在軟體弱點清單中, 按一下有要忽略的軟體弱點名稱連結。 軟體弱點內容視窗開啟。
- 3. 在**一般**頁籤,點擊**略過弱點**選項。
- 4. 點擊**儲存**按鈕。

軟體弱點內容視窗關閉。

軟體弱點會在所有受管理裝置遭到忽略。

在選取的受管理裝置上忽略軟體弱點:

- 1. 在主功能表中,轉至**資產(裝置) → 受管理裝置** <sup>。</sup> 受管理裝置清單隨即顯示。
- 2. 在受管理裝置清單中,按一下有您要忽略之軟體弱點的裝置名稱連結。 弱點內容視窗隨即開啟。
- 3. 在裝置內容視窗中,選取**進階**頁籤。
- 4. 在左窗格中,選取**軟體弱點**區段。 在裝置上偵測到的軟體弱點清單隨即顯示。
- 5. 在軟體弱點清單中,選取您要在選取裝置上忽略的弱點。 軟體弱點內容視窗開啟。
- 6. 在軟體弱點內容視窗中的一**般**頁籤 · 啟用略**過弱點**選項 ·
- 7. 點擊 按鈕。 **儲存**

軟體弱點內容視窗關閉。

8. 關閉裝置內容視窗。

軟體弱點會在選取的裝置上遭到忽略。

忽略的軟體弱點在完成*修復弱點*工作或*安裝所需更新並修復弱點*工作將不會修復。您可從弱點清單使用篩選器排 除忽略的軟體弱點。

## <span id="page-580-0"></span>從卡巴斯基資料庫建立協力廠商應用程式的安裝套件

卡巴斯基安全管理中尒網頁主控台可讓您使用安裝套件來遠端安裝協力廠商應用程式。此類協力廠商應用程式會 隨附於專用的 Kaspersky 資料庫中。當您初次執行*將更新下載至管理伺服器儲存區*工作時,系統會自動建立資料 庫。

只有當您擁有[弱點和修補程式管理產品授權](#page-307-0)時,才可以從卡巴斯基資料庫建立協力廠商應用程式的安裝套 件。

若要從 Kaspersky 資料庫建立協力廠商應用程式的安裝套件,請執行以下操作:

1. 在主功能表中,轉至**發現和佈署 → 佈署和分配 → 安装套件**。

2. 點擊 按鈕。 **新增**

新安裝套件精靈啟動。使用**下一步**按鈕進行精靈。

#### 3. 選擇**從 Kaspersky 資料庫中選取一個應用程式來建立安裝套件**選項 。

此選項僅在有[弱點和修補程式管理產品授權](#page-307-0)下才可使用。

轉到精靈的下一個步驟。

- 4. 選取您要為其建立安裝套件的應用程式。 轉到精靈的下一個步驟。
- 5. 在下拉清單中選擇相關的本地化語言, 然後點擊下一步。

僅當應用程式提供多種語言選項的選擇時,才顯示此步驟。

**6**. 如果系統提示您接受安裝產品授權協議·請在精靈的**產品授權協議和隱私政策**步驟中執行以下操作:

**a**.點擊**顯示**連結以閱讀供應商網站上的產品授權協議或檢視產品授權更新。

**b**. 選擇**本人确认已完全阅读、理解并接受本《最终用户授权许可协议》的条款和条件**之核取方塊。

**c**. 點擊**全部接受**按鈕接受清單中顯示的所有產品授權協議和隱私權政策。

7. 在精靈的 **新安裝套件的名稱**步驟中的檔案名稱欄位 · 輸入安裝套件的名稱 · 然後點擊下一步 · 新建立的安裝套件將申申的需求。新安裝套件精靈會顯示一則訊息,通知您安裝套件已成功建立。

8. 點擊**完成**按鈕。

新建立的安裝套件會出現在安裝套件清單。您可以在建立或重新配置*猿端安裝應用程式*工作時選取此套件。

只有當您擁有[弱點和修補程式管理產品授權](#page-307-0)時,您才可以使用卡巴斯基資料庫中的協力廠商應用程式安裝 套件來建立和重新設定*遠端安裝應用程式*工作。

## 從卡巴斯基資料庫檢視和修改協力廠商應用程式的安裝套件設定

如果您先前已經建立 Kaspersky 資料庫中列出之協力廠商應用程式的任何安裝套件,則可以隨後檢視和修改這些 軟體套件的[設定。](#page-581-0)

從卡巴斯基資料庫修改協力廠商應用程式安裝套件的設定,僅[在弱點和修補程式管理產品授權](#page-307-0)下可用。

要從 Kaspersky 資料庫檢視和修改協力廠商應用程式的安裝套件的設定,請執行以下操作:

1. 在主功能表中,轉至**發現和佈署 → 佈署和分配 → 安装套件**。

2. 在開啟的安裝套件清單中,點擊相關套件的名稱。 內容視窗隨即開啟。

3. 如有必要,請修改設定。

4. 點擊**儲存**按鈕。

您修改的設定隨即保存。

# <span id="page-581-0"></span>Kaspersky 資料庫協力廠商應用程式的安裝套件設定

協力廠商應用程式的安裝套件設定會用以下頁籤分組:

預設情況下 · 並不會顯示下列所有設定 · 您可以透過點擊**篩選器**按鈕來新增所需的列 · 然後從清單中選擇相 關的列名稱。

- 一般頁籤:
	- 包含可以手動編輯的安裝套件名稱的輸入欄位

### ● 應用程式2

為其建立安裝套件的協力廠商應用程式名稱。

### **[版本](javascript:toggleBlock()**

為其建立安裝套件的協力廠商應用程式的版本編號。

### ● 大小?

協⼒廠商安裝套件的⼤⼩(以 KB 為單位)。

### • 建立日期2

協力廠商安裝套件的建立日期和時間。

### ● [路徑](javascript:toggleBlock()**?**

儲存獨立安裝套件網路資料夾的路徑。

#### **安裝處理程序**頁籤:

#### ● 安裝所需的一般系統元件<sup>®</sup>

如果啟用該選項,在安裝更新之前,應用程式自動安裝所需的所有一般系統元件 (先決條件) 。例 如,這些先決條件可以是作業系統更新。 如果停用該選項,您可能必須手動安裝先決條件。 預設情況下已停用該選項。

- 顯示更新內容並包含以下各列的表格:
	- **[名稱](javascript:toggleBlock()**

更新的名稱。

**[敘述](javascript:toggleBlock()**

更新的說明。

**[來源](javascript:toggleBlock()**

更新的來源,由 Microsoft 或其他第三方開發人員發布。

**[類型](javascript:toggleBlock()**

更新的類型,適⽤於驅動程式還是應⽤程式。

● <u>[類別](javascript:toggleBlock()</u>2

顯示 Microsoft 更新 ( 關鍵更新、定義更新、驅動程式、功能套件、安全更新、Service Pack、工 具、更新匯總、更新或升級)的 Windows Server Update Services (WSUS) 類別。

### **根據** MSRC **[的嚴重等級](javascript:toggleBlock()**

Microsoft 安全回應中⼼ (MSRC) 定義的更新嚴重等級。

### **[嚴重等級](javascript:toggleBlock()**

Kaspersky 定義的更新嚴重等級。

### **[修補程式重要性等級](javascript:toggleBlock()**

修補程式的嚴重等級 (如果適用於 Kaspersky應用程式)。

#### **[文章](javascript:toggleBlock()**

知識庫中描述更新的文章識別碼 (ID)。

### • [公告](javascript:toggleBlock()<sup>?</sup>

說明更新的安全公告 ID。

### **[未指定安裝\(新版本\)](javascript:toggleBlock()**

顯示更新是否具有未指派安裝狀態。

### **[即將安裝](javascript:toggleBlock()**

顯示更新是否具有「待安裝」狀態。

#### **[正在安裝](javascript:toggleBlock()**

顯示更新是否具有「安裝中」狀態。

### **[已安裝](javascript:toggleBlock()**

顯示更新是否具有「已安裝」狀態。

### • [失敗](javascript:toggleBlock()<sup>?</sup>

顯示更新是否具有「已失敗」狀態。

### **[需要重新啟動](javascript:toggleBlock()**

顯示更新是否具有「需要重新啟動」狀態。

**[已註冊](javascript:toggleBlock()**

顯示註冊更新的日期和時間。

#### **[以互動模式安裝](javascript:toggleBlock()**

顯示更新是否需要在安裝期間與使用者進行互動。

### **[更新批准狀態](javascript:toggleBlock()**

顯示更新是否獲准安裝。

### **[修訂](javascript:toggleBlock()**

顯⽰更新的當前修訂版號。

### **[更新](javascript:toggleBlock()** ID

顯示更新的 ID。

### ● 應用程式版本**2**

顯示應用程式要更新的版號。

### **• [被替代的](javascript:toggleBlock()**2

顯示可以取代更新的其他更新。

### **[替代](javascript:toggleBlock()**

顯示可以由更新取代的其他更新。

### **[您必須接受產品授權協議的條款](javascript:toggleBlock()**

顯示更新是否需要接受最終使用者產品授權協議 (EULA) 的條款。

### URL **[敘述](javascript:toggleBlock()**

顯⽰更新供應商的名稱。

### ● <u>應用程式系列</u>図

顯示更新所屬的應用程式系列名稱。

● 應用程式**2** 

顯示更新所屬的應用程式名稱。

**• 中文化語言**<br>

顯示更新本地化的語言。

#### **[未指定安裝\(新版本\)](javascript:toggleBlock()**

顯示更新是否具有「未指派安裝(新版本)」的狀態。

#### **[需要安裝的先決條件](javascript:toggleBlock()**

顯示更新是否具有「需要先決條件」的安裝狀態。

### **[下載模式](javascript:toggleBlock()**

顯示更新下載的模式。

### ● 是一個修補程式**?**

顯示更新是否為修補程式。

#### **[未安裝](javascript:toggleBlock()**

顯示更新是否具有「未安裝」狀態。

#### **建立⽇期**

- **設定**頁籤,其中顯示安裝套件設定及其在安裝過程中用來作為命令行參數的名稱、描述和值。如果套件未提 供此類設定,則會顯示相應的訊息。您可以修改這些設定的值。
- **變更歷程**頁籤,其中顯示安裝套件修訂版號並包含以下各欄:
	- **修訂 —** 安裝套件的修訂編號。
	- **時間—** 修改安裝套件設定的日期和時間。
	- 使用者 修改安裝套件設定的使用者的名稱。
	- **使用者裝置 IP 位址 —** 從中修改物件之裝置的 IP 位址。
	- **網頁主控台 IP 位址** 用於修改物件的卡巴斯基安全管理中心網頁主控台的 IP 位址。
	- **操作 —** 對修訂中的安裝套件執行的操作。
	- **敘述 –** 與安裝套件設定變更相關的修訂敘述。 預設下,修訂敘述為空。若要為某次修訂新增說明,請選取該修訂,然後點擊**編輯描述**按鈕。在開啟的視 窗中,輸入修訂敘述的部分文字。

## 修復隔離網路中的弱點

本節介紹您可以採取哪些步驟來修復連線到無法存取網際網路的管理伺服器的受管理裝置上的協力廠商軟體弱 點。

## <span id="page-586-1"></span>情境:修復隔離網路中的協力廠商軟體弱點

您可以安裝更新並修復安裝在隔離網路中受管理裝置上的協力廠商軟體的弱點。此類網路包括管理伺服器和連線 到它們但無法存取網際網路的受管理裝置。要修復此類網路中的弱點,您需要一個連線到網際網路的管理伺服 器。透過使用可存取網際網路的管理伺服器,您將能夠下載修補程式 (所需的更新),然後將其傳輸到隔離管理伺 服器。

您可以下載軟體供應商發布的協力廠商軟體更新,但無法使用卡巴斯基安全管理中心下載獨立管理伺服器上 的 Microsoft 軟體更新。

請參閱此處理程序的說明和方案,以了解隔離網路中修復弱點的過程如何運行。

先決條件

在開始之前,請執行以下操作:

1. 分配一台裝置用於連線到網際網路和下載修補程式。該裝置將被視為具有網際網路存取權限的管理伺服器。

2. 在以下裝置上安裝卡巴斯基安全管理中心 Linux (不早於版本 15.1):

- 分配的裝置,將充當具有網際網路存取權限的管理伺服器
- 隔離裝置,將充當與網際網路隔離的管理伺服器(以下稱為隔離管理伺服器)

3. 確保每個管理伺服器都有足夠的磁碟空間用於下載和儲存更新和修補程式。

### 階段

在隔離管理伺服器的受管理裝置上安裝更新和修復協力廠商軟體弱點具有以下階段:

#### <sup>1</sup> **配置具有網際網路存取權限的管理伺服器**

[準備具有網際網路存取權限的管理伺服器,](#page-587-0)以處理所需協力廠商軟體更新的請求和下載修補程式。

### <sup>2</sup> **配置隔離管理伺服器**

[準備隔離管理伺服器](#page-588-0)以便他們可以定期形成所需更新的清單和處理具有網際網路存取的管理伺服器下載的修補 程式。配置後,隔離管理伺服器不再嘗試從網際網路下載修補程式。相反,他們會透過修補程式獲取更新。

#### <sup>3</sup> **在隔離的管理伺服器上傳輸修補程式和安裝更新**

[完成管理伺服器設定後,您可以在具有網際網路存取權限的管理伺服器和隔離管理伺服器之間傳輸所需的更新](#page-589-0) 清單和修補程式。接下來,修補程式的更新將透過使用*安裝所需更新並修復弱點*工作安裝在受管理裝置上。

### 結果

<span id="page-586-0"></span>因此,協力廠商軟體更新將被傳輸到隔離管理伺服器並使用卡巴斯基安全管理中心 Linux 安裝在連接的受管理裝 置上。管理伺服器設定一次即可,之後您可以根據需要隨時獲取更新,例如每天一次或多次。

# 關於修復隔離網路中的協力廠商軟體弱點

修復隔離網路中協力廠商軟體弱點的過程如下圖所示。您可以定期重複此過程。

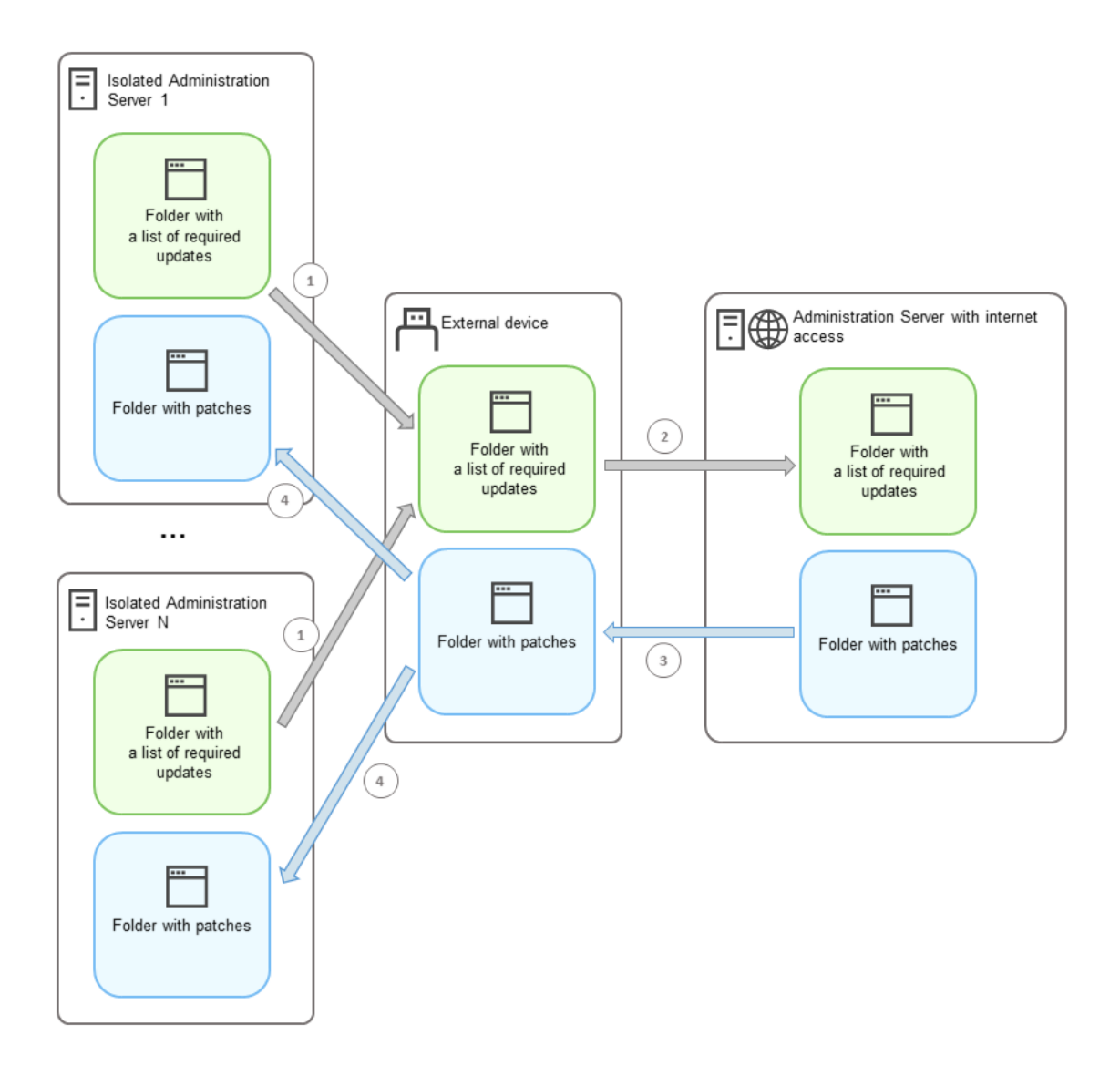

在具有網際網路存取權限的管理伺服器和隔離的管理伺服器之間傳輸修補程式和所需更新清單的過程

每個與網際網路隔離管理個線會體有隔離管理伺服器)都會產生一個更新清單,這些更新需要安裝在連線 到該管理伺服器的受管理裝置上。此更新清單作為一組 ̄進位檔案儲存在特定資料夾中,每個檔案均以包含必要 更新的修補程式 ID 命名。因此,清單中的每個檔案都對應一個特定的修補程式。

由外部裝置將必要更新由被隔離管理伺服器傳輸到具有網際網路存取權限的指定管理伺服器之清單。之後,分配 的管理伺服器會從網際網路下載修補程式並將它們放在設定的資料夾中。

常所有修補程式已下載並放置在指定資料夾中時,它們將回傳每個隔離管理伺服器,並從中取得所需更新的清 單。這些修補程式保存在每個獨立管理伺服器上專門為其建立的資料夾中。

<span id="page-587-0"></span>結果, 安裝所需更新並修復弱點匸作將在隔離的管理伺服器的受管裝置上執行修補程式並安裝更新。

## 配置具有網際網路存取權限的管理伺服器以修復隔離網路中的弱點

[若要準備在隔離網路中修](#page-588-0)[復弱點並傳輸修補程](#page-586-1)式,首先需要設定可以存取網際網路的管理伺服器,然後設定隔離 管理伺服器。

要配置具有網際網路存取權限的管理伺服器:

1. 在安裝了管理伺服器的磁碟上建[立兩個資料夾:](#page-586-0)

- 所需更新清單的資料夾
- 修補程式資料夾

您可以根據需要重新命名這些資料夾。

2. 使用作業系統的標準管理工具,在建立的資料夾中將**修改**存取權限授予 KLAdmins 群組。

3. 使用 klscflag 實用程式將路徑寫入管理伺服器內容中的資料夾。

執行命令行,然後將目前目錄變更為包含 klscflag 公用程式的目錄。klscflag 公用程式位於安裝管理伺服器的 ⽬錄中。預設安裝路徑為/opt/kaspersky/ksc64/sbin。

4. 在命令行中執行以下命令:

- 若要設定修補程式資料夾的路徑: klscflag -fset -pv klserver -n VAPM\_DATA\_EXPORT\_PATH -t s -v "<資料夾路徑>"
- 若要為所需更新清單設定資料夾的路徑: klscflag -fset -pv klserver -n VAPM\_REQ\_IMPORT\_PATH -t s -v "<資料夾路徑>"

範例:klscflag -fset -pv klserver -n VAPM DATA EXPORT PATH -t s -v "/FolderForPatches"

5. 如果必要, 使用 klscflag 實用程式指定管理伺服器檢查新修補程式請求的頻率: klscflag -fset -pv klserver -n VAPM DATA EXPORT PERIOD SEC -td -v <以秒為單位的值> 預設值是 120 秒。

示例: klscflag -fset -pv klserver -n VAPM\_DATA\_EXPORT\_PERIOD\_SEC -t d -v 120

6. 重新啟動管理伺服器服務。

現在,可以存取網際網路的管理伺服器已準備好下載更新並將更新傳輸到隔離管理伺服器。在開始修復弱點之 前,[配置獨立的管理伺服器](#page-588-0)。

## <span id="page-588-0"></span>配置隔離管理伺服器以修復隔離網路中的弱點

完成[設定具有網際網路存取權限的管理伺服器後](#page-587-0),準備好網路中的每個隔離管理伺服器,這樣您就可以在連線到 隔離管理伺服器的受管理裝置上[修復弱點並安裝更新。](#page-586-1)

若要設定隔離管理伺服器,請針對每個管理伺服器執行下列步驟;

1. 啟動一個用於弱點和修補程式管理 (VAPM) 功能的產品授權金鑰。

2. 在安裝管理伺服器的磁碟上建立[兩個資料夾:](#page-586-0)

所需更新清單的資料夾

修補程式資料夾

您可以根據需要重新命名這些資料夾。

3. 使用作業系統的標準管理工具,在建立的資料夾中將**修改**權限授予 KLAdmins 群組。

4. 使用 klscflag 實用程式將路徑寫入管理伺服器內容中的資料夾。

執行命令行,然後將目前目錄變更為包含 klscflag 公用程式的目錄。klscflag 公用程式位於安裝管理伺服器的 ⽬錄中。預設安裝路徑為/opt/kaspersky/ksc64/sbin。

5. 在命今行中執行以下命令:

- 若要設定修補程式資料夾的路徑: klscflag -fset -pv klserver -n VAPM\_DATA\_IMPORT\_PATH -t s -v "<資料夾路徑>"
- 若要為所需更新清單設定資料夾的路徑: klscflag -fset -pv klserver -n VAPM\_REQ\_EXPORT\_PATH -t s -v "<資料夾路徑>"

範例:klscflag -fset -pv klserver -n VAPM DATA IMPORT PATH -t s -v "/FolderForPatches"

6. 如果必要, 使用 klscflag 實用程式指定隔離管理伺服器檢查新修補程式的頻率:

klscflag -fset -pv klserver -n VAPM DATA IMPORT PERIOD SEC -t d -v <以秒為單位的值> 預設值是 120 秒。

示例: klscflag -fset -pv klserver -n VAPM\_DATA\_IMPORT\_PERIOD\_SEC -t d -v 120

7. 如果必要, 使用 klscflag 實用程式計算修補程式的 SHA256 雜湊:

klscflag -fset -pv klserver -n VAPM DATA IMPORT VERIFY HASH -t d -v 1

如果輸入此命令,您可以確保修補程式在傳輸到隔離管理伺服器期間未被修改,並且您已收到包含所需更新 的正確修補程式。

預設情況下,卡巴斯基安全管理中心 Linux 不計算修補程式的 SHA256 雜湊。如果啟用此選項,則在隔離管理 伺服器收到修補程式後,卡巴斯基安全管理中心 Linux 會計算其雜湊並將獲取的值與儲存在管理伺服器資料庫 中的雜湊進行比較。如果計算出的雜湊與直中的雜湊不符合,則會發生錯誤,您必須替代不正確的修補 程式。

8. [建立和排程](#page-552-0)*弱點掃描和所需更新*工作。如果您希望它在工作排程中指定的時間之前執行,請手動執行該工 作。

9. 重新啟動管理伺服器服務。

設定完所有管理伺服器後,您可[以傳輸修補程式和所需更新清單,](#page-589-0)並修復隔離網路中受管理裝置上的協力廠商 軟體弱點。

## <span id="page-589-0"></span>在隔離網路中傳輸修補程式和安裝更新

完成[配置管理伺服器](#page-586-1)後,您可以將包含所需更新的修補程式從具有網際網路存取權限的管理伺服器傳輸到隔離的 管理伺服器。您可以根據需要傳輸和安裝更新,例如每天一次或多次。

您需要一個外部裝置(例如,卸除式磁碟機)來在管理伺服器之間傳輸修補程式和所需更新的清單。因此, 請確保外部裝置具有足夠的磁碟空間用於下載和儲存修補程式。

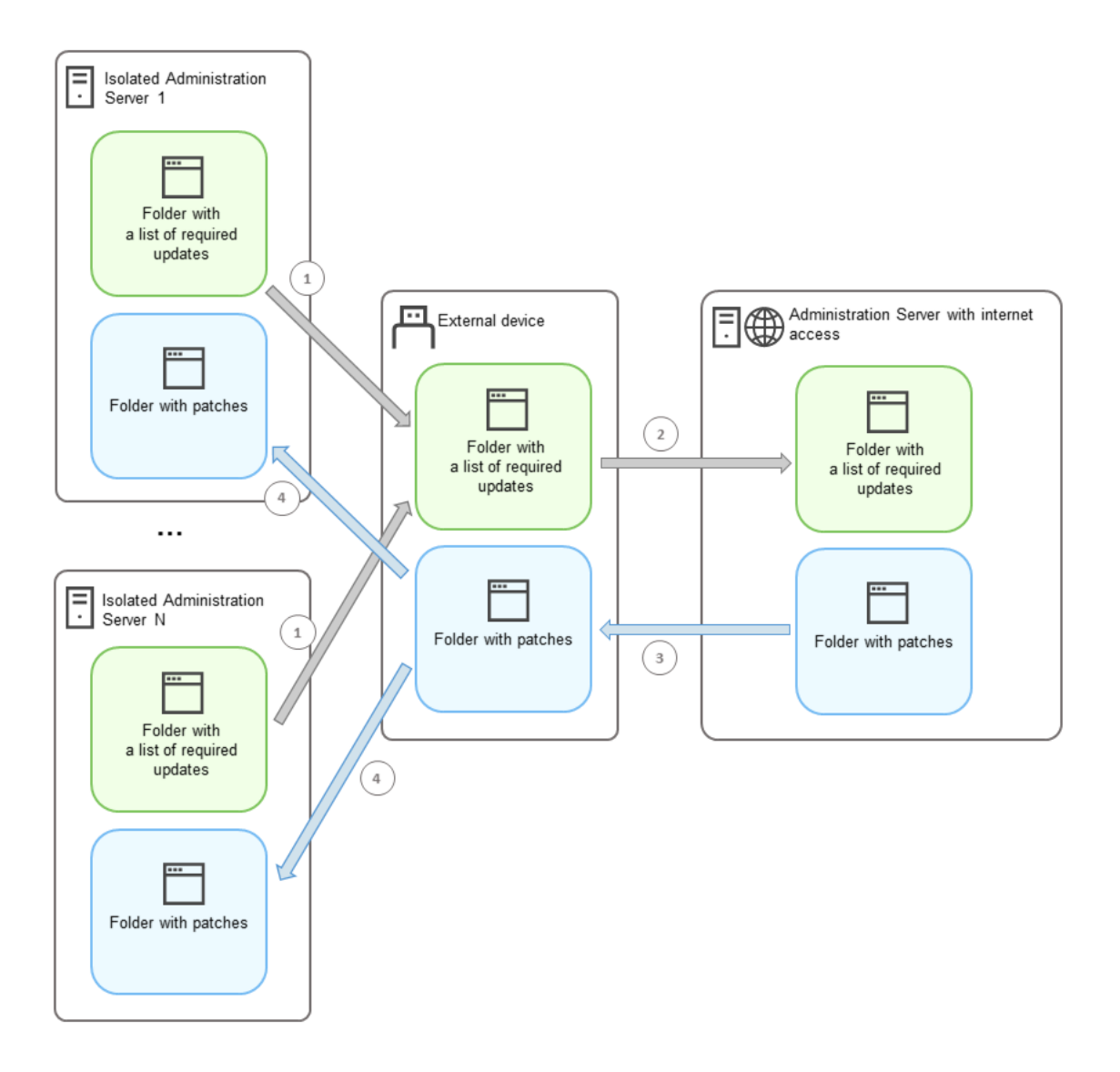

在具有網際網路存取權限的管理伺服器和隔離的管理伺服器之間傳輸修補程式和所需更新清單的過程

要在連線到隔離管理伺服器的受管理裝置上安裝更新和修復弱點:

1. 如果*安裝所需更新並修復弱點*工作尚未執行,請啟動之。

2. 將外部裝置連線到任何隔離的管理伺服器。

- 3. 在外部裝置上建立兩個資料夾:一個用於所需更新清單,一個用於修補程式。您可以為這些資料夾指定任何 您想要的名稱。 如果您之前建立了這些資料夾,請清除它們。
- 4. 從每個隔離的管理伺服器複製所需更新清單,並將此清單粘貼到外部裝置上所需更新清單的資料夾中。 結果, 您將從所有隔離的管理伺服器獲取的所有清單合併到一個資料夾中。此資料夾應包含ൊ進位檔,其中
- 5. 將外部裝置連線到具有網際網路存取權限管理伺服器。

包含所有隔離管理伺服器所需的修補程式的 ID。

6. 從外部裝置複製所需更新清單,並將此清單粘貼到具有網際網路存取權限的管理伺服器上所需更新清單的資 料夾中。

所有需要的修補程式程序都會自動從網際網路下載到管理伺服器上的修補程式的資料夾。這可能需要幾個小 時。

7. 確保下載了所有必需的修補程式。為此, 您可以進行以下操作之一:

- 檢查具有網際網路存取權限的管理伺服器上的修補程式資料夾。所需更新清單中指定的所有修補程式都應 下載到必要的資料夾中。這在只需少量修補程式的前提下會比較方便。
- 準備一個特殊的指令碼,例如,一個 shell 指令碼。如果您獲得大量修補程式,則會很難自行檢查是否已下 載所有修補程式。在狺種情況下,最好自動化檢查。

8. 從具有網際網路存取權限的管理伺服器複製修補程式並將它們粘貼到外部裝置上的相應資料夾中。

9. 將修補程式傳送到每個隔離的管理伺服器。將修補程式放入它們的特定資料夾中。

因此,每個隔離的管理伺服器都會建立一個實際的更新清單,連線到當前管理伺服器的受管理裝置需要狺些更 新。在具有網際網路存取權限的管理伺服器收到所需更新清單後,管理伺服器會從網際網路下載修補程式。當 這些修補程式出現在隔離的管理伺服器上時, 安*裝所需更新並修復弱點*工作將處理修補程式。因此, 更新安裝 在受管理裝置上,且協⼒廠商軟體弱點得到修復。

當*安裝所需更新並修復弱點*工作正在執行的時候,請不要重新啟動管理伺服器裝置,也不要執行*備份管理伺* 服器資料工作 (它也會導致重新啟動)。結果, 安裝所需更新並修復弱點工作被中斷, 沒有安裝更新。在這 種情況下,您必須手動重新啟動此工作或等待工作按照配置的排程啟動。

### 禁用在隔離網路中傳輸修補程式和安裝更新

您可以禁用[傳輸修補程式到](#page-589-0)隔離管理伺服器;例如,如果您決定將一個或多個管理伺服器從一個隔離網路中取 出。因此,您可以減少修補程式的數量和下載它們的時間。

禁用傳輸修補程式到隔離管理伺服器:

1. 如果要使所有管理伺服器脫離隔離狀態, 請在具有網際網路存取權限的管理伺服器的內容中, 刪除修補程式 資料夾的路徑和所需更新的清單。如果您想將一些管理伺服器保留在隔離網路中,請略過此步驟。 執行命令行,然後將目前目錄變更為包含 klscflag 公用程式的目錄。klscflag 公用程式位於安裝管理伺服器的 ⽬錄中。預設安裝路徑為/opt/kaspersky/ksc64/sbin。

在命令⾏中執⾏以下命令:

- 若要刪除修補程式資料來的路徑: klscflag -fset -pv klserver -n VAPM DATA EXPORT PATH -t s -v ""
- 若要為所需更新清單刪除資料夾的路徑: klscflag -fset -pv klserver -n VAPM REQ IMPORT PATH -t s -v ""

2. 如果您刪除了資料夾的路徑,請在具有網路存取權限的管理伺服器上重新啟動服務。

- 3. 在要解除每個隔離管理伺服器的內容中, 刪除修補程式資料夾的路徑和所需更新的清單。 在具有 root 權限的帳戶下在命令列中執行以下命令:
	- 若要刪除修補程式資料來的路徑: klscflag -fset -pv klserver -n VAPM\_DATA\_IMPORT\_PATH -t s -v ""
	- 若要為所需更新清單刪除資料夾的路徑: klscflag -fset -pv klserver -n VAPM REQ EXPORT PATH -t s -v ""

4. 重新啟動已刪除資料夾路徑的每個管理伺服器之服務。

如果您重新設定管理伺服器以存取網路,修補程式將不再透過卡巴斯基安全管理中心 Linux 傳輸。

如果您僅重新設定特定管理伺服器並將其從隔離網路中刪除,它們將不再透過卡巴斯基安全管理中心 Linux 接 收修補程式。只有那些保留在隔離網路內的管理伺服器才會繼續接收修補程式。

如果您想在將來開始修復停用的獨立管理伺服器上的弱點,您必須再次配置這些管理伺服器和管理伺服器以存取 網際網路。

# API 參考手冊

本《卡巴斯基安全管理中心 OpenAPI 參考手冊》旨在協助完成以下工作:

- 自動化和客製化。您可以自動化您可能不想手動處理的工作。例如,作為管理員,您可以使用卡巴斯基安全 管理中心 OpenAPI 建立和執行指令碼,這些指令碼將有助於開發管理群組的結構並使該結構保持在最新狀 態。
- 自訂開發。透過使用 OpenAPI, 您可以開發用戶端應用程式。

您可以使用螢幕右側的搜尋欄位,在《OpenAPI 參考手冊》中找出您所需的資訊。

**@**[OPENAPI](https://support.kaspersky.com/help/KSC/15.1/KSCAPI/index.html)参考手冊

指令碼範例

OpenAPI 參考指南包含下表中列出的 Python 指令碼範例。這些範例展示如何調用 OpenAPI 方法並自動完成各種 網路防護工作,例如,建立一個"主要/從屬"[階層結構](#page-42-0),在卡巴斯基安全管理中心中 Linux 執行工作,或分配發佈 點。您可以按原樣執行範例,也可以根據範例建立自己的指令碼。

要調用 OpenAPI 方法並執行指令碼:

- 1. 下載 KIAkOAPI.tar.gz 存檔 ¤ · 此存檔包括 KIAkOAPI 套件和範例 (您可以從存檔或 OpenAPI 參考指南中復制它 們)。KIAkOAPI.tar.gz 存檔也位於 卡巴斯基安全管理中心 Linux 安裝資料夾中。
- 2. 從安裝了管理伺服器的裝置上的 KlAkOAPI.tar.gz 存檔安裝 [KlAkOAPI](https://support.kaspersky.com/help/KSC/15.1/KSCAPI/a00453.html) 套件 。 您只能在安裝了管理伺服器和 KIAkOAPI 套件的裝置上調用 OpenAPI 方法、執行範例和您自己的指令碼。

符合使用者方案和卡巴斯基安全管理中心 OpenAPI 方法的樣本

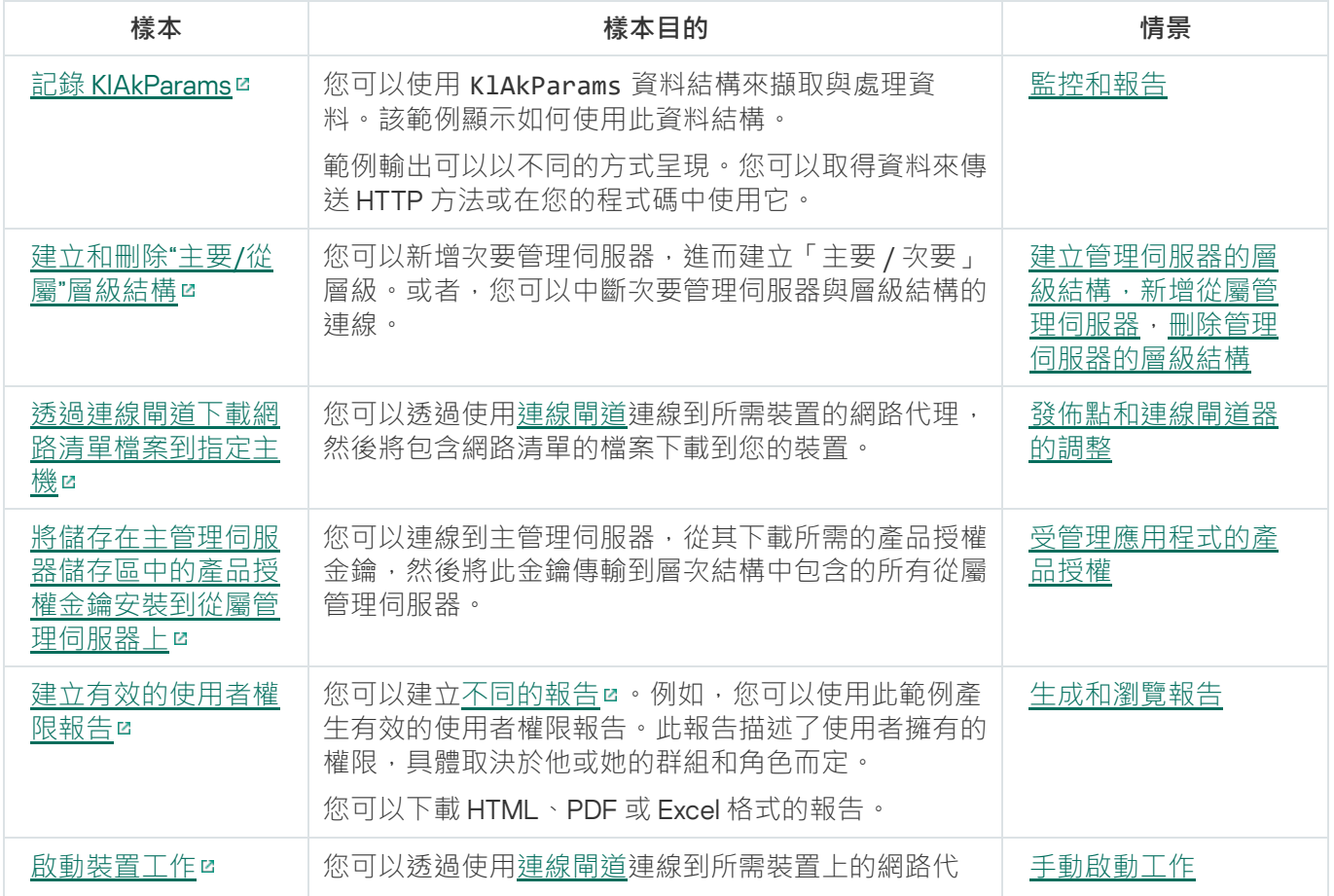

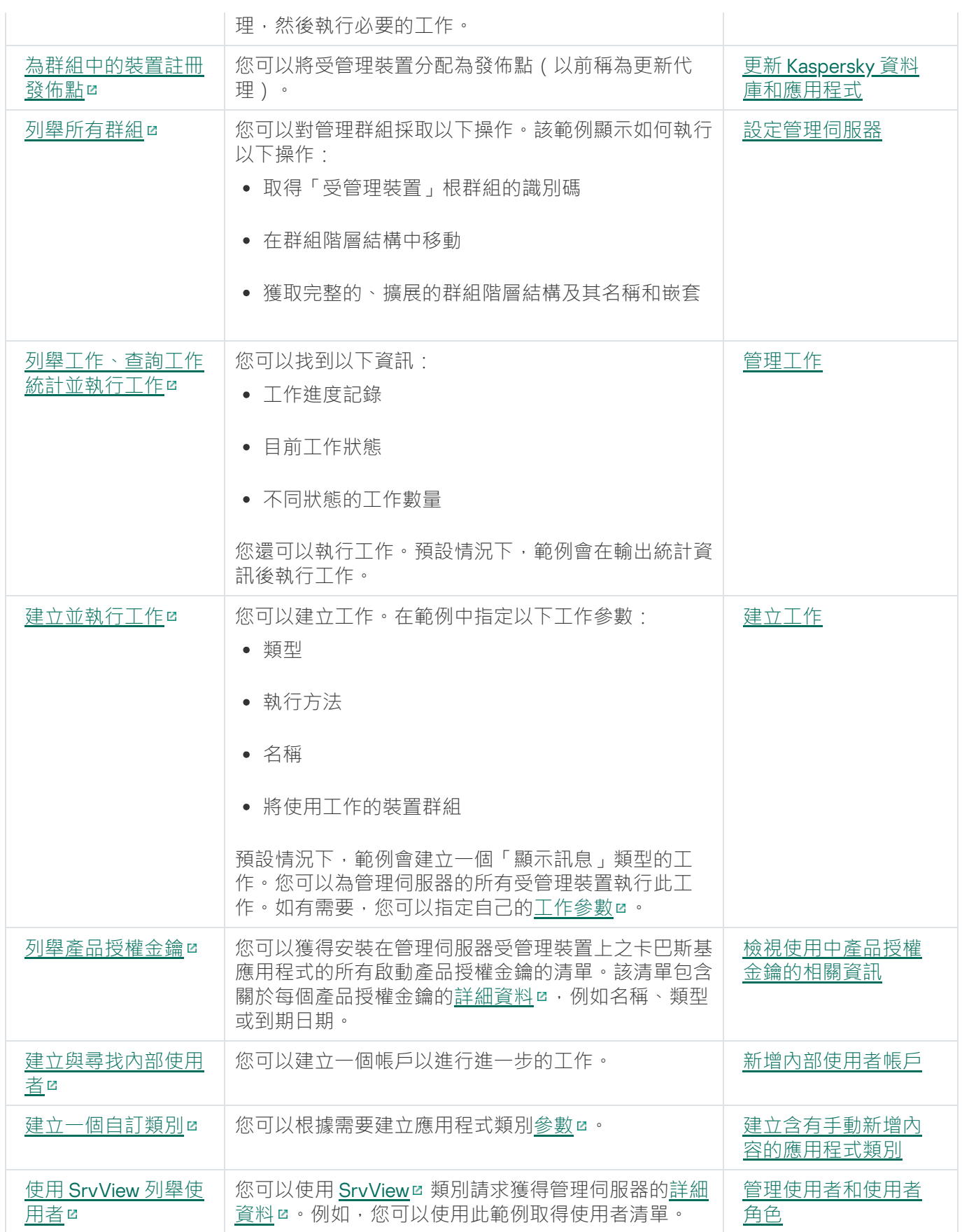

透過 OpenAPI 與 卡巴斯基安全管理中心 Linux 互動的應用程式

一些應用程式透過 OpenAPI 與 卡巴斯基安全管理中心 Linux 互動。例如,此類應用程式包括 Kaspersky Anti Targeted Attack Platform 或 Kaspersky Security for Virtualization。這也可以是您基於 OpenAPI 開發的自訂用戶 端應用程式。

透過 OpenAPI 與 卡巴斯基安全管理中心 Linux 互動的應用程式連線至管理伺服器。如果您配置了一個連線至管理 伺服器的 IP [位址允許清單,](#page-133-0)請新增安裝了使⽤ 卡巴斯基安全管理中⼼ Linux OpenAPI 的應⽤程式的裝置的 IP 位 址。要了解您使用的應用程式是否透過 OpenAPI 工作,請參閱此應用程式的説明。

# 度量手冊

該部分提供了卡巴斯基安全管理中⼼ Linux 尺⼨資訊。

## 關於本手冊

卡巴斯基安全管理中心 Linux (也稱為卡巴斯基安全管理中心) Sizing Guide 專為安裝管理卡巴斯基安全管理中心 的專業人員,以及為使用卡巴斯基安全管理中心的企業提供技術支援的人員而設計。

所有建議都給予由卡巴斯基安全管理中心管理安裝了 Kaspersky 軟體的裝置的防護的網路。

要在不同的操作條件下獲取和維持最佳化執行,您必須考慮網路裝置數量、網路拓撲和您需要的卡巴斯基安全管 理中心功能集。

此手冊提供下列資訊:

- 卡巴斯基安全管理中心的限制
- 卡巴斯基安全管理中心關鍵節點的限制 ( 管理伺服器和發佈點 ) :
	- 管理伺服器和發佈點的硬體需求
	- 管理伺服器數量和層級限制
	- 計算發佈點的數量和配置
- 資料庫中的事件記錄配置取決於網路裝置的數量
- 特定工作的配置旨在最佳化卡巴斯基安全管理中心的效能
- 卡巴斯基安全管理中心管理伺服器和每個受防護裝置間的流量率 ( 網路負載 )

以下情況下建議參考該文件:

- 當在安裝卡巴斯基安全管理中心前排程資源時
- 當向佈署了卡巴斯基安全管理中心的網路排程顯著變更時
- 在企業網路的受限網段 (測試環境)中,從使用卡巴斯基安全管理中心切換至以完整規模佈署卡巴斯基安全 管理中心
- 當對使用的卡巴斯基安全管理中心功能集做變更時

# 管理伺服器計算

該部分提供了管理伺服器裝置的軟體和硬體需求。也提供了根據組織網路設定計算管理伺服器數量和層級的建 議。

# 管理伺服器的硬體資源計算

該部分包含為計畫管理伺服器的硬體資源提供精靈的計算。

# DBMS 和管理伺服器的硬體需求

下表給出了測試中獲取的 DBMS 和管理伺服器的建議最小硬體需求。對於支援的作業系統和 DBMS 的完整清 單,請參考[硬體和軟體需求](#page-22-0)清單。

## 該網路包括 50 000 台裝置

安裝了管理伺服器的裝置的配置。

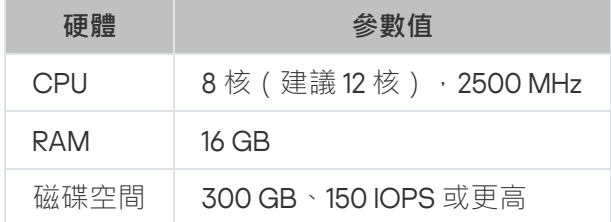

安裝了 PostgreSQL DBMS 的裝置組態

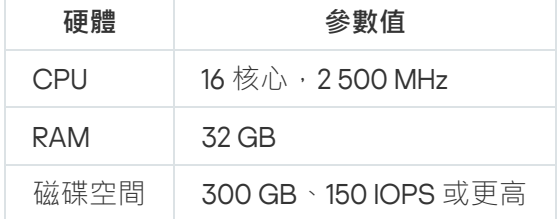

## 該網路包括 30 000 台裝置

安裝了管理伺服器的裝置的配置。

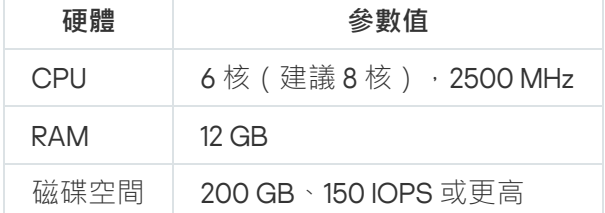

安裝了 PostgreSQL DBMS 的裝置組態

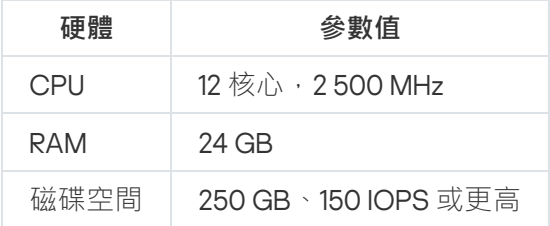

## 該網路包括 10 000 台裝置

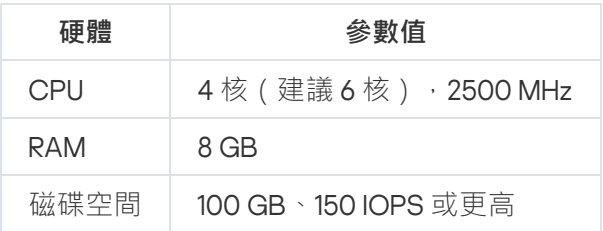

安裝了 PostgreSQL DBMS 的裝置組態

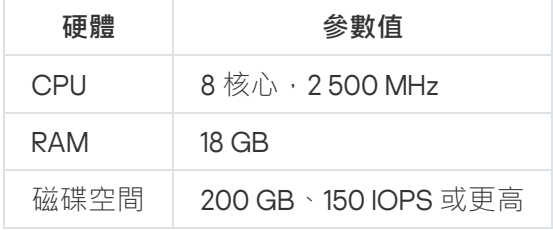

測試在以下系統上執行:

- 自動分配發佈點在管理伺服器上啟用,或者發佈點根據建議的表格被手動指定。
- PostgreSQL DBMS 不包含 plpgsql 以外的任何擴充元件。

在安裝了 DBMS 的裝置上,資料庫大約會消耗 100 GB 的磁碟空間,交易日誌大約會消耗 200 GB 的磁碟空間。

# 資料庫空間計算

必須在資料庫中保留的大約空間可以使用以下公式計量:

### $(600 \times C + 2.3 \times E + 2.5 \times A + 1.2 \times N \times F)$ , KB

其中:

- C 是裝置數量。
- E 要儲存的事件的數量。
- A 是 Active Directory 物件的總數:
	- 裝置帳戶
	- 使用者帳戶
	- 安全群組帳戶
	- Active Directory 組織單元

如果 Active Directory 掃描被停用, A 等效於 0。

- N 是端點裝置上已清查可執行檔的平均數目。
- F 是端點裝置的數目, 其中可執行檔已清查。

如果您計畫在 Kaspersky Endpoint Security 政策設定中啟用通知管理伺服器您執行的應用程式,您將需要額外空 間 (0.03 \* C GB) 在資料庫中儲存您執⾏的應⽤程式資訊。

操作期間,一定的*未佔用時間*總是出現在資料庫。因此,資料庫檔案的實際尺寸 (預設下,如果您使用 SOL Server 作為 DBMS 的話,是 KAV.MDF 檔案)經常是兩倍於資料庫中被佔用空間的尺寸。

不建議明確限制透明日誌 (預設下,檔案 KAV\_log.LDF,如果您使用 SOL Server 作為 DBMS)的大小。建議保 留 MAXSIZE 參數的預設值。然而,如果您必須限制該檔案的大小,請考慮對於 KAV\_log.LDF,參數 MAXSIZE 的 典型必要值是 20480 MB。

<span id="page-599-0"></span>磁碟空間計算

/var/opt/kaspersky/klnagent\_srv/ 資料夾在管理伺服器上需要的磁碟空間, 大致可以使用以下公式估算:

 $(724 \cdot C + 0.15 \cdot E + 0.17 \cdot A) \cdot KB$ 

其中:

- C 是裝置數量。
- E 要儲存的事件的數量。
- A 是 Active Directory 物件的總數:
	- 裝置帳戶
	- 使用者帳戶
	- 安全群組帳戶
	- Active Directory 組織單元

如果 Active Directory 掃描被停用, A 等效於 0。

## 計算管理伺服器的數量和配置

要減少主管理伺服器負載,您可以分配另外的管理伺服器到每個管理群組。每個主管理伺服器的從屬管理伺服器 的數量不能超過 500。

我們建議您基於[您組織網路的設定](#page-180-0)來建立管理伺服器設定。

## 將動態虛擬機連線到卡巴斯基安全管理中心時的建議事項

動態虛擬機(也稱為動態 VM)比靜態虛擬機消耗更多資源。

有關動態虛擬機的更多資訊,請參閱對動態虛擬機的支援。

連線新的動態 VM 時,卡巴斯基安全管理中心 Linux 會在卡巴斯基安全管理中心網頁主控台中為該動態 VM 建立 一個記錄並將動態 VM 移至管理群組。此後,動態 VM 會被新增到管理伺服器資料庫中。管理伺服器與安裝在該 動態 VM 上的網路代理完全同步。

在組織的網路中,網路代理會為每個動態 VM 建立以下網路清單:

- 硬體
- 安裝的軟體
- 偵測到的弱點
- 應用程式控制元件的事件和可執行檔清單

網路代理會將這些網路清單傳輸到管理伺服器。網路清單的⼤⼩取決於安裝在動態 VM 上的元件,並且可能會影 響卡巴斯基安全管理中心 Linux 和資料庫管理系統 (DBMS) 的效能。請注意,負載可以非線性增長。

在使用者完成使用動態 VM 並將其關閉後,該機器將從虛擬基礎架構中移除,並且有關該機器的項目也將從管理 伺服器資料庫中移除。

所有這些操作都會消耗大量 卡巴斯基安全管理中心 Linux 和管理伺服器資料庫資源,並會降低 卡巴斯基安全管理 中心 Linux 和 DBMS 的效能。我們建議您最多將 20,000 個動態 VM 連線到卡巴斯基安全管理中心 Linux 。

如果連線的動態 VM 執行標準操作 (例如, 資料庫更新)並日消耗不超過 80% 的記憶體和 75-80% 的可用核心, 您可以將超過 20,000 個動態 VM 連線到 卡巴斯基安全管理中心 Linux 。

變更動態 VM 上的政策設定、軟體或作業系統可以減少或增加資源消耗。80-95% 的資源消耗被視為最佳。

## 發佈點和連線閘道的計算

<span id="page-600-0"></span>該部分提供了用作發佈點的裝置的硬體需求,以及根據企業網路配置計算發佈點和連線閘道對量的建議。

## 發佈點需求

本文介紹基於 Windows 和 Linux 發佈點的硬體和軟體要求。

如果管理伺服器上有任何遠端安裝工作等待,帶有發佈點的裝置也會請求一定的剩餘磁碟空間,這些空間與要安 裝的安裝套件⼤⼩相當。

如果管理伺服器上有一個或多個更新(修補程式)安裝和弱點修復工作實例,帶有發佈點的裝置也會請求一定的 剩餘磁碟空間,這些空間相常於兩倍的修補程式總大小。

如果在發佈點直接從卡巴斯基更新伺服器接收資料庫更新和應用程式軟體模組時使用該方案,則發佈點必須連線 到網際網路。

基於 Windows 發佈點的硬體需求

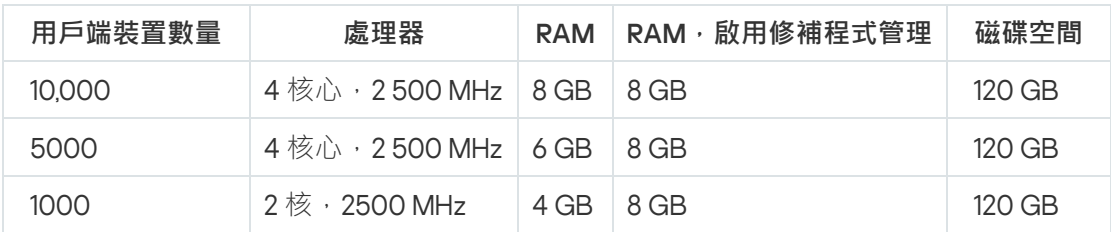

### **基於** Windows **發佈點的最低硬體要求**

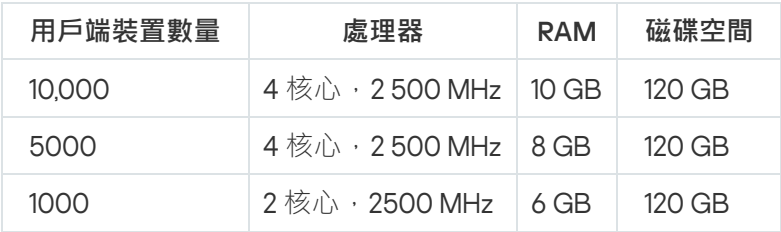

### Linux **型發佈點的最低硬體要求**

# 計算發佈點的數量和配置

網路包含越多的用戶端裝置,就需要越多的發佈點。我們建議您停用發佈點的自動分配,當發佈點的自動分配被 啟用時,如果用戶端裝置數量很大,管理伺服器就分配發佈點並定義其配置。

### 使用單獨分配的發佈點

如果您計畫使用特定裝置作為發佈點(就是,單獨分配的伺服器),您可以不使用發佈點的自動分配。此種情況 下,確保您要分配為發佈點的裝置具有足夠的[剩餘磁碟空間磁](#page-600-0)區,不定期關閉,且停用了睡眠模式。

網路中基於網路裝置數量被專門分配的包含單一網段的發佈點的數量

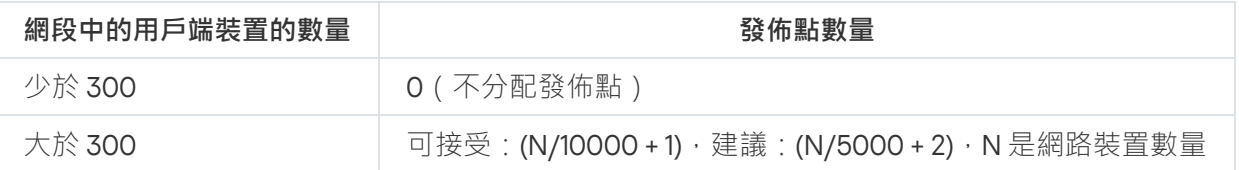

網路中基於網路裝置數量被專門分配的包含多個網段的發佈點的數量

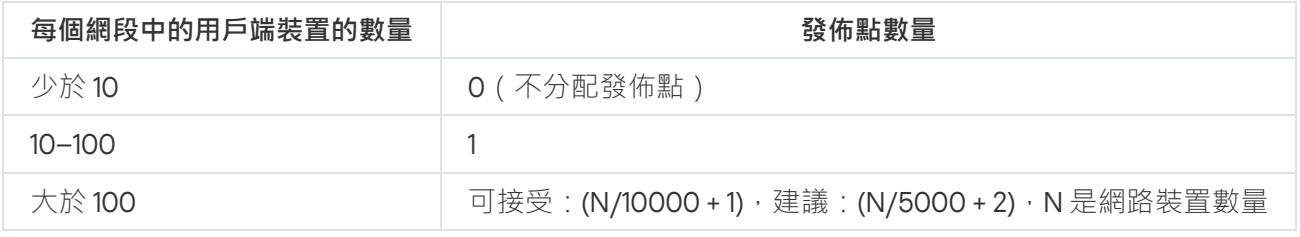

### 使用標準用戶端裝置(工作站)作為發佈點

如果您計畫使用標準用戶端裝置(就是,工作站)作為發佈點,我們建議您按照所示分配發佈點(參見下表), 以便避免通信管道和管理伺服器超載。

網路中基於網路裝置數量作為發佈點工作的包含單一網段的工作站的數量

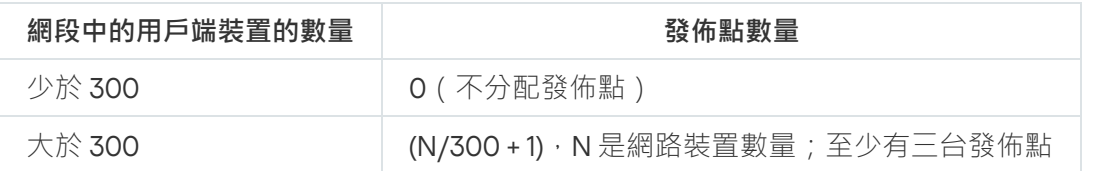

網路中基於網路裝置數量作為發佈點工作的包含多個網段的工作站的數量

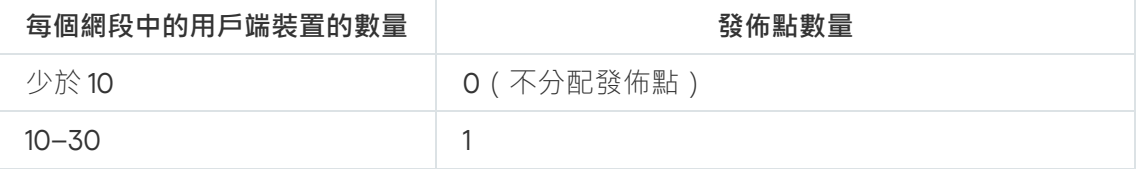

如果裝置被關閉(或由於某些原因不可用),其範圍內的受管理裝置可以存取管理伺服器以更新。

## 連線閘道數量計算

如果您計畫使用連線閘道,我們建議您為該功能指定特別的裝置。

一個連線閘道可以覆蓋最多 10,000 台受管理裝置。

## ⼯作和政策事件資訊的記錄

本節提供了管理伺服器資料庫中的事件儲存計算,並提供如何最小化事件數量的建議,從而降低管理伺服器負 載。

預設下,每個工作和政策的內容可以用於儲存所有工作執行和政策施加的相關事件。

然而,如果工作執行過於頻繁(例如,每週多於一次)且在大量裝置間(例如,多於 10,000 台),事件數量可 能過大且事件可能溢出資料庫。此種情況下,建議選取工作設定的兩個選項中的一個:

- **儲存工作進度相關事件**。此種情況下,資料庫僅從執行工作的每個裝置接收工作啟動、進度和完成資訊(成 功、帶有警告或錯誤)。
- **僅儲存工作執行結果**。此種情況下,資料庫僅從執行工作的每個裝置接收工作完成資訊(成功、帶有警告或 錯誤)。

如果政策為大數量裝置定義(例如,多於 10,000 台),事件數量可能很大日事件可能溢出資料庫。此種情況 下,建議在政策設定中僅選取最關鍵的事件並啟用它們的記錄。建議您停用所有其他事件的記錄。

為此,您將降低資料庫中的事件影會與有些有些有什麼分析相關之情境的執行速度,並降低緊急事件被大 數量事件覆寫的風險。

您也可以降低⼯作或政策相關事件的儲存期限。預設期限是⼯作相關事件 7 天和政策相關事件 30 天。當變更事 件儲存期限時,請考慮您組織的⼯作過程和系統管理員可以分析每個事件的時間。

建議在以下情況修改事件儲存設定:

- 關於群組工作中間狀態變化的事件,以及關於套用政策的事件,在 卡巴斯基安全管理中心 Linux 的所有事件 中佔據很⼤的比例。
- 當超過資料庫中儲存的事件總數限制時,作業係統記錄就會開始顯示自動移除事件的相關項目。

以每天每部裝置的事件數量不超過 20 個為假設基準,來選擇事件記錄選項。如果必要,您可以稍微增加該限 制,但僅是在您網路中的裝置數量相對小時(少於 10,000 台)。

## 特別考慮和特定工作的最佳化設定

特定工作受制於基於網路裝置數量的特別考慮。該部分提供了此類別工作設定的最佳化設定建議。

装置發現、資料備份工作、資料庫維護工作和更新 Kaspersky Endpoint Security 的群組工作是卡巴斯基安全管理 中心 Linux 的基本功能部分。

<span id="page-603-0"></span>清查工作是弱點和修補程式管理功能的一部分,且在該功能未啟動時不可用。

## 裝置發現頻率

不建議增加裝置發現的預設頻率,因為這可以增加網域控制器負載。相反,建議使用您組織需要的最小頻率排程 輪詢。計算最佳化排程的建議提供在下表。

裝置發現排程

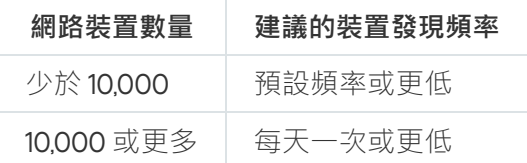

## 管理伺服器資料備份工作和資料庫維護工作

當以下工作執行時管理伺服器停止工作:

- 備份管理伺服器資料
- 資料庫維護

當這些工作執行時,資料庫無法接收任何資料。

您可能必須重新排程這些工作以便它們和其他管理伺服器工作不同時執行。

## 更新 Kaspersky Endpoint Security 的群組工作

如果管理伺服器作為更新來源,Kaspersky Endpoint Security 10 和後續版本的群組更新工作的建議排程選項是**當 新更新下載至儲存區時** · 其中**使用工作啟動自動隨機延遲**核取方塊被選擇 ·

如果從 Kaspersky 伺服器下載更新到儲存區的本機工作已在每個發佈點上建立,時段性排程將被建議給 Kaspersky Endpoint Security 群組更新工作。隨機時段值必須是一小時。

## 敢體清杳丅作

您可以在獲取已安裝應用程式的資訊時降低資料庫的負載。為此,我們建議您在安裝了標準軟體集合的參考 裝置上執行清查工作。

管理伺服器從單個裝置接收的可執行檔數量不能超過 150,000。當 卡巴斯基安全管理中心 Linux 達到了該限制, 它將無法接收任何新檔案。

通常,一般用戶端裝置上的檔案數量不超過 60,000。檔案伺服器上的可執行檔數量可能更大甚至超過 150,000 閾 值。

# 管理伺服器和受防護裝置間的網路負載詳情

該部分提供了一定條件下的網路流量測試度量結果。當您計畫網路基礎架構和您組織網路中(或管理伺服器和其 他要防護其裝置的組織間)吞吐量時,可以參考該資訊。知道了網路吞吐量,您也可以估算不同資料傳輸操作將 花費的時間。

# 不同方案下的流量消耗

下表顯示不同方案下管理伺服器和受管理裝置之間流量度量測試的結果。

預設下,裝置每15分鐘或更長間隔與管理伺服器同步一次。然而,如果您在管理伺服器上修改政策 / 工作設定, 早期同步發生在可套用政策/工作的的裝置,從而新設定被傳輸到裝置。

管理伺服器和受管理裝置間的流量率

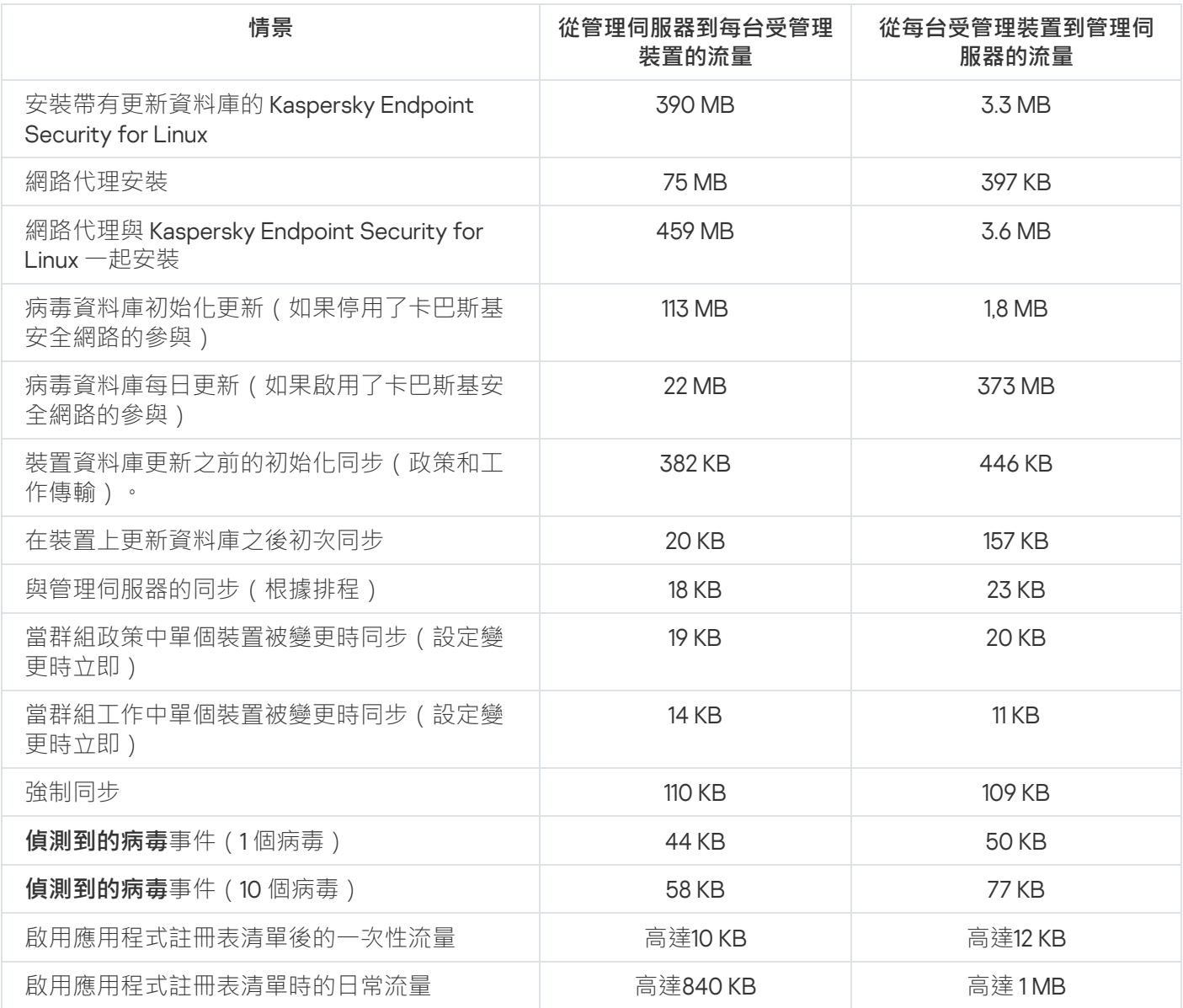

24 小時平均流量使用

管理伺服器與受管理裝置間平均 24 小時的流量使用情況如下:

- 從管理伺服器到受管理裝置的流量為 840 KB。
- 從受管理裝置到管理伺服器的流量為 1 MB。

流量會根據以下條件測量:

- 受管理裝置已安裝網路代理和 Kaspersky Endpoint Security for Linux。
- 未指派裝置的發佈點。
- 弱點和修補程式管理未啟用。
- 與管理伺服器的同步頻率是 15 分鐘。

# 聯絡技術支援

<span id="page-606-0"></span>該部分描述如何獲取技術支援和其可用條款。

# 如何取得技術支援

如果您無法在卡巴斯基安全管理中心 Linux 檔案或其中一個有關 卡巴斯基安全管理中心 Linux 的資訊來源中找到 問題的解決方案,請聯絡卡巴斯基技術支援中心。技術支援專家將回答您關於 卡巴斯基安全管理中心 Linux 安裝 和使用的所有問題。

卡巴斯基在此卡巴斯基安全管理中⼼ Linux 的⽣命週期內提供⽀援(請參⾒[產品⽀援⽣命週期⾴⾯](https://support.kaspersky.com/corporate/lifecycle) )。與 技術支援部門聯絡之前,請閱讀支援規則 ¤。

您可以透過以下方式與技術支援聯絡:

- 透過造訪技術支援網站  $\bullet$
- 透過使用 [Kaspersky CompanyAccount](https://companyaccount.kaspersky.com/) 入口 ¤ 傳送請求到技術支援

# 透過 Kaspersky CompanyAccount 取得技術支援

[Kaspersky CompanyAccount](https://companyaccount.kaspersky.com/) ¤ 是一項針對使用 Kaspersky 應用程式的公司入口網站。Kaspersky CompanyAccount 入口設計用於方便使用者與 Kaspersky 專家之間透過線上請求進行互動。您可以使用 Kaspersky CompanyAccount 偵錯您的線上請求狀態並儲存它們的歷史。

您可以在 Kaspersky CompanyAccount 上透過單個帳戶註冊貴組織的所有員工。單個帳戶允許集中管理已註冊員 工向 Kaspersky 傳送的電子請求,還允許透過 Kaspersky CompanyAccount 管理這些員工的權限。

Kaspersky CompanyAccount 入口採用以下語言提供:

- 英語
- 西班牙語
- 意大利語
- 德語
- 波蘭語
- 葡萄牙語
- 俄語  $\bullet$
- 法語
- 日語

要瞭解有關 Kaspersky CompanyAccount 的更多資訊,請造訪技術支援網站 ¤。

# 取得管理伺服器的傾印檔案

管理伺服器的轉儲檔案包含有關某個時間點管理伺服器處理程序的所有資訊。管理伺服器的轉儲檔案儲存在 /var/lib/systemd/coredump 目錄中。只要卡巴斯基安全管理中心 Linux 正在使用,轉儲檔案就會被存儲,並在刪 除時永久刪除。轉儲檔案不會被自動傳輸給卡巴斯基。

如果管理伺服器當機,您可以聯絡卡巴斯基技術支援,技術支援專家可能會要求您發送管理伺服器的轉儲檔案以 供卡巴斯基進一步分析。

轉儲檔案可能包含個人資料。我們建議在發送給卡巴斯基之前,保護資訊,以免遭未經授權的存取。

# 有關程式的資訊來源

Kaspersky 網站上的卡巴斯基安全管理中心 Linux 頁面

在 Kaspersky 網站的 卡巴斯基安全管理中心 Linux 頁面 ¤ 上, 您可以檢視有關程式、程式功能和特性的一般資 訊。

知識庫中的卡巴斯基安全管理中心 Linux 頁

知識庫是 Kaspersky 技術支援網站的一部分。

在知識庫的卡巴斯基安全管理中心 Linux 頁面上,您可以閱讀文章,這些文章提供了有用的資訊、建議以及有關 如何購買、安裝和使用程式的常見問題解答。

知識庫中的文章可能提供關於卡巴斯基安全管理中心 Linux 和 Kaspersky 應用程式的問題的答案。知識庫中的文 章也可能包含技術支援新聞。

### 在社區討論 Kaspersky 應用程式

如果您的問題不需要立即回答,您可以[在我們的論壇](https://community.kaspersky.com/)¤中與 Kaspersky 專家和其他使用者一起進行討論。

在該論壇上,可以檢視討論主題,發表您的評論,建立新討論主題。

需要網際網路連線以存取網站資源。

如果您無法找到問題的解決方案,請聯絡技術支援。

# 已知問題

卡巴斯基安全管理中心 Linux 具有許多限制,這些限制對於應用程式的執行並不重要:

- 當您匯*入「將更新下載到發佈點儲存庫」*或「*更新驗證」*工作時,將啟用**「選擇工作將被指派到的裝置**」選 項。這些工作不能被指派給裝置分類或特定裝置。如果將*下載更新指派到發佈點儲存庫*或將*更新驗證*工作指 派到特定裝置,則工作將無法正確匯入。
- 如果您網路中有 Microsoft Active Directory 網域含有數萬個物件 ( 受管理裝置、安全性群組和使用者帳 戶),而回應頁面大小 (MaxPageSize 參數) 小於 5,000,則網域控制器輪詢無法進行,因而無法收到網域 物件的資訊。當您嘗試輪詢網域控制器時,會發生*超過大小限制*錯誤。增加回應頁面大小,或許有助於解決 錯誤。如有必要,您可以使用 [Ntdsutil.exe](https://learn.microsoft.com/en-us/troubleshoot/windows-server/identity/view-set-ldap-policy-using-ntdsutil) 公用程式 ¤ 將 MaxPageSize 參數值增加到 5000 或 10000。
- 當您在管理伺服器屬性中啟用 KPSN 並使用 HTTPS 連接埠 1711 時,與 ds.kaspersky.com 的連線不會中斷。
- 如果在管理伺服器屬性的 KSN 代理設定中啟用了**使用 HTTPS**選項·並且管理伺服器位址包含非拉丁字元·則 Kaspersky Endpoint Security for Windows 不支援 KSN 代理服務。
- 當您從主 卡巴斯基安全管理中心 Linux 管理伺服器的介面切換到從屬伺服器時,主功能表的**無縫更新**部分將 無法開啟。
- 當您為 Kaspersky Endpoint Security 11.3 for Mac 建立*新增金鑰*工作時,精靈會顯示可能包含空白行的產品許 可⾦鑰表。
- Kaspersky Endpoint Security for Windows 政策中顯示的防護等級與 Kaspersky Endpoint Security for Windows 介⾯中的防護等級不對應。
- 當您執行*遠端解除安装應用程式*工作以從受管理裝置中刪除卡巴斯基應用程式時,工作會成功完成,但應用 程式並未被刪除。此問題適用於 Kaspersky Endpoint Security for Linux、Kaspersky Embedded Systems Security for Linux 和 Kaspersky Industrial CyberSecurity for Linux Nodes。
- 儘管 卡巴斯基安全管理中心 Linux 不支援行動裝置管理,但管理伺服器屬性視窗包含行動裝置的設定。
- 如果在 Linux 裝置上偵測到來自**應用程式登錄資料**部分的應用程式,則應用程式内容不包含有關相關可執行檔 的資訊。
- 如果您通過遠端安裝工作在执行 ALT Linux 作業係統的裝置上安裝網路代理,並且您在具有非 root 權限的帳 戶下执行此工作,則該工作將失敗。在 root 賬戶下执行猿端安裝工作,或者建立並使用网路代理的獨立安装 套件在本機安裝應⽤程式。
- 在信紙格式的報告中,分頁符可能會水平切割文字行。
- 在**新增從屬管理伺服器**精靈,如果您指定在未來的從屬伺服器上啟用雙步驗證進行身分驗證的帳戶,精靈將 會結束並顯示錯誤。要解決此問題,請指定停用雙步驗證的帳戶或從未來的從屬伺服器建立階層。
- 如果您在不同的瀏覽器中開啟卡巴斯基安全管理中心網頁主控台並在管理伺服器屬性視窗中下載管理伺服器 憑證檔案,則下載的檔案具有不同名稱。
- 具有多個網路介面卡的受管理裝置可傳送有關網路介面卡 MAC 位址的管理伺服器資訊,該網路介面卡不是用 於連線到管理伺服器的網路介⾯卡。
- 在 Astra Linux 64 位版本中, klnagent-astra 套件不能用 klnagent64\_14 套件升級:舊套件 klnagent64-astra 將 被刪除,新套件 klnagent64 將被安裝而不是升級,所以將新增包含 klnagent64\_14 套件的裝置的新圖示。您可 以刪除此裝置的舊圖示。
- 當*遠端執行指令碼*任務啟動時,您無法變更為其指派的帳戶。若要變更工作指派到的帳戶,請在工作設定中 停止該工作並以正確的帳戶資訊重新啟動它。

● 如果使用者裝置上啟用了 [SELinux](javascript:void(0)) ? · 則*變更帳戶密碼*任務可能無法正常運作。有關停用 SELinux 的更多資 訊,請參閱適⽤於您的作業系統的相關使⽤者指南。

### Cloud Discovery

Cloud Discovery 是雲端存取安全性代理程式 (CASB) 解決方案的一個元件,用於保護組織的雲端基礎架構。 Cloud Discovery 管理使用者對雲端服務的存取。雲端服務包括 Microsoft Teams、Salesforce、Microsoft Office 365 等。雲端服務按類別分組,例如*資料交換、訊息、電子郵件*。

### **HTTPS**

在網路瀏覽器和網路伺服器之間使用加密傳送資料的安全涌訊協定。HTTPS 用於存取受限制的資訊,如企業或財 務資料。

### **JavaScript**

一種對網頁功能進行擴充的程式語言。使用 JavaScript 建立的網頁無需使用來自網路伺服器的新資料更新網頁即 可執行功能(例如,變更介面元素的圖示或開啟附加視窗)。要檢視使用 JavaScript 建立的頁面,請在您的瀏覽 器的設定中啟用 JavaScript 支援。

### Kaspersky 更新伺服器

Kaspersky 應用程式可以從 Kaspersky 的 HTTP(S) 伺服器下載資料庫和程式模組更新。

## Provisioning 設定檔

應用程式在 iOS 行動裝置上執行的設定的集合。Provisioning 設定檔包含有關產品授權的資訊,它連線至特定的 應用程式。

### **SSL**

網際網路和本機網上的使用的資料加密協定。Secure Sockets Layer (SSL) 協定用在網路應用程式中,以便在用 ⼾端和伺服器之間建立安全的連線。

### 不相容應用程式

協力廠商開發的病毒防護應用程式,或不支援透過卡巴斯基安全管理中心 Linux 管理的卡巴斯基應用程式。

### 事件儲存區
管理伺服器資料庫的一部分,用於儲存發生在卡巴斯基安全管理中心 Linux 中的事件資訊。

#### 事件嚴重等級

在 Kaspersky 程式操作過程中遇到的事件的內容。有以下嚴重等級:

- 緊急事件
- 功能失效
- 警告
- 資訊

根據事件發生時的情況,相同類型的事件可能具有不同的嚴重等級。

### 修補程式重要等級

修補程式內容。有五個 Microsoft 修補程式和協力廠商修補程式的嚴重等級:

- 緊急
- 高
- 中等
- 低等
- 未知

協力廠商修補程式或 Microsoft 修補程式的嚴重等級由修補程式需要修補的弱點的最不利的嚴重等級決定。

### 備份資料夾

用於儲存使用備份公用程式建立的管理伺服器資料副本的專用資料夾。

### 備用訂購金鑰

程式已驗證可使⽤,但是⽬前還未使⽤的⾦鑰。

### 內部使用者

內部使用者的帳戶可用於管理虛擬管理伺服器。卡巴斯基安全管理中心 Linux 授權應用程式的內部使用者擁有真 實使用者的所有權限。

只能在 卡巴斯基安全管理中心 Linux 内建立和使用内部使用者帳戶。內部使用者的資料不會傳送到作業系統上。 卡巴斯基安全管理中心 Linux 將驗證內部使用者。

### 共用憑證

憑證用於識別使用者的行動裝置。

#### 卡巴斯基安全管理中心 Linux 管理員

透過 卡巴斯基安全管理中⼼ Linux 遠端集中管理系統來管理應⽤程式操作的⼈。

### 卡巴斯基安全管理中心 Linux 網頁伺服器

卡巴斯基安全管理中心 Linux 元件,與管理伺服器一同安裝。網頁伺服器用於透過網路傳輸獨立安裝套件、iOS MDM 設定檔、以及共用資料夾的檔案。

### 卡巴斯基安全管理中心操作員

對透過卡巴斯基安全管理中心管理的防護系統的狀態和操作進行監視的使用者。

#### 卡巴斯基安全管理中心系統健康驗證程式 (SHV)

在卡巴斯基安全管理中心 Linux 和 Microsoft NAP 並行執行時,用於檢查作業系統執行能力的卡巴斯基安全管理 中心 Linux 的一個元件。

### 卡巴斯基私有安全網路 (KPSN)

私有卡巴斯基安全網路允許已安裝 Kaspersky 應用程式裝置的使用者,存取卡巴斯基安全網路信譽資料庫和其他 統計資料,而不從他們的裝置傳送資料到卡巴斯基安全網路。私有卡巴斯基安全網路用於由於以下原因無法參與 卡巴斯基安全網路的企業客戶:

- 裝置未連線到網際網路。
- 傳輸任何資料到國家/地區以外或企業區域網路以外被法律或企業安全政策禁止。

#### 受管理裝置

包括在管理群組中的企業網路裝置。

### 可用更新

Kaspersky 應用程式模組的更新集,包含特定時間段積累的關鍵更新和應用程式架構變更。

#### 安裝套件

使用卡巴斯基安全管理中心遠端管理系統建立的一組用於遠端安裝 Kaspersky 程式的檔案。安裝套件包含安裝應 用程式所需的一系列設定,這些設定在安裝後立即執行。應用程式預設值。使用包含在應用程式安裝套件中的附 檔名 .kpd 和 .kud 的檔案建立安裝套件。

### ⼯作

Kaspersky 應用程式執行的功能會以工作執行,範例:即時檔案防護、電腦完整掃描、資料庫更新。

### ⼯作設定

對於每個⼯作類型的特別應⽤程式設定。

#### 廣播網域

網路的一個邏輯區域,在這裡所有節點可以使用廣播通道在 OSI 層 (Open Systems Interconnection Basic Reference Model) 交換資料。

#### 弱點

作業系統或應用程式存在的弱點,惡意軟體研發者會利用這種弱點入侵系統或應用程式並破壞其完整性。系統中 的大量弱點會使系統不安全,因為能夠入侵系統的病毒會導致系統或其所安裝的應用程式發生執行故障。

### 應用程式商店

卡巴斯基安全管理中心 Linux 元件。應用程式商店用於安裝應用程式到使用者 Android 裝置。應用程式商店允許 您發佈應⽤程式 APK 檔案和連結到 Google Play。

### ⼿動安裝

從分發套件安裝安全應用程式到企業網路中的裝置。手動安裝需要管理員或其他 IT 專家的參與。通常情況下, 如 果猿端安裝發牛錯誤,則執行手動安裝。

### 指定裝置的工作

從任意管理群組分配給一批用戶端裝置並且在那些裝置上執行的工作。

### 授權檔案

帶有.key 副檔名的檔案,可以用來以試用或正式產品授權使用 Kaspersky 應用程式。

### 授權的應用程式群組

由管理員根據的標準設定(範例,根據供應商)建立的應用程式群組,系統將維護已安裝至用戶端裝置的應用程 式的統計資訊。

#### 政策

政策決定應⽤程式設定並管理應⽤程式在管理群組中電腦上的配置。必須為每個應⽤程式都建立單獨的政策。您 可以為安裝在每個管理群組中之電腦的應用程式建立多個政策,但是對於管理群組中的每個應用程式,一次只能 套⽤⼀個政策。

### 啟動產品授權

應用程式目前使用的金鑰。

### 更新

替換或者新增從 Kaspersky 更新伺服器接收到的新檔案 ( 資料庫或應用程式模組 ) 的過程。

### 服務供應商管理員

病毒防護服務提供者的員工。該管理員為基於 Kaspersky 病毒防護產品的病毒防護系統執行安裝和維護工作,並 且向客戶提供技術支援。

#### 本機安裝

將安全應用程式安裝在企業網路的裝置上,手動安裝會從安全應用程式分發套件開始,或者從預先下載到裝置的 已發佈安裝套件開始。

### 本機工作

在單台用戶端電腦上定義和執行的工作。

### 歸屬管理伺服器

主管理伺服器是網路代理安裝過程中指定的管理伺服器。主管理伺服器可在網路代理連線設定檔中被使用。

#### 產品授權期限

您可以存取程式功能並且有權使用進階服務的時間段。您可以使用的服務取決於產品授權的類型。

### 用戶端管理員

客戶組織中負責監控病毒防護狀態的員工。

#### 病毒爆發

使裝置感染病毒的⼀系列蓄意嘗試。

### 病毒資料庫

包含 Kaspersky 已知的電腦安全威脅資訊。病毒資料庫中的項⽬使得惡意程式碼在被掃描物件中被偵測。病毒資 料庫由 Kaspersky 專家建立並且每小時都會更新。

### 病毒防護服務供應商

提供給用戶端組織基於 Kaspersky 解決方案的病毒防護服務的組織。

### 發佈點

安裝了網路代理並用於更新發佈、遠端安裝應用程式、取得管理群組和/或廣播網域中電腦資訊的電腦。發佈點 用來降低發佈更新時管理伺服器的負載並最佳化網路流量。發佈點可以被自動指定、被管理伺服器指定或被管理 員⼿動指定。發佈點先前叫做更新代理。

#### 直接應⽤程式管理

透過本機介⾯進⾏的應⽤程式管理。

### 程式設定

對所有工作類型通用並且掌管應用程式總體操作的應用程式設定,例如:應用程式效能設定、報告設定和備份設 定。

### 管理主控台

基於 Windows 的卡巴斯基安全管理中心的一個元件 (也稱為基於 MMC 的管理主控台) 。該元件為管理伺服器和 網路代理的管理服務提供使用者介面。管理主控台類似於卡巴斯基安全管理中心網頁主控台。

#### 管理伺服器

卡巴斯基安全管理中心 Linux 的一個元件,可集中儲存公司網路安裝的所有 Kaspersky 應用程式相關資訊。它也 可⽤於管理這些應⽤程式。

#### 管理伺服器憑證

管理伺服器用於以下目的的憑證:

- 連線卡巴斯基安全管理中心 網頁主控台時驗證管理伺服器的身分
- 受管理裝置上管理伺服器和網路代理之間的安全交互
- 將主管理伺服器連線到從屬管理伺服器時對管理伺服器進行身分驗證

憑證會在安裝管理伺服器時自動建立,然後儲存在管理伺服器上。

管理伺服器用戶端(用戶端裝置)

安裝網路代理和執行受管理的 Kaspersky 應用程式的裝置、伺服器或工作站。

#### 管理伺服器資料備份

使用備份工具複製管理伺服器資料,以便進行備份和後續的還原。該工具可以儲存:

- 管理伺服器資料庫 ( 政策、工作、應用程式設定、管理伺服器上儲存的事件 )
- 有關管理群組和用戶端裝置架構的配置詳情
- 用於遠端安裝應用程式的安裝檔案儲存區,包含了以下目錄:資料夾內容:應用程式、移除更新
- 管理伺服器憑證

### 管理員工作站

從其開啟卡巴斯基安全管理中心 網頁主控台的裝置。該元件提供了卡巴斯基安全管理中心 Linux 管理介面。

管理員工作站用於設定和管理 卡巴斯基安全管理中心 Linux 的伺服器部分。使用管理員工作站,管理員基於 Kaspersky 應用程式為企業區域網路建立和管理一個集中的病毒防護系統。

#### 管理員權限

在 Exchange 組織內管理 Exchange 物件所需的使用者權限。

### 管理群組

一組按照功能和已安裝的 Kaspersky 應用程式分組的裝置。裝置被分組成一個單一實體以便管理。群組可以包含 其他群組。群組政策和群組工作可以為群組中每個安裝的應用程式建立。

#### 網路代理

卡巴斯基安全管理中心 Linux 的一個元件,它對管理伺服器和特定網路節點 ( 工作站或伺服器 ) 上安裝的 Kaspersky 程式之間的互動進行協調。該元件是公司內所有 Microsoft® Windows® 應用程式的通用元件。對於為 類 Unix OS 和 macOS 開發的 Kaspersky 應用程式,分別有不同版本的網路代理。

#### 網路病毒防護

一組技術和組織措施,能降低病毒和垃圾郵件可能感染組織網路的機會並防止網路攻擊、釣魚和其他威脅。當您 使用安全應用程式和服務和應用企業資料安全政策時,網路安全被增加。

### 網路防護狀態

目前防護狀態,它定義了企業網路裝置的安全。網路防護狀態包括已安裝的安全應用程式、產品授權金鑰的使用 及偵測到的威脅數量和類型等項⽬。

### 群組工作

為某個管理群組定義並且在該組織中所有用戶端裝置上執行的工作。

### 虛擬管理伺服器

卡巴斯基安全管理中心 Linux 元件, 其用涂是管理用戶端組織網路的防護系統。

虚擬管理伺服器,與實體的管理伺服器相比,它具有以下限制

- 只能在主管理伺服器上建立虛擬管理伺服器。
- 虛擬管理伺服器在其操作中使用主管理伺服器資料庫。虛擬管理伺服器不支援資料備份和還原工作,以及更 新掃描和下載工作。
- 虛擬伺服器無法建立從屬管理伺服器(包括虛擬伺服器)。

### 裝置所有者

裝置所有者就是管理員需要在裝置上執行操作時可以聯絡的使用者。

### 鱼色群組

授予相同的<u>管理員權限</u>的 Exchange ActiveSync 行動裝置的一組使用者。

### 設定檔

包含設定集合和 iOS MDM 行動裝置限制的政策。

### 設定檔

[Exchange](javascript:void(0)) 行動裝置 @的設定集合,定義了行動裝置連線到 Microsoft Exchange 伺服器後的行為。

### ⾝分驗證代理

允許您完成存取已加密硬碟磁碟機的身分驗證和在可啟動磁碟機加密後載入作業系統的介面。

### 連線閘道

連線閘道是一種以特殊模式執行的網路代理。連線閘道接受來自其他網路代理的連線,並透過其自身與伺服器的 連線將它們透過通道傳送到管理伺服器。與普通的網路代理不同,連線閘道會等待來自管理伺服器的連線,而不 是建立與管理伺服器的連線。

### 遠端安裝

使用卡巴斯基安全管理中心 Linux 提供的服務安裝卡巴斯基應用程式。

### 還原

將物件從隔離區或備份區還原至其在隔離、解毒或刪除前所在的原始位置或移動至使用者定義的資料夾。

### 還原管理伺服器資料

使用備份工具從備份區中儲存的資訊還原管理伺服器資料。該工具可以還原:

- 管理伺服器資料庫 ( 政策、工作、應用程式設定、管理伺服器上儲存的事件 )
- 有關管理群組和用戶端電腦的架構的配置詳情
- 用於遠端安裝應用程式的安裝檔案儲存區,包含了以下目錄:資料夾內容:應用程式、移除更新
- 管理伺服器憑證

### 防護狀態

目前防護狀態,反映了電腦安全等級。

### 隔離區域 (DMZ)

隔離區是一段本機網路,其中包含相應來自全局網路的請求的伺服器。為確保組織的本機網路的安全性 LAN 的 存取受防火牆的防護。

#### 集中式應用程式管理

使用卡巴斯基安全管理中心中提供的管理服務進行遠端應用程式管理。

# 有關協⼒廠商代碼的資訊

有關協力廠商代碼的資訊包含在 legal\_notices.txt 檔案內,在應用程式安裝目錄內。

## 商標聲明

註冊商標及服務標誌均為其各⾃所有⼈的財產。

Adobe、Acrobat、Shockwave、Flash 和 PostScript 是 Adobe 在美國和/或其他國家/地區的商標或註冊商標。

AMD 和 AMD64 是 Advanced Micro Devices, Inc. 的商標和註冊商標。

Amazon、Amazon Web Services、AWS、Amazon EC2、AWS Marketplace 是 Amazon.com, Inc. 或其附屬公司的 商標。

Apache 是 Apache Software Foundation 的註冊商標或商標。

AirPlay、AirDrop、AirPrint、App Store、Apple Configurator、AppleScript、FaceTime、FileVault、iBook、 iBooks、iCloud、iPad、iPhone、iTunes、Leopard、macOS、Mac、Mac OS、OS X、Safari、Snow Leopard、 Tiger、QuickTime 和 Touch ID 是 Apple Inc. 的商標。

Arm 是 Arm Limited ( 或其子公司 ) 在美國和/或其他地方的註冊商標。

Bluetooth 註冊商標和服務標誌皆為 Bluetooth SIG, Inc. 所有。

Ubuntu、LTS 是 Canonical Ltd 的註冊商標。

Cisco、Cisco Jabber、Cisco Systems、IOS 是 Cisco Systems, Inc. 和/或其附屬公司在美國和其他特定國家/地區 的註冊商標。

Citrix 和 XenServer 是 Citrix Systems, Inc. 和/或其附屬公司在美國專利及商標局和其他國家的註冊商標。

Corel 是 Corel Corporation 和/或其附屬公司在美國和其他特定國家/地區的註冊商標。

Cloudflare、Cloudflare 標誌和 Cloudflare Workers 是 Cloudflare, Inc. 在美國和其他司法管轄區的商標和/或註冊 商標。

Dropbox 是 Dropbox, Inc. 的商標。

Radmin 是 Famatech 的註冊商標。

Firebird 是 Firebird Foundation 的註冊商標。

Foxit 是 Foxit Corporation 的註冊商標。

FreeBSD 是 FreeBSD foundation 的註冊商標。

Google、Android、Chrome、Chromium、Dalvik、Firebase、Google Chrome、Google Earth、Google Play、 Google Maps、Google Public DNS、Hangouts 和 YouTube 是 Google LLC 的商標。

EulerOS、FusionCompute、FusionSphere 是華為技術有限公司的商標。

Intel、Core 和 Xeon 是 Intel Corporation 在美國和其他國家/地區註冊的商標。

IBM 和 QRadar 是 International Business Machines Corporation 在全球眾多司法管轄區的註冊商標。

Node.js 是 Joyent, Inc. 的商標。

Linux 是 Linus Torvalds 在美國和其他國家/地區的註冊商標。

Logitech 是 Logitech 在美國和/或其他國家/地區的註冊商標或商標。

Microsoft、Active Directory、ActiveSync、BitLocker、Excel、Forefront、Internet Explorer、InfoPath、Hyper-V、Microsoft Edge、MultiPoint、MS-DOS、PowerShell、PowerPoint、SharePoint、SQL Server、Office 365、 OneNote、Outlook、Skype、Tahoma、Visio、Win32、Windows、Windows PowerShell、Windows Media、 Windows Server、Windows Phone、Windows Vista 和 Windows Azure 是 Microsoft 集團公司的商標。

Mozilla、Firefox、Thunderbird 是 Mozilla Foundation 在美國和其他國家/地區的商標。

Novell 是 Novell Enterprises Inc. 在美國和其他國家/地區的註冊商標。

OpenSSL 是 OpenSSL 軟體基⾦會擁有的商標。

Oracle、Java、JavaScript 和 TouchDown 是 Oracle 和/或其附屬公司的註冊商標。

Parallels、Parallels 標誌和 Coherence 是 Parallels International GmbH 的商標或註冊商標。

Chef 是 Progress Software Corporation 和/或其子公司或附屬公司之一在美國和/或其他國家/地區的商標或註冊 商標。

Puppet 是 Puppet, Inc. 的商標或註冊商標。

Python 是 Python 軟體基⾦會的商標或註冊商標。

Red Hat、Fedora 和 Red Hat Enterprise Linux 是 Red Hat Inc. 或其子公司在美國和其他國家/地區的商標或註冊商 標。

Ansible 是 Red Hat, Inc. 在美國和其他國家/地區的註冊商標。

CentOS 是 Red Hat 或其附屬公司在美國和其他國家/地區的商標或註冊商標。

BlackBerry 是 Research In Motion Limited 所有的商標,在美國和/或其他國家註冊。

Debian 是 Public Interest, Inc. 公司的軟體的註冊商標。

Splunk 和 SPL 是 Splunk Inc. 在美國和其他國家/地區的商標和註冊商標。

SUSE 是 SUSE LLC 在美國和其他國家/地區的註冊商標。

Symbian 是 Symbian Foundation Ltd. 所擁有的商標。

OpenAPI 是 The Linux Foundation 的商標。

VMware、VMware vSphere 和 VMware Workstation 是 VMware, Inc. 在美國和/或其他國家/地區的註冊商標或商 標。

UNIX 是在美國和其他國家/地區的註冊商標,透過 X/Open Company Limited 授權。

Zabbix 是 Zabbix SIA 的註冊商標。